## **Software**<sup>46</sup>

## **Natural Business Services**

**Natural Construct Administration and Modeling**

Version 5.3.1

February 2010

# Natural Business Services

This document applies to Natural Business Services Version 5.3.1.

Specifications contained herein are subject to change and these changes will be reported in subsequent release notes or new editions.

Copyright © 2006-2010 Software AG, Darmstadt, Germany and/or Software AG USA, Inc., Reston, VA, United States of America, and/or their licensors.

The name Software AG, webMethods and all Software AG product names are either trademarks or registered trademarks of Software AG and/or Software AG USA, Inc. and/or their licensors. Other company and product names mentioned herein may be trademarks of their respective owners.

Use of this software is subject to adherence to Software AG's licensing conditions and terms. These terms are part of the product documentation, located at http://documentation.softwareag.com/legal/ and/or in the root installation directory of the licensed product(s).

This software may include portions of third-party products. Forthird-party copyright notices and license terms, please referto "License Texts, Copyright Notices and Disclaimers of Third-Party Products". This document is part of the product documentation, located at http://documentation.softwareag.com/legal/ and/or in the root installation directory of the licensed product(s).

### **Table of Contents**

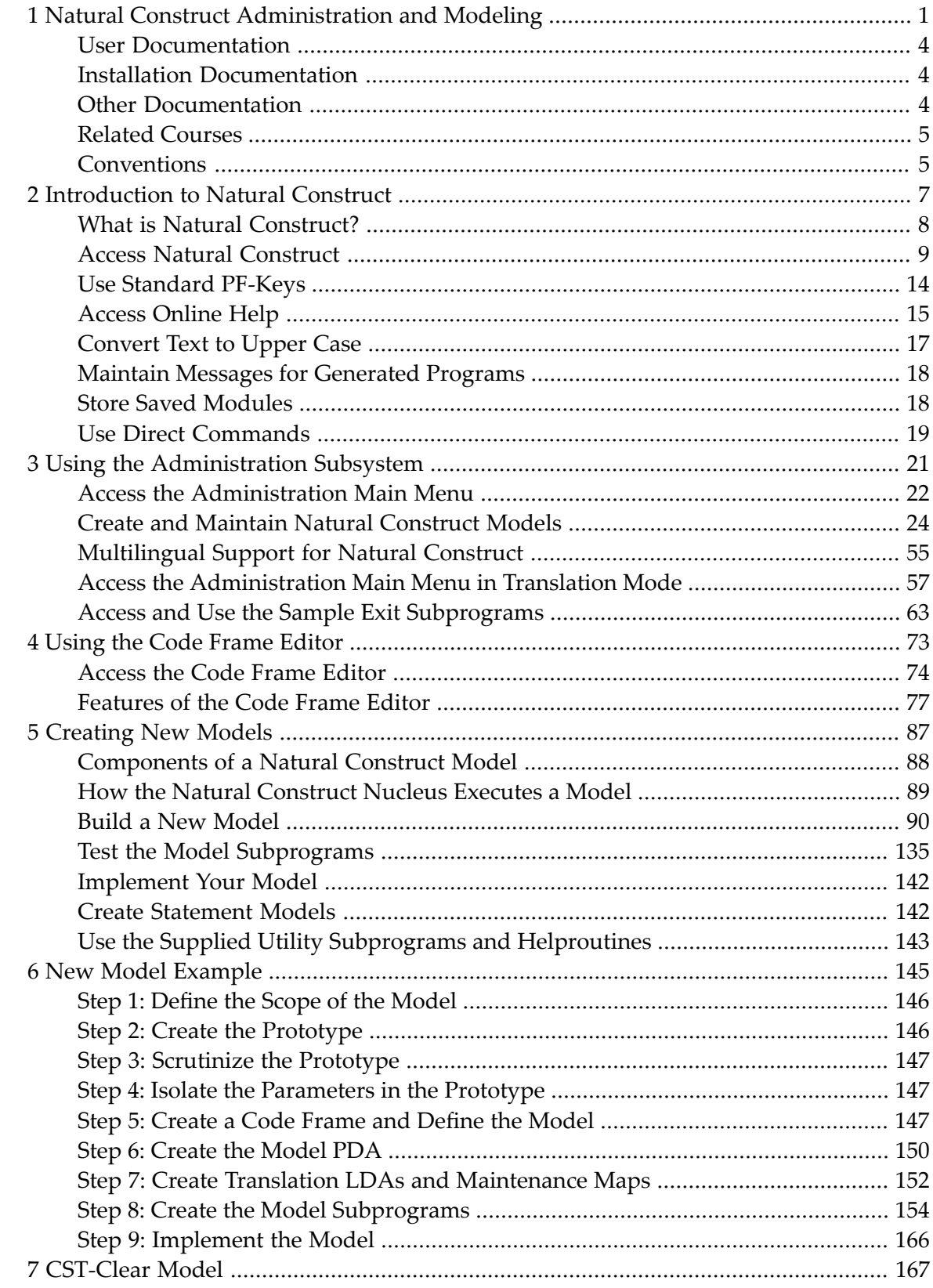

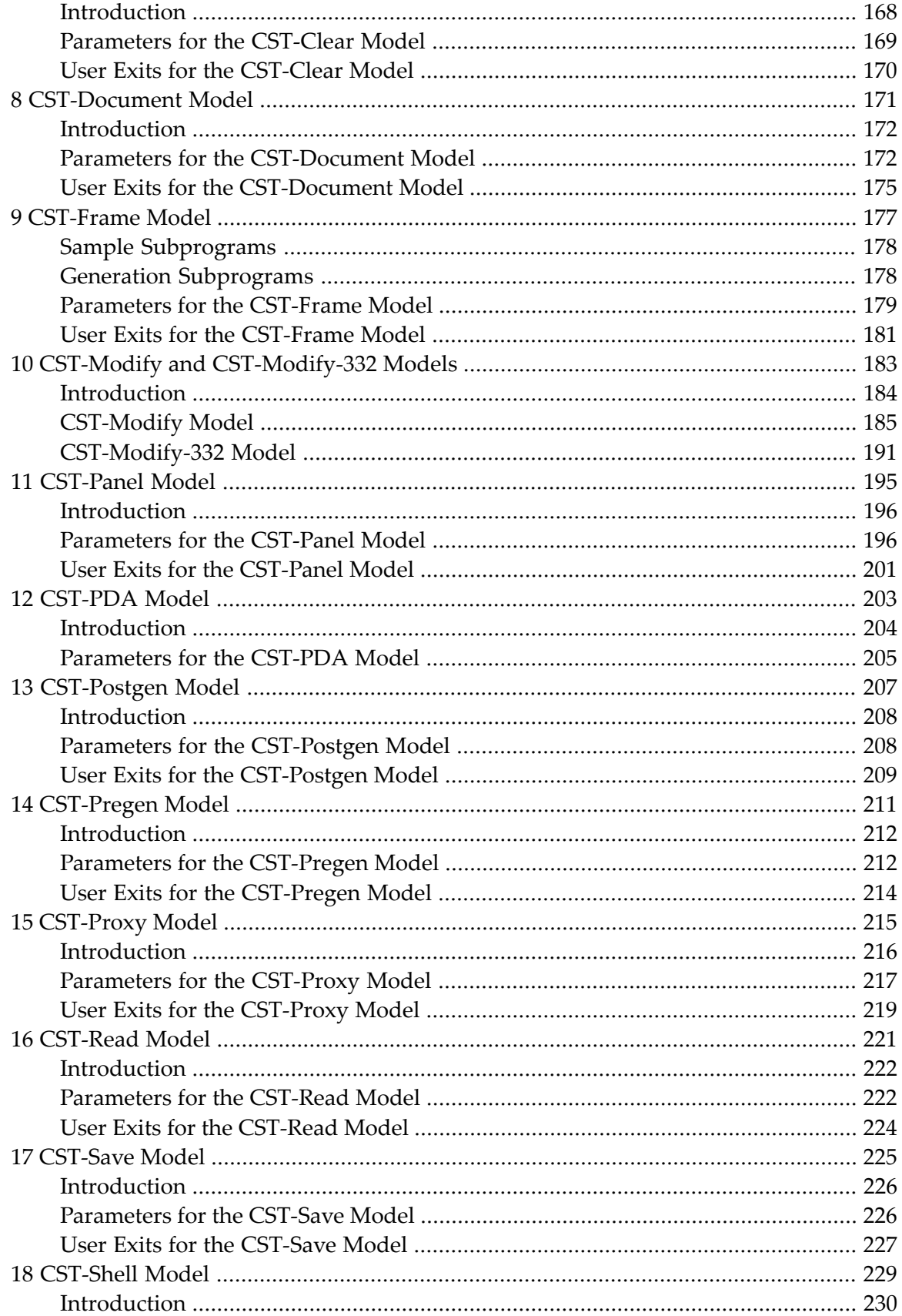

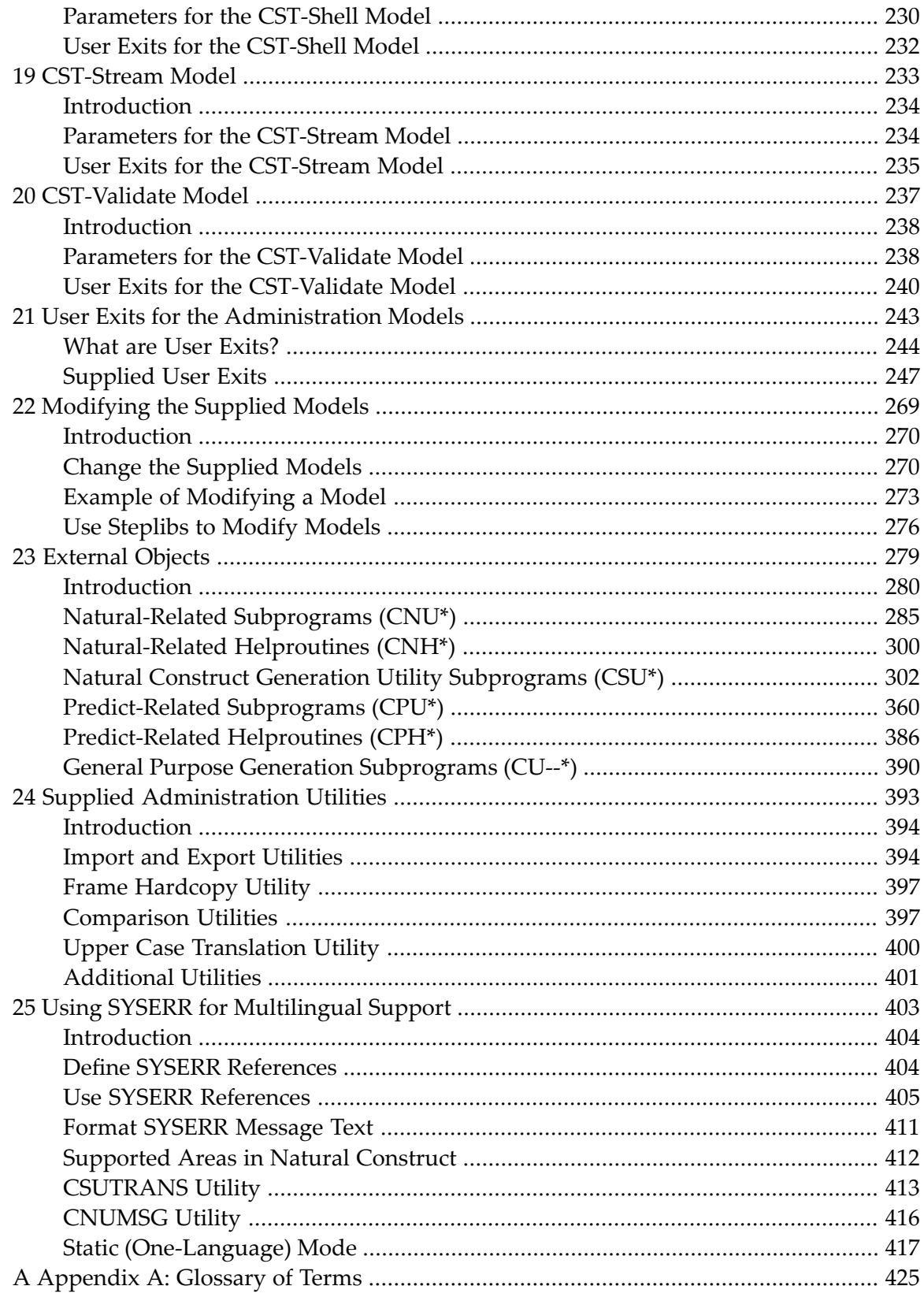

### <span id="page-6-0"></span> $\mathbf{1}$ **Natural Construct Administration and Modeling**

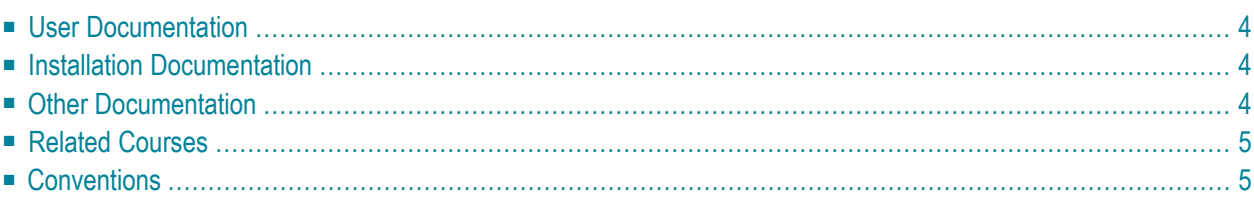

*Natural Construct Administration and Modeling* explains how to access and use the Administration subsystem of Natural Construct. This section explains how information is presented for different platforms, as well as the purpose and structure of *Natural Construct Administration and Modeling*. It includes an overview of conventions used in this documentation and information about other resources you can use to learn more about Natural Construct.

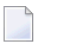

**Note:** Although the screen examples used in this documentation are from a mainframe environment, the information applies to all server environments.

This documentation is intended for Natural Construct administrators who want to:

- Maintain the existing models, code frames, and control record for their companies
- Create new models
- Use the utilities provided with Natural Construct

This documentation assumes that, as a Natural Construct administrator, you have extensive knowledge of Natural and the Natural Construct Generation subsystem.

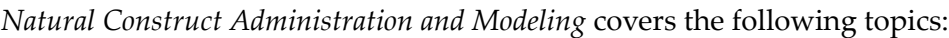

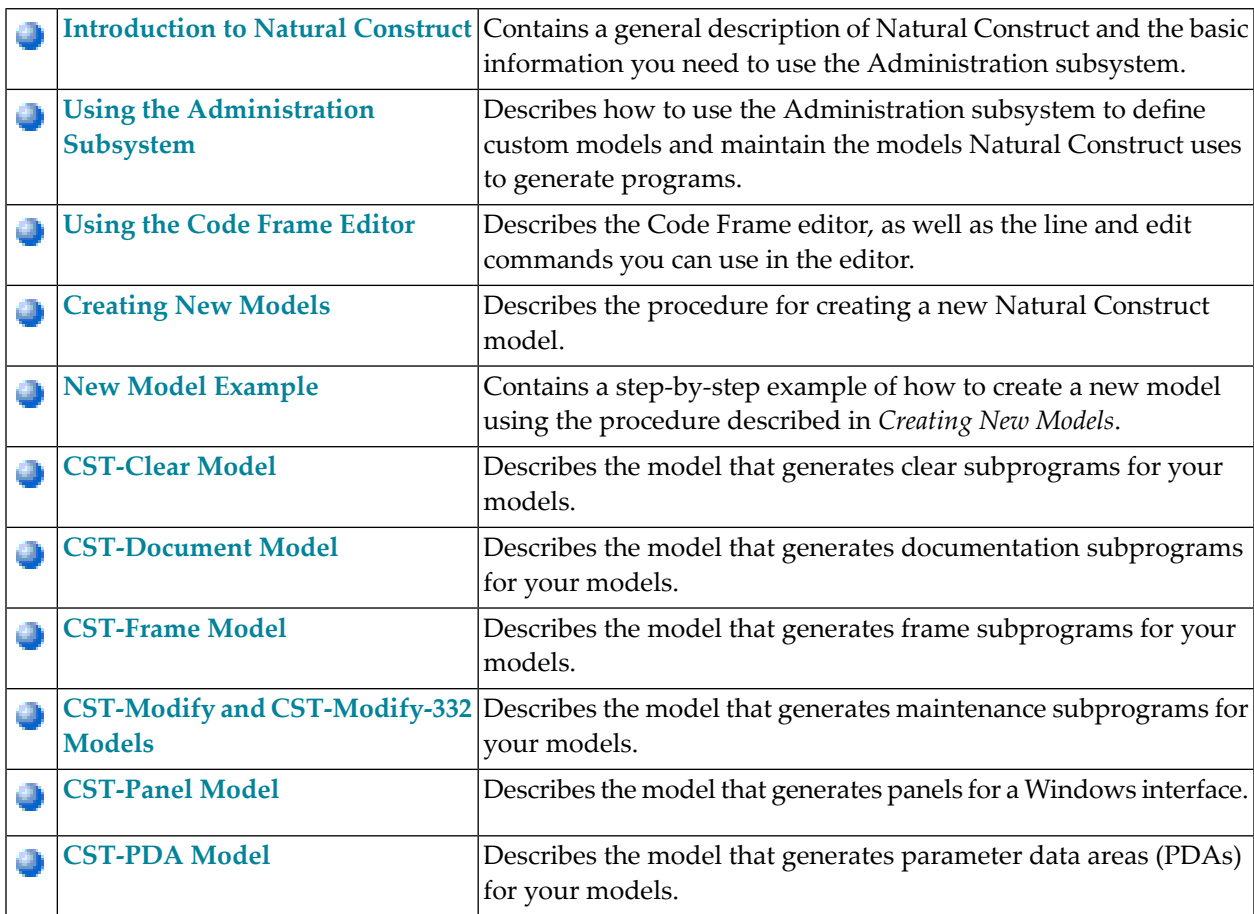

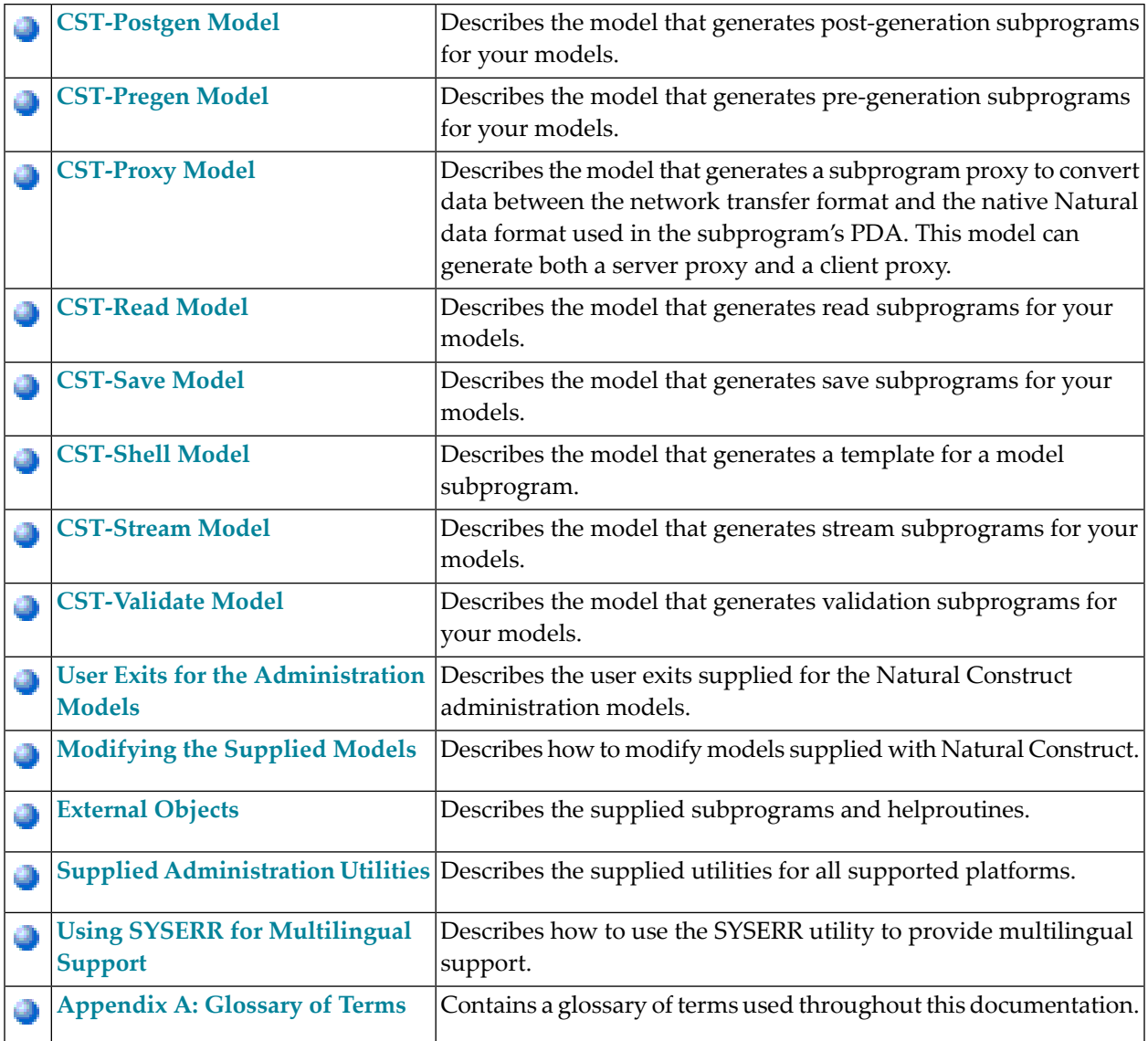

### **Related Documentation and Courses**

This section provides information about other resources you can use to learn more about Natural Construct. For information about this documentation and courses, contact the nearest Software AG office or visit the Software AG website at www.softwareag.com to order documentation or view course schedules and locations. You can also use the website to email questions to Customer Support.

This section covers the following topics:

- User [Documentation](#page-9-0)
- Installation [Documentation](#page-9-1)
- Other [Documentation](#page-9-2)
- Related [Courses](#page-10-0)
- [Conventions](#page-10-1)

### <span id="page-9-0"></span>**User Documentation**

For information about using Natural Construct, see the following guides:

■ *Natural Construct Generation* 

This documentation is intended for programmers who create applications using the supplied models.

■ Natural Construct Help Text

This documentation is intended for programmers who create and maintain help text for Natural Construct-generated applications, as well as for those who create and maintain help text for user-written models.

■ *Natural Construct Getting Started* 

<span id="page-9-1"></span>This guide provides a quick overview of Natural Construct and its many features and capabilities. It is intended for programmers who are new to Natural Construct.

### **Installation Documentation**

For information about installing Natural Construct, see the following guides:

- Natural Business Services Installation on Mainframes
- <span id="page-9-2"></span>■ Natural Business Services Installation on Unix
- Natural Business Services Installation on Windows

### **Other Documentation**

This section lists documentation published by WH&O International:

■ *Natural Construct Tips & Techniques*

This guide provides a reference of tips and techniques for developing and supporting Natural Construct applications.

■ *Natural Construct Application Development User's Guide*

This guide describes the basics of generating Natural Construct modules using the supplied models.

■ *Natural Construct Study Guide* 

<span id="page-10-0"></span>This guide is intended for programmers who have never used Natural Construct.

### **Related Courses**

In addition to documentation, the following courses are available from Software AG:

- A self-study course on Natural Construct fundamentals
- An instructor-led course on building applications with Natural Construct
- <span id="page-10-1"></span>■ An instructor-led course on modifying the existing Natural Construct models or creating your own models

### **Conventions**

Throughout this documentation, the following conventions apply:

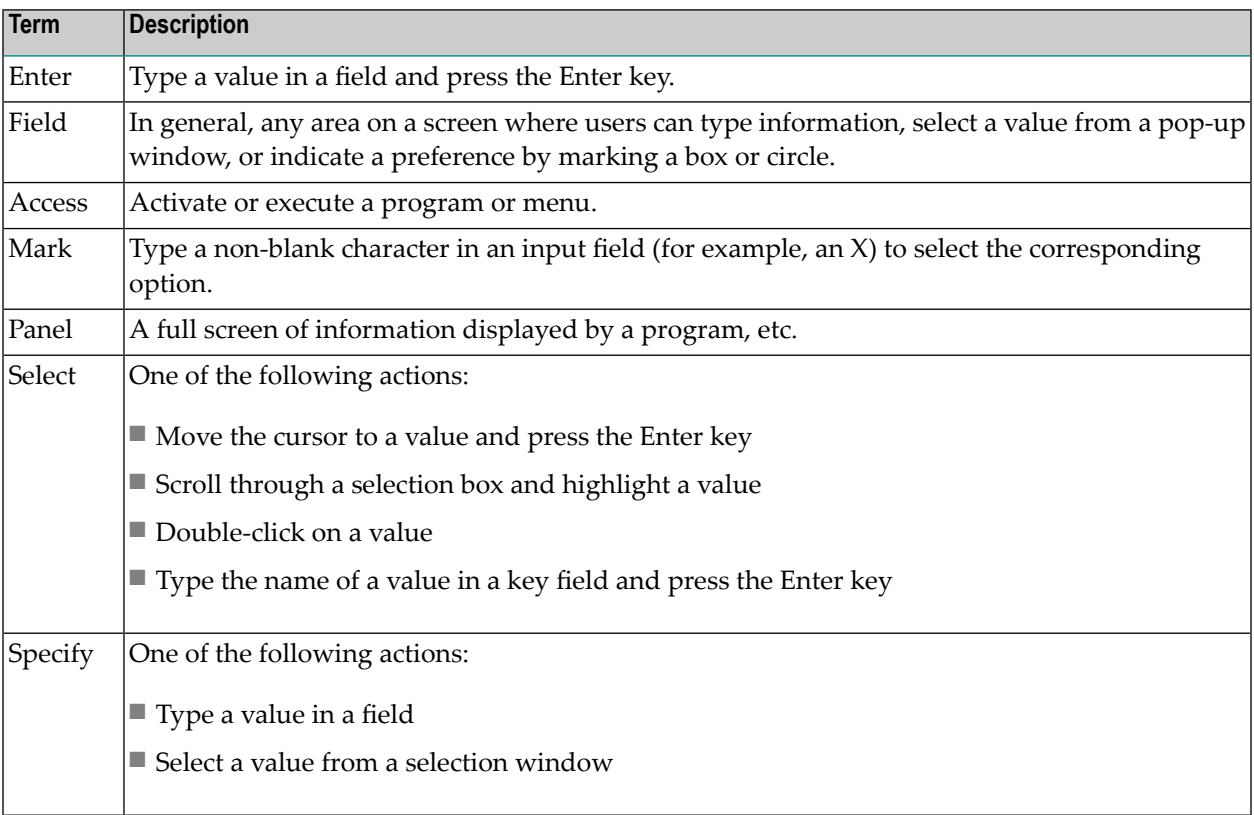

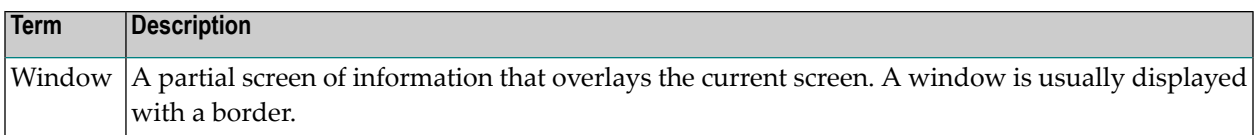

### <span id="page-12-0"></span> $\overline{2}$ **Introduction to Natural Construct**

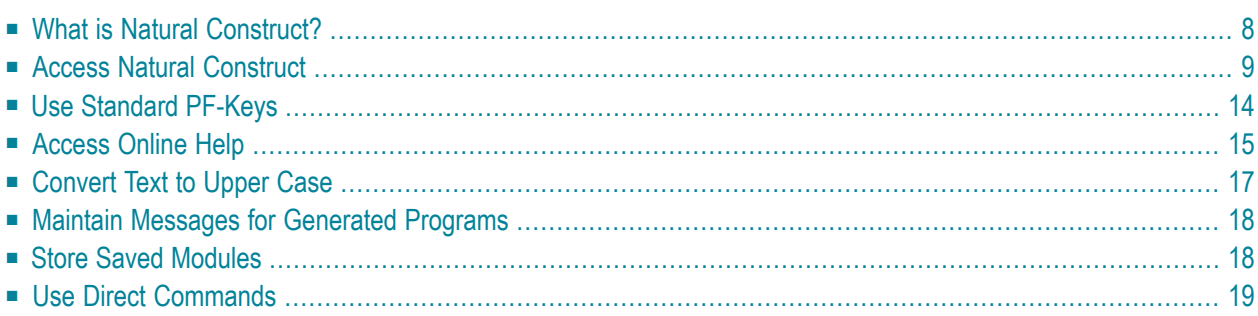

This section introduces you to Natural Construct. It describes how to access the subsystems, use PF-keys, and access the online help. It includes sections on translating to upper case, handling messages, storing saved modules, and using direct commands.

<span id="page-13-0"></span>This section covers the following topics:

### **What is Natural Construct?**

Natural Construct is a set of tools for application developers. Created for Software AG's Natural/Predict environment, it helps application developers achieve higher productivity goals than are obtainable using Natural and Predict alone. At the same time, Natural Construct helps standardize and control the application development process.

Natural Construct provides a series of models you can use to create different Natural modules (objects). The following table lists the advantages of using Natural Construct-generated modules over modules created in Natural alone:

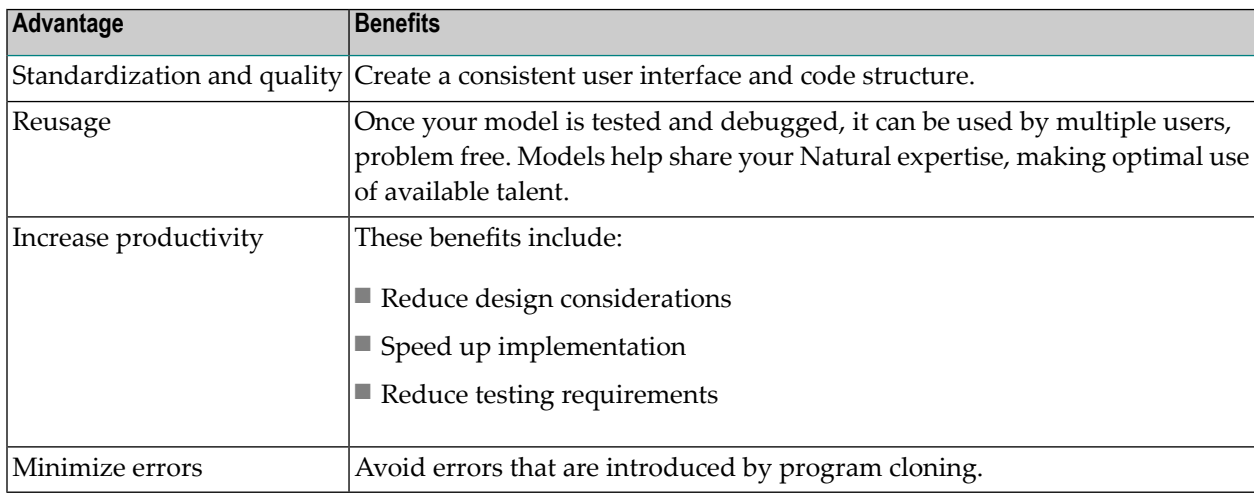

#### **Natural Construct Subsystems**

Natural Construct is comprised of the following subsystems:

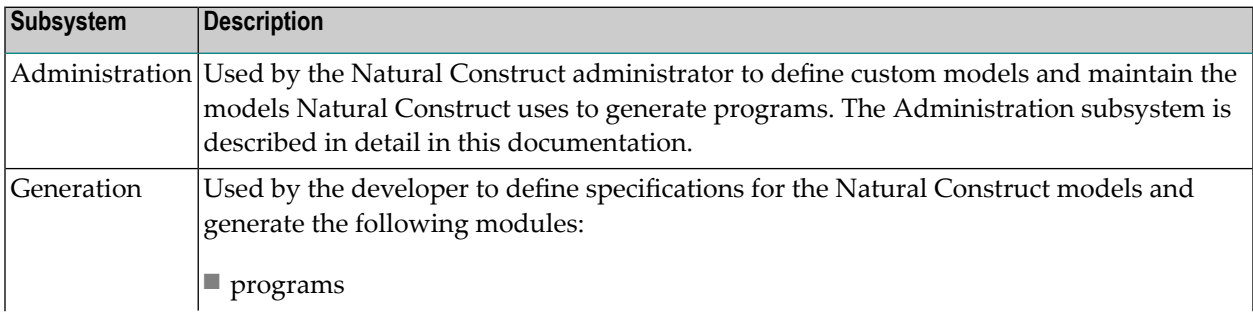

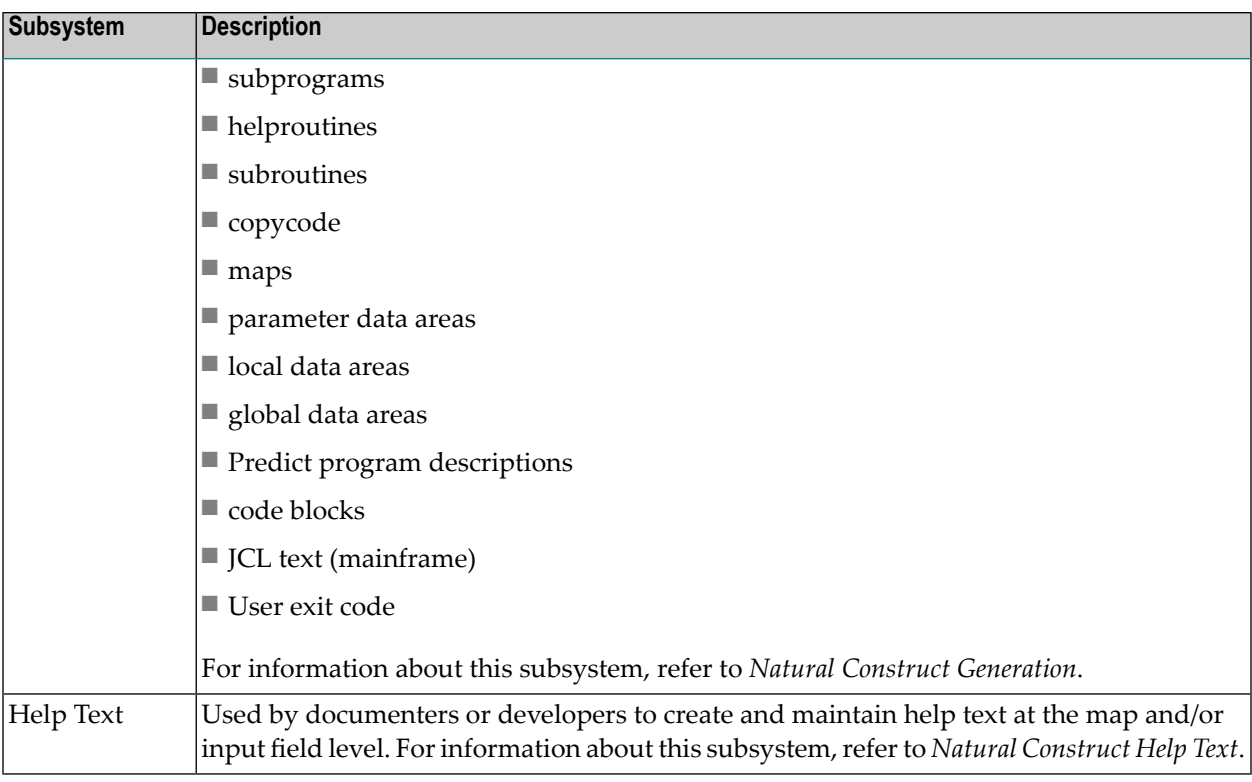

### <span id="page-14-0"></span>**Access Natural Construct**

You can access the Administration subsystem in standard or translation mode. Translation mode allows you to create multilingual specification panels for developers, as well as dynamically maintain the panel components.

This section describes how to access each Natural Construct subsystem, how to access the Administration subsystem in standard and translation mode, and how to access the generation facilities from a steplib with Natural Security installed.

**Note:** Always terminate Natural Construct by pressing the quit PF-key or entering a period (.) in the input field on the main menu. This method ensures proper cleanup of the environment.

#### **Natural Construct Libraries**

While other Software AG products can be accessed from other libraries, they run exclusively in their own product library (SYSSEC, SYSPAC, SYSDIC, for example). Natural Construct does not run exclusively out of its product library, SYSCST. It also must also run out of the application libraries in the FUSER file.

Typically, Natural Construct developers access Natural Construct using the NCSTG or NCSTH command from any library. These commands invoke modules in the SYSLIB and SYSLIBS libraries. The CD-HELP\* modules in the SYSLIBS library provide online help for Natural Construct screens.

Natural Construct also allows administrators and modelers to customize the standard Natural Construct models. These users access Natural Construct using the CSTG or CSTH command from the SYSCST library. All changes are confined to this library, which allows administrators to test customizations without affecting developers and their applications.

Since administrators can customize help modules like CD-HELP\*, copies of these modules are also stored in the SYSCST library. Any changes to these modules do not affect developers because they use the CD-HELP\* routines in the SYSLIBS library. Typically, modelers access Natural Construct using the CSTG or CSTH command.

Once a Natural Construct modeler creates or maintains a model, all customized modules must be copied to the appropriate library.

- If the changes apply to the development environment, copy the modules to the SYSLIB or SYSLIBS library.
- If the changes apply to the runtime environment for a Natural Construct-generated application, copy the modules to a library within the application steplib chain (for example, SYSTEM on the FNAT). It is also common to see CD-HELP\* routines in the SYSTEM FNAT library.

Copies of Natural Construct are stored in the following libraries:

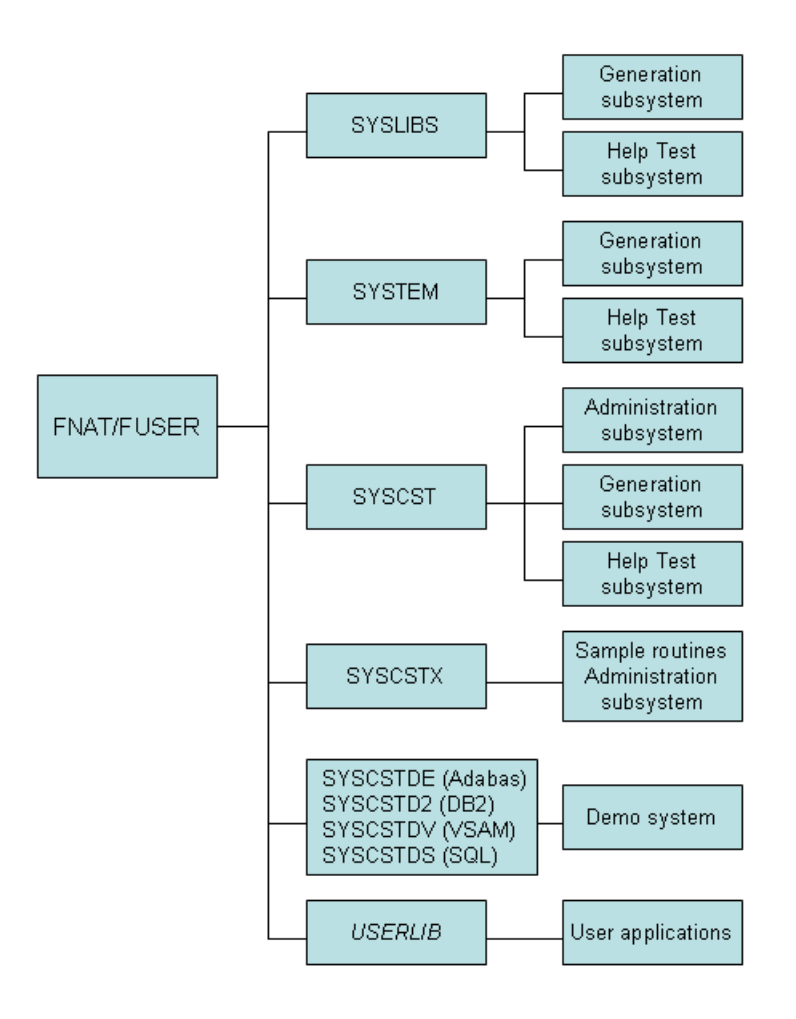

Each library is available to different users and contains different subsystems. The libraries are:

- [SYSLIBS](#page-17-0) Library
- [SYSTEM](#page-17-1) (FNAT) Library
- [SYSCST](#page-17-2) Library
- [SYSCSTX](#page-18-0) Library
- [SYSCSTDE,](#page-18-1) SYSCSTD2, SYSCSTDV, and SYSCSTDS Libraries
- [USERLIB](#page-18-2) Library

■ Execute [Generation](#page-18-3) Facilities from a Steplib with Natural Security Installed

#### <span id="page-17-0"></span>**SYSLIBS Library**

The SYSLIBS library contains modules used by Natural Construct. The following table indicates who can use the library, the subsystems it contains, and the command entered at the Next prompt to invoke each subsystem:

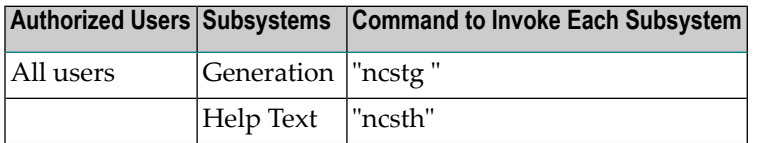

#### <span id="page-17-1"></span>**SYSTEM (FNAT) Library**

The SYSTEM library contains modules used by Natural Construct-generated applications. The following table indicates who can use the library, the subsystems it contains, and the command entered at the Next prompt to invoke each subsystem:

<span id="page-17-2"></span>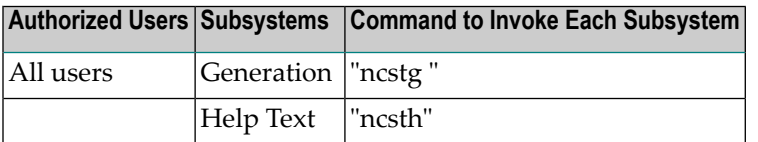

#### **SYSCST Library**

The SYSCST library is used to modify the supplied models or create new ones. The following table indicates who can use the library, the subsystems it contains, and the command entered at the Next prompt to invoke each subsystem:

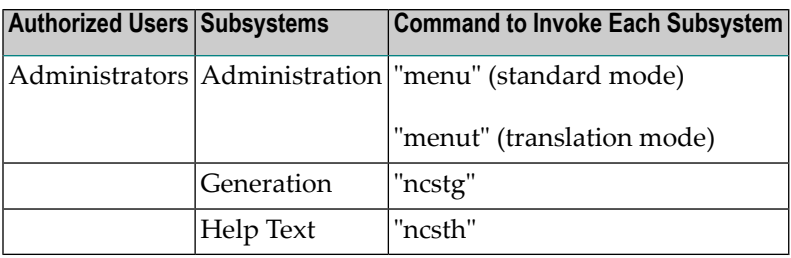

#### <span id="page-18-0"></span>**SYSCSTX Library**

The SYSCSTX library contains sample routines provided with Natural Construct. The routines can be used as is or modified as desired.

- To customize a routine, create a copy of the routine in the SYSCST library.
- <span id="page-18-1"></span>■ To make the routine active, move the object code to the SYSLIBS library.

#### **SYSCSTDE, SYSCSTD2, SYSCSTDV, and SYSCSTDS Libraries**

<span id="page-18-2"></span>These libraries contain the Natural Construct demo system for different systems. To invoke the demo system, enter "menu" at the Next prompt in the applicable library.

#### **USERLIB Library**

<span id="page-18-3"></span>This library is created by Natural Construct users.

#### **Execute Generation Facilities from a Steplib with Natural Security Installed**

With Natural Security installed, you can access the Natural Construct generation facilities from a steplib. This allows you to override the supplied model subprograms at a higher level steplib without disturbing the modules supplied by Natural Construct.

For example, you can define the following steplibs in your development library:

- *CSTMODS* (your modification library)
- SYSCST
- SYSLIBS
- SYSTEM

Using this configuration, you can easily change your standards without disturbing the supplied modules. To modify any modules in the SYSCST or SYSTEM library that are affected by changes, copy them into the *CSTMODS* library.

**Note:** You can also define multiple modification libraries in the steplib chain (to reflect corporate versus application standards).

When accessing Natural Construct from a steplib, the highest level steplib should contain a replacement for the NCSTG program. For example:

FETCH 'CSTG' END

Otherwise, the NCSTG program invokes the version of Natural Construct stored in the SYSLIBS library.

**Note:** If Natural Security is not installed, refer to USR1025P in the SYSEXT library for an example of how to set up your steplibs.

### <span id="page-19-0"></span>**Use Standard PF-Keys**

Throughout the Natural Construct system, certain PF-keys have standard functions (pressing the PF1 key invokes online help, for example). The PF-key lines, which are typically located at the bottom of panels, display the PF-key functions for that panel.

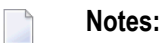

- 1. PF-keys 13 to 24 are equivalent to PF-keys 1 to 12, respectively. However, only PF1 to PF12 are displayed.
- 2. You can change the function and/or description associated with each key (for more information, see **Access the [Administration](#page-27-0) Main Menu**). Within this documentation, the default values are used.

The standard PF-keys and functions are:

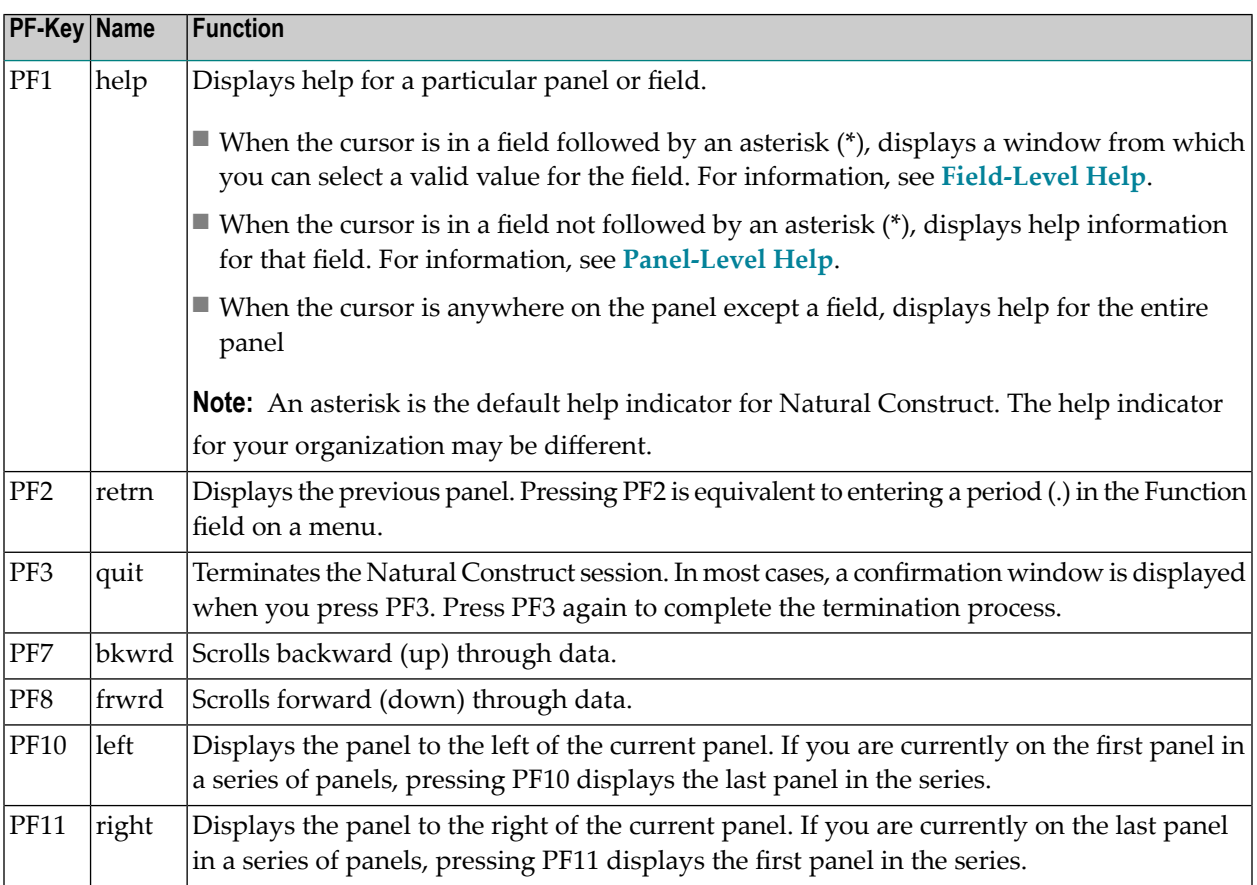

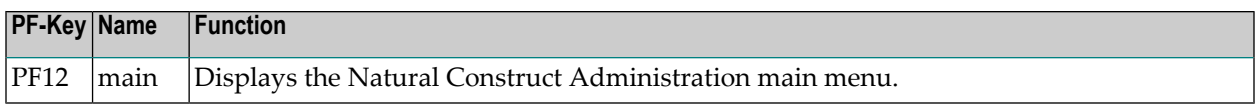

#### <span id="page-20-2"></span>**Help and Return Codes on Menus**

On each Natural Construct menu, you are given the options "?" and "." as valid menu codes. Typing a question mark (?) in the Function field and pressing Enter displays help for that panel. It is equivalent to pressing PF1 (help). Typing a period (.) and pressing Enter terminates the current program and returns you to the previous menu. It is equivalent to pressing PF2 (retrn).

### <span id="page-20-0"></span>**Access Online Help**

Natural Construct provides extensive online help. You can display both general help information for each panel (panel-level help) or help for a specific field (field-level help). This section covers the following topics:

- [Panel-Level](#page-20-1) Help
- [Field-Level](#page-21-0) Help

#### <span id="page-20-1"></span>**Panel-Level Help**

While you are using Natural Construct, you can display help information about the current panel by moving the cursor anywhere on the panel (except an input field) and pressing PF1 (help).

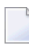

**Note:** If the cursor is positioned in an input field when you request help, Natural Construct displays help information for that field. For more information, see **[Field-Level](#page-21-0) Help**.

The following example shows the panel-level help for the Administration main menu:

```
 Panel Help 
                        Administration Main Menu 
 This menu lists the functions available within the Administration 
 subsystem; you use these functions to perform various administrative 
 duties within Construct. 
 For translation mode details, see: 
 <<Administration Main Menu>> 
 For example, you use these functions to: 
 - maintain the Construct control record defaults, such as the 
   default PF-key settings and dynamic attribute characters 
 - maintain the Construct components, such as the code frames and 
   subprograms used by each model 
 - invoke the supplied utilities to compare models or code frames
```

```
 - use the supplied driver programs to invoke many of the internal 
  Construct subprograms 
 Page ... : 1 / 2 
 Enter-PF1---PF2---PF3---PF4---PF5---PF6---PF7---PF8---PF9---PF10--PF1 
frwrd help retrn quit bkwrd frwrd
 Help for: P/CS/CSDMNM0/1
```
- To scroll forward through the pages of help text, either enter a number in the Page field, press PF8 (frwrd), or press Enter.
- To scroll backward, either enter a number in the Page field or press PF7 (bkwrd).
- To return to the main screen, press PF2 (retrn).
- To display help about how to use online help, press PF1 (help) in any help window.
- <span id="page-21-0"></span> $\blacksquare$  To display information about a topic enclosed within angle brackets ( $\lt\lt\gt$ ), move the cursor over the name and press Enter. A window is displayed, containing help information about the selected topic.

#### **Field-Level Help**

Natural Construct has two types of field-level help: passive and active. Passive field-level help displays a description of a field on a panel. Active field-level help displays a selection window containing the valid values for a field. If active help is available, the field is followed by an asterisk (\*).

#### **Passive**

#### **To display passive field-level help:**

- 1 Move the cursor to any field that is not followed by an asterisk (\*).
- 2 Press PF1 (help).
	- **Note:** You can also type a question mark (?) in the first-character position of any field that is not followed by an asterisk (\*) and press Enter (mainframe).

#### **Active**

#### **To display active field-level help:**

- 1 Move the cursor to a field that is followed by an \*.
- 2 Press PF1 (help).
	- **Note:** You can also type a question mark (?) in the first-character position of any field that is followed by an asterisk (\*) and press Enter (mainframe).

The following example shows the active help window for the Relationship name field:

```
 CPHRL Natural Construct CPHRL0 
Aug 20 Select Predict Relationship 1 of 1
Relationship Relationship Relationship type
 -------------------------------- ------------------------ 
NCST-CUSTOMER-ORDER-HEADER Natural Construct
 NCST-LINE-HAS-DISTRIBUTION Natural Construct 
NCST-ORDER-HAS-LINES Natural Construct
 NCST-POLICY-COVERS-VEHICLES Natural Construct 
 NCST-POLICY-HAS-INQUIRIES Natural Construct 
 NCST-POLICY-IS-FOR-CUSTOMER Natural Construct 
NCST-PRODUCT-ORDER-LINES Natural Construct
NCST-VEHICLES-HAVE-COVERAGES Natural Construct
NCST-VEHICLES-MUST-EXIST Natural Construct
NCST-WAREHOUSE-CUSTOMER Natural Construct
Relationship .........
 Enter-PF1---PF2---PF3---PF4---PF5---PF6---PF7---PF8---PF9- 
      help retrn bkwrd frwrd 
 Position cursor or enter screen value to select
```
#### **To select a value from the help window:**

- 1 Move the cursor to the line containing the value.
- <span id="page-22-0"></span>2 Press Enter.

You are returned to the original panel and the selected value is displayed in the field for which you requested help.

### **Convert Text to Upper Case**

Natural Construct automatically performs the commands to convert text from lower or mixed case to upper case where appropriate. Headings are displayed exactly as entered (lower or upper case), but if certain specifications must be in upper case, Natural Construct converts them. When Natural Construct ends, the case setting is restored to the default value.

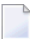

**Note:** If you are a mainframe user, specify your teleprocessing (TP) monitor's command for lower case. In Com-Plete, for example, issue the LOW command.

### <span id="page-23-0"></span>**Maintain Messages for Generated Programs**

Natural Construct supports multilingual messages for your generated programs. If you use message numbers, the message text for the specified language is retrieved at execution time. If you use message text, the text for the specified language is inserted into the program at generation time.

- Messages 8000 to 8200 are stored in the SYSTEM and SYSCST libraries
- Messages 8300 to 8500 are stored in the CSTAPPL library
- Messages 1 to 9999 (error message text) are stored in the CSTMSG library
- Messages 1 to 9999 (screen prompt text) are stored in the CSTLDA library
- Messages 1 to 9999 (text for Actions) are stored in the CSTACT library
- Messages 1 to 9999 (text for PF-keys) are stored in the CSTPFK library

You can change or add to these messages using the SYSERR utility. For all REINPUT and INPUT message numbers, you can also use the SYSERR utility to add other languages. Generation and CDUTRANS messages are stored in the CSTAPPL library. Forinformation about defining references, see **Define SYSERR [References](#page-409-1)**.

<span id="page-23-1"></span>**Note:** Natural Construct sounds an alarm and displays warning messages for errors. Ensure the alarm on your terminal is set to an audible volume.

### **Store Saved Modules**

Any module generated by the default generators and saved by Natural Construct is stored as a Natural structured mode object in the current library. You can edit this module as you would any structured mode Natural object.

### <span id="page-24-0"></span>**Use Direct Commands**

To navigate within the Administration subsystem, you can enter codes on menus, press PF-keys, orissue direct commands. Direct commands take you to any function or menu within the subsystem without using intervening menus. They are useful for experienced users who know the menu structure, valid menu codes, and the required parameters at each menu level. The following example shows the Command line:

Command \_\_\_\_\_\_\_\_\_\_\_\_\_\_\_\_\_\_\_\_\_\_\_\_\_\_\_\_\_\_\_\_\_\_\_\_\_\_\_\_\_\_\_\_\_\_\_\_\_\_\_\_\_\_\_\_\_\_\_\_\_\_

You can string together as many commands as you like. If one of the codes is not valid on the corresponding menu, Natural Construct displays that menu so you can enter a valid code.

The following diagram illustrates a sample direct command:

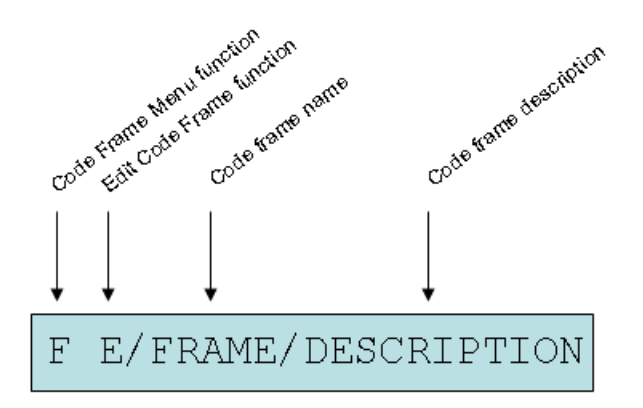

This direct command accesses the Code Frame Menu (menu code F on the Administration main menu) and the Edit Code Frame function (menu code E on the Code Frame menu) and displays the code frame called "FRAME" with the description, "DESCRIPTION", in the Code Frame editor.

A direct command contains the codes you enter on successive menus. Each direct command must begin with a valid menu code. When entering a direct command, leave a space between menu codes to indicate a new menu or level. To indicate parameters that are at the same level, use a slash (/) to separate them.

When you enter direct commands on the command line for a menu, Natural Construct first determines whether the code is a valid option on that menu. If no code on the current menu matches the first code in the direct command, Natural Construct checks the main menu for a match.

You can also issue direct commands at the Natural Next prompt (Direct command box for Unix). While you are in the SYSCST library, for example, you can enter the following direct command to access the Administration subsystem (MENU) and edit the code frame, FRAME, with the description, DESCRIPTION:

MENU F E/FRAME/DESCRIPTION

## <span id="page-26-0"></span>**3 Using the Administration Subsystem**

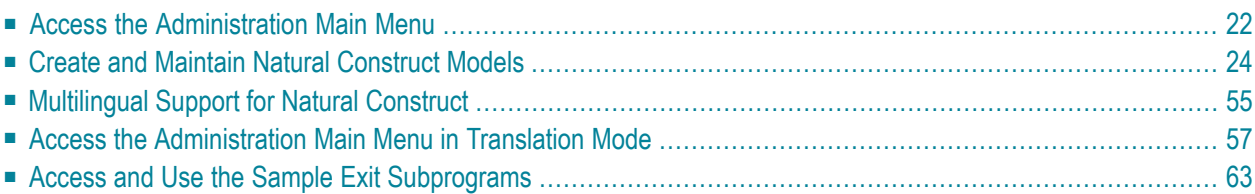

This section describes how to use the Administration subsystem supplied with Natural Construct. Use the Administration main menu to access the functions available in the Administration subsystem.

<span id="page-27-0"></span>This section covers the following topics:

### **Access the Administration Main Menu**

#### **To access the Administration main menu:**

1 Enter "menu" at the Natural prompt.

The Administration main menu is displayed. For example:

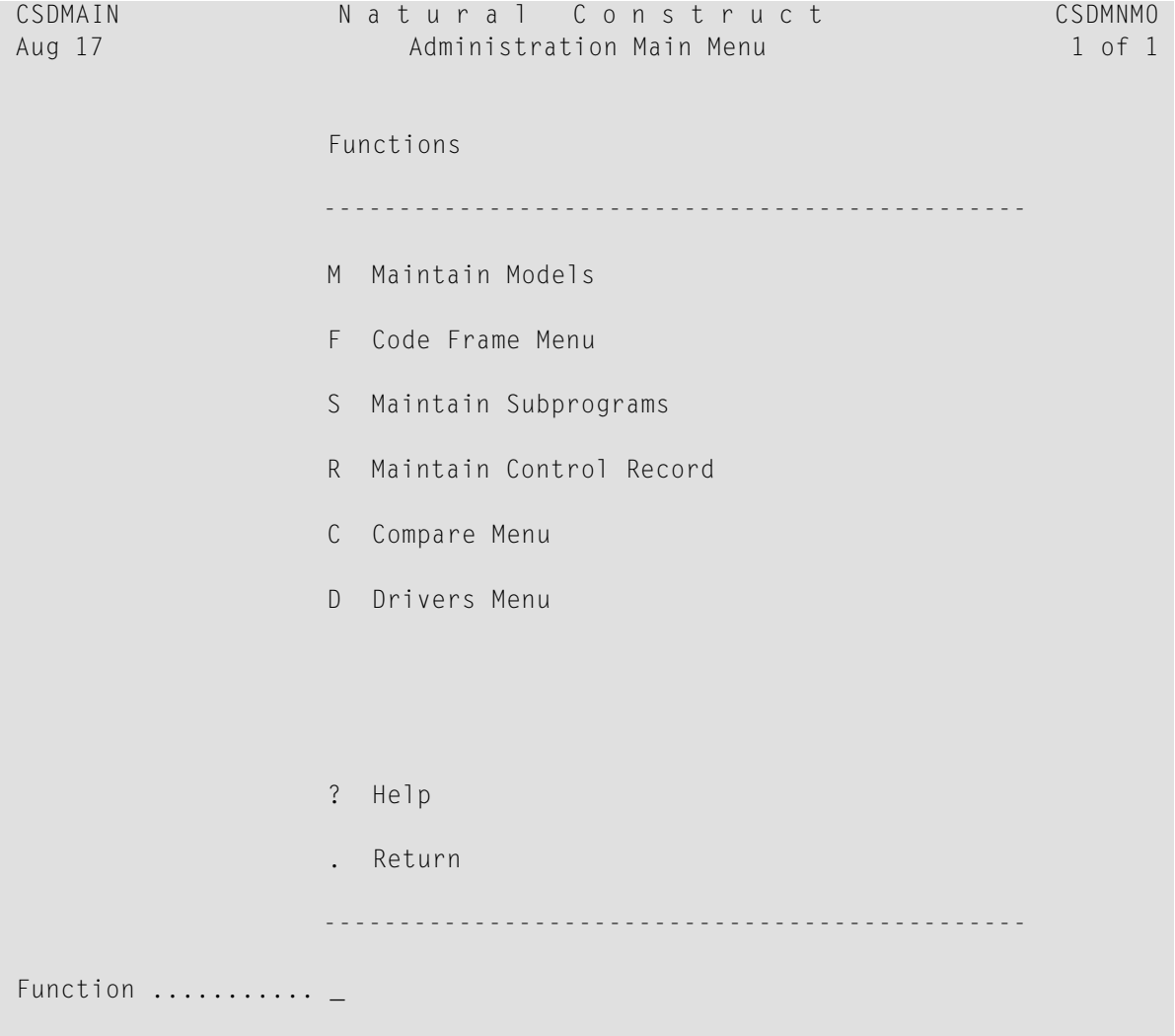

```
 Command ............ __________________________________________________________
 Enter-PF1---PF2---PF3---PF4---PF5---PF6---PF7---PF8---PF9---PF10--PF11--PF12---
           help retrn quit main and the control of the control of the control of the control of the control of the control of the control of the control of the control of the control of the control of the control of the control of th
```
**Note:** For a description of the Help and Return functions, see **Help and [Return](#page-20-2) Codes on [Menus](#page-20-2)**.

2 Enter the corresponding one-character function code in Function.

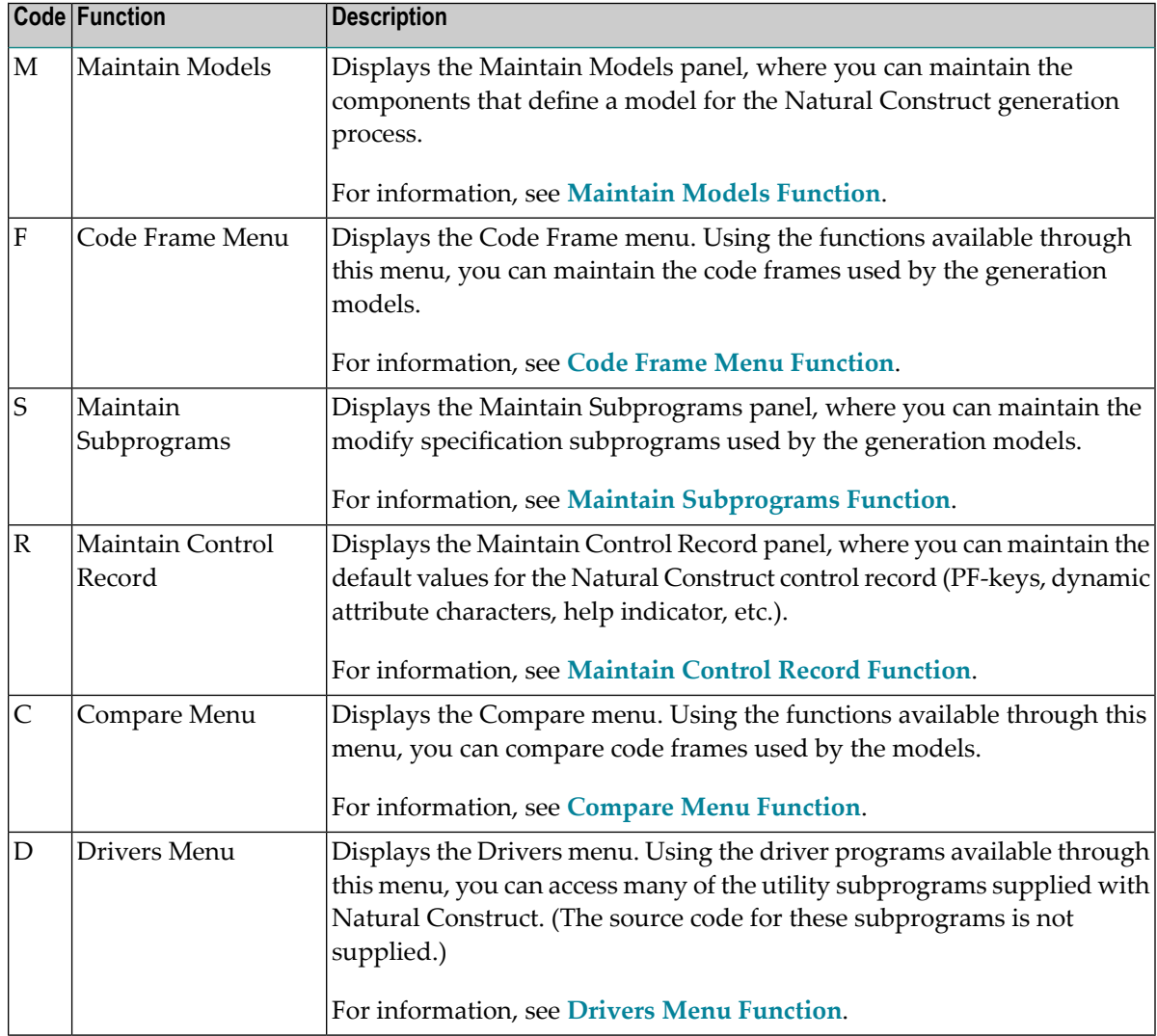

The functions available through the Administration main menu are:

### <span id="page-29-0"></span>**Create and Maintain Natural Construct Models**

This section describes how to use the Administration main menu to define custom models and maintain the models Natural Construct uses to generate programs. The following topics are covered:

- Maintain Models [Function](#page-29-1)
- Code Frame Menu [Function](#page-35-0)
- Maintain [Subprograms](#page-41-0) Function
- Maintain Control Record [Function](#page-43-0)
- [Compare](#page-46-0) Menu Function
- Drivers Menu [Function](#page-59-0)

#### <span id="page-29-1"></span>**Maintain Models Function**

#### **To create or maintain a model:**

1 Enter "M" in Function on the Administration main menu.

The Maintain Models panel is displayed. For example:

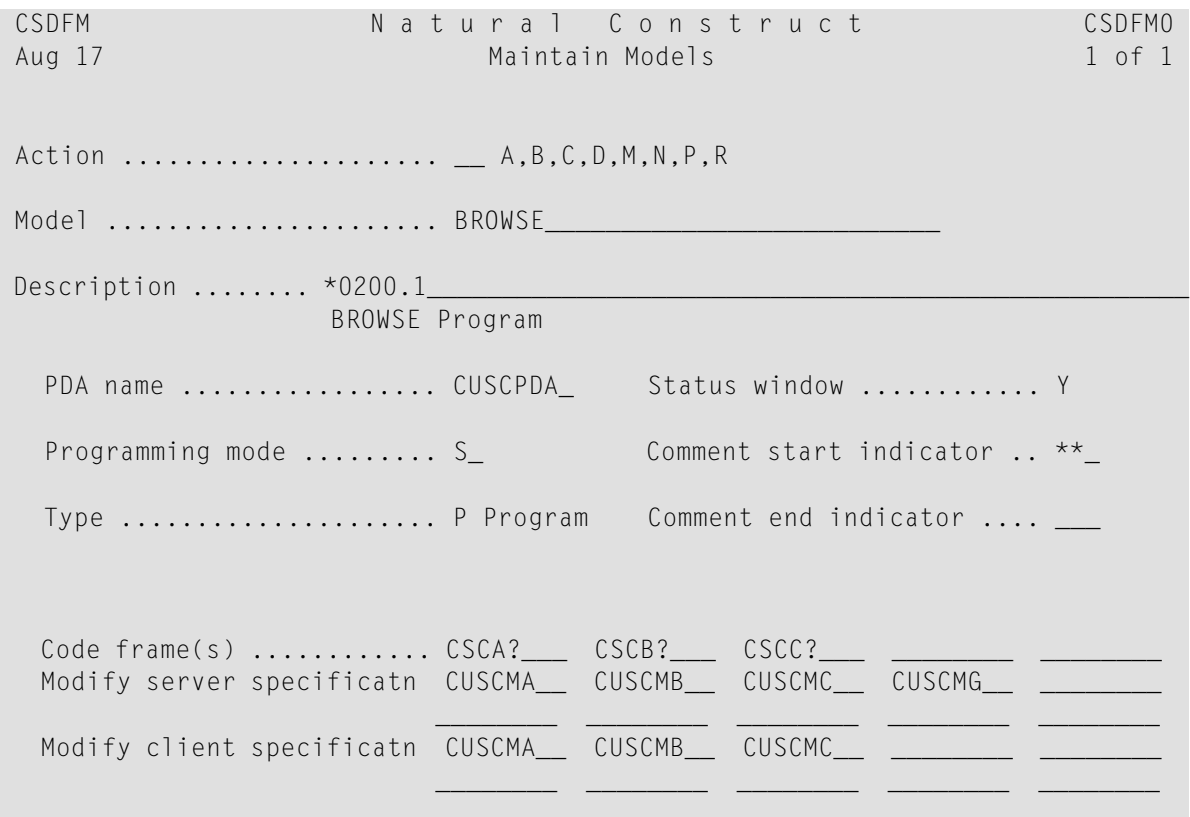

```
Clear specification ...... CUSCC___ Post-generation .......... CUSCPS__<br>Read specification ....... CUSCR___ Save specification ....... CUSCS___
 Read specification ....... CUSCR___
 Pre-generation ........... CUSCPR__ Document specification ... CUS-D__
Command ............
 Enter-PF1---PF2---PF3---PF4---PF5---PF6---PF7---PF8---PF9---PF10--PF11--PF12---
      help retrn quit frame main and the main main
```
2 Enter the action code in Action.

For example, if you are creating a new model, enter A (Add); if you are changing the settings for an existing model, enter M (Modify).

**Note:** For a description of the actions available, press PF1 (help) when the cursor is in the Action field.

3 Use the following fields to define or modify the model settings:

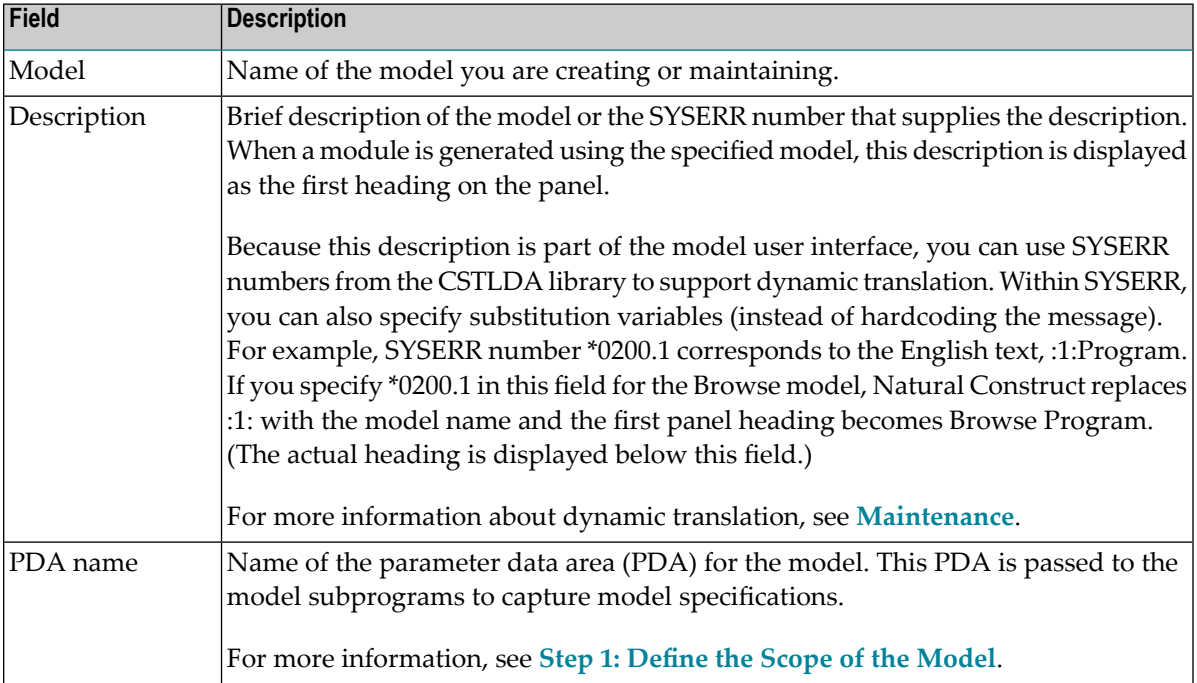

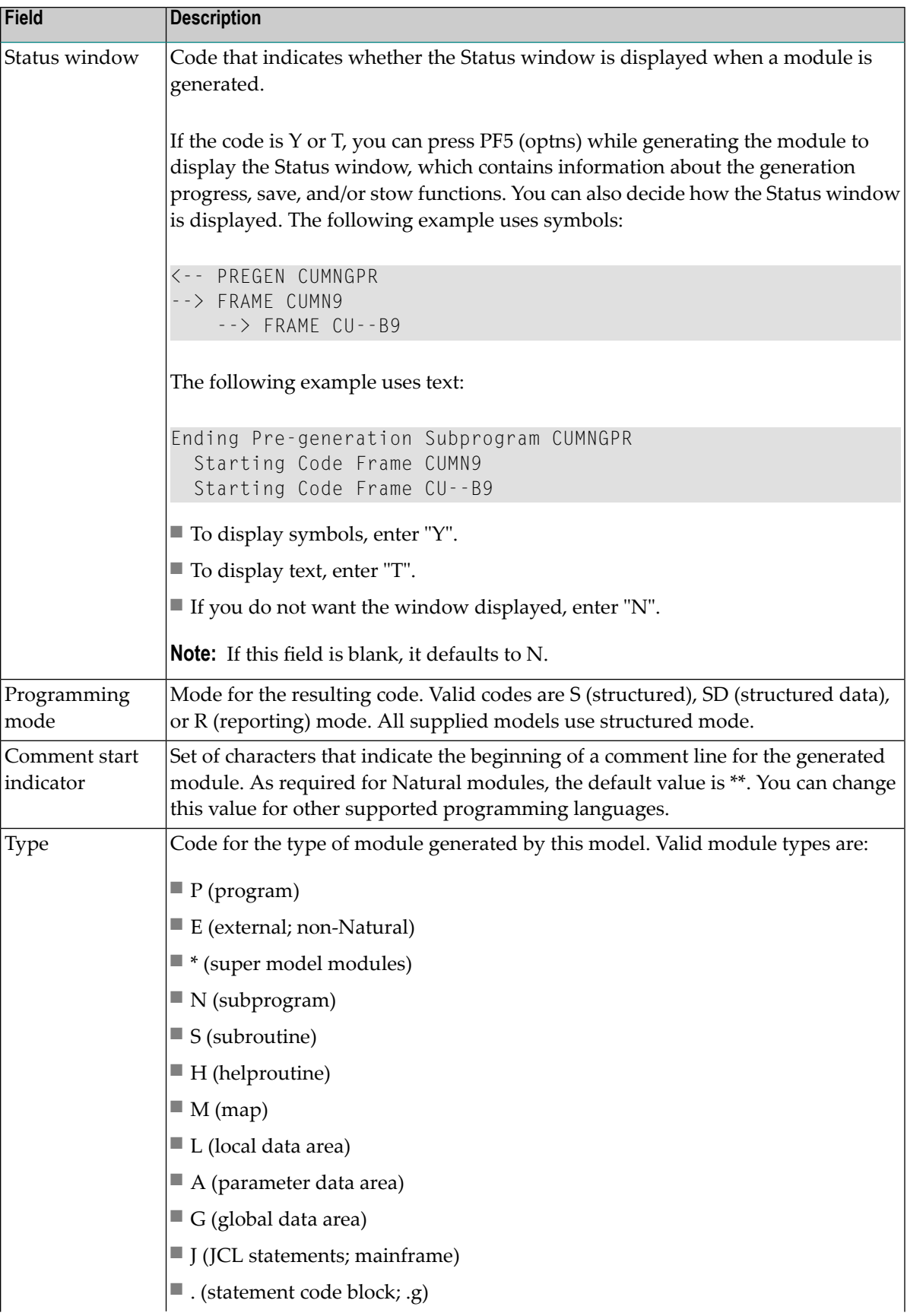

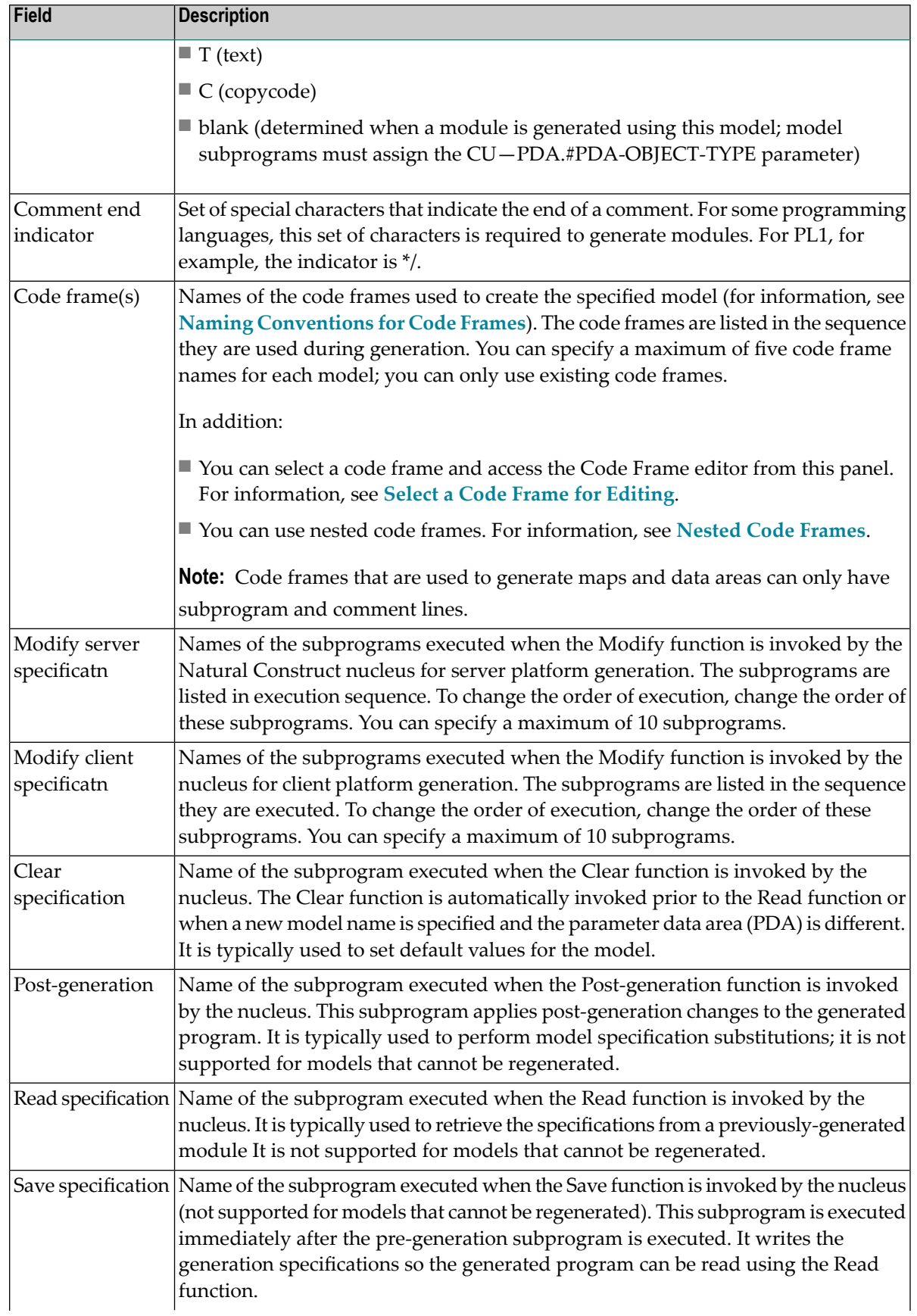

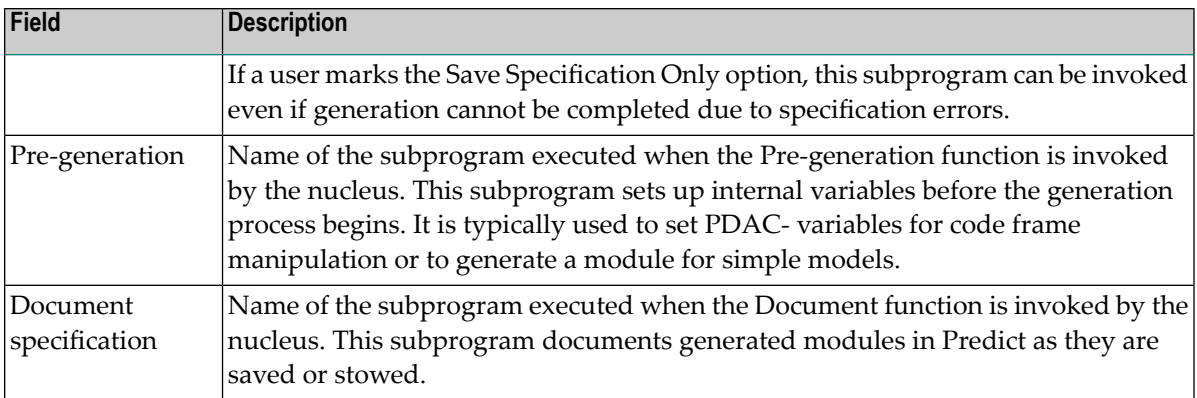

#### <span id="page-33-1"></span>**Select a Code Frame for Editing**

You can use the Maintain Models panel to select a code frame for editing.

### **To select a code frame for editing:**

- 1 Move the cursor over the code frame you want to edit.
- 2 Press PF4 (frame).

The specified code frame is displayed in the Code Frame editor.

<span id="page-33-0"></span>**Note:** For more information about modifying the supplied code frames, see **Step 5: [Create](#page-99-0) Code [Frame\(s\)](#page-99-0) and Define the Model**.

#### **Naming Conventions for Code Frames**

The following example shows the Maintain Models panel for the Browse model:

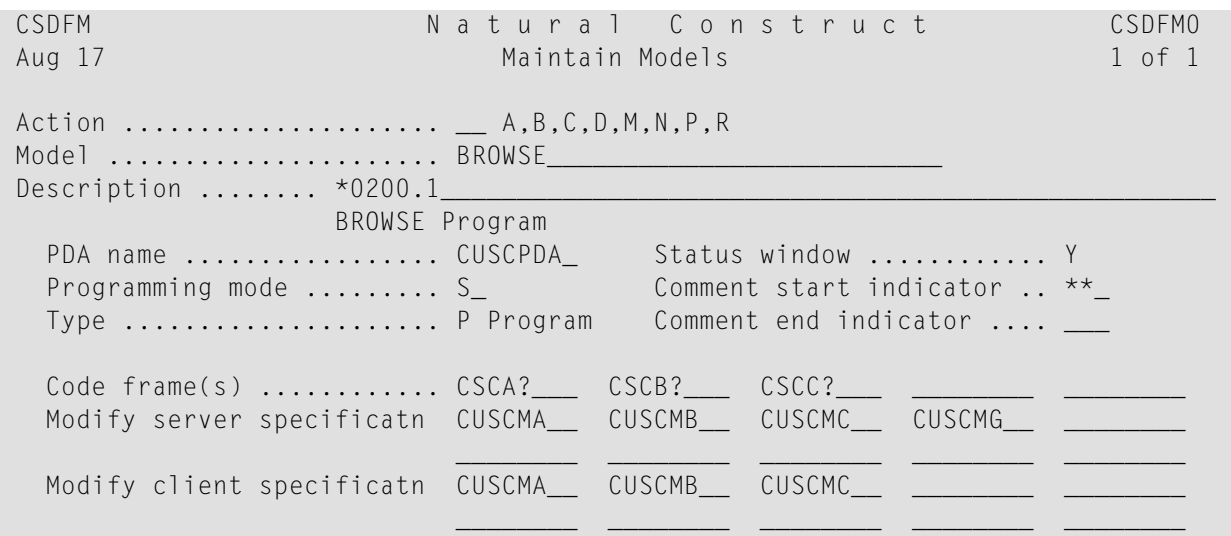

Clear specification ...... CUSCC\_\_\_ Post-generation .......... CUSCPS\_\_ Read specification ....... CUSCR Save specification ....... CUSCS Pre-generation ........... CUSCPR\_\_ Document specification ... CUS-D\_ Command .............. Enter-PF1---PF2---PF3---PF4---PF5---PF6---PF7---PF8---PF9---PF10--PF11--PF12-- help retrn quit frame main and the main main

Notice that the code frame names listed in the Code frame(s) field end with a question mark (?). The question mark indicates a hierarchy in which the code frame with the lowest number at the end of its name is used.

All code frames supplied with Natural Construct end with an 8 (used for code frame fixes supplied between releases) or 9 (used for original code frames supplied with Natural Construct). To define a custom code frame for your model, copy the supplied code frame, change the 8 or 9 to a lower number (from 1 to 7), and modify the code frame as desired. The next time Natural Construct calls that code frame, the one with the lowest number is used.

For example, you can copy the CSCA9 code frame, change the name to CSCA7, and edit it as desired. The next time Natural Construct calls CSCA?, CSCA7 is used.

The naming conventions for code frames are:

- The first character in a code frame name is always C.
- The second and third characters are reserved for the two-character model identifiers, such as MN for Menu or dash  $(-)$  for generic code frames used by multiple models.
- The fourth character is a single letter from A-Z indicating a position within a series of code frames.
- The fifth, sixth, and seventh characters are optional. They indicate specific functions that are typically performed by nested code frames, such as wildcard support.
- The last character must be a number from 1-9, with 9 reserved for the Natural Construct-supplied code frames and 8 reserved for any future updates.

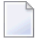

**Note:** The last character refers to the last position in the code frame name, which may or may not be the eighth physical position.

#### <span id="page-35-1"></span>**Use Nested Code Frames**

When code frames are referenced in code (nested code frames), their names also end with the question mark character. For example, the CSLBA9 code frame for the Browse-Select model contains the nested code frame CS-BA?:

```
Code Frame ......... CSLBA9
                                                                          SIZE 17120
Description ........ Browse-Select* model main body
                                                                          FREE 82673
                                                   > + ABS X X-Y S 214 L 1
\sumTop...+...1...+...2...+...3...+...3......PROG.
  REPEAT /* Repeat loop to allow escape of program from within subroutine.
  ********************* Start of Main Program Logic ***********************
    RESET #FIRST-&UQ-FOUND #REDISPLAY-SCREEN #MATCH-FOUND
  CS-BA?F
  NOT PROCESS-SELECTION-COLUMN AND PROCESS-SELECTED-RECORD
                                                                                    \mathbf{1}/ *
                                                                                    \mathbf{u}/* reposition to selected field if cursor selection
    IF \#CURS-LINE > \#FIRST-ACTION-LINE
      IF #SEL-TBL.#&UQ(#CURS-LINE) NE #NULL-&UQ
        ASSIGN #FORWARD = FALSE
        ASSIGN #MATCH-FOUND = FALSE
        ASSIGN #START.+KY = #SEL-TBL.+KY(+CURS-LINE)\mathbf{u}ASSIGN #START.#&UQ = #SEL-TBL.#&UQ(#CURS-LINE)
      END-IFFND-TF\ldots, \ldots, 1, \ldots, +, \ldots, 2, \ldots, +, \ldots, 3, \ldots, +, \ldots, 4, \ldots, +, \ldots, 5, \ldots, +, \ldots, 6, \ldots, +, \ldots, 7, \ldots T
```
#### <span id="page-35-0"></span>**Code Frame Menu Function**

Use this function to access the Code Frame menu.

#### To access the Code Frame menu:

Enter "F" in Function on the Administration main menu.  $\mathbf{1}$
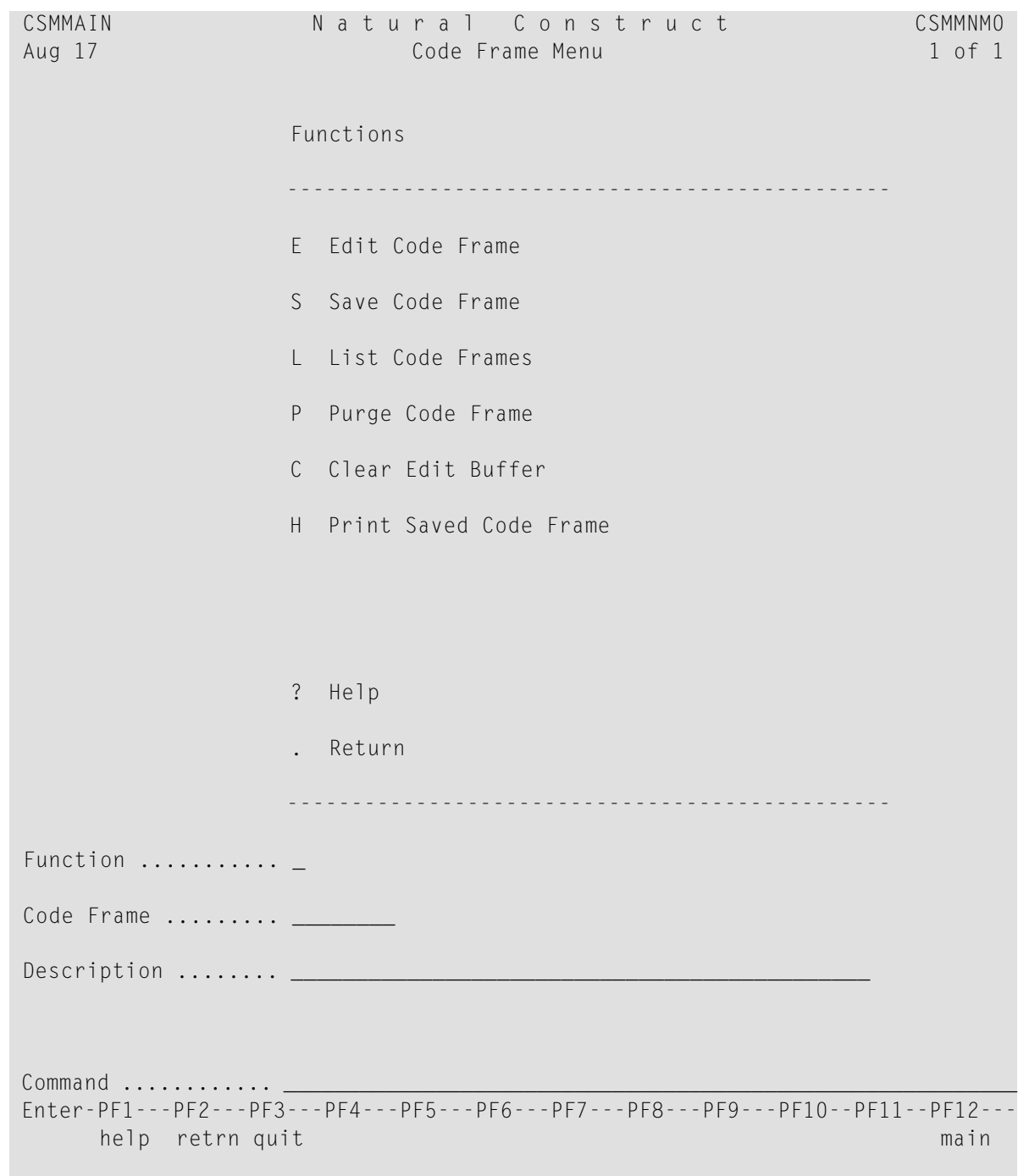

The Code Frame menu is displayed. For example:

2 Enter the one-character function code in Function.

The functions available through this menu are:

- Edit Code [Frame](#page-37-0)
- Save a Code [Frame](#page-39-0)
- List Code Frames for [Selection](#page-39-1)
- Purge a Code [Frame](#page-40-0)
- Clear Edit [Buffer](#page-41-0)
- Print Saved Code [Frame](#page-41-1)

**Note:** For a description of the Help and Return functions, see **Help and [Return](#page-20-0) Codes on [Menus](#page-20-0)**.

# <span id="page-37-0"></span>**Edit Code Frame**

Use this function to:

- [Create](#page-37-1) a New Code Frame
- Modify an [Existing](#page-38-0) Code Frame

## <span id="page-37-1"></span>**Create a New Code Frame**

# **To create a new code frame:**

1 Enter "E" in Function on the Code Frame menu.

The Code Frame editor is displayed. For example:

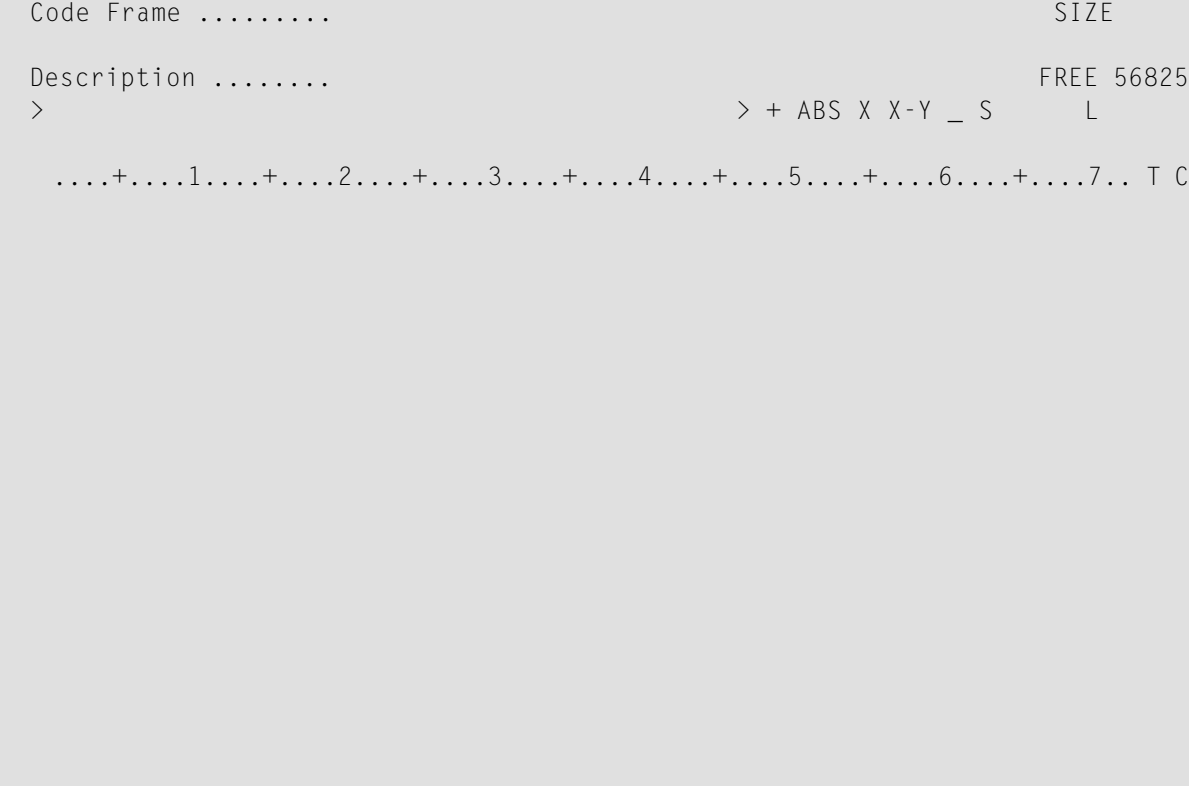

....+....1....+....2....+....3....+....4....+....5....+....6....+....7.. T

- 2 Type the code frame name in Code Frame.
- 3 Type a brief description of the code frame in Description.
- 4 Use the editor to create the code frame.

The Code Frame editor supports all edit commands except the RUN, CHECK, TEST, STOW, and SAVE command. For more information about the Code Frame editor, see **[Using](#page-78-0) the Code [Frame](#page-78-0) Editor**.

<span id="page-38-0"></span>5 Enter "." (period) at the > prompt to return to the Code Frame menu.

For information on saving the code frame, see **Save Code [Frame](#page-39-0)**.

#### **Modify an Existing Code Frame**

#### **To modify an existing code frame:**

- 1 Type "E" in Function on the Code Frame menu.
- 2 Type the code frame name in Code Frame.
- 3 Optionally, type a brief description of the code frame in Description.
- 4 Press Enter.

The specified code frame in displayed in the Code Frame editor.

5 Modify the code frame.

The Code Frame editor supports all edit commands except the RUN, CHECK, TEST, STOW, and SAVE command. For more information about the Code Frame editor, see **[Using](#page-78-0) the Code [Frame](#page-78-0) Editor**.

6 Enter "." (period) at the > prompt to return to the Code Frame menu.

For information on saving the code frame, see **Save Code [Frame](#page-39-0)**.

**Note:** For more information about modifying the supplied code frames, see **Step 5: [Create](#page-99-0) Code [Frame\(s\)](#page-99-0) and Define the Model**.

#### <span id="page-39-0"></span>**Save a Code Frame**

 $\Box$ 

Use this function to save the code frame that is currently in the edit buffer to the Code Frame file.

#### **To save the code frame:**

Enter "S" in Function on the Code Frame menu.

<span id="page-39-1"></span>If the specified code frame name already exists, Code Frame exists. Press Enter to confirm replace is displayed. You can either change the name or press Enter to update the existing code frame.

#### **List Code Frames for Selection**

Use this function to display a list of available code frames for selection.

#### **To list the available code frames for selection:**

1 Enter "L" in Function on the Code Frame menu.

The Select Frames window is displayed. For example:

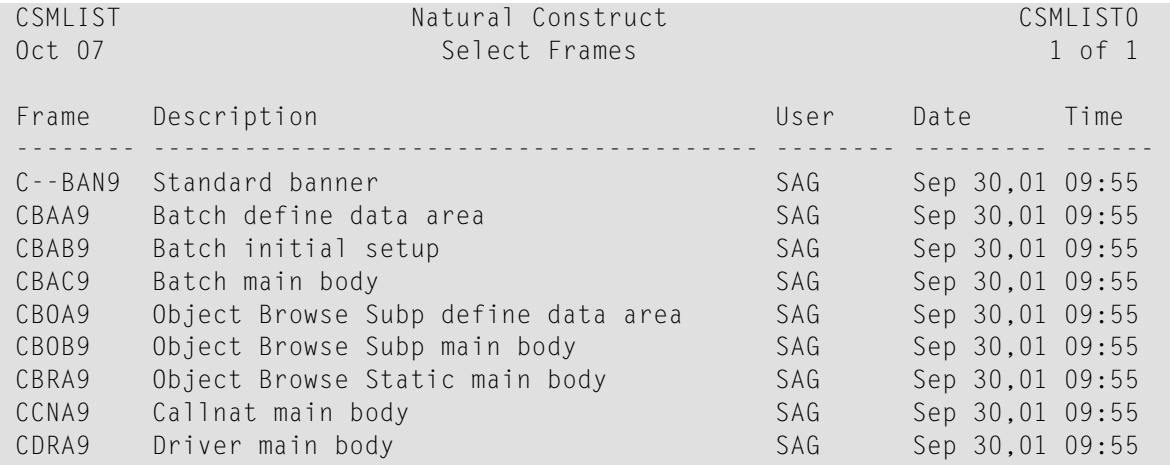

```
CETA9 Extendable Input main body SAG Sep 30,01 09:55
CFMA9 Maint define data area SAG Sep 30,01 09:55
Frame \ldots \ldots \ldots Detail \ldots \ldots Scan for \ldots Enter-PF1---PF2---PF3---PF4---PF5---PF6---PF7---PF8---PF9---PF10--PF11--PF1 
      help retrn bkwrd frwrd 
 Position cursor or enter screen value to select
```
This window displays the following information:

- Each code frame name in alphabetical order
- Brief description of the corresponding code frame
- User ID for the user who last saved the corresponding code frame
- Date the corresponding code frame was last saved
- Time the corresponding code frame was last saved
- 2 Type the name of the code frame in Frame.
	- **Note:** If you enter the name of a code frame that is not currently displayed, the list is repositioned.

Optionally, you can mark Detail and type a value to scan for in Scan for. Detail lines are displayed for code frames containing the scanned value only.

<span id="page-40-0"></span>3 Press Enter.

## **Purge a Code Frame**

Use this function to permanently remove a code frame from the Code Frame file.

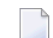

**Note:** You cannot purge a code frame if it is currently used in a model.

#### **To purge a code frame:**

- 1 Type "P" in Function on the Code Frame menu.
- 2 Type the name of the code frame in Code Frame.
- 3 Optionally, type a brief description of the code frame in Description.
- 4 Press Enter.

A confirmation window is displayed to confirm the purge.

# <span id="page-41-0"></span>**Clear Edit Buffer**

Use this function to clear the current values from the Code Frame editor.

# **To clear the edit buffer:**

<span id="page-41-1"></span>Enter "P" in Function on the Code Frame menu.

#### **Print Saved Code Frame**

Use this function to print a hardcopy of the specifications for a code frame that has been saved.

**Note:** To use this function, you must have access to Com-Plete, CMS, TSO, or CICS with Natural/AF or Com-Pose. For more information, see **Frame [Hardcopy](#page-402-0) Utility**.

## **To print a hardcopy of a saved code frame:**

- 1 Type "H" in Function on the Code Frame menu.
- 2 Type the name of the code frame in Code Frame.
- 3 Optionally, type a brief description of the code frame in Description.
- 4 Press Enter.

# **Maintain Subprograms Function**

Use this function to maintain the modify specification subprograms used by the generation models.

#### **To maintain the modify specification subprograms for a model:**

1 Enter "S" in Function on the Administration main menu.

The Maintain Subprograms panel is displayed. For example:

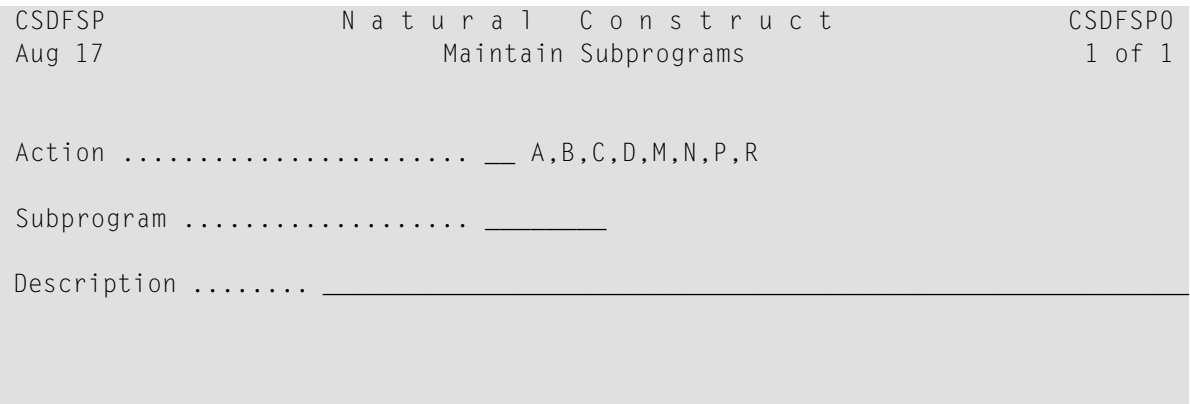

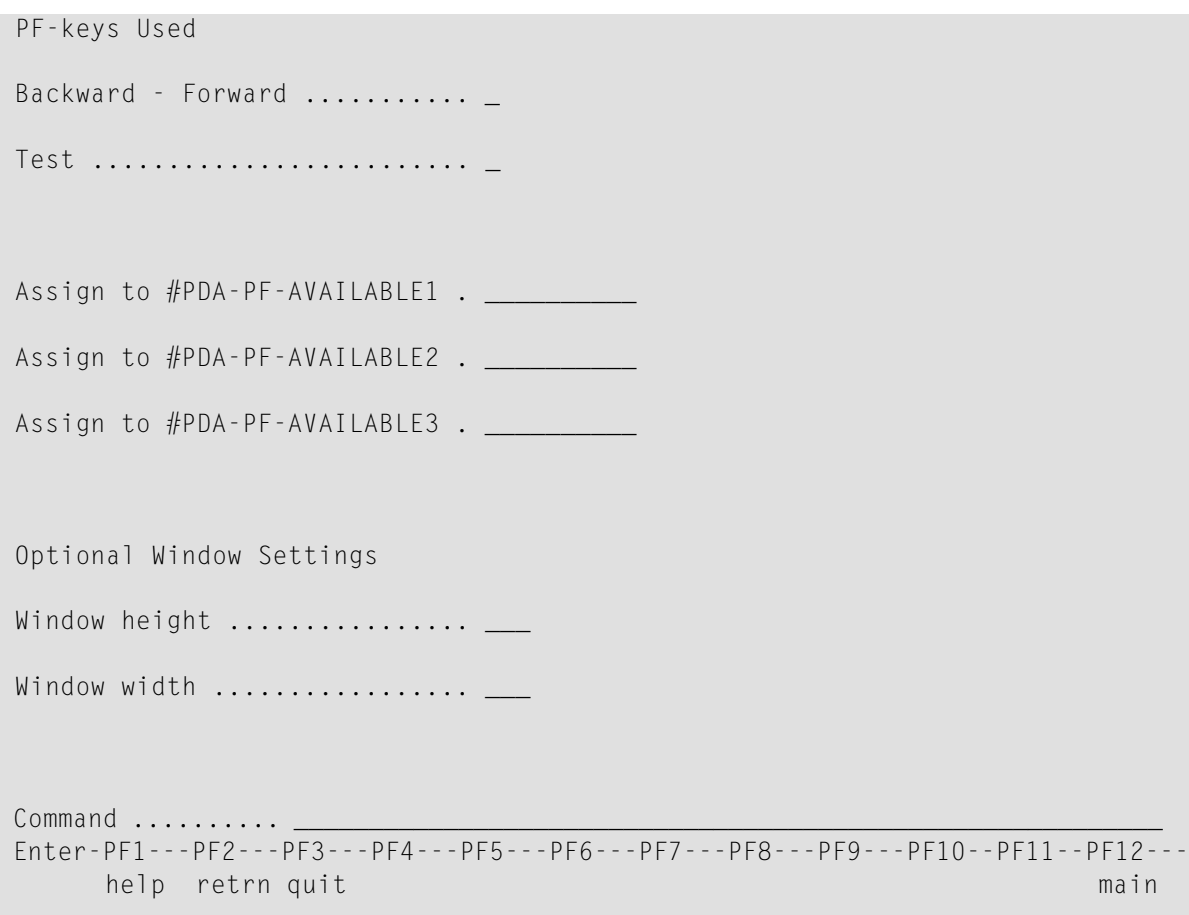

Use this panel to maintain the PF-key and window settings for the model subprograms. The Natural Construct nucleus uses these settings to determine the window size and PF-key functions for the model maintenance panels and sample subprograms.

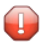

**Caution:** You cannot change these settings for model subprograms shipped with Natural Construct; you can only change the settings for model subprograms you create.

2 Type an action code in Action.

For a description of the available actions, press PF1 (help) when the cursor is in the field.

- 3 Type the name of the subprogram in Subprogram.
- 4 Press Enter.

The PF-key and window settings for the model are displayed.

# **Maintain Control Record Function**

Use this function to maintain the default PF-key numbers and names, special characters, and dynamic attribute settings for Natural Construct.

**Note:** These settings are for Natural Construct only, not for Natural Construct-generated programs.

# **To maintain the control record:**

1 Enter "R" in Function on the Administration main menu.

The Maintain Control Record panel is displayed. For example:

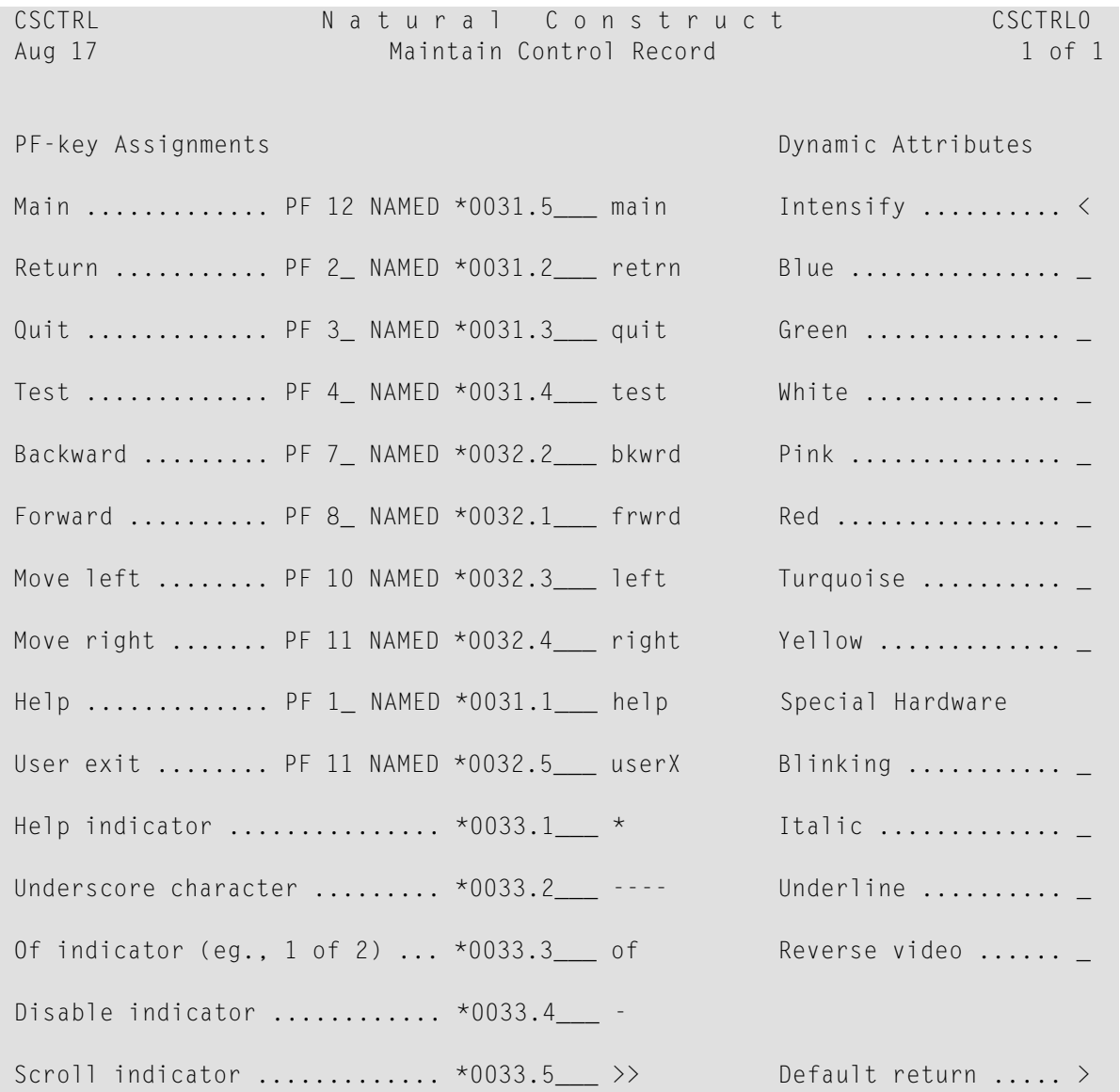

```
Position indicator(s) ........ *0034/4___ 1 2 3 4 5 6 7 8 9
\frac{1}{2} , and the set of the set of the set of the set of the set of the set of the set of the set of the set of the set of the set of the set of the set of the set of the set of the set of the set of the set of the set
 Enter-PF1---PF2---PF3---PF4---PF5---PF6---PF7---PF8---PF9---PF10--PF11--PF12---
          help retrn quit main and the set of the set of the set of the set of the set of the set of the set of the set o
```
2 Use the fields on this panel to specify settings for the control record.

The fields on this panel are:

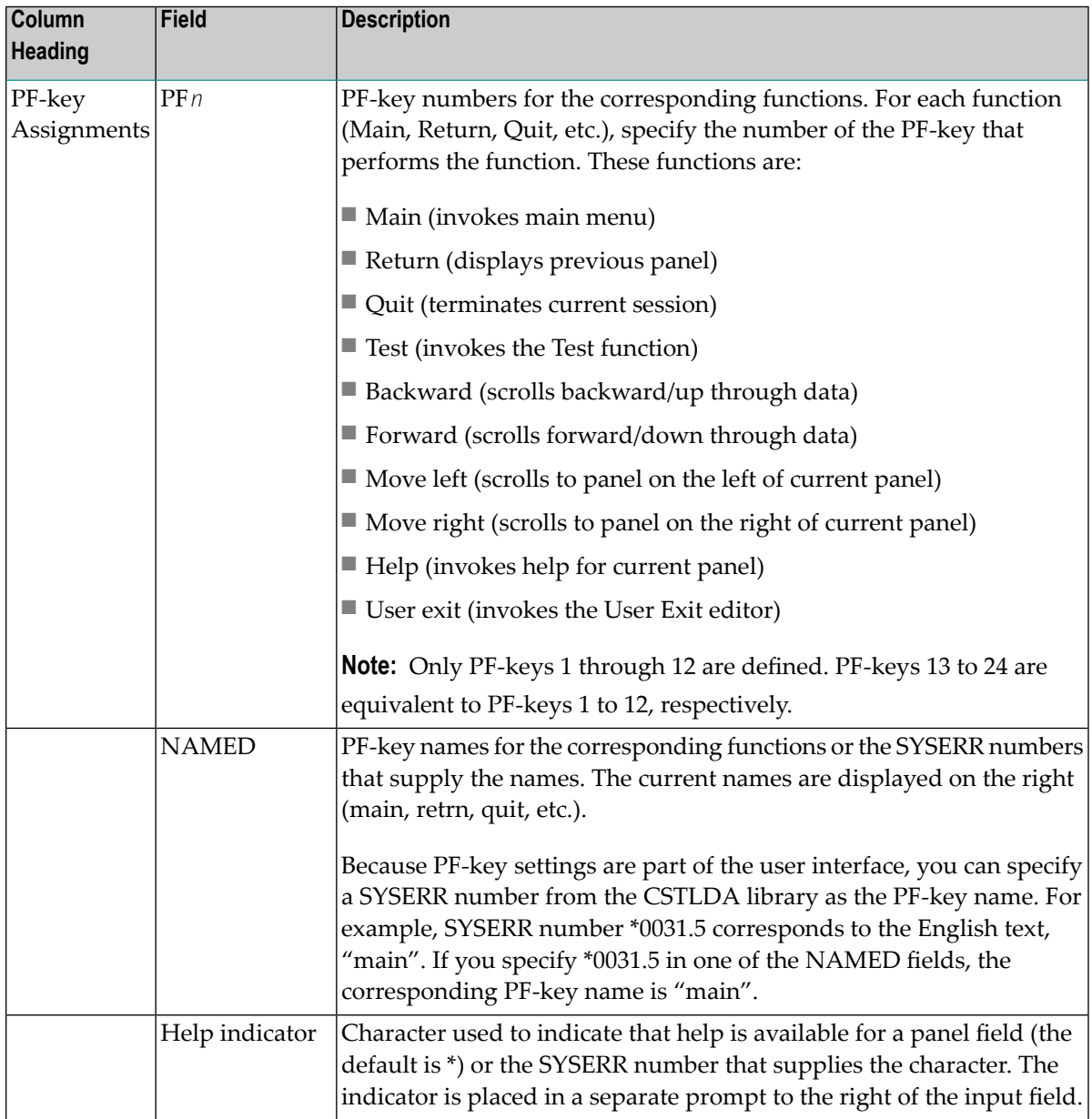

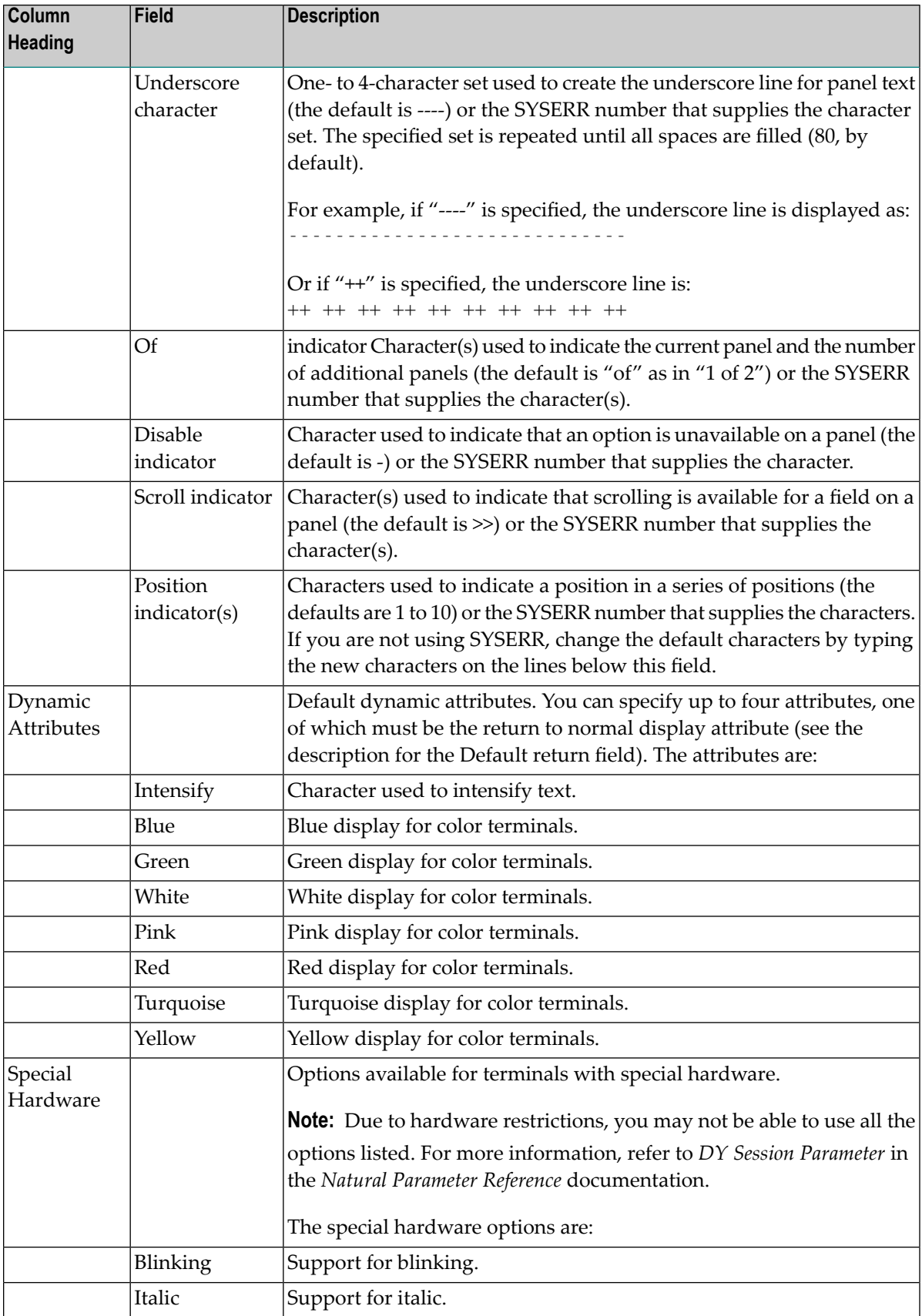

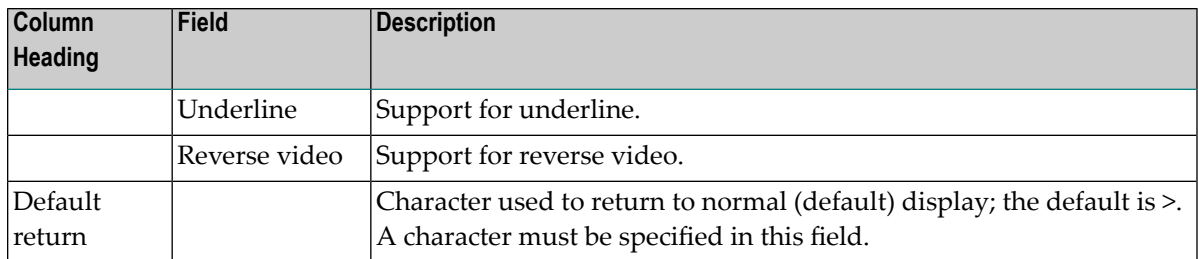

**Note:** For more information on using SYSERR, see **Using SYSERR for [Multilingual](#page-408-0) [Support](#page-408-0)**.

# **Compare Menu Function**

Use this function to access the Compare menu.

# **To access the Compare menu:**

1 Enter "C" in Function on the Administration main menu.

The Compare menu is displayed. For example:

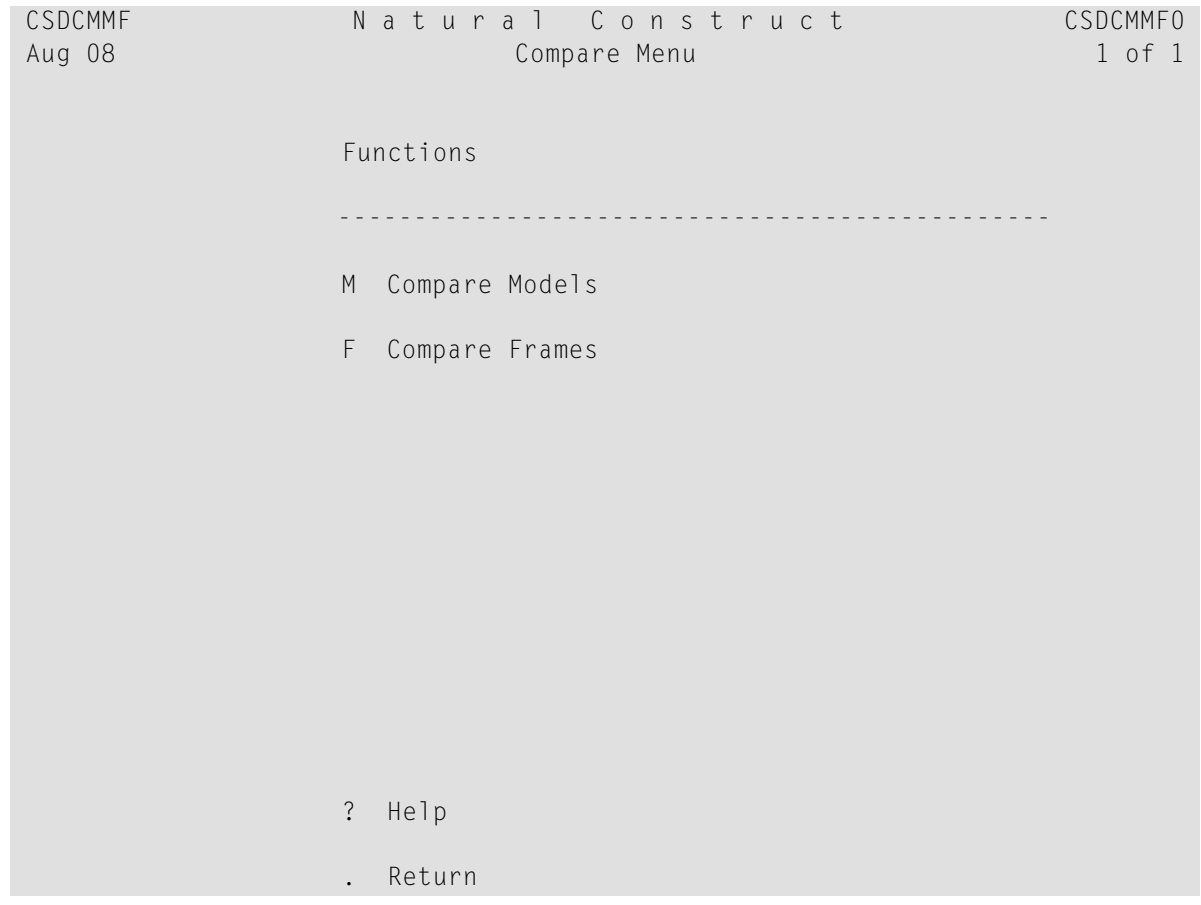

```
 ----------------------------------------------- 
Function ...........
Command ...........
 Enter-PF1---PF2---PF3---PF4---PF5---PF6---PF7---PF8---PF9---PF10--PF11--PF12---
           help retrn quit main and the control of the control of the control of the control of the control of the control of the control of the control of the control of the control of the control of the control of the control of th
```
2 Enter the one-character function code in Function.

The functions available through this menu are:

- [Compare](#page-47-0) Models
- [Compare](#page-51-0) Frames

<span id="page-47-0"></span>**Note:** For a description of the Help and Return functions, see **Help and [Return](#page-20-0) Codes on [Menus](#page-20-0)**.

#### **Compare Models**

Use this function to:

- [Compare](#page-48-0) a Model in Different Files
- [Compare](#page-49-0) Two Models in the Same File
- [Compare](#page-51-1) a Range of Models in Different Files

**To access the Compare Models function:**

Enter "M" in Function on the Compare menu.

The Compare Models panel is displayed. For example:

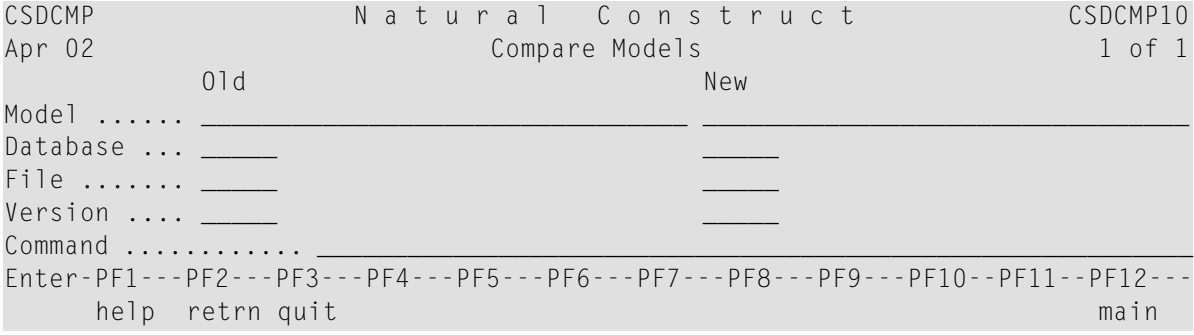

**Note:** The Old and New designation does not limit the comparison to old and new versions of the same model.

#### <span id="page-48-0"></span>**Compare a Model in Different Files**

Use this function to compare the components of a model in different files. You can compare the same model or different models. In the following example, the same model is compared.

#### **To compare the same model in different files:**

- 1 Type the name of the model in 01d Model and New Model on the Compare Models panel.
- 2 Type the database identification (DBID) number for the Natural Construct system file for the first model in Old Database.
- 3 Type the DBID for the second model in New Database.
- 4 Type the Natural Construct file number for the first model in 01d File.
- 5 Type the Natural Construct file number for the second model in New File.
- 6 Type the Natural Construct version number for the first model in 01d Version.
- 7 Type the Natural Construct version number for the second model in New Version.

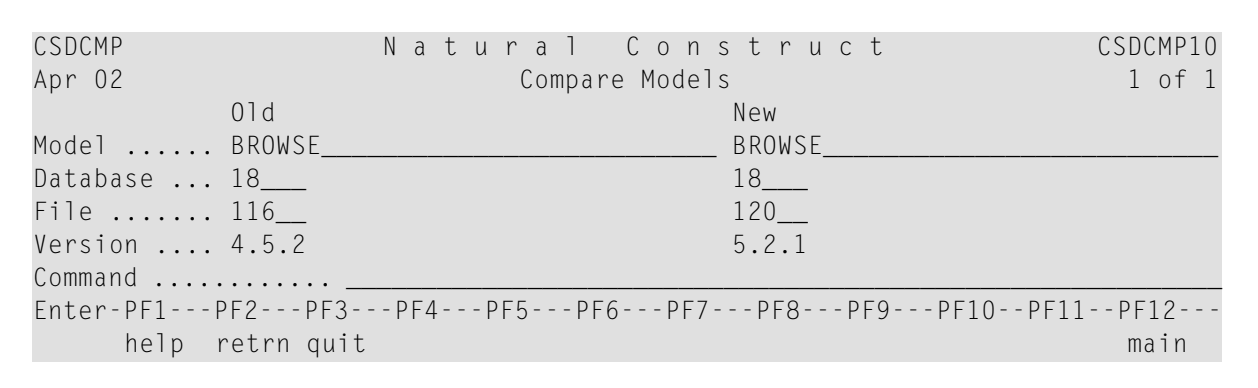

#### For example:

#### 8 Press Enter.

The Show Model Differences window is displayed, showing the differences between the two models. For example:

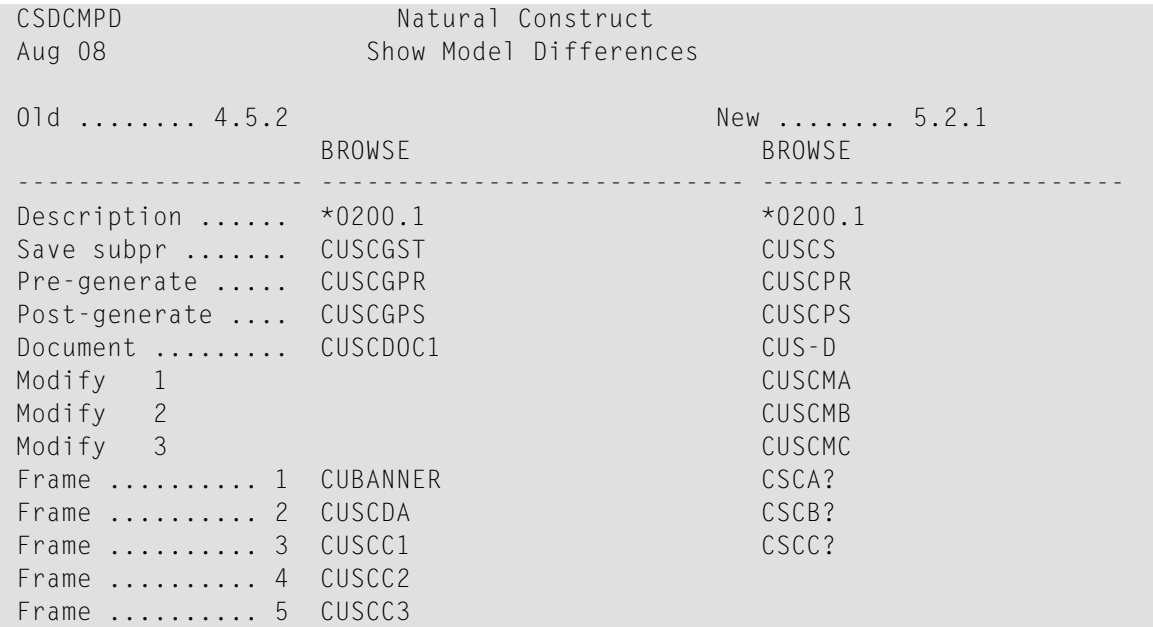

#### <span id="page-49-0"></span>**Compare Two Models in the Same File**

Use this function to compare the components of two models in the same file.

## **To compare two models in the same file:**

- 1 Type the name of the first model in 01d Model on the Compare Models panel.
- 2 Type the name of the second model in New Model.
- 3 Type the database identification (DBID) number for the Natural Construct system file for the models in Old Database.
- 4 Type the Natural Construct file number for the models in 01d File.
- 5 Type the Natural Construct version number for the models in Old Version.

# For example:

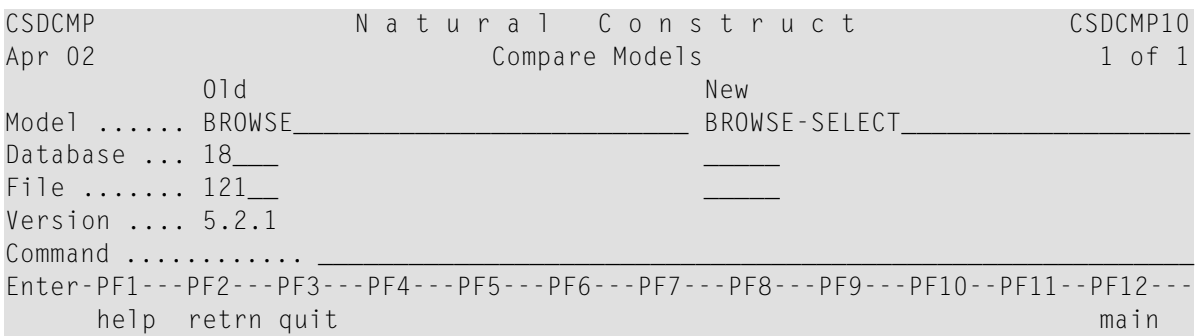

#### 6 Press Enter.

The Show Model Differences window is displayed, showing the differences between the two models. For example:

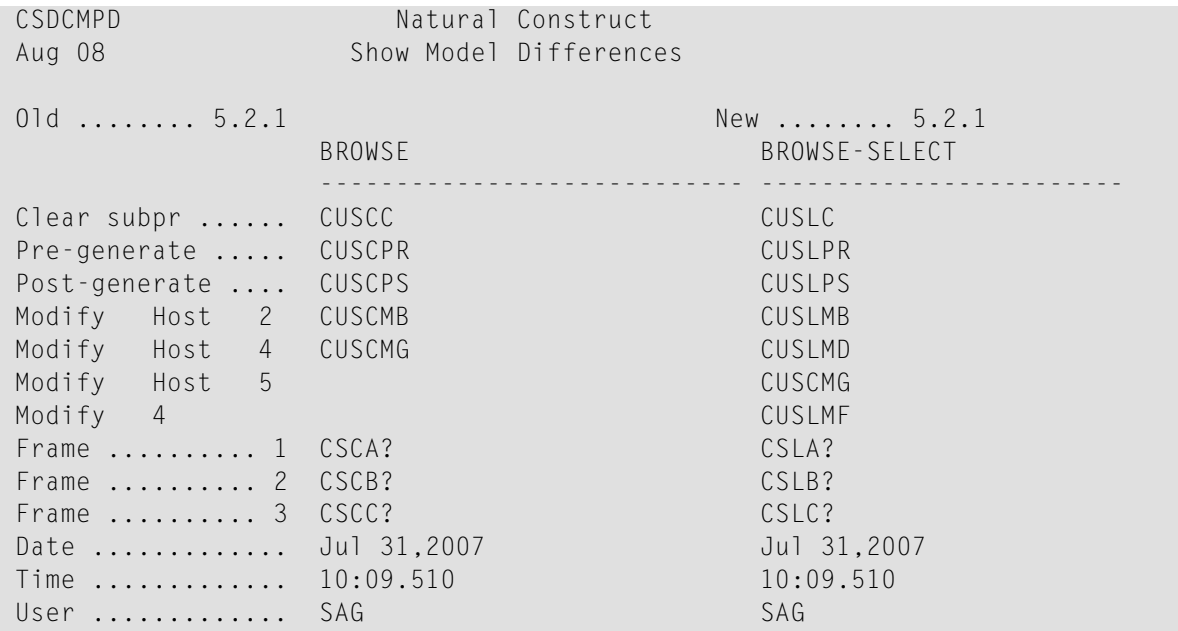

## <span id="page-51-1"></span>**Compare a Range of Models in Different Files**

Use this function to compare the components for a range of models in different files. You can compare the same range of models or a different range. In the following example, the same range is compared.

#### **To compare a range of models in different files:**

1 Type the starting value for the range in 01d Model on the Compare Models panel.

The starting value can be either the name of a model or the first few characters in the name. You can also limit the range by entering the wildcard character (\*) with the model name. For example, if you enter Browse\*, all the Browse models are compared. For information about using wildcard characters, see *Wildcard Selection*, *Natural Construct Generation*.

- 2 Type the database identification (DBID) number for the first range of models in 01d Database.
- 3 Type the DBID for the second range in New Database.
- 4 Type the Natural Construct file number for the first range of models in 01d File.
- 5 Type the Natural Construct file number for the second range in New File.
- 6 Type the Natural Construct version number for the first range of models in Old Version.
- 7 Type the Natural Construct version number for the second range in New Version field.
- <span id="page-51-0"></span>8 Press Enter.

The Show Model Differences window is displayed, showing the differences between the two ranges of models. For a description of this window, see **Compare a Model in [Different](#page-48-0) Files**.

#### **Compare Frames**

Use this function to:

- [Compare](#page-53-0) Two Code Frames in Different Files
- [Compare](#page-56-0) All Frames For Two Models
- [Compare](#page-57-0) a Range of Frames in Different Files

The models containing the code frames can reside in different system files. You can also compare all code frames and nested code frames for a model. The code frames can be different code frames in the same file, the same code frames in different files, or different code frames in different files. Results are presented code frame by code frame.

For information on comparing code frames in batch mode, see **[Comparison](#page-402-1) Utilities**.

#### **To access the Compare Frames panel:**

Enter "F" in Function on the Compare menu.

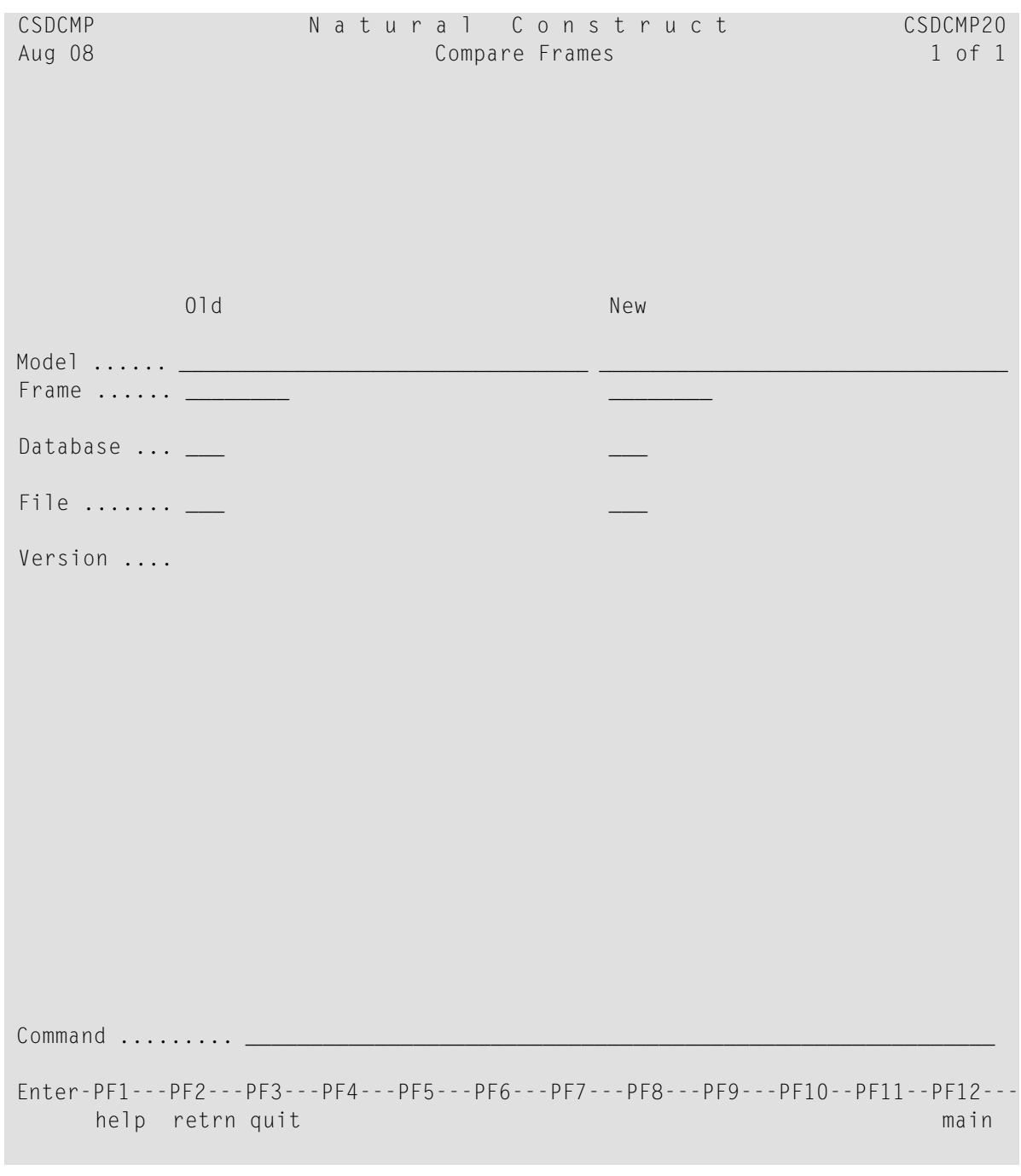

The Compare Frames panel is displayed. For example:

**Note:** The Old and New designation does not limit the comparison to old and new versions of the same model or code frame.

## <span id="page-53-0"></span>**Compare Two Code Frames in Different Files**

Use this function to compare two code frames in different files. You can compare the same code frame or different code frames. In the following example, the same code frame is compared.

#### **To compare the same code frame in different files:**

- 1 Type the name of the code frame in 01d Frame and New Frame on the Compare Frames panel.
- 2 Type the database identification (DBID) number for the Natural Construct system file for the first frame in Old Database.
- 3 Type the DBID for the second frame in New Database.
- 4 Type the Natural Construct file number for the first frame in Old File.
- 5 Type the Natural Construct file number for the second frame in New File.
- 6 Type the Natural Construct version number for the first frame in Old Version.
- 7 Type the Natural Construct version number for the second frame in New Version.

For example:

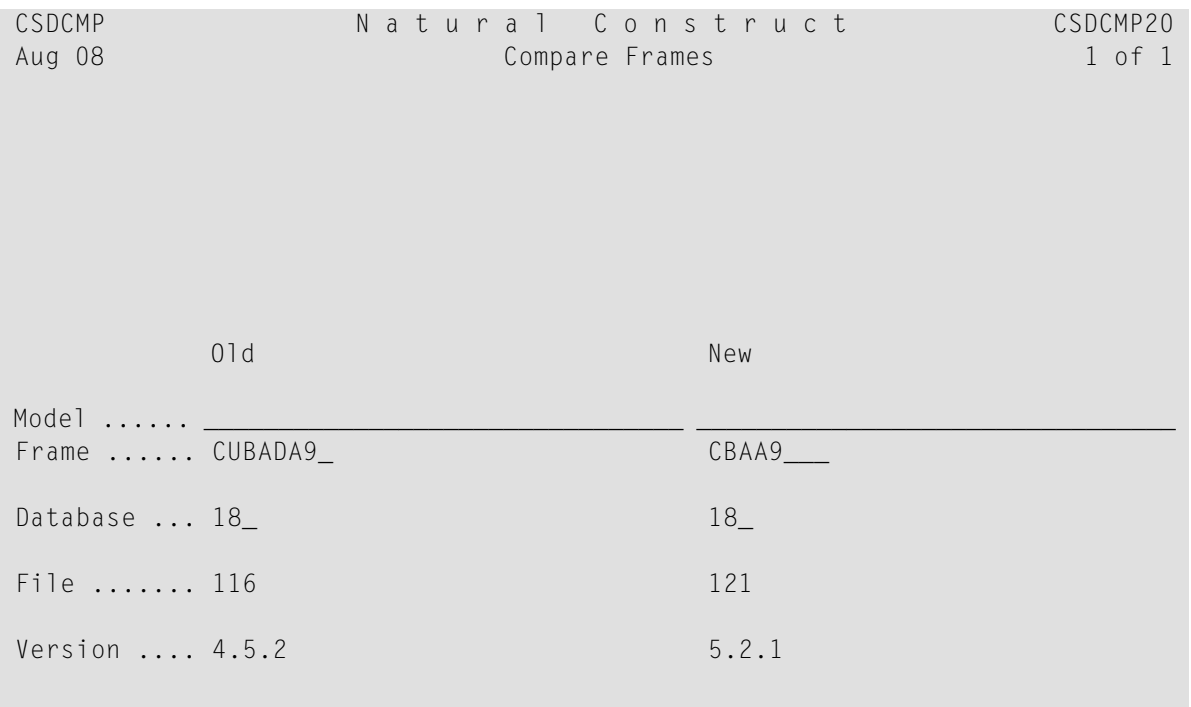

```
Command .........
 Enter-PF1---PF2---PF3---PF4---PF5---PF6---PF7---PF8---PF9---PF10--PF11--PF12---
           help retrn quit main and the control of the control of the control of the control of the control of the control of the control of the control of the control of the control of the control of the control of the control of th
```
8 Press Enter.

The Summary Report window is displayed, showing the differences between the two frames. For example:

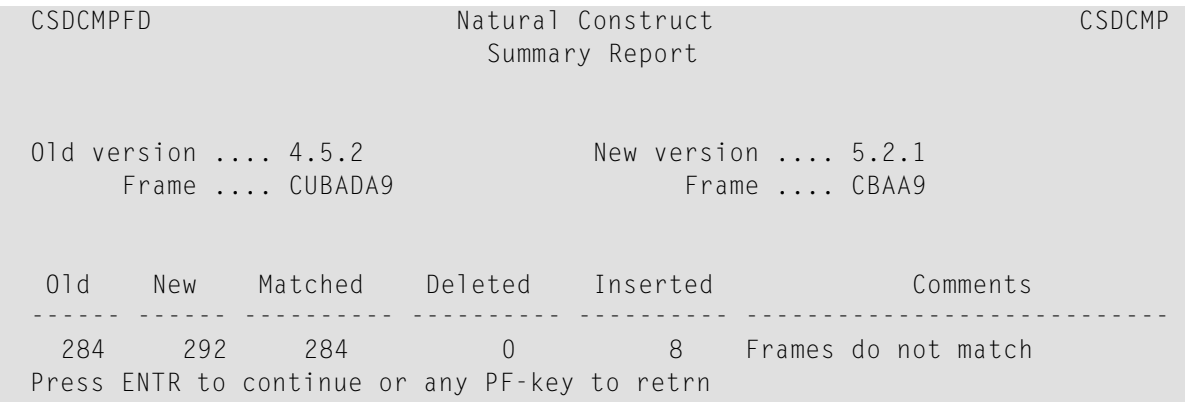

The Summary Report window displays the following information:

- Version numbers
- Name of each code frame
- Number of lines of code for each code frame
- Number of lines that match
- Number of lines removed from the first code frame
- Number of lines added to the second code frame
- Whether the code frames match (in this example, they do not match)
- 9 Press Enter.

Oct 07 Natural Construct 04:15 PM Compare Frames<br>Old version .... 4.5.2 Compare Frames<br>New version .... 5.2.1 New version .... 5.2.1 CUBADA9/CBAA9 T C ----------------------------------------------------------------------- - - + C--BAN? F DEFINE DATA = GDA-SPECIFIED 1 = \_\_\_\_\_\_\_\_\_\_\_\_\_\_\_ 33 more equal lines \_\_\_\_\_\_\_\_\_\_\_\_\_\_\_ = ET-SPECIFIED 2  $= 01$  #HOLD-COUNT(P3) " + 01 #WRITE-LINE(A30)  $\mathcal{L} = \mathcal{L} \mathcal{L} \mathcal$ Secondary file 1 key for ADABAS, VSAM, DB2 = 161 more equal lines  $= 01$  #INPUT1 " = KEY-IS-REDEFINED OR KEY-IS-COMPOUND 3 + 02 #INPUT1-FIELDS(&KEY-NAT-FORMAT) " + 02 REDEFINE #INPUT1-FIELDS " = CUBAGRED REDEFINE-INPUT-KEY N " Enter-PF1---PF2---PF3---PF4---PF5---PF6---PF7---PF8---PF9---PF10--PF11--PF12-- frwrd retrn top hcopy frwrd

The Compare Frames window is displayed, showing a line-by-line comparison. For example:

The lines in the code frames that match are marked with an equal sign (=). Lines that are in the first code frame, but not in the second, are marked with a minus sign (-). Lines that are in the second code frame, but not in the first, are marked with a plus sign (+).

- To scroll forward (down) through the information, press Enter or PF8 (frwrd).
- To return to the first line, press PF5 (top).
- To return to the Compare Frames panel, press PF2 (retrn).
- To print a hardcopy of the Code Frame Compare Utility panel, press PF6 (hcopy).

For more information on printing a hardcopy of a code frame, see **Print Saved Code [Frame](#page-41-1)**.

#### <span id="page-56-0"></span>**Compare All Frames For Two Models**

Use this function to compare all the code frames used by two models.

#### **To compare all the code frames used by two models:**

- 1 Type the name of the first model in 01d Model on the Compare Frames panel.
- 2 Type the name of the second model in New Model.
- 3 Type the database identification (DBID) number for the Natural Construct system file for the first model in 01d Database.
- 4 Type the DBID for the second model in New Database.
- 5 Type the Natural Construct file number for the first model in Old File.
- 6 Type the Natural Construct file number for the second model in New File.
- 7 Type the Natural Construct version number for the first model in Old Version.
- 8 Type the Natural Construct version number for the second model in New Version.

For example:

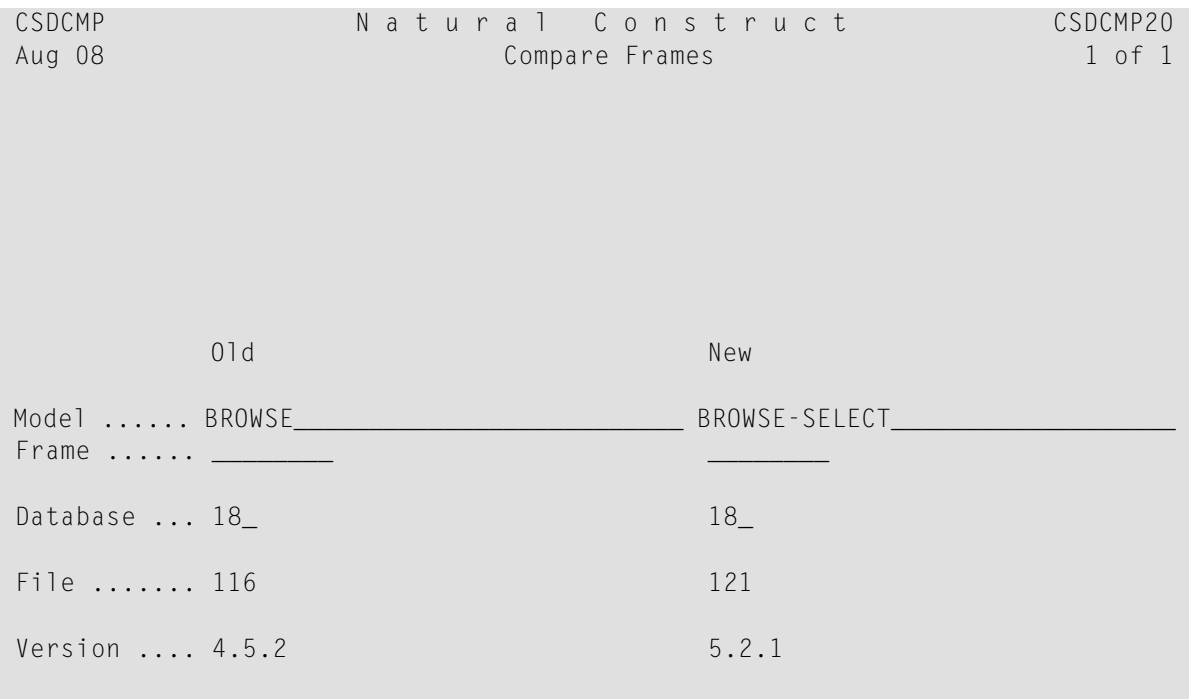

 Command ......... \_\_\_\_\_\_\_\_\_\_\_\_\_\_\_\_\_\_\_\_\_\_\_\_\_\_\_\_\_\_\_\_\_\_\_\_\_\_\_\_\_\_\_\_\_\_\_\_\_\_\_\_\_\_\_\_\_\_ Enter-PF1---PF2---PF3---PF4---PF5---PF6---PF7---PF8---PF9---PF10--PF11--PF12-- help retrn quit main and the control of the control of the control of the control of the control of the control of the control of the control of the control of the control of the control of the control of the control of th

9 Press Enter.

The Summary Report window is displayed, showing the differences between the two models.

10 Press Enter.

<span id="page-57-0"></span>The Compare Frames window is displayed, showing a line-by-line comparison. For a description of the Summary Report and Compare Frames window, see **[Compare](#page-53-0) Two Code Frames in [Different](#page-53-0) Files**.

## **Compare a Range of Frames in Different Files**

Use this function to compare the components for a range of frames in different files. You can compare the same range of frames or a different range. In the following example, the same range is compared.

## **To compare a range of frames in different files:**

1 Type the starting value for the range in 01d Frame on the Compare Frames panel.

The starting value can be either the name of a code frame or the first few characters in the name. You can also limit the range by entering the wildcard character (\*) with the code frame name. For example, if you enter CFM\*, all code frames that begin with CFM are compared. For more information on using wildcards, see *Wildcard Selection*, *Natural Construct Generation*.

- 2 Type the Database identification (DBID) number for the first range of frames in New Database.
- 3 Type the DBID for the second range in Old Database.
- 4 Type the Natural Construct file number for the first range of frames in New File.
- 5 Type the Natural Construct file number for the second range in Old File.

CSDCMP Natural Construct CSDCMP20 Aug 08 Compare Frames 2012 1 Of 1 old and the control of the control of the control of the control of the control of the control of the control o Model ...... Frame ...... CG\_\_\_\_\_\_\_ Database ... 18 18 File ....... 116 121 Version .... Command ......... Enter-PF1---PF2---PF3---PF4---PF5---PF6---PF7---PF8---PF9---PF10--PF11--PF12-- help retrn quit main and the set of the set of the set of the set of the set of the set of the set of the set o

# For example:

6 Press Enter.

#### The Select Frames window is displayed. For example:

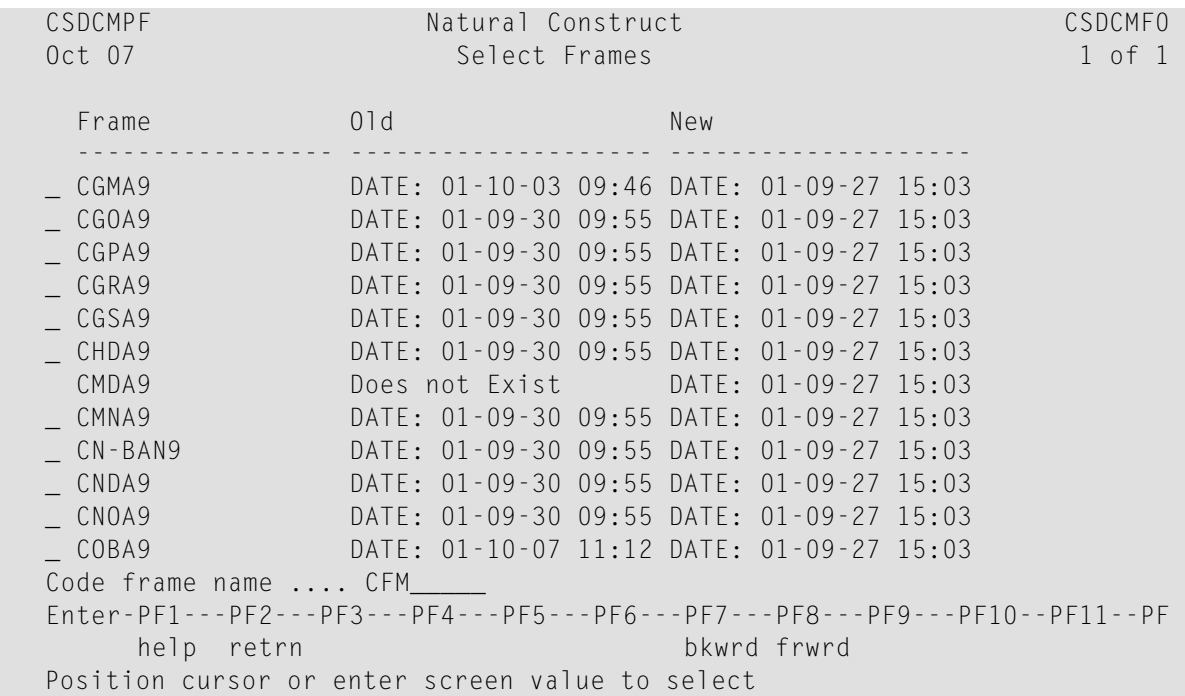

Use this window to select frames and display the comparison information.

- 7 Type "C" in the input field for any code frame.
- 8 Press Enter.

The Summary Report window is displayed, showing the differences between the two ranges of frames.

9 Press Enter.

The Compare Frames window is displayed, showing a line-by-line comparison. For a description of the Summary Report and Compare Frames window, see **[Compare](#page-53-0) Two Code Frames in [Different](#page-53-0) Files**.

## **Drivers Menu Function**

Use this function to access the Drivers menu, which provides access to various utility subprograms supplied with Natural Construct.

# **To access the Drivers menu:**

1 Enter "D" in Function on the Administration main menu.

CTEMENU N a t u r a l C o n s t r u c t CTEMNM0 Oct 31 Drivers Menu 2007 Contract of 1 of 1 Functions ----------------------------------------------- P Predict-Related Drivers Menu N Natural-Related Drivers Menu M Miscellaneous Drivers Menu ? Help . Return ----------------------------------------------- Function .......... Command ............ Enter-PF1---PF2---PF3---PF4---PF5---PF6---PF7---PF8---PF9---PF10--PF11--PF12-- help retrn quit language and the control of the control of the control of the control of the control of the co

The Drivers Menu panel is displayed. For example:

The drivers used to access the utilities are grouped according to what kind of subprogram they invoke. For a description of each menu function and the subprogram it invokes, refer to the applicable *Drivers Menu Option* section in **[External](#page-284-0) Objects**.

2 Enter the one-character function code in Function.

**Note:** For a description of the Help and Return functions, see **Help and [Return](#page-20-0) Codes on [Menus](#page-20-0)**.

# **Multilingual Support for Natural Construct**

You can install Natural Construct in static (single) or dynamic (multiple) language mode. If dynamic language mode is installed, you can change your \*Language value at runtime and display text in another supported language. You can also use the Natural SYSERR utility to add translations for the supplied text or change the supplied text to suit your organization's standards.

- For information on installing Natural Construct in dynamic language mode, see the installation documentation.
- For information on installing Natural Construct in static language mode, see Static **[\(One-Lan](#page-422-0)[guage\)](#page-422-0) Mode**.

■ For more information on using SYSERR, see **Using SYSERR** for **[Multilingual](#page-408-0)** Support.

# **Libraries Supplying Multilingual Text**

In dynamic language mode, all text displayed by Natural Construct is supplied by the Natural SYSERR utility from the following libraries:

- CSTLDA (all panel and window text)
- CSTMSG (all message text)

<span id="page-61-0"></span> $\overline{\phantom{a}}$ 

Natural Construct checks the value of the \*Language variable to determine which language to display and retrieves the text for that language from the appropriate library.

Note: For information on the SYSERR utility, refer to the Natural utilities documentation.

## **Display Text in Another Language**

#### **To change the text displayed on panels to another supported language:**

1 Press PF12 (lang) on the Administration main menu.

The Language Preference window is displayed. For example:

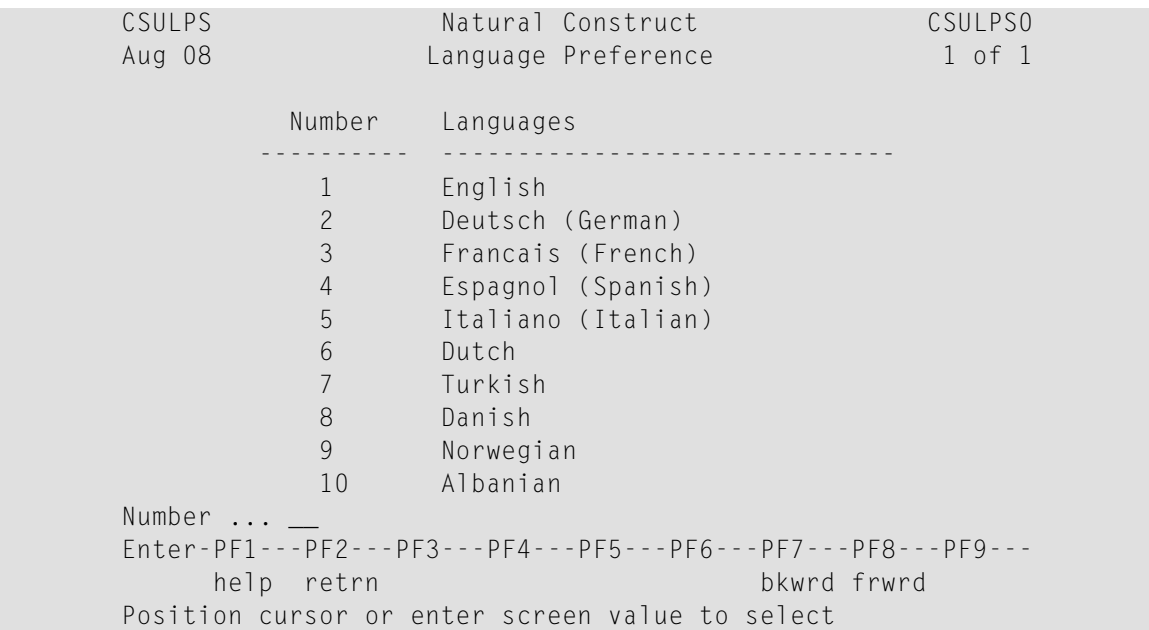

2 Select the desired language.

The main menu is displayed in the selected language.

English (\*Language 1) is the default language for Natural Construct. Although otherlanguages are listed in the Language Preference window, you must add the translations for those languages in SYSERR.

If you do not provide translated text for a selected language, Natural Construct determines which language to display based on a user-defined hierarchy of language numbers (defined in the DEFAULT-LANGUAGE field in the CNAMSG local data area for the CNUMSG subprogram). For more information, see **CNUMSG [Subprogram](#page-299-0)**.

# **Maintain Panel and Message Text**

To define the text for another language, you must first change the \*Language value in the Language Preference window. For information, see **Display Text in Another [Language](#page-61-0)**.

To add text for another language or modify the supplied text:

■ Use the SYSERR utility to add translations or modify the supplied text for all Natural Construct screens. Using the SYSERR utility is the quickest way to translate text on all panels.

Or:

<span id="page-62-0"></span>■ Use the Administration subsystem in translation mode to dynamically add translations or modify the supplied text. Typically, you would use translation mode to fine tune translations that were added using the SYSERR utility. This allows you to view the translation in the context of the entire panel. For information about translation mode, see **Access the [Administration](#page-62-0) Main Menu in [Translation](#page-62-0) Mode**.

# **Access the Administration Main Menu in Translation Mode**

To help maintain the text for Natural Construct panels, windows, and messages, the Administration subsystem is also available in translation mode. Translation mode allows you to change the text supplied in the Natural SYSERR utility without leaving Natural Construct. You can change the text displayed on the Administration main menu, as well as on panels and help or selection windows for each function available through the Administration main menu.

You can also change the text displayed on the Generation and Help Text subsystem screens. For information, see **Translate Text for the [Generation](#page-65-0) Subsystem** and **[Translate](#page-65-1) Text for the Help Text [Subsystem](#page-65-1)**.

The current value of the \*Language variable determines whether you can maintain text for the current language or for another language.

# **To Invoke in translation mode:**

Enter "menut" at the Natural prompt.

# The Administration main menu is displayed. For example:

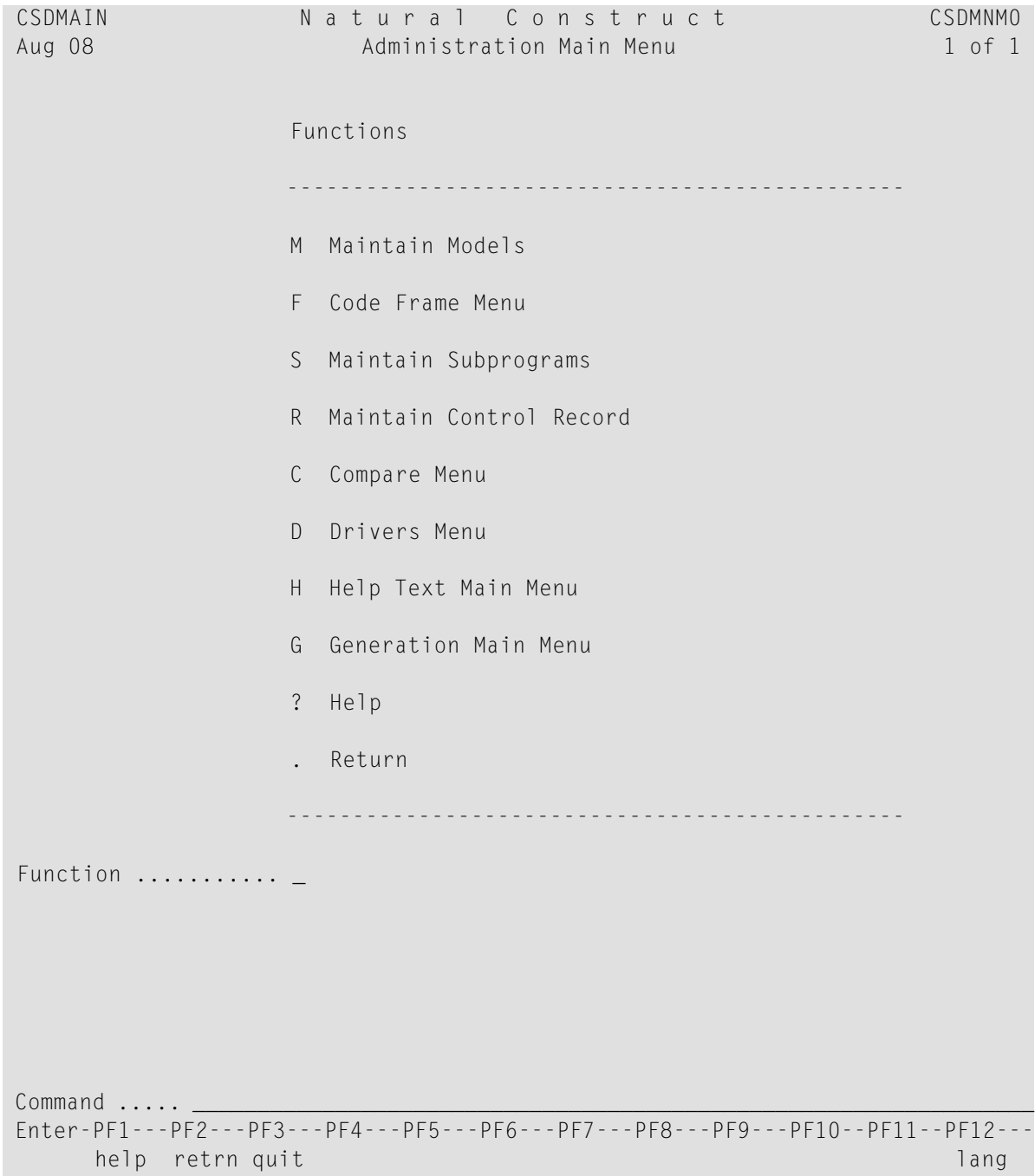

Use this panel to access the Natural Construct Administration functions in translation mode. Notice that functions are also available to access the Help Text and Generation main menus in translation mode.

**Note:** Although the panels look the same in translation mode, they do not perform the same functions. For example, edit checks are not performed on input data. We recom-

mend that you do not use translation mode for maintenance functions, such as defining a new model; use translation mode for translation functions, such as editing text in the current language or creating multilingual specification panels and messages.

This section covers the following topics:

■ Use [Translation](#page-64-0) Mode

## <span id="page-64-0"></span>**Use Translation Mode**

Translation mode uses the same series of panels and windows used throughout Natural Construct. All translatable text is cursor sensitive. When you select the text and press Enter, the Translate Short Message window is displayed. You can identify translatable text by the difference in color or intensification.

**Note:** If you use Entire Connection to access Natural Construct, you can display the Translate Short Message window by double-clicking on translatable text.

You can translate two types of text:

- Screen text (text displayed on panels and in windows), which is stored in the CSTLDA library in SYSERR
- Message text, which is stored in the CSTMSG library in SYSERR

Each Natural Construct panel or window is associated with a local data area (LDA) that initializes the screen prompt variables. In translation mode, these variables are initialized to a SYSERR number and the actual text values are retrieved at runtime (based on the current value of the Natural \*Language system variable).

You can use SYSERR numbers for some or all screen prompts. If you specify text as an initial value, Natural Construct displays the text as entered and the prompt cannot be dynamically translated.

When you use a SYSERR number instead of text, Natural Construct retrieves the corresponding text from the CSTLDA library (for prompts) or the CSTMSG library (for messages) in SYSERR. All changes to the values stored in SYSERR are automatically applied to the panels and messages the next time they are invoked.

**Note:** For more information on substitution variables, refer to *REINPUT Statement*, *Natural Statements* documentation.

This section describes how to perform the following tasks:

- Translate Text for the [Generation](#page-65-0) Subsystem
- Translate Text for the Help Text [Subsystem](#page-65-1)
- Edit Text in the Current [Language](#page-65-2)
- Translate Text to Another [Language](#page-66-0)

■ Use [Substitution](#page-67-0) Variables

#### <span id="page-65-0"></span>**Translate Text for the Generation Subsystem**

#### **To translate text for the Generation subsystem:**

- 1 Type "G" in Function on the Administration main menu in translation mode.
- 2 Press Enter.

The Generation main menu is displayed in translation mode.

<span id="page-65-1"></span>3 Translate the text as desired.

## **Translate Text for the Help Text Subsystem**

## **To translate text for the Help Text subsystem:**

- 1 Type "H" in Function on the Administration main menu in translation mode.
- 2 Press Enter.

The Help Text main menu is displayed in translation mode.

<span id="page-65-2"></span>3 Translate the text as desired.

## **Edit Text in the Current Language**

Using translation mode, you can dynamically edit the text displayed on Natural Construct panels in the current language — without invoking the Natural map or code editor. For example, you can change the field prompt values to match your organization's conventions.

## **To edit text in the current language:**

- 1 Invoke in translation mode.
- 2 Access the panel you want to translate.
- 3 Move the cursor to the prompt text you want to change (not a blank input line).
- 4 Press Enter.

The Translate Short Message window is displayed. For example:

```
CSUTLATE Natural Construct
Aug 08 Translate Short Message 1 of 1
 Language Short Message ( CSTLDA1116 ) 
 -------- ....+....1....+....2....+....3....+....4....+....5....+....6....+ 
English Action/Subprogram /+26
```
This window provides quick access to the SYSERR numbers and text. Any changes made to the text in this window are automatically applied in SYSERR. The "/+26" value in this window indicates there are up to 26 characters available for each text segment that is to be translated. For more information on using the Translate Short Message window, see **Context [Translation](#page-414-0)**.

**Note:** Take care when changing the text for SYSERR numbers that are used on other panels.

- 5 Edit the SYSERR text as desired.
- <span id="page-66-0"></span>6 Press Enter.

The panel for which you are translating text is displayed, showing the edited text.

#### **Translate Text to Another Language**

Use translation mode to add translations for prompt text on panels and windows. For example, you can create specification panels in French (\*Language 3).

## **To translate text to another language:**

- 1 Invoke in translation mode.
- 2 Press PF12 (lang).

The Language Preference window is displayed. For a description of this window, see **[Display](#page-61-0) Text in Another [Language](#page-61-0)**.

- 3 Move the cursor to the line containing the language for which you want to translate text.
- 4 Press Enter.

The Administration main menu is displayed.

5 Display the panel you want to translate.

For this example, the Maintain Models panel is translated to French.

- 6 Move the cursor over the prompt text you want to change (not a blank input line).
- 7 Press Enter.

The Translate Short Message window is displayed. For example:

 CSUTLATE Natural Construct Translate Short Message 1 of 1 Language Short Message ( CSTLDA1116 ) -------- ....+....1....+....2....+....3....+....4....+....5....+....6....+ English Action/Subprogram /+30 Francais

8 Type the French equivalent under the English text.

The "/+30" value in this window indicates that you can use up to 30 characters for each text segment that is to be translated.

9 Press Enter.

The panel for which you are translating text is displayed, showing the translated text.

10 Repeat steps 6 through 9 until all text is translated.

You can translate text on any Natural Construct panel or window by invoking that panel or window and performing the translation procedure.

**Note:** To display the Generation and Help Text subsystem screens, see **[Translate](#page-65-0) Text for the [Generation](#page-65-0) Subsystem** and **Translate Text for the Help Text [Subsystem](#page-65-1)**.

## <span id="page-67-0"></span>**Use Substitution Variables**

Within SYSERR, you can provide text in different languages for each SYSERR number. For even greater reusability, you can use a substitution variable (such as :1:) with the text. Typically, the :*n*: variables are used in messages and the prompt is substituted for the :*n*: value. The actual text displayed depends on the value of the \*Language variable for the user who accessed the panel.

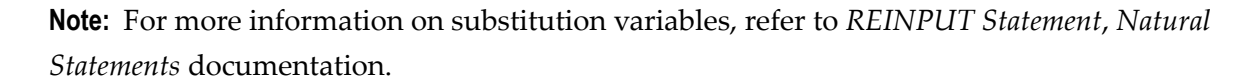

# **Access and Use the Sample Exit Subprograms**

Natural Construct supplies several sample exit subprograms you can use to:

- Implement security
- Restrict access to various Natural Construct modules (models, code frames, model subprograms, help text members)
- Define model aliases for use in the Generation subsystem
- Provide user-defined defaults

**Tip:** Always keep a backup copy of your modified sample exit subprograms.  $\mathbf Q$ 

The Natural Construct installation tape contains the sample exit subprograms. The subprograms are initially loaded into the SYSCSTX library, which is created during installation.

# **To modify a sample exit subprogram:**

- 1 Use the SYSMAIN utility to copy the subprogram to the SYSCST library.
- 2 Modify the subprogram as desired.
- 3 Use SYSMAIN to copy the object code to the library indicated in **[Supplied](#page-68-0) Sample Exit [Subprograms](#page-68-0)**.

<span id="page-68-0"></span>This section covers the following topics:

- Supplied Sample Exit [Subprograms](#page-68-0)
- Define Default [Specifications](#page-69-0)

# **Supplied Sample Exit Subprograms**

The following table lists each sample exit subprogram, the library in which Natural Construct will search for the subprogram, and the function supported by the subprogram. When a user selects a module and action, Natural Construct checks the library indicated below and invokes the applicable subprogram. The supplied subprograms are:

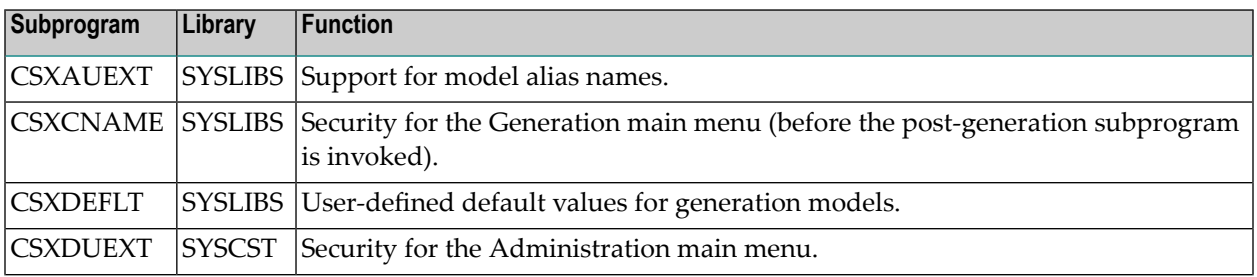

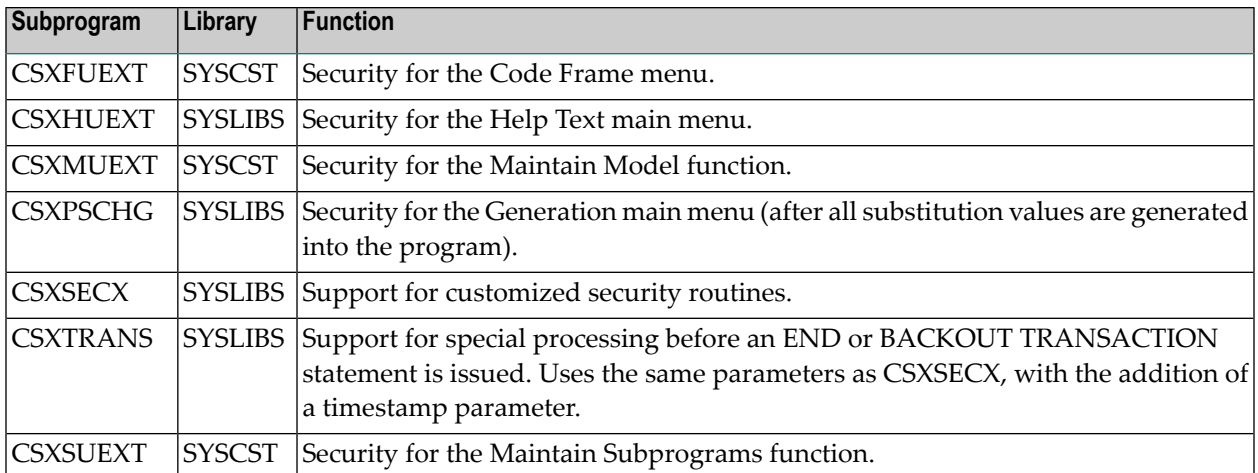

# <span id="page-69-0"></span>**Define Default Specifications**

Natural Construct reads the default specifications for a model into the editor whenever the clear subprogram is invoked for a model. This occurs when the:

- Clear Specifications and Editor function is invoked and a model name is specified
- Modify Specifications function is invoked for a new model

To set default values for the model parameters, edit the clear subprogram for the model.

This section covers the following topics:

- Determine the Name of the Clear [Subprogram](#page-69-1)
- Set the Default [Specification](#page-72-0) Values
- Use [CSXDEFLT](#page-72-1) Overrides
- <span id="page-69-1"></span>■ Assign Your Own [Defaults](#page-74-0)
- Use Predict [Keywords](#page-76-0)

# **Determine the Name of the Clear Subprogram**

# **To determine the name of the clear subprogram for the model:**

- 1 Logon to the SYSCST library.
- 2 Enter the following on the command line:

Menu,M

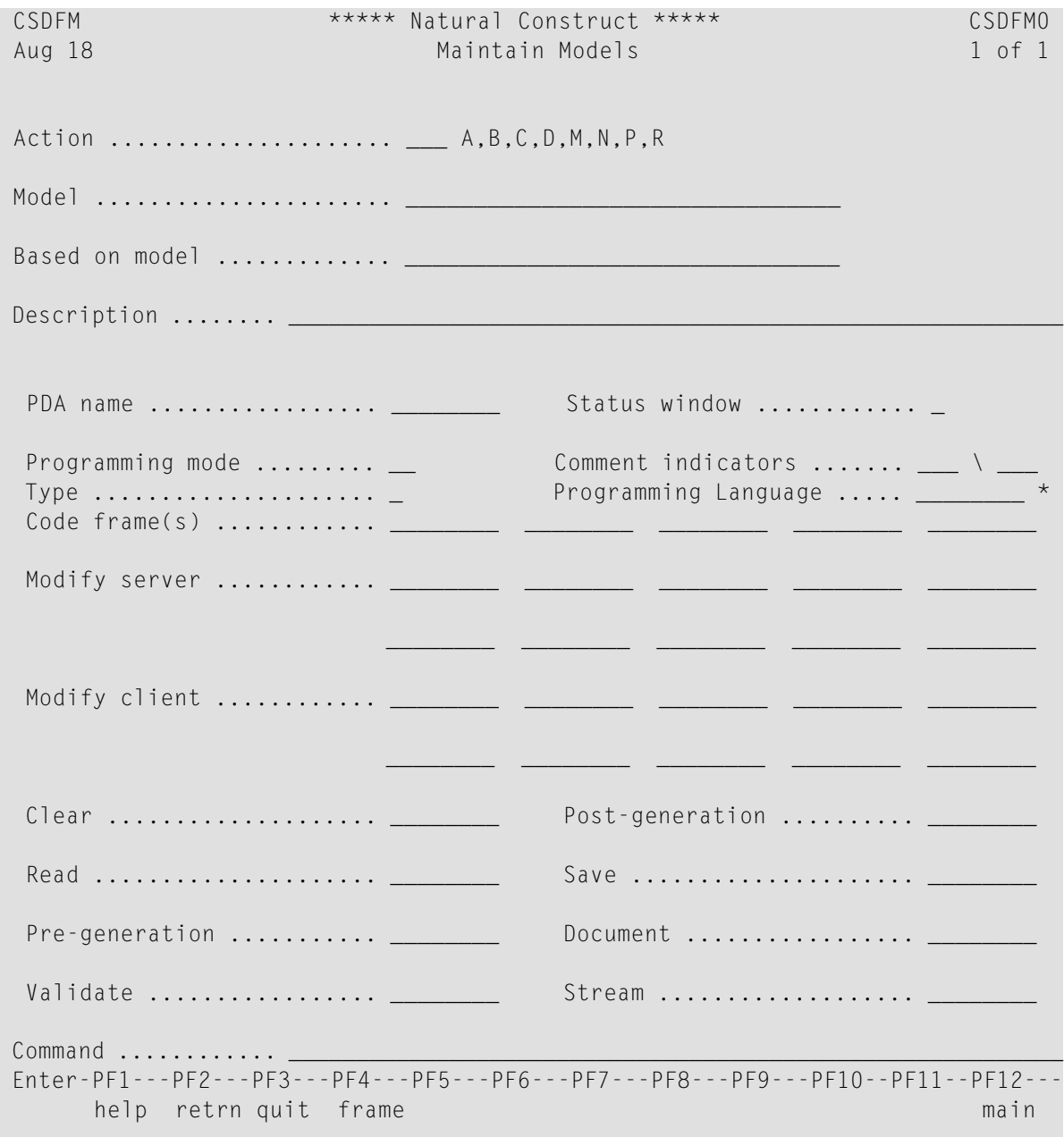

The Maintain Models panel is displayed. For example:

3 Enter "B" in Action.

The Select Models window is displayed.

4 Select the model name.

# The information for that model is displayed. For example:

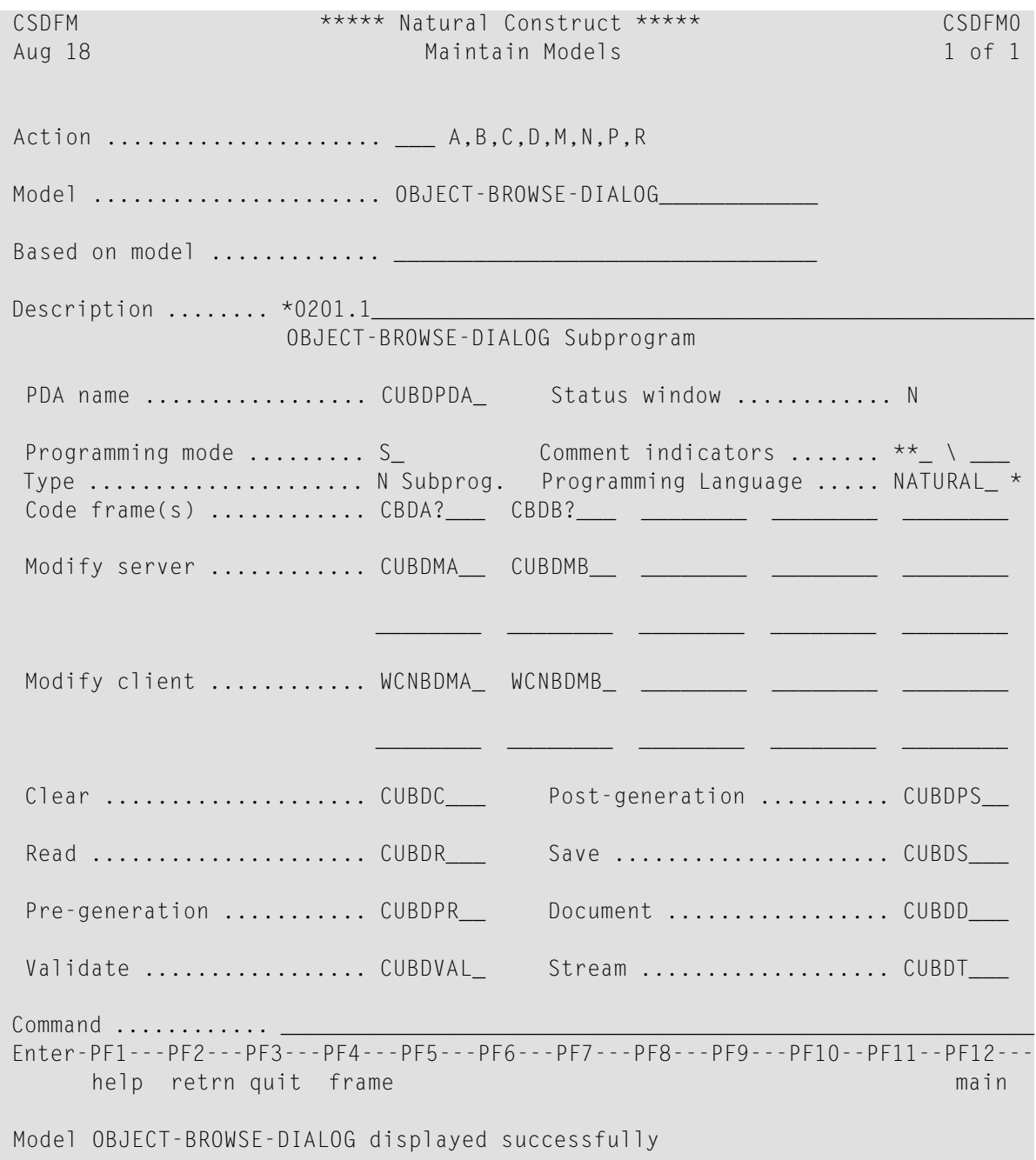

In this example, the clear subprogram is called CUBDC and the PDA name is CUBDPDA.
### **Set the Default Specification Values**

### **To set the default specification values for a model:**

- 1 Log onto the SYSCST library.
- 2 Edit the clear subprogram for the model.

For example, the default values in the CUBDC subprogram for the Object-Browse-Dialog model are:

```
IF #PDAX-DESCRIPTION(1) = ' ' THEN 
     #PDAX-DESCRIPTION(1) := 'This dialog is used for the object browse ...' 
   END-IF
```
- 3 Compile CUBDC.
- 4 Use the SYSMAIN utility to copy the object code for the clear subprogram to the SYSLIBS library.

The new defaults will now be used.

### **Use CSXDEFLT Overrides**

If there is a default specification value that affects several models, you can set this value in the supplied CSXDEFLT subprogram. This subprogram provides default values for model parameters that can be overridden on the specification panels, as well as internal model parameters that are not displayed on the panels.

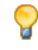

**Tip:** Natural Construct has identified the most common parameters that fit this category. To see what they are, invoke CSUGETDF from the SYSCST library.

To change the default values of these parameters, edit CSXDEFLT in the SYSCSTX library. For example, to change DATE-EDIT-MASK (by default, LLL' 'ZD','YY) to 08 Aug11, change CSXDEFLT as follows:

```
VALUE 'DATE-EDIT-MASK' 
     CSADEFLT.PARM-VALUE := 'YY'',''LLL'' ''ZD' 
CSADEFLT.PARM-VALUE := 'LLL'' ''ZD'',''YY'
```
To use the new default values, CSXDEFLT must exist in the SYSLIBS library and the clear subprogram must call this subprogram. For an example of calling CSXDEFLT, refer to the CUFMC clear subprogram in the SYSCST library. For example:

INCLUDE CCDEFLTA '''DATE-EDIT-MASK''' '#PDA-DATE-EDIT-MASK'

Notice that there are three modules in CUFMC that are being used to query the defaults: CCDE-FLTN, CCDEFLTA, and CCDEFLTL.

The supplied INCLUDE code members retrieve the default parameter values by issuing a CALLNAT to the CSUDEFLT sample exit subprogram. Prior to returning the defaults, CSUDEFLT checks to see whether the values have been overridden by the user-defined CSXDEFLT subprogram. If so, the overridden values are returned to the model.

Normally, the model's clear subprogram requests the default values and the returned values are copied to the model parameter data area (PDA). This way, the overhead of retrieving the defaults is only incurred when the user switches to another model or issues a Clear request.

To simplify the interface to CSUDEFLT, Natural Construct supplies three parameterized copycode members. Which copycode member you choose depends on the format of the field you are providing defaults for. The copycode members are:

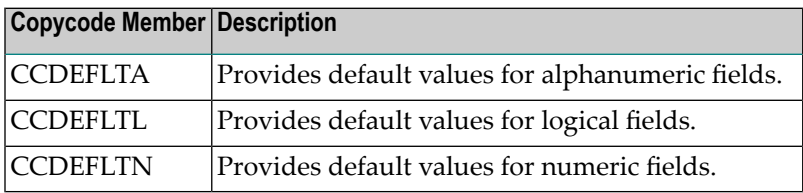

Each copycode member accepts two parameters. The format of the second parameter determines which of the copycode members to use:

- The first parameter identifies the default value; this value is passed to CSXDEFLT as the CSADEFLT.PARM-NAME variable. The exact name must appear in the DECIDE statement for CSXDEFLT.
- The second parameter defines the variable to which the default value is assigned (this is typically a variable in the model PDA). The variable is assigned the value returned in CSADEFLT.PARM-VALUE.

### **Example of retrieving an alphanumeric default value:**

```
/*
/* Assign default date edit mask to (alphanumeric) model PDA variable
INCLUDE CCDEFLTA '''DATE-EDIT-MASK''' 'CUMNPDA.#PDA-DATE-EDIT-MASK'
```
For a list of parameters that can be modified by CSXDEFLT, refer to the CSUGETDF program. CSUGETDF also indicates which parameters are currently being overridden by CSXDEFLT. The CSXDEFLT source code contains a description of the parameters.

### **Example of increasing the size of the left or right prompt on panels:**

You can use the CSXDEFLT sample exit subprogram to increase the size of the #RIGHT-PROMPT or #LEFT-PROMPT variable in generated browse, maintenance, or batch programs. For example:

```
VALUE 'RIGHT-PROMPT-LENGTH'
   CSADEFLT.PARM-VALUE := '9'
```
If you increase the prompt length to more than 9 characters, you must also change the size of two variables in the CSUMORE generation utility subprogram in the SYSCST library. Typically, the #PROMPT value should be two characters bigger than the biggest prompt size and the #LITERAL value should be the same size as #PROMPT. For more information, see **CSUMORE [Subprogram](#page-336-0)**.

**Note:** If you change the prompt length in CSXDEFLT, you must also change the #RIGHT-PROMPT and/or #LEFT-PROMPT variable on existing maps and then regenerate the modules.

### **Modify the CSXDEFLT Subprogram**

### **To modify CSXDEFLT:**

1 Logon to the SYSCSTX library.

During installation, the CSXDEFLT subprogram is installed in the SYSCSTX library.

- 2 Edit and save the CSXDEFLT subprogram.
- 3 Use the Natural SYSMAIN utility to copy CSXDEFLT to the SYSCST library.
- 4 Catalog CSXDEFLT in the SYSCST library.
- 5 Use SYSMAIN to copy the CSXDEFLT object code to the SYSLIBS library.
- **Tip:** For testing purposes, modify CSXDEFLT in the SYSCST library and invoke CSTG, in- $\mathbf \Omega$ stead of NCSTG, to see the affects of your change.

### **Modify the DEFAULT Keyword**

You can modify the DEFAULT keyword by changing the value of the DEFAULT-SPECIFICATION-KEYWORD parameter in the CSXDEFLT subprogram.

### **Use \*ISN as a Unique Primary Key for Maintenance**

For information, see Use \*ISN as the Unique Primary Key for Maintenance.

### **Assign Your Own Defaults**

You can define default values at the corporate level. For example, you can use the export data function to default information such as the export work file number and the delimiter character. To implement the defaulting mechanism, refer to the following code example. The example illustrates how a work file number and column delimiter values are defaulted.

### **Example of assigning corporate defaults in the clear subprogram:**

```
** We want to default two internal variables: #WORKFILE-NR and
** #COLUMN-DELIMITER
```

```
 DEFINE DATA
    LOCAL USING CSADEFLT /* Must include user default
                                       /* interface LDA
     LOCAL
    01 #WORKFILE-NR(N2) INIT<5> /* Assign fallback default "5"
     01 #COLUMN-DELIMITER(A1) INIT<','>/* Assign fallback default ","
    01 #PERFORMANCE(L) INIT<FALSE> /* Assign fallback default
                                       /* "FALSE"
   END-DEFINE
** Assign corporate default overrides if available
   INCLUDE CCDEFLTN '''WORKFILE-NUMBER-PC-DOWN''' #WORKFILE-NR
   INCLUDE CCDEFLTA '''WORKFILE-DELIMITER-CHAR''' #COLUMN-DELIMITER
   INCLUDE CCDEFLTL '''PERFORMANCE''' #PERFORMANCE
** Note that there are 3 separate INCLUDE members: one for numeric 
** defaults (CCDEFLTN), one for alphanumeric defaults (CCDEFLTA), and
** one for logical defaults (CCDEFLTL)
** Continue normal processing and the initial values may have been
** overridden by a corporate-supplied defaulting routine.
```
**Notes:**

- 1. To apply the changes corporation-wide, you must add the initial variable name and its initial value in the CSXDEFLT sample exit subprogram.
- 2. The internal defaulting mechanism may be affected when you use this defaulting mechanism to initialize the specification panel default keyword. Use the same keyword for both mechanisms. The specification panel default keyword overrides the internal default keyword.

After adding your own parameters, modify CSUDEFLT (so the CSUGETDF subprogram can add the new parameters to the #PARM-LIST) and then set the #MAX-DEFAULTS setting (for example, if you add one parameter, add one to the #MAX-DEFAULTS value).

You can also override changes the programmer has made and insist on certain values by including statements that assign values to the model PDA in the post-generation subprogram for the model, instead of the clear subprogram. Alternatively, you can hard code a search and replace option. For example, you can create your own copy of CCSETKEY and call it MYSETKEY. To do this, add the line STACK TOP DATA FORMATTED 'CCSETKEY' 'MYSETKEY' in the post-generation subprogram. All instances of CCSETKEY in the code will be replaced by MYSETKEY.

### **Use Predict Keywords**

You can use Predict keywords to define default values for some model input parameters (for example, primary key fields, logical hold fields, and object descriptions). If default values have been specified in Predict, Natural Construct fills in the default values when the model is accessed. This reduces the number of specifications developers must provide when using the model.

This section covers the following topics:

- Define a Default [Primary](#page-76-0) Key
- Define a Default [Logical](#page-76-1) Hold Field
- Define a Default Object [Description](#page-77-0)

### <span id="page-76-0"></span>**Define a Default Primary Key**

You can define a default value for a primary key by specifying a descriptor name in the Sequence field for the file in Predict. Natural Construct observes the following priorities when defaulting a primary key name for a file:

- 1. If the value of the default Sequence field for the file is unique and a valid descriptor, Natural Construct uses this value as the primary key.
- 2. If the value of the default Sequence field is not unique, Natural Construct reads through the file and uses a unique descriptor field value as the primary key.
- <span id="page-76-1"></span>3. If the file does not have a unique descriptor field, but has only one descriptor field, Natural Construct assumes the field value is unique and uses it as the primary key.

### **Define a Default Logical Hold Field**

You can define a default value for the logical hold field by attaching a keyword called "HOLD-FIELD" to the field in Predict.

**Note:** You may have to first define the HOLD-FIELD keyword in Predict using Keyword Maintenance.

Natural Construct observes the following priorities when defaulting a hold field name for a file:

- 1. If the HOLD-FIELD keyword is attached to a field that meets the format criteria for a hold field, Natural Construct uses this field as the logical hold field.
- 2. If a field name contains any of the following strings, it is used as the logical hold field:
	- HOLDFIELD
	- HOLD-FIELD
	- HOLD\_FIELD
	- TIMESTAMP
- TIME-STAMP
- TIME\_STAMP
- LOGCOUNTER
- LOG-COUNTER
- LOG\_COUNTER
- 3. If a field meets the format criteria for a hold field, Natural Construct uses this field as the logical hold field.

# <span id="page-77-0"></span>**Define a Default Object Description**

You can define a default value for the object description by specifying the default value in the Literal Name field for the file in Predict. Natural Construct uses this value as the object description when the file is referenced in messages. If the value is "Customer", for example, messages are displayed as "Customer not found" or "Customer displayed".

# <span id="page-78-0"></span> $\overline{4}$ **Using the Code Frame Editor**

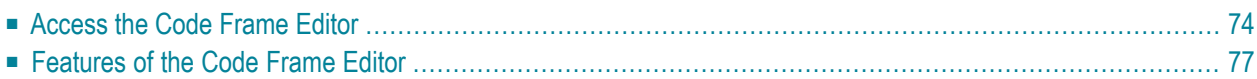

A code frame is the basic building block of a model. It provides a rudimentary outline of the code generated by the model. Code frames may contain condition codes to generate blocks of code conditionally. They may also contain subprograms used to generate more complex blocks of code.

<span id="page-79-0"></span>This section describes how to access and use the Code Frame editor. The following topics are covered:

# **Access the Code Frame Editor**

There are three methods you can use to access the Code Frame editor. These methods are:

- From the [Administration](#page-79-1) Main Menu
- From the [Command](#page-81-0) Line
- From the [Maintain](#page-82-1) Models Panel

### <span id="page-79-1"></span>**From the Administration Main Menu**

**To access the Code Frame editor from the Administration main menu:**

- 1 Type "F" in Function.
- 2 Press Enter.

The Code Frame menu is displayed. For example:

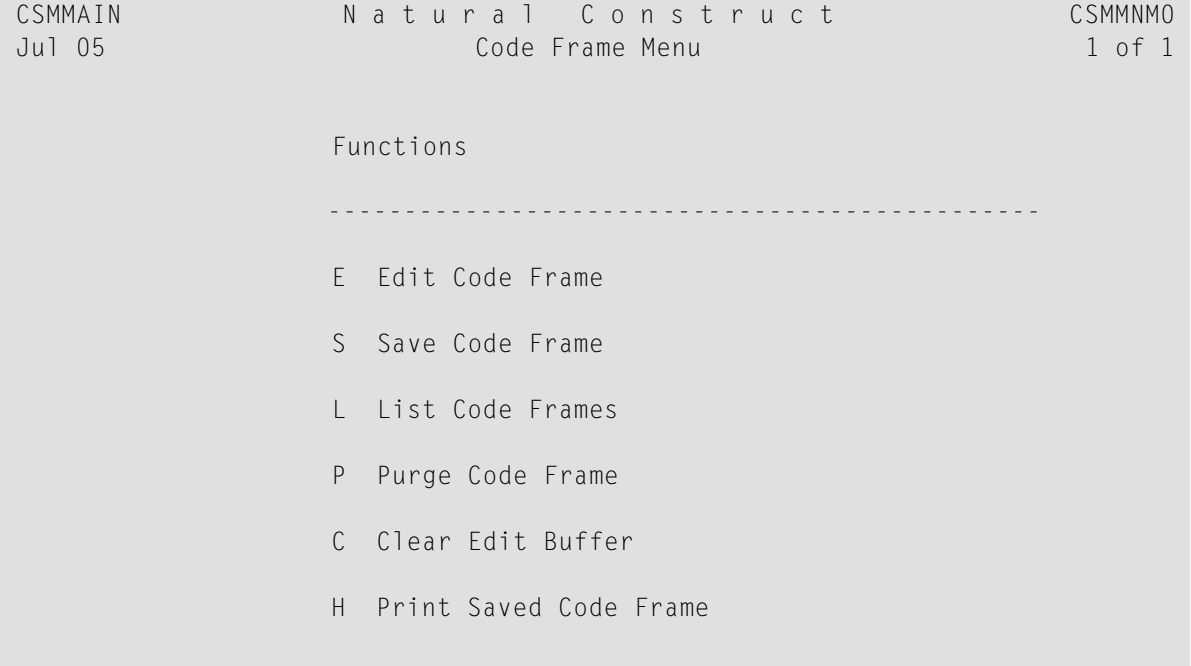

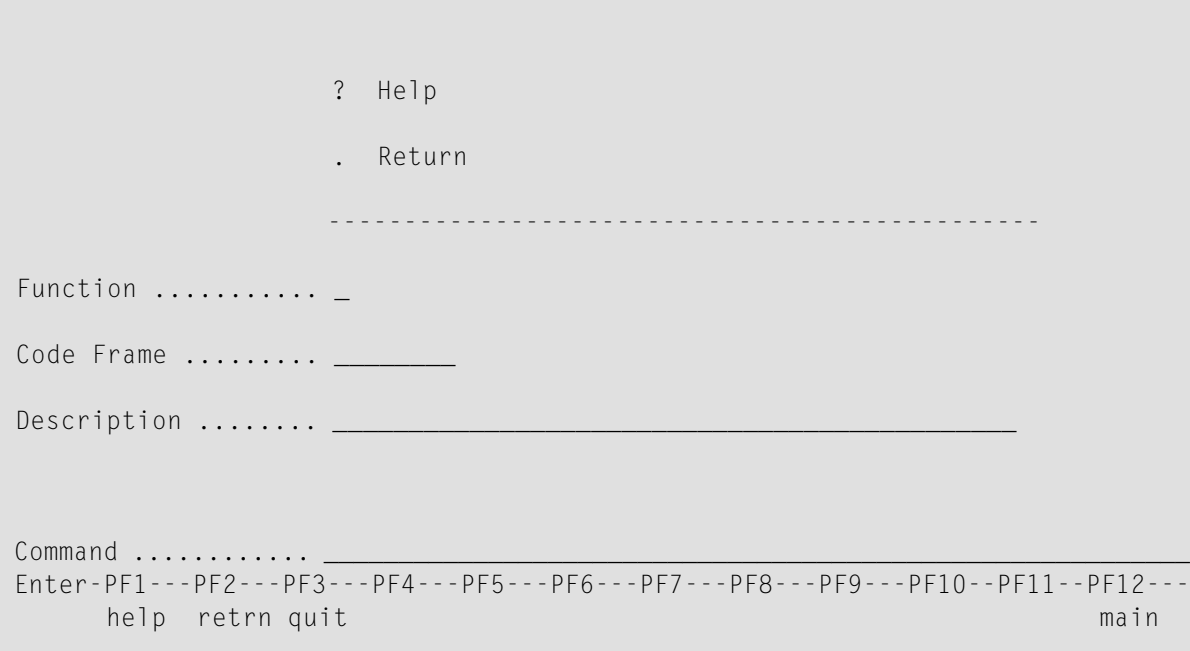

For information about the functions available through this menu, see **Code [Frame](#page-35-0) Menu [Function](#page-35-0)**.

3 Type "E" in Function.

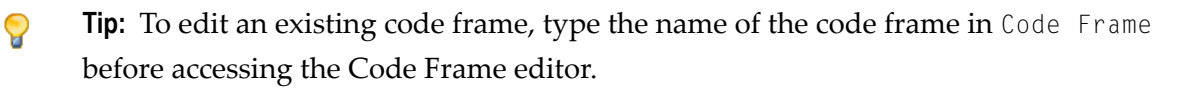

4 Press Enter.

The Code Frame editor is displayed. For example:

```
 Code Frame ......... SIZE 
Description ......... FREE 61361
 > > + ABS X X-Y _ S L 
 ....+....1....+....2....+....3....+....4....+....5....+....6....+....7.. T C
```

```
 ....+....1....+....2....+....3....+....4....+....5....+....6....+....7.. T
```
<span id="page-81-0"></span>For information about modifying the supplied code frames, see **Edit Code [Frame](#page-37-0)**.

# **From the Command Line**

You can also access the Code Frame editor from the Natural Next prompt (Direct command box for Unix).

**To access the Code Frame editor from the command line:**

1 Logon to the SYSCST library.

 $\overline{2}$ Enter the following command:

MENU F E/framename/framedescription

### <span id="page-82-1"></span>**From the Maintain Models Panel**

You can also access the Code Frame editor from the Maintain Models panel.

To access the Code Frame editor from the Maintain Models panel:

Access the Administration main menu.  $\mathbf{1}$ 

For information, see Access the Administration Main Menu.

 $\overline{2}$ Enter "M" in Function.

The Maintain Models panel is displayed.

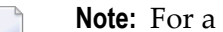

Note: For a description of this panel, see Maintain Models Function.

- 3 Move the cursor over the code frame you want to edit.
- Press PF4 (frame).  $\overline{4}$

<span id="page-82-0"></span>The specified code frame is displayed in the Code Frame editor.

**Note:** For information about editing code frames, see Edit Code Frame.

# **Features of the Code Frame Editor**

The following example shows the CSLC9 code frame in the Code Frame editor:

```
Code Frame ........ CSLC9
                                                   ST7F 29281
Description ........ Browse-Select* model subroutines
                                                   FRFF 29520
                                  > + ABS X X-Y S 408 L 1
\left\langle \right\rangleTop...+...1...+...2...+...3...+...4...4...+...5...+...6...+...7...7* Subroutines (in alphabetical order).
 CHECK-WILD-CHARACTER
                                                          1
  DEFINE SUBROUTINE CHECK-WILD-CHARACTER
 \mathbf{u}\mathbf{u}
```

```
 * Check for wild characters in the input key and "
  * reset minimum and maximum values for the key accordingly "<br>BESET #UILD CUAD #LAST DOS
   RESET #WILD-CHAR #LAST-POS "
  FOR #WINDX = 1 TO 3 "EXAMINE #INPUT.#CHAR-ARRAY(*) FOR
          CDWILDA.#WILD-CARD-CHARS(#WINDX) GIVING INDEX #FIRS-POS(#WINDX) "
 END-FOR "
   /* Find the first wild character "
  FOR #WINDX = 1 TO 2 "IF #FIRS-POS(HWINDX) = 1 THRU HFINS-POS(HWINDX + 1) OR ....+....1....+....2....+....3....+....4....+....5....+....6....+....7.. T
```
The Code Frame editor supports all generic Natural edit commands except the RUN, CHECK, TEST, STOW, and SAVE commands. This editor has no line numbers, but it does have two extra fields to the right of the edit area: T (Type) and C (Condition). Natural Construct uses these fields to control the generation process for each code frame.

The fields in the Code Frame editor are

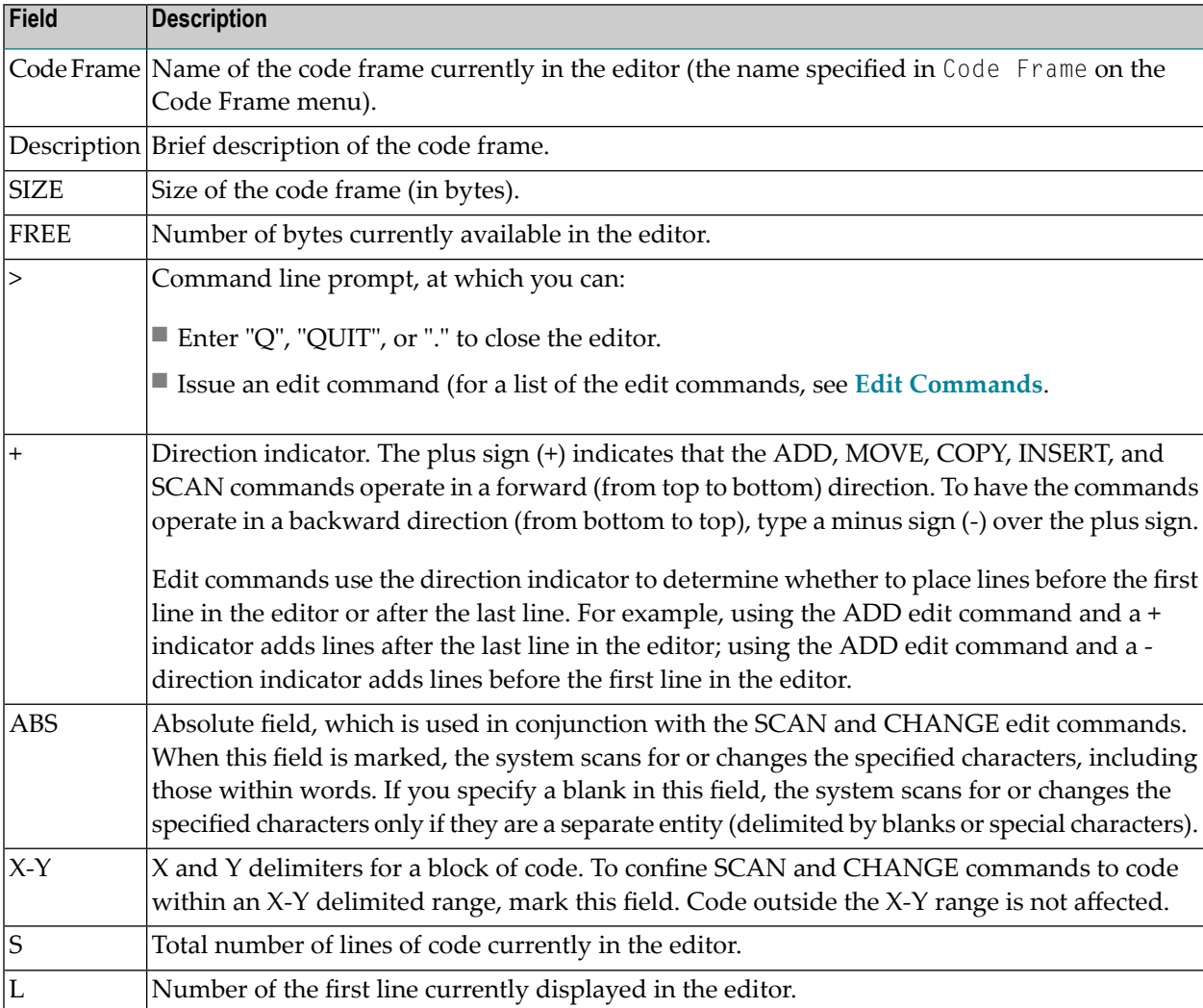

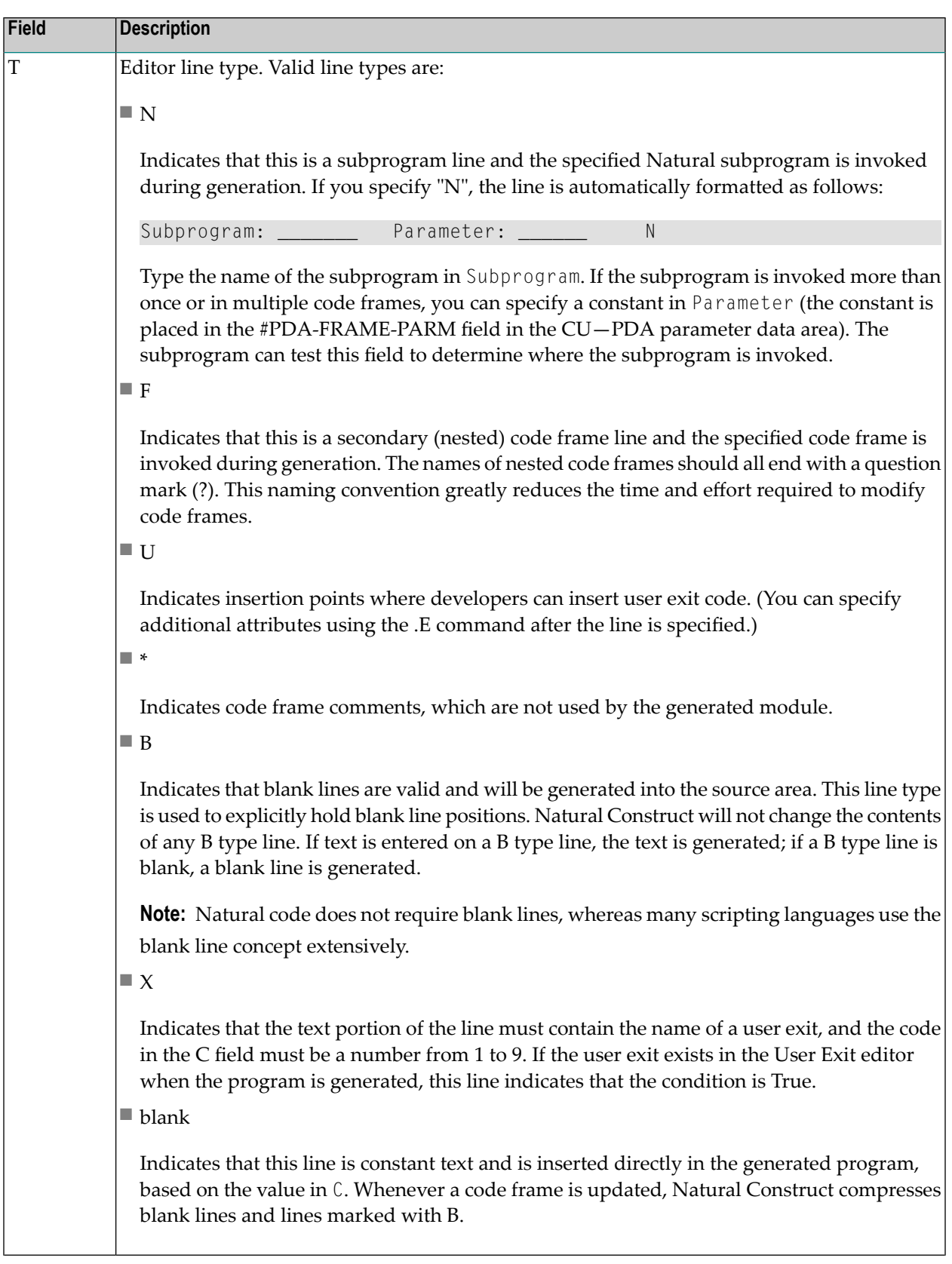

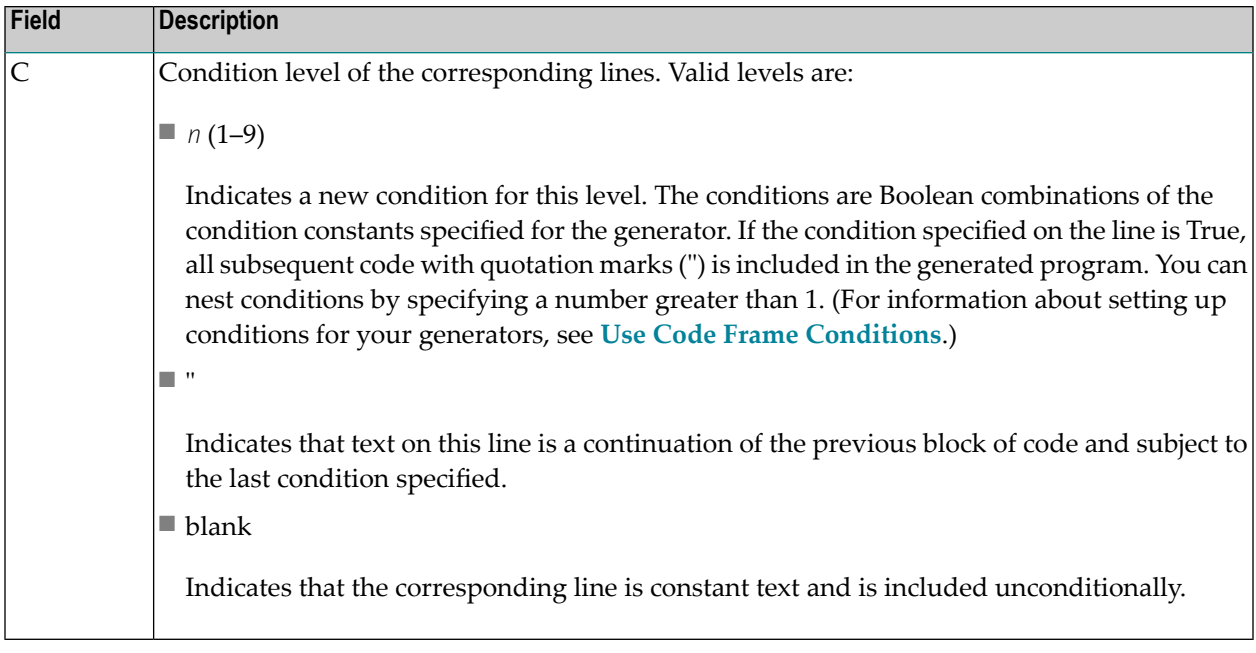

This section covers the following topics:

- Use [Commands](#page-85-0) in the Code Frame Editor
- Change the PF-Key Profile for the Current [Session](#page-89-0)
- Save the [Contents](#page-91-0) of the Edit Buffer
- Create GUI Sample [Subprograms](#page-91-1)

### <span id="page-85-0"></span>**Use Commands in the Code Frame Editor**

This section describes how to use commands in the Code Frame editor. The following topics are covered:

- Order of [Command](#page-85-1) Execution
- <span id="page-85-1"></span>■ Line [Commands](#page-86-0)
- Edit [Commands](#page-87-0)
- Positional Edit [Commands](#page-89-1)

### **Order of Command Execution**

The Code Frame editor executes commands in the following order:

- 1. Processes text modifications.
- 2. Executes line commands.

These commands are specified in the text area of the editor and are preceded with a period (.E, for example).

3. Executes edit commands.

These commands are specified at the > prompt (ADD, for example).

### <span id="page-86-0"></span>**Line Commands**

Within the Code Frame editor, you can issue line commands to copy, move, and delete lines of code. Line commands must be entered in the first column position of a line in the edit area (not at the > prompt) and must begin with a period (.).

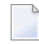

**Note:** Except for the .L command, you should only issue line commands on modified code after you press Enter.

If the direction indicator is + (indicating from top to bottom), the copied, moved, or inserted lines are placed below the line on which the command is entered. If the direction indicator is - (indicating from bottom to top), the lines are placed above the line on which the command is entered.

**Note:** To avoid shifting the T (Type) and C (Condition) fields, the SHIFT, .J, and .S commands are not available in the Code Frame editor.

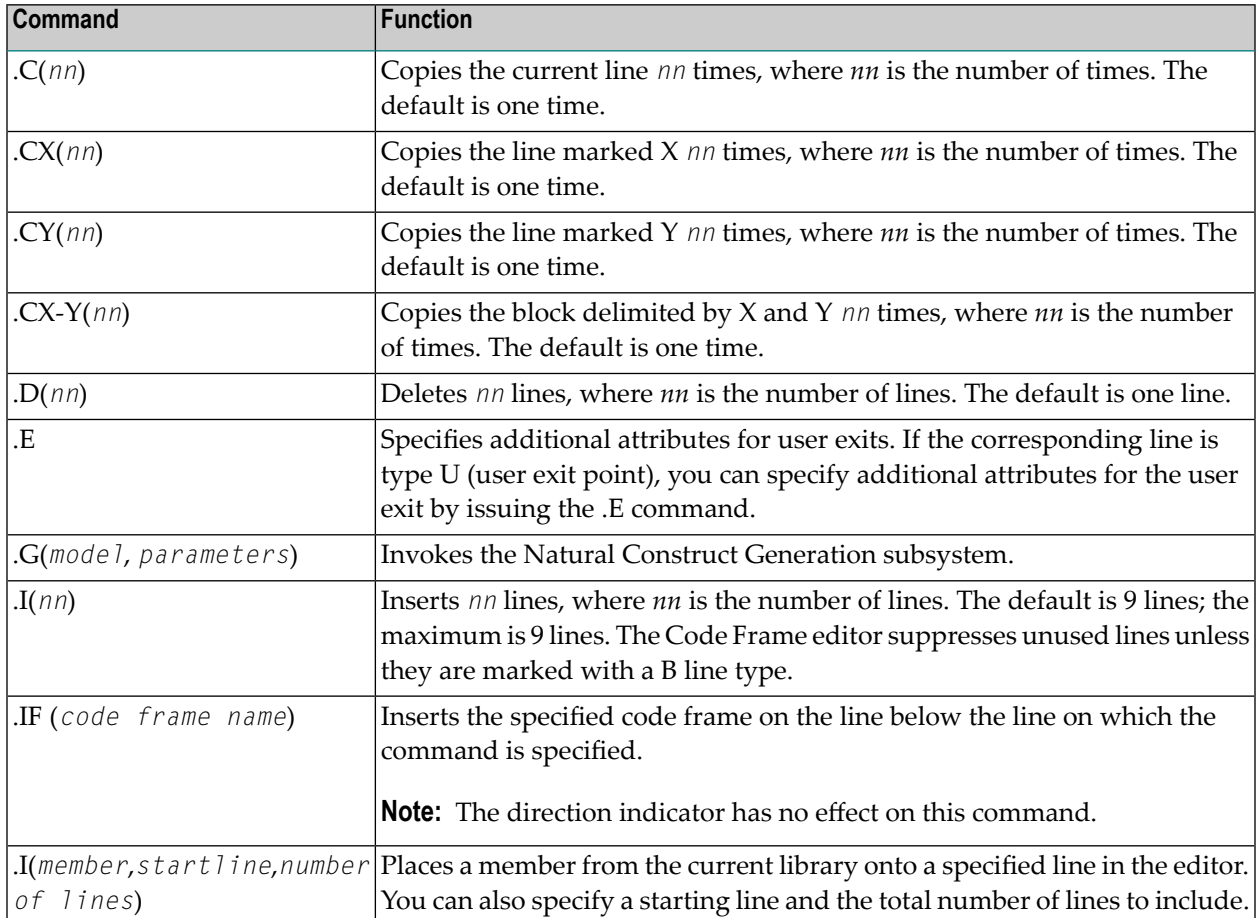

The line commands applicable in the Code Frame editor are:

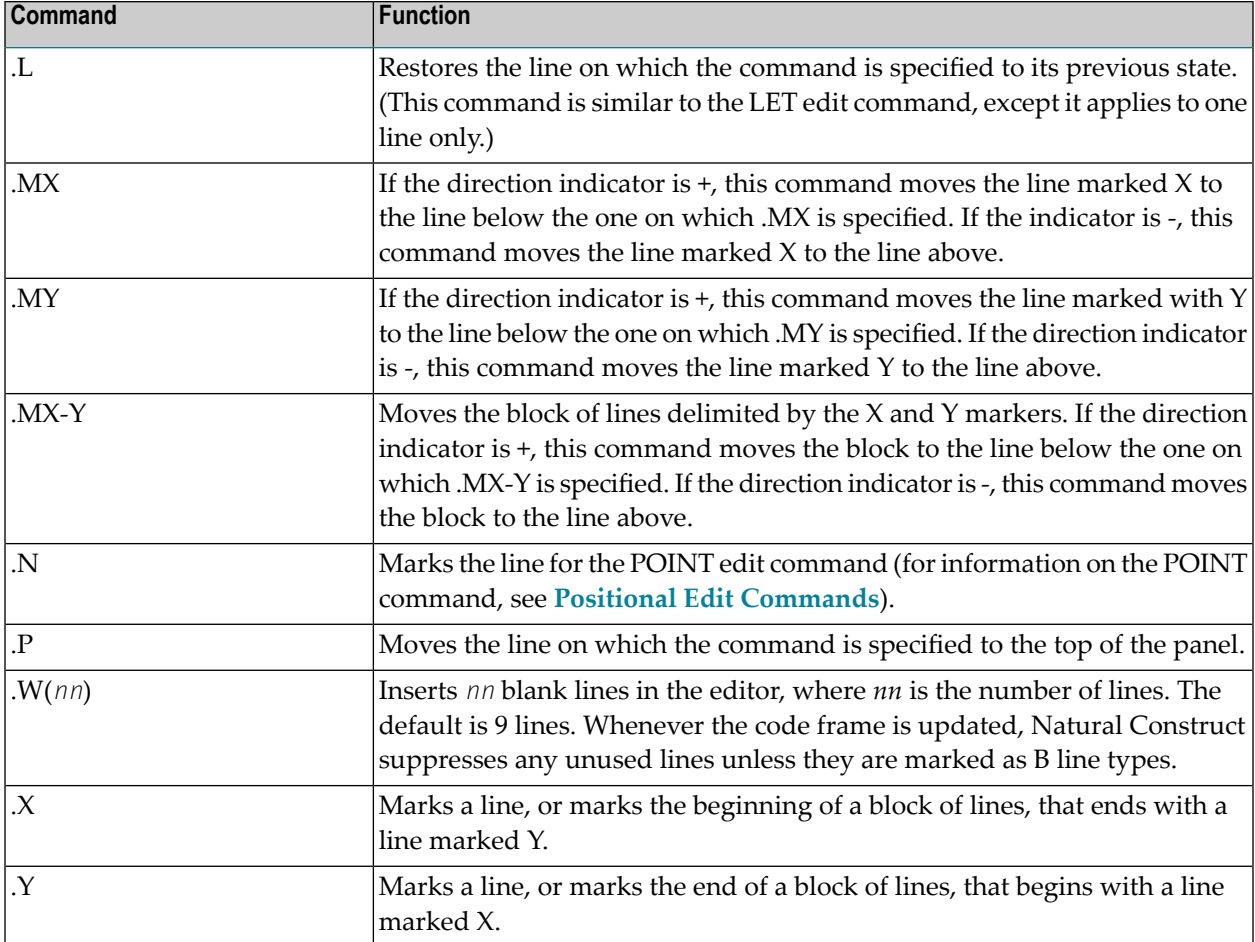

### <span id="page-87-0"></span>**Edit Commands**

Edit commands are specified at the command prompt (>). These commands are:

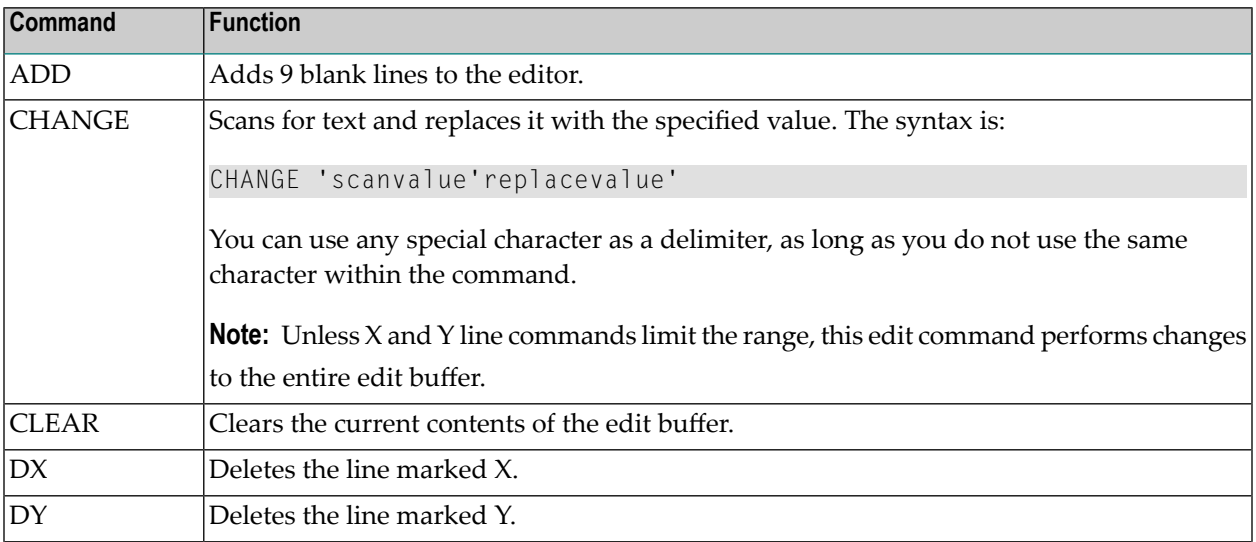

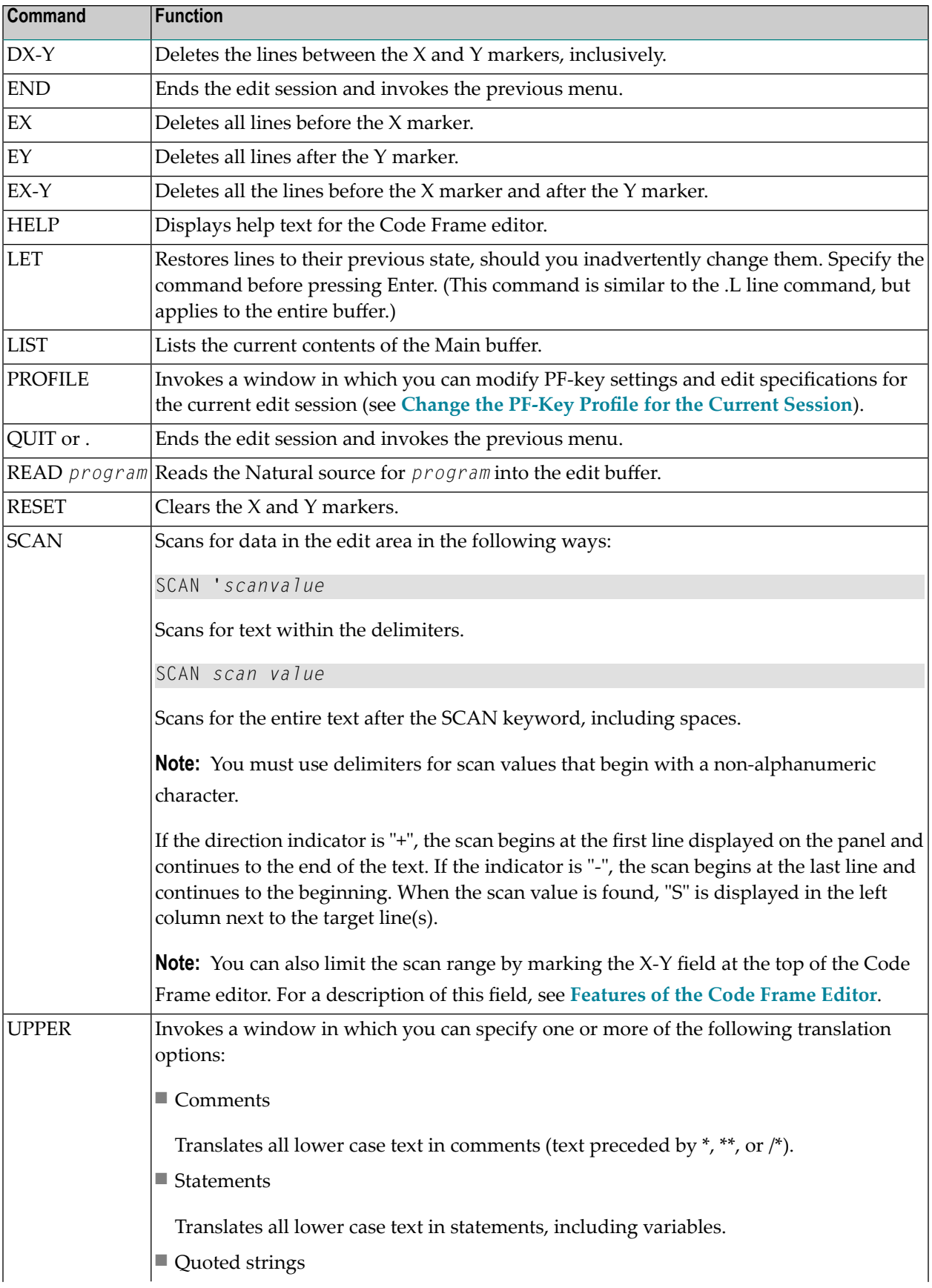

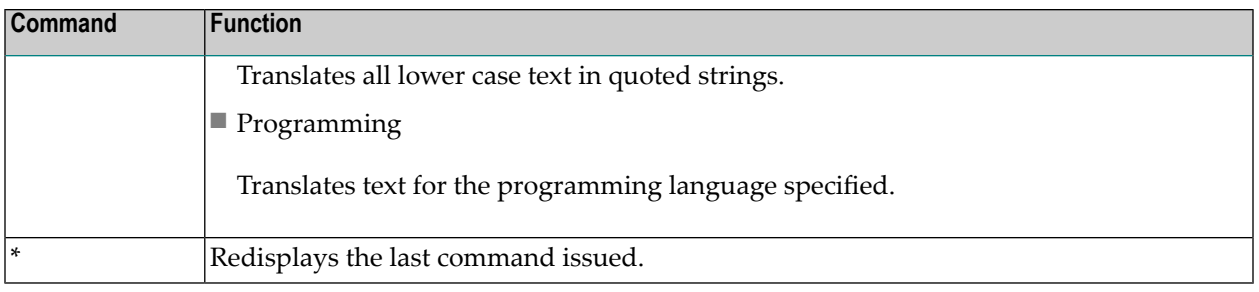

### <span id="page-89-1"></span>**Positional Edit Commands**

If the code frame in the edit buffer is too large to be displayed in its entirety on the panel, you can issue edit commands at the command prompt (>) to scroll through the code:

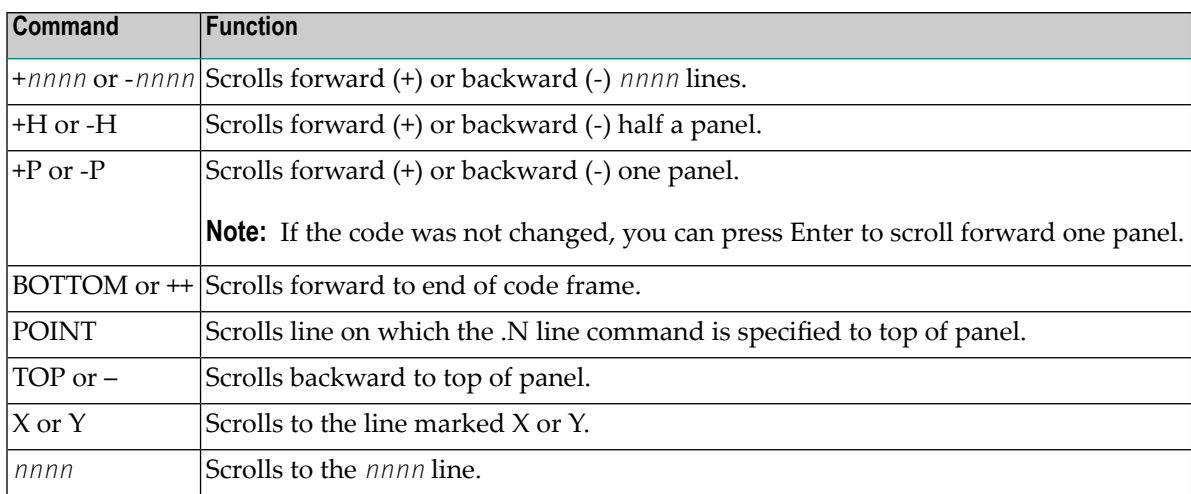

# <span id="page-89-0"></span>**Change the PF-Key Profile for the Current Session**

You can change the PF- and PA-key settings, the number of updates before an automatic save, and the name of the recovery member. Any changes to the current profile take effect immediately and remain in effect for the duration of the current edit session. These changes do not affect the Natural edit profile.

### **To change the PF-key profile for the current session:**

1 Enter "PROFILE" at the > prompt in the Code Frame editor.

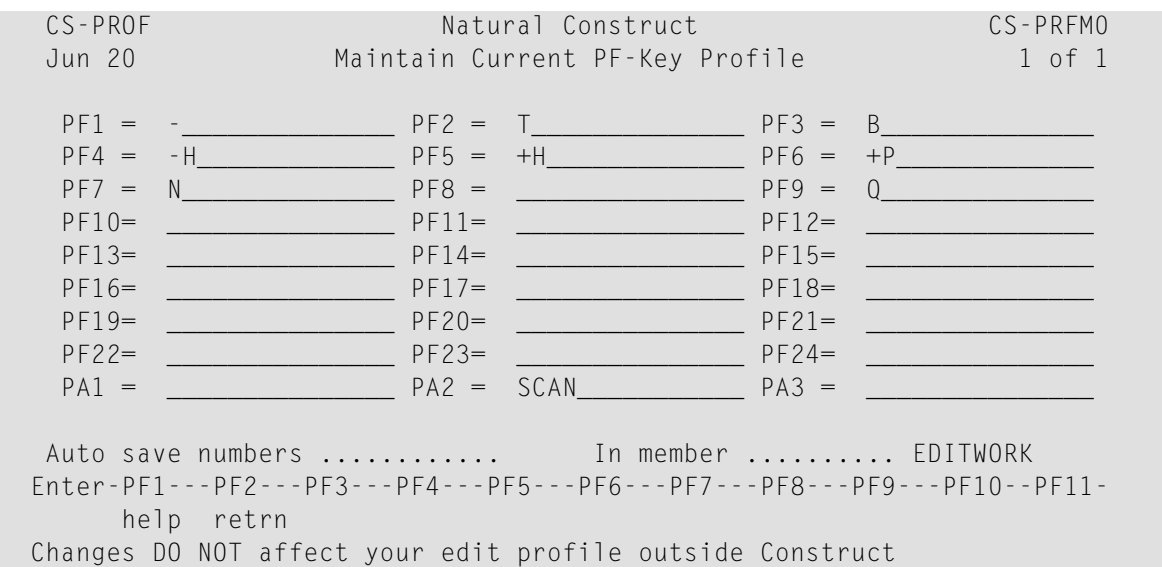

The Maintain Current PF-Key Profile window is displayed. For example:

This window displays the various settings in effect for the current edit session. The PF-key settings for the Natural Construct editors are determined in the same manner as those for the Natural editor. If you have a profile that corresponds to your user ID, Natural Construct will use those defaults.

2 Change the settings as desired.

The fields in this window are:

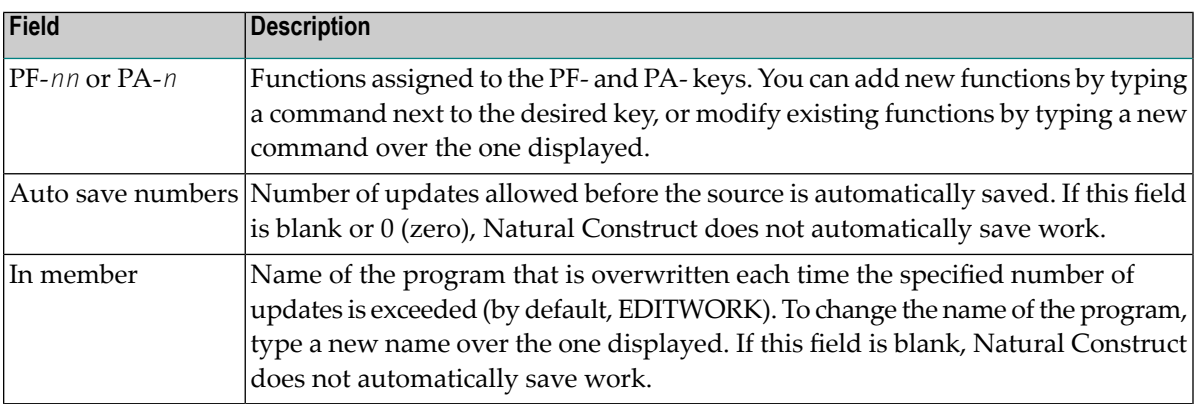

### <span id="page-91-0"></span>**Save the Contents of the Edit Buffer**

The Natural Construct editors can automatically save work in the edit buffer after a certain number of updates. The number specified in Auto save numbers in the Maintain Current PF-Key Profile window determines how often the work is saved. If this field is blank, Natural Construct does not automatically save work. You can also use In member in the Maintain Current PF-Key Profile window to specify the name of the recovery member where you want your work saved.

To recover edits, the value in Auto save numbers must not be blank or 0 (zero) and the value in In member must be specified. For information, see **Change the PF-Key Profile for the [Current](#page-89-0) [Session](#page-89-0)**.

**Tip:** Save your work using a unique recovery member name, such as your user ID. This way, your work will not be overwritten by another user using the same recovery member name in the same library.

### **To retrieve lost code:**

1 Access the Code Frame editor.

For information, see **[Access](#page-79-0) the Code Frame Editor**.

- 2 Read EDITWORK into the edit buffer (or whatever name you specified as your recovery member name in the Maintain Current PF-Key Profile window).
- <span id="page-91-1"></span>3 Re-specify the description, as it is not saved in the recovery member.

### **Create GUI Sample Subprograms**

Sample subprograms are invoked from a user exit. These subprograms help the developer create user exit code by providing a starting sample. The GUI sample subprogram is a client version of the mainframe sample subprogram — minus the input statements. When Natural Construct generates a model on the client, it bypasses the mainframe sample subprogram and reads the GUI sample subprogram instead.

# 5 **Creating New Models**

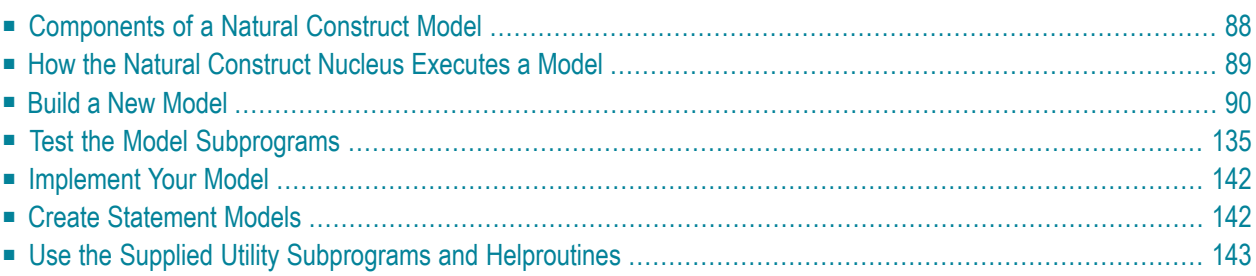

This section describes the procedure to create a new Natural Construct model and contains information about testing the components of a model and debugging a model. In addition, it describes special considerations for building statement models and presents a summary of tips and precautions. This section also provides information about the utility subprograms and helproutines supplied with Natural Construct. These utilities can help you create your new model.

<span id="page-93-0"></span>This section covers the following topics:

# **Components of a Natural Construct Model**

A Natural Construct model is the combination of several components which, when used together, generate a Natural module. Natural Construct provides models you can use to help generate many of these components. The following table lists the components of a Natural Construct model, as well as the name of the model you can use to generate each component (if applicable):

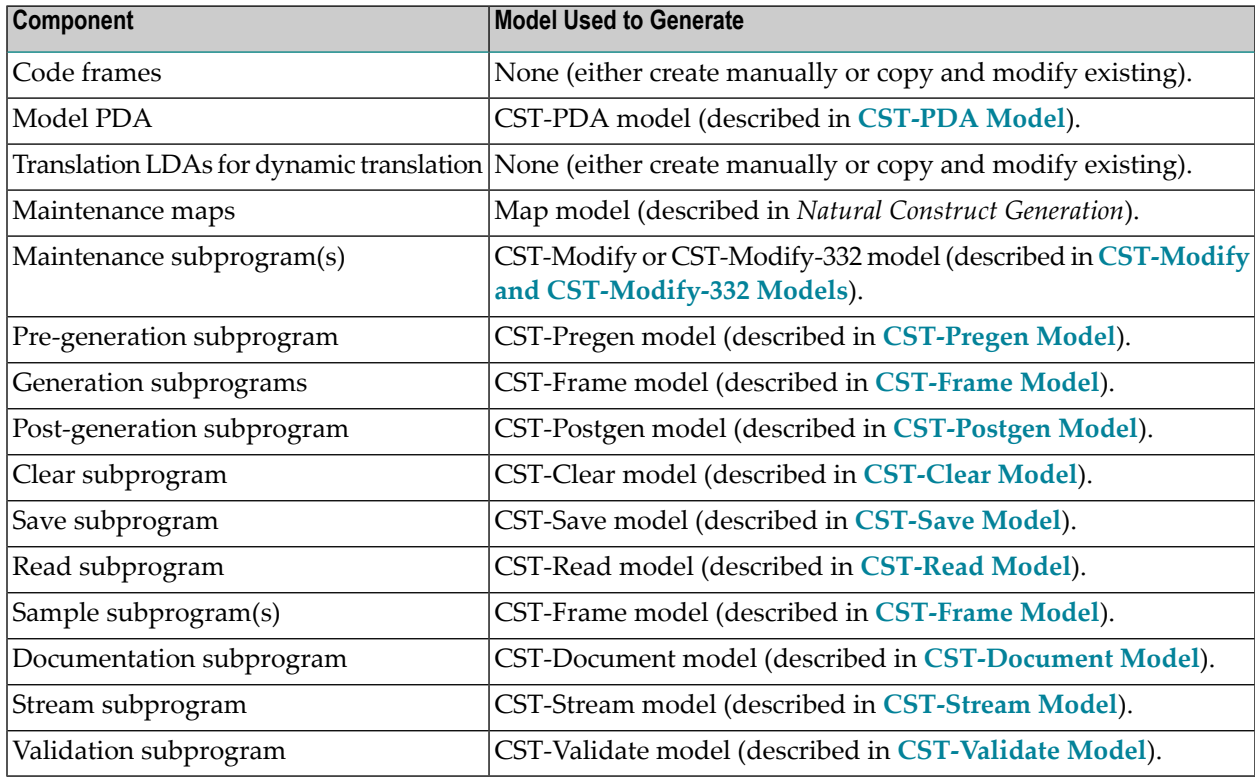

# <span id="page-94-0"></span>**How the Natural Construct Nucleus Executes a Model**

The Natural Construct nucleus is a sophisticated driver program that assembles the model components and sets them in motion. Although it invokes the subprograms at the appropriate time in the generation process and performs the functions common to all models, it is not aware of the code generated by the models.

The nucleus communicates with the model subprograms through standard parameter data areas (PDAs). These PDAs contain fields assigned by Natural Construct, as well as fields that are redefined as required by a model.

The generation process uses each model component at a different time. The following diagram illustrates the components of a model and how they interact with each other and the nucleus. The large letters in red correspond to the function codes a user enters on the Generation main menu to invoke the corresponding subprogram(s):

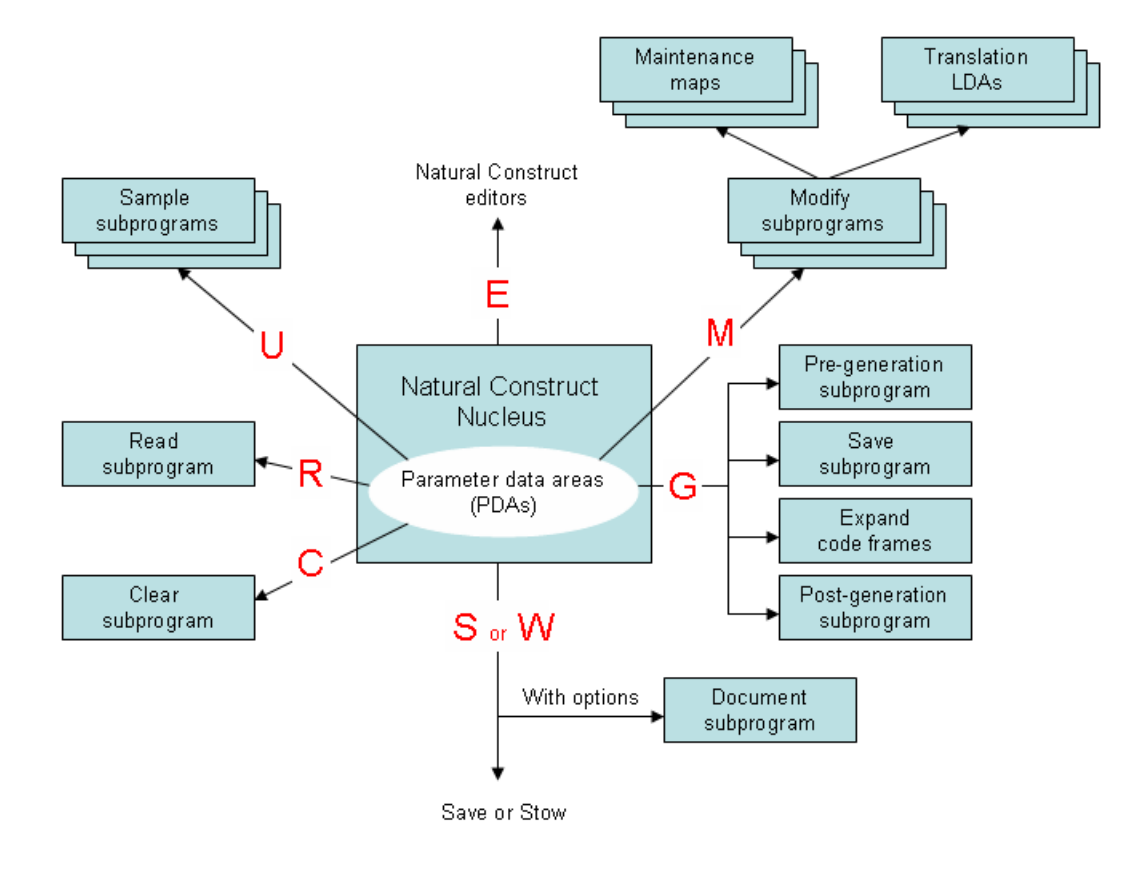

# <span id="page-95-0"></span>**Build a New Model**

This section describes how to build a new Natural Construct model. These steps are:

- Step 1: [Define](#page-95-1) the Scope of the Model
- Step 2: Create the [Prototype](#page-97-0)
- Step 3: [Scrutinize](#page-97-1) the Prototype
- Step 4: Isolate the [Parameters](#page-97-2) in the Prototype
- Step 5: Create Code [Frame\(s\)](#page-99-0) and Define the Model
- Step 6: [Create](#page-111-0) the Model PDA
- Step 7: Create the Translation LDAs and [Maintenance](#page-129-0) Maps
- Step 8: Create the Model [Subprograms](#page-132-0)

### <span id="page-95-1"></span>**Step 1: Define the Scope of the Model**

Before you can build the new model, you must decide what type of module the model will generate. The following diagram illustrates the varying scope and overlapping functionality of different module types:

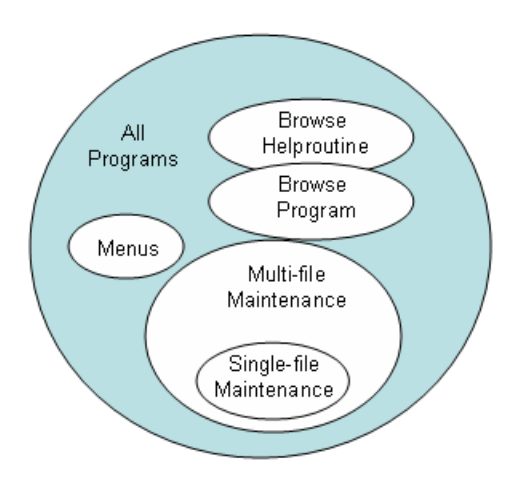

### **Is the Scope Too Broad?**

If your model contains many parameters (one that generates complex modules with broad functionality), it may:

- Confuse and frustrate developers
- Lengthen the time it takes developers to specify parameters
- Require complex code frames with many conditions
- Make the model so flexible that generated code may deviate from standards

For example, the model should not allow developers to define PF-keys used for standard features (these should be standardized across all applications). On the other hand, these models can be very powerful and flexible — once the developer is familiar with them.

#### **Is the Scope Too Narrow?**

If your model contains few parameters (one that generates simple modules with narrow functionality), it may:

- Make the model inflexible
- Limit the model's usefulness

On the other hand, these models are simple to use and easy to maintain.

### **What to Generate and Why**

Typically, models generate Natural source code — but the possibilities are endless. Natural Construct was designed to generate text in any form: Unix scripts, JCL, COBOL, Visual Basic, C++, HTML scripts, etc.

As a general rule, you will want your models to generate common modules that cannot be parameterized at execution time. This type of module often involves file accesses or compile-time statements, such as:

- map names
- parameter lists
- FORMAT statements
- I/O statements
- file definitions

Alternately, you may want the model to generate modules that can be parameterized at execution time but are hardcoded for performance reasons (menus, for example).

# <span id="page-97-0"></span>**Step 2: Create the Prototype**

Once you determine the purpose and scope of the model, you can create a Natural module (program, subprogram, map, etc.) to base your model on. This module should perform all the functions you defined for the scope of the model.

If the scope contains mutually-exclusive options, you should prepare several prototypes. For example, if the Natural code to maintain a file with a superdescriptor is significantly different from the code that maintains a file with a descriptor, create two prototypes. If possible, generate the more complex prototype first and add the simpler prototype later.

# <span id="page-97-1"></span>**Step 3: Scrutinize the Prototype**

After creating your prototype Natural program, perform the following checks:

- Ensure that the program is fully commented
- Check the code indentation
- Check the clarity of the program
- Ensure that the program conforms to standards
- Evaluate the efficiency of the program
- Ensure that variable names are sorted

<span id="page-97-2"></span>After you have scrutinized the prototype as thoroughly as possible, have someone else perform the same checks and tests.

# **Step 4: Isolate the Parameters in the Prototype**

The basic premise behind program generation is to take a working module that performs a fixed function and generalize the module so it performs varying functions based on parameter values. To isolate the parameters:

- Determine Which Elements Need to be [Parameterized](#page-98-0)
- Remove Redundant [Parameters](#page-98-1)

■ Choose [Between](#page-98-2) Compile Time and Runtime

### <span id="page-98-0"></span>**Determine Which Elements Need to be Parameterized**

The first step is to determine which program lines remain constant in the generalized module and which lines vary. If the prototype reads a file and displays information, for example, the file and information varies with each generation. Therefore, this information must be parameterized. To make the prototype easier to generate, try to reduce the number of parameters in your prototype without affecting the functionality.

### <span id="page-98-1"></span>**Remove Redundant Parameters**

Programs often contain several instances of the same parameter. These can be reduced to a single instance of the parameter by using a constant variable. Consider the following examples:

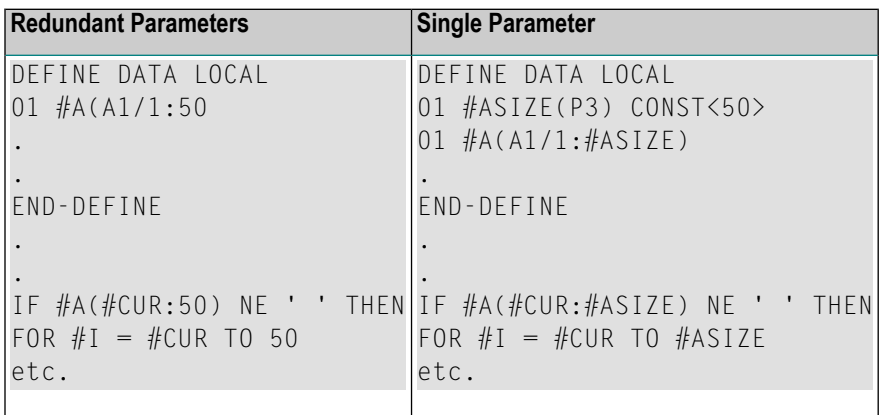

<span id="page-98-2"></span>This technique makes the prototype easier to generate, since there are fewer parameter instances. In addition, the generated programs are easier to read, since it is more obvious that the constant value always refers to the same thing.

### **Choose Between Compile Time and Runtime**

Ensure that your prototype does not contain hardcoded parameters that could easily be calculated at runtime. Consider the following examples:

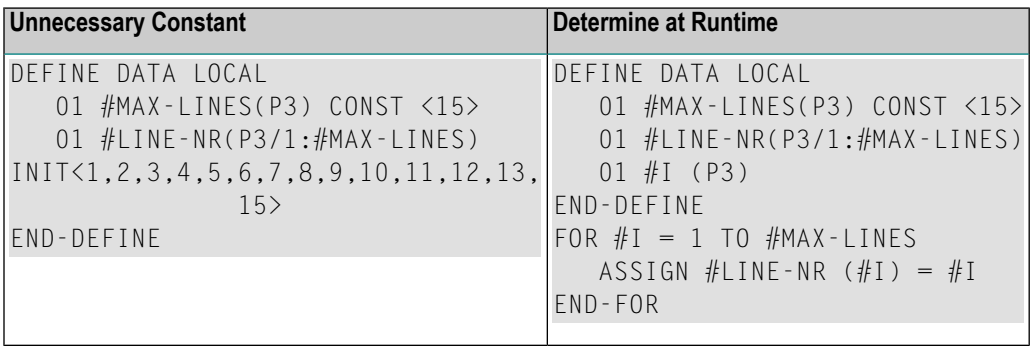

Both the INIT statement on the left and the FOR loop on the right initialize an array with consecutive numbers. However, the code on the right does not vary based on the value of #MAX-LINES. No special processing is required to generate the code on the right, as it is constant for each generation. To make the prototype more flexible and easier to generate, use Natural system variables to determine the values at runtime.

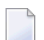

Note: Ensure you do not sacrifice program efficiency to achieve this goal.

<span id="page-99-0"></span>Once you have written and tested your prototype, save it in the SYSCST library.

### Step 5: Create Code Frame(s) and Define the Model

This section covers the following topics:

- Create the Code Frames
- Define the Model

#### <span id="page-99-1"></span>**Create the Code Frames**

If the prototype program is large, you can create multiple code frames with a portion of the program in each code frame. You can also use nested code frames.

#### $\blacktriangleright$  To create the code frames:

- Invoke the Code Frame editor.  $\mathbf{1}$
- $\overline{2}$ Read your prototype into the editor.
- Determine the parameters required for the code frame. 3

These include substitution parameters, code frame conditions, generation subprograms, nested code frames, and user exits. The following example shows a code frame in the Code Frame editor<sup>.</sup>

```
Frame ............. PRSLCC9
                                                                            SIZE 1125
 Description ........ Browse Select Code©) Inline Subroutines
                                                                            FREE 59940
 \left\langle \right\rangle> + ABS X X-Y X S 18
                                                                              \vert 1 1
All...+....1....+....2....+....3....+....4....+....5....+....6....+....7.. TC
   * Subroutines (in alphabetical order).
   * Check wildcard processing
                                                                                     \starCHECK-WILD-CHARACTER
\mathbf{1}CUSICWC?
                                                                                     F
   * Initializations
```

```
CUSLCI? FUNCTION CONTINUES IN THE SECOND CUSLCIAN CUSLCIAN CUSLCIAN CUSLCIAN CUSLCIAN CUSLCIAN CUSLCIAN CUSLCIA
    Subprogram: CUSCGBND Parameter: INITIALIZE N 
   * Initialize the input key to the minimum key value specified 
   ASSIGN #INPUT.&PRIME-KEY = #MIN-KEY-VALUE
   Process Selected Column or Record * 
   PROCESS-SELECTION-COLUMN OR PROCESS-SELECTED-RECORD 
 1
 CUSLCPS? F "
  * Final Processing \star CUSLCFP? F 
   MISCELLANEOUS-SUBROUTINES U 
   PERFORM FINAL-PROCESSING 
   END 
   ....+....1....+....2....+....3....+....4....+....5....+....6....+....7.. T
```
For a description of the Code Frame editor, see **Using the Code [Frame](#page-78-0) Editor**. For information about edit commands, see **Edit [Commands](#page-87-0)**.

The code frame example above demonstrates different methods of supplying parameters for a code frame. These methods are:

- Use [Substitution](#page-100-0) Parameters
- Use Parameters Supplied by Generation [Subprograms](#page-101-0)
- Use [Parameters](#page-102-0) Supplied by Nested Code Frames
- <span id="page-100-0"></span>■ Use [Parameters](#page-103-0) Supplied by User Exits
- Use Code Frame [Conditions](#page-106-0)

### **Use Substitution Parameters**

One type of code frame parameteris substitution parameters. These parameters are always present in the same format, but their values change. You can usually assign substitution parameters by replacing the values with unique substitution strings. To identify a parameter as a substitution, use an ampersand  $(x)$  at the beginning of the substitution string in the editor.

The code frame example above contains the following substitution parameter:

\* Initialize the input key to the minimum key value specified ASSIGN #INPUT.&PRIME-KEY = #MIN-KEY-VALUE

Values are substituted after the module is fully generated. The unique identifier (&PRIME-KEY in the example above) is substituted for the derived value by placing the unique identifier and the value in the Natural stack.

**Note:** For more information about substitution during the post-generation phase, see **[Post-](#page-136-0)Generation [Subprogram](#page-136-0)**.

The following stipulations apply:

- Substitution parameters cannot span multiple lines.
- Substitution parameters always begin with an ampersand  $(\&)$ .
- The substitution string can be up to 32 characters in length.
- The substitution value can be up to 72 characters in length.

The name of the parameter should correspond to the name of the model PDA variable that supplies the value. For example, &VAR is assigned the value of #PDA-VAR or #PDAX-VAR. Following this naming convention makes it easier to generate the model subprograms using the supplied models. For more information about the model PDA, see **[Model](#page-115-0) PDA**.

### <span id="page-101-0"></span>**Use Parameters Supplied by Generation Subprograms**

A generation subprogram can supply the code frame parameters. When a substitution parameter spans more than one line, varies in length, or performs complex calculations (centering, for example), you can supply the parameters in a generation subprogram.

An example of this type of parameter is a file view where the developer specifies the name of the file to use. Instead of supplying a list of the fields in the view, you can specify the name of a subprogram to supply this list.

To indicate that a subprogram is called on this line, enter "N" (Natural subprogram) in the corresponding T (Type) field. To pass a parameter to the subprogram, specify the parameter value after the subprogram name. The parameter can be a literal string, 1–32 characters in length.

Natural Construct passes the following structures to each generation subprogram:

- Model PDA (CU*xx*PDA), containing model-specific parameters
- CSASTD, containing the standard messaging parameters
- CU—PDA, containing the standard generation parameters (the #PDA-FRAME-PARM field in this PDA passes the parameter literal string)

The following code frame line indicates that the CUSCGBND subprogram is invoked from this point in the code frame and passed the INITIALIZE value:

Subprogram: CUSCGBND Parameter: INITIALIZE

Because code frame parameters are supplied in a generation subprogram, the same subprogram can be invoked several times within the code frame. The subprogram uses the value of the passed parameter to determine what to generate each time.

### <span id="page-102-0"></span>**Use Parameters Supplied by Nested Code Frames**

Another method of supplying parameters to a code frame is to use nested code frames. As with generation subprograms, nested code frames can perform substitutions on lines of varying length. In fact, nested code frames have all substitution options available to the calling code frame. For example, a nested code frame can have substitution parameters, generation subprograms, and its own nested code frames.

All code frames supplied with Natural Construct end with 9 (see the description of the Code frame(s) field in **[Maintain](#page-29-0) Models Function**) and 8 is reserved for any future updates. When you reference a code frame from within another code frame, use a question mark (?) instead of 9. The ? indicates a hierarchy structure in which Natural Construct uses the code frame with the lowest number during generation.

For specific hardcoded references, you can specify a nested code frame without using the question mark  $(?)$  — but if you want to change what the nested code frame generates, you must modify every calling code frame and its reference. When you use the question mark (?) character, Natural Construct automatically calls your new version of the nested code frame.

**Note:** To make nested code frames more reusable across multiple models, it is important to use the same naming conventions. In this way, the nested code frame logical and substitution parameters are always available within the model PDAs.

To indicate that another code frame is called on a Code Frame editor line, enter "F" in the corresponding T (Type) field. The following code frame line indicates that the CUSLCI*n* code frame supplies parameters for the code frame, where *n* is a number from 1 to 9:

#### CUSLCI? F

To modify a supplied code frame, copy the code frame, change the 9 to a lesser number from 1 to 7 (8 is used for code frame fixes supplied between releases), and modify the code frame as desired. The next time Natural Construct calls that code frame, the one you created with the lesser number is used. For example, you can copy the CUSLCI9 code frame, change the name to CUSLCI7, and edit it as desired. The next time Natural Construct calls CUSLCI?, CUSLCI7 is used.

In the following example, the CUSAA9 code frame has two nested code frames (CUSAB? and CUSAC?). The arrows indicate which code frame is used:

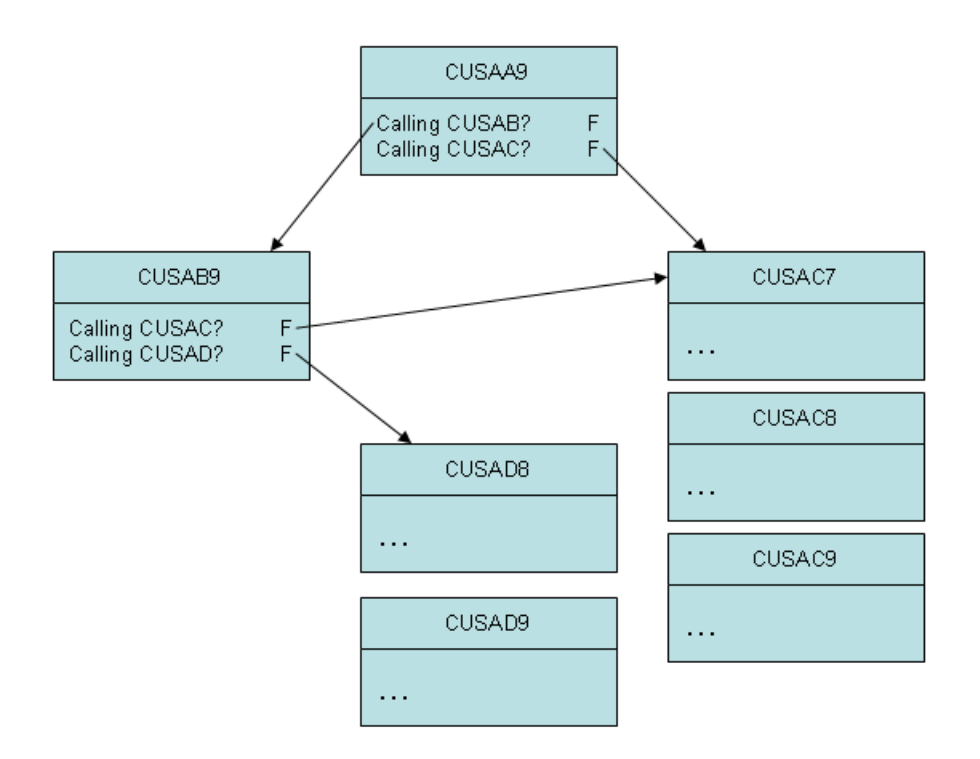

<span id="page-103-0"></span>**Tip:** Ensure that you do not create endless loops within nested code frames; endless loops Ω result when a code frame calls itself, either directly or indirectly as a nested code frame.

### **Use Parameters Supplied by User Exits**

Parameters for a code frame can also be supplied by user exits. User exits provide maximum flexibility for defining parameters because parameters are specified in the form of embedded Natural code. User exits allow programmers/analysts to provide specialized portions of code at various points within the generated module.

### **To supply parameters for a code frame through a user exit:**

- 1 Enter the name of the user exit in the text portion of a line.
- 2 Enter "U" in the corresponding  $\top$  (Type) field.
- 3 Optionally, you can specify additional attributes by entering ".E" at the beginning of the user exit line.

For example:

```
Frame ............. CUSLD9
                                                                                  ST7F 5973
 Description ........ Browse Select Subp. Define Data Area
                                                                                  FREE 54796
                                                         > + ABS X X-Y _ S 102 L 1
 \left\langle \right\rangleTop...+....1....+....2....+....3....+....4....+....5....+....6....+....7.. T C
   CU - B?F
   DEFINE DATA
   GDA-SPECIFIED
\mathbf{1}GLOBAL USING & GDA & WITH-BLOCK
\ddot{\phantom{0}}PARAMETER
     01 #PDA-KEY(&PARM-NAT-FORMAT) /* Start/Returned key.
     VARIABLE-MIN-MAX AND PREFIX-IS-PDA-KEY
\overline{1}01 REDEFINE #PDA-KEY
\ddot{\phantom{a}}02 #PDA-KEY-PREFIX(&PREFIX-NAT-FORMAT)
     PARAMETER USING CDSELPDA /* Selection info
     PARAMETER USING CU-PDA /* Global parameters
     PARAMETER USING CSASTD /* Message information
                                                                                          \cup.eRAMFTFR-DATA
     LOCAL USING CDDIALDA /* Used by dialog objects.
     LOCAL USING CDENVIRA /* Used to capture/restore previous environment.
   DIRECT-COMMAND-PROCESSING
1\,LOCAL USING CDGETDCA /* Used to get direct command info.
\mathbf{u}MULTIPLE-WINDOWS
\overline{1}\ldots, + \ldots, 1, \ldots, + \ldots, 2, \ldots, + \ldots, 3, \ldots, + \ldots, 4, \ldots, + \ldots, 5, \ldots, + \ldots, 6, \ldots, + \ldots, 7, \ldots T
CUSLD9 read
```
#### $\overline{4}$ Press Enter.

#### The Maintain User Exit window is displayed. For example:

CSMUSEX Natural Construct Jul 05 Maintain User Exit 1 of 1 User exit name ......... START-OF-PROGRAM Code frame name ........ COBB9 Conditional N User exit required ..... \_ Generate as subroutine  $.$   $-$ Sample subprogram ...... \_\_\_\_\_\_\_\_\_\_\_\_\_\_\_\_\_\_\_\_GUI sample subprogram .. \_\_\_\_\_\_\_\_\_\_ Default user exit code . \*\_\_\_\_\_\_\_\_\_\_\_\_\_\_\_\_\_\_\_\_\_\_\_\_\_\_\_\_\_\_\_\_\_\_\_\_\_\_\_\_\_\_\_\_\_\_\_\_\_\_\_\_\_\_\_\_\_\_\_\_\_\_\_\_\_\_\_\_\_\_\_ \* Specify code to be executed at the beginning of the object subprogram. \* This might include security checking logic.\_\_\_\_\_\_\_\_\_\_\_\_\_\_\_\_\_\_\_\_\_\_\_\_\_\_\_\_\_\_\_\_\_\_\_  $\mathcal{L}_\text{max}$  , and the set of the set of the set of the set of the set of the set of the set of the set of the set of the set of the set of the set of the set of the set of the set of the set of the set of the set of the  $\mathcal{L}_\text{max}$  , and the set of the set of the set of the set of the set of the set of the set of the set of the set of the set of the set of the set of the set of the set of the set of the set of the set of the set of the  $\mathcal{L}_\text{max}$  , and the set of the set of the set of the set of the set of the set of the set of the set of the set of the set of the set of the set of the set of the set of the set of the set of the set of the set of the  $\mathcal{L}_\text{max}$  , and the set of the set of the set of the set of the set of the set of the set of the set of the set of the set of the set of the set of the set of the set of the set of the set of the set of the set of the  $\mathcal{L}_\text{max}$  , and the set of the set of the set of the set of the set of the set of the set of the set of the set of the set of the set of the set of the set of the set of the set of the set of the set of the set of the  $\mathcal{L}_\text{max}$  , and the set of the set of the set of the set of the set of the set of the set of the set of the set of the set of the set of the set of the set of the set of the set of the set of the set of the set of the  $\mathcal{L}_\text{max}$  , and the set of the set of the set of the set of the set of the set of the set of the set of the set of the set of the set of the set of the set of the set of the set of the set of the set of the set of the Enter-PF1---PF2---PF3---PF4---PF5---PF6---PF7---PF8---PF9---PF10--PF11--PF1 help retrn

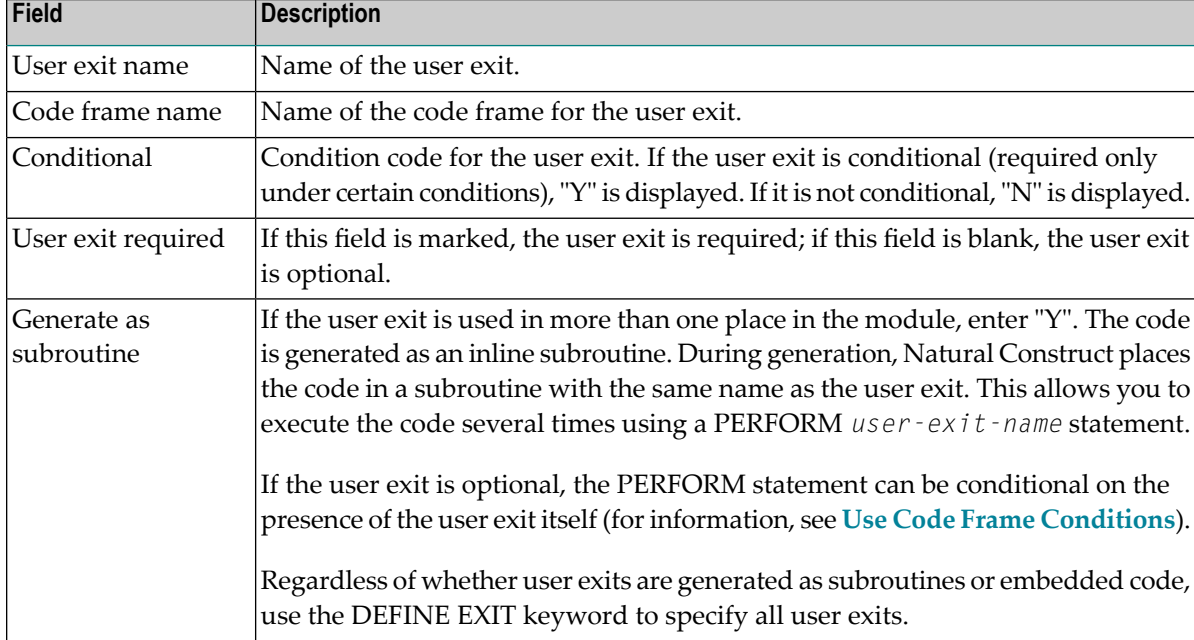

Use this window to specify information about the user exit. The fields in this window are:

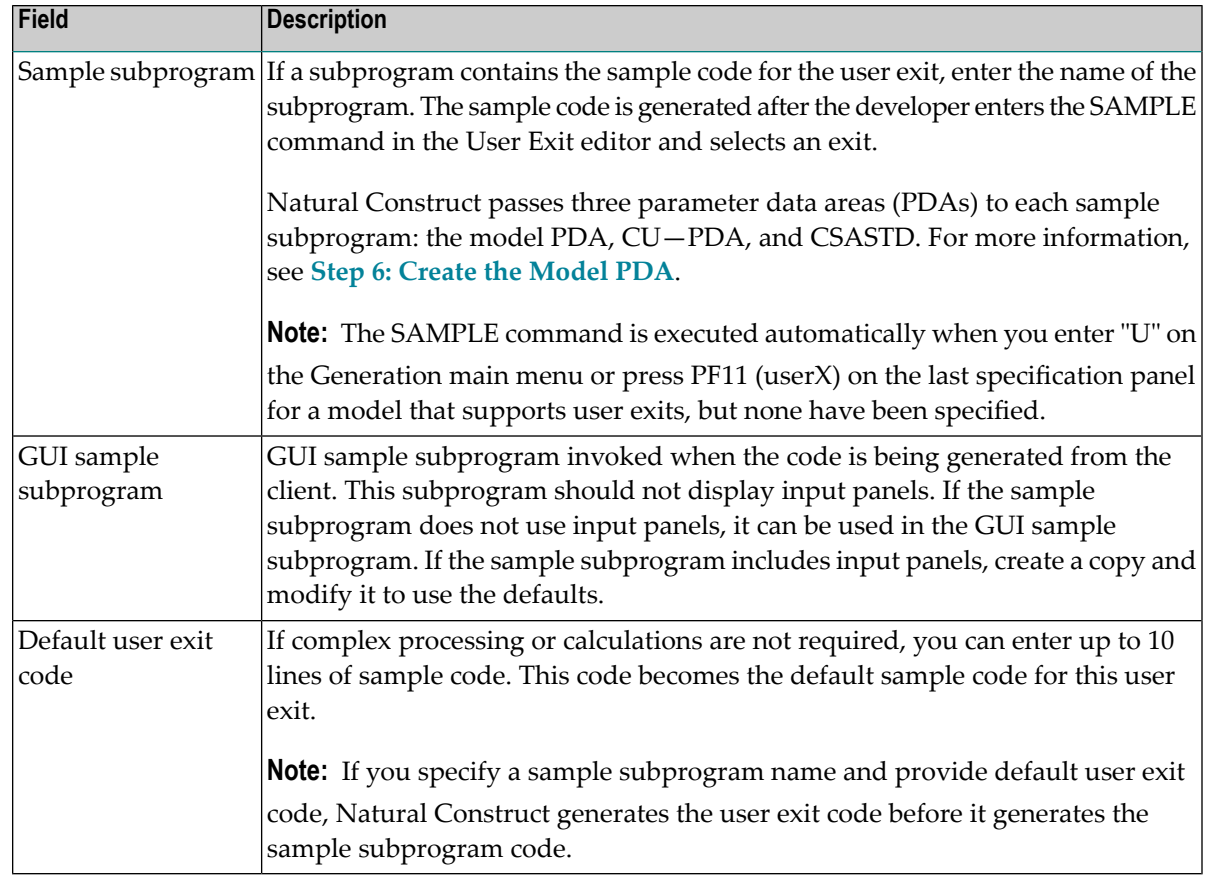

### <span id="page-106-0"></span>**Use Code Frame Conditions**

Frequently, a block of statements is inserted in a program based on a condition or combination of conditions specified in the code frame. In the following example, the INPUT WITH TEXT+MSG USING MAP '&MAP-NAME' INPUT statement is generated if a map is used. Otherwise, the INPUT(AD=0I) statement is generated:

```
Top...+....1....+....2....+....3....+....4....+....5....+....6....+....7.. T C
MAP-USED 1
INPUT WITH TEXT + MSG USING MAP '&MAP-NAME' "
ELSE 1
INPUT(AD=OI) *PROGRAM #HEADER1
/ *DATX #HEADER2 *TIMX
```
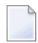

**Note:** To identify a condition line, enter a number in the C (Condition) column in the Code Frame editor. Number "1" initiates a new condition; higher numbers represent nested conditions that are only evaluated if all active lower conditions are True.

To identify a statement as conditional, enter """ in the C column. The corresponding statement is included in the generated module only if the current condition is True.

When you use code frame conditions, consider the following points:

 $\blacksquare$  The names of conditions must correspond to the names of logical variables defined in the model PDA, with the #PDAC- prefix removed. (For more information about the model PDA, see Step 6: Create the Model PDA.) The MAP-USED condition, for example, corresponds to the #PDAC-MAP-USED logical variable.

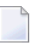

Note: These condition variables must be part of the redefinition of the #PDA-CONDITION-CODES field in the model PDA.

- When Natural Construct generates a module, it checks the condition code values to determine whether the condition is True. It then resets the conditions before invoking the maintenance subprograms. Condition codes should be selectively set to True by either the pre-generation subprogram or one of the maintenance subprograms.
- Conditions can be negated, ANDed and ORed (in order of precedence).
- Conditions can be nested and ELSEed (ELSE refers back to the previous condition at the same level number).
- The RETURN-TO-CONDITION keyword can close levels of conditioning.
- $\blacksquare$  A special condition line can check for the existence of a specific user exit. To specify this type of condition, enter the name of the user exit as the condition value and specify a line type of "X". These conditions cannot be negated, ANDed, or ORed, but can be nested. They do not require a corresponding #PDAC variable.

The following example shows code frame conditions:

```
SIZE 68
Frame ..............ABC
Description ........Example of conditions
                                                                            FREE 36676
 \rightarrow> + ABS X X-Y S 21 L 1
Top.+...1...+...2...+...3...+...4...+...5...+...6...+...7.. T C Notes
                                                                                           \overline{1}MAP-USED
INPUT WITH TEXT + MSG USING MAP '&MAP-NAME'1
                                                                                       \epsilon\,\epsilon\overline{1}FLSE
                                                                                           \mathbf{1}INPUT(AD=0I) *PROGRAM #HEADER1
                                                                                           \overline{c}/ *DATX #HEADER2 *TIMX
                                                                                           \overline{c}ROOM-FOR-SKIP
                                                                                           \overline{c}\mathcal{E}RETURN-TO-CONDITION
                                                                                           \mathbf{1}/ 20T #FUNCTION-HEADING
                                                                                           \overline{c}\overline{c}NOT MAP-CONTAINS-PARAMETERS
 CODE1-SPECIFIED
                                                                                           \overline{\mathcal{E}}/ 16T #CODE(1) 20T #FUNCTION(1)
                                                                                           \overline{4}CODE2-SPECIFIED
                                                                                           3
/ 16T #CODE(2) 20T #FUNCTION(2)
                                                                                           5\overline{2}
```
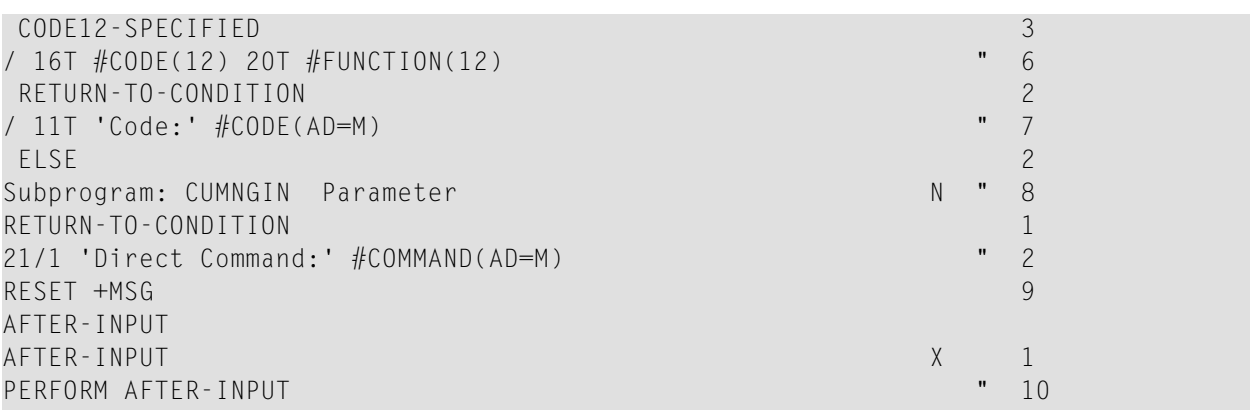

Higher-level numbers (nested conditions) are always joined with an AND statement to previous lower condition numbers.

#### **Notes**

The lines of code corresponding to each note number in the above example are inserted into the generated module when the following Boolean conditions are met:

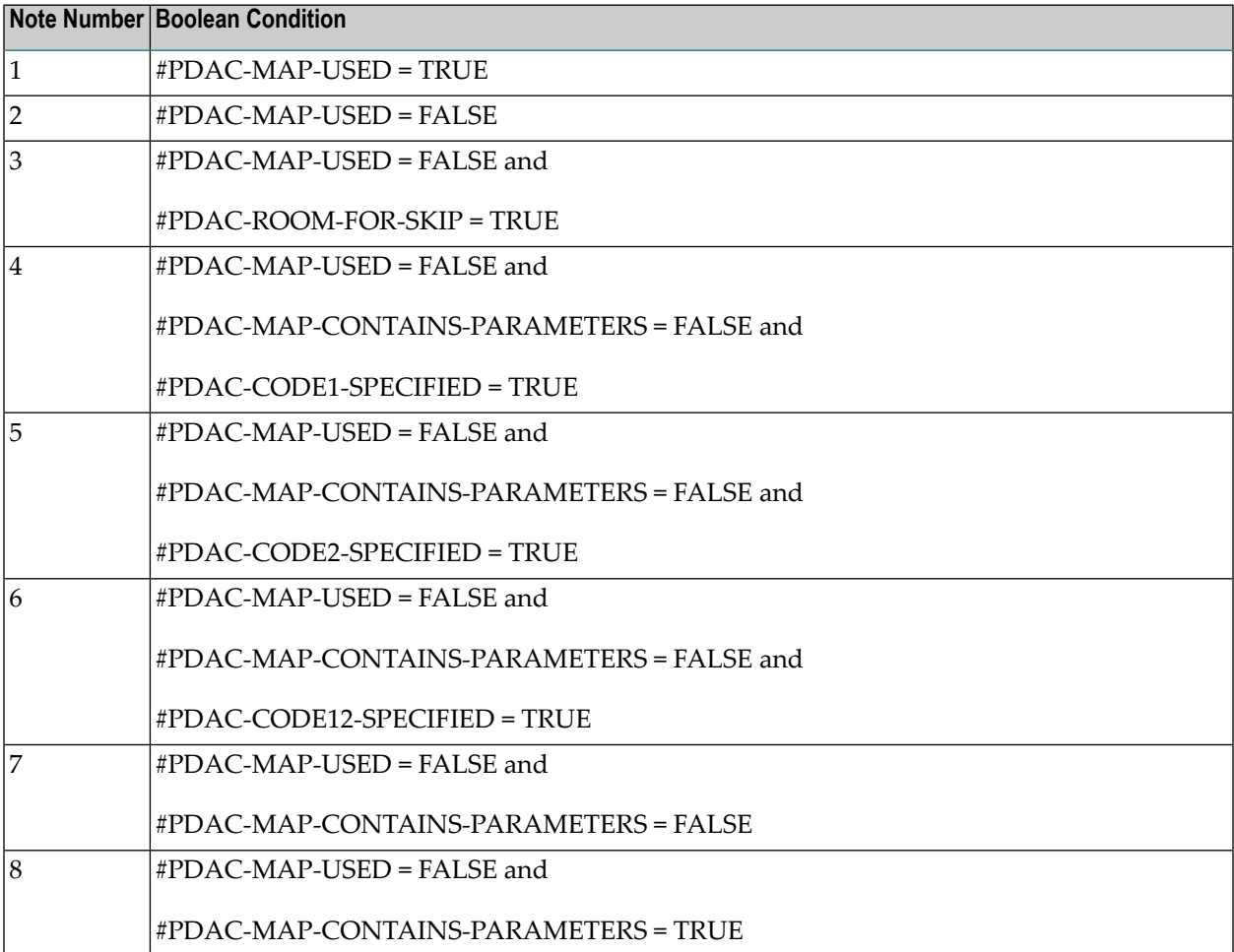

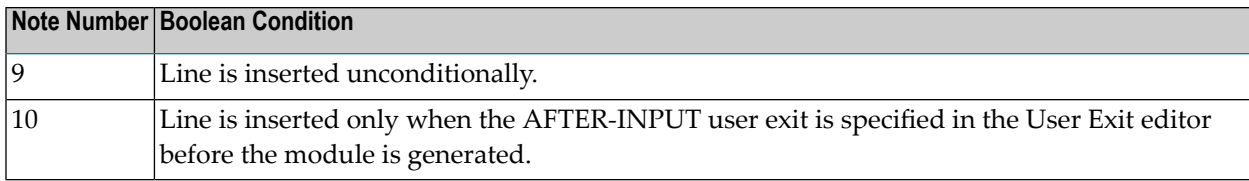

#### **Define the Model**

Use the Maintain Models panel to define your model.

## **To display the Maintain Models panel:**

- 1 Log onto the SYSCST library.
- 2 Enter "MENU" at the Next prompt (Direct Command box for Unix).

The Administration main menu is displayed.

3 Enter "M" in Function.

The Maintain Models panel is displayed. For example:

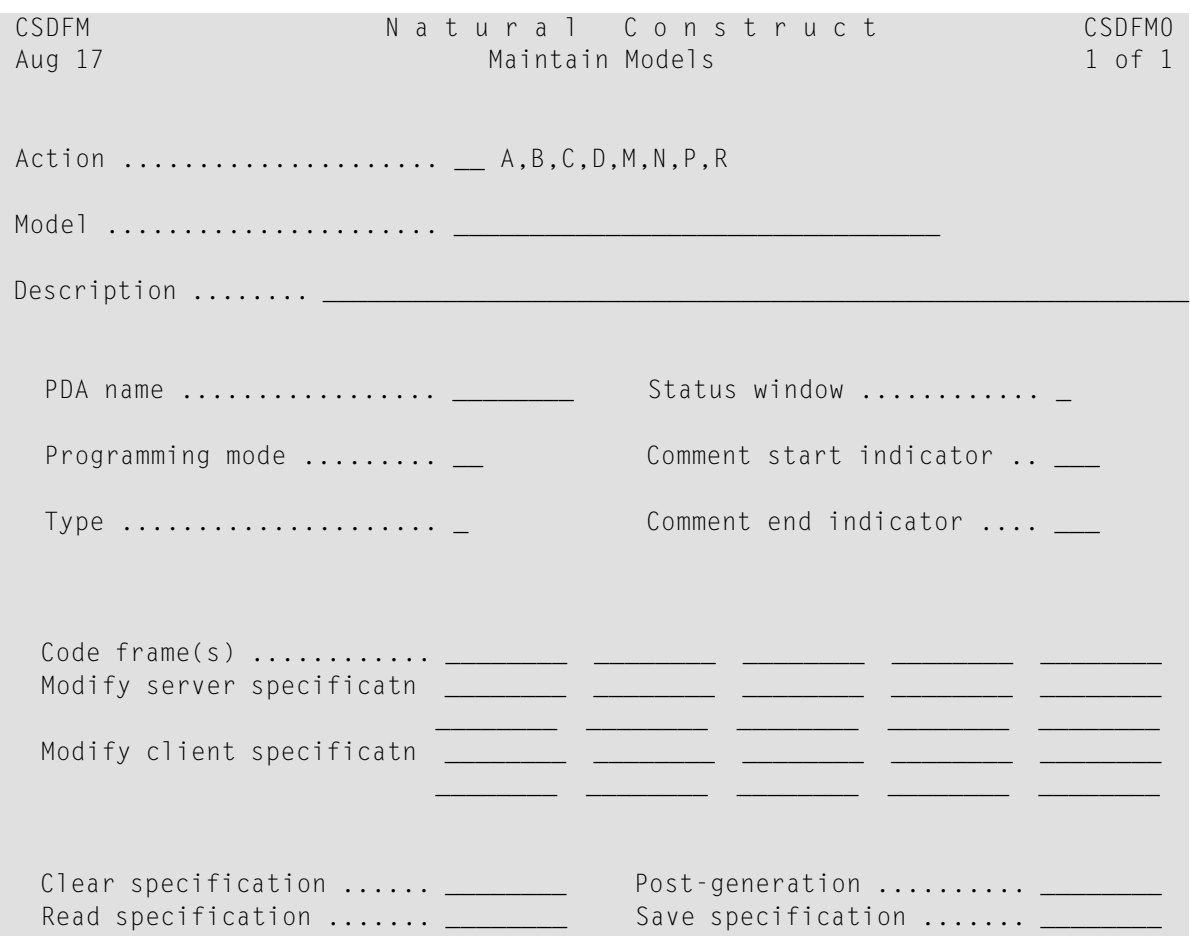

```
Pre-generation ........... _________ Document specification ... _
Common \ldots \ldots \ldots \ldots \ldots Enter-PF1---PF2---PF3---PF4---PF5---PF6---PF7---PF8---PF9---PF10--PF11--PF12---
     help retrn quit frame main and the main main
```
Use this panel to specify the names of the model components (the generation subprograms require this model definition); the specified components do not have to currently exist. When naming the model components, use the naming conventions described in the following section.

For a description of the Maintain Models panel, see **[Maintain](#page-29-0) Models Function**.

## **Naming Conventions for Model Components**

Standardizing the names of the various components of a model makes it easier to write and debug models. Supplied model subprograms, maps, and data areas are typically named CU*xx*, where *xx* uniquely identifies each model and *y* identifies each panel. When naming model components, we recommend the following naming conventions:

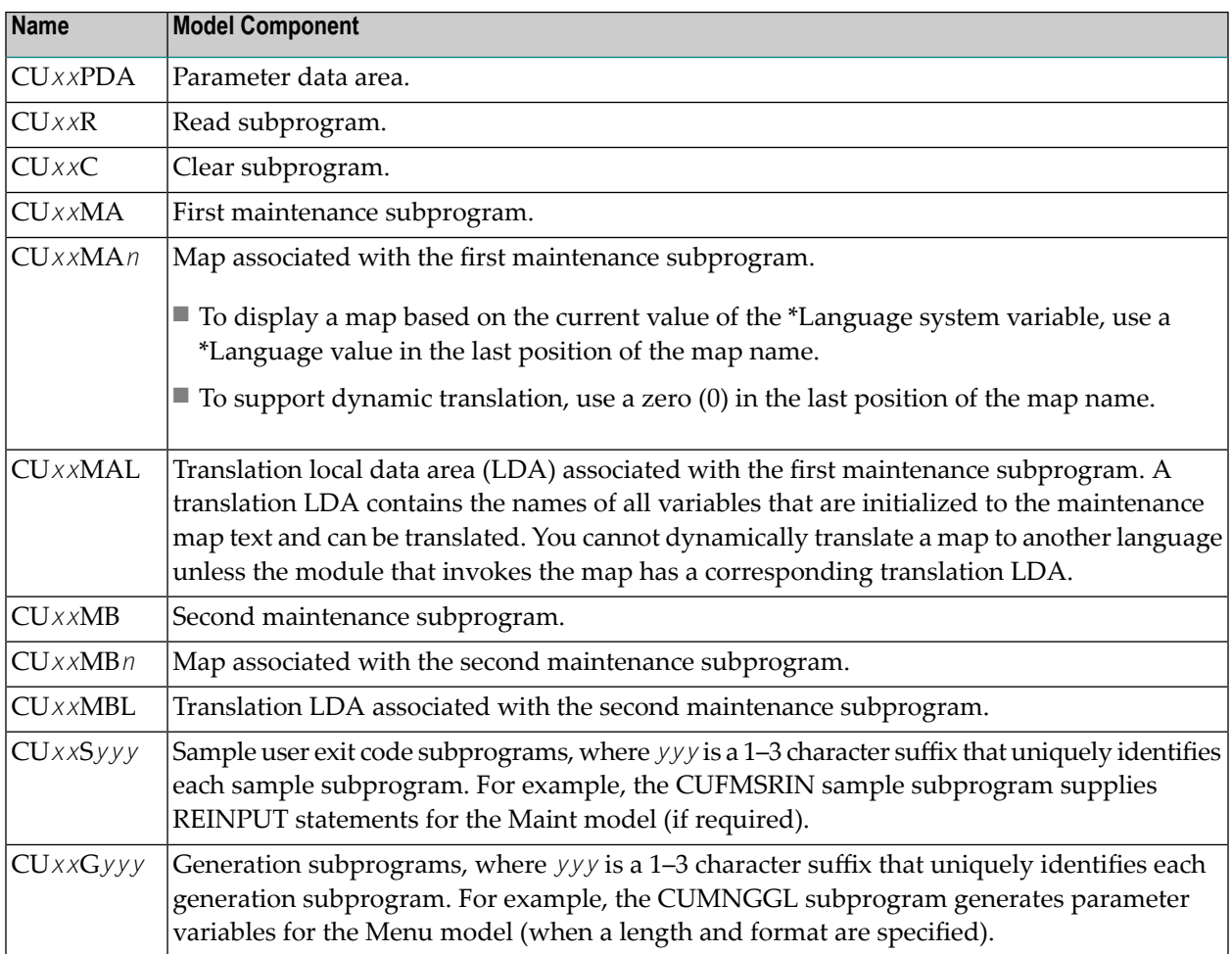

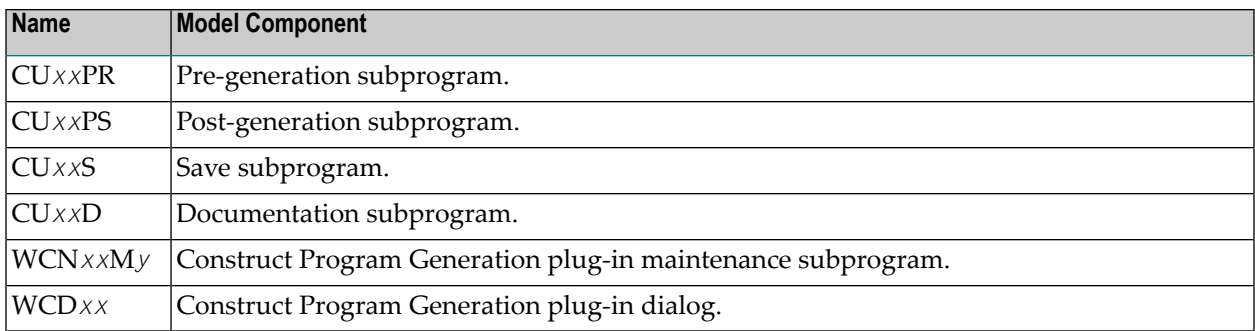

To modify the supplied Natural Construct models, copy the subprograms and change the prefix from CU (or WC) to CX. This way, you can identify the modified subprograms and include any changes in future versions of Natural Construct.

After defining a model, it can be used in the Generation subsystem.

## **Step 6: Create the Model PDA**

All models require three parameter data areas (PDAs). Two of the data areas are supplied with Natural Construct and the model PDA is user-created for each individual model.

PDAs pass information between the nucleus and the model and code frame subprograms. Every model subprogram uses the following external PDAs:

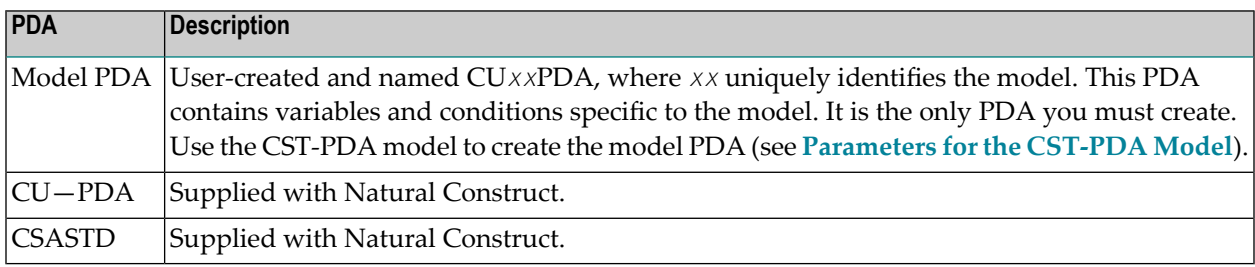

These PDAs must contain the following fields:

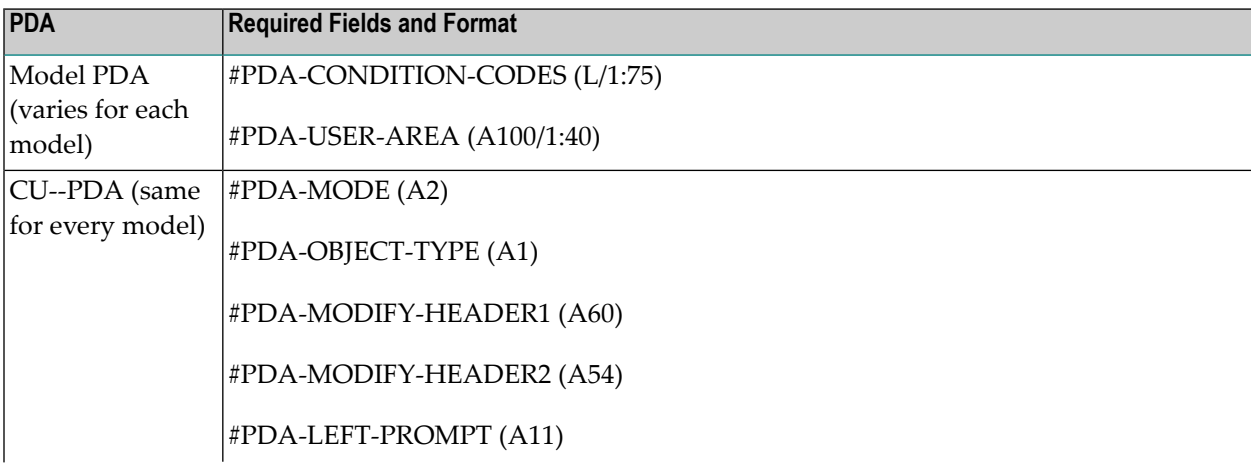

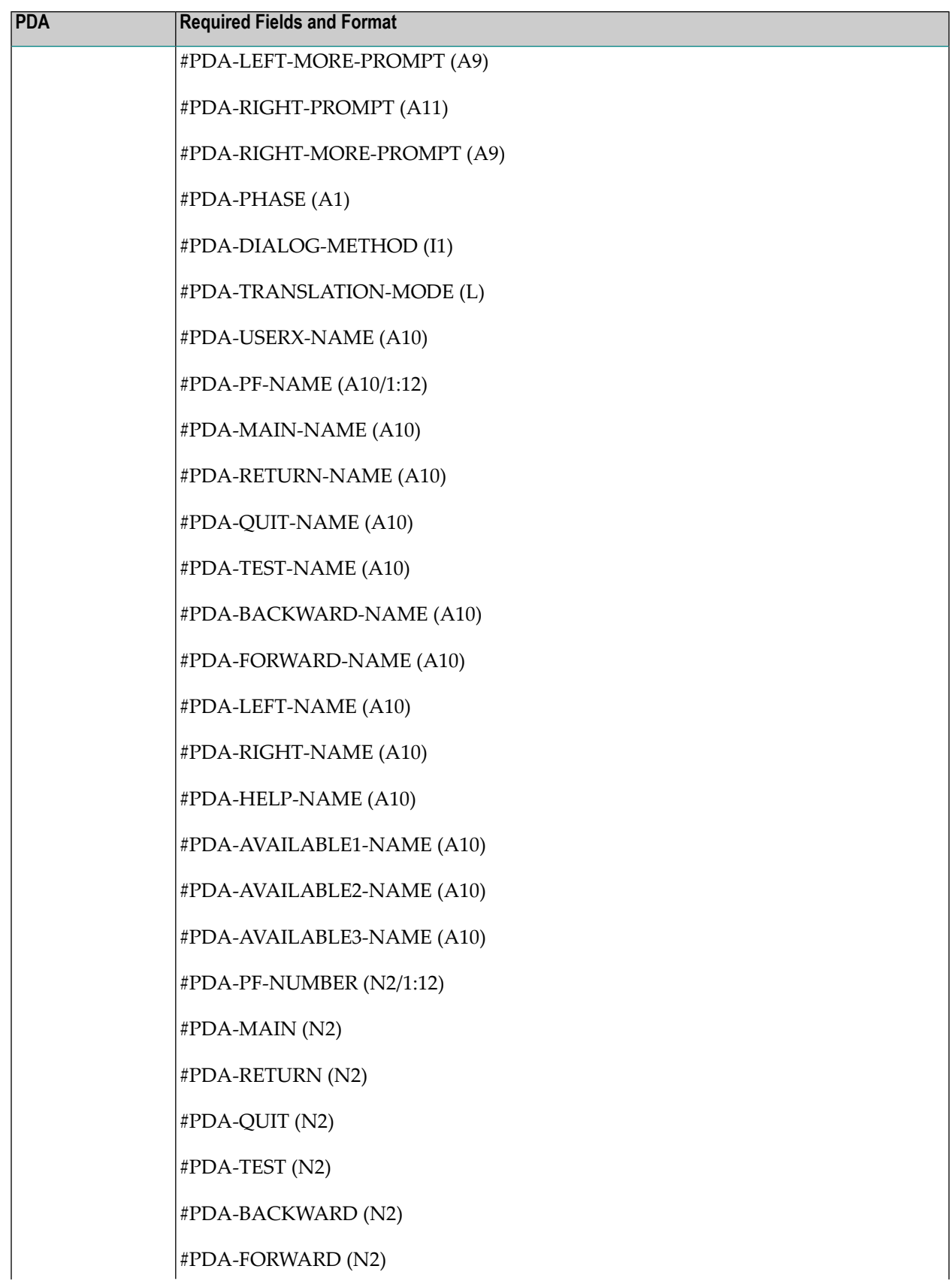

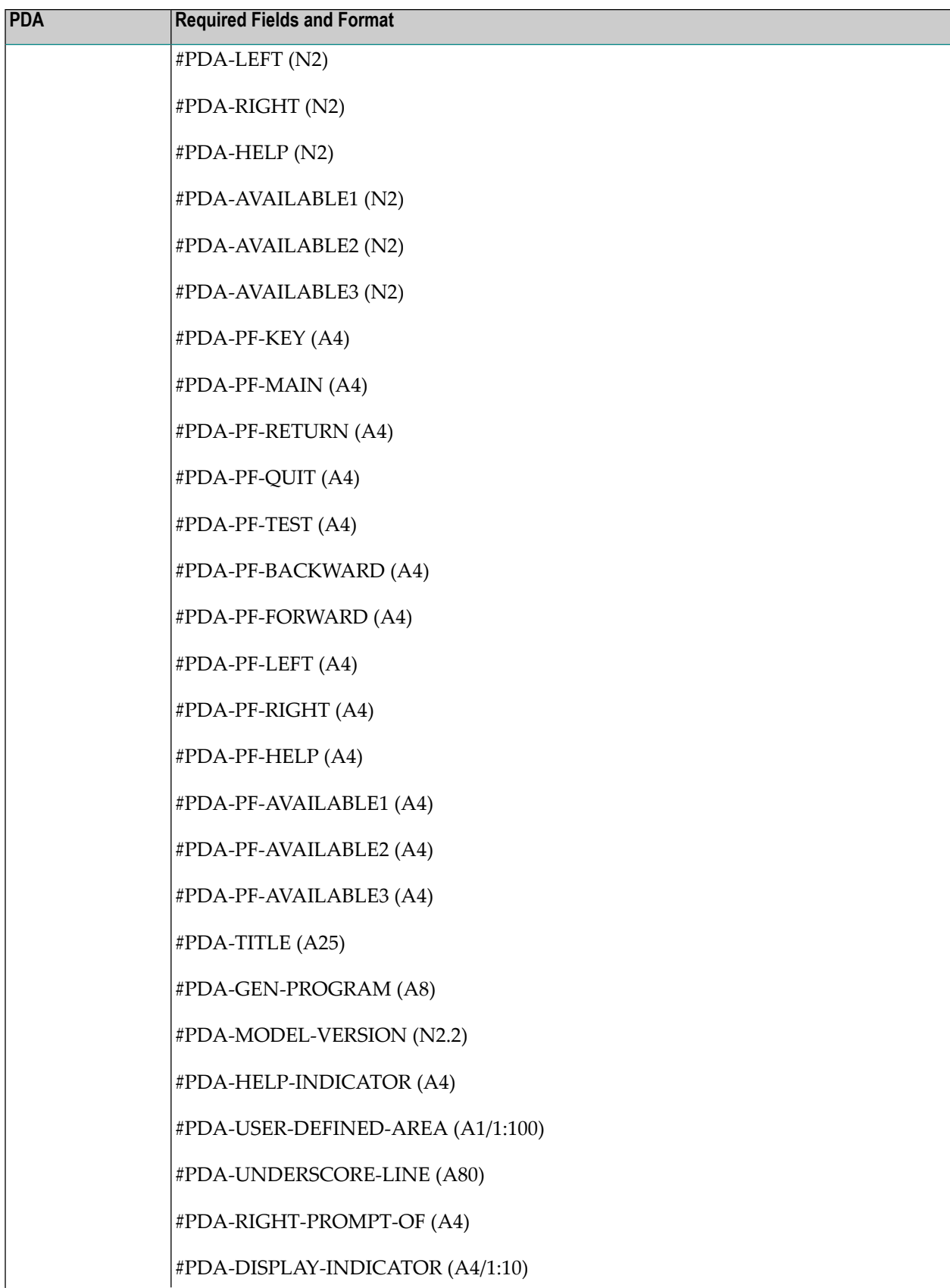

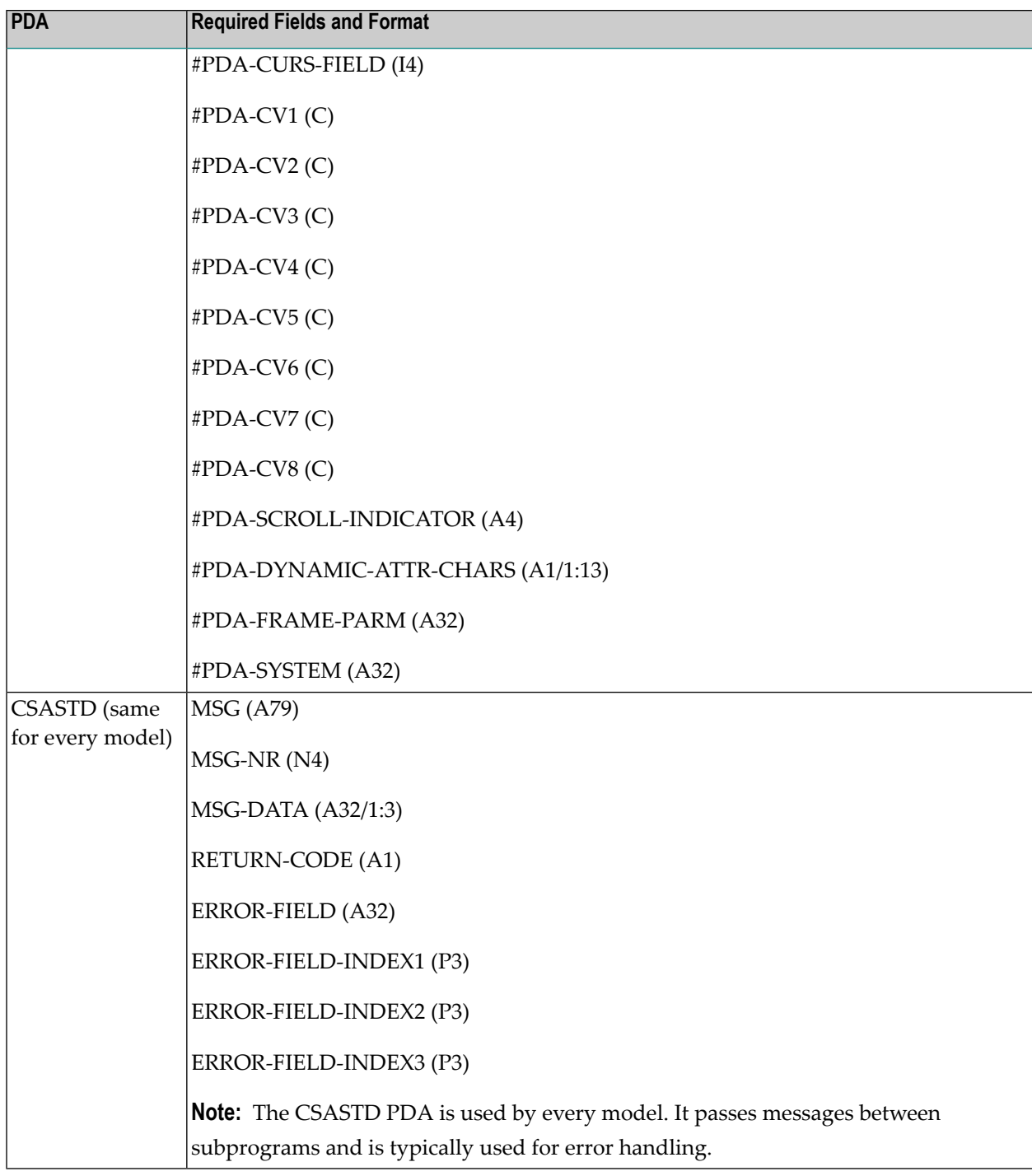

The following sections describe the layout of these PDAs.

## **Model PDA**

The following example shows a model PDA:

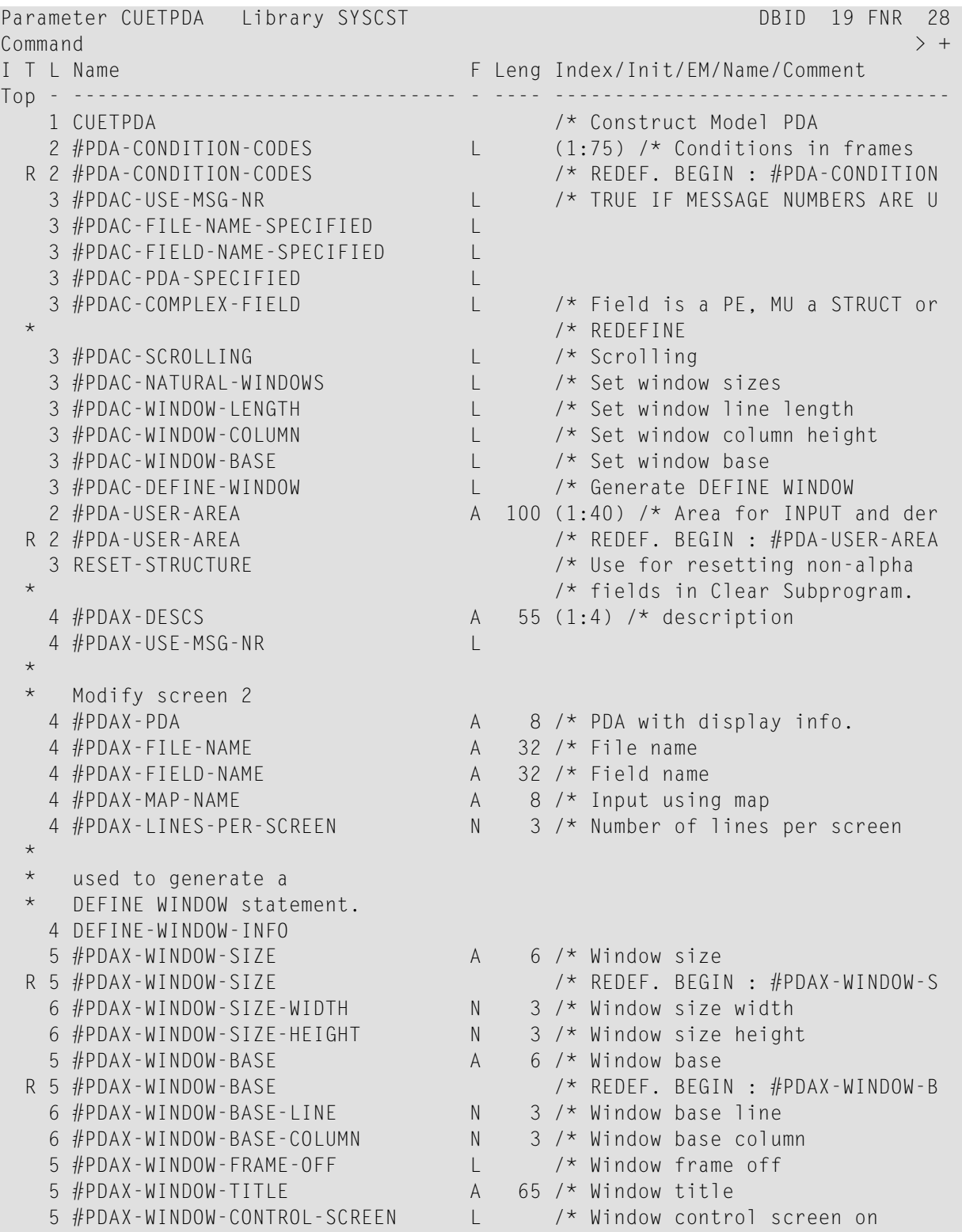

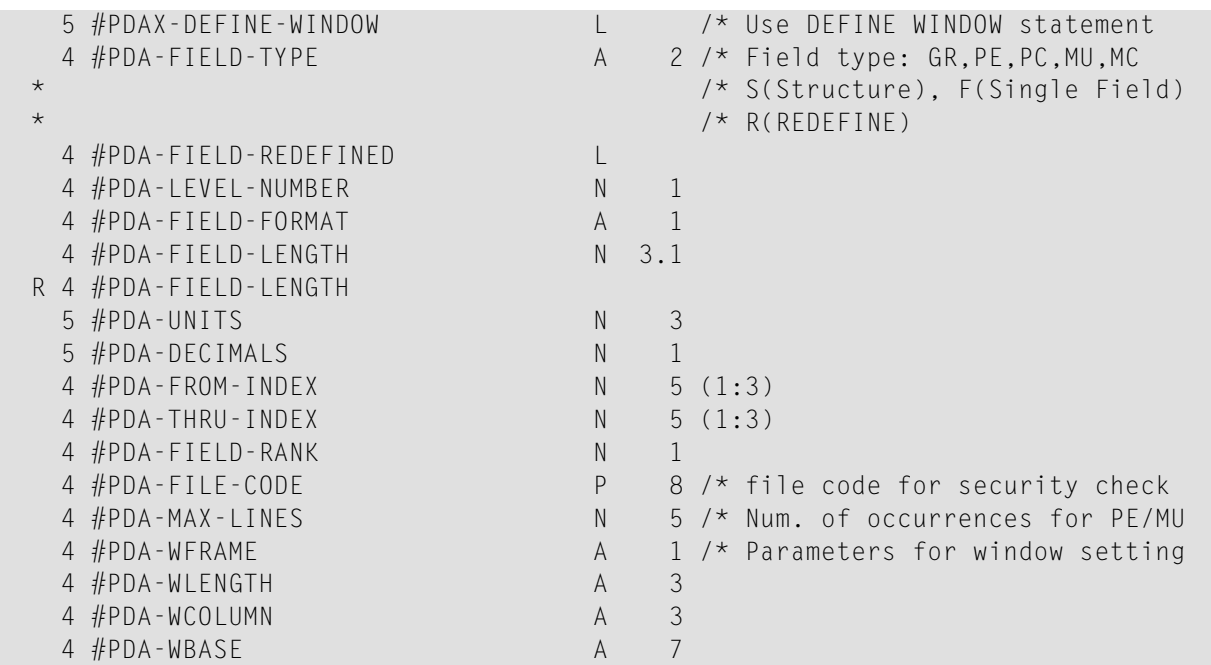

The fields in the model PDA are described in the following sections.

#### **#PDA-CONDITION-CODES**

This field (L/1:75) is an array of condition codes that allow you to define up to 75 logical conditions for each model. The field is usually redefined into separate logical variables, one for each condition variable used by the model code frames. The name of the logical condition variable in the PDA must be the same as the condition, with a #PDAC- prefix added.

When a module is generated, the condition values are checked to determine whether the condition is True. The conditions are reset before the maintenance subprograms are invoked. Along with the pre-generation subprogram, the maintenance subprograms assign all True condition values.

**Note:** To make nested code frames more reusable across multiple models, it is important to use exactly the same naming conventions. In this way, the nested code frame logical and substitution parameters are always available to the model PDAs.

#### **#PDA-USER-AREA**

This field (A100/1:40) defines a large block of data that is passed between the Natural Construct nucleus and the model subprograms. Always redefine this field into separate fields that refer to the module being generated. The following information can be passed:

■ Data entered by the developer on a maintenance panel. The names of the fields that receive the parameters should be prefixed by #PDAX- and appear first in the redefinition of #PDA-USER-AREA. Usually, the values for these fields are written as comments at the beginning of the

generated program. This allows Natural Construct to read the parameters for subsequentregeneration.

■ You can also group a series of related parameters into a single external parameter by redefining the #PDAX- variable into sub-fields. This technique reduces the number of comment lines at the beginning of a generated program.

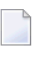

**Note:** This technique should only be used when the length of the sub-fields does not change.

- Data calculated during the generation process and shared with the model subprograms. The variable names should be prefixed by #PDA- and appear second in the redefinition of #PDA-USER-AREA (after the #PDAX- variables).
- The pre-generation subprogram assigns these internal generation variables; all subsequent code frame and model subprograms can use the values.
- When you use substitution parameters in code frames, a variable with the same name and a #PDAX- or #PDA- prefix should be in the redefinition of the #PDA-USER-AREA variable. For example, the &MAX-SELECTIONS substitution parameter value should be supplied by the #PDA-MAX-SELECTIONS variable or the #PDAX-MAX-SELECTIONS variable.
	- **Note:** To make nested code frames more reusable across multiple models, it is important to use exactly the same naming conventions. In this way, the nested code frame logical and substitution parameters are always available to the model PDAs.

#### **CU—PDA**

L

The following example shows the CU—PDA data area:

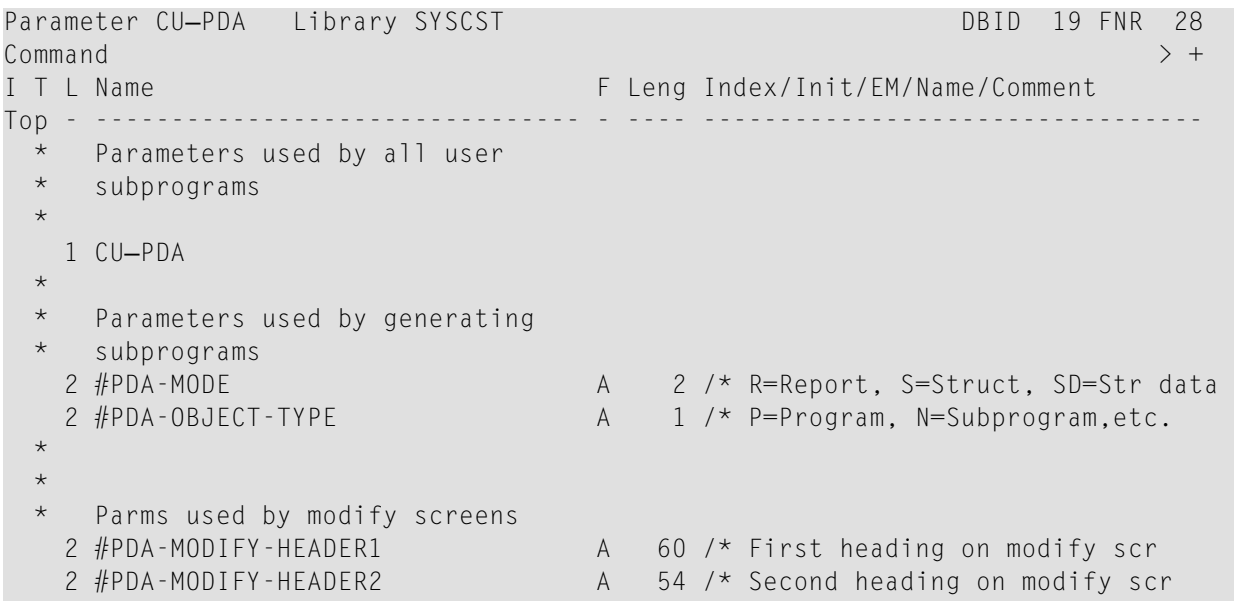

```
2 #PDA-LEFT-PROMPT A 11 /* Date
  R 2 #PDA-LEFT-PROMPT 
   3 #PDA-LEFT-MORE-PROMPT A 9 
   2 #PDA-RIGHT-PROMPT A 11 /* n of n 
  R 2 #PDA-RIGHT-PROMPT 
   3 #PDA-RIGHT-MORE-PROMPT A 9 
  2 #PDA-PHASE A 1 /* Modify, Generate, Clear etc.
  2 #PDA-DIALOG-METHOD I 1 /* See CSLMMETH
                                /* 1 = Input + Valid\star \star 2 = Input no validate
 * /* 3 = Validate no input
  * /* 4 = Validate input on error 
   2 #PDA-TRANSLATION-MODE L /* Translation mode 
\star * The following PF key variables are only required if the modify 
 * or sample program requires the use of additional PF keys other 
  * than the standard MAIN, RETURN, QUIT, HELP keys. 
  * 
* Place the following key names at the bottom of map instead of
 * using the KD option. The modify program should reset the keys 
 * that are not being used or assign the available key names
  to set additional keys.
  * 
  2 #PDA-USERX-NAME A 10 /* User Exit name.
   2 #PDA-PF-NAME A 10 (1:12) 
 R 2 #PDA-PF-NAME /* REDEF. BEGIN : #PDA-PF-NAME
  3 #PDA-MAIN-NAME A 10 /* Main menu key name.
  3 #PDA-RETURN-NAME A 10 /* Return key name.
  3 #PDA-QUIT-NAME A 10 /* Quit key name.
  3 #PDA-TEST-NAME A 10 /* Test key name.
  3 #PDA-BACKWARD-NAME A 10 /* Bkwrd key name.
  3 #PDA-FORWARD-NAME A 10 /* Frwrd key name.
  3 #PDA-LEFT-NAME A 10 /* Left key name.
  3 #PDA-RIGHT-NAME A 10 /* Right key name.
  3 #PDA-HELP-NAME A 10 /* Help key name.
  3 #PDA-AVAILABLE1-NAME A 10 /* Not used by default.
  3 #PDA-AVAILABLE2-NAME A 10 /* Not used by default.
  3 #PDA-AVAILABLE3-NAME A 10 /* Not used by default.
\star* This array contains the PF-KEY number associated with each
  standard key setting as well as the numbers of the available
 * numbers for non-standard key vse.
   2 #PDA-PF-NUMBER N 2 (1:12) 
  R 2 #PDA-PF-NUMBER /* REDEF. BEGIN : #PDA-PF-NUMBER 
  3 #PDA-MAIN N 2 /* Main menu key number.
  3 #PDA-RETURN N 2 /* Return key number.
  3 #PDA-OUIT N 2 /* Ouit key number.
  3 #PDA-TEST N 2 /* Test key number.
  3 #PDA-BACKWARD N 2 /* Bkwrd key number.
  3 #PDA-FORWARD N 2 /* Frwrd key number.
  3 #PDA-LEFT N 2 /* Left key number.
  3 #PDA-RIGHT N 2 /* Right key number.
```

```
3 #PDA-HELP N 2 /* Help key number.
   3 #PDA-AVAILABLE1 N 2 /* Not used by default. 
   3 #PDA-AVAILABLE2 N 2 /* Not used by default. 
   3 #PDA-AVAILABLE3 N 2 /* Not used by default. 
\starThis array corresponds to the above array except the 'PF'
 * 'PF' string prefixes the key for easy comparison to *PF-KEY.
   2 #PDA-PF-KEY A 4 (1:12) 
 R 2 #PDA-PF-KEY /* REDEF. BEGIN : #PDA-PF-KEY
  3 #PDA-PF-MAIN A 4 /* PFnn where nn = main key.
  3 #PDA-PF-RETURN A 4
  3 #PDA-PF-QUIT A 4
   3 #PDA-PF-TEST A 4 
  3 #PDA-PF-BACKWARD A 4
  3 #PDA-PF-FORWARD A 4
  3 #PDA-PF-LEFT A 4
  3 #PDA-PF-RIGHT A 4
  3 #PDA-PF-HELP A 4
  3 #PDA-PF-AVAILABLE1 A 4 /* Not used by default.
  2 #PDA-CV3 C /* Special characters in T mode
  2 #PDA-CV4 Column headings in T mode
  2 #PDA-CV5 C /* CV 5
  2 #PDA-CV6 C /* CV 6
  2 #PDA-CV7 C /* CV 7
   2 #PDA-CV8 C /* CV 8 
  2 #PDA-SCROLL-INDICATOR A 4 /* Scroll region indicator
\star * Dynamic attribute characters 
  * from the control record. The 
  * following index values represent 
  * 1=Default, 2=Intensify, 3=Blink, 4=Italics, 5=Underline, 
   * 6=Reversed, 7=Blue, 8=Green, 9=White, 10=Pink, 11=Red, 
  * 12=Turquoise, 13=Yellow. 
  2 #PDA-DYNAMIC-ATTR-CHARS A 1 (1:13)
\starPassed parameter from code frame
   2 #PDA-CV6 C /* CV 6 
  2 #PDA-CV7 C /* CV 7
   2 #PDA-CV8 C /* CV 8 
  2 #PDA-SCROLL-INDICATOR A 4 /* Scroll region indicator
\star * Dynamic attribute characters 
  from the control record. The
   following index values represent
  * 1=Default, 2=Intensify, 3=Blink, 4=Italics, 5=Underline, 
 * 6=Reversed, 7=Blue, 8=Green, 9=White, 10=Pink, 11=Red,
   12=Turquoise, 13=Yellow.
  2 #PDA-DYNAMIC-ATTR-CHARS A 1 (1:13)
\starPassed parameter from code frame
  2 #PDA-FRAME-PARM A 32
```
 $\star$ 

2 #PDA-SYSTEM A 32 /\* System must exist in dict.

The fields in CU—PDA are described in the following sections:

- [#PDA-MODE](#page-120-0)
- [#PDA-OBJECT-TYPE](#page-121-0)
- [#PDA-MODIFY-HEADER1](#page-121-1)
- [#PDA-MODIFY-HEADER2](#page-121-2)
- [#PDA-LEFT-PROMPT](#page-121-3)
- [#PDA-RIGHT-PROMPT](#page-121-4)
- [#PDA-PHASE](#page-121-5)
- [#PDA-DIALOG-METHOD](#page-122-0)
- [#PDA-TRANSLATION-MODE](#page-122-1)
- [#PDA-USERX-NAME](#page-122-2)
- [#PDA-PF-NAME](#page-122-3)
- [#PDA-PF-NUMBER](#page-123-0)
- [#PDA-PF-KEY](#page-124-0)
- [#PDA-TITLE](#page-124-1)
- [#PDA-GEN-PROGRAM](#page-124-2)
- [#PDA-MODEL-VERSION](#page-125-0)
- [#PDA-HELP-INDICATOR](#page-125-1)
- [#PDA-USER-DEFINED-AREA](#page-125-2)
- [#PDA-UNDERSCORE-LINE](#page-125-3)
- [#PDA-RIGHT-PROMPT-OF](#page-125-4)
- [#PDA-DISPLAY-INDICATOR](#page-125-5)
- [#PDA-CURS-FIELD](#page-126-0)
- [#PDA-CVn](#page-126-1)
- [#PDA-SCROLL-INDICATOR](#page-126-2)
- <span id="page-120-0"></span>■ [#PDA-DYNAMIC-ATTR-CHARS](#page-126-3)
- [#PDA-FRAME-PARM](#page-127-0)
- [#PDA-SYSTEM](#page-127-1)

#### **#PDA-MODE**

This field (A2) identifies the programming mode. The value for this field is the programming mode specified on the Maintain Models panel. Valid values for this field are S (structured), SD (structured data), and R (reporting) mode.

## <span id="page-121-0"></span>**#PDA-OBJECT-TYPE**

This field (A1) identifies the type of module generated. The value for this field is the module type specified on the Maintain Models panel. This field is useful when a model subprogram is associated with multiple models that use different module types. In this case, the presence or format of certain generated code may be dependent on the type of module generated.

## <span id="page-121-1"></span>**#PDA-MODIFY-HEADER1**

This field (A60) contains the description specified on the Maintain Models panel. Maintenance panels use the #HEADER1 variable for the first heading, instead of #PDA-MODIFY-HEADER1. If #HEADER1 has not been assigned a value, it is assigned the contents of #PDA-MODIFY-HEADER1.

## <span id="page-121-2"></span>**#PDA-MODIFY-HEADER2**

This field (A54) contains the description specified on the Maintain Models panel. Maintenance panels use the #HEADER2 variable for the second heading, instead of #PDA-MODIFY-HEADER2. If #HEADER2 has not been assigned a value, it is assigned the contents of #PDA-MODIFY-HEADER2.

## <span id="page-121-3"></span>**#PDA-LEFT-PROMPT**

<span id="page-121-4"></span>This field (A11) is redefined into the #PDA-LEFT-MORE-PROMPT field (A9). The #PDA-LEFT-MORE-PROMPT field indicates the current date. Place this field as an output field in the top left corner of all maintenance panels. (If you require more than nine bytes, you can use the full length of A11.)

## **#PDA-RIGHT-PROMPT**

<span id="page-121-5"></span>This field (A11) is redefined into the #PDA-RIGHT-MORE-PROMPT field (A9). The #PDA-RIGHT-MORE-PROMPT field indicates the current panel and the total number of panels (1 of 4, for example). Place this field as an output field in the top right corner of all maintenance panels. (If you require more than nine bytes, you can use the full length of A11.)

#### **#PDA-PHASE**

This field (A1) identifies the current phase of the Natural Construct nucleus (see the CSLPHASE data area for an example). Valid values for this field are A (post-generation), B (batch), C (clear), D (default), G (generation), L (translate), M (modify), P (pre-generation), R (read), U (sample user exit), and V (save). The value for this field is typically controlled by the Natural Construct nucleus and should not be manipulated locally.

**Note:** Maintenance subprograms are also invoked prior to SAMPLE processing in the User  $\overline{g}$ Exit editor (in which case, the phase is U) and prior to the generation phase (in which case, the phase is G).

Since some subprograms are invoked during more than one phase, this field activates the subprogram logic for the current phase. For example, the maintenance subprograms performed during the maintenance phase (M) are invoked (with data stacked) during the generation (G) and sample user exit (U) phases. It may be inappropriate for the maintenance subprogram to perform certain processing during any of these phases.

## <span id="page-122-0"></span>**#PDA-DIALOG-METHOD**

<span id="page-122-1"></span>This field (I1) is reserved for future use.

## **#PDA-TRANSLATION-MODE**

<span id="page-122-2"></span>This field (L) is reserved for future use.

## **#PDA-USERX-NAME**

<span id="page-122-3"></span>This field (A10) is for internal use only.

## **#PDA-PF-NAME**

This field (A10/1:12) is an array containing the names of the standard PF-keys and is redefined into the following fields (A10):

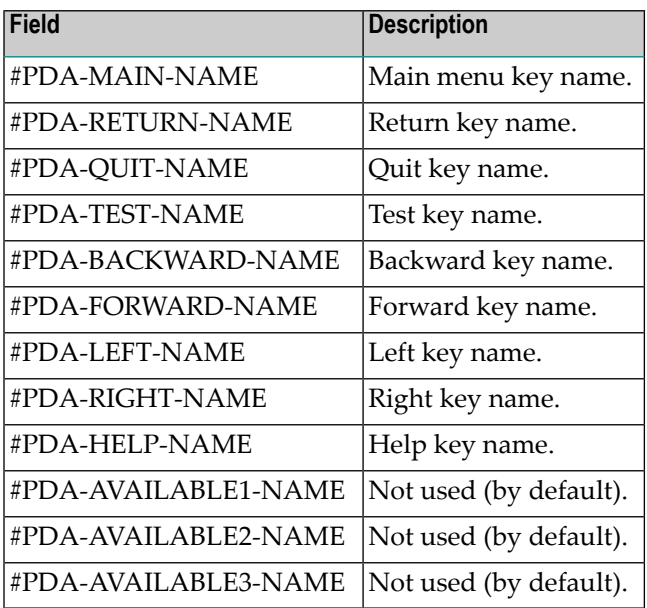

The names are in the same order as the key settings specified on the Natural Construct control record. The name for PF1 is stored in the first position, PF2 is stored in the second position, etc.

You can define special PF-keys for maintenance subprograms (or sample generation subprograms) by specifying the desired PF-key values and names on the Maintain Subprograms panel (S function on the Administration main menu).

Occasionally, a subprogram may need to modify its PF-key assignments based on internal program functions and parameter values. If this is the case, place this array of PF-key names on the model panels and set the appropriate PF-key names (assuming your model supports variable PF-keys).

If a subprogram requires PF-keys for non-standard functions that are not known at compile time, display this array on the map (instead of using the SET KEY statement and the KD option of the FORMAT statement).

## <span id="page-123-0"></span>**#PDA-PF-NUMBER**

This field (N2/1:12) is an array containing the PF-keys that support the standard PF-key functions and is redefined into the following fields (N2):

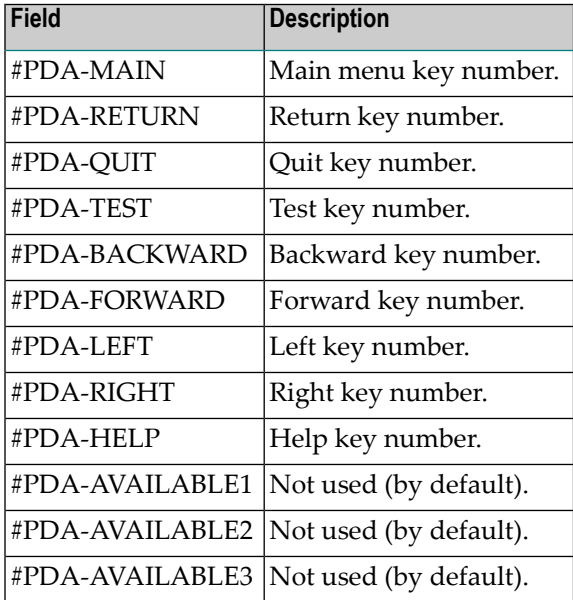

The values in this array assign a PF-key function to a PF-key number (for indexing on the #PDA-PF-NAME table). The first occurrence contains the PF-key number associated with the "main" function, the second occurrence contains the PF-key number associated with the "return" function, etc.

To include additional PF-keys, use the PF-key corresponding to the numbers assigned to #PDA-AVAILABLE1 through #PDA-AVAILABLE3.

## <span id="page-124-0"></span>**#PDA-PF-KEY**

This field (A4) is an array corresponding to the #PDA-PF-NUMBER array (see **[#PDA-PF-NUMBER](#page-123-0)**) except the values have a PF- prefix. This makes it easy to compare the value of a \*PF-KEY system variable to one of the following fields (A4):

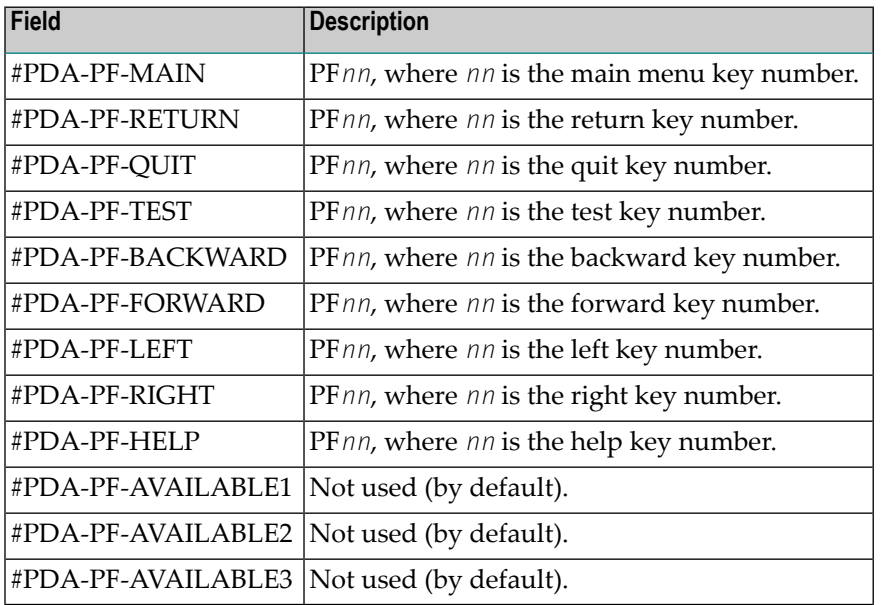

<span id="page-124-1"></span>**Note:** The PF-key variables defined in this PDA allow your models to automatically use the PF-key values and names specified on the Natural Construct control record. If you do not require this flexibility, use hardcoded PF-key values and names.

## **#PDA-TITLE**

<span id="page-124-2"></span>This field (A25) contains the title of the module that is generated, which is required for the generation process. The title identifies the module for the List Generated Modules function on the Generation main menu. Place this field on the model maintenance panels.

#### **#PDA-GEN-PROGRAM**

This field (A8) contains the name of the module that is generated, read, or saved. The value for this field is the module name specified on the Generation main menu. Place this field on the first maintenance panel for the model.

## <span id="page-125-0"></span>**#PDA-MODEL-VERSION**

This field (N2.2) contains the number of the Natural Construct version used to generate the model.

#### <span id="page-125-1"></span>**#PDA-HELP-INDICATOR**

This field (A4) contains the help indicator for maps. The value for this field is the help indicator specified on the control record, such as an asterisk (\*).

#### <span id="page-125-2"></span>**#PDA-USER-DEFINED-AREA**

<span id="page-125-3"></span>This field (A1/1:100) is available to the user.

## **#PDA-UNDERSCORE-LINE**

This field (A80) contains the 1- to 4-character set used to create the underscore line for text on maps. The specified set is repeated until all spaces are filled (80, by default). The value for this field is the underscore character set specified on the Natural Construct control record.

For example, if "----" is specified, the underscore line is:

-----------------------------------------------------------------------

<span id="page-125-4"></span>Or if "++" is specified, the underscore line is:

++ ++ ++ ++ ++ ++ ++ ++ ++ ++ ++ ++ ++ ++ ++ ++ ++ ++

## **#PDA-RIGHT-PROMPT-OF**

<span id="page-125-5"></span>This field (A4) contains the text used in the right prompt for maps. The value for this field is the *of* indicator specified on the Natural Construct control record (1 of 4, for example).

#### **#PDA-DISPLAY-INDICATOR**

This field (A4/1:10) is an array corresponding to the position indicators used on maps. The values for this field are the position indicators specified on the Natural Construct control record (1, 2, 3..., for example).

## <span id="page-126-0"></span>**#PDA-CURS-FIELD**

This field (I4) contains the cursor position for dynamic translation on maps.

#### <span id="page-126-1"></span>**#PDA-CVn**

These fields ©) are control variables (#PDA-CV1 through #PDA-CV8) used on maps to dynamically control the text displayed on a panel. These control variables are:

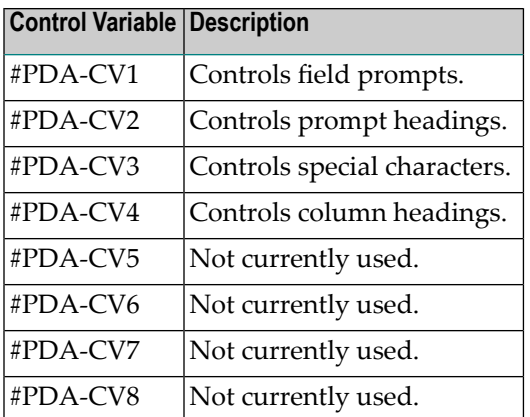

#### <span id="page-126-2"></span>**#PDA-SCROLL-INDICATOR**

<span id="page-126-3"></span>This field (A4) contains the scroll region indicator(s) used on maps. The value for this field is the character(s) specified on the Natural Construct control record ( $\gg$ , for example).

#### **#PDA-DYNAMIC-ATTR-CHARS**

This field (A1/1:13) is an array containing the default dynamic attribute characters. The values for this array are the dynamic attributes specified on the Natural Construct control record. Dynamic attribute characters allow the developer to embed special characters within text that change how the text is displayed.

These dynamic attribute characters correspond to the following index occurrences:

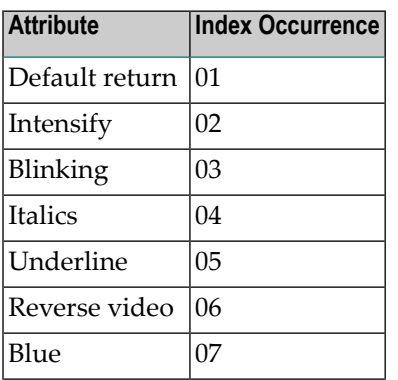

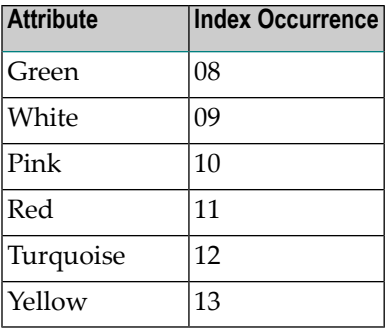

<span id="page-127-0"></span>The CSUDYNAT subprogram uses these settings for the Natural dynamic attribute parameter (DY=). For more information, see **[CSUDYNAT](#page-321-0) Subprogram**.

## **#PDA-FRAME-PARM**

This field (A32) contains different values depending on the type of subprogram. The Natural Construct nucleus can set this field before the code frame subprograms are invoked; this field is always set before the sample user exit subprograms are invoked.

<span id="page-127-1"></span>For code frame generation subprograms, this field contains the value of the constant literal entered in the subprogram line in the code frame (next to the Parameter prompt). For sample user exit subprograms, this field contains the name of the user exit for which the sample was invoked.

## **#PDA-SYSTEM**

This field (A32) contains the default system name when Predict program entries are generated from within Natural Construct. (Programmers/analysts can document generated modules in Predict by pressing the optns PF-key on the Generation main menu before saving or stowing the module.) Place this field on the first maintenance panel for the model.

Any supplied model that generates a dialog also uses this field as part of the key to access help information. The system value corresponds to the Major component of the help key.

## **CSASTD PDA**

The CSASTD PDA is used by every model. It passes messages between subprograms and is typically used for error handling. CSASTD PDA contains the fields described in the following sections:

- [MSG](#page-128-0)
- [MSG-NR](#page-128-1)
- [MSG-DATA](#page-128-2)
- [RETURN-CODE](#page-128-3)
- [ERROR-FIELD](#page-128-4)

■ [ERROR-FIELD-INDEXn](#page-129-0)

## <span id="page-128-0"></span>**MSG**

This field (A79) is used with the RETURN-CODE field (see **[RETURN-CODE](#page-128-3)**) to pass messages between the Natural Construct nucleus and the model subprograms. It should be displayed on the message line of all maintenance panels and reset after all inputs.

## <span id="page-128-1"></span>**MSG-NR**

<span id="page-128-2"></span>This field (N4) is not currently used.

## **MSG-DATA**

<span id="page-128-3"></span>This field (A32/1:3) contains the values for embedded substitution strings. If a message contains the :1:, :2:, or :3: substitution strings, you can supply values to these strings in MSG-DATA(1), MSG-DATA(2), and MSG-DATA(3), respectively.

## **RETURN-CODE**

This field (A1) is used with the MSG field (see **[MSG](#page-128-0)**). When a module is generated, the model subprograms or related code frame subprograms may encounter problems. When this happens, the subprogram should assign the RETURN-CODE field before returning to the Natural Construct nucleus. It should also assign an error message to the MSG field.

If the value assigned to the RETURN-CODE field is blank (informational message) or W (warning message), a warning is issued by Natural Construct and a message is displayed in the Status window. The developer can either ignore the warning and continue the generation process or terminate generation.

<span id="page-128-4"></span>If the value assigned to the RETURN-CODE field is C (communication error) or E (error), the error message is displayed but the developer cannot continue the generation process.

The CSLRCODE local data area contains valid return codes for the RETURN-CODE field.

## **ERROR-FIELD**

This field (A32) identifies a field in error. The field name is displayed with the error message.

## <span id="page-129-0"></span>**ERROR-FIELD-INDEXn**

These fields (P3) identify occurrences of fields in error. If the error field is an element of an array, they identify the specific occurrence of the field in error.

## **Step 7: Create the Translation LDAs and Maintenance Maps**

After defining the parameters and creating the parameter data area (PDA) for the model, you may want to create translation LDAs to support multilingual specification panels and the maintenance maps (panels) to accept parameters from the developer. These procedures are described in the following sections:

- Format of the [Translation](#page-129-1) LDAs
- [Maintenance](#page-132-0) Maps

## <span id="page-129-1"></span>**Format of the Translation LDAs**

To support multilingual text and messages, each maintenance panel can use up to five translation local data areas (LDAs). These LDAs contain the names of the fields that can be translated. You cannot display a panel in another language unless the module that invokes the panel has a corresponding translation LDA.

All translation LDAs must have following format:

```
Local CUBAMAL Library SYSCST DBID 18 FNR 4
Command > + \,I T L Name F Leng Index/Init/EM/Name/Comment
 All - -------------------------------- - ---- ---------------------------------
  * * **SAG TRANSLATION LDA 
  * * * used by map CUBAMA0. 
    1 CUBAMAL 
   2 TEXT /* Corresponds to syserr message
   3 #GEN-PROGRAM A 20 INIT<'*2000.1,.'>
    3 #SYSTEM A 20 INIT<'*2000.2,.'> 
   3 #GDA A 20 INIT<'*2000.3,.'>
    3 #TITLE A 20 INIT<'*2001.1,.'> 
    3 #DESCRIPTION A 20 INIT<'*2001.2,.'> 
   3 #GDA-BLOCK A 20 INIT<'*2001.3,.'> 
  R 2 TEXT 
    3 TRANSLATION-TEXT 
    4 TEXT-ARRAY A 1 (1:120) 
    2 ADDITIONAL-PARMS 
   3 #MESSAGE-LIBRARY A 8 INIT<'CSTLDA'>
    3 #LDA-NAME A 8 INIT<'CUBAMAL'> 
    3 #TEXT-REQUIRED L INIT<TRUE> 
    3 #LENGTH-OVERRIDE I 4 /* Explicit length to translate
```
In this example, the fields in CUBAMAL correspond to the following fields on the Standard Parameters panel for the Batch model:

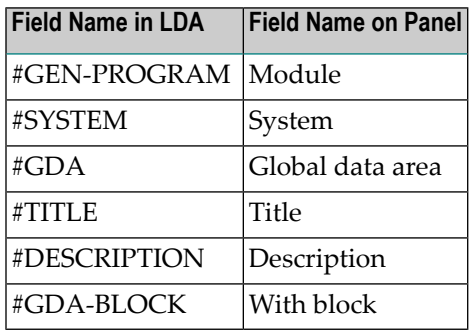

When naming your translation LDAs, we recommend using the name of the module that uses the LDA and adding an "L" in the last position. For example, the CUBAMA maintenance subprogram uses the CUBAMAL translation LDA.

The sum of the lengths of all fields in the translation LDA must match the length of the text array. In the CUBAMAL example, each of the six fields has a length of 20 and the text array is 1:120 (6 x 20).

To support multilingual specification panels, use SYSERR numbers to assign the INIT values for the translation LDA fields. The translation LDAs are passed through the CSUTRANS utility, which expects the structure in the previous example. CSUTRANS also expects the SYSERR INIT values in the following format:

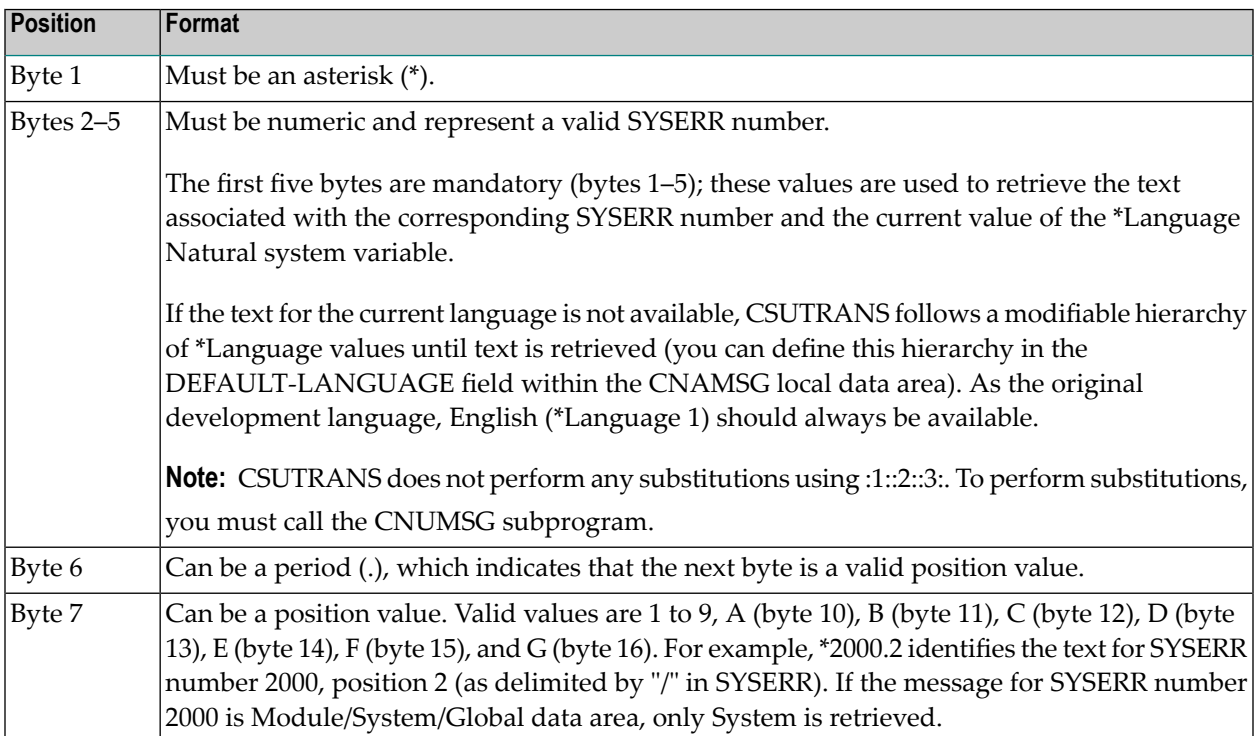

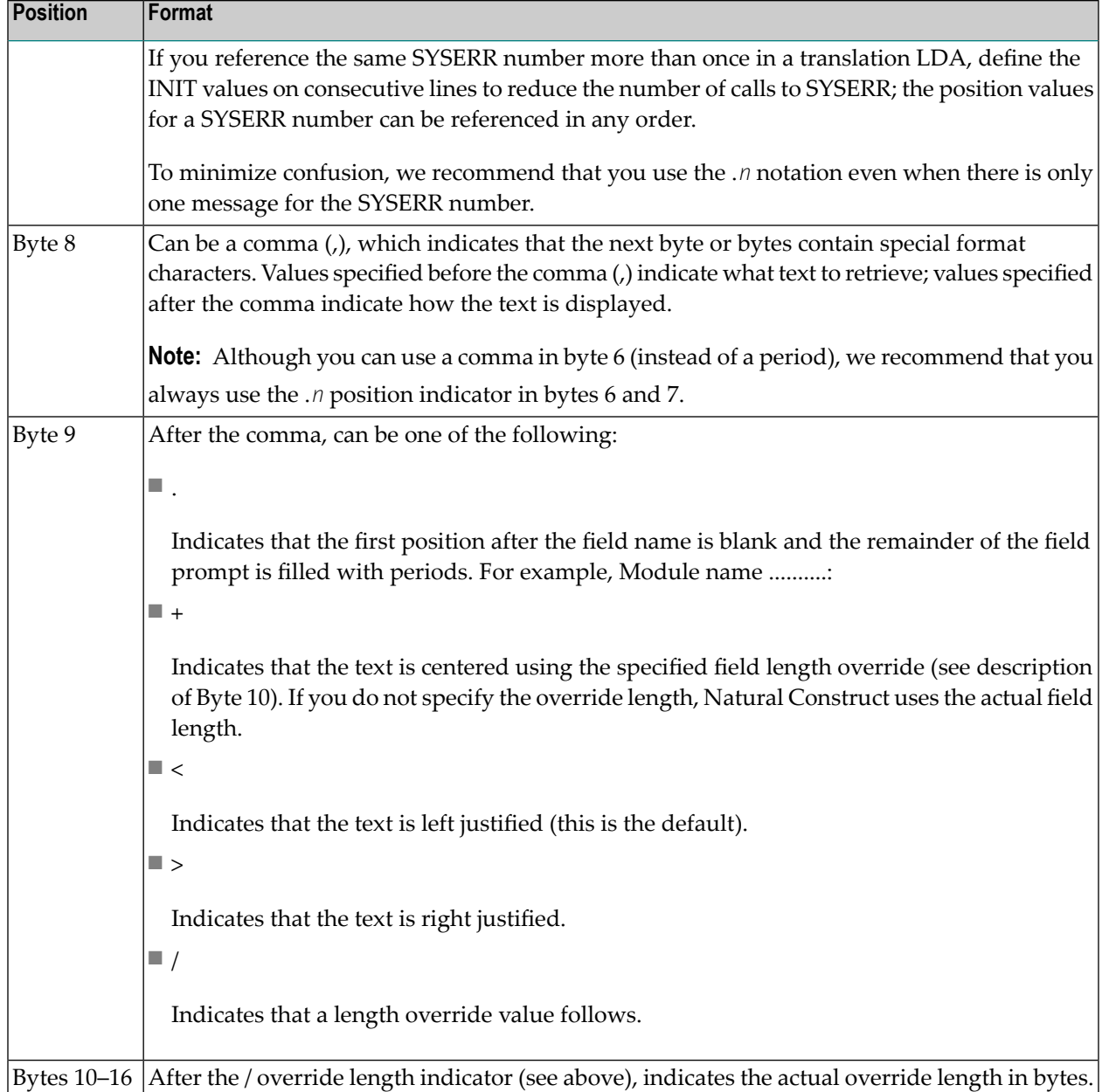

If you want to use the override length notation (\*0200.4,+/6, for example) and the LDA field is too small (A6, for example), you can define a larger field (A12, for example), redefine it using a shorter display value, and then use the override length notation:

```
01 FIELD-NAME A1 INIT<'*0200.4+/6'>
01 Redefine #FIELD-NAME
    02 #SHORT-FIELD-NAME A6
```
**Note:** For more information, see **Use SYSERR [References](#page-410-0)**.

#### <span id="page-132-0"></span>**Maintenance Maps**

Normally, each maintenance subprogram is associated with a different maintenance map. You can use a layout map as a starting layout for your maintenance maps and then list the model PDA fields in the Map editor and select the desired fields. For a standard maintenance map, use the CDLAY layout map. For a multilingual maintenance map, you can also use the CDLAY layout map and remove all text except the lines containing the first and second headings. (For an example of a multilingual maintenance map, refer to CU--MA0 in the SYSCST library.)

You can also use the Map model to create maintenance maps. For a description, refer to the applicable section in *Natural Construct Generation*.

## **Step 8: Create the Model Subprograms**

You can use the supplied models to generate the subprograms described in this step. For a detailed description of a model, refer to the applicable section in this documentation. The model generation models are described in the order they are implemented during the generation process.

#### **Maintenance Subprograms**

Generated using the CST-Modify model, these subprograms receive the specification parameters (#PDAX variables in the model PDA) from the developer and should ensure that the parameters are valid. Maintenance subprograms can also set condition codes and assign derived PDA variables.

Maintenance subprograms are executed in the same order as they appear on the Maintain Models panel. Usually, there is one maintenance subprogram for every left/right (horizontal) maintenance panel. Data edits should only be applied if the developer presses Enter or PF11 (right). Either the maintenance subprogram or the maintenance map can validate the parameters.

You should only trap PF-keys that perform specialized functions related to the panel. If you want the PF-key settings to be dependent on the default settings specified on the control record, the subprogram should not contain hardcoded PF-keys (check the PF-key values using the variables specified in CU—PDA).

You can define special PF-keys and window settings for each maintenance subprogram (see **Maintain [Subprograms](#page-41-0) Function**).

**Note:** A maintenance subprogram can test the value of CU—PDA.#PDA-PHASE to identify the phase during which it was invoked.

#### **References**

 $\overline{\phantom{a}}$ 

- For an example of a generated maintenance subprogram, refer to CUMNMA and CUMNMB in the SYSCST library.
- For information about the CST-Modify model, see **[CST-Modify](#page-190-0) Model**.

#### **When are Maintenance Subprograms Invoked?**

The Natural Construct nucleus invokes the maintenance panels in the following situations:

#### **Generation Main Menu**

When the developer supplies the following input on the Generation main menu:

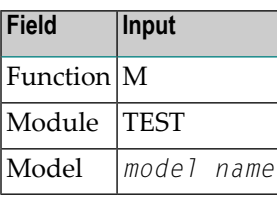

The nucleus invokes the first maintenance panel for the specified model.

■ If the developer presses Enter or PF11 (right) on the first panel, the nucleus invokes the second panel; if there are no other panels, the nucleus invokes the Generation main menu.

When the developer supplies the following input on the Generation main menu:

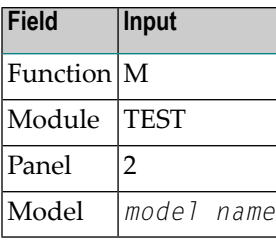

The nucleus invokes the second maintenance panel for the specified model.

- If the developer presses Enter or PF11 (right) on the second panel, the nucleus invokes the second panel; if there are no other panels, the nucleus invokes the Generation main menu.
- If the developer presses PF10 (left), invokes the second panel and displays the message: Beginning of specification panels.

When the developer supplies the following input on the Generation main menu:

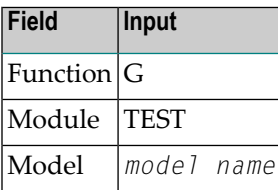

The nucleus invokes all maintenance panels for the specified model to ensure that all parameters have been edited before generation. The input panels are not displayed unless an error is encountered.

## **User Exit Editor**

When the developer supplies the following input on the command line in the User Exit editor:

> SAMPLE

The nucleus invokes all maintenance panels for the specified model to ensure that all parameters have been edited before generation. The input panels are not displayed unless an error is encountered.

## **Pre-Generation Subprogram**

Generated using the CST-Pregen model, this subprogram is invoked either after all maintenance subprograms have been executed during the generation phase or after the SAMPLE command has been issued from the User Exit editor. It is the first user subprogram invoked. It assigns all True condition values, based on user-supplied input parameters or other calculated values.

**Note:** All #PDAC- condition values are reset before the generation process is started.

This subprogram should also calculate the values of any #PDA variables required by subsequent generation subprograms. For simple models that do not have code frames, this subprogram can also perform the functions of a generation subprogram. (Condition code values and derived fields can also be assigned within the maintenance subprograms.)

## **References**

- For an example of a generated pre-generation subprogram, refer to CUMNPR in the SYSCST library.
- For more information about the [CST-Pregen](#page-217-0) model, see **Parameters for the CST-Pregen Model**.

## **Generation Subprograms**

Because the lengths and contents of certain code frame parameters change based on user-supplied input values or information in Predict, these parameters must be supplied by the generation subprograms. These subprograms write statements to the Natural edit buffer, based on user-supplied input parameters or other calculated values.

To write to the edit buffer, include a DEFINE PRINTER(SRC=1) OUTPUT 'SOURCE' statement in the subprogram that routes the output to the source work area. To allow models to be ported to multiple platforms, use the CU--DFPR copycode member to define the SRC printer.

Q

All WRITE (SRC), DISPLAY (SRC), and PRINT (SRC) statement output for your print file is written to the edit buffer. Use the NOTITLE option on each of these statements. If a DISPLAY statement is used in the subprogram, also use the NOHDR option.

**Tip:** When trailing blanks should be suppressed in variable names, the PRINT statement can be a useful alternative to the WRITE statement. However, you may want to increase the line length of the edit buffer when using the PRINT statement, so variable names are not split at the "-" character.

Because generation logic can be highly complex, these subprograms allow ultimate flexibility. However, they are less maintainable than code frame statements since you must change Natural programs to modify the generated code.

Generation subprograms can also accept the #PDA-FRAME-PARM constant code frame parameter in CU—PDA. This parameter allows a subprogram to be invoked several times within the generation process. Each time the generation subprogram is invoked, it can use the value of this parameter to determine what to generate.

To invoke the generation subprograms, specify line type N in the T (type) column in the Code Frame editor. You can also specify the constant parameter value on this line.

The following example of the Code Frame editor shows the code frame in which the CUMYGVAR subprogram is invoked. The DEFINE and INIT parameters are passed to this subprogram:

```
Frame ...............GENSUBP SIZE 172
Description ........Example of generation subprogram FREE 36572
                                   > + ABS X X-Y S 21 L 1
  ....+....1....+....2....+....3....+....4....+....5....+....6....+....7..T C
Subprogram: CUMYGVAR Parameter: DEFINE
 .
 .
 .
Subprogram: CUMYGVAR Parameter: INIT
```
**Note:** For an example of a generated generation subprogram, refer to CUMNGGL in the SYSCST library.

#### **Post-Generation Subprogram**

Generated using the CST-Postgen model, this subprogram provides the values for the substitution parameters in the code frames identified by an ampersand (&). When the developer enters "G" in Function on the Generation main menu, this subprogram is invoked as the final stage of the generation process.

During generation, code lines specified in the code frame are written to the edit buffer, as well as the output of the generation subprogram in the code frame. Substitution parameters are included in the edit buffer exactly as they appear in the code frame.

After the Generation phase, the content of the edit buffer can be the following:

 > > + Program : ABCSUBS Lib: CSTDEV All ....+....1....+....2....+....3....+....4....+....5....+....6....+....7.. 0010 DEFINE DATA LOCAL 0020 01 #MAX-LINES(P3) CONST<&MAX-SELECTIONS> 0030 01 #LINE-NR(P3/1:#MAX-LINES) 0040 01 #I(P3) 0050 END-DEFINE 0060 FOR  $#I = 1$  TO  $#MAX$ -LINES 0070 ASSIGN  $#$ LINE-NR $(HI) = #I$  0080 END-FOR 0090 . 0100 . 0110 0120 0130 0140 0150 0160 0170 0180 0190 0200 ....+....1....+....2....+....3....+....4....+....5....+... S 10 L 1

The post-generation subprogram substitutes the code frame parameters with the corresponding substitution values by stacking the substitution parameters and their corresponding values. Use the STACK TOP DATA FORMATTED statement to stack these values. For example:

```
DEFINE DATA
   PARAMETER USING CUMYPDA
   PARAMETER USING CU—PDA
  PARAMETER USING CSASTD
END-DEFINE
**
** Stack change commands
STACK TOP DATA FORMATTED '&KEY' #PDAX-KEY
```

```
STACK TOP DATA FORMATTED '&KEY-FORMAT' #PDA-KEY-FORMAT
END
```
- #PDAX-KEY must contain the &KEY substitution parameter value.
- #PDA-KEY-FORMAT must contain the &KEY-FORMAT substitution parameter value.

#### **Stack Order of Substitution Parameters**

Stacked parameters build a series of CHANGE commands that are applied by the nucleus after the post-generation subprogram is finished executing. To change the substitution variables embedded within a longer string, these CHANGE commands use the ABS (Absolute) option. If one substitution variable is a substring of another substitution variable, stack the longer substitution variable last. Since the STACK TOP option supplies the substitution values, the changes to the longer substitution value are applied first. For example:

STACK TOP DATA FORMATTED '&KEY' #PDAX-KEY STACK TOP DATA FORMATTED '&KEY-FORMAT' #PDA-KEY-FORMAT

#### **Blanks versus Nulls**

By default, the substitution parameter is replaced by one blank character if the second parameter (the substituted value) is blank. If you want to replace a blank substitution value with a null string, use the following notation:

STACK TOP DATA FORMATTED '&FILE-PREFIX' #PDA-FILE-PREFIX 'NULL'

#### **Clear Subprogram**

Generated using the CST-Clear model, this subprogram resets the #PDA-USER-AREA variables in the model PDA. Only non-alphanumeric variables are reset. The clear subprogram can also assign initial default values for user parameters.

**Notes:**

- 1. If you do not specify a clear subprogram, the Clear function on the Generation main menu sets #PDA-USER-AREA to blanks.
- 2. The edit buffer is always cleared, regardless of whether the model uses a clear subprogram.

#### **When are Clear Subprograms Invoked?**

The Natural Construct nucleus invokes the clear subprogram in the following situations:

- When the developer invokes the Clear Edit Buffer function on the Generation main menu.
- When the developer changes the model name and the new model uses a different PDA.
- Immediately before the Read Specifications function is executed on the Generation main menu.

The following example shows a the code generated for a clear subprogram:

```
DEFINE DATA
   PARAMETER USING CUMYPDA
   PARAMETER USING CU—PDA
  PARAMETER USING CSASTD
END-DEFINE
**
**Initialize non-alpha fields and set default values.
RESET #PDAX-MAX-PANELS #PDA-KEY-LENGTH
ASSIGN #PDAX-GDA = 'CDGDA'
ASSIGN #PDA-SYSTEM = *LIBRARY-ID
END
```
#### **Save Subprogram**

Generated using the CST-Save model, this subprogram writes the specification parameters to the edit buffer. To read a previously-generated program, the model must have both a save and a read subprogram. The save subprogram must contain a separate WRITE statement for each specification parameter (#PDAX variable). Use the equal (=) notation to include the variable name with the contents of the variables. For example:

 $WRITE(SRC) NOTITEE ' = ' #PDAX-variable-name$ 

**Note:** Use a separate WRITE statement for each element of an array.

The following example shows a the code generated for a save subprogram:

```
DEFINE DATA
   PARAMETER USING CUMYPDA
   PARAMETER USING CU—PDA
   PARAMETER USING CSASTD
   LOCAL
   01 #I(P3)
   01 #TEMP(A25)
END-DEFINE
**
DEFINE PRINTER (SRC=1) OUTPUT 'SOURCE'
FORMAT(SRC) LS=150
**
** Write out parameters to be saved.
```

```
WRITE(SRC) NOTITLE '=' #PDAX-GDA
WRITE(SRC) NOTITLE '=' #PDAX-MAIN-MENU-PROGRAM
WRITE(SRC) NOTITLE '=' #PDAX-QUIT-PROGRAM
FOR #I = 1 TO 4
   IF #PDAX-DESC(#I) NE ' ' THEN
    COMPRESS '#PDAX-DESC(' #I '):' TO #TEXT LEAVING NO
     PRINT(SRC) NOTITLE #TEXT #PDAX-DESC(#I)
   END-IF
END-FOR
END
```
**Note:** When compressing an index value that can be more than one digit in length, redefine a numeric index with an alpha string and compress the alpha string to preserve leading zeros.

Natural Construct changes the output of the subprogram to:

\*\*SAG variable-name: variable contents

For example, #PDAX-MAP-NAME: MYMAP becomes \*\*SAG MAP-NAME: MYMAP. The lines containing the \*\*SAG parameter values are placed at the beginning of the generated module.

## **Read Subprogram**

Generated using the CST-Read model, this subprogram reads the specification parameters for a generated module. It contains a series of INPUT statements that accept the data previously placed in the Natural stack. The read subprogram is invoked when the developer invokes the Read Specifications function on the Generation main menu.

Before the read subprogram is invoked, all \*\*SAG parameter values are placed on the Natural stack. The read subprogram repeats a series of INPUT statements to accept the stacked parameters and assign them to the correct PDA variables. This subprogram must correspond to the save subprogram that writes the \*\*SAG parameter lines. The read subprogram can also read common parameters from a different model.

#### **Notes:**

- 1. Natural Construct invokes the clear subprogram before invoking the read subprogram. It is not necessary to save null parameter values.
- 2. For an example of a generated read subprogram, refer to CUMNR in the SYSCST library.

## **Sample User Exit Subprograms**

Generated using the CST-Frame model, these subprograms help the developer create user exit code by providing a starting sample. The subprograms can be simple or complicated, depending on the model.

When creating a sample subprogram, you can include additional parameters to give the developer more control over what is generated into the user exit. To pass additional information to the sample subprogram, use the CU—PDA.#PDA-FRAME-PARM variable.

All maintenance subprograms and the pre-generation subprogram are automatically invoked before the sample subprograms are invoked. This ensures that the current specification parameters are valid and the conditions are set.

To define a sample subprogram, enter ".E" at the beginning of a user exit line in the Code Frame editor. For information, see **Use [Parameters](#page-103-0) Supplied by User Exits**.

For an example of a sample subprogram, refer to CUFMSRIN in the SYSCST library.

#### **Documentation Subprogram**

Generated using the CST-Document model, this subprogram creates an extended Predict description. To support the generation of a Predict extended description for the generated modules, you must create a documentation subprogram for your model. This subprogram creates a free-form description of the generated module using the information entered on the model specification panels. You can write information in any language for which you have translated help text members. For more information, see **Using SYSERR for [Multilingual](#page-408-0) Support**.

The documentation subprogram writes the model description to Predict when the developer turns this option on (using the optns PF-key on the Generation main menu) and invokes the Save or Stow function. The functions available on the Generation main menu are described in *Natural Construct Generation*.

**Note:** For an example of a generated documentation subprogram, refer to CUMND in the SYSCST library.

# **Test the Model Subprograms**

Because a model contains several components, it is often better to test each component individually, or test related subprograms, without the overhead of the Natural Construct nucleus. After defining the model PDA, maintenance maps, and model subprograms, you can test the individual components of the model.

## **To test the model subprograms:**

1 Issue the CSUTEST command from the SYSCST library.

The Single Module Test Program panel is displayed. For example:

```
CSUTEST ****** Natural Construct ***** CSUTESM1
Oct 09 - SINGLE MODULE TEST PROGRAM -
 Code Function *Model: ________________________________ 
    ------------------ Number all subprograms to be executed
  R Release Variables | | 
  * Execute All Subp. V | 
 1-9 Execute One Subp. Clear : V 
 E Edit source Mod 1: Mod 6:
 C Clear Edit Buffer Mod 2: Mod 7:
 ? Help Mod 3: Mod 8:
 . Terminate Mod 4: Mod 9:
 ---- ------------------- Mod 5: Mod 10: 
                     Pregen: Save :
           Source Documt: Postgn:
             Lines 
       Total: 0 Frame Parameter or Exit Name
                   _ Other : ________ ________
                    _ Other : ________ ________________________________
                    _ Other : ________ ________________________________
 _ Other : ________ ________________________________
 Enter-PF1---PF2---PF3---PF4---PF5---PF6---PF7---PF8---PF9---PF10--PF11--PF12---
 help quit
```
A typical test will invoke the clear subprogram, one or more maintenance subprograms (indicated by Mod *n*), the pre-generate subprogram, and a generation subprogram (in that order). **Note:** This panel is a utility; it is not available in dynamic translation mode.

2 Enter the name of the model in Model.

**Note:** If the test conditions and variables for the generation subprogram are set in the pre-generation or maintenance subprograms, invoke these subprograms first.

The names of the model subprograms are displayed. For example:

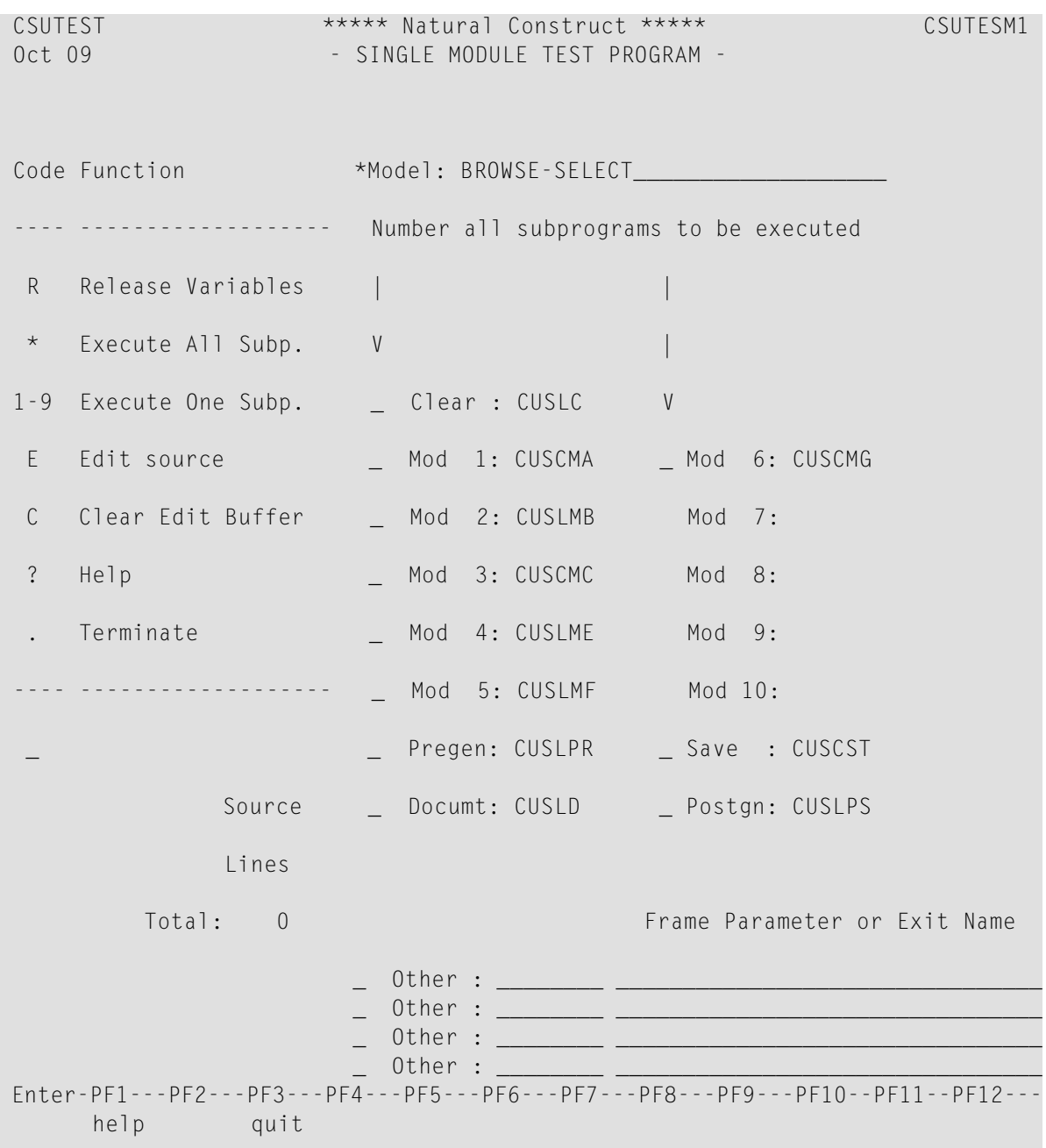

New model definition read.

This window also displays the total number of lines in the source buffer.

- 3 Type a number beside each subprogram you want to test.
- 4 Type the same number in the input field below the Code column.

Valid codes are:

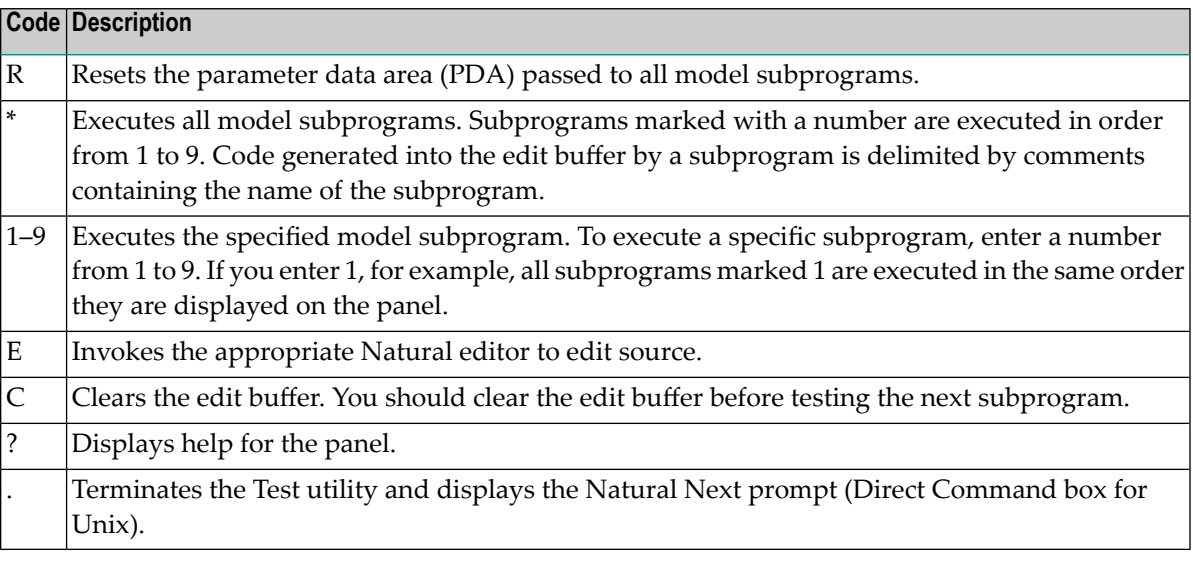

**Note:** Optionally, you can enter the names of up to four generation subprograms and code frame parameters or user exits to pass to each subprogram when it is invoked.

5 Press Enter to test the model.

## **Debug a Model**

After creating all the components of a model, you can use several Natural Construct trace facilities to display information about the generation process.

#### **To invoke the trace facilities:**

- 1 Enter the specifications for the model you want to test on the Generation main menu.
- 2 Press PF5 (optns).
The Optional Parameters window is displayed. For example:

```
CSGOPTS Natural Construct CSGOPTS0
Oct 09 0ptional Parameters 1 of 1
 Status window .................
                 Step \dots \dotsText \dots \dotsEmbedded statements ...........
 Condition codes ...............
  Post-generation modifications _
 Specifications only \dots\dots\dotsDocument in Predict ..........
 Enter-PF1---PF2---PF3---PF4---PF5---PF6---PF7---PF8---PF9-
      help retrn quit
```
3 Mark which trace facilities to invoke while debugging the model.

The trace facility options are:

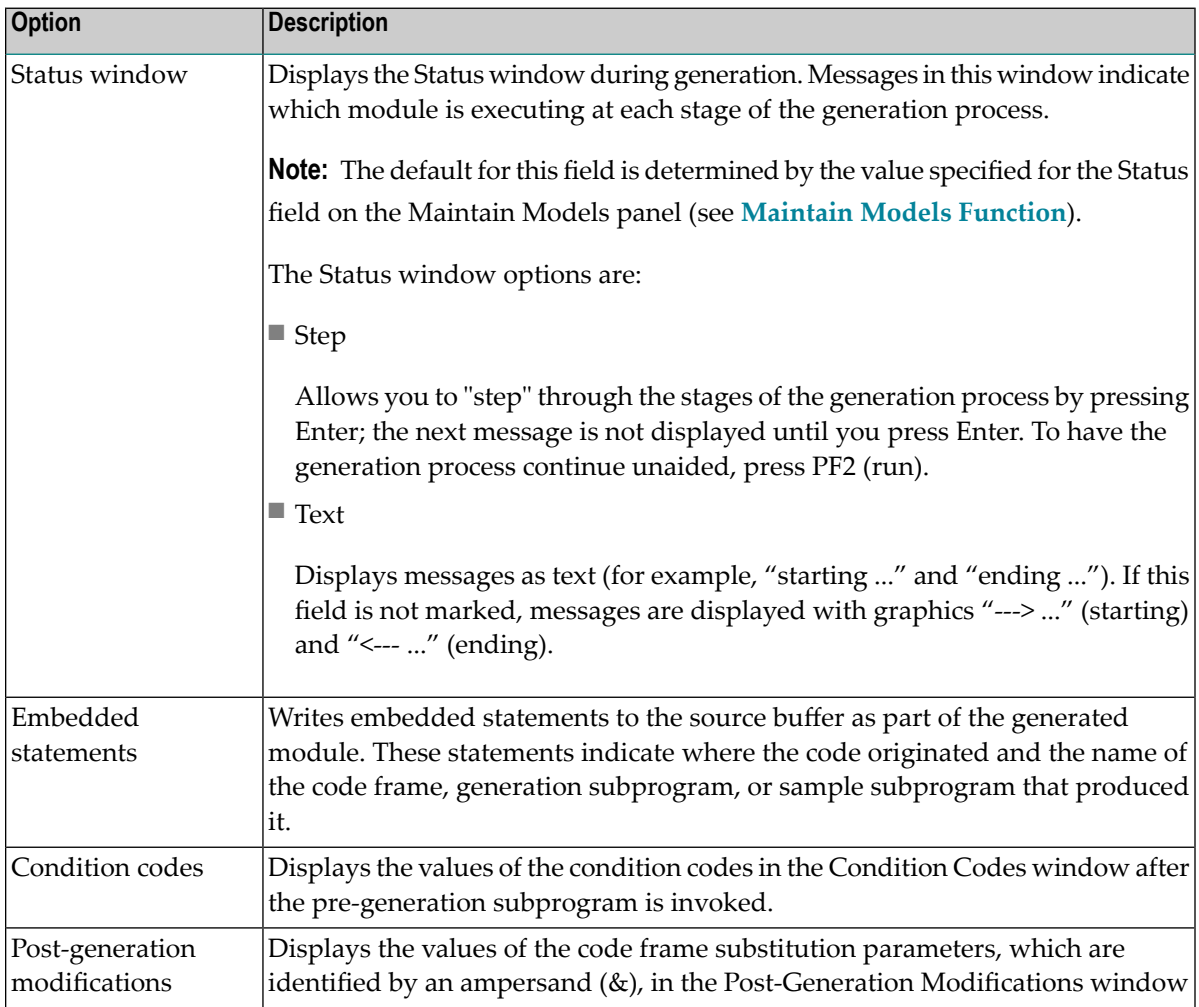

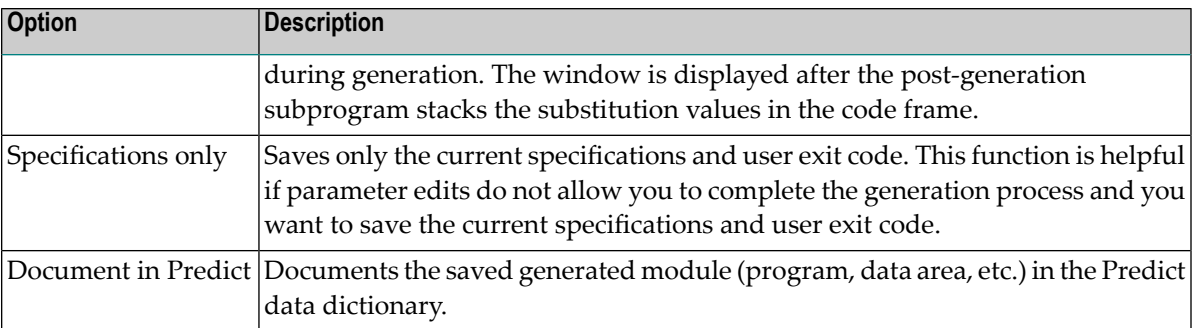

4 Type "G" in Function on the Generation main menu.

The following example shows the Status window with graphics instead of text:

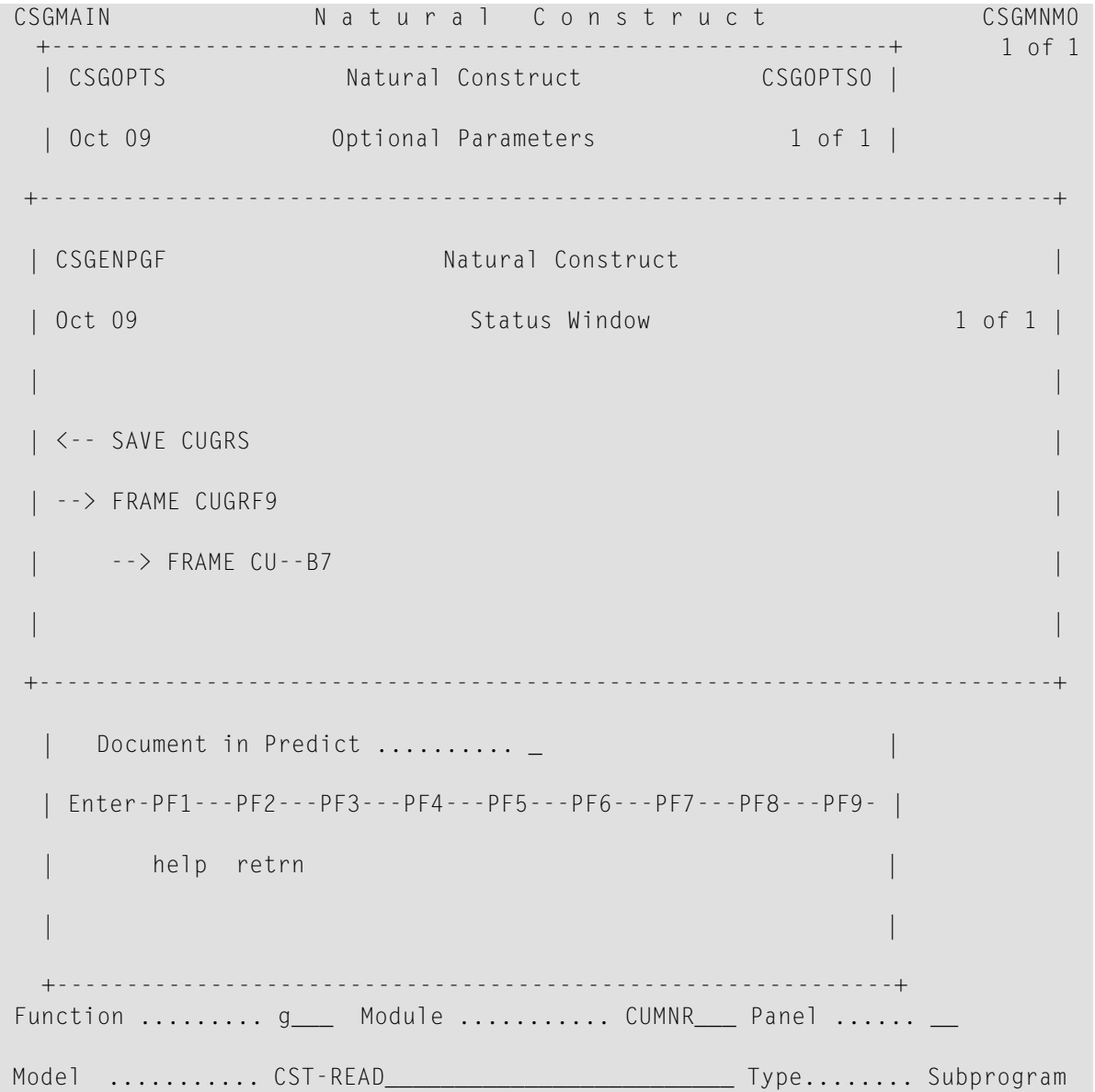

```
 Command .......... _________________________________ Library .... SYSCST 
 Enter-PF1---PF2---PF3---PF4---PF5---PF6---PF7---PF8---PF9---PF10--PF11--PF12---
help quit optns is a series of the language of the language of the language of the language of the language of
```
#### **Miscellaneous Tips and Precautions**

The following tips and precautions apply when using the model subprograms:

- If you modify the redefinitions in a parameter data area (PDA), recatalog all subprograms that use the PDA. (You can extend redefinitions without recataloging.)
- In the post-generation subprogram, use the STACK TOP DATA FORMATTED statement so Natural does not process input delimiter and assign characters.
- In the generation subprograms, use the NOTITLE or WRITE TITLE ' ' statements.
- To remove trailing blanks, use the PRINT (SRC) NOTITLE statement.
- If you include PRINT statements, be sure to use a long line length (LS=150) so Natural does not break the line on a "-" or other special character.
- To write data without embedded spaces, use an edit mask. For example:

PRINT(SRC) NOTITLE #FIELD(EM='UPDATE-VIEW.'X(32)) ...

■ In user-supplied text strings that are used to build quoted literals, always change single quotation marks to double quotation marks. For example:

```
INCLUDE CU--QUOT /* Assign #DOUBLE-QUOTE based on ASCII/
                             /* EBCDIC
EXAMINE #PDAX-HEADING FOR ''''
AND REPLACE WITH #DOUBLE-QUOTE
```
CU--QUOT is supplied with Natural Construct.

- **Note:** For double-byte languages, such as Kanji, use the CSUEXAM subprogram to perform the Examine and Replace operations.
- Although it is always better to use the *.n* extension when using SYSERR numbers to define field prompts, you can divide the contents of a delimited SYSERR message (indicated by the "/"  $character$ ) with a single definition  $-$  if the field prompts are all the same length and are defined in the LDA one after the other as follows:

```
#FIELD-ONE A 10 INIT<'*1234'>
#FIELD-TWO A 10
#FIELD-THREE A 10
```
If the SYSERR message is *prompt1*/*prompt2*/*prompt3*, the result is #FIELD-ONE = *prompt1*, #FIELD-TWO = *prompt2*, and #FIELD-THREE = *prompt3*.

# **Implement Your Model**

After testing the code frames and model components (data areas, model subprograms, maps, etc.), you are ready to make your model available to developers in the Generation subsystem. To do this, use the SYSMAIN utility to copy all the model components to the SYSLIBS library.

# **Create Statement Models**

Statement models generate portions of code, such as Natural statements, Predict views, and field processing code, which can be used in programs generated by your programmers/analysts.

To create a statement model, specify a period (.) in the Type field on the Maintain Models panel when you define the model. Typically, a statement model uses a parameter data area (PDA), a maintenance subprogram, and a pre-generation subprogram (most do not use code frames). Statement models do not support user exit code. After defining the model and its components, use the SYSMAIN utility to move the model components into the SYSLIBS library.

Statement models are designed to look like the statement syntax they are generating. For example, the If model looks like the IF statement:

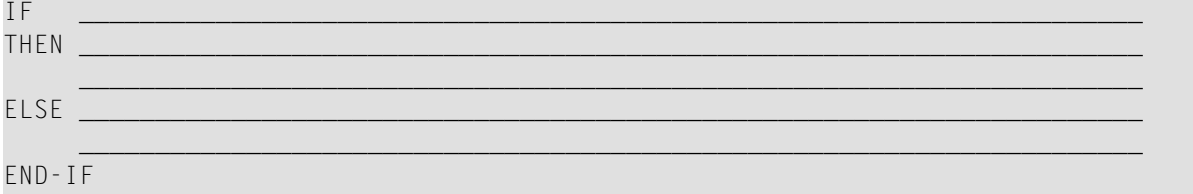

The screen text looks exactly like the Natural syntax. This also eliminates the need for translation, thus improving performance and screen presentation.

To invoke a statement model, the developer issues the .G line command in the User Exit, code frame, or Natural program editor. Using statement models can give your programmers/analysts a variety of benefits, including:

- Reduce the need to refer to the Natural Statements documentation for the statement syntax.
- Reduce the keystrokes required to code Natural statements, since keywords are automatically generated.
- Generate statements into their programs that have a consistent indentation.
- Allow their programs to perform tedious calculations (centering headings within a window, for example).
- Allow their programs to access system files and automatically retrieve Predict views, SYSERR message numbers, etc.

Forinformation about invoking and using statement models, see *Statement Models*, *Natural Construct Generation*.

## **Code Alignment of Generated Statement Models**

By default, Natural Construct aligns the generated block of code so the first generated statement is indented by the same amount as the line on which the .G command was entered. If you do not want your model to use this alignment, generate a line beginning with "\*\*" as the first line of your generated code.

# **Use the Supplied Utility Subprograms and Helproutines**

Natural Construct provides many subprograms and helproutines to simplify and standardize the model creation process. These utilities, which are used by the supplied models, can also be used by your models. The source for these utilities is not supplied.

All subprograms use an external parameter data area (PDA). The source for this PDA is located in the SYSCST library. Use this PDA as the local data area (LDA) in the invoking subprograms to determine required parameters. Parameters are documented within the PDA.

The supplied utilities are divided into categories, based on the type of information they access. The names of these subprograms and helproutines begin with one of the following prefixes:

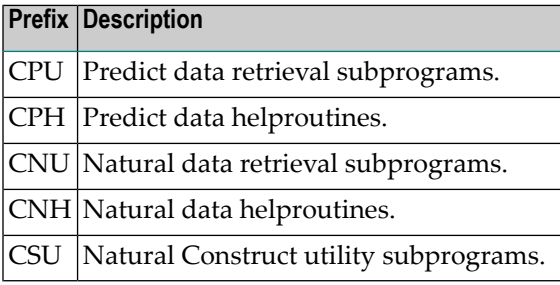

**Note:** For more information about the supplied utilities, see **[External](#page-284-0) Objects**.

# 6 **New Model Example**

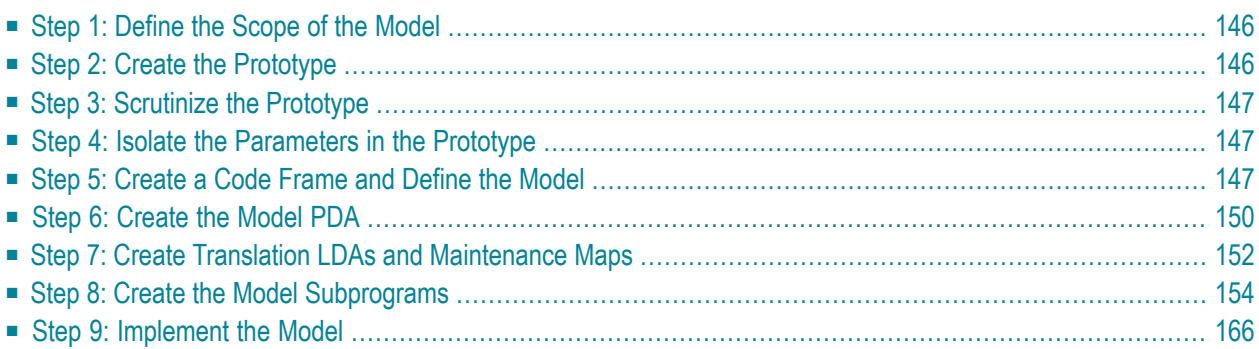

This section provides a step-by-step example of creating a new model using the procedure described in **Build a New [Model](#page-95-0)**. The model, Menu, generates a program that displays several choices to a user and allows the user to select one.

 $\overline{\phantom{a}}$ 

**Note:** For an example of a generated menu program, refer to NCMAIN in the demo library.

<span id="page-151-0"></span>The procedure to build a new model is:

# **Step 1: Define the Scope of the Model**

<span id="page-151-1"></span>A program generated by the Menu model will provide a list of options and descriptions to the user for selection. The INPUT statement can be generated by Natural Construct or supplied by the developer.

# **Step 2: Create the Prototype**

After defining the scope of the model, create a prototype to handle the most complex function and then refine the prototype to handle the simpler functions.

The following example shows the output from the NCMAIN prototype:

```
NCMAIN ****** ACME DEPARTMENT STORES ***** NCLAYMN1
Oct 09 - 04:11 PM - MAIN MENU - 04:11 PM
         Code | Subsystem 
           +------+------------------------------------------------+ 
        C | Customer
        T | Table Maintenance
        0 | Order
 | | | 
 | | | 
 | | | 
 | | | 
 | | | 
 | | | 
 | | | 
 | | | 
| 2 | Help | 2 | Help | 2 | Help | 2 | Help | 2 | Help | 2 | Help | 2 | Help | 2 | Help | 2 | Help | 2 | Help 
            | . | Terminate | 
                 +-------------------------------------------------------+ 
     Code: __
Direct Command: _
 Enter-PF1---PF2---PF3---PF4---PF5---PF6---PF7---PF8---PF9---PF10--PF11--PF12---
   help retrn quit flip flip main
```
# <span id="page-152-0"></span>**Step 3: Scrutinize the Prototype**

<span id="page-152-1"></span>After creating the prototype, follow the steps outlined in **Step 3: [Scrutinize](#page-97-0) the Prototype**, to ensure that all of the assumptions are correct and the scope of the model has been addressed.

# **Step 4: Isolate the Parameters in the Prototype**

Next, identify data that must be supplied by parameters.

## **Parameters for the Program Header**

The parameters supplied for the program header are:

- Name of the program being generated.
- Application to which the generated program belongs.
- Date and time the program was generated.
- Title and description of the program.

## **Parameters for the Program Body**

The parameters supplied for the program body are:

- Name of the global data area (GDA).
- <span id="page-152-2"></span>■ Map used by the generated program.
- List of functions and their descriptions.

# **Step 5: Create a Code Frame and Define the Model**

This section describes how to create a code frame and define the model.

## **Create the Code Frame**

Once you have identified all data that must be supplied by parameters, you can create the code frame (CMNA?) for the model. For more information, see **Create the Code [Frames](#page-99-0)**.

Note: For an example of the code frame for the Menu model, display the CMNA? code frame (stored in the SYSCST library) in the Code Frame editor.

## **To create the code frame:**

- 1 Read the prototype into the Code Frame editor and define the substitution parameters.
- 2 Create the user exits.

To allow developers to specify additional parameters, local data, or Natural statements, include the following user exits:

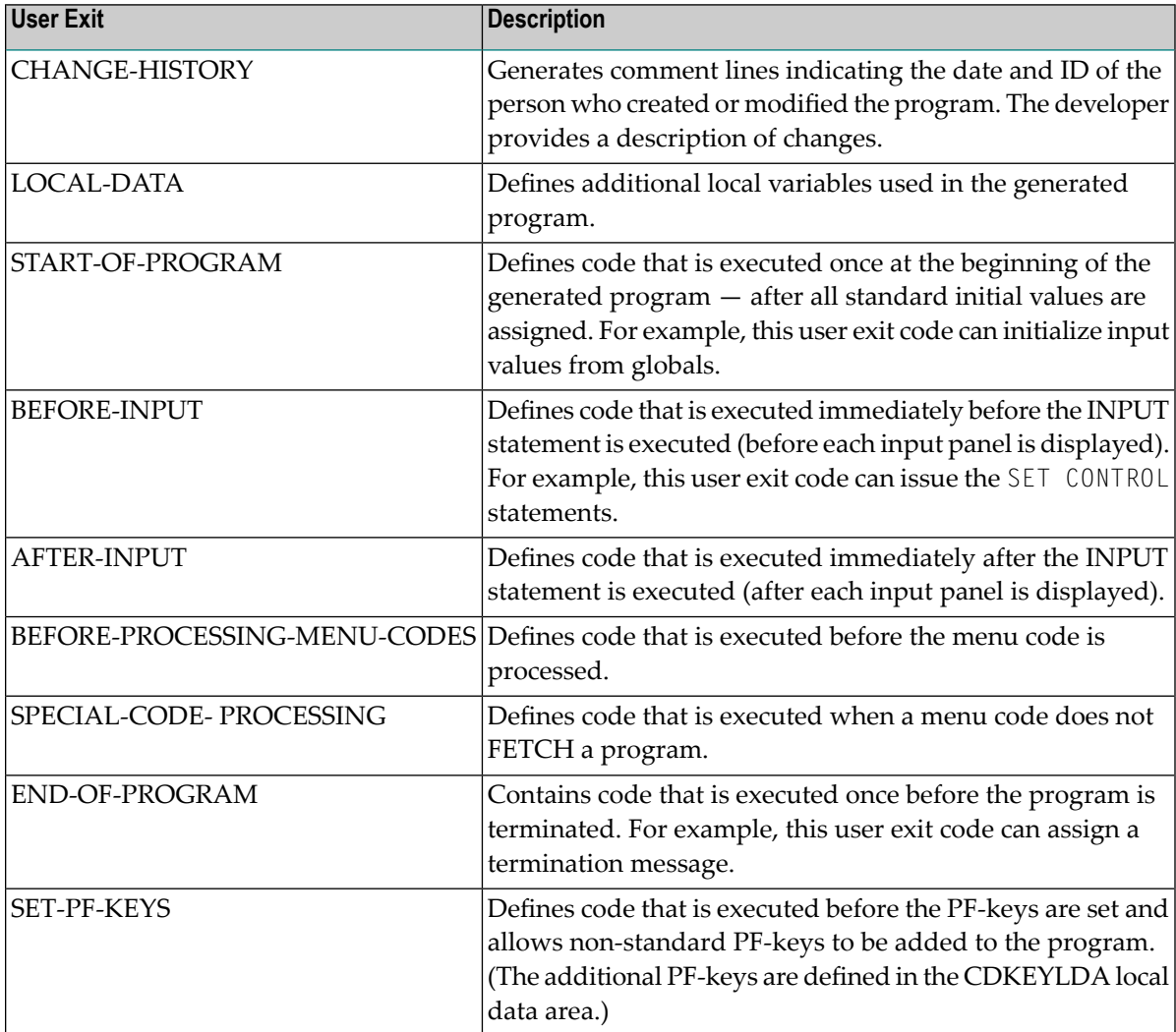

3 Create the code frame conditions.

To create conditional code, insert the condition name and condition level number in the code frame. To view some examples of conditional code, display the CMNA? code frame in the Code Frame editor and refer to the following condition names:

- GDA-SPECIFIED
- DIRECT-COMMAND-PROCESSING
- MAP-USED

#### **Define the Model**

At this point, you can define the model to Natural Construct using the Maintain Models function on the Administration main menu. For more information, see **[Define](#page-109-0) the Model**.

Model subprograms are prefixed by CUMN, where CU identifies the subprogram as a Natural Construct model subprogram and MN identifies the model (Menu).

**Note:** The CU prefix is used by the models supplied with Natural Construct. When you create a new model or modify a supplied model, use a CX prefix. For this example, we use a CU prefix.

#### **To add the Menu model to Natural Construct:**

- 1 Invoke the Maintain Models function from the Administration main menu.
- 2 Specify the following parameters on the Maintain Models panel.

For example:

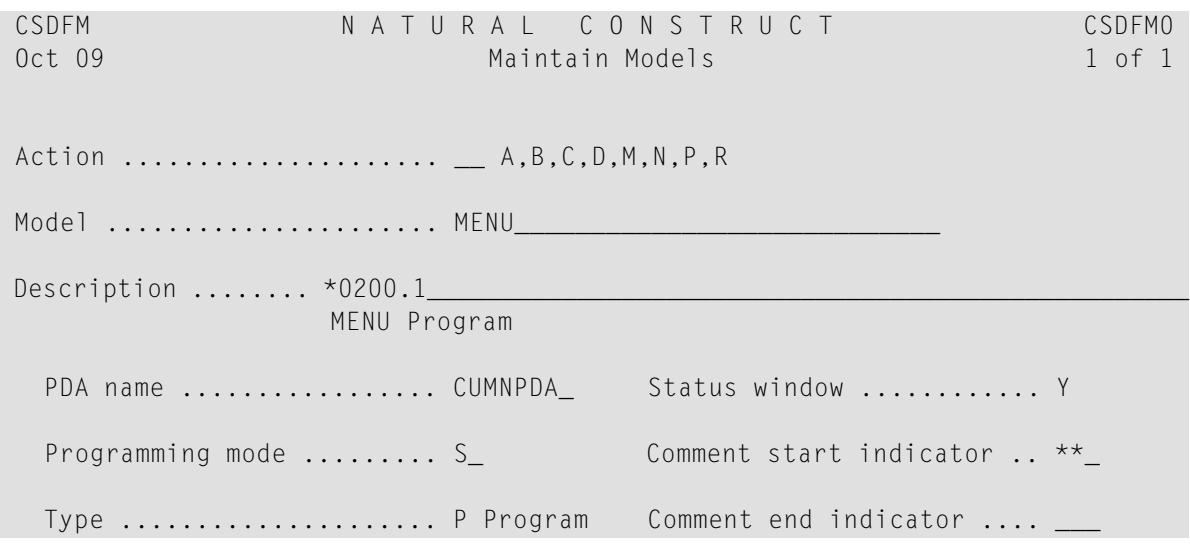

Code frame(s)  $\dots\dots\dots\dots$ . CMNA? Modify server specificatn CUMNMA\_\_ CUMNMB  $\frac{1}{2}$  , and the set of the set of the set of the set of the set of the set of the set of the set of the set of the set of the set of the set of the set of the set of the set of the set of the set of the set of the set Modify client specificatn CUMNMA\_\_\_ CUMNMB\_\_\_  $\frac{1}{2}$  , and the set of the set of the set of the set of the set of the set of the set of the set of the set of the set of the set of the set of the set of the set of the set of the set of the set of the set of the set Clear specification ...... CUMNC\_\_\_ Post-generation .......... CUMNPS\_\_ Read specification ....... CUMNR\_\_\_ Save specification ....... CUMNS\_\_\_ Pre-generation .......... CUMNPR\_\_\_ Document specification ... CUMND\_\_\_  $\n \mathsf{Command}$  ............ Enter-PF1---PF2---PF3---PF4---PF5---PF6---PF7---PF8---PF9---PF10--PF11--PF12-- help retrn quit frame main and the main main and the main

<span id="page-155-0"></span>Most of the model components are listed on this panel. The components that are not listed are assigned through subprograms or code frames. For example, the CUMNMA0 and CUMNMB0 maps are invoked through the CUMNMA and CUMNMB maintenance subprograms, respectively, and the generation subprogram is assigned through the CMNA? code frame.

# **Step 6: Create the Model PDA**

Use the CST-PDA model in the Generation subsystem to create the parameter data area (PDA) for the model (CUMNPDA).

For an example of the parameter data area for the Menu model, refer to the CUMNPDA parameter data area in the SYSCST library.

## **To create the model PDA:**

1 Type the following parameter values on the Generation main menu:

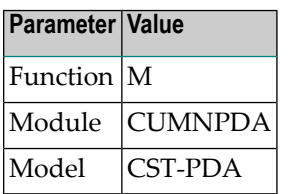

2 Press Enter.

The Standard Parameters panel for the CST-PDA model is displayed.

3 Enter "Menu" in Model.

For example:

```
 CUPDMA CST-PDA Parameter Data Area CUPDMA1
Oct 09 Standard Parameters 1 of 1
 Module ............ CUMNPDA
 Model ............. Menu_
 Enter-PF1---PF2---PF3---PF4---PF5---PF6---PF7---PF8---PF9---PF10--PF11--PF12---
 main help retrn quit
```
The Generation main menu is displayed.

4 Enter "G" in Function.

Natural Construct generates the PDA.

5 Enter "E" in Function.

The Natural data area editor is displayed.

- Each substitution parameter in the model code frame corresponds to a user area variable in the model PDA that has the same name and a #PDAX- or #PDA- prefix.
- Each condition variable in the model code frame corresponds to a condition variable in the model PDA that has the same name and a #PDAC- prefix.
- 6 Specify the type and length of each #PDAX variable.
- 7 Add any #PDA variables required by the model.

# <span id="page-157-0"></span>**Step 7: Create Translation LDAs and Maintenance Maps**

This section describes how to create the translation LDA and maintenance map for your model.

## **Create the Translation LDAs**

To support dynamic translation of text and messages, you can create up to five translation local data areas (LDAs) for each maintenance map; the module that invokes the map must have a translation LDA. Translation LDAs contain the names of the fields on the map that can be translated. To assign the INIT values for these fields, use SYSERR references.

For an example of the translation LDAs for the Menu model, refer to the CU--MAL and CUMNMBL LDAs in the SYSCST library.

The following example shows a translation LDA:

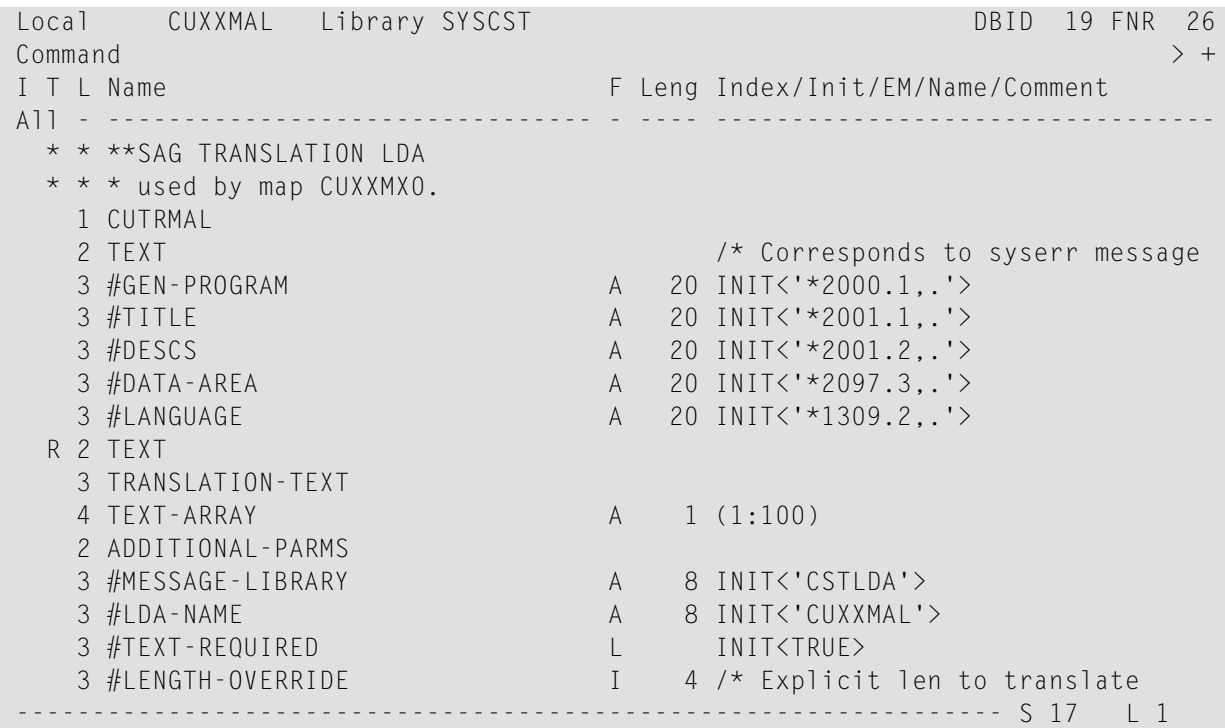

#### **To create your translation LDAs**

- 1 Copy an existing translation LDA.
- 2 Define the fields for which you want dynamic translation.

All translation LDAs must have the format shown in the example above. For more information, see **Step 7: Create the Translation LDAs and [Maintenance](#page-129-0) Maps**.

## **Create the Maintenance Maps**

The model uses one or more maintenance maps to accept parameters from a user. To create the maintenance maps, use one of the following methods:

- Copy an existing maintenance map and modify it to suit your requirements.
- Create the map in the Natural Map editor.
- Create the map using the Natural Construct Map model.

For an example of the maintenance maps for the Menu model, refer to the CU--MA0 and CUMN-MB0 maps in the SYSCST library.

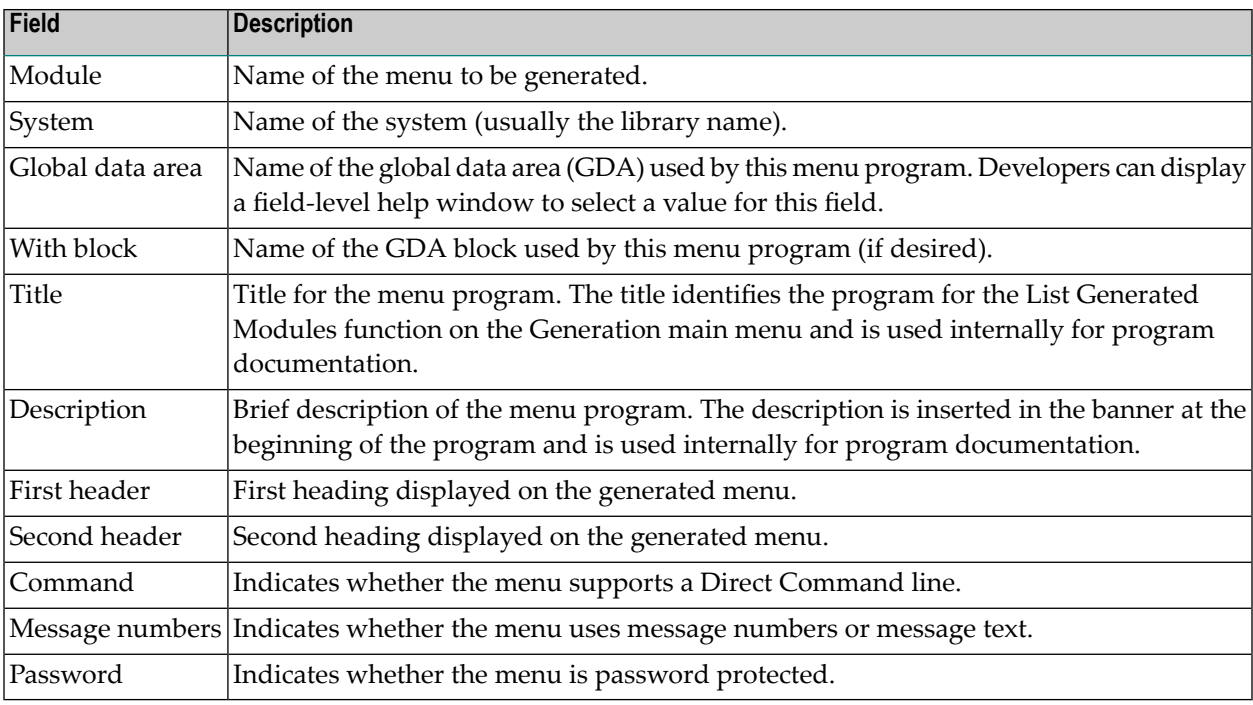

The CU--MA0 maintenance map contains the following input fields:

The CUMNMB0 maintenance map contains the following input fields:

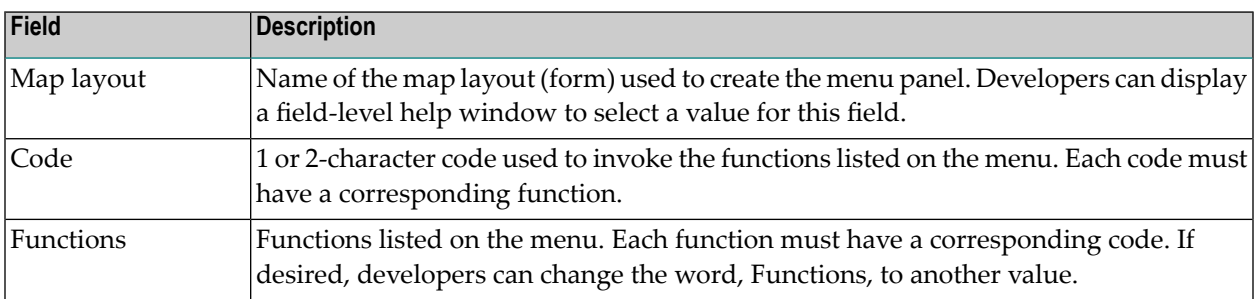

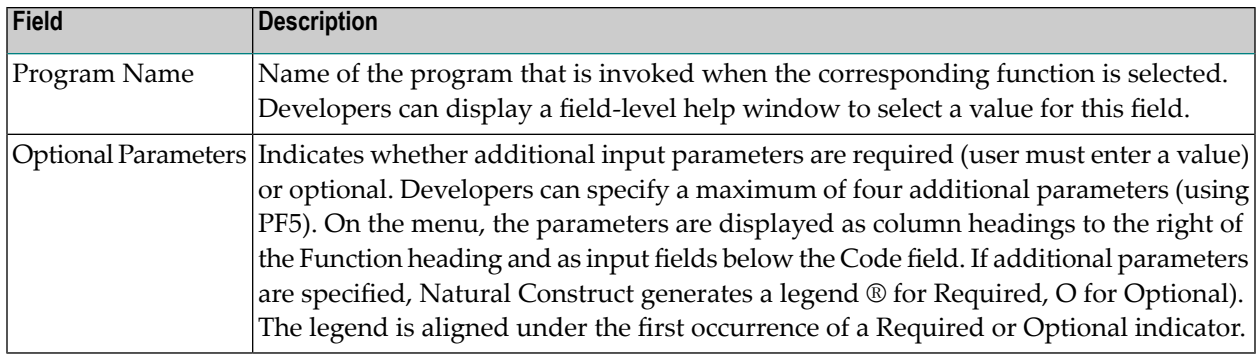

# <span id="page-159-0"></span>**Step 8: Create the Model Subprograms**

After creating the code frame, PDA, maintenance maps, and translation LDAs for the Menu model, you are ready to create the model subprograms. The following sections describe how to create each of the model subprograms:

- Create the Maintenance [Subprograms](#page-159-1)
- Create the [Pre-Generation](#page-162-0) Subprogram
- Create the [Post-Generation](#page-163-0) Subprogram
- Create the Clear [Subprogram](#page-164-0)
- Create the Save [Subprogram](#page-165-0)
- Create the Read [Subprogram](#page-166-0)
- Create the Generation [Subprogram](#page-168-0)
- <span id="page-159-1"></span>■ Create the [Documentation](#page-169-0) Subprogram
- Test the Model [Subprograms](#page-171-1)

## **Create the Maintenance Subprograms**

Use the CST-Modify model in the Generation subsystem to create the maintenance subprograms (CUMNMA and CUMNMB). These subprograms invoke the CUMNMA0 and CUMNMB0 maps, respectively.

For an example of the maintenance subprograms for the Menu model, refer to the CUMNMA and CUMNMB subprograms in the SYSCST library.

## **To create the CUMNMA maintenance subprogram:**

1 Display the Standard Parameters panel for the CST-Modify model.

2 Specify the following parameters:

 CUGIMA CST-Modify Subprogram CUGIMA0 Oct 09 Standard Parameters 1 of 1 Module ............. CUMNMA\_ Parameter data area CUMNPDA\_ \* Title .............. Menu Model Modify Subp\_\_\_ Description ........ This subprogram is used as modify panel 1\_\_\_\_\_\_\_\_\_\_\_\_\_\_\_\_\_\_ 1 of 2\_\_\_\_\_\_\_\_\_\_\_\_\_\_\_\_\_\_\_\_\_\_\_\_\_\_\_\_\_\_\_\_\_\_\_\_\_\_\_\_\_\_\_\_\_\_\_\_  $\mathcal{L}_\text{max} = \frac{1}{2} \sum_{i=1}^{n} \frac{1}{2} \sum_{i=1}^{n} \frac{1}{2} \sum_{i=1}^{n} \frac{1}{2} \sum_{i=1}^{n} \frac{1}{2} \sum_{i=1}^{n} \frac{1}{2} \sum_{i=1}^{n} \frac{1}{2} \sum_{i=1}^{n} \frac{1}{2} \sum_{i=1}^{n} \frac{1}{2} \sum_{i=1}^{n} \frac{1}{2} \sum_{i=1}^{n} \frac{1}{2} \sum_{i=1}^{n} \frac{1}{2} \sum_{i=1}^{n} \frac{1$  $\mathcal{L}_\text{max} = \frac{1}{2} \sum_{i=1}^{n} \frac{1}{2} \sum_{i=1}^{n} \frac{1}{2} \sum_{i=1}^{n} \frac{1}{2} \sum_{i=1}^{n} \frac{1}{2} \sum_{i=1}^{n} \frac{1}{2} \sum_{i=1}^{n} \frac{1}{2} \sum_{i=1}^{n} \frac{1}{2} \sum_{i=1}^{n} \frac{1}{2} \sum_{i=1}^{n} \frac{1}{2} \sum_{i=1}^{n} \frac{1}{2} \sum_{i=1}^{n} \frac{1}{2} \sum_{i=1}^{n} \frac{1$ Map name ........... CU--MAO\_ \* Translation LDAs ... CU--MAL\_ \_\_\_\_\_\_\_\_ \_\_\_\_\_\_\_ \_\_\_\_\_\_\_ \_\_\_\_\_\_ Cursor translation . X First header ....... Second header ...... \*0311.1,+/54\_\_\_\_\_\_\_\_\_\_\_\_\_\_\_\_\_\_\_\_\_\_\_\_\_\_\_\_\_\_\_\_\_\_\_\_\_\_\_\_\_\_ Subpanel ........... Window support ..... \_ Enter-PF1---PF2---PF3---PF4---PF5---PF6---PF7---PF8---PF9---PF10--PF11--PF12-- help retrn quit windw pfkey and left userX main

3 Generate the subprogram.

For information, see *Natural Construct Generation*.

## **To create the CUMNMB maintenance subprogram:**

1 Display the Standard Parameters panel for the CST-Modify model.

## 2 Specify the following parameters:

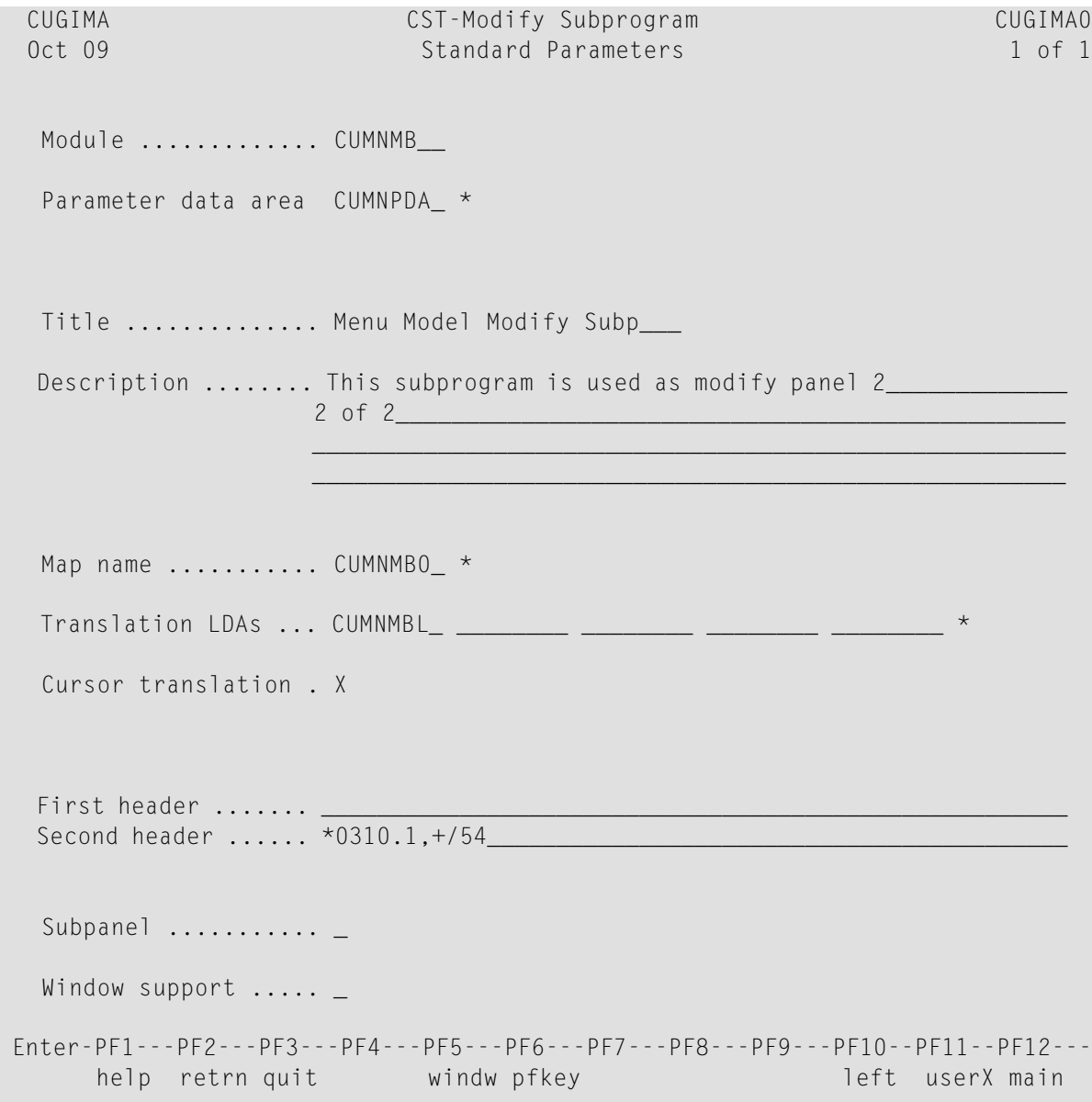

3 Generate the subprogram.

For information, see *Natural Construct Generation*.

## <span id="page-162-0"></span>**Create the Pre-Generation Subprogram**

Use the CST-Pregen model in the Generation subsystem to create the pre-generation subprogram.

For an example of the pre-generation subprogram for the Menu model, refer to the CUMNPR subprogram in the SYSCST library.

#### **To create the CUMNPR pre-generation subprogram:**

- 1 Display the Standard Parameters panel for the CST-Pregen model.
- 2 Specify the following parameters:

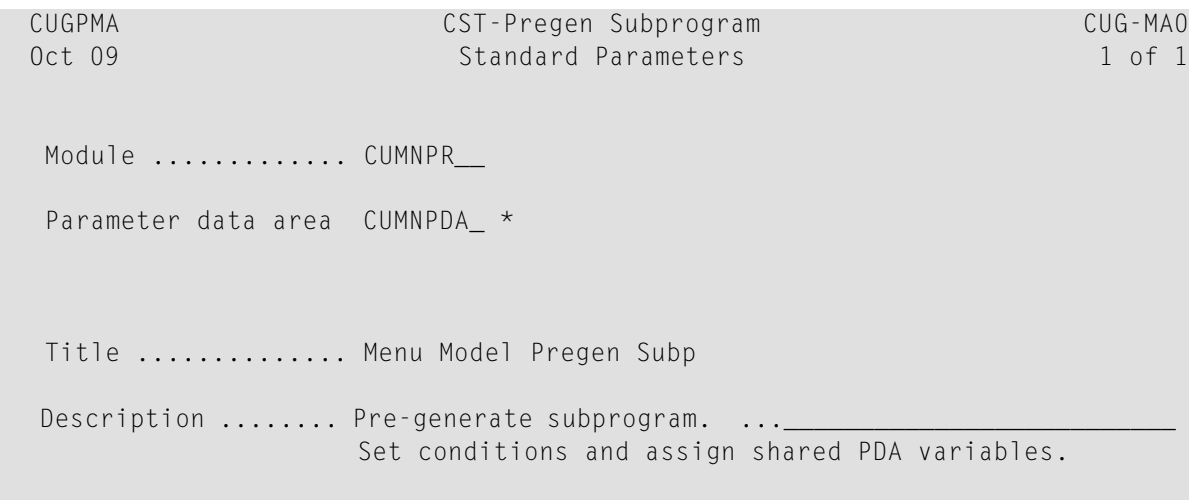

 $\mathcal{L}_\text{max}$  , and the set of the set of the set of the set of the set of the set of the set of the set of the set of the set of the set of the set of the set of the set of the set of the set of the set of the set of the  $\mathcal{L}_\text{max}$  , and the set of the set of the set of the set of the set of the set of the set of the set of the set of the set of the set of the set of the set of the set of the set of the set of the set of the set of the

Enter-PF1---PF2---PF3---PF4---PF5---PF6---PF7---PF8---PF9---PF10--PF11--PF12---

main help retrn quit userX main

3 Generate the subprogram.

For information, see *Natural Construct Generation*.

## <span id="page-163-0"></span>**Create the Post-Generation Subprogram**

Use the CST-Postgen model in the Generation subsystem to create the post-generation subprogram.

For an example of the post-generation subprogram for the Menu model, refer to the CUMNPS subprogram in the SYSCST library.

#### **To create the CUMNPS post-generation subprogram:**

- 1 Display the Standard Parameters panel for the CST-Postgen model.
- 2 Specify the following parameters:

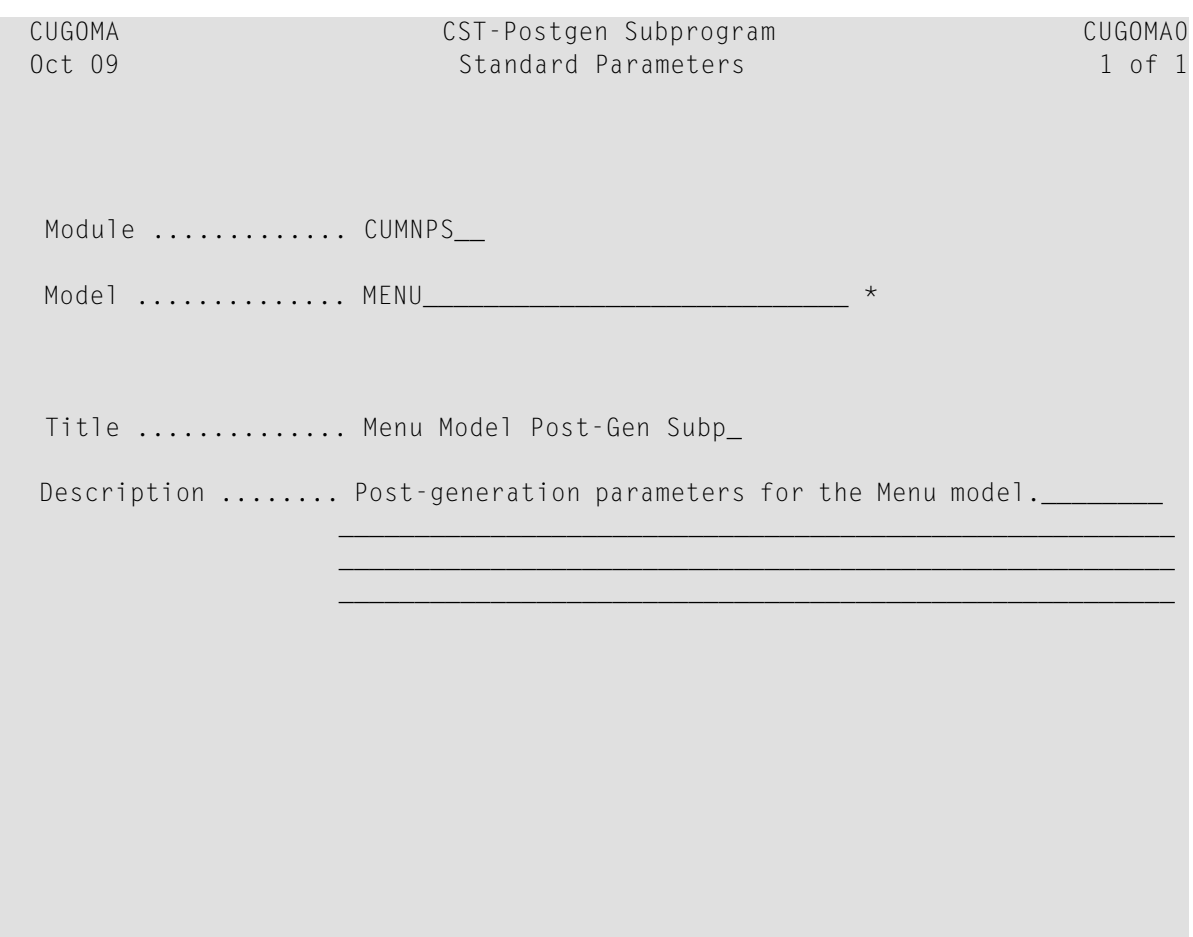

```
 Enter-PF1---PF2---PF3---PF4---PF5---PF6---PF7---PF8---PF9---PF10--PF11--PF12---
main help retrn quit userX main userX main
```
For information, see *Natural Construct Generation*.

#### <span id="page-164-0"></span>**Create the Clear Subprogram**

Use the CST-Clear model in the Generation subsystem to create the clear subprogram. The Menu model requires a clear subprogram because the #PDA-USER-AREA field is redefined into nonalphanumeric variables (for example, #PDA-USER-PARM-LENGTH and #PDA-CODE-LENGTH) and the Description field on the first maintenance panel requires default text.

For an example of the clear subprogram for the Menu model, refer to the CUMNC subprogram in the SYSCST library.

#### **To create the CUMNC clear subprogram:**

- 1 Display the Standard Parameters panel for the CST-Clear model.
- 2 Specify the following parameters:

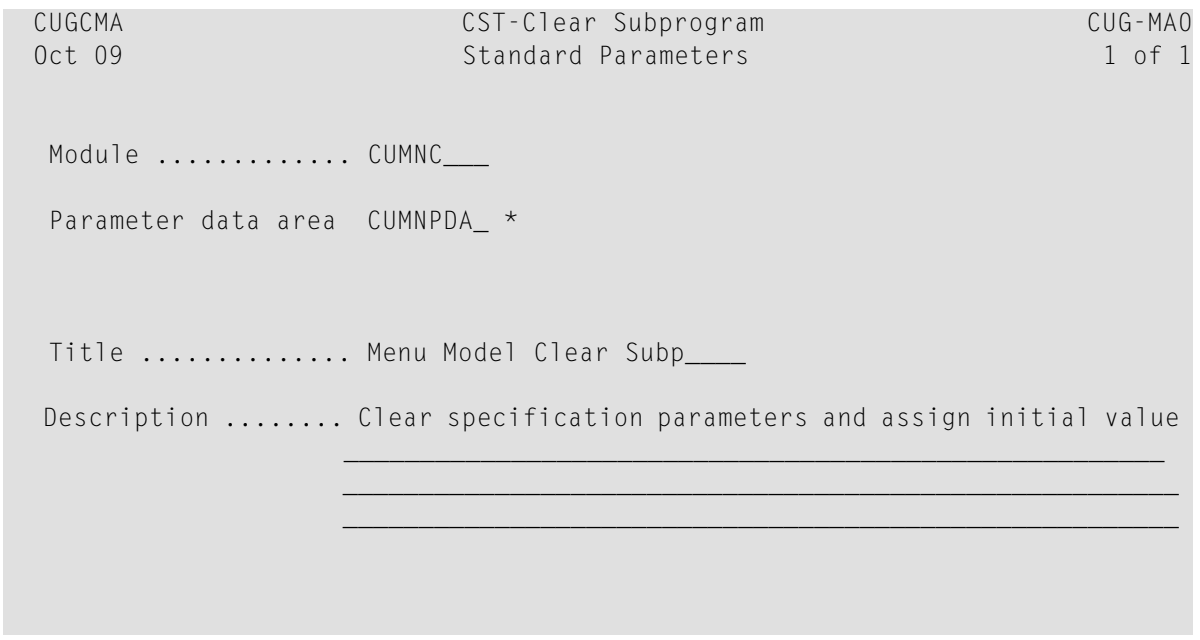

```
 Enter-PF1---PF2---PF3---PF4---PF5---PF6---PF7---PF8---PF9---PF10--PF11--PF12---
main help retrn quit userX main userX main
```
<span id="page-165-0"></span>For information, see *Natural Construct Generation*.

#### **Create the Save Subprogram**

Use the CST-Save model in the Generation subsystem to create the save subprogram. The save subprogram allows the model to read a previously-generated program.

For an example of the save subprogram for the Menu model, refer to the CUMNS subprogram in the SYSCST library.

#### **To create the CUMNS save subprogram:**

- 1 Display the Standard Parameters panel for the CST-Save model.
- 2 Specify the following parameters:

```
 CUGAMA CST-SAVE Subprogram CUG-MA0
Oct 09 Standard Parameters 1 of 1
Module ............. CUMNS___
 Parameter data area CUMNPDA_ * 
Title ............. Menu Model Save Subp_
```

```
Description ........ Save specification parameters for the menu model_
\mathcal{L}_\text{max} , and the set of the set of the set of the set of the set of the set of the set of the set of the set of the set of the set of the set of the set of the set of the set of the set of the set of the set of the
\mathcal{L}_\text{max} , and the set of the set of the set of the set of the set of the set of the set of the set of the set of the set of the set of the set of the set of the set of the set of the set of the set of the set of the
\mathcal{L}_\text{max} , and the set of the set of the set of the set of the set of the set of the set of the set of the set of the set of the set of the set of the set of the set of the set of the set of the set of the set of the
  Enter-PF1---PF2---PF3---PF4---PF5---PF6---PF7---PF8---PF9---PF10--PF11--PF12---
 main help retrn quit userX main userX main
```
<span id="page-166-0"></span>For information, see *Natural Construct Generation*.

#### **Create the Read Subprogram**

Use the CST-Read model in the Generation subsystem to create the read subprogram.

For an example of the read subprogram for the Menu model, refer to the CUMNR subprogram in the SYSCST library.

#### **To create the CUMNR read subprogram:**

1 Display the Standard Parameters panel for the CST-Read model.

## 2 Specify the following parameters:

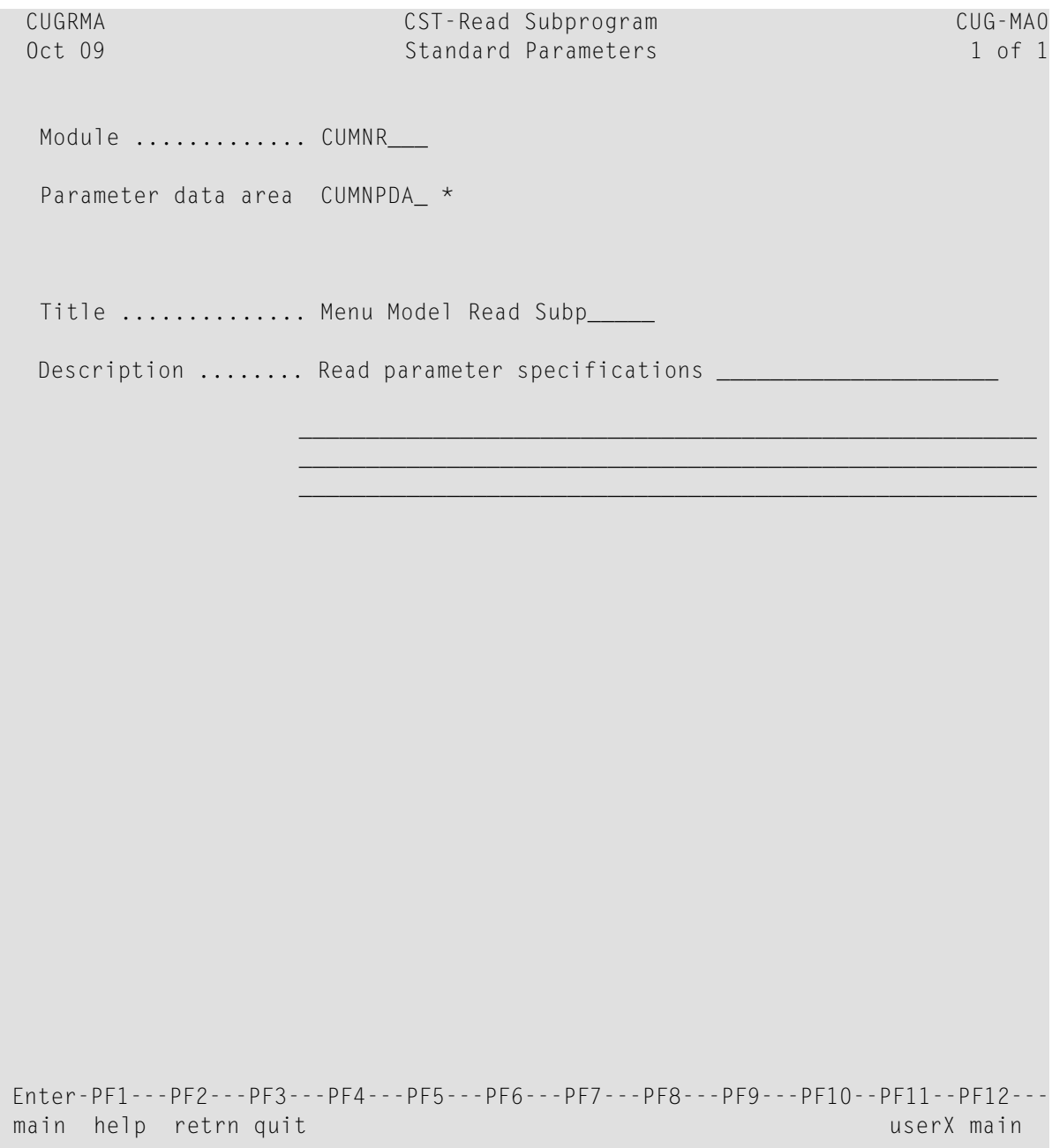

# 3 Generate the subprogram.

For information, see *Natural Construct Generation*.

### <span id="page-168-0"></span>**Create the Generation Subprogram**

Use the CST-Frame model in the Generation subsystem to create the generation subprogram.

For an example of the generation subprogram for the Menu model, refer to the CUMNGGL subprogram in the SYSCST library.

### **To create the CUMNGGL generation subprogram:**

- 1 Display the Standard Parameters panel for the CST-Frame model.
- 2 Specify the following parameters:

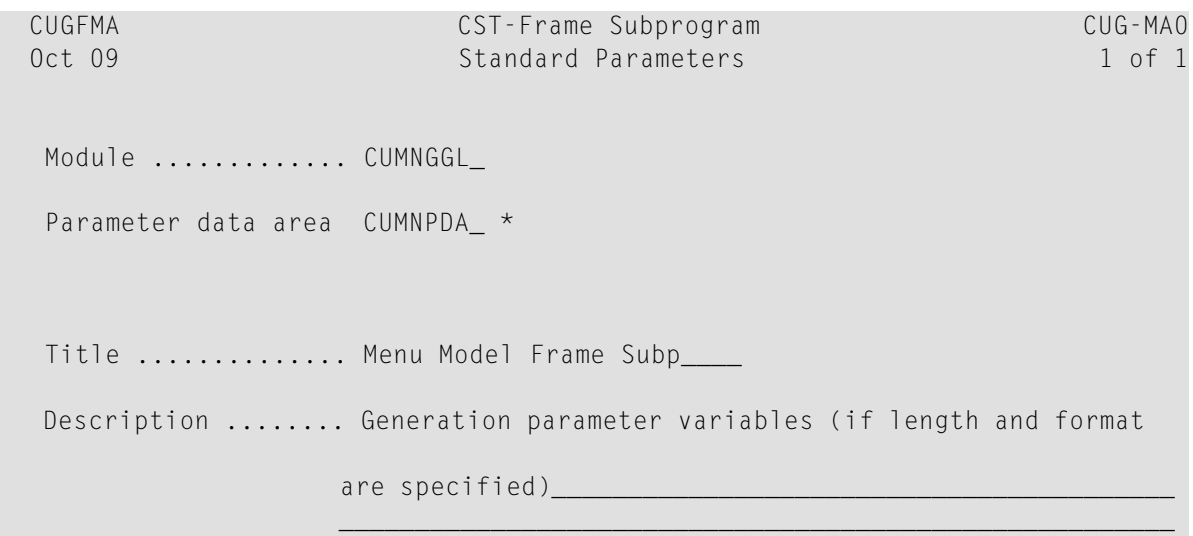

 $\mathcal{L}_\text{max}$  , and the set of the set of the set of the set of the set of the set of the set of the set of the set of the set of the set of the set of the set of the set of the set of the set of the set of the set of the

Enter-PF1---PF2---PF3---PF4---PF5---PF6---PF7---PF8---PF9---PF10--PF11--PF12---

main help retrn quit userX main

3 Generate the subprogram.

For information, see *Natural Construct Generation*.

## <span id="page-169-0"></span>**Create the Documentation Subprogram**

Use the CST-Document model in the Generation subsystem to create the documentation subprogram.

**Note:** For an example of the documentation subprogram for the Menu model, refer to the CUMND subprogram in the SYSCST library.

#### **To create the CUMND documentation subprogram:**

- 1 Display the Standard Parameters panel for the CST-Document model.
- 2 Specify the following parameters:

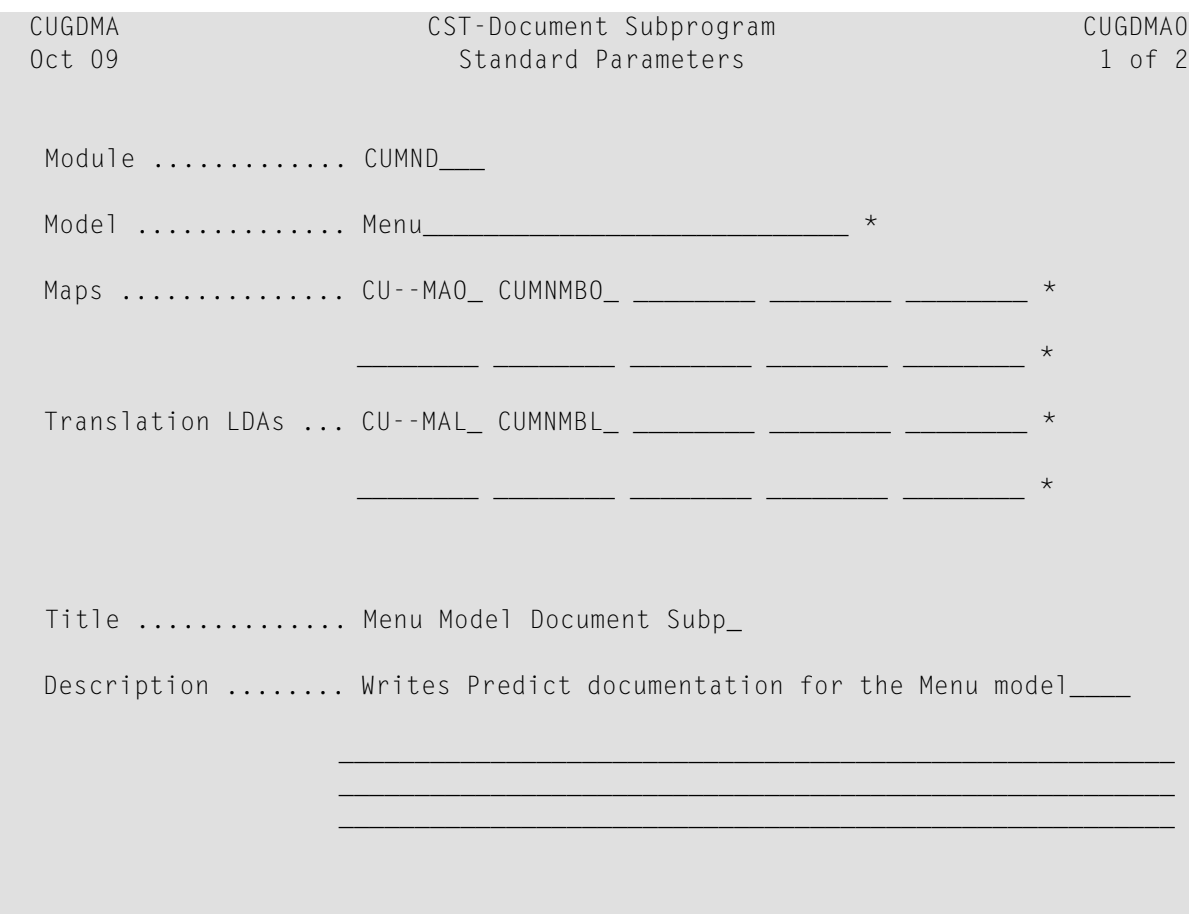

```
 Enter-PF1---PF2---PF3---PF4---PF5---PF6---PF7---PF8---PF9---PF10--PF11--PF12---
right help retrn quit right main
```
3 Press PF11 (right).

The Additional Parameters panel is displayed.

4 Specify the following parameters:

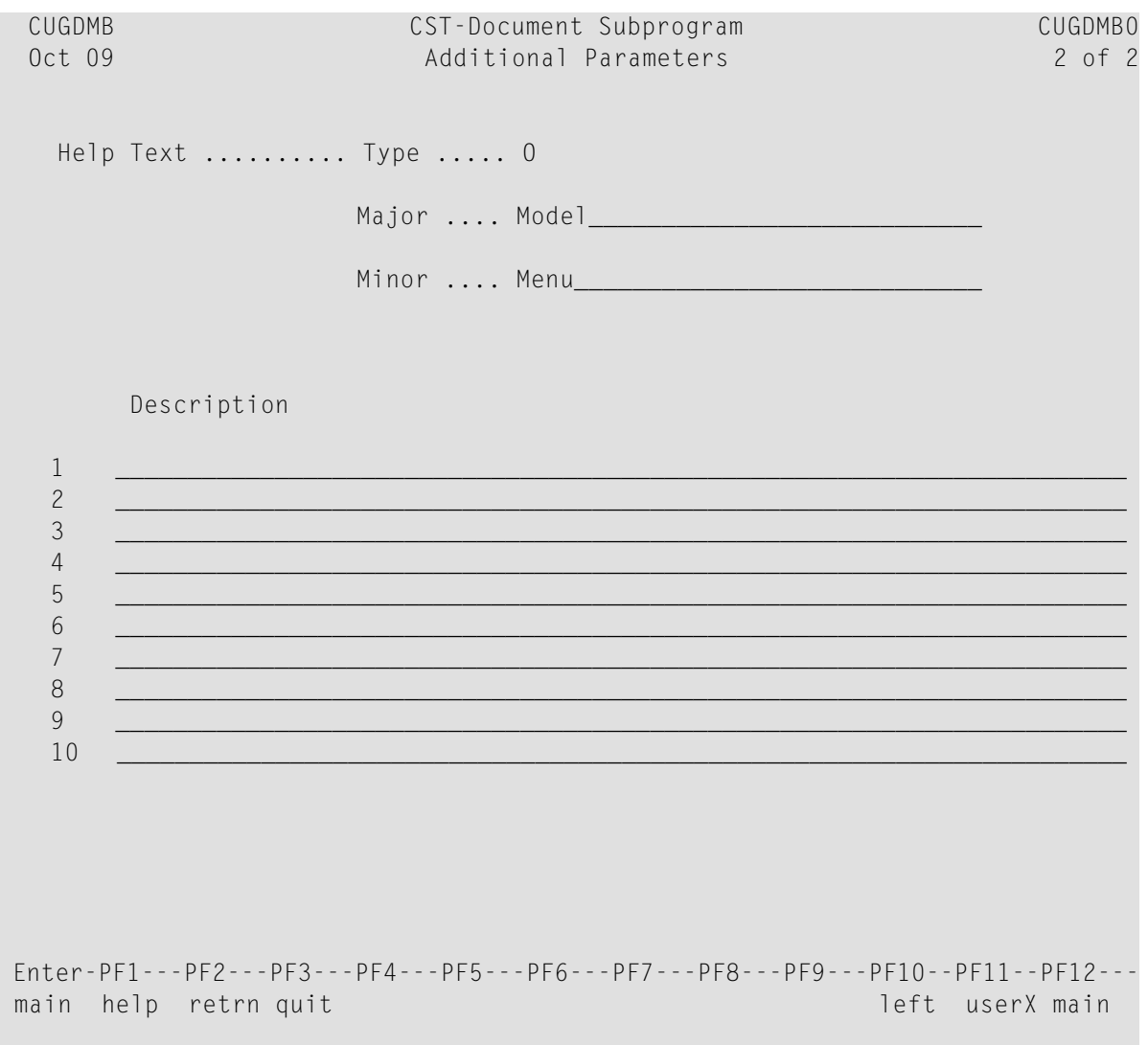

For information, see *Natural Construct Generation*.

## <span id="page-171-1"></span>**Test the Model Subprograms**

Natural Construct supplies a utility to help test the model subprograms.

### **To invoke the model subprogram test utility:**

- 1 Log onto the SYSCST library.
- 2 Enter "CSUTEST" at the Next prompt (Direct Command box for Unix).

<span id="page-171-0"></span>The Single Module Test Program panel is displayed. For information about this panel, see **Test the Model [Subprograms](#page-140-0)**.

# **Step 9: Implement the Model**

After creating and testing the code frames and model components (data areas, model subprograms, maps, etc.), copy all components to the SYSLIBS library to implement the model.

## **To implement the model:**

- 1 Invoke the SYSMAIN utility from the Next prompt.
- 2 Copy all the model components to the SYSLIBS library.

Your new model is now ready for use in the Generation subsystem.

# 7 CST-Clear Model

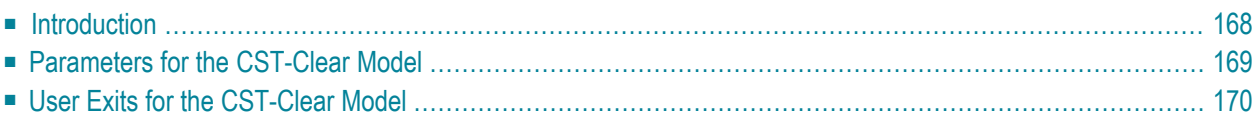

This section describes how to use the CST-Clear model to generate the clear subprogram for your model. The clear subprogram resets variables in the model PDA.

<span id="page-173-0"></span>This section covers the following topics:

# **Introduction**

After defining the model PDA, use the CST-Clear model to generate the clear subprogram for your model. The clear subprogram resets the #PDA-USER-AREA variables in the model PDA. If the #PDA-USER-AREA alphanumeric field is redefined into a non-alphanumeric field that does not contain data according to the specified format, an abnormal termination may occur when it is used. To avoid this, the clear subprogram can reset redefined non-alphanumeric fields. Only non-alphanumeric variables are reset. The clear subprogram can also assign initial default values for user parameters.

The CST-Clear model assumes that your model PDA has the RESET-STRUCTURE group level name. For example:

```
\starUser defined parameter area
   2 #PDA-USER-AREA A 100 (1:40)
     3 RESET-STRUCTURE 
\star
```

```
 R 2 #PDA-USER-AREA /* REDEF. BEGIN : #PDA-USER-AREA
```
**Note:** A model PDA generated by the CST-PDA model contains the RESET-STRUCTURE field.

If you do not specify a clear subprogram, the Clear Edit Buffer function on the Generation main menu sets the #PDA-USER-AREA field to blanks. The edit buffer is always cleared, regardless of whether the model uses a clear subprogram.

The nucleus invokes the clear subprogram in the following situations:

- When a user invokes the Clear Edit Buffer function on the Generation main menu.
- When a user changes the model name and the new model uses a different PDA.
- Immediately before the Read Specifications function is invoked on the Generation main menu.

**Note:** For an example of a generated clear subprogram, refer to CUMNC in the SYSCST library.

# <span id="page-174-0"></span>**Parameters for the CST-Clear Model**

Use the CST-Clear model to generate the clear subprogram. This model has one specification panel, Standard Parameters.

## **Standard Parameters Panel**

```
 CUGCMA CST-Clear Subprogram CUG-MA0
 Aug 17 Standard Parameters 1 of 1
   Module name ........ CXMNC
    Parameter data area CXMNPDA_ * 
   Title .............. Clear ..._
   Description ........ Clear specification Parameters ...______
\mathcal{L}_\text{max} = \{ \mathcal{L}_\text{max} \mid \mathcal{L}_\text{max} \} , where \mathcal{L}_\text{max} , we have the set of \mathcal{L}_\text{max}\mathcal{L}_\text{max} = \{ \mathcal{L}_\text{max} \mid \mathcal{L}_\text{max} \} , where \mathcal{L}_\text{max} , we have the set of \mathcal{L}_\text{max}\mathcal{L}_\text{max} = \{ \mathcal{L}_\text{max} \mid \mathcal{L}_\text{max} \} , where \mathcal{L}_\text{max} , we have the set of \mathcal{L}_\text{max} Enter-PF1---PF2---PF3---PF4---PF5---PF6---PF7---PF8---PF9---PF10--PF11--PF12---
main help retrn quit userX main userX main
```
The input fields on the Standard Parameters panel are:

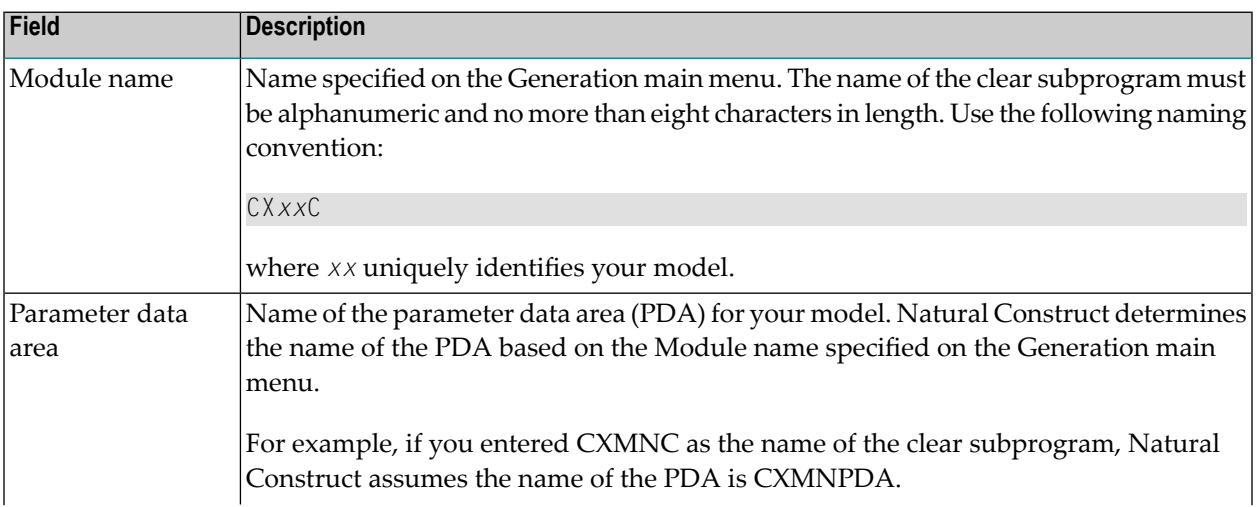

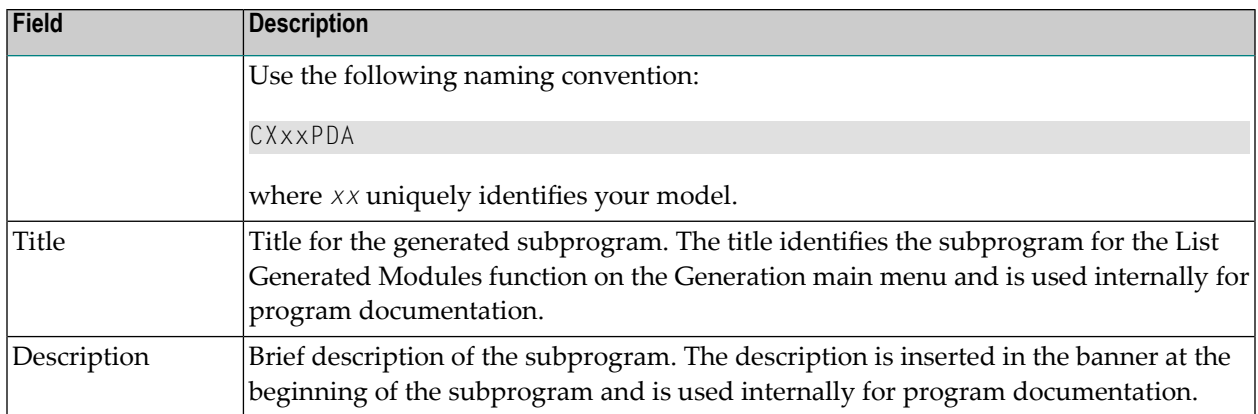

# <span id="page-175-0"></span>**User Exits for the CST-Clear Model**

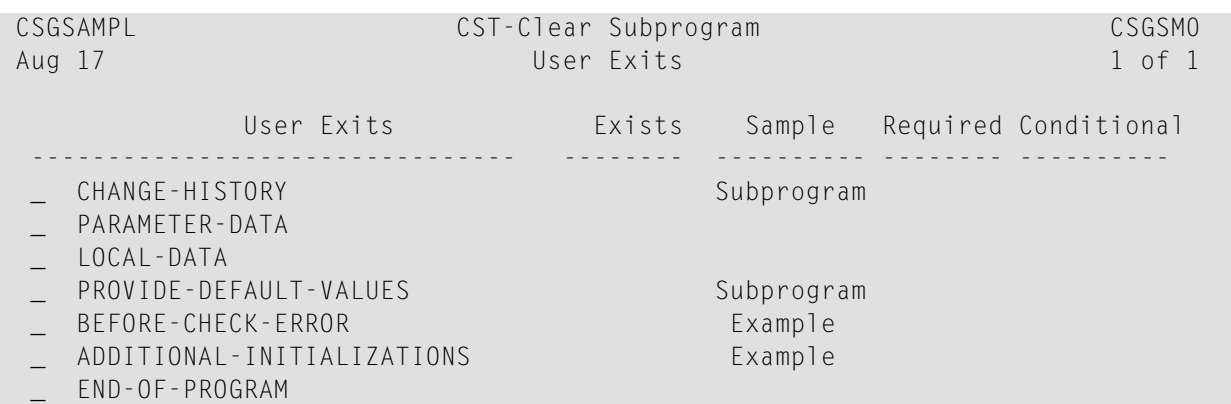

For information about these user exits, see **[Supplied](#page-252-0) User Exits**. For information about using the User Exit editor, see *User Exit Editor*, *Natural Construct Generation*.

# 8 **CST-Document Model**

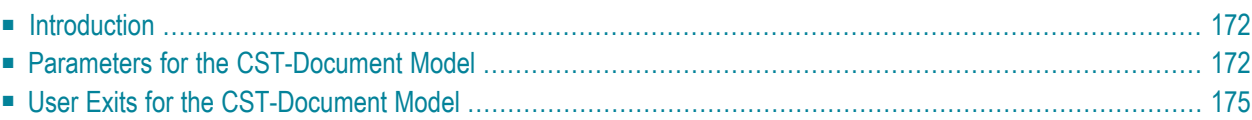

This section describes the CST-Document model, which is used to create the documentation subprogram for a model. The documentation subprogram writes information about Natural Constructgenerated modules to the Predict data dictionary.

<span id="page-177-0"></span>This section covers the following topics:

# **Introduction**

After defining the generation and sample subprograms, you must generate the documentation subprogram to write information about Natural Construct-generated modules in the Predict data dictionary. This information includes a description of the module, as well as a description of the PF-keys and specification parameters for the module.

**Note:** Before you can document information about the generated modules, you must define the #PDAX-DESCS(\*) field within the model PDA.

Generated using the CST-Document model, this subprogram creates a free-form description of the generated module using the specifications from the model panels. You can write this information in any language for which you have translated help text members.

The documentation subprogram writes the model description to Predict when the developerinvokes the Save Specification and Source function or the Stow Specification and Source function on the Generation main menu and presses PF5 (optns). For a description of the Generation main menu, see *Generation Main Menu*, *Natural Construct Generation*.

<span id="page-177-1"></span>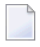

**Note:** For an example of a generated documentation subprogram, refer to CUMND in the SYSCST library.

# **Parameters for the CST-Document Model**

Use the CST-Document model to generate the documentation subprogram. This model has two specification panels:

■ Standard [Parameters](#page-178-0) Panel

# ■ Additional [Parameters](#page-179-0) Panel

# <span id="page-178-0"></span>**Standard Parameters Panel**

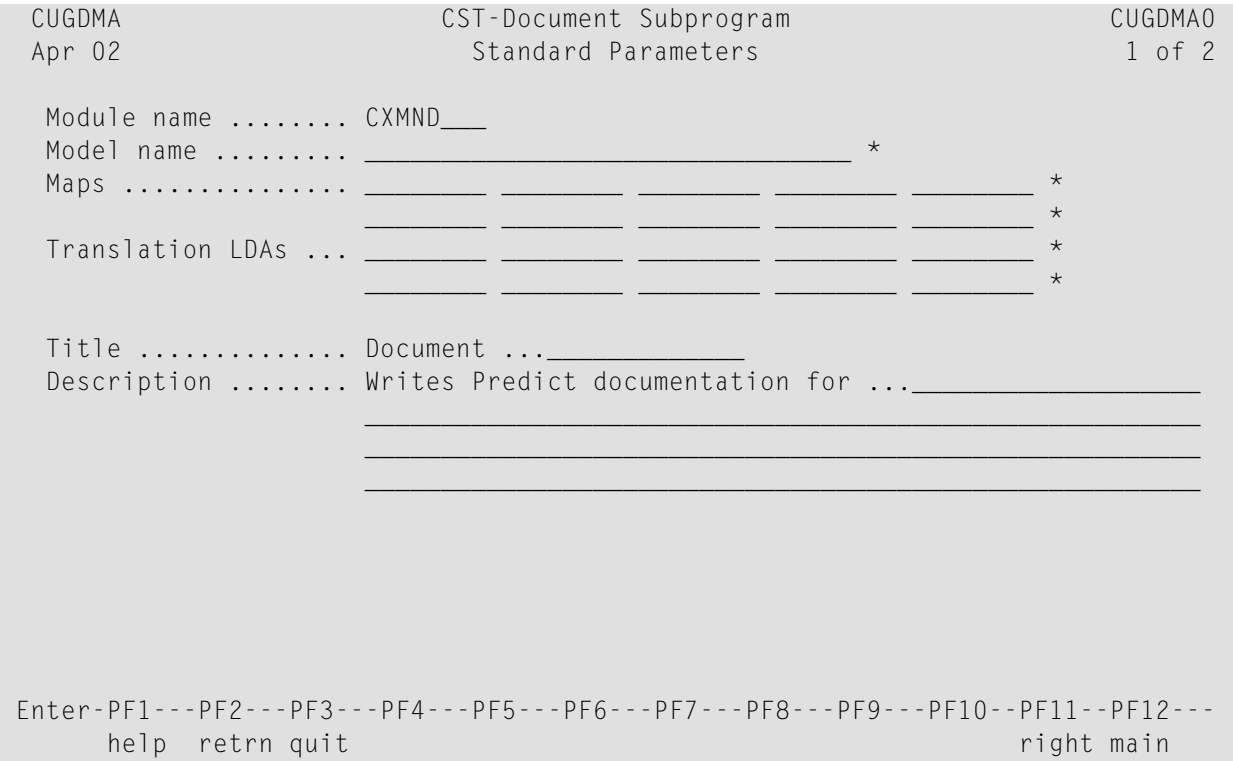

The input fields on the Standard Parameters panel are:

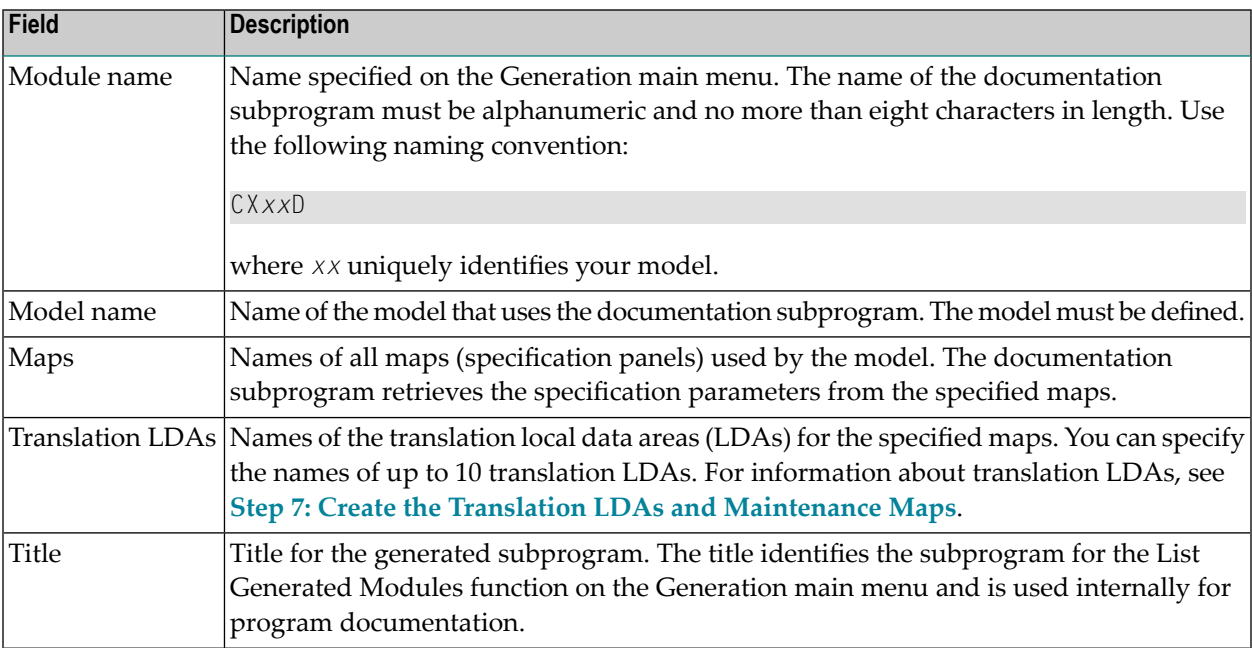

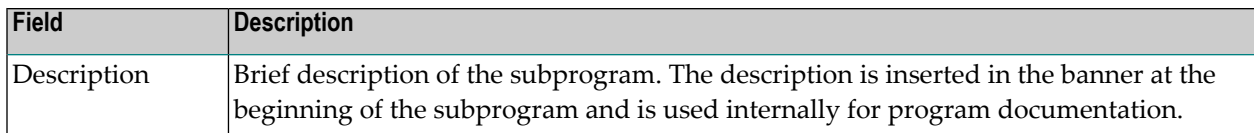

## <span id="page-179-0"></span>**Additional Parameters Panel**

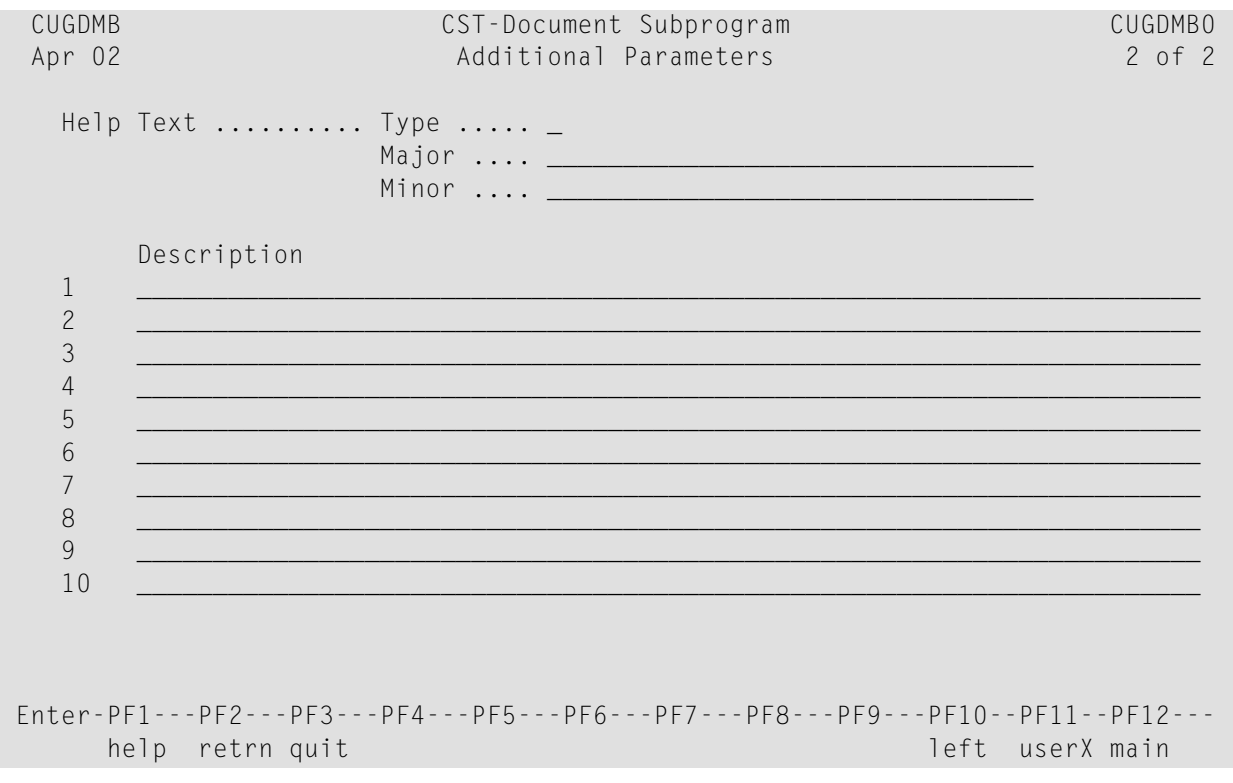

On this panel, you do one of the following:

■ Specify the Type, Major, and Minor help text components in the applicable fields.

Natural Construct retrieves the description of all modules generated by the model from the Help Text subsystem.

■ Enter a brief description of all modules generated by the model on the lines displayed in the Description field.

The description is written to the Predict data dictionary.
## **User Exits for the CST-Document Model**

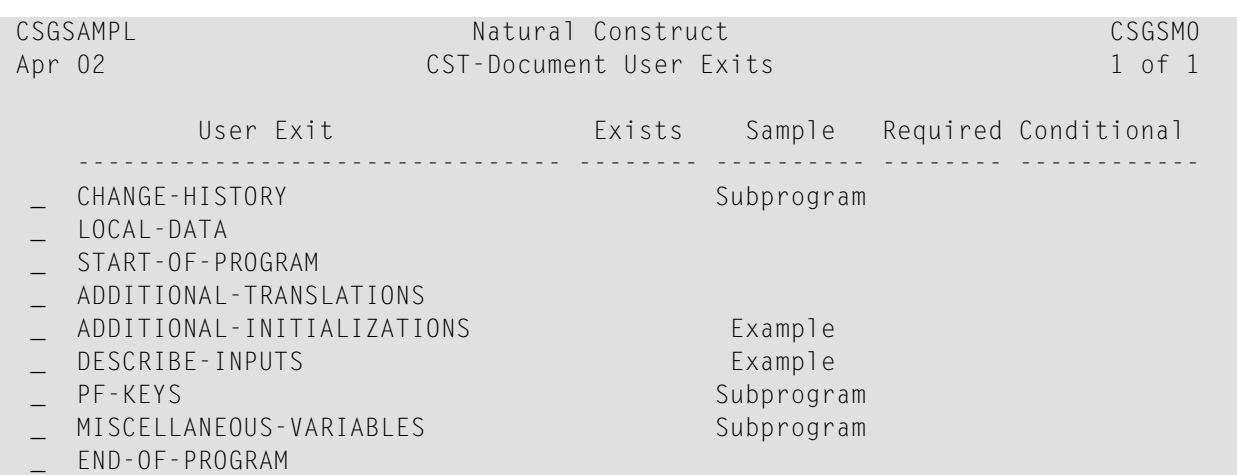

For information about these user exits, see **[Supplied](#page-252-0) User Exits**. For information about using the User Exit editor, see *User Exit Editor*, *Natural Construct Generation*.

## 9 **CST-Frame Model**

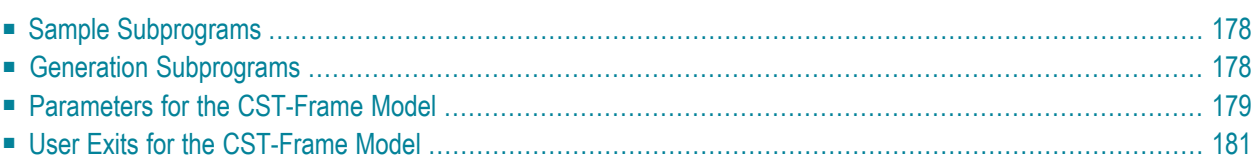

This section describes the CST-Frame model, which is used to create the sample and generation subprograms for a model. Sample subprograms provide a sample of user exit code and generation subprograms supply code frame parameters.

<span id="page-183-0"></span>This section covers the following topics:

## **Sample Subprograms**

Sample subprograms are invoked from a user exit and provide a starting sample to help the developer create user exit code. They can be simple or complicated, depending on the model.

Before invoking the sample subprograms, Natural Construct invokes all maintenance subprograms and the pre-generation subprogram. This ensures that the current specification parameters are valid and the conditions are set.

When creating a sample subprogram, you can include additional parameters to give the developer more control over what is generated into the user exit.

**Note:** To pass additional information to the subprogram, use the CU—PDA.#PDAX-FRAME-PARM variable.

#### **To define a sample subprogram:**

- 1 Type ".E" at the beginning of a user exit line in the Code Frame editor.
- <span id="page-183-1"></span>2 Press Enter.

For more information about defining a sample subprogram, see **Use [Parameters](#page-103-0) Supplied by User [Exits](#page-103-0)**.

## **Generation Subprograms**

Generation subprograms are invoked from a code frame and supply code frame parameters. Because the lengths and contents of some parameters change based on user-supplied input values or information in Predict, these parameters must be supplied by the generation subprograms. The subprograms write statements to the Natural edit buffer, based on the user-supplied input parameters or other calculated values.

To write to the edit buffer, include a DEFINE PRINTER(SRC=1) OUTPUT 'SOURCE' statement in the subprogram that routes the output to the source work area. To allow models to be ported to multiple platforms, use the CU--DFPR copycode member to define the SRC printer.

All WRITE, DISPLAY, and PRINT statement output for your print file is written to the edit buffer. Use the NOTITLE option on each of these statements. If a DISPLAY statement is used in the subprogram, also use the NOHDR option. When trailing blanks should be suppressed in variable names, the PRINT statement can be a useful alternative to the WRITE statement. However, you may want to increase the line length of the edit buffer when using the PRINT statement, so variable names are not split at the hyphen (-).

Because generation logic can be highly complex, these subprograms allow ultimate flexibility. However, they are less maintainable than code frame statements because you must change Natural programs to modify the generated code.

Generation subprograms can also accept the #PDA-FRAME-PARM constant code frame parameter from the CU—PDA common parameter data area. This parameter allows a subprogram to be invoked several times within the generation process. Each time the generation subprogram is invoked, it can use the value of this parameter to determine what to generate.

#### **To invoke a generation subprogram:**

- 1 Specify line type "N" at the > prompt in the Code Frame editor.
- 2 Optionally, specify the constant parameter value at this prompt.

#### **References**

- For more information about generation subprograms, see **Parameters Supplied** by [Generation](#page-101-0) **[Subprograms](#page-101-0)**.
- <span id="page-184-0"></span>■ For an example of a generated generation subprogram, refer to CUMNGGL in the SYSCST library.

## **Parameters for the CST-Frame Model**

Use the CST-Frame model to create the generation or sample subprogram. This model has one specification panel, Standard Parameters.

#### **Standard Parameters Panel**

```
 CUGFMA CST-Frame Subprogram CUG-MA0
  Mar 30 Standard Parameters 1 of 1
   Module name ........ CXMNGGL
    Parameter data area CXMNPDA_ * 
   Title \dots\dots\dots\dots\dots. Frame \dotsDescription ........ This generation/sample subprogram ..
\mathcal{L}_\text{max} = \{ \mathcal{L}_\text{max} \mid \mathcal{L}_\text{max} \} , where \mathcal{L}_\text{max} , we have the set of \mathcal{L}_\text{max}\mathcal{L}_\text{max} = \{ \mathcal{L}_\text{max} \mid \mathcal{L}_\text{max} \} , where \mathcal{L}_\text{max} , we have the set of \mathcal{L}_\text{max}
```

```
 Enter-PF1---PF2---PF3---PF4---PF5---PF6---PF7---PF8---PF9---PF10--PF11--PF12---
       help retrn quit van die verschieden van die verschieden van die verschieden van die verschieden van die versch
```
 $\mathcal{L}_\text{max} = \mathcal{L}_\text{max} = \mathcal{$ 

The input fields on the Standard Parameters panel are:

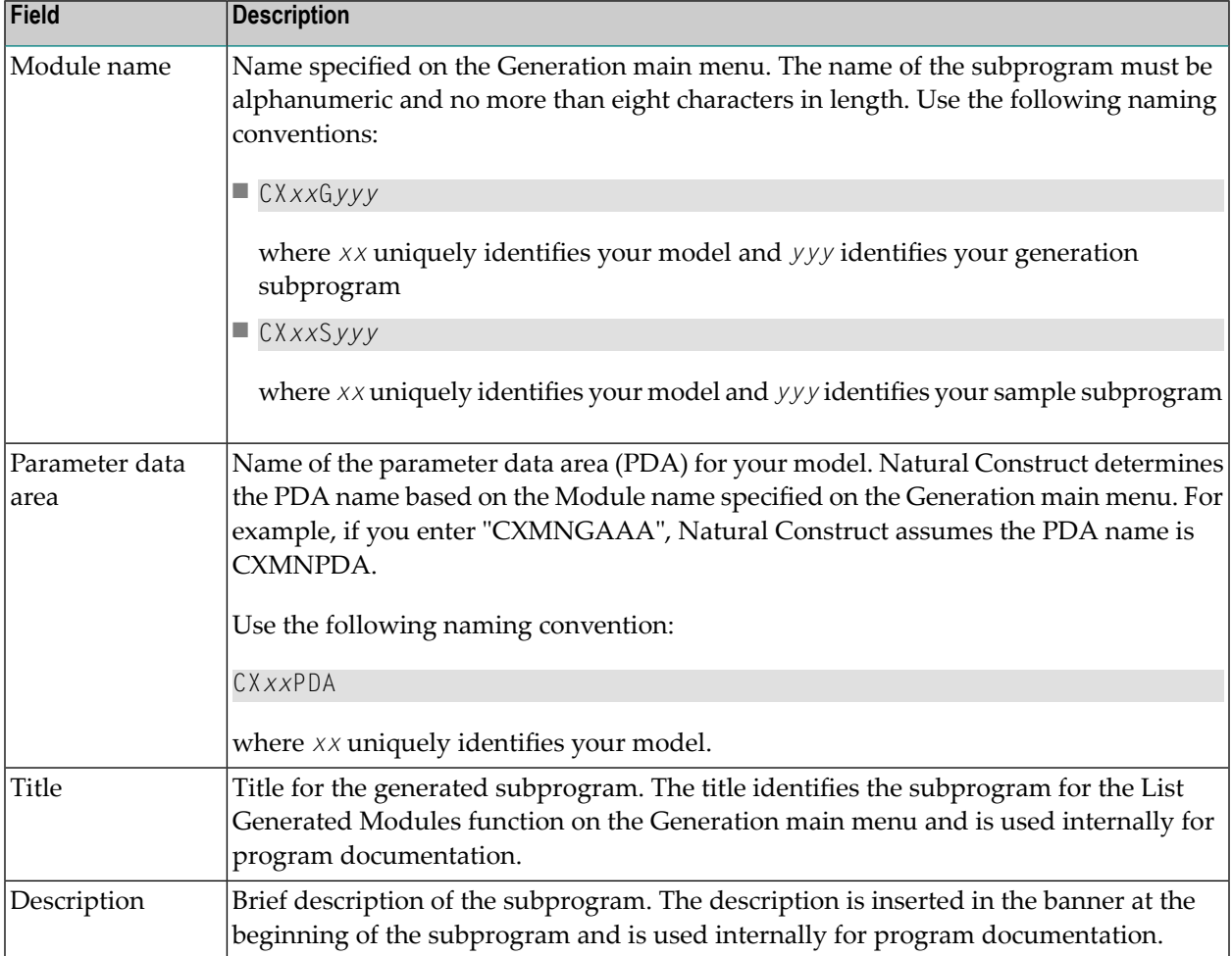

## <span id="page-186-0"></span>**User Exits for the CST-Frame Model**

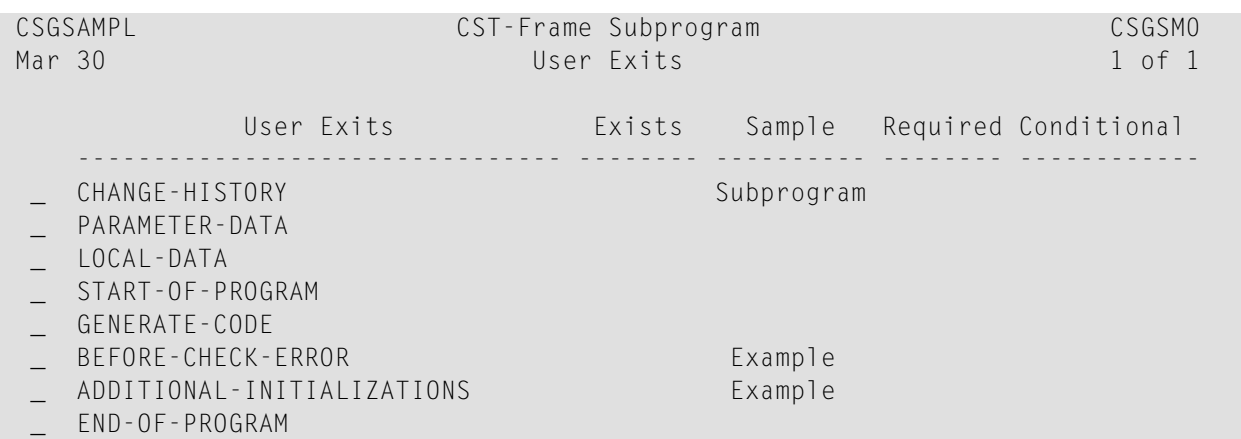

For information about these user exits, see **[Supplied](#page-252-0) User Exits**. For information about using the User Exit editor, see *User Exit Editor*, *Natural Construct Generation*.

## 10 **CST-Modify and CST-Modify-332 Models**

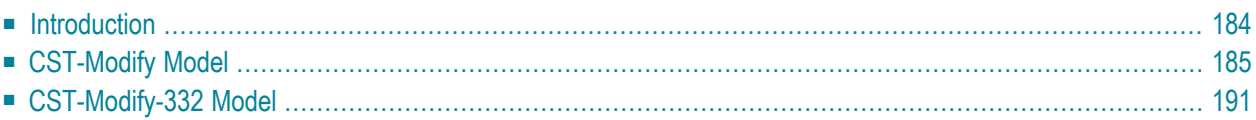

This section describes the CST-Modify and CST-Modify-332 models, which are used to create the modify (maintenance) subprograms for a model.

- CST-Modify generates specification panels that support dynamic translation.
- CST-Modify-332 generates specification panels that do not support dynamic translation; it is supplied for those who want to continue using maintenance subprograms that were generated using previous versions of Natural Construct.

<span id="page-189-0"></span>This section covers the following topics:

### **Introduction**

After defining the model PDA and creating the clear, read, and save subprograms; maintenance maps; and translation LDAs, you must create one or more maintenance subprograms to collect user-supplied specification parameters (#PDAX variables), perform validation checks, and set the condition codes and #PDA variables (optional).

Maintenance subprograms are executed in the same order as they appear on the Maintain Models panel. Usually, there is one maintenance subprogram for every left/right (horizontal) maintenance panel. Data edits should only be applied if the developer presses Enter or PF11 (right). Either the maintenance subprogram or the maintenance map can validate the parameters.

You should only trap PF-keys that perform specialized functions related to the panel. If you want the PF-key settings to be dependent on the default settings specified on the control record, the subprogram should not contain hardcoded PF-keys (check the PF-key values using the variables specified in CU—PDA).

The CST-Modify and CST-Modify-332 models are described in the following sections. We recommend using the CST-Modify model to create new maintenance subprograms.

**Note:** A maintenance subprogram can test the value of CU—PDA.#PDA-PHASE to identify the phase during which it was invoked (G for generation, M for modification, L for translation, U for sample user exits, etc.).

#### **Example of a Maintenance Subprogram**

The following example shows the first 40 lines of the CUMNMA maintenance subprogram:

```
0010 **SAG GENERATOR: CST-MODIFY VERSION: 4.4.1
0020 **SAG TITLE: Menu Model Modify Subp
0030 **SAG SYSTEM: NATURAL-CONSTRUCT
0040 **SAG DATA-AREA: CUMNPDA
0050 **SAG MAP: CU--MA0
0060 **SAG DESCS(1): This subprogram is used as modify panel 1
0070 **SAG DESCS(2): 1 of 2
0080 **SAG HEADER2: *0311.1,+/54
```

```
0090 **SAG TRANSLATION-LDA(1): CU--MAL
0100 **SAG DYNAMIC-TRANSLATION: X
0110 *****************************************************************
0120 * Program : CUMNMA
0130 * System : NATURAL-CONSTRUCT
0140 * Title : Menu Model Modify Subp
0150 * Generated: May 03,02 at 05:33 PM by REGEN41
0160 * Function : This subprogram is used as modify panel 1
0170 * 1 of 20180 *0190 *0200 * History
0210 *****************************************************************
0220 DEFINE DATA
0230 PARAMETER USING CUMNPDA /* Model specific data
0240 PARAMETER USING CU--PDA /* Standard model parameters
0250 PARAMETER USING CSASTD /* Standard message passing area
0260 LOCAL USING CNAMSG /* Message retrieval passing area
0270 LOCAL USING CSLRCODE /* Message return codes
0280 LOCAL USING CSAMARK /* Field mark information
0290 LOCAL USING CSLPHASE /* Valid generation phases
0300 LOCAL USING CSLSTD /* Local message passing area
0310 LOCAL USING CSACURS /* Used by CSUCURS to translate prompts
0320 LOCAL USING CU--MAL /* Translation LDA
0330 LOCAL
0340 01 #PROGRAM (A8)
0350 01 LOCAL-TRANSLATION
0360 02 TEXT
0370 03 #HFADER2 (A54)
0380 INIT<'*0311.1,+/54'>
0390 02 REDEFINE TEXT
0400 03 TRANSLATION-TEXT
....
```
<span id="page-190-0"></span>For an example of a maintenance subprogram subpanel generated by the CST-Modify model, refer to CUMNMBA in SYSCST.

## **CST-Modify Model**

The CST-Modify model generates maintenance subprograms that support dynamic translation and multiple languages. To implement dynamic translation, you must also create a maintenance map and one or more translation local data areas (LDAs) for each maintenance subprogram.

The CST-Modify model generates either a main maintenance subprogram panel (defined on the Maintain Models panel) or a maintenance subprogram subpanel (invoked from the main maintenance subprogram panel using a PF-key). To reduce the amount of information on a panel, we recommend grouping similar parameters, such as windowing information, and moving that information to a subpanel.

If desired, you can use a subroutine to display a subpanel. Subroutines typically control processes that do not require a panel or subpanel to be displayed. For example, a subroutine can enable backward or forward scrolling or test a function that does not require mandatory edits for generation. Both subprograms and subroutines are invoked by PF-keys from the main maintenance subprogram panel.

All maintenance subprograms require a VALIDATE-INPUT subroutine to process mandatory edits. At generation time, the edits for the maintenance subprogram subpanel are processed first, then the edits for the main maintenance subprogram panel are processed. Therefore, any subroutine edits should also be included in the VALIDATE-INPUT subroutine.

**Tip:** To avoid confusion about the order of execution of the panel and subpanel subroutines, Ω place edit checks in programs rather than in subroutines.

The CST-Modify model also allows you to override the headers and PF-keys defined on the Subprogram record.

<span id="page-191-0"></span>This section covers the following topics:

- Parameters for the [CST-Modify](#page-191-0) Model
- User Exits for the [CST-Modify](#page-196-1) Model

#### **Parameters for the CST-Modify Model**

Use the CST-Modify model to generate a maintenance subprogram that supports dynamic translation. This model has one specification panel, Standard Parameters.

#### **Standard Parameters Panel**

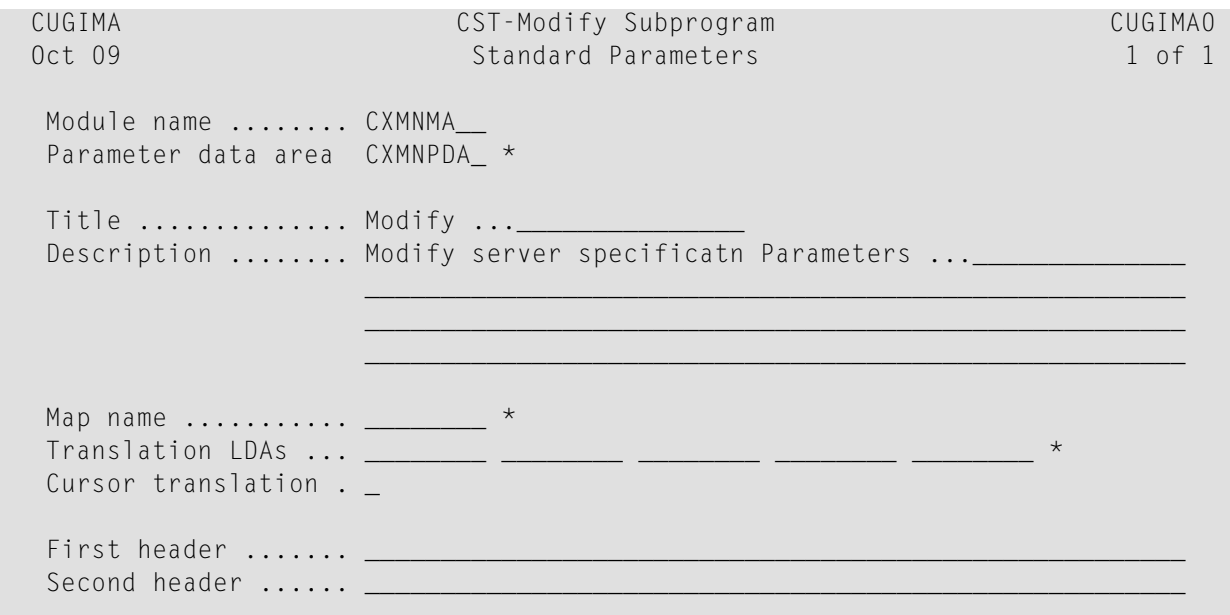

```
Subpanel ...........
 Window Support ..... _ 
 Enter-PF1---PF2---PF3---PF4---PF5---PF6---PF7---PF8---PF9---PF10--PF11--PF12---
      help retrn quit windw pfkey and left userX main
```
Use this panel to define standard parameters, such as the map and translation LDAs used with the maintenance subprogram and whether cursor translation is supported on the generated panel or subpanel. You can also use this panel to override the first and second headings or specify subpanel and window support.

Using PF-keys on this panel, you can change the default window settings (PF5 windw) or override the PF-key settings (PF6 pfkey).

The input fields on the Standard Parameters panel are:

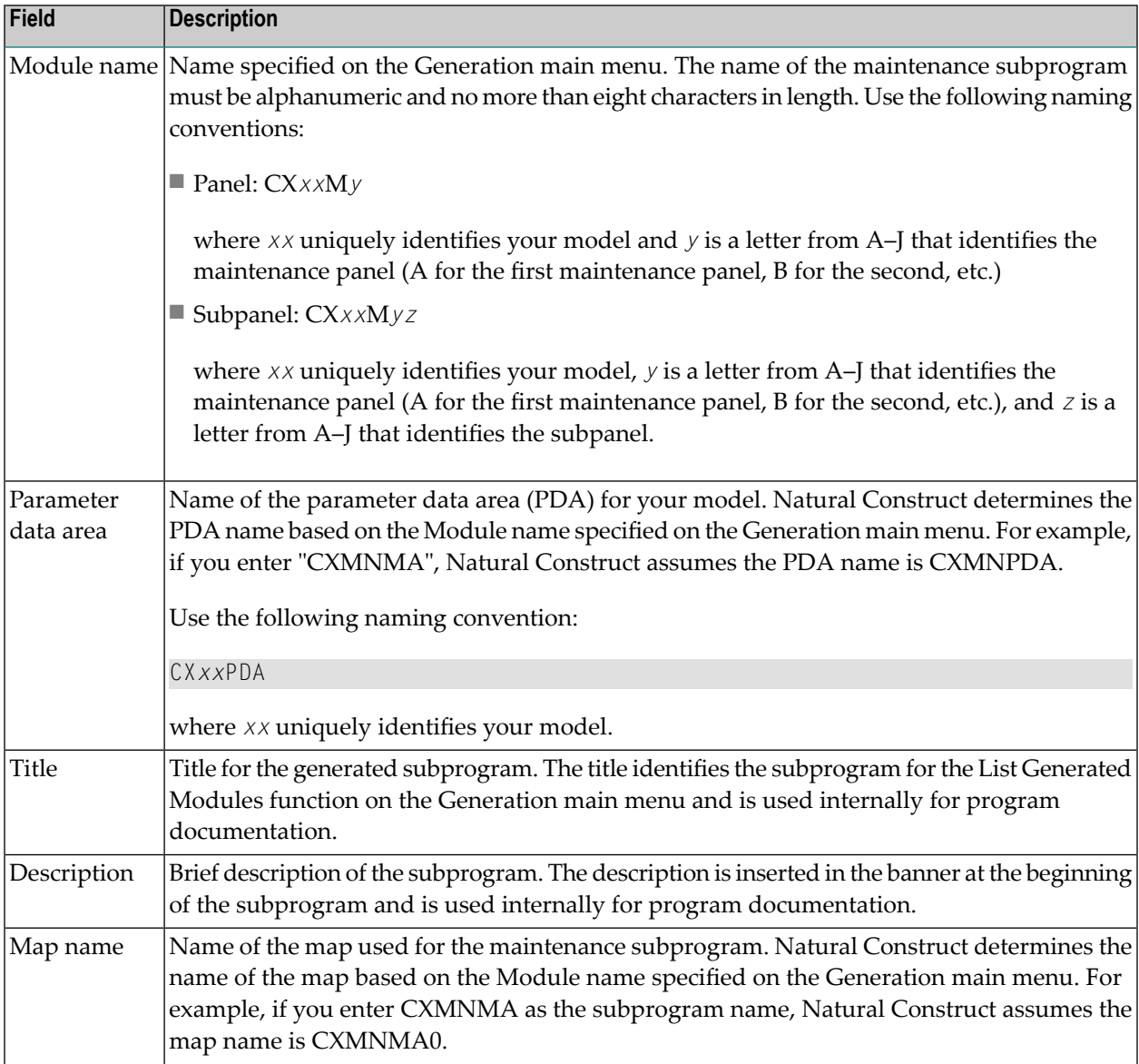

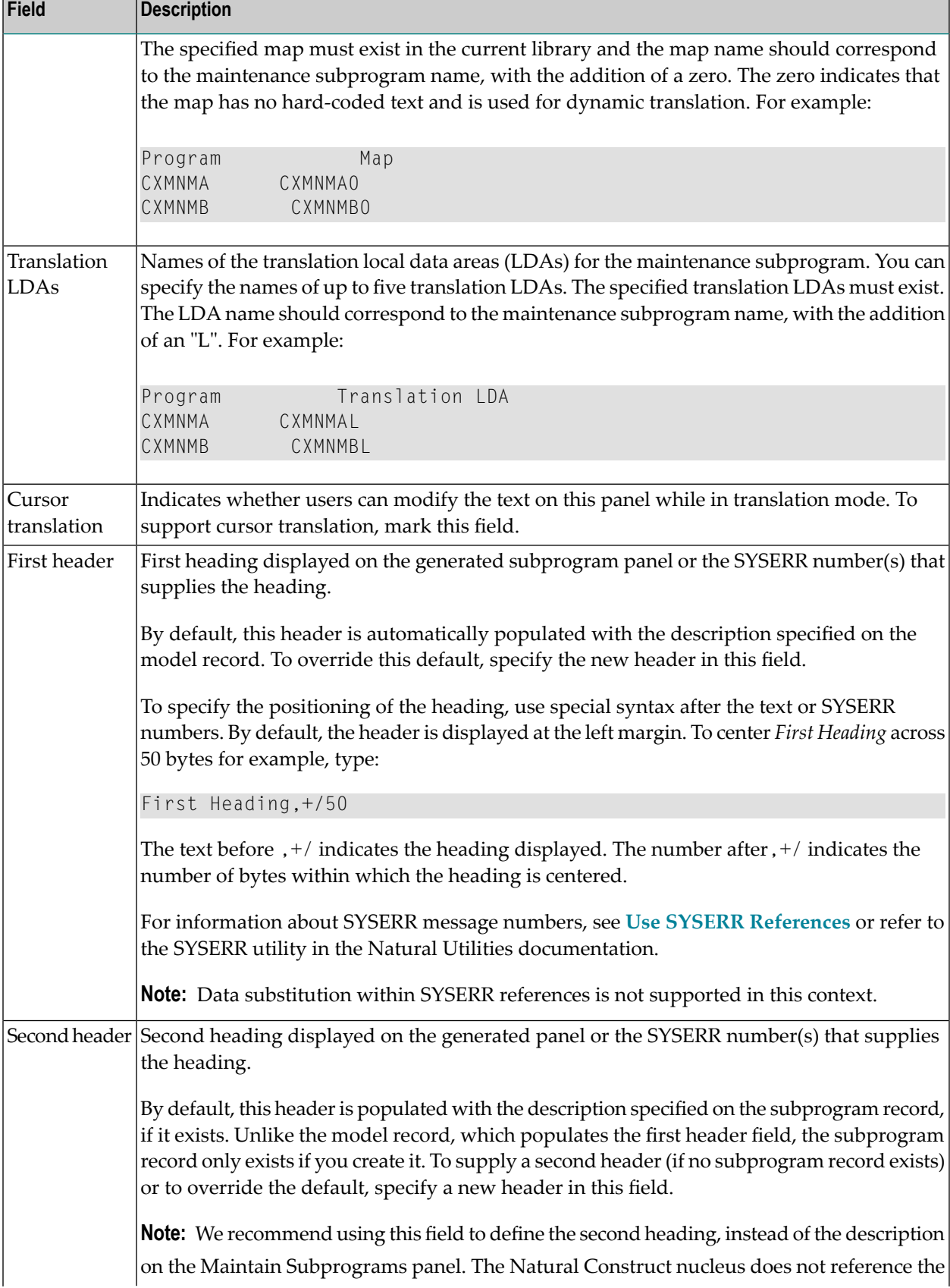

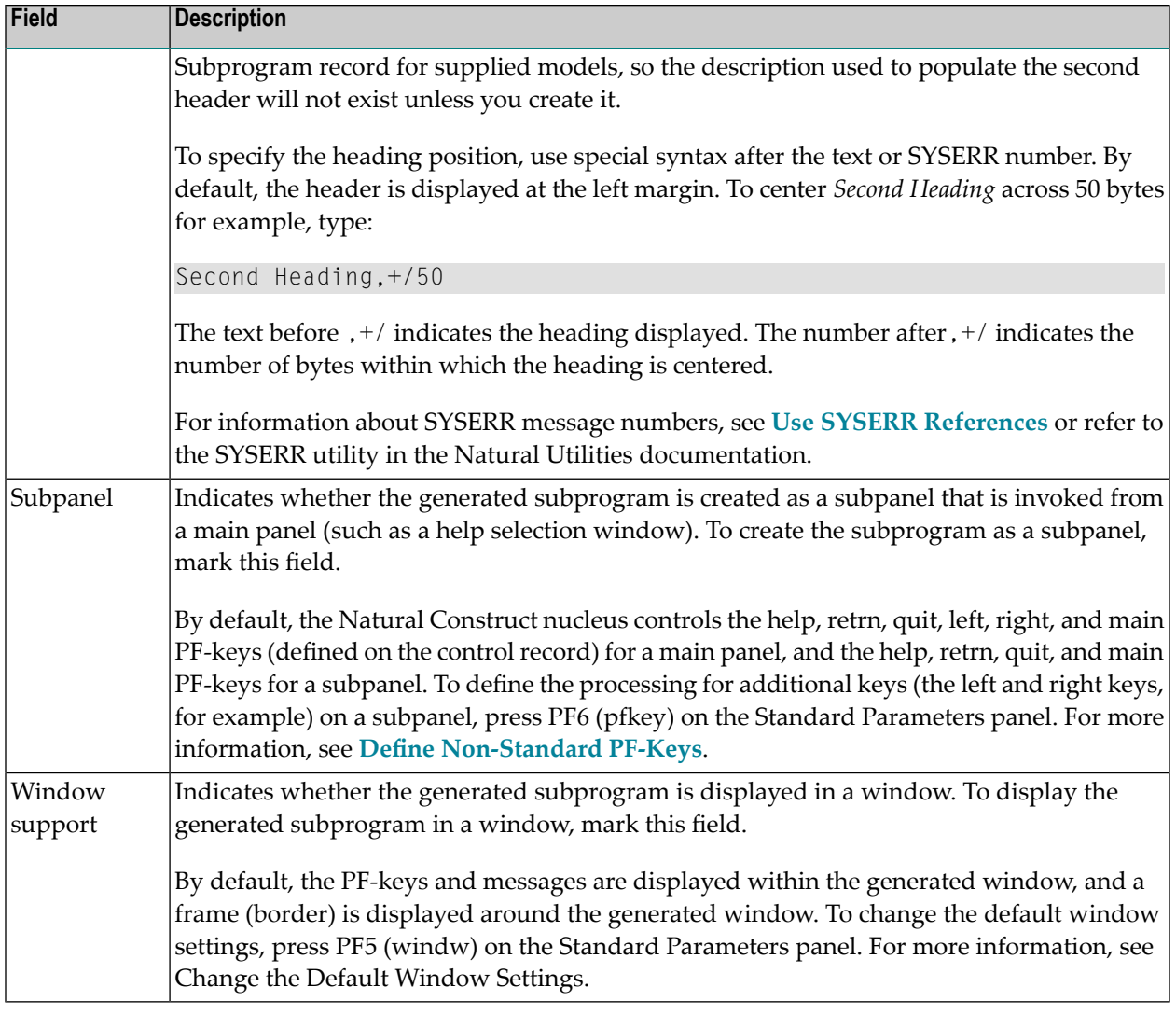

#### <span id="page-194-0"></span>**Define Non-Standard PF-Keys**

#### **To define the processing for non-standard PF-keys:**

1 Press PF6 (pfkey) on the Standard Parameters panel.

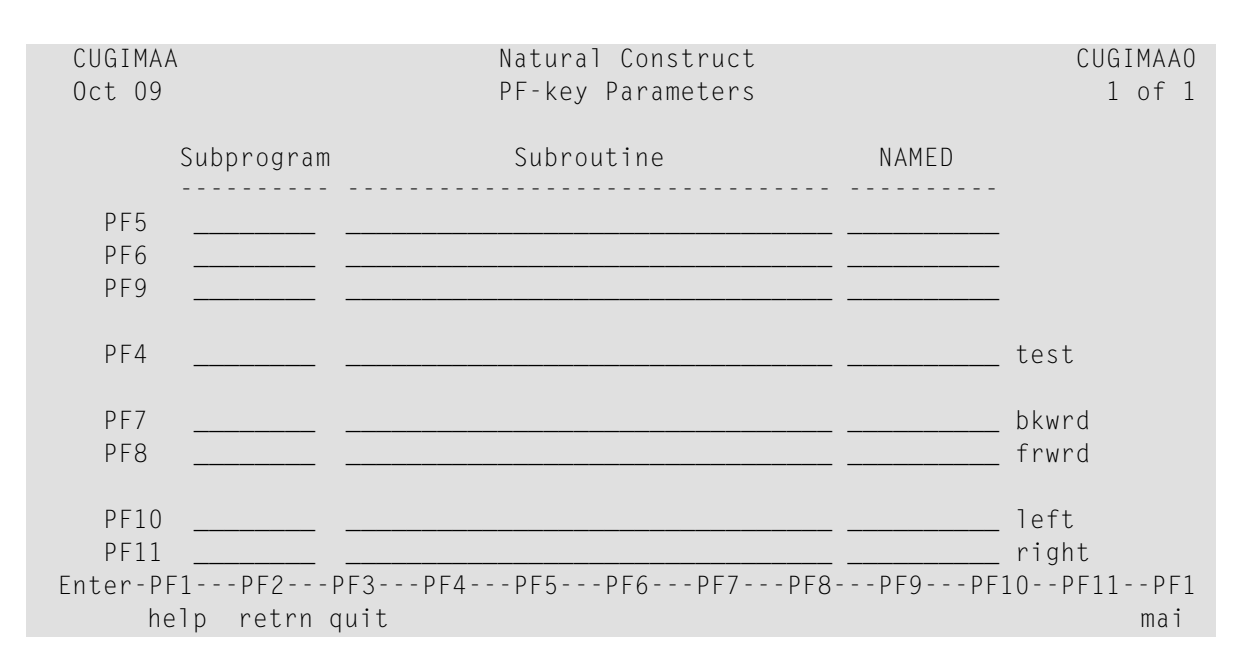

The PF-Key Parameters window is displayed. For example:

By default, the Natural Construct nucleus controls the help, retrn, quit, left, right, and main PF-keys for a main panel (defined on the control record), and the help, retrn, quit, and main PF-keys for a subpanel. Using this window, you can override the nucleus-controlled PF-keys displayed on a subpanel.

**Note:** The left and right PF-keys are available only if the maintenance subprogram is a subpanel.

2 Define the processing and name for the non-standard PF-key.

**Note:** You can also change the processing and/or name for a non-standard PF-key currently defined in the window.

Use the following input fields to define the non-standard PF-key:

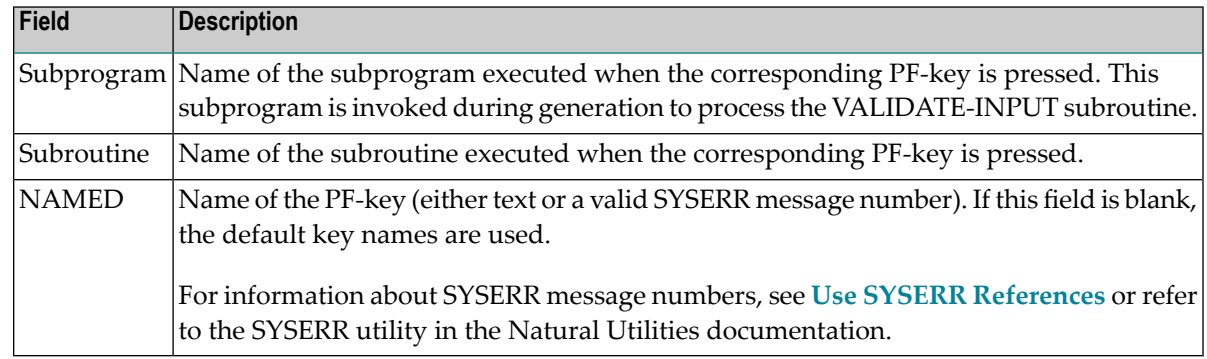

#### 3 Press Enter.

#### <span id="page-196-1"></span>**User Exits for the CST-Modify Model**

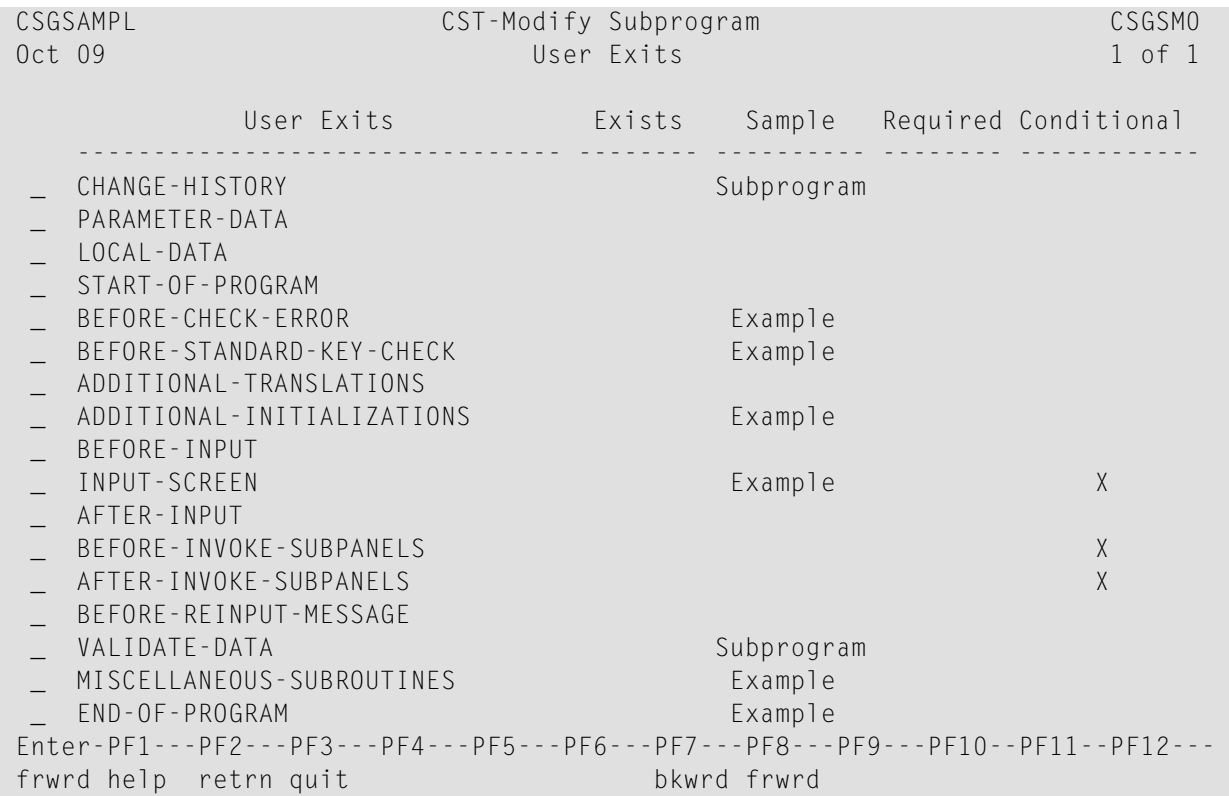

<span id="page-196-0"></span>For information about these user exits, see **[Supplied](#page-252-0) User Exits**. For information about using the User Exit editor, see *User Exit Editor*, *Natural Construct Generation*.

## **CST-Modify-332 Model**

Use the CST-Modify-332 model to generate a maintenance subprogram that does not support dynamic translation. This model is provided for those who want to continue using maintenance subprograms that were generated under previous versions of Natural Construct.

This section covers the following topics:

■ Parameters for the [CST-Modify-332](#page-197-0) Model

■ User Exits for the [CST-Modify-332](#page-198-0) Model

### <span id="page-197-0"></span>**Parameters for the CST-Modify-332 Model**

Use the CST-Modify-332 model to generate the maintenance subprogram. This model has one specification panel, Standard Parameters.

#### **Standard Parameters Panel**

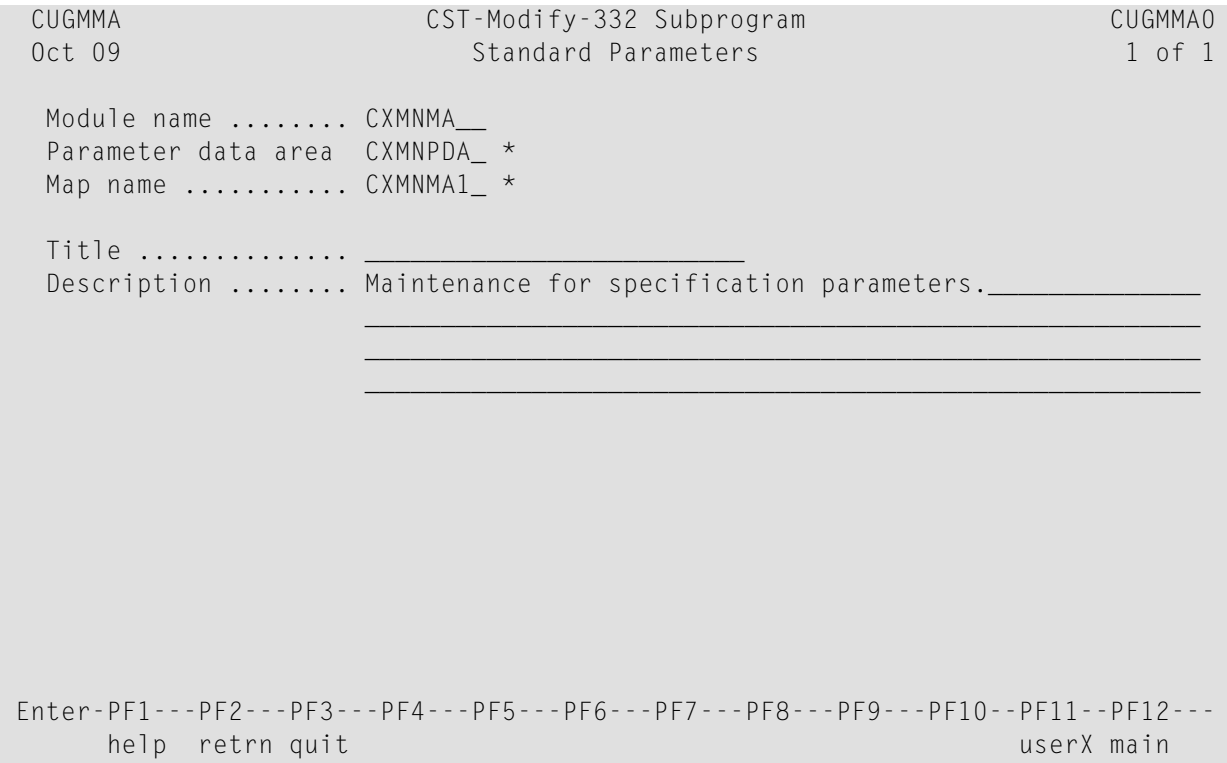

The input fields on the Standard Parameters panel are:

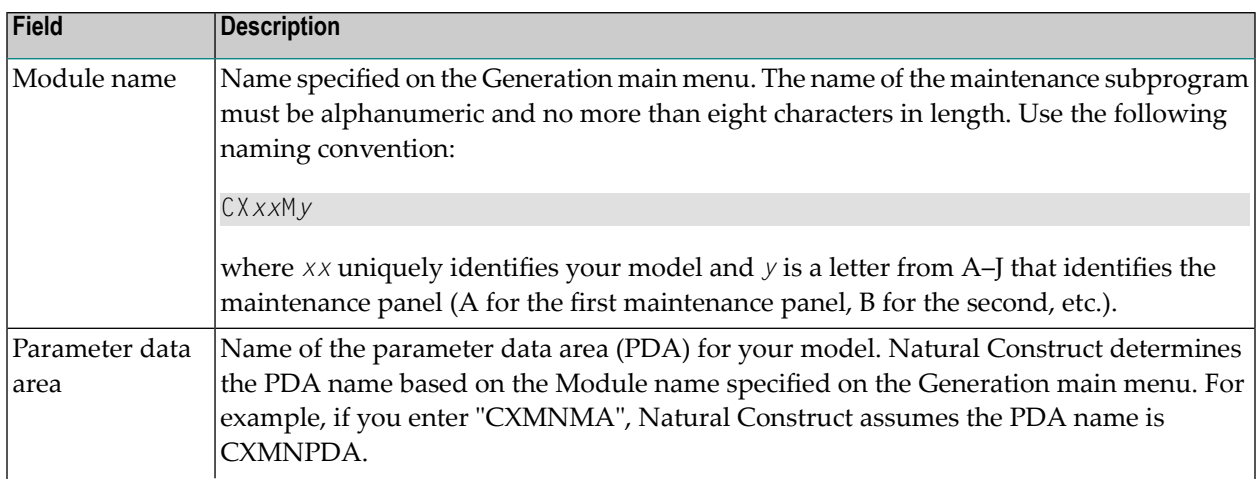

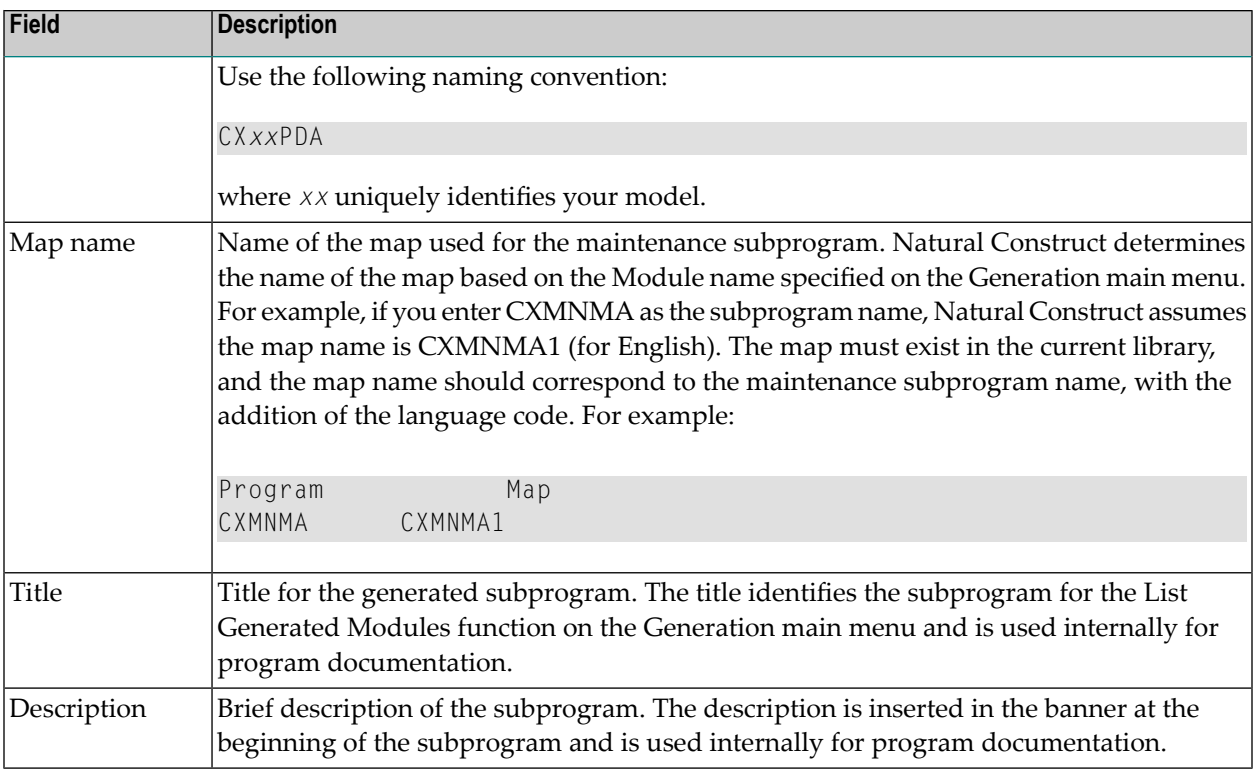

#### <span id="page-198-0"></span>**User Exits for the CST-Modify-332 Model**

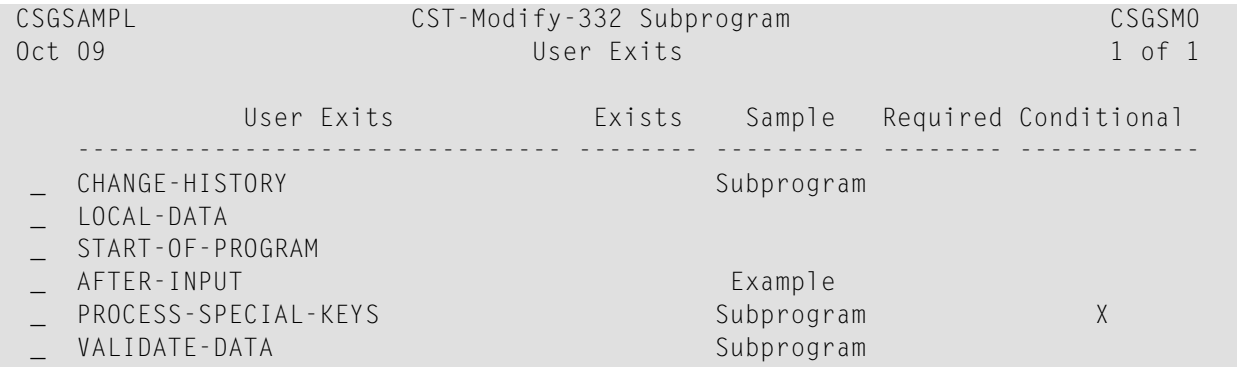

For information about these user exits, see **[Supplied](#page-252-0) User Exits**. For information about using the User Exit editor, see *User Exit Editor*, *Natural Construct Generation*.

## 11 CST-Panel Model

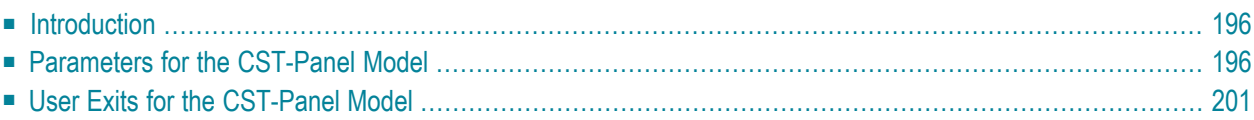

This section describes the CST-Panel model, which is used to create the client modify (maintenance) subprogram for a model. The model-generated specification panels run as part of a common wizard in the Construct Program Generation plug-in for Natural for Windows.

<span id="page-201-0"></span>This section covers the following topics:

## **Introduction**

To enable a Natural Construct model for the Construct Program Generation plug-in, you must first determine how many panels will be used for the wizard and what information will be presented on each panel. In most cases, the panels will follow a one-to-one relationship with the corresponding modify server panels generated by the CST-Modify model.

The CST-Panel model generates one column of GUI controls per panel. Each column contains a label and control for editing a model specification panel. For greater flexibility, you can include additional controls within user exits. Alternately, you can create your own wizard instead of using the supplied common wizard. (In this case, you will not use the CST-Panel model.)

<span id="page-201-1"></span>**Note:** The CST-Panel model is only available in the Construct Program Generation plug-in for Natural for Windows. This model is not available in the Natural Construct character interface (NCSTG).

## **Parameters for the CST-Panel Model**

Use the CST-Panel model to generate the client modify (maintenance) subprogram for your model.

After specifying the required parameters on one panel, select Next to proceed to the next panel. To generate the module, select Finish on the last specification panel.

The CST-Panel model has two specification panels:

■ Standard [Parameters](#page-202-0) Panel

■ Additional [Parameters](#page-203-0) Panel

#### <span id="page-202-0"></span>**Standard Parameters Panel**

The following example shows the Standard Parameters panel for CST-Panel:

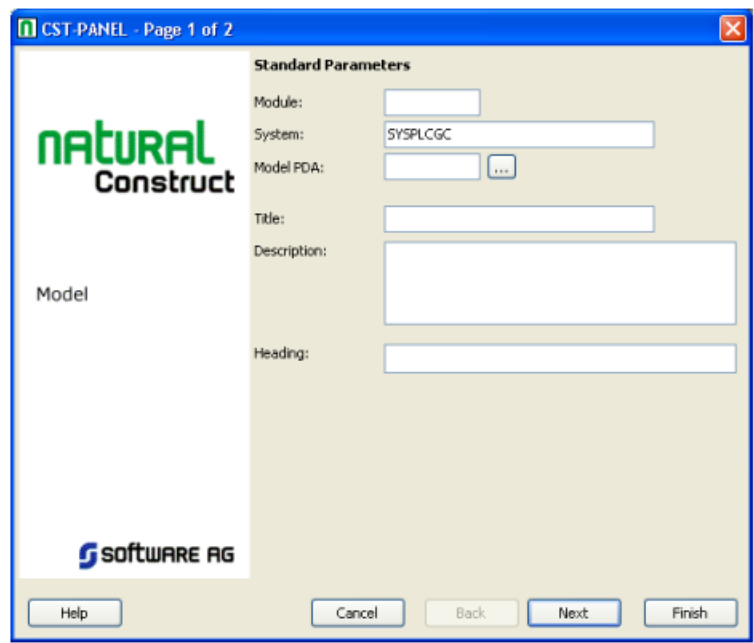

Use this panel to define standard parameters for your wizard, such as the name of the generated subprogram and the heading displayed at the top of the wizard panel.

The input fields on this panel are:

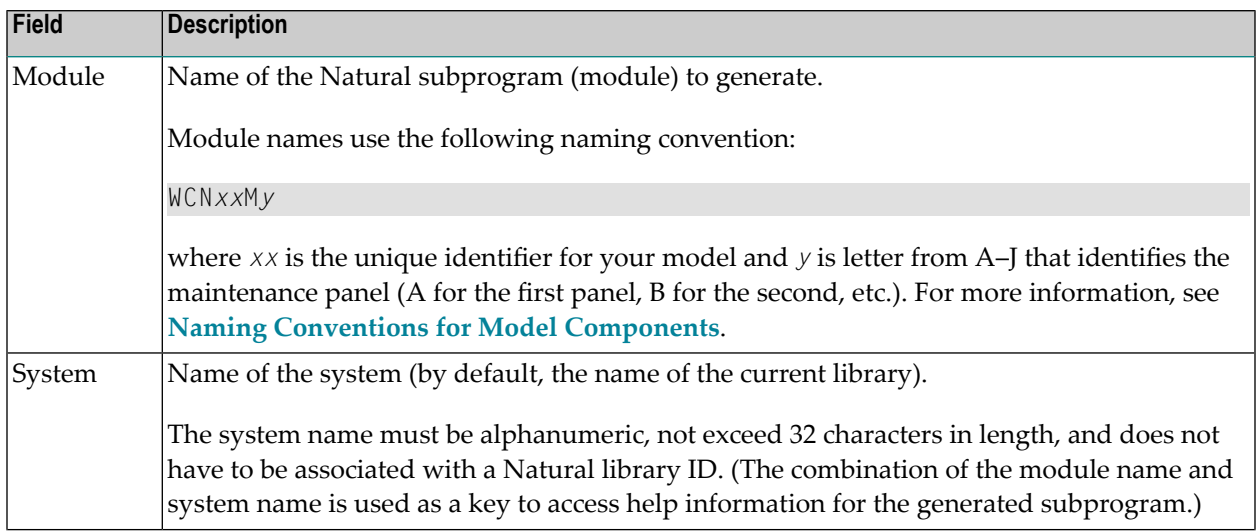

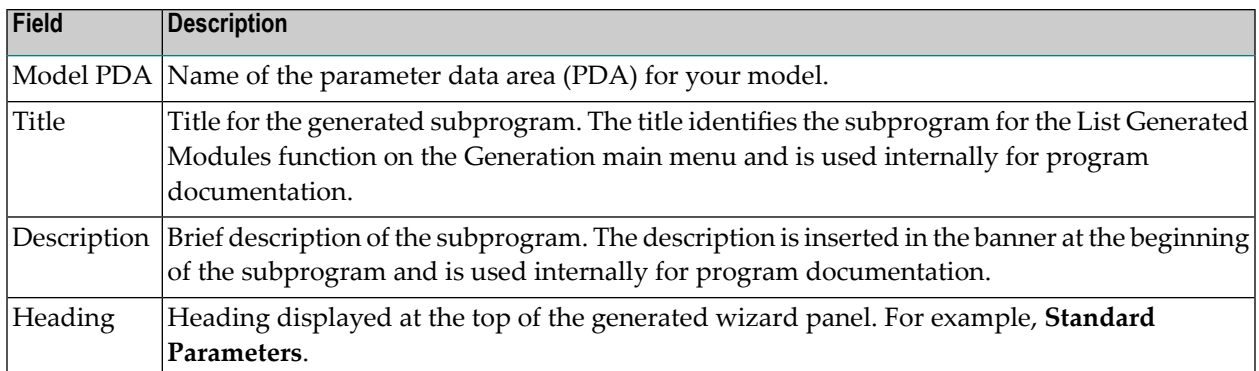

#### <span id="page-203-0"></span>**Additional Parameters Panel**

The following example shows **Additional Parameters** for CST-Panel:

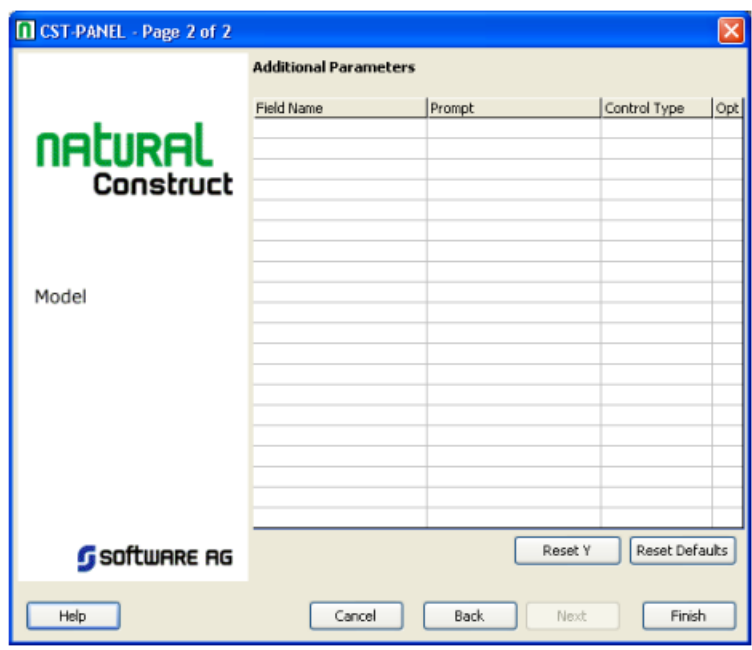

Use this panel to position the GUI controls for your wizard panel in a single column. Each row in the grid above represents one field in the column and one label for each field.

The input fields on this panel are:

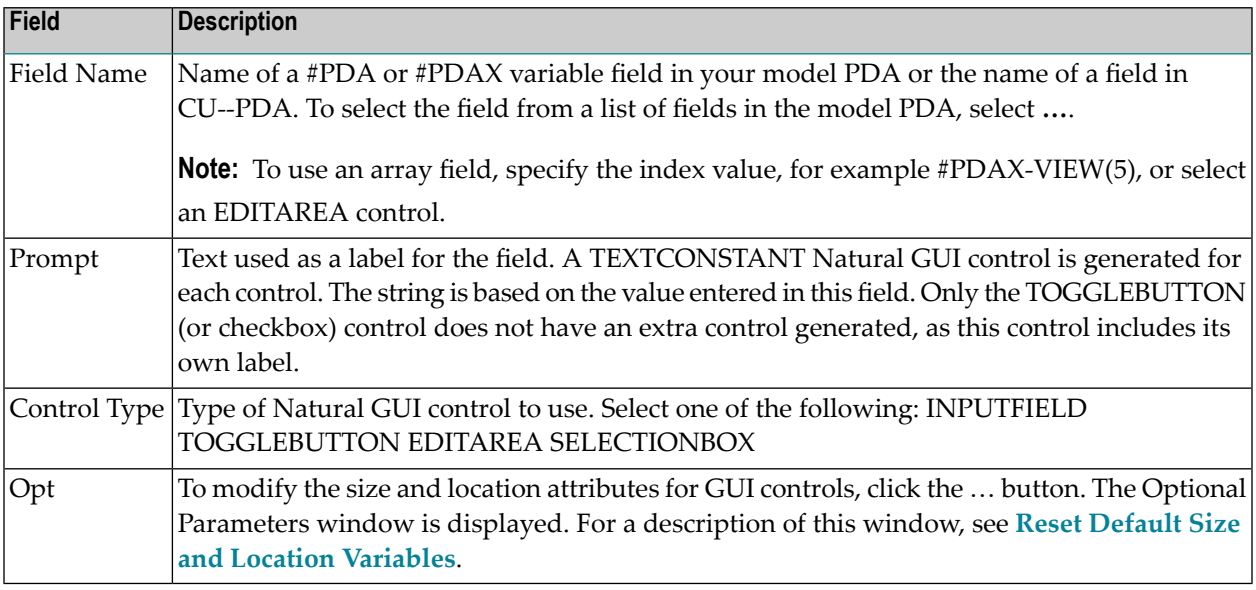

#### **Reset Default Rectangle Y Values**

You can reset and reassign the default Y-coordinate values for GUI controls. Use this option when you have customized the default Y value and want to restore the default.

#### <span id="page-204-0"></span>**To reset and reassign the default Y-Coordinate values:**

■ Select **Reset Y**.

#### **Reset Default Size and Location Variables**

You can customize the size and location-related attributes for GUI controls.

**To customize the size and location-related attributes:**

1 Select **Reset Defaults**.

The **Optional Parameters** window is displayed. For example:

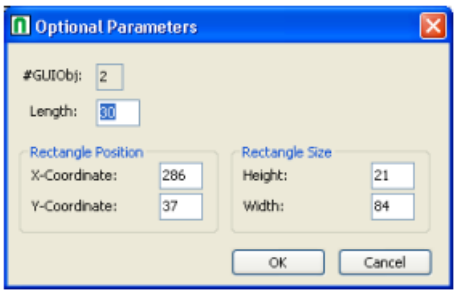

2 Change the current size and location-related attributes.

The input fields in this window are:

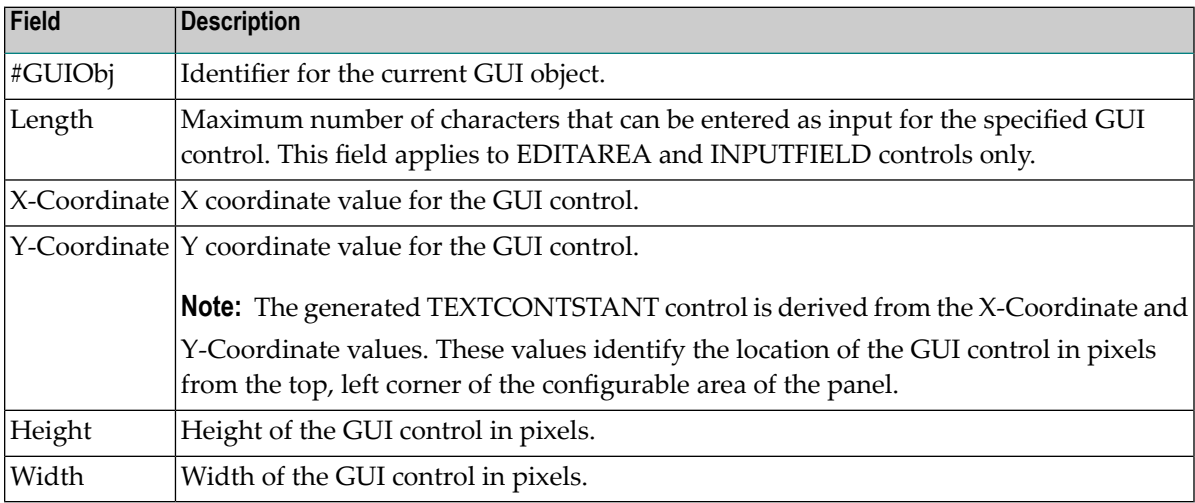

3 Select **OK**.

## <span id="page-206-0"></span>**User Exits for the CST-Panel Model**

The following example shows the User Exit Browser panel for the CST-Panel model:

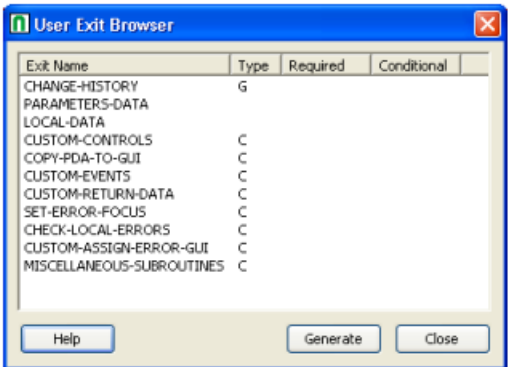

This section describes the model-specific user exits on this panel. For information about the common user exits on this panel, see **[Supplied](#page-252-0) User Exits**. For information about using the User Exit editor, see *User Exit Editor*, *Natural Construct Generation*.

**Note:** For more information about the model-specific user exits, see the examples and notes in the sample code generated for each exit.

The model-specific user exits for CST-Panel are:

- [CHECK-LOCAL-ERRORS](#page-207-0)
- [COPY-PDA-TO-GUI](#page-207-1)

 $\overline{\phantom{a}}$ 

- [CUSTOM-ASSIGN-ERROR-GUI](#page-207-2)
- [CUSTOM-CONTROLS](#page-207-3)
- [CUSTOM-EVENTS](#page-207-4)
- [CUSTOM-RETURN-DATA](#page-207-5)

#### ■ [SET-ERROR-FOCUS](#page-207-6)

#### <span id="page-207-0"></span>**CHECK-LOCAL-ERRORS**

Use this exit to check for local validation errors on wizard panels. Local errors are detected when the user selects **Finish**, but before the model's validation subprogram is called. If a local validation error occurs, the error is displayed to the user and **Next** or **Finish** becomes inactive.

**Note:** Local validations do not occur when the user selects **Previous**.

#### <span id="page-207-1"></span>**COPY-PDA-TO-GUI**

<span id="page-207-2"></span>Use this exit to copy additional fields from the model PDA to GUI controls.

#### **CUSTOM-ASSIGN-ERROR-GUI**

<span id="page-207-3"></span>Use this exit in combination with the **[SET-ERROR-FOCUS](#page-207-6)** exit to set focus to custom GUI controls when a validation error is detected.

#### **CUSTOM-CONTROLS**

<span id="page-207-4"></span>Use this exit to add additional GUI controls to your wizard panel. For each new control, note the number of the last GUIOBJ (GUI object) used by the last generated control and increment by 1.

#### **CUSTOM-EVENTS**

<span id="page-207-5"></span>Use this exit to handle events for custom GUI controls on the wizard panel. For example, you can use this exit to add a button to the wizard panel and write code to respond to a click event. When a user selects the button, a window is invoked to display additional lookup data.

#### <span id="page-207-6"></span>**CUSTOM-RETURN-DATA**

Use this exit to copy any additional GUI control values to the model PDA or CU--PDA data areas.

#### **SET-ERROR-FOCUS**

Use this exit in combination with the **[CUSTOM-ASSIGN-ERROR-GUI](#page-207-2)** exit to set focus to custom GUI controls when a validation error is detected.

## 12 CST-PDA Model

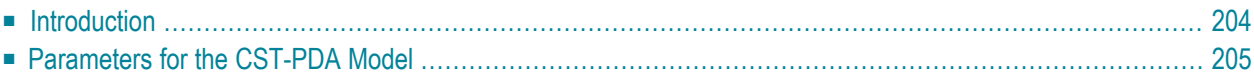

All models require three external parameter data areas (PDAs): the model PDA, CU—PDA, and CSASTD. CU—PDA and CSASTD are supplied with Natural Construct. The model PDA is usercreated and contains variables and conditions specific to the model. This section describes how to use the CST-PDA model to generate the model PDA.

<span id="page-209-0"></span>This section covers the following topics:

## **Introduction**

All models require the following external parameter data areas (PDAs):

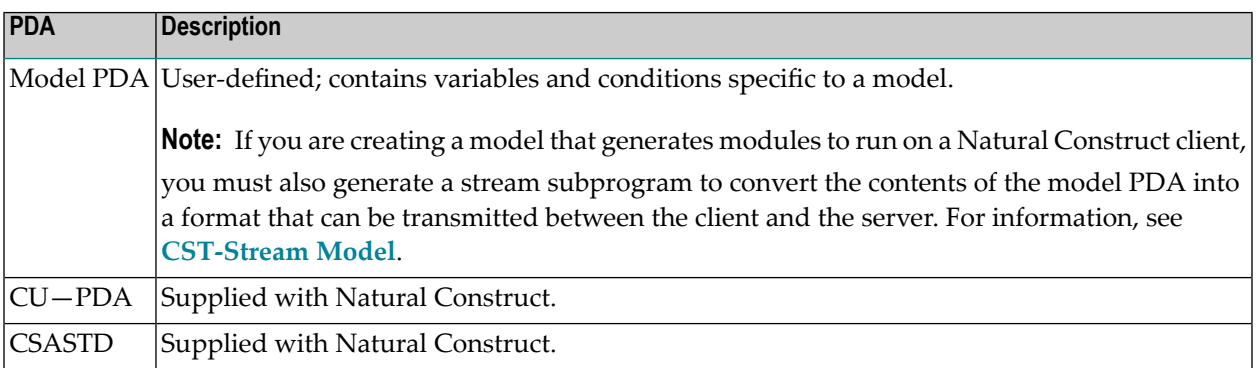

The model PDA passes information between the Natural Construct nucleus and the model and generation subprograms. Before generating your model PDA, create the code frames and define your model. Natural Construct uses information in the model code frames to generate the model PDA, such as:

- substitution parameters
- condition codes

The CST-PDA model builds the model PDA by scanning the model code frames for substitution parameters and condition codes. Substitution parameters are character strings that begin with an ampersand  $(\&)$  and end with a special character such as a period (.), parentheses, or an asterisk (\*), but not a hyphen (-).

For each substitution parameter, the model generates a field (prefixed by #PDAX) within the redefinition of the #PDA-USER-AREA field in the model PDA. The model assigns the default format and length for alphanumeric fields (A10), which you can change as required.

For each condition code, the model generates a logical field (prefixed by #PDAC) within the redefinition of the #PDA-CONDITION-CODES field in the model PDA.

#### **References**

- For information about isolating the parameters for your model PDA, see Step 4: [Isolate](#page-97-0) the **[Parameters](#page-97-0) in the Prototype**.
- For information about creating code frames and defining models, see Step 5: [Create](#page-99-0) Code **[Frame\(s\)](#page-99-0) and Define the Model**.
- For more information about creating the model PDA, see **Step 6: Create the [Model](#page-111-0) PDA**.
- For an example of a generated model PDA, refer to CUMNPDA in the SYSCST library.
- <span id="page-210-0"></span>■ For more information about substitution parameters, see the Natural documentation.

## **Parameters for the CST-PDA Model**

Use the CST-PDA model to create the model PDA. This model has one specification panel, Standard Parameters.

#### **Standard Parameters Panel**

```
 CUPDMA CST-PDA Parameter Data Area CUPDMA1
  Feb 04 Standard Parameters 1 of 1
  Module name ........ CXMNPDA
  Model name \dots\dots\dots Enter-PF1---PF2---PF3---PF4---PF5---PF6---PF7---PF8---PF9---PF10--PF11--PF12---
       help retrn quit main and the control of the control of the control of the control of the control of the control of the control of the control of the control of the control of the control of the control of the control of th
```
The input fields on the Standard Parameters panel are:

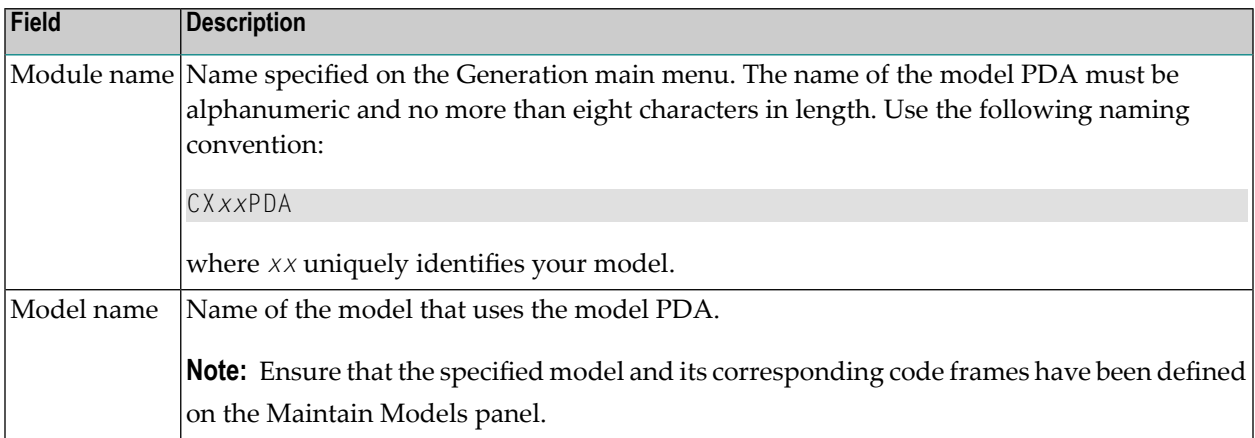

After specifying the required parameters and generating the model PDA, edit the generated code and assign the correct format and length for each field. All substitution parameters are generated with a default format and length of A10. You can also add any new parameters your model PDA may require.

# 13 CST-Postgen Model

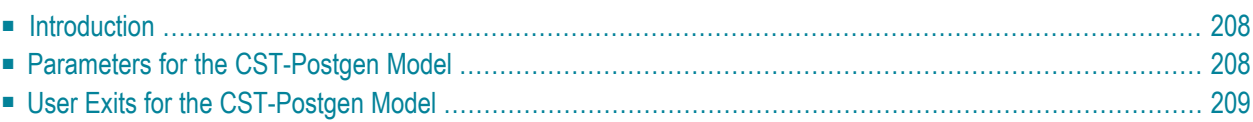

This section describes the CST-Postgen model, which is used to create the pre-generation subprogram for a model. The post-generation subprogram supplies values for the substitution parameters in the code frames, which is the final stage of the generation process.

<span id="page-213-0"></span>This section covers the following topics:

## **Introduction**

After defining the pre-generation subprogram, use the CST-Postgen model to generate the postgeneration subprogram. This subprogram supplies values for substitution parameters in the code frames (identified by  $\&$ ). It is invoked as the final stage of the generation process when the application developer enters "G" in the Function field on the Generation main menu.

The post-generation subprogram substitutes the code frame parameters with the corresponding substitution values by stacking the substitution parameters and their corresponding values. Use the STACK TOP DATA FORMATTED statement to stack these values. Natural Construct performs the corresponding substitutions in the edit buffer and produces the final version of the generated program.

During the generation process, code lines specified in the code frame are written to the edit buffer, as well as the output of the generation subprogram contained in the code frame. Any substitution parameters are included in the edit buffer exactly as they appear in the code frame.

<span id="page-213-1"></span>**Note:** For an example of a generated post-generation subprogram, refer to CUMNPS in the SYSCST library.

## **Parameters for the CST-Postgen Model**

Use the CST-Postgen model to create the post-generation subprogram. This model has one specification panel, Standard Parameters.

#### **Standard Parameters Panel**

```
 CUGOMA CST-Postgen Subprogram CUGOMA0
 May 26 Standard Parameters 1 of 1
 Module name ........ CXMNPS
 Model name .........
   Title .............. Post-gen subprogram 
  Description ........ Post-generation subprogram. Stack post generation_
 changes._______________________________________________
```

```
\mathcal{L}_\text{max} = \mathcal{L}_\text{max} = \mathcal{ Enter-PF1---PF2---PF3---PF4---PF5---PF6---PF7---PF8---PF9---PF10--PF11--PF12---
                  help retrn quit van die verschieden van die verschieden van die verschieden van die verschieden van die versch
```
 $\mathcal{L}_\text{max} = \mathcal{L}_\text{max} = \mathcal{$ 

The input fields on the Standard Parameters panel are:

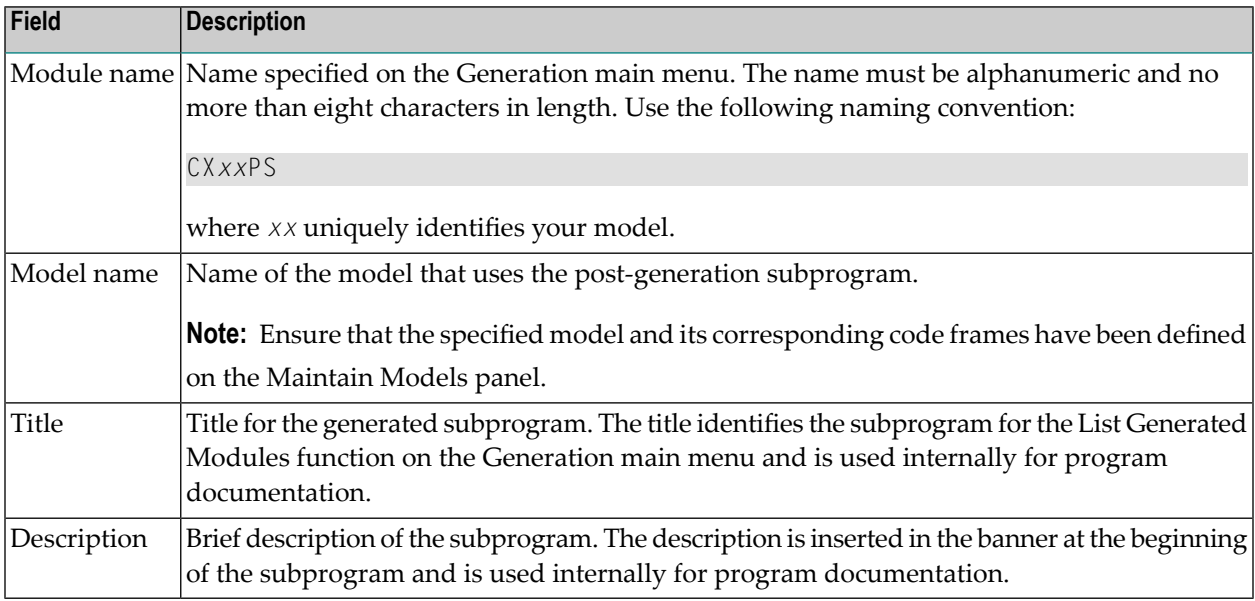

## <span id="page-214-0"></span>**User Exits for the CST-Postgen Model**

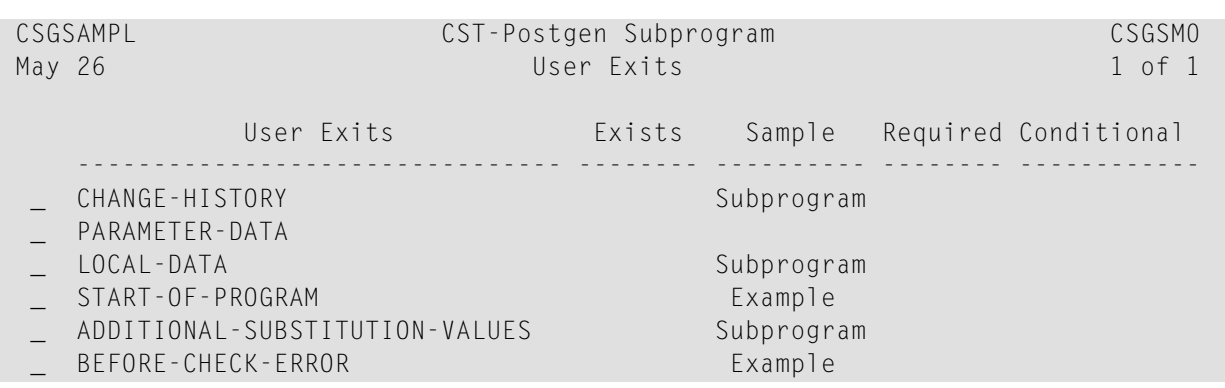

ADDITIONAL-INITIALIZATIONS Example \_ END-OF-PROGRAM

For information about these user exits, see **[Supplied](#page-252-0) User Exits**. For information about using the User Exit editor, see *User Exit Editor*, *Natural Construct Generation*.
## 14 **CST-Pregen Model**

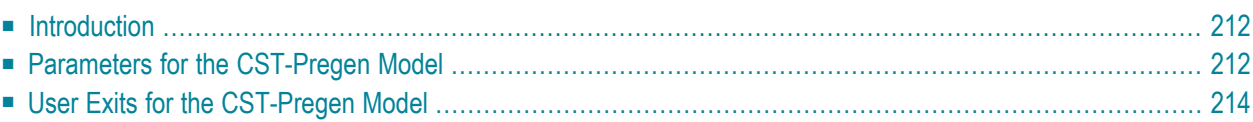

This section describes the CST-Pregen model, which is used to create the pre-generation subprogram for a model. The pre-generation subprogram is invoked:

- During the generation phase after all maintenance subprograms have been executed
- Whenever the SAMPLE command is issued from the User Exit editor

<span id="page-217-0"></span>This section covers the following topics:

## **Introduction**

After generating the maintenance subprograms, generate the pre-generation subprogram to assign #PDAC condition values based on user-supplied parameters or other calculated values. The pregeneration subprogram also assigns the values of #PDA variables in the model PDA that are required by any subsequent generation subprograms.

Generated using the CST-Pregen model, this subprogram is invoked after all maintenance subprograms are executed during the generation phase or when the SAMPLE command is issued from the User Exit editor. It is the first user subprogram invoked.

**Note:** All #PDAC-prefixed condition values are reset before generation begins.

The pre-generation subprogram should also calculate the values of any #PDA variables required by subsequent generation subprograms.

For simple models that do not have code frames, this subprogram can also perform the functions of a generation subprogram. (Condition code values and derived fields can also be assigned within the maintenance subprograms.)

<span id="page-217-1"></span>**Note:** For an example of a generated pre-generation subprogram, refer to CUMNPR in the SYSCST library.

## **Parameters for the CST-Pregen Model**

Use the CST-Pregen model to create the pre-generation subprogram. This model has one specification panel, Standard Parameters.

#### **Standard Parameters Panel**

```
 CUGPMA CST-Pregen Subprogram CUG-MA0
   May 26 Standard Parameters 1 of 1
     Module name ........ CXMNPR
      Parameter data area CXMNPDA_ * 
      Title .............. Pre-generation subprogram 
     Description ........ Pre-generate subprogram.
                                                    Set conditions and assign shared PDA variables.
\mathcal{L}_\text{max} = \mathcal{L}_\text{max} = \mathcal{\mathcal{L}_\text{max} = \mathcal{L}_\text{max} = \mathcal{ Enter-PF1---PF2---PF3---PF4---PF5---PF6---PF7---PF8---PF9---PF10--PF11--PF12---
              help retrn quit and the control of the control of the control of the control of the control of the control of the control of the control of the control of the control of the control of the control of the control of the con
```
The input fields on the Standard Parameters panel are:

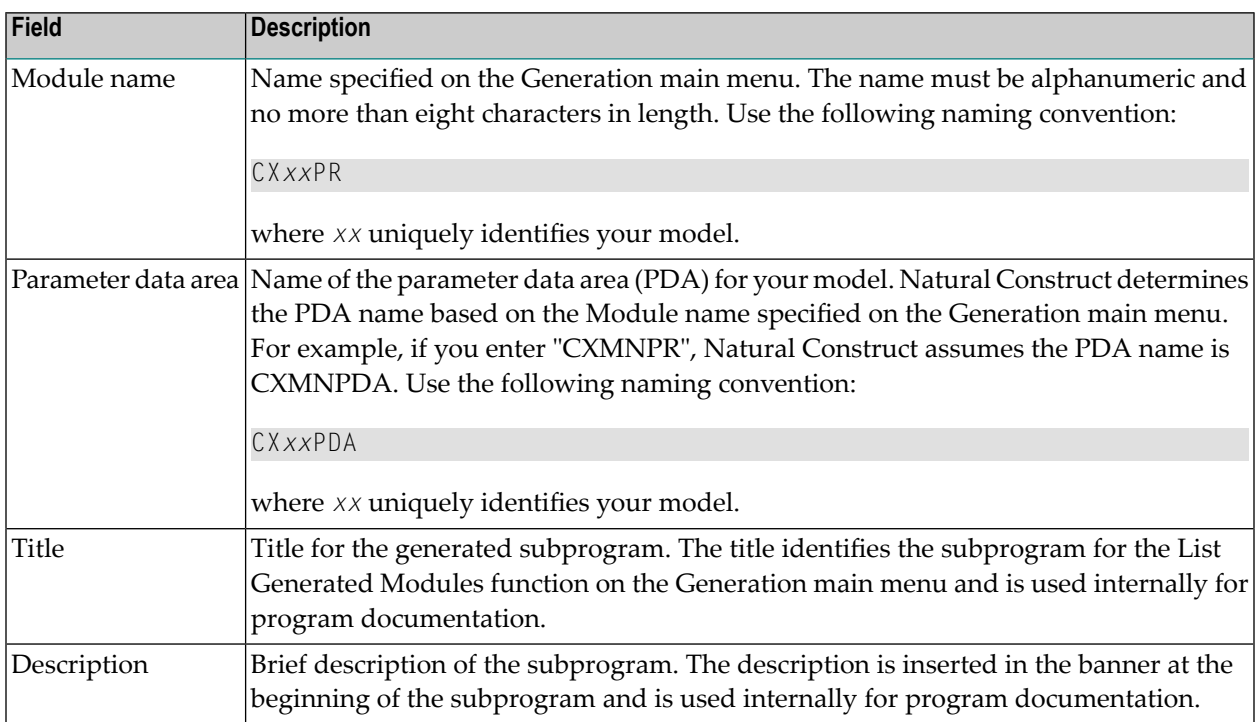

# <span id="page-219-0"></span>**User Exits for the CST-Pregen Model**

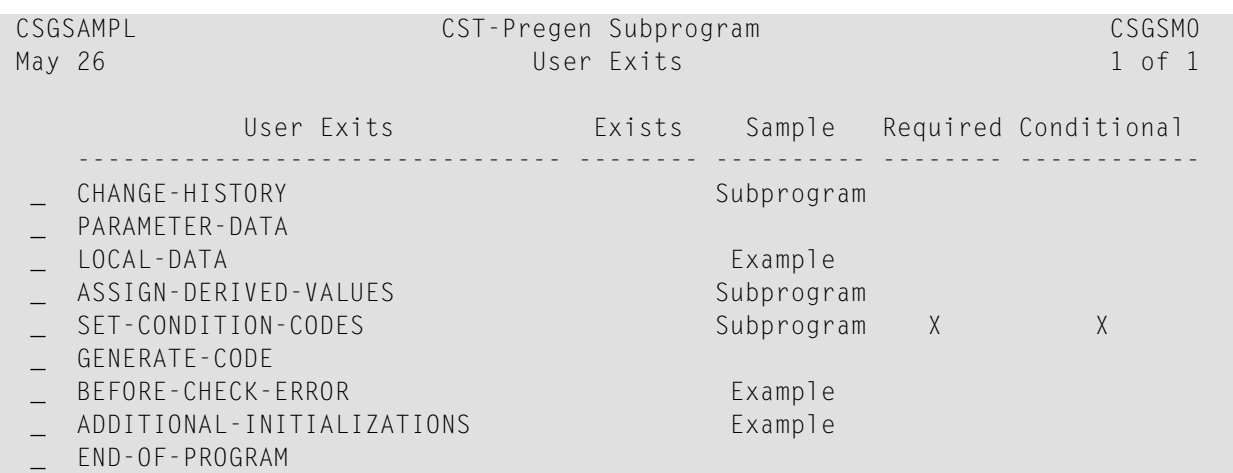

For information about these user exits, see **[Supplied](#page-252-0) User Exits**. For information about using the User Exit editor, see *User Exit Editor*, *Natural Construct Generation*.

# 15 **CST-Proxy Model**

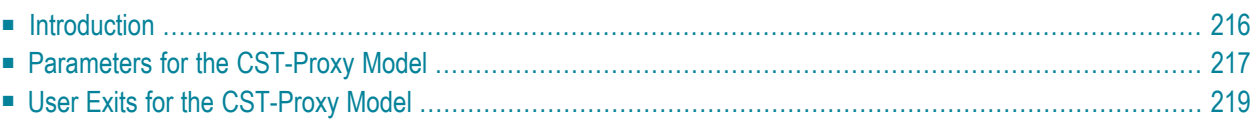

This section describes the CST-Proxy model, which is used to generate a client or server proxy to remotely access a subprogram on the server.

<span id="page-221-0"></span>This section covers the following topics:

## **Introduction**

The CST-Proxy model generates either a client or server proxy to access a subprogram on the server. The proxy acts as a bridge between a subprogram on the client and a subprogram on the server. When a request to the server is initiated from the client (for example, when a user requests active help for a field on a panel), the following process occurs:

- 1. The client subprogram issues a request, which invokes the client proxy subprogram.
- 2. The client proxy subprogram converts the data into the network transfer format and identifies the name of the server proxy to be invoked.
- 3. The data is sent to the server via NDV (Natural Development Server).
- 4. The server proxy subprogram converts the data to Natural data format and invokes the server subprogram.
- 5. The server subprogram completes the request.
- 6. The server proxy subprogram converts the data into network transfer format.
- 7. The data is sent to the client via NDV.
- 8. The client proxy subprogram converts the data to Natural data format and returns the information to the client subprogram.

The following diagram illustrates this process. Blue arrows indicate data sent to the server subprogram; green arrows indicate data returned to the client subprogram:

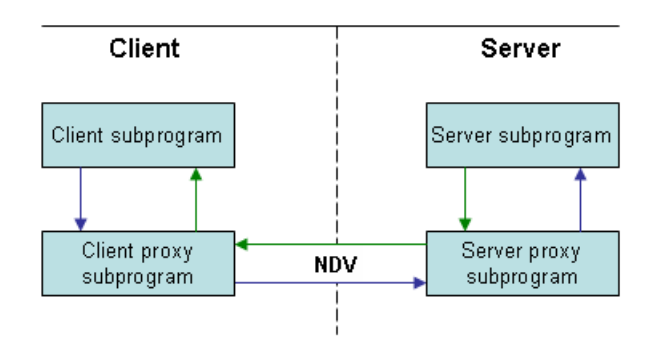

## <span id="page-222-0"></span>**Parameters for the CST-Proxy Model**

Use the CST-Proxy model to generate either a client or server proxy to access a subprogram on the server. This model has one specification panel, Standard Parameters.

#### **Standard Parameters Panel**

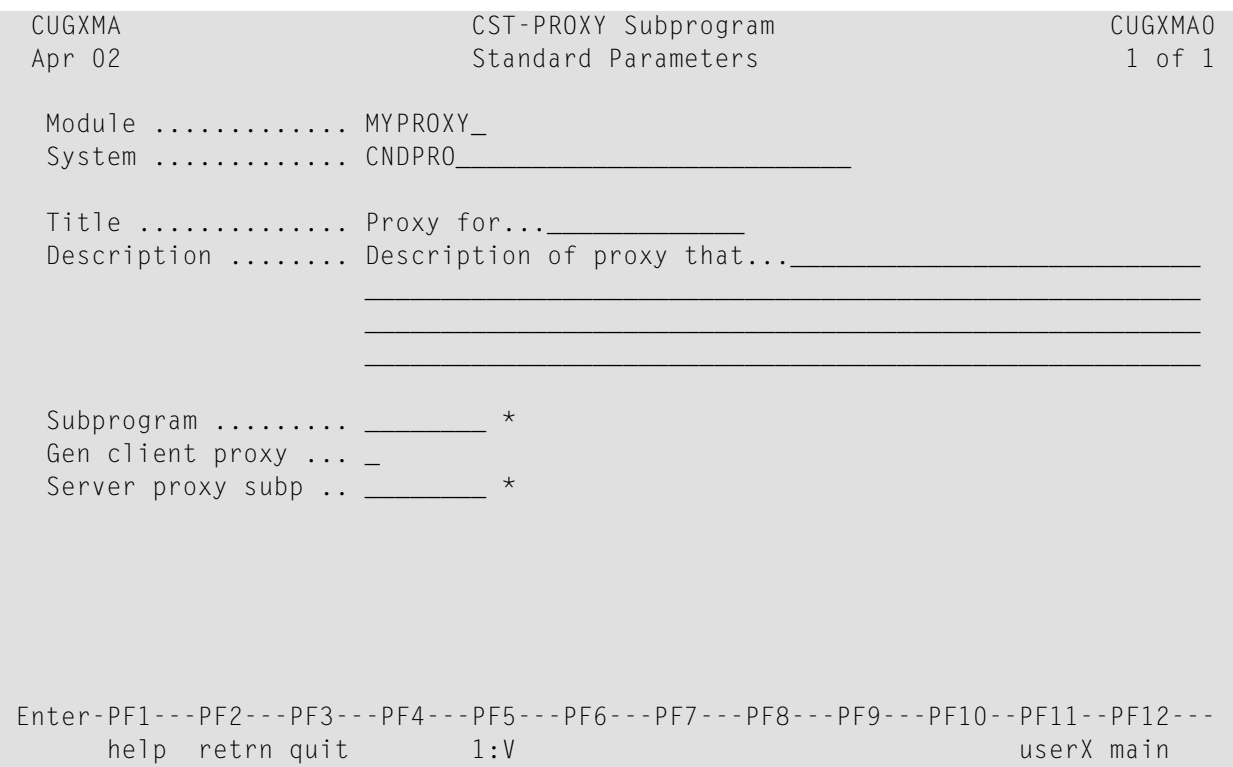

The input fields on the Standard Parameters panel are:

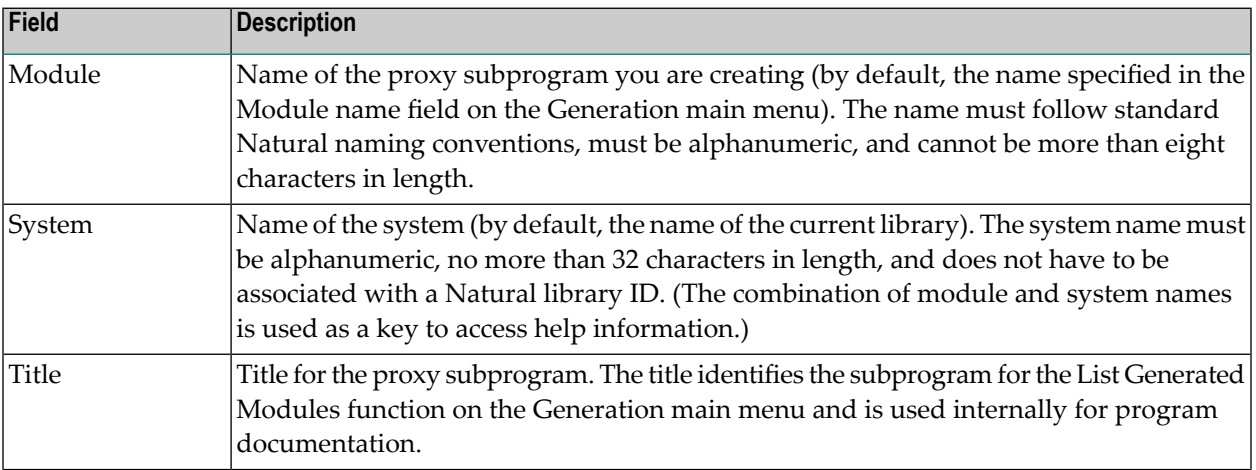

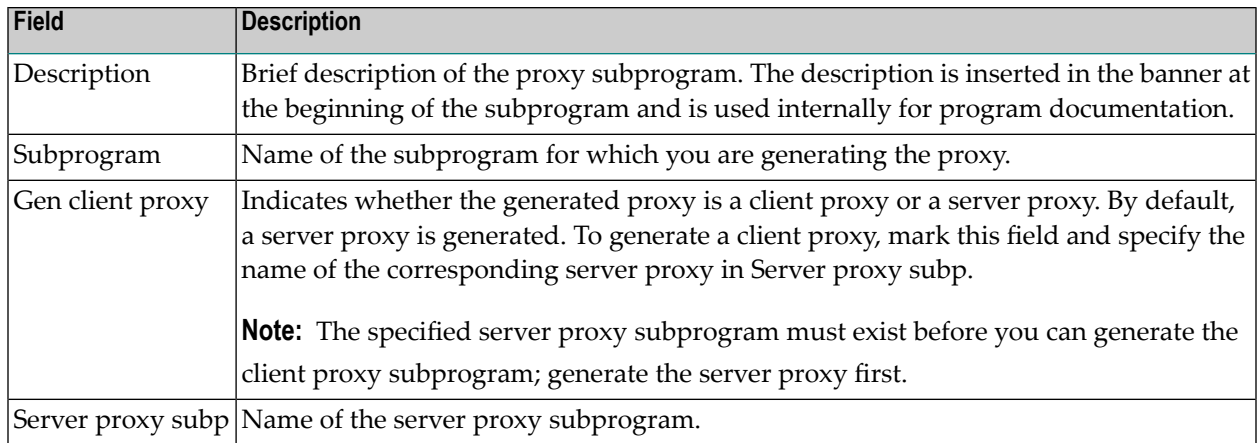

#### **Specify the Number of Occurrences Returned**

If the proxy handles 1:V arrays, specify the maximum number of 1:V arrays that can be returned to the client for each request. A 1:V array can consist of either one-dimensional data, such as a list of repeating values, or two-dimensional data, such as a row of record data.

#### **To specify the maximum number of occurrences to return for each request:**

1 Press PF5 (1:V) on the Standard Parameters panel.

The 1:V Overrides window is displayed. For example:

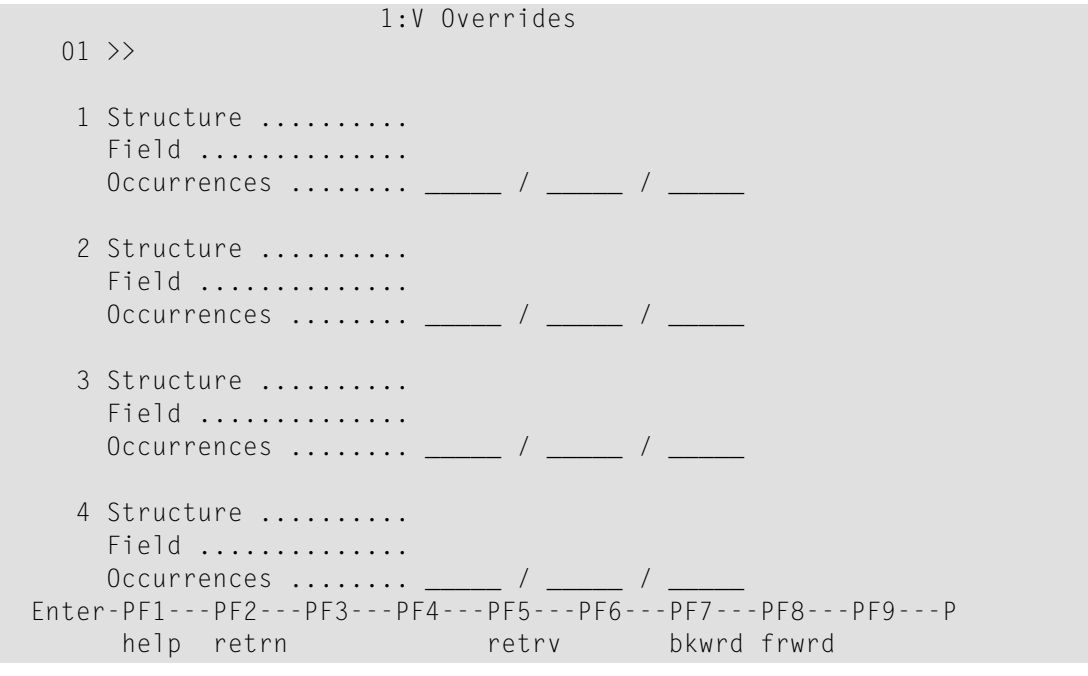

**Note:** If no fields in the target subprogram use the 1:V notation, a message is displayed. Otherwise, the model determines these values and displays their names.

2 Specify the maximum number of occurrences that can be returned to the client with each call to the server.

Press PF5 (retrv) to update the information from the server.

<span id="page-224-0"></span>3 Press PF2 (retrn) to return to the Standard Parameters panel.

# **User Exits for the CST-Proxy Model**

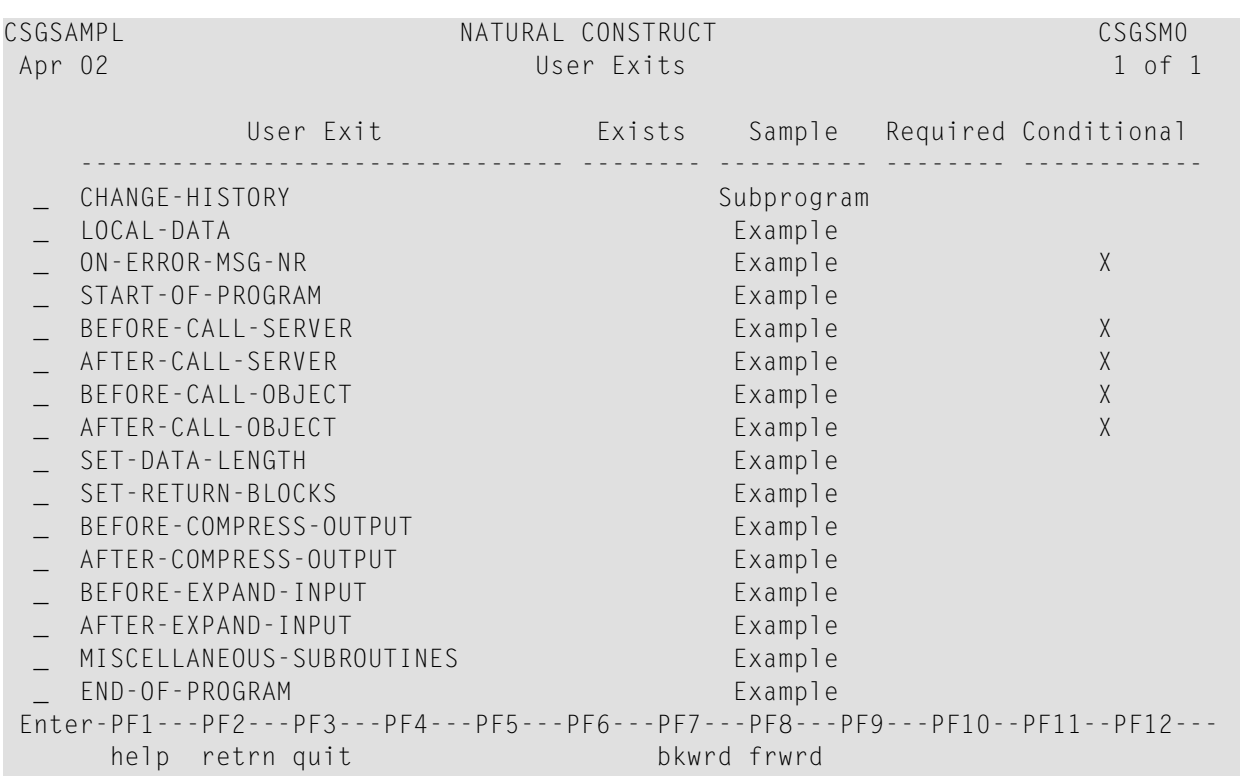

For information about these user exits, see **[Supplied](#page-252-0) User Exits**. For information about using the User Exit editor, see *User Exit Editor*, *Natural Construct Generation*.

# 16 CST-Read Model

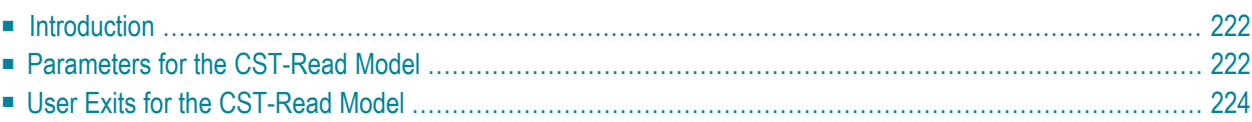

This section describes the CST-Read model, which is used to create the read subprogram for a model. The read subprogram reads the specifications for the model.

<span id="page-227-0"></span>This section covers the following topics:

## **Introduction**

After defining the model PDA and clear subprogram, you must create a subprogram to read the specifications from a previously-generated module. The generated subprogram has one INPUT statement for each #PDAX variable in the model PDA.

A read subprogram generated by the CST-Read model contains a series of INPUT statements that accept the data previously placed in the Natural stack. The read subprogram is invoked when the developer invokes the Read Specifications function on the Generation main menu.

Before the read subprogram is invoked, all \*\*SAG parameter values are placed on the Natural stack. The read subprogram repeats a series of INPUT statements to accept the stacked parameters and assign them to the correct PDA variables. This subprogram must correspond to the save subprogram that writes the \*\*SAG parameter lines. The read subprogram can also read common parameters from a different model.

#### **Notes:**

- <span id="page-227-1"></span>1. Natural Construct invokes the clear subprogram before invoking the read subprogram. It is not necessary to save null parameter values.
- 2. For an example of a generated read subprogram, refer to CUMNR in the SYSCST library.

## **Parameters for the CST-Read Model**

Use the CST-Read model to create the read subprogram. This model has one specification panel, Standard Parameters.

#### **Standard Parameters Panel**

```
CUGRMA CUG-MA1
    Nov 28 Standard Parameters 1 of 1
      Module name ........ CXMNR___
       Parameter data area CXMNPDA_ * 
      Title \dots\dots\dots\dotsDescription ........ Read parameter specification.
\mathcal{L}_\text{max} = \mathcal{L}_\text{max} = \mathcal{\mathcal{L}_\text{max} = \mathcal{L}_\text{max} = \mathcal{\mathcal{L}_\text{max} = \mathcal{L}_\text{max} = \mathcal{ Enter-PF1---PF2---PF3---PF4---PF5---PF6---PF7---PF8---PF9---PF10--PF11--PF12---
                help retrn quit van die verschieden van die verschieden van die verschieden van die verschieden van die verschieden
```
The input fields on the Standard Parameters panel are:

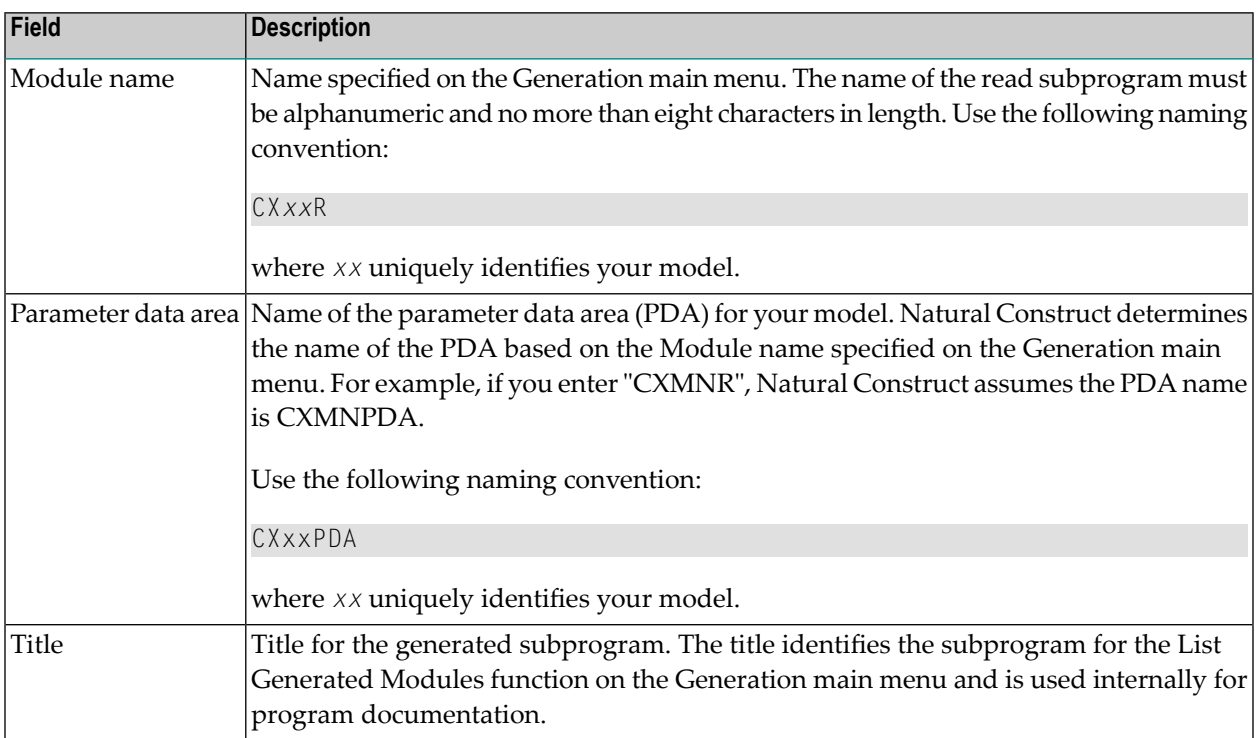

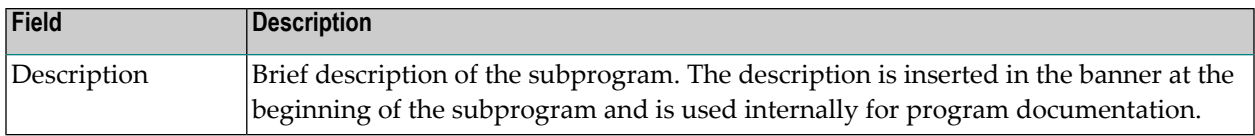

## <span id="page-229-0"></span>**User Exits for the CST-Read Model**

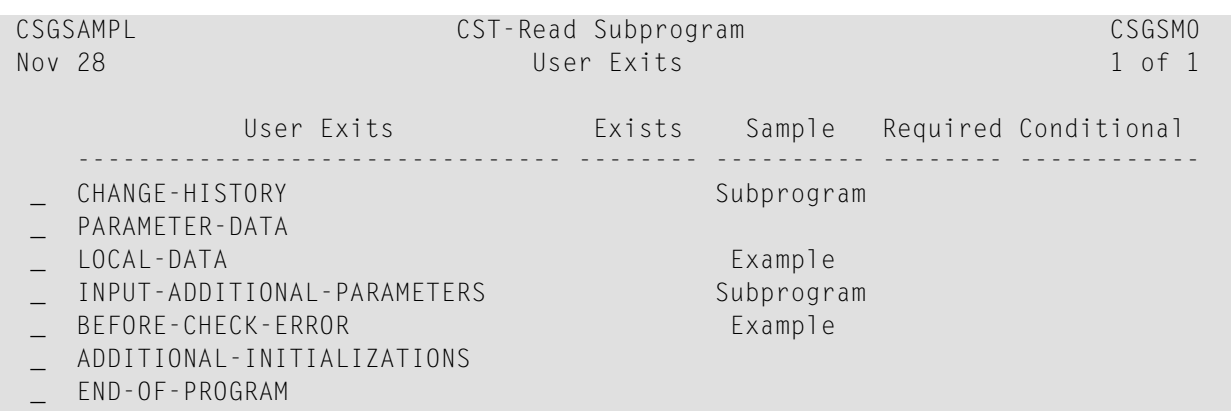

For information about these user exits, see **[Supplied](#page-252-0) User Exits**. For information about using the User Exit editor, see *User Exit Editor*, *Natural Construct Generation*.

# 17 CST-Save Model

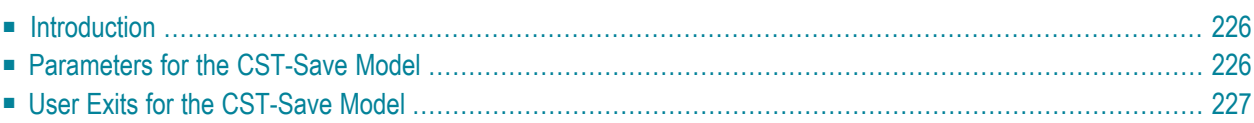

This section describes the CST-Save model, which is used to generate the save subprogram for a model. The save subprogram writes the specification parameters to the source buffer.

<span id="page-231-0"></span>This section covers the following topics:

### **Introduction**

To read an existing program, your model must have both a save and a read subprogram. The save subprogram must contain a separate WRITE statement for each specification parameter (#PDAX variable). Use the equal sign (=) notation to include the variable contents with the name of the variables. For example:

WRITE(SRC) NOTITLE '=' #PDAX-variable-name

**Note:** Use a separate WRITE statement for each component of an array.

<span id="page-231-1"></span>For an example of a save subprogram, refer to CUMNS in the SYSCST library.

### **Parameters for the CST-Save Model**

Use the CST-Save model to create the save subprogram. This model has one specification panel, Standard Parameters.

#### **Standard Parameters Panel**

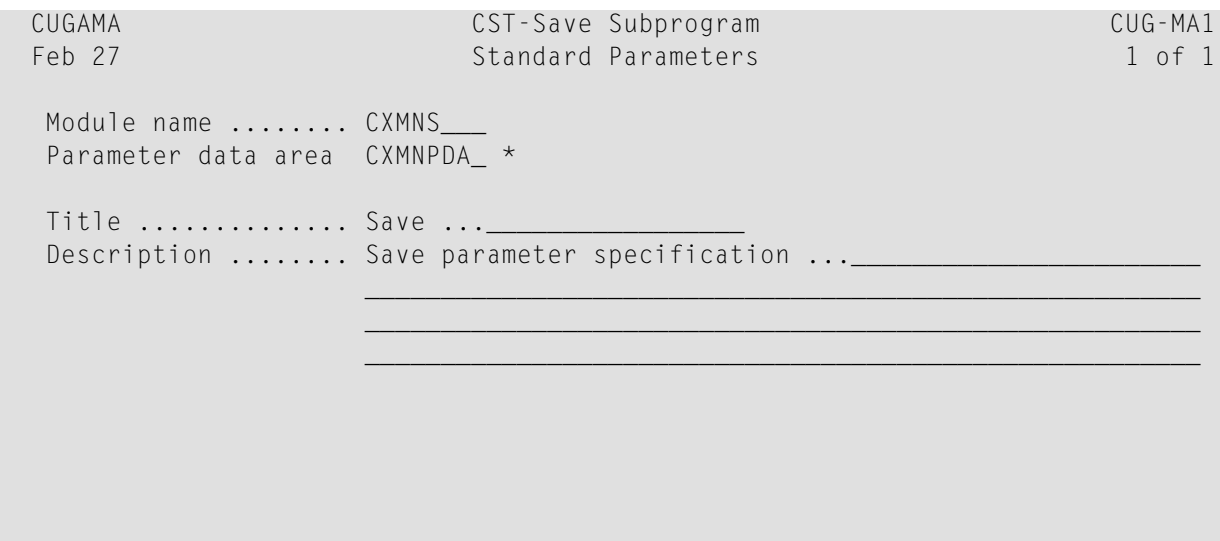

```
 Enter-PF1---PF2---PF3---PF4---PF5---PF6---PF7---PF8---PF9---PF10--PF11--PF12---
    help retrn quit userX main
```
The input fields on the Standard Parameters panel are:

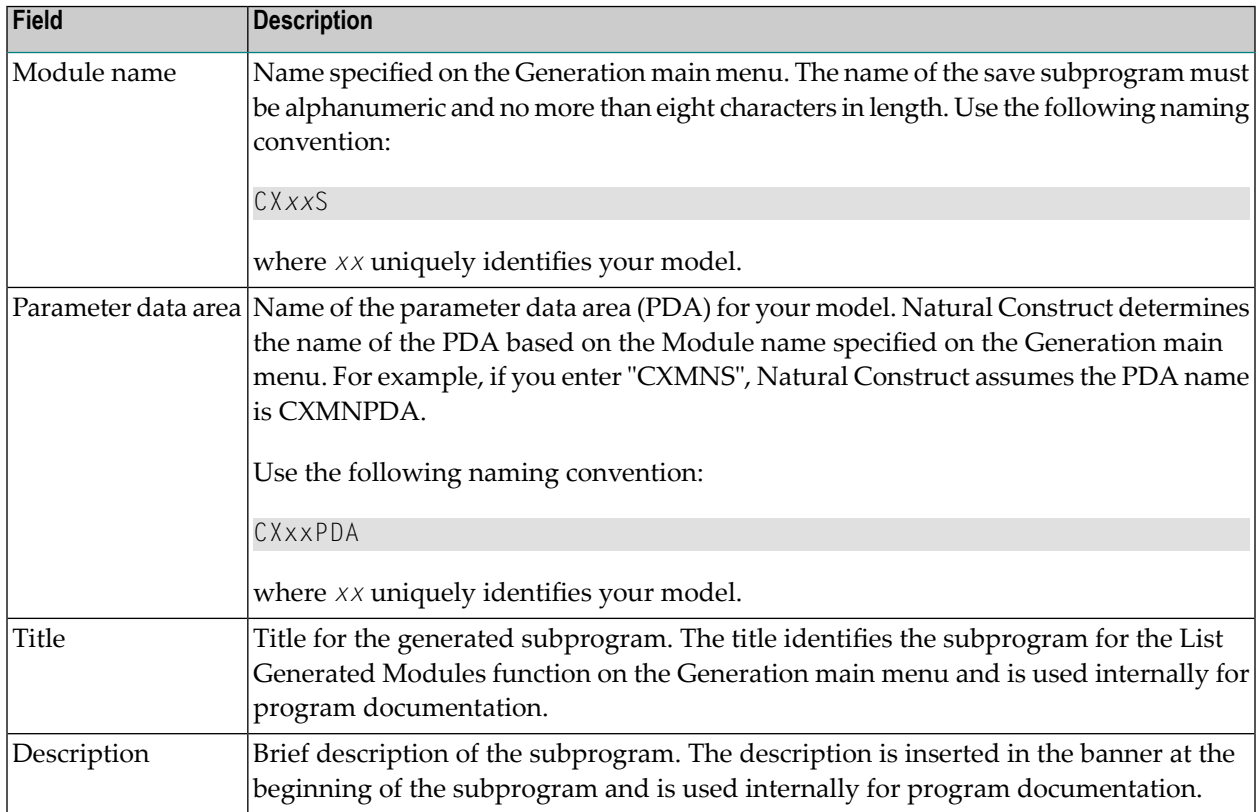

## <span id="page-232-0"></span>**User Exits for the CST-Save Model**

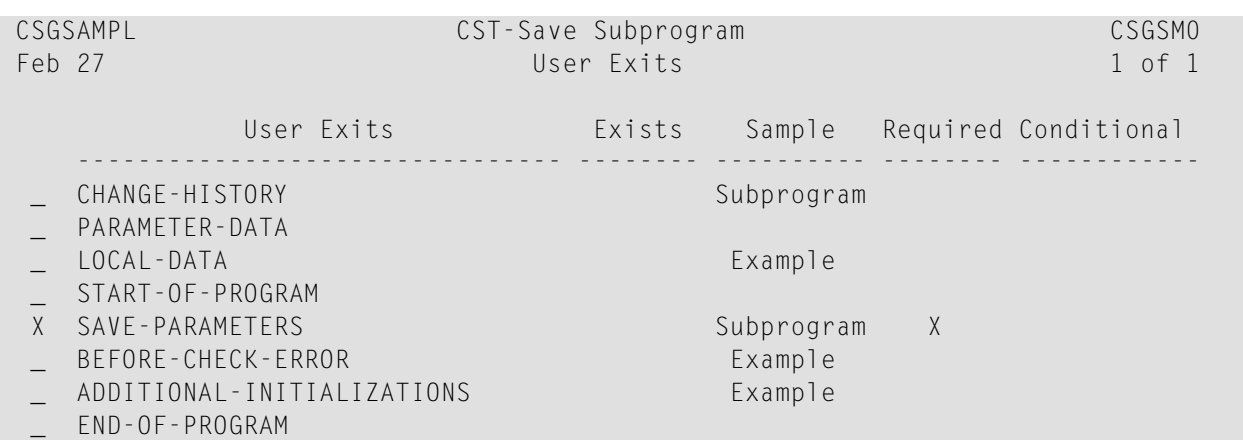

For information about these user exits, see **[Supplied](#page-252-0) User Exits**. For information about using the User Exit editor, see *User Exit Editor*, *Natural Construct Generation*.

# 18 CST-Shell Model

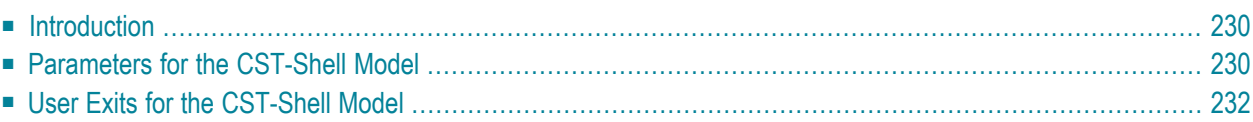

This section describes the CST-Shell model, which is used to create a template for a model subprogram. The following topics are covered:

### <span id="page-235-0"></span>**Introduction**

The CST-Shell model generates a template for a model subprogram; it is similar to the supplied Shell model. The main differences between the models are that the CST-Shell model:

- Supports regeneration
- Supports messaging

The CST-Shell model creates the DEFINE DATA ... END-DEFINE framework containing definitions for the global data area (GDA), parameter data areas (PDAs), local data areas (LDAs), or views specified on the Standard Parameters panel, as well as the required REPEAT loops and messaging subroutines. You can use this time-saving model to generate startup modules for your model subprograms.

#### **References**

- <span id="page-235-1"></span>■ For an example of a generated shell program, refer to CUMPSLFV in the SYSCST library.
- For information about the Shell model, see *Shell Model*, *Natural Construct Generation*.

### **Parameters for the CST-Shell Model**

Use the CST-Shell model to create the shell subprogram. This model has one specification panel, Standard Parameters.

#### **Standard Parameters Panel**

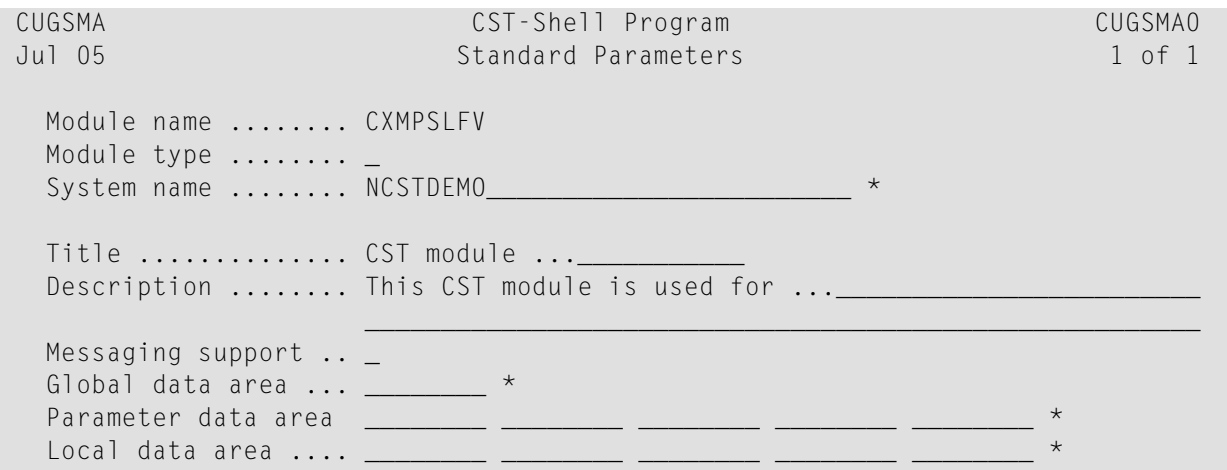

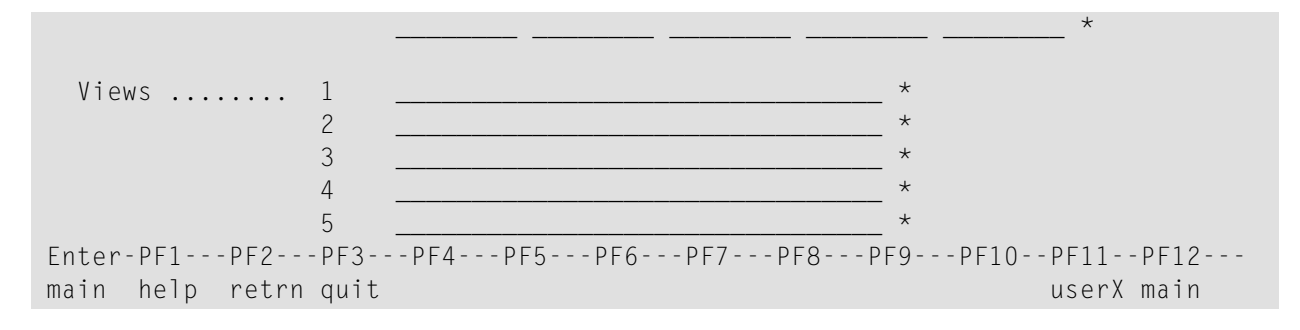

The input fields on the Standard Parameters panel are:

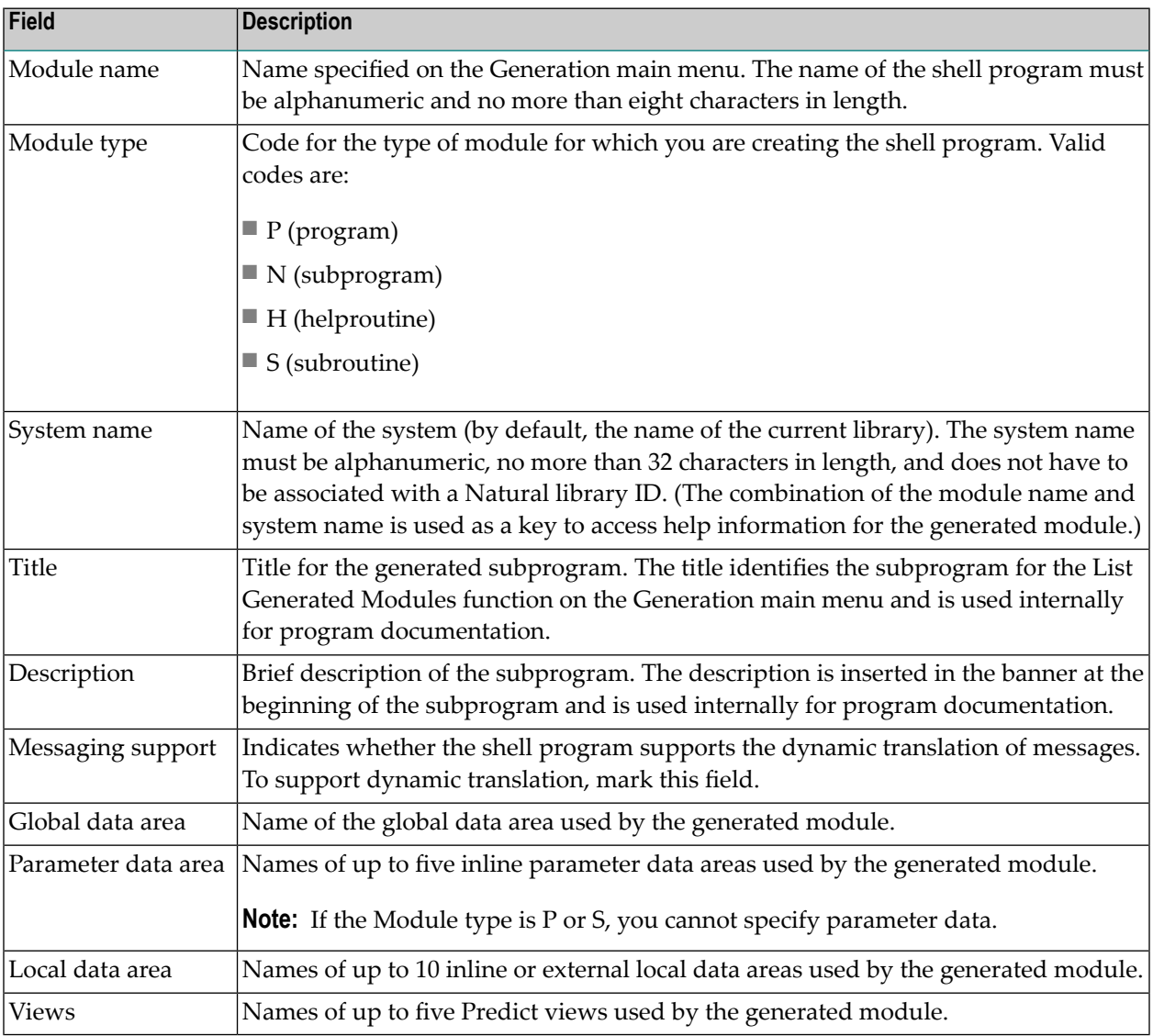

# <span id="page-237-0"></span>**User Exits for the CST-Shell Model**

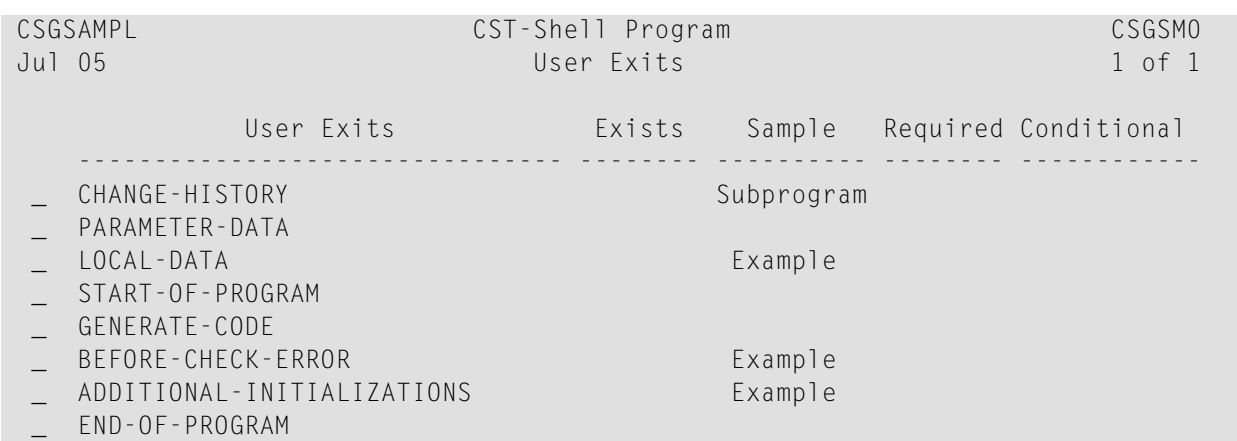

For information about these user exits, see **[Supplied](#page-252-0) User Exits**. For information about using the User Exit editor, see *User Exit Editor*, *Natural Construct Generation*.

# 19 CST-Stream Model

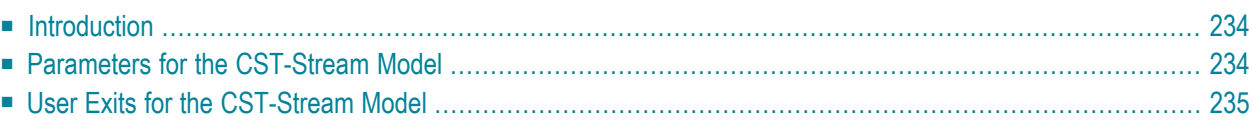

This section describes the CST-Stream model, which is used to create the stream subprogram for a model. The stream subprogram converts the contents of a model PDA between internal and streamed format.

<span id="page-239-0"></span>This section covers the following topics:

### **Introduction**

When deploying a GUI front-end for a module on a Natural Construct client, Natural Construct must be able to translate the specification data passed to the server from the client. To do this, the model requires a stream subprogram to convert the contents of the model PDA into a format that can be transmitted between the client and the server.

<span id="page-239-1"></span>If your model generates modules for a Natural Construct client, generate the model PDA and then use the CST-Stream model to generate the stream subprogram. For more information about generating the model PDA, see **[CST-PDA](#page-208-0) Model**.

## **Parameters for the CST-Stream Model**

Use the CST-Stream model to create the stream subprogram. This model has one specification panel, Standard Parameters.

#### **Standard Parameters Panel**

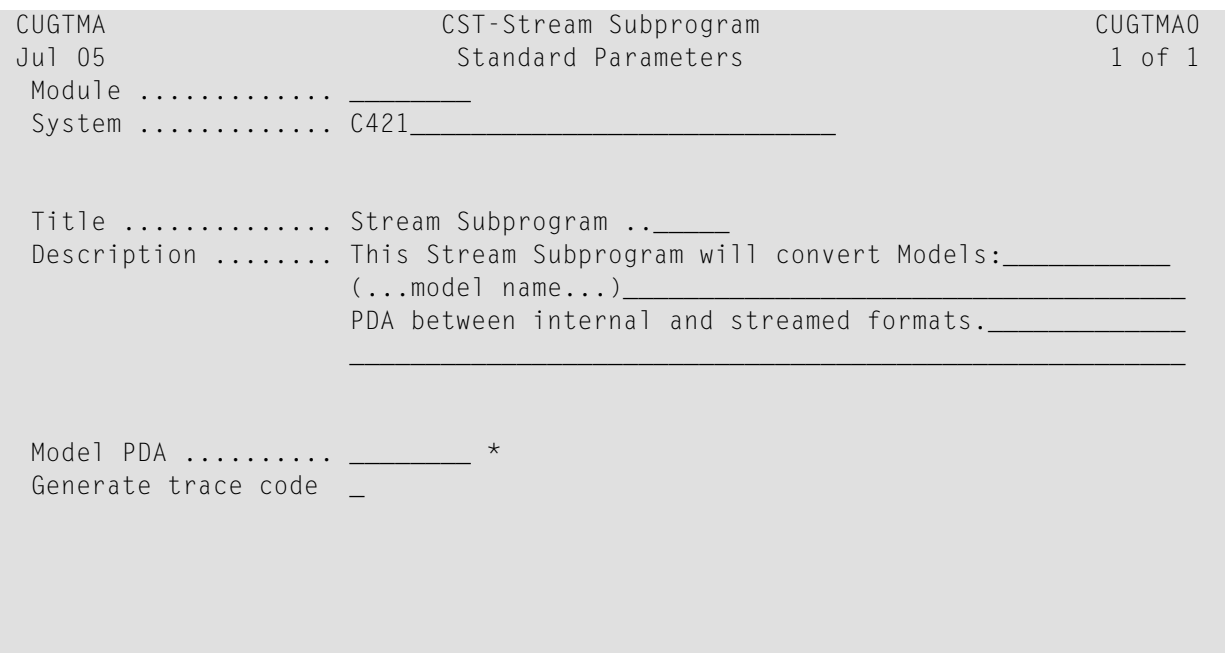

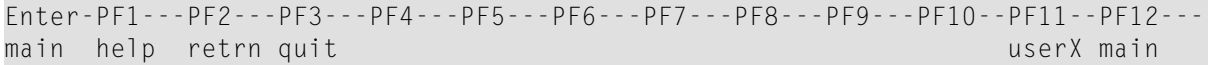

The input fields on the Standard Parameters panel are:

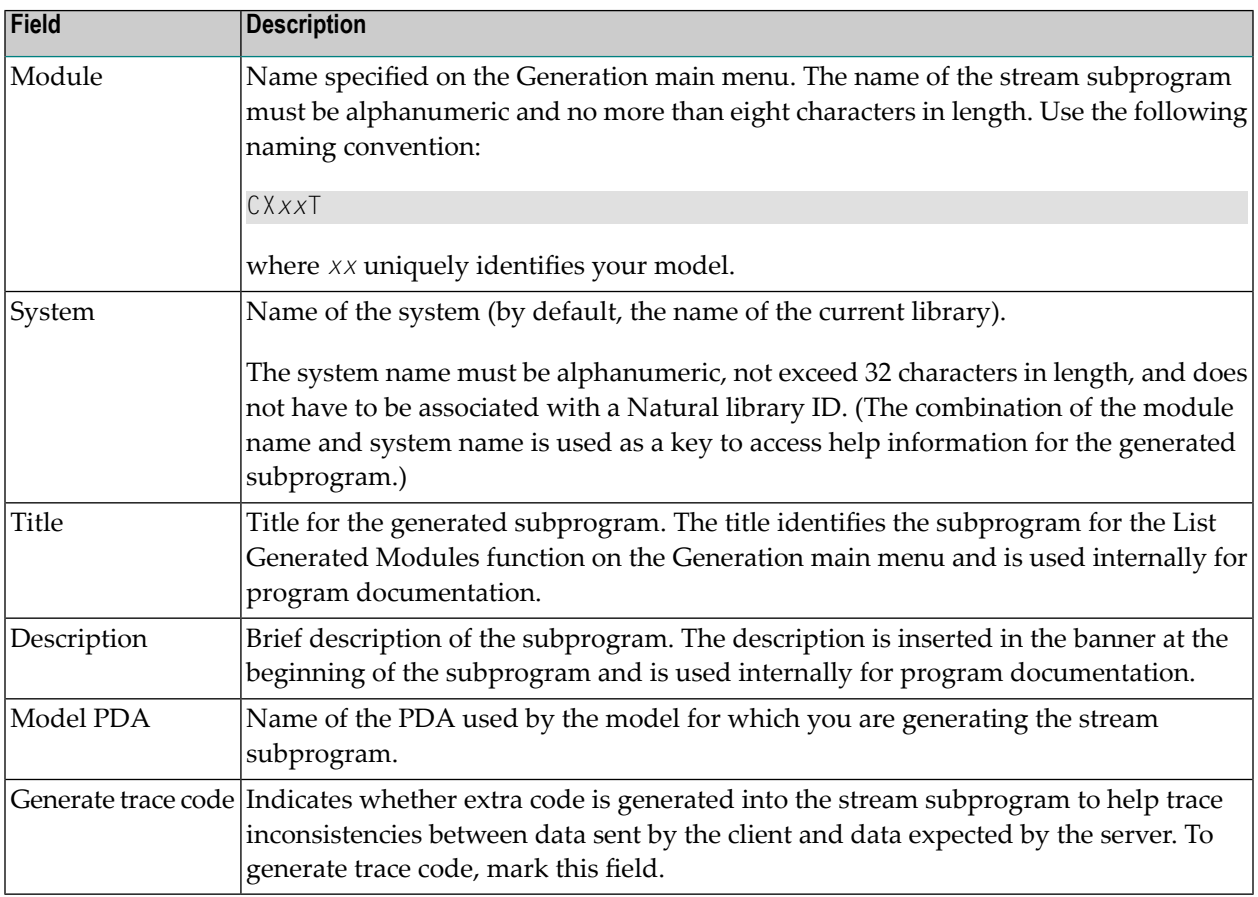

## <span id="page-240-0"></span>**User Exits for the CST-Stream Model**

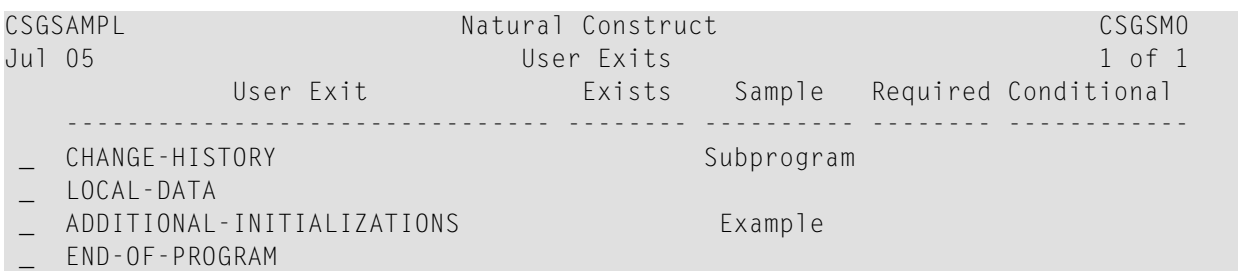

For information about these user exits, see **[Supplied](#page-252-0) User Exits**. For information about using the User Exit editor, see *User Exit Editor*, *Natural Construct Generation*.

# 20 CST-Validate Model

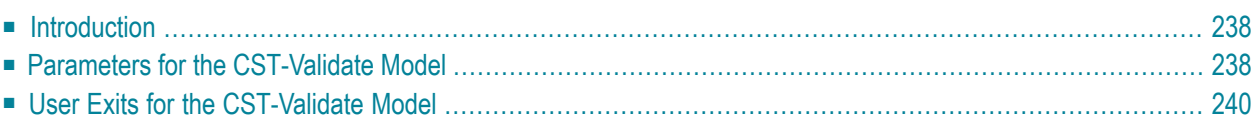

This section describes the CST-Validate model, which is used to create the validation subprogram for a model. The validation subprogram verifies inputs for the model during the generation process.

<span id="page-243-0"></span>This section covers the following topics:

## **Introduction**

If you code validations within the maintenance panel modules, it is difficult to invoke the validations from batch programs or GUI clients. Instead, you can consolidate all model validation within a validation subprogram. To confirm input values for your model, use the CST-Validate model to generate a validation subprogram and then add the subprogram to the model record on the Maintain Models panel.

The following example shows how to use a validation subprogram to validate inputs for a maintenance panel:

```
**SAG DEFINE EXIT VALIDATE-DATA
  ASSIGN CSAVAL.VALIDATE-SPECIFIC-FIELD(1) = 'field1'
  ASSIGN CSAVAL.VALIDATE-SPECIFIC-FIELD(2) = 'field2'
  ASSIGN CSAVAL.VALIDATE-SPECIFIC-FIELD(3) = 'field3'
  CALLNAT 'CUBOVAL' CSAVAL
                       CUBOPDA /*your model PDA name
                       CU—PDA
                       CSAMARK
                       CSAERR
                       CSASTD
  PERFORM REINPUT-MESSAGE
*
**SAG END-EXIT
```
## <span id="page-243-1"></span>**Parameters for the CST-Validate Model**

Use the CST-Validate model to create the validation subprogram. This model has one specification panel, Standard Parameters.

### **Standard Parameters Panel**

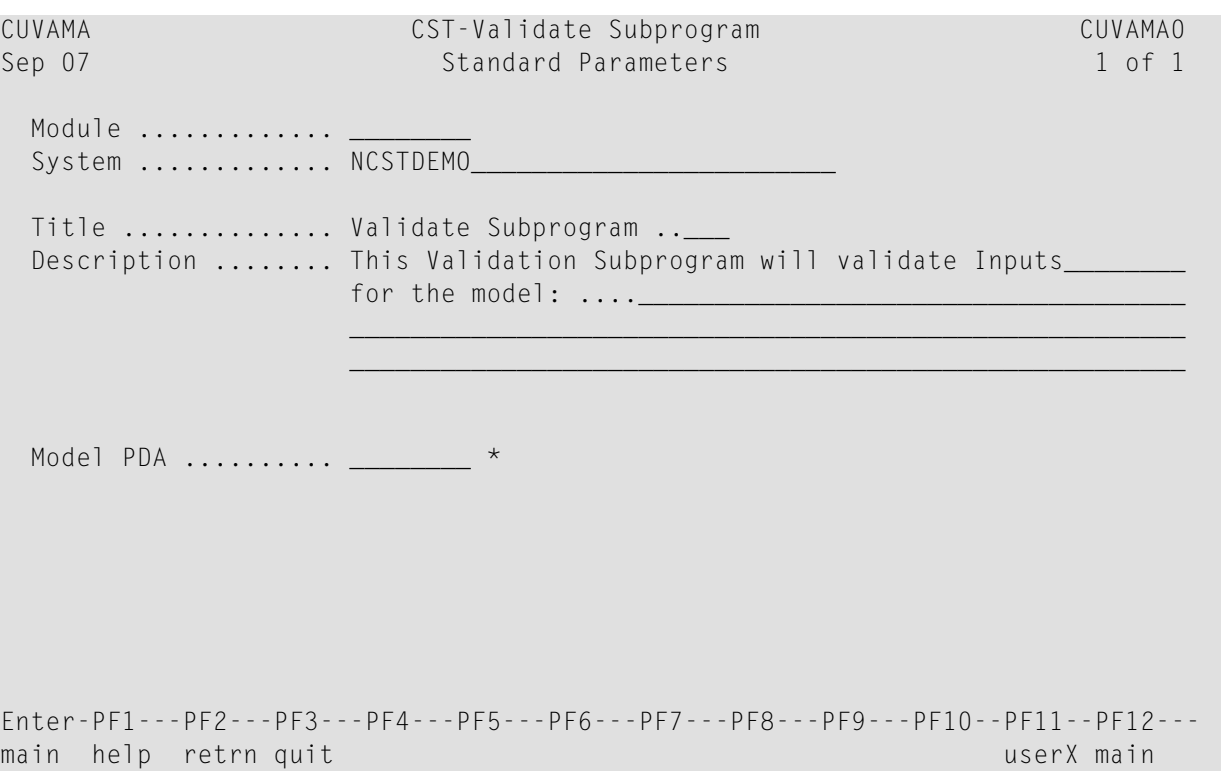

The input fields on the Standard Parameters panel are:

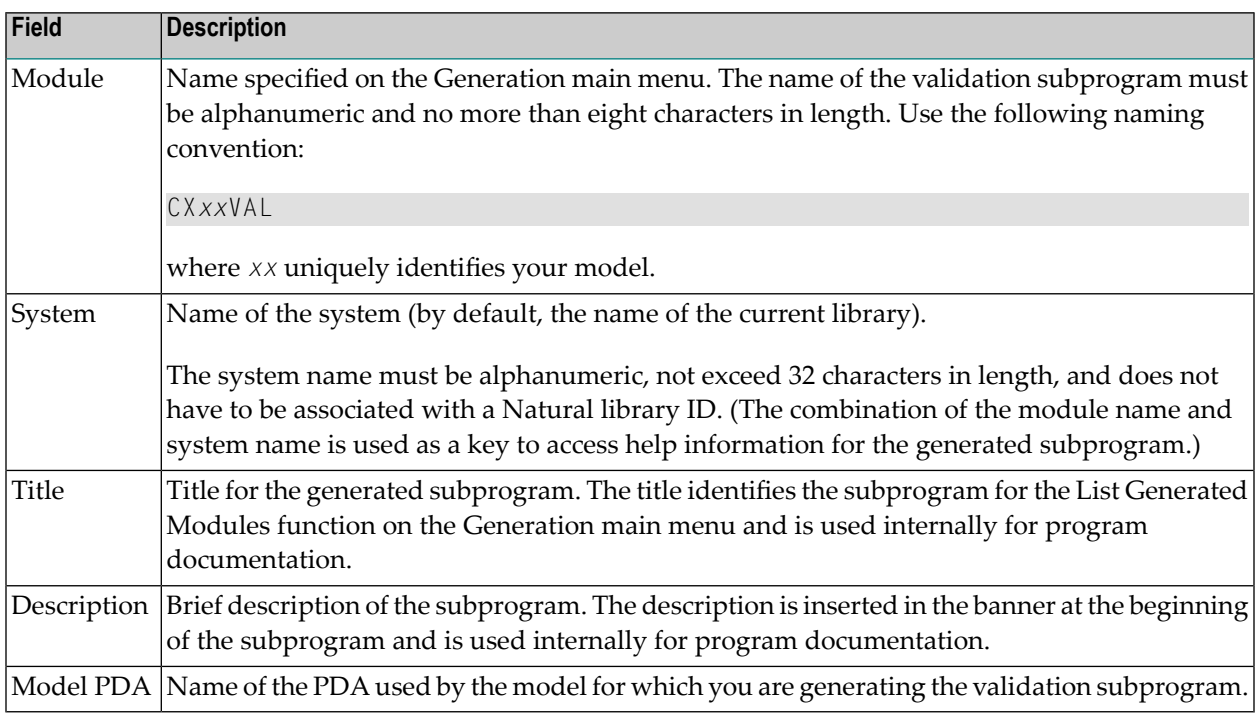

## <span id="page-245-0"></span>**User Exits for the CST-Validate Model**

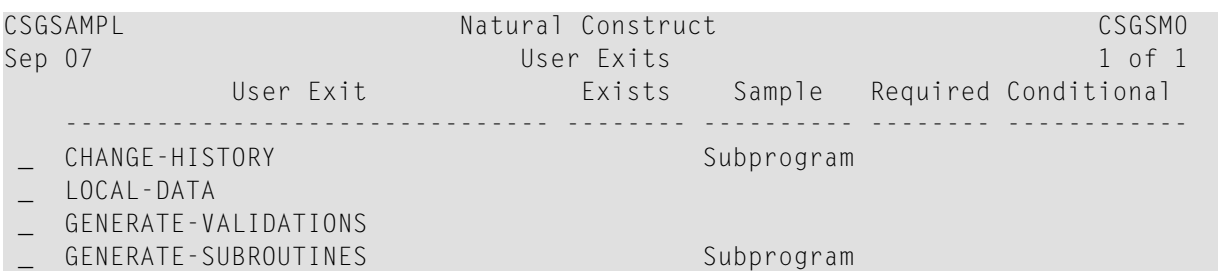

For information about these user exits, see **[Supplied](#page-252-0) User Exits**. For information about using the User Exit editor, see *User Exit Editor*, *Natural Construct Generation*.

#### **Code Validations**

The CST-Validate model codes validations as subroutines in the GENERATE-SUBROUTINES user exit. For each #PDAX-FIELD-NAME field you want to validate, create a subroutine called V-*fieldname* to perform the validations. Whenever a validation erroris found, the V-*field-name* subroutine must:

- $\blacksquare$  Assign CSASTD. RETURN-CODE = 'E'
- Assign the error message in CSASTD.MSG
- Perform an ESCAPE-ROUTINE to bypass subsequent checks
- **Notes:**
- 1. To retrieve SYSERR messages, use the CU--VERR copycode.
- 2. For more information about coding validations, see **[GENERATE-SUBROUTINES](#page-262-0)**.

#### **Validate Array Fields**

For array fields, the V-*field-name* subroutine validates all occurrences for which validation is requested. These occurrences are supplied in the #INDEX.#FROM (1:3) fields (redefined into #I1, #I2 and #I3). To return multiple errors (for separate field occurrences), perform the CHECK-AFTER-EDIT subroutine when an error occurs within an array field. This will add the error to the error list but allow editing of subsequent indexes to occur.

The following example shows the validation routine for a two-dimensional array called #PDAX-PHYSICAL-KEY:

```
DEFINE SUBROUTINE V PHYSICAL-KEY
**********************
                    FOR #INDEX.#OCC(1) = #INDEX.#FROM(1) TO #INDEX.#THRU(1)
   FOR #INDEX.#OCC(2) = #INDEX.#FROM(2) TO #INDEX.#THRU(2)
     / *
     /* Validate #PDAX-PHYSICAL-KEY(#I1,#I2)
    ASSIGN CPAEL.FILE-NAME = CUBOPDA.#PDAX-PRIME-FILE
     ASSIGN CPAEL.FILE-CODE = CUBOPDA.#PDAX-PHYSICAL-KEY(#I1,#I2)
    ASSIGN CPAEL.DDM-PREFIX = CPAFI.DDM-PREFIX
    CALLNAT 'CPUEL' CPAEL CSASTD
     IF NOT CPAEL.#FIELD-FOUND
      ASSIGN CNAMSG.MSG-DATA(1) = CPAFL.FIFLD-NAMF
      ASSIGN CNAMSG.MSG-DATA(3) = CPAEL.FILE-NAME
      INCLUDE CU--VER2 '0096'
          ''':1::2:not in:3:'''
          'CUBOPDA.#PDAX-PHYSICAL-KEY(#I1.#I2)'
     END-IFFND-FOREND-FOR
END-SUBROUTINE /* V_PHYSICAL-KEY
```
#### **Tips**

- $\blacksquare$  If you do not want to exit the current subroutine, as with array processing, use the CU--VERZ copycode instead of CU--VERR.
- To return a warning message, rather than an error, use the CU--VWAR copycode.

# 21 User Exits for the Administration Models

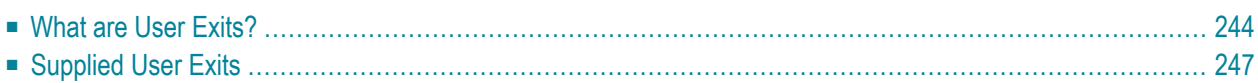

This section describes the user exits supplied for the Natural Construct administration models. The administration models generate the model subprograms used by all models.

<span id="page-249-0"></span>This section covers the following topics:

## **What are User Exits?**

User exits insert customized or specialized processing into a model subprogram, which is preserved when the module is regenerated. Natural Construct provides a wide variety of user exits for the administration models. The exits vary depending on the type of subprogram generated. Some exits contain sample code or subroutines, while others generate the DEFINE EXIT…END-EXIT lines only — and you provide the code.

You can modify any user exit code generated into the edit buffer. If multiple user exits are generated with the same name, Natural Construct merges them into a single exit.

User exits are provided for the following administration models:

- CST-Clear
- CST-Read
- CST-Save
- CST-Modify and CST-Modify-332
- CST-Pregen
- CST-Postgen
- CST-Frame
- CST-Document
- CST-Validate
- CST-Stream
- CST-Shell

#### **Reuse User Exit Code**

If you specify a new model name on the Generation main menu (M function) and the source buffer contains code, you can retain the code and use it with the model you are creating. This functionality saves time and effort when creating models that use the same code.

If the source buffer contains code when you specify a new model name, the following window is displayed:

```
Natural Construct CSGNEWO
                 CLEAR Source Area 
Mark if you wish to clear the source area
```
**To retain the code in the source buffer for use with the new module:**

Press Enter.

The first specification panel for the new model is displayed and Natural Construct retains the user exit code for use with the new module.

**To clear the code in the source buffer (and not save it for the new module):**

- 1 Select Mark if you wish to clear the source area.
- 2 Press Enter.

The source buffer is cleared and the first specification panel for the specified model is displayed.

#### **Invoke the User Exit Editor**

You can invoke the User Exit editor from the Generation main menu or from the last specification panel for a model that supports user exits.

- To invoke the User Exit editor from the Generation main menu, see *User Exit Editor*, *Natural Construct Generation*.
- To invoke the User Exit editor from the model specification panels, press PF11 (userX) on the last specification panel for a model that supports user exits.

If user exits are defined for the specified module, the existing user exit code is displayed in the User Exit editor. If no exits are defined, a list of the exits available for that model is displayed.

 $\mathbf Q$ 

**Tip:** To select additional exits, enter "SAMPLE" at the > prompt.

**Note:** The SAMPLE command is performed automatically when you invoke the User Exit editor and no user exits are defined for the specified module.

The User Exits panel is similar for all models. The following example shows the User Exits panel for the CST-Clear model:

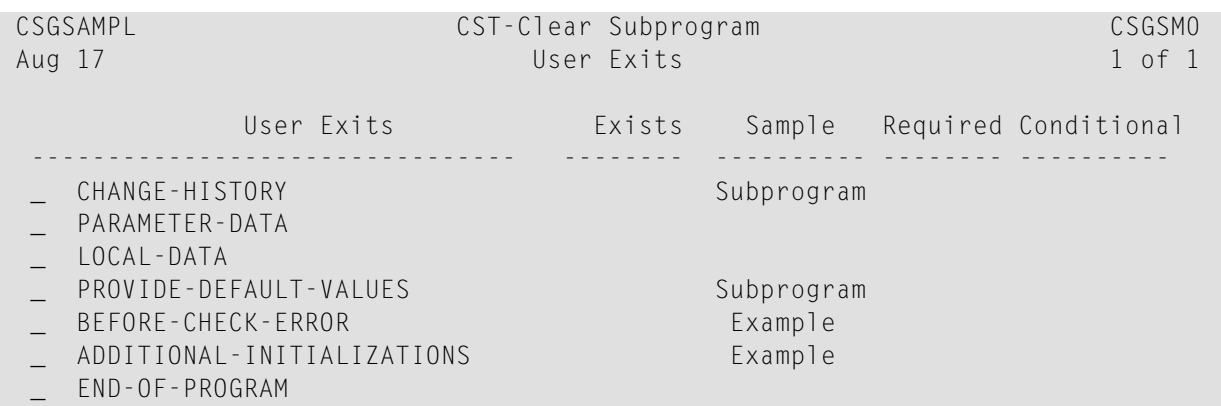

The fields on this panel are:

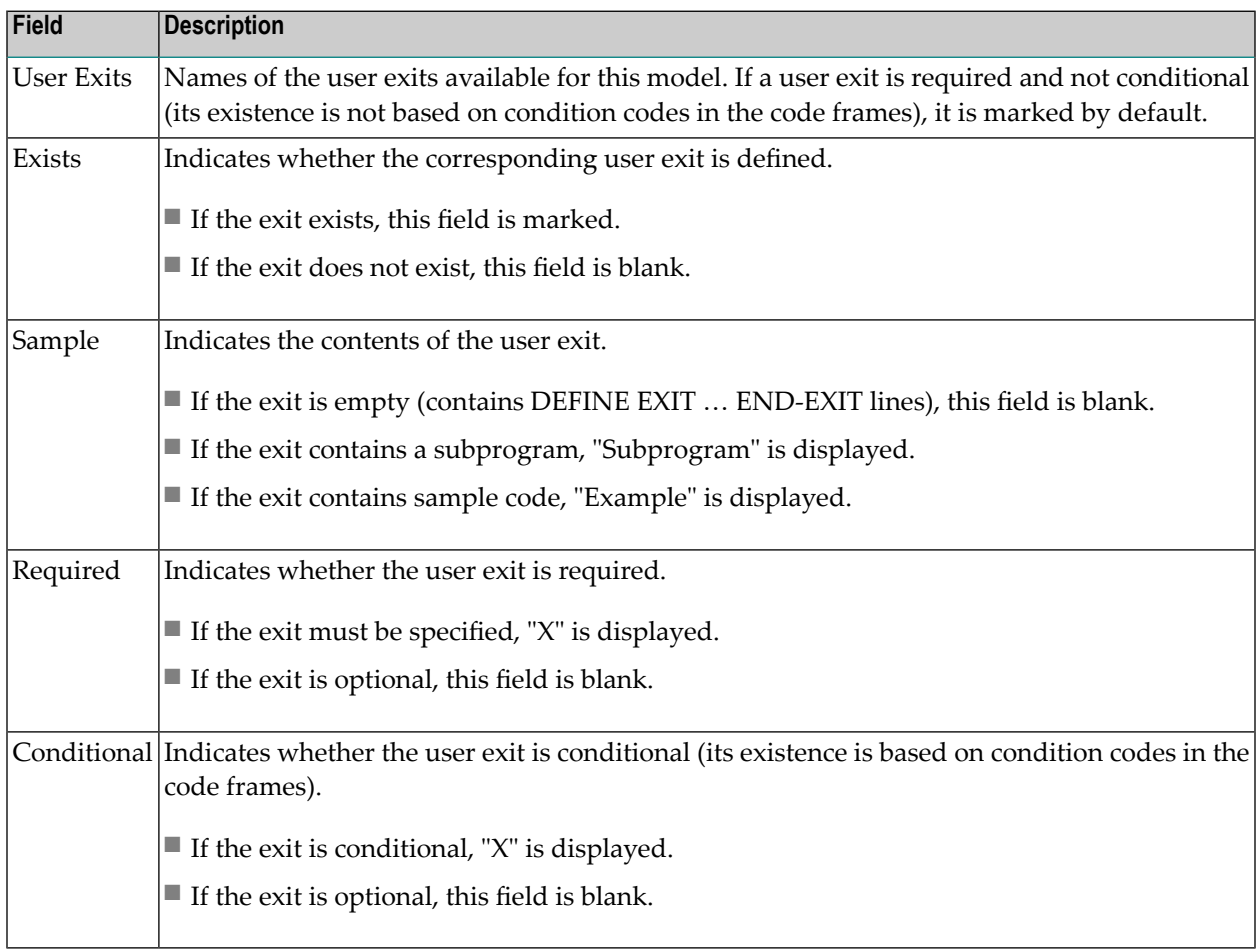
#### **To select a user exit displayed on the User Exits panel:**

- 1 Type "X" in the input field to the left of each user exit you want to use.
- 2 Press Enter.

The selected user exits are displayed in the User Exit editor.

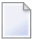

**Note:** Fully qualify all references to database fields with the file name.

**Tip:** You can also define user exits in the User Exit editor without using the SAMPLE command.

#### **Define User Exits**

The code specified within a user exit depends on the type of module generated and the user exit used. However, all Natural Construct user exits have the following format:

```
0010 DEFINE EXIT user-exit-name
0020 user exit code
0030 END-EXIT user-exit-name
```
**Note:** Do not insert comments or Natural code on the DEFINE EXIT and END-EXIT lines.

# **Supplied User Exits**

This section describes the user exits supplied for the Natural Construct administration models. The user exits are listed in alphabetical order. For many exits, one or more examples are included.

The supplied user exits are:

- [ADDITIONAL-INITIALIZATIONS](#page-253-0)
- [ADDITIONAL-SUBSTITUTION-VALUES](#page-253-1)
- [ADDITIONAL-TRANSLATIONS](#page-255-0)
- [AFTER-INPUT](#page-256-0)
- [AFTER-INVOKE-SUBPANELS](#page-256-1)
- [ASSIGN-DERIVED-VALUES](#page-256-2)
- [BEFORE-CHECK-ERROR](#page-257-0)
- [BEFORE-INPUT](#page-258-0)
- [BEFORE-INVOKE-SUBPANELS](#page-258-1)
- [BEFORE-REINPUT-MESSAGE](#page-258-2)
- [BEFORE-STANDARD-KEY-CHECK](#page-259-0)
- [CHANGE-HISTORY](#page-259-1)
- [DESCRIBE-INPUTS](#page-260-0)
- [END-OF-PROGRAM](#page-260-1)
- [GENERATE-CODE](#page-261-0)
- [GENERATE-SUBROUTINES](#page-262-0)
- [GENERATE-VALIDATIONS](#page-262-1)
- [INPUT-ADDITIONAL-PARAMETERS](#page-262-2)
- [INPUT-SCREEN](#page-263-0)
- [LOCAL-DATA](#page-263-1)
- [MISCELLANEOUS-SUBROUTINES](#page-263-2)
- [MISCELLANEOUS-VARIABLES](#page-264-0)
- [PARAMETER-DATA](#page-264-1)
- [PF-KEYS](#page-264-2)
- [PROCESS-SPECIAL-KEYS](#page-265-0)
- [PROVIDE-DEFAULT-VALUES](#page-266-0)
- [SAVE-PARAMETERS](#page-267-0)
- [SET-CONDITION-CODES](#page-268-0)
- [START-OF-PROGRAM](#page-269-0)
- [SUBSTITUTION-VALUES](#page-269-1)
- [VALIDATE-DATA](#page-270-0)

#### <span id="page-253-0"></span>**ADDITIONAL-INITIALIZATIONS**

This user exit generates the framework for any additional initializations performed in the INITIAL-IZATIONS subroutine.

# **Example of Code**

```
** SAG DEFINE EXIT ADDITIONAL-INITIALIZATIONS
*
* Assign parameters for help routine CD-HELPR
MOVE 'CU' TO #MAJOR-COMPONENT
MOVE *PROGRAM TO #MINOR-COMPONENT
*
**SAG END-EXIT
*
END-SUBROUTINE /* INITIALIZATIONS
```
# <span id="page-253-1"></span>**ADDITIONAL-SUBSTITUTION-VALUES**

This user exit is used in combination with the LOCAL-DATA user exit. It generates STACK statements for code frame parameters that do not have a corresponding variable in the model PDA.

```
DEFINE EXIT ADDITIONAL-SUBSTITUTION-VALUES
*
* Substitution for frame parameters not defined in model PDA
STACK TOP DATA FORMATTED '&CENTERED-HEADER1'
```
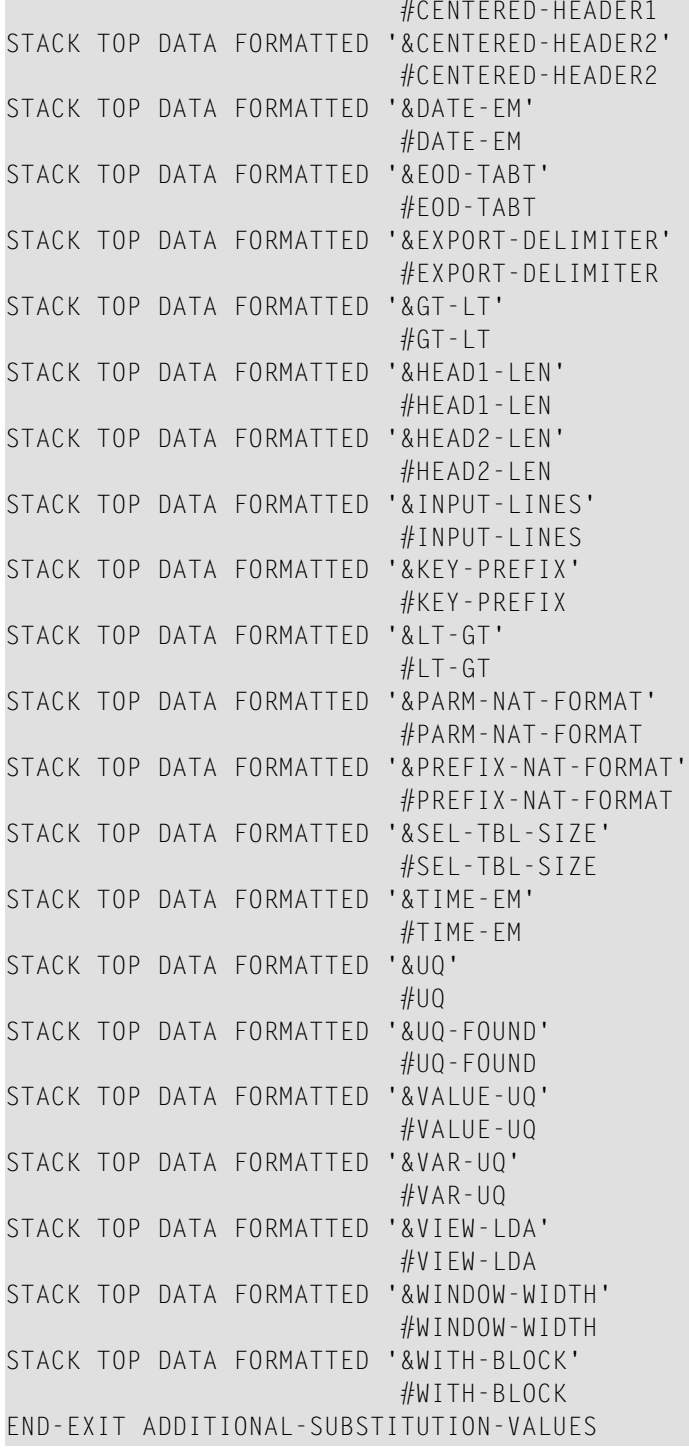

# <span id="page-255-0"></span>**ADDITIONAL-TRANSLATIONS**

This user exit generates the framework for additional translations performed in the GET-PROMPT-TEXT subroutine.

```
3070 **SAG DEFINE EXIT ADDITIONAL-TRANSLATIONS
3080 *
3090 IF #FIRST-TRANSLATION OR CU--PDA.#PDA-PHASE = CSLPHASE.#TRANSLATE
3100 THEN
3110 PERFORM SET-MODIFY-HEADER3
3120 /*
3130 /* Set completed message
3140 RESET CNAMSG.INPUT-OUTPUTS
3150 ASSIGN CNAMSG.MSG-DATA(1) = #PDA-FRAME-PARM
3160 ASSIGN CNAMSG.MSG = CUBASRPL.#RETURN-MESSAGE
3170 PERFORM GET-MESSAGE-TEXT
3180 ASSIGN CUBASRPL.#RETURN-MESSAGE = CNAMSG.MSG
3190 RESET CNAMSG.INPUT-OUTPUTS
3200 /*
3210 /* Assign available keys
3220 ASSIGN CU--PDA.#PDA-AVAILABLE1-NAME = #AVAILABLE1-NAME
3230 ASSIGN CU--PDA.#PDA-AVAILABLE2-NAME = #AVAILABLE2-NAME
3240 ASSIGN CU--PDA.#PDA-AVAILABLE3-NAME = #AVAILABLE3-NAME
3250 RESET #FIRST-TRANSLATION
3260 /*
3270 /* Override pfkey settings
3280 RESET #LOCAL-PFKEYS-REQUIRED
3290 /*
3300 /* Set all PF-keys named off
3310 INCLUDE CU--SOFF
3320 / \star3330 /* Set Help and Return keys
3340 SET KEY DYNAMIC CU--PDA.#PDA-PF-HELP = HELP
3350 NAMED CU--PDA.#PDA-HELP-NAME
3360 SET KEY DYNAMIC CU--PDA.#PDA-PF-RETURN
3370 NAMED CU--PDA.#PDA-RETURN-NAME
3380 END-IF
3390 **SAG END-EXIT
```
# <span id="page-256-0"></span>**AFTER-INPUT**

The code in this exit is executed immediately after each input panel is displayed and the standard keys and direct commands are processed (AT END OF PAGE section). You can use this exit to:

- Define validity edits for user-defined fields
- Add non-standard PF-key processing to a module

For example, when you add a non-standard PF-key, you can set the #SCROLLING variable to True so the generated module does not trap the PF-key as invalid. After processing the nonstandard key, include the PERFORM NEW-SCREEN code to return to the main panel (main INPUT statement) for the module. If you do not include the PERFORM NEW-SCREEN code and continue with execution after processing this exit, an Invalid PF-key message is displayed.

#### **Example of Code**

```
2730 **SAG DEFINE EXIT AFTER-INPUT
2740 IF #FORMAT-HELP
2750 RESET #FORMAT-HELP
2760 ASSIGN CU--FHL.#TEXT-REQUIRED = TRUE
2770 PERFORM GET-PROMPT-TEXT
2780 INPUT WINDOW = 'FRMT' USING MAP 'CU--FH0'
2790 ASSIGN CSAMARK.ERROR-POS = POS(#PDAX-VARIABLE-FORMAT)
2800 ESCAPE BOTTOM (NEW-SCREEN.)
2810 END-IF
2820 *
2830 **SAG END-EXIT
```
# <span id="page-256-1"></span>**AFTER-INVOKE-SUBPANELS**

This user exit generates the framework for any processing performed after subpanels are invoked.

#### **Example of Code**

```
0100 DEFINE EXIT AFTER-INVOKE-SUBPANELS
0110 PERFORM SET-MORE-INDICATORS
0120 END-EXIT
```
#### **ASSIGN-DERIVED-VALUES**

This user exit generates initialization statements for all #PDA variables in the model PDA. The variables are assigned null default values. You can modify the generated code as desired.

**Tip:** If you add specification parameters to the model PDA, you can get sample statements  $\mathbf{\Omega}$ for the new parameters by regenerating this exit. Regeneration adds the new variables, but does not modify code from the previous generation.

#### **Example of Code**

```
DEFINE EXIT ASSIGN-DERIVED-VALUES
*
 Initialize '#PDA-' parameters in PDA.
  ASSIGN #PDA-FIELD-TYPE = ' '
  ASSIGN #PDA-FIELD-REDEFINED = FALSE
 ASSIGN #PDA-LEVEL-NUMBER = 0 ASSIGN #PDA-FIELD-FORMAT = ' '
 ASSIGN #PDA-FIELD-LENGTH = 0
 ASSIGN #PDA-UNITS = 0ASSIGN #PDA-DECIMALS = 0
 ASSIGN #PDA-FROM-INDEX(*) = 0ASSIGN #PDA-THRU-INDEX(*) = 0ASSIGN #PDA-FIELD-RANK = 0ASSIGN #PDA-FILE-CODE = 0
  ASSIGN #PDA-MAX-LINES = 0
  ASSIGN #PDA-WFRAME = ' '
  ASSIGN #PDA-WLENGTH = ' '
  ASSIGN #PDA-WCOLUMN = ' '
  ASSIGN #PDA-WBASE = ' '
END-EXIT ASSIGN-DERIVED-VALUES
```
# <span id="page-257-0"></span>**BEFORE-CHECK-ERROR**

This user exit generates the framework for any processing performed before a standard error check. When an error condition occurs, the END-OF-PROGRAM user exit is bypassed. If a model subprogram requires processing before leaving the program, use this user exit to specify the processing.

```
1320 **SAG DEFINE EXIT BEFORE-CHECK-ERROR
1330 *
1340 * Use this user exit for specific error checking
1350 IF CSASTD.RETURN-CODE = CSLRCODE.#INTERRUPT(*)
1360 ASSIGN C--PDA.#PDA-PHASE = #SAVE-PHASE
1370 END-IF
1380 **SAG END-EXIT
```
#### <span id="page-258-0"></span>**BEFORE-INPUT**

The code in this exit is executed immediately before the INPUT statement is processed in the AT END OF PAGE section. You can use this exit to:

- Look up a code table (to display a description, as well as a code value)
- Issue SET CONTROL statements
- Capture or default map variables prior to displaying each panel

#### **Example of Code**

```
0160 DEFINE EXIT BEFORE-INPUT
0170 *0180 * Assign external value
0190 FOR #I = 1 TO 7
0200 IF #PDAX-BACKGROUND-COLOUR = #CD(HI) THEN0210 ASSIGN #REVERSED-CD(HI) = TRUE0220 ESCAPE BOTTOM
0230 END-IF
0240 END-FOR
0250 END-EXIT
```
#### <span id="page-258-1"></span>**BEFORE-INVOKE-SUBPANELS**

This user exit generates the framework for any processing performed before subpanels are invoked.

#### **Example of Code**

```
0680 DEFINE EXIT BEFORE-INVOKE-SUBPANELS
0690 IF CU--PDA.#PDA-PHASE NE CSLPHASE.#TRANSLATE THEN
0700 PERFORM VALIDATE-FILE-INFO
0710 END-IF
0720 END-EXIT
```
#### **BEFORE-REINPUT-MESSAGE**

The code in this user exit allows you to interrogate the message codes and override the display logic for the generated messages. For example, if the logic specifies that a message is ignored, you can display the message. If the logic specifies that the program is interrupted, you can terminate the program.

```
0010 END-SUBROUTINE /* INPUT-SCREEN
0020 *0030 * DEFINE SUBROUTINE REINPUT-MESSAGE
0040 *
```

```
0050 **SAG DEFINE EXIT BEFORE-REINPUT-MESSAGE
0060 IF CSASTD.RETURN-CODE = CSLRCODE.#COMMUNICATION THEN
0070 ESCAPE BOTTOM(PROG.) IMMEDIATE
0080 END-IF
0090 **SAG END-EXIT
0100 DECIDE FOR FIRST CONDITION
0110 WHEN CSASTD.RETURN-CODE = CSLRCODE.#CONTINUE(*)
0120 IGNORE
0130 WHEN CSASTD.RETURN-CODE = CSLRCODE.#INTERRUPT(*)
0140 ESCAPE BOTTOM(NEW-SCREEN)
0150 WHEN NONE
0160 IGNORE
0170 END-DECIDE
```
#### <span id="page-259-0"></span>**BEFORE-STANDARD-KEY-CHECK**

The code in this user exit checks any additional PF-keys defined for a maintenance subprogram or prepares for standard PF-key validations.

#### **Example of Code**

```
DEFINE EXIT BEFORE-STANDARD-KEY-CHECK
*
* Use this user exit to check additional PF-keys or prepare for the
* standard PF-key check.
END-EXIT BEFORE-STANDARD-KEY-CHECK
```
#### **CHANGE-HISTORY**

This user exit keeps a record of changes to the generated module. It generates comment lines indicating the date, the user ID of the user who created or modified the module, and a description of any change.

```
DEFINE EXIT CHANGE-HISTORY
* Changed on Aug 17,07 by SAG for release ____
* >
* >
* >
END-EXIT CHANGE-HISTORY
```
# <span id="page-260-0"></span>**DESCRIBE-INPUTS**

This user exit contains statements that document specification parameter values (#PDAX variables) in the model PDA. For example, if you are documenting a menu program, this user exit contains the menu function codes and descriptions.

#### **Example of Code**

```
DEFINE EXIT DESCRIBE-INPUTS
*
* Enter other model parameters to be documented.
* Use WRITE statements of the following format:
      WRITE(SRC) NOTITLE LDA.#Variable-name #PDAX-variable-name
END-EXIT DESCRIBE-INPUTS
```
# <span id="page-260-1"></span>**END-OF-PROGRAM**

The code in this exit is executed once before the module is terminated. You can use this exit for any cleanup required (such as assigning a termination message or resetting windows) before exiting the module. You can also use this exit to assign the current key value to a global variable so it is carried into other modules that use the same key.

**Note:** If an error condition occurs, this user exit will not be executed. Use the **[BEFORE-](#page-257-0)[CHECK-ERROR](#page-257-0)** user exit if processing is required before leaving the program.

```
3310 **SAG DEFINE EXIT END-OF-PROGRAM
3320 *
3330 * Actions to be performed before program exit.
3340 IF #PDAX-GDA NE ' ' AND <math>#PDA-PHASE = 'M' THEN3350 ASSIGN CNAEXIST.#OBJECT-SOURCE = 'O'
3360 ASSIGN CNAEXIST.#LIBRARY-NAME = *LIBRARY-ID
3370 ASSIGN CNAEXIST.#INCLUDE-STEPLIB-SEARCH = TRUE
3380 ASSIGN CNAEXIST.#OBJECT-NAME = #PDAX-GDA
3390 CALLNAT 'CNUEXIST' CNAEXIST
3400 CSASTD
3410 PERFORM CHECK-ERROR
3420 IF NOT CNAEXIST.#OBJECT-EXISTS THEN<br>3430 ASSIGN CNAMSG.RETURN-CODE = CSLRC
        ASSIGN CNAMSG.RETURN-CODE = CSLRCODE.#WARNING
3440 ASSIGN CNAMSG.MSG-DATA(1) = CU--MAL.#GDA
3450 ASSIGN CNAMSG.MSG-DATA(2) = #PDAX-GDA3460 INCLUDE CU--GMSG '2128'
3470 ''':1::2::3:not in current library or STEPLIBs'''
3480 END-IF
3490 END-IF
3500 **SAG END-EXIT
```
# <span id="page-261-0"></span>**GENERATE-CODE**

This user exit generates the framework for any code generated by a model subprogram.

```
DEFINE EXIT GENERATE-CODE
*
   RESET CSASELFV CSASELFV.GENERAL-INFORMATION
                  CSASELFV.FIELD-SPECIFICATION(*)
  MOVE CUMPPDA.#PDAX-VIEW-LPDA-STRUCT-NAME(*) TO
                                      CSASELFV.#VIEW-LPDA-STRUCT-NAME(*)
  MOVE CUMPPDA.#PDAX-FIELD-NAME(*) TO CSASELFV.FIELD-NAME(*)
  MOVE CUMPPDA.#PDAX-FIELD-FORMAT(*) TO CSASELFV.FIELD-FORMAT(*)
  MOVE CUMPPDA.#PDAX-FIELD-LENGTH(*) TO CSASELFV.FIELD-LENGTH(*)
  FOR #I = 1 TO #MAX-FLDS
    MOVE CUMPPDA.#PDAX-MAX-OCCURS(#I) TO
                                         CSASELFV.FIELD-OCCURRENCES(#I,1) 
   END-FOR
  MOVE CUMPPDA.#PDAX-STRUCTURE-NUMBER(*) TO
                                         CSASELFV.#STRUCTURE-NUMBER(*)
  MOVE CUMPPDA.#PDAX-FIELD-PROMPT-OR-TEXT(*) TO
                                         CSASELFV.FIELD-HEADINGS(*)
  ASSIGN CSASELFV.#ARRAY-RANK-SELECTED = 1
   CALLNAT 'CSUSELFV' CSASELFV
                      CU--PDA
                      CSASTD
   ASSIGN CSASTD.ERROR-FIELD-INDEX1 = CSASELFV.#ERROR-FIELD-INDEX
   PERFORM CHECK-ERROR
   RESET CSASTD.ERROR-FIELD-INDEX1
   MOVE CSASELFV.FIELD-NAME(*) TO CUMPPDA.#PDAX-FIELD-NAME(*)
  MOVE CSASELFV.FIELD-FORMAT(*) TO CUMPPDA.#PDAX-FIELD-FORMAT(*)
  MOVE CSASELFV.FIELD-LENGTH(*) TO CUMPPDA.#PDAX-FIELD-LENGTH(*)
  MOVE CSASELFV.#STRUCTURE-NUMBER(*) TO
                                    CUMPPDA.#PDAX-STRUCTURE-NUMBER(*)
  MOVE CSASELFV.FIELD-HEADINGS(*) TO
                                    CUMPPDA.#PDAX-FIELD-PROMPT-OR-TEXT(*)
  MOVE CSASELFV.#VIEW-LPDA-STRUCT-NAME(*) TO
                                    CUMPPDA.#PDAX-VIEW-LPDA-STRUCT-NAME(*)
  FOR #I = 1 TO #MAX-FLDS
   MOVE CSASELFV.FIELD-OCCURRENCES(#I,1)
       TO CUMPPDA.#PDAX-MAX-OCCURS(#I)
     EXAMINE CUMPPDA.#PDAX-FIELD-PROMPT-OR-TEXT(#I) FOR '/'
       REPLACE WITH ' '
  END-FOR
END-EXIT GENERATE-CODE
```
# <span id="page-262-0"></span>**GENERATE-SUBROUTINES**

This user exit generates the framework for validations performed by the model validation subprogram. It is used in conjunction with the GENERATE-VALIDATIONS user exit and is available for modules generated using the CST-Validate model.

Code validations as subroutines in this user exit. For each #PDAX-FIELD-NAME field you want to validate, create a subroutine called V-*field-name* to perform the validations. Whenever a validation error is found, the V-*field-name* subroutine must:

- Assign CSASTD.RETURN-CODE = 'E'
- Assign the error message in CSASTD.MSG
- Perform an ESCAPE-ROUTINE to bypass subsequent checks
- $\mathbf{\Omega}$ **Tip:** To retrieve SYSERR messages, use the CU--VERR copycode.

**Tip:** To return a warning message, rather than an error, use the CU--VWAR copycode.  $\bullet$ 

#### **References**

- <span id="page-262-1"></span>■ For more information about coding validations, see **[CST-Validate](#page-242-0) Model**.
- For information about validating array fields, see **[Validate](#page-245-0) Array Fields**.

#### **GENERATE-VALIDATIONS**

This user exit generates the framework for validations performed by the model validation subprogram. It is used in conjunction with the GENERATE-SUBROUTINES user exit and is available for modules generated using the CST-Validate model.

<span id="page-262-2"></span>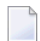

**Note:** For more information, see **[CST-Validate](#page-242-0) Model**.

#### **INPUT-ADDITIONAL-PARAMETERS**

This user exit contains an INPUT statement to read parameters that are not automatically included in a read subprogram.

```
DEFINE EXIT INPUT-ADDITIONAL-PARAMETERS
*
* Input all other parameters..
*
   /* Input parameter SAMPLE
   WHEN #LINE = 'SAMPLE:'
     INPUT CXMYPDA.#PDAX-SAMPLE
END-EXIT INPUT-ADDITIONAL-PARAMETERS
```
# <span id="page-263-0"></span>**INPUT-SCREEN**

This user exit generates code to input screens (maps) for a maintenance subprogram.

#### **Example of Code**

```
DEFINE EXIT INPUT-SCREEN
IF CSASTD.RETURN-CODE = CSLERROR.#OK OR = CSLERROR.#WARNING
   INPUT WITH TEXT CSASTD.MSG
     MARK POSITION CSAMARK.ERROR-COLUMN IN CSAMARK.ERROR-POS
    USING MAP 'map'
ELSE
   INPUT WITH TEXT CSASTD.MSG
    MARK POSITION CSAMARK.ERROR-COLUMN IN CSAMARK.ERROR-POS
    ALARM
    USING MAP 'map'
END-IF
END-EXIT INPUT-SCREEN
```
# <span id="page-263-1"></span>**LOCAL-DATA**

The code in this exit defines additional local variables used in conjunction with other user exits.

#### **Example of Code**

```
0480 **SAG DEFINE EXIT LOCAL-DATA
0490 01 #HELPR(A8) INIT<'CD-HELPR'>
0500 LOCAL USING CNAEXIST
0510 **SAG END-EXIT
```
# **MISCELLANEOUS-SUBROUTINES**

This user exit generates the framework for any additional subroutines used by a maintenance subprogram.

```
DEFINE EXIT MISCELLANEOUS-SUBROUTINES
**
**********************************************************************
DEFINE SUBROUTINE subroutine-name
**********************************************************************
**
  ESCAPE ROUTINE IMMEDIATE
END-SUBROUTINE /* subroutine-name
END-EXIT MISCELLANEOUS-SUBROUTINES
```
# <span id="page-264-0"></span>**MISCELLANEOUS-VARIABLES**

This user exit generates code to write the field and prompt values to Predict. To generate the correct code, translation LDAs must adhere to the following naming standards:

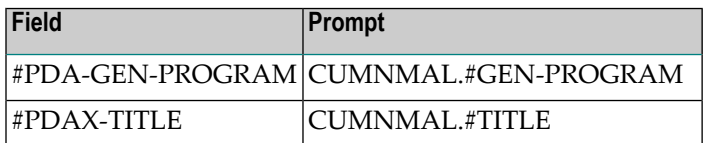

#### **Example of Code**

```
0010 DEFINE EXIT MISCELLANEOUS-VARIABLES
0020 *****************************************************************
0030 DEFINE SUBROUTINE MISCELLANEOUS
0040 *****************************************************************
0050 *0060 WRITE(SRC) NOTITLE 20T CU--DOCL.#MISC-SPECIFICATIONS
0070 WRITE(SRC) NOTITLE CU--PDA.#PDA-UNDERSCORE-LINE (AL=70)
0080 WRITE(SRC) NOTITLE ' '
0090 END-SUBROUTINE /* MISCELLANEOUS
0100 END-EXIT
```
#### <span id="page-264-1"></span>**PARAMETER-DATA**

This user exit generates the framework to process any additional parameters used in conjunction with other programs.

#### **Example of Code**

```
DEFINE EXIT PARAMETER-DATA
** PARAMETER USING PDAname
** PARAMETER
** 01 #Additional-parameter1
** 01 #Additional-parameter2
END-EXIT PARAMETER-DATA
```
# **PF-KEYS**

This user exit documents information about PF-keys supported by a generated subprogram to the Predict data dictionary.

#### **To document information about PF-keys:**

- 1 Select the PF-KEYS user exit.
- 2 Press Enter.

A window is displayed, in which you can specify the supported PF-keys. Descriptions of the keys are added to Predict.

#### **Example of Code**

```
0090 * Translate pfkey functions
0100 PERFORM GET-CDKEYFL-TEXT
0110 *0120 * Write pfkey names and functions
0130 PRINT(SRC) NOTITLE / 20T CU--DOCL.#PFKEY-SUPPORT
0140 / ' '
0150 / 3T CU--DOCL.#PFKEY 14T CU--DOCL.#FUNCTION
0160 / 3T CU--PDA.#PDA-UNDERSCORE-LINE (AL=10)
0170 CU--PDA.#PDA-UNDERSCORE-LINE (AL=60)
0180 / 3T CDKEYLDA.#KEY-NAME(2)
0190 14T CDKEYFL.#KEY-FUNCTION(2)
0200 END-SUBROUTINE /* PF-KEYS
0210 END-EXIT
0220 DEFINE EXIT PF-KEYS
0230 *****************************************************************
0240 DEFINE SUBROUTINE PF-KEYS
0250 *****************************************************************
0260 *0270 * Translate pfkey names
0280 INCLUDE CU--DOC
0290 *0300 * Translate pfkey functions
0310 PERFORM GET-CDKEYFL-TEXT
0320 *
0330 * Write pfkey names and functions
0340 PRINT(SRC) NOTITLE / 20T CU--DOCL.#PFKEY-SUPPORT
0350 / ' '
0360 / 3T CU--DOCL.#PFKEY 14T CU--DOCL.#FUNCTION
0370 / 3T CU--PDA.#PDA-UNDERSCORE-LINE (AL=10)
0380 CU--PDA.#PDA-UNDERSCORE-LINE (AL=60)
0390 / 3T CDKEYLDA.#KEY-NAME(3)
0400 14T CDKEYFL.#KEY-FUNCTION(3)
0410 END-SUBROUTINE /* PF-KEYS
0420 END-EXIT
```
# <span id="page-265-0"></span>**PROCESS-SPECIAL-KEYS**

This user exit is required for the CST-Modify-332 model if the maintenance subprogram supports special PF-keys (all keys other than Enter and help, return, quit, right, and left PF-keys).

**Note:** Define the special PF-keys on the Maintain Subprograms panel. For information, see **Maintain [Subprograms](#page-41-0) Function**.

After defining the keys and generating the model, this exit contains code you can use as a starting point for processing the keys.

#### **Example of Code**

```
DEFINE EXIT PROCESS-SPECIAL-KEYS
  ASSIGN #PF-KFY = *PF-KFY
   DECIDE ON FIRST VALUE OF *PF-KEY
     VALUE #PF-*0039
       /*
       /* Perform *0039 processing
       ASSIGN CSASTD.MSG = '*0039 processing completed successfully'
       ESCAPE TOP
     NONE VALUE
       IF *PF-KEY NE 'ENTR'
         REINPUT 'Invalid key:1:entered',#PF-KEY
       END-IF
   END-DECIDE
END-EXIT PROCESS-SPECIAL-KEYS
```
# <span id="page-266-0"></span>**PROVIDE-DEFAULT-VALUES**

This user exit provides a list of default values for model parameters. If desired, it can also supply values for other parameters you want to initialize. Natural Construct provides default values for the #PDAX variables in the model PDA.

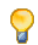

**Tip:** To specify default values for additional parameters in a model PDA, regenerate this user exit. This adds the new variables but does not modify the code from the previous generation.

```
DEFINE EXIT PROVIDE-DEFAULT-VALUES
  ASSIGN CXMNPDA.#PDAX-DESCS(*) = ' '
  ASSIGN CXMNPDA.#PDAX-USE-MSG-NR = FALSE
  ASSIGN CXMNPDA.#PDAX-PDA = ' '
  ASSIGN CXMNPDA.#PDAX-FILE-NAME = ' '
  ASSIGN CXMNPDA.#PDAX-FIELD-NAME = ' '
  ASSIGN CXMNPDA.#PDAX-MAP-NAME = ' '
 ASSIGN CXMNPDA.#PDAX-LINES-PER-SCREEN = 0
  ASSIGN CXMNPDA.#PDAX-WINDOW-BASE = ' '
 ASSIGN CXMNPDA.#PDAX-WINDOW-BASE-LINE = 0
 ASSIGN CXMNPDA.#PDAX-WINDOW-BASE-COLUMN = 0
  ASSIGN CXMNPDA.#PDAX-WINDOW-SIZE = ' '
 ASSIGN CXMNPDA.#PDAX-WINDOW-LINE-LENGTH = 0ASSIGN CXMNPDA.#PDAX-WINDOW-COLUMN-LENGTH = 0
  ASSIGN CXMNPDA.#PDAX-WINDOW-FRAME = FALSE
END-EXIT PROVIDE-DEFAULT-VALUES
```
# <span id="page-267-0"></span>**SAVE-PARAMETERS**

This user exit is required for the CST-Save model. It generates a WRITE statement for each specification parameter (#PDAX variable) in the model PDA. Elements of array variables are written individually, including the number of array occurrences. The WRITE statement has the following format:

WRITE(SRC) NOTITLE '=' #PDAX-*variable-name*

Natural Construct transforms these lines as follows:

\*\*SAG *variable name*: *variable contents*

and writes them at the beginning of Natural Construct-generated modules.

**Tip:** If you add specification parameters to a model PDA, regenerate this user exit to generate Ω the WRITE statements for the new parameters. Regeneration adds the new variables, but does not modify code from the previous generation.

```
DEFINE EXIT SAVE-PARAMETERS
FOR #I = 1 TO 4
  IF #PDAX-DESCS(#I) NE ' ' THEN
     COMPRESS '#PDAX-DESCS(' #I '):' INTO #TEXT
     LEAVING NO
     PRINT(SRC) NOTITLE #TEXT #PDAX-DESCS(#I)
  END-IF
END-FOR
WRITE(SRC) NOTITLE '=' #PDAX-USE-MSG-NR
   / '=' #PDAX-PDA
   / '=' #PDAX-FILE-NAME
   / '=' #PDAX-FIELD-NAME
   / '=' #PDAX-MAP-NAME
   / '=' #PDAX-LINES-PER-SCREEN
   / '=' #PDAX-WINDOW-BASE
   / '=' #PDAX-WINDOW-BASE-LINE
   / '=' #PDAX-WINDOW-BASE-COLUMN
   / '=' #PDAX-WINDOW-SIZE
   / '=' #PDAX-WINDOW-LINE-LENGTH
   / '=' #PDAX-WINDOW-COLUMN-LENGTH
   / '=' #PDAX-WINDOW-FRAME
END-EXIT SAVE-PARAMETERS
```
# <span id="page-268-0"></span>**SET-CONDITION-CODES**

This user exit is required for the CST-Pregen model. It generates initialization statements for all conditions (#PDAC variables) in the model PDA. You can modify the generated code as desired.

A condition is set to True when a variable corresponding to the condition exists in the model PDA and has a non-null value. The variables and conditions are linked through their names; the #PDAXname variable corresponds to the #PDAC-*name* or #PDAC-*name*-SPECIFIED condition.

For example, if the model PDA contains:

■ #PDAX-USE-MSG-NR(L) variable

■ #PDAC-USE-MSG-NR(L) condition

This user exit generates the following code:

```
WHEN #PDAX-USE-MSG-NR NE FALSE
    #PDAC-USE-MSG-NR = TRUE
```
If the model PDA contains:

- #PDAX-GDA(A8) variable
- #PDAC-GDA-SPECIFIED(L) condition

This user exit generates the following code:

```
WHEN #PDAX-GDA NE ' '
    #PDAC-GDA-SPECIFIED = TRUE
```
The WHEN clause is blank for all conditions that have no corresponding variable in the model PDA.

Code for the conditions currently existing in this user exit is not generated. When you regenerate this user exit, only the code for new conditions (that were added to the model PDA since the previous generation) is added.

```
DEFINE EXIT SET-CONDITION-CODES
*
* Set conditions in PDA.
  DECIDE FOR EVERY CONDITION
     WHEN #PDAX-USE-MSG-NR NE FALSE
      ASSIGN #PDAC-USE-MSG-NR = TRUE
     WHEN #PDAX-FILE-NAME NE ' '
       ASSIGN #PDAC-FILE-NAME-SPECIFIED = TRUE
     WHEN #PDAX-FIELD-NAME NE ' '
       ASSIGN #PDAC-FIELD-NAME-SPECIFIED = TRUE
     WHEN #PDAX-PDA NE ' '
       ASSIGN #PDAC-PDA-SPECIFIED = TRUE
```
 WHEN NONE IGNORE END-DECIDE END-EXIT

#### <span id="page-269-0"></span>**START-OF-PROGRAM**

The code in this user exit is executed once at the beginning of the generated subprogram after all standard initial values are assigned. You can use this exit to do any initial setup required. For example:

- Initialize input values from globals
- Set window or page sizes
- <span id="page-269-1"></span>■ Capture security information for a restricted data area

# **SUBSTITUTION-VALUES**

This user exit is used by the CST-Postgen model, which generates the post-generation subprogram for a model. The post-generation subprogram generates STACK statements for substitution variables in the model PDA. To generate STACK statements for any substitution variables that are not in the model PDA, selectthe SUBSTITUTION-VALUES or**[ADDITIONAL-SUBSTITUTION-VALUES](#page-253-1)** user exit (see below for a comparison).

If you select the SUBSTITUTION-VALUES user exit, STACK statements for all substitution variables are generated in the exit — those in the model PDA, as well as any additional variables. You can modify these variables as desired.

Which user exit you select depends on whether you want the model to stack substitution parameters in the code frame or in a user exit, thereby overriding the default substitution parameter handling.

- If you use the SUBSTITUTION-VALUES user exit, you must code all substitution values in the exit since default code will not be generated.
- If you use the ADDITIONAL-SUBSTITUTION-VALUES user exit (or no user exit), the model automatically stacks any model PDA variables that match the &SUBSTITUTION values in the code frame. For example:

STACK TOP DATA FORMATTED '&PRIME-FILE' #PDAX-PRIME-FILE

**Note:** Use either the SUBSTITUTION-VALUES user exit or the ADDITIONAL-SUBSTITU-TION-VALUES user exit, but not both.

# <span id="page-270-0"></span>**VALIDATE-DATA**

The code in this user exit performs edit checks on each parameter on a maintenance map (specified in the Map name field on the Standard Parameters panel). This section contains examples of user exit code for the CST-Modify and CST-Modify-332 model. The CST-Modify model supports dynamic multilingual specification panels and messages using SYSERR references and substitution variables. The code generated in this exit contains SYSERR numbers and substitution values.

# **Example of Code for CST-Modify Model**

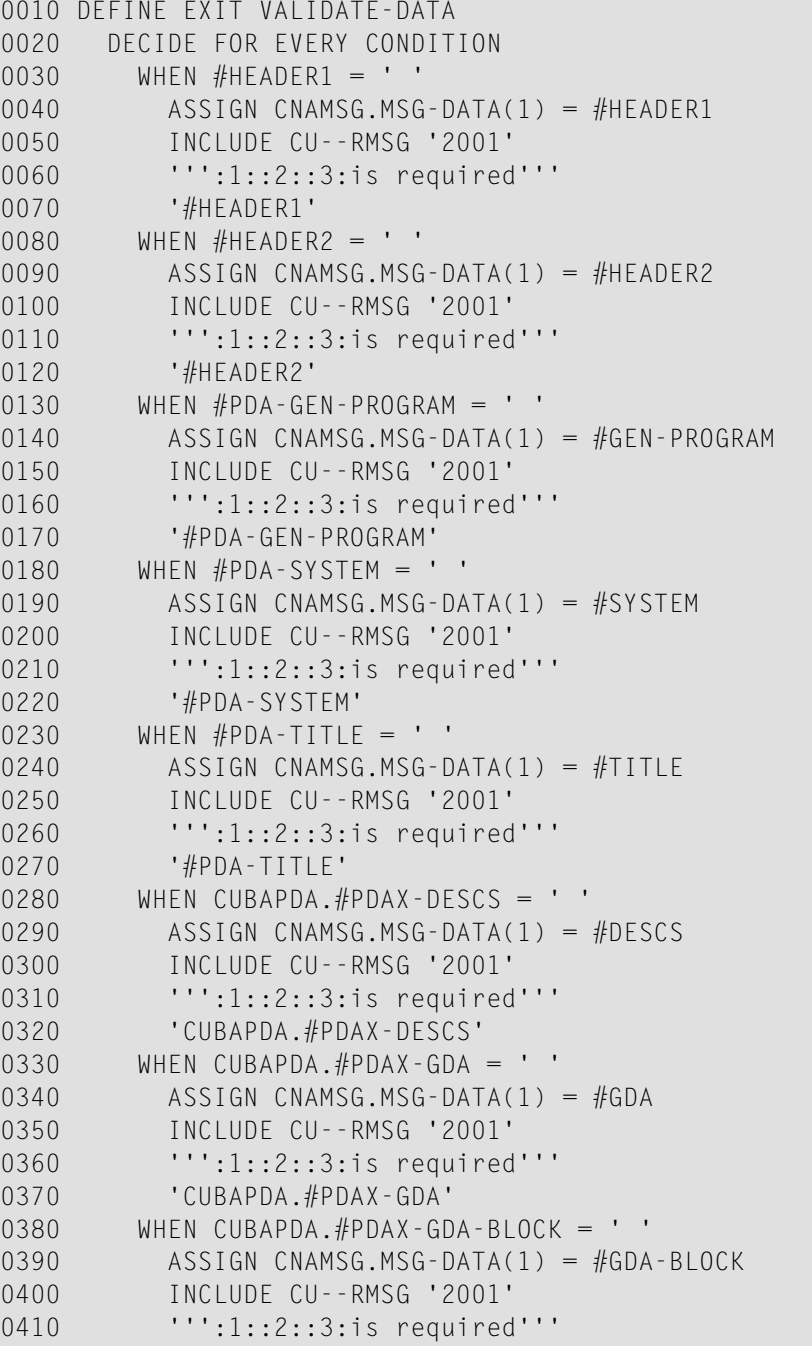

```
0420 'CUBAPDA.#PDAX-GDA-BLOCK' 
0430 WHEN CUBAMAL.#DESCRIPTION = ' '
0440 ASSIGN CNAMSG.MSG-DATA(1) = #DESCRIPTION 
0450 INCLUDE CU--RMSG '2001' 
0460 ''':1::2::3:is required'''
0470 'CUBAMAL.#DESCRIPTION' 
0480 WHEN CUBAMAL.#GDA = "0490 ASSIGN CNAMSG.MSG-DATA(1) = #GDA
0500 INCLUDE CU--RMSG '2001' 
0510 ''':1::2::3:is required'''
0520 'CUBAMAL.#GDA' 
0530 WHEN CUBAMAL.#GDA-BLOCK = ' '
0540 ASSIGN CNAMSG.MSG-DATA(1) = #GDA-BLOCK 
0550 INCLUDE CU--RMSG '2001' 
0560 ''':1::2::3:is required''' 
0570 'CUBAMAL.#GDA-BLOCK' 
0580 WHEN CUBAMAL.#GEN-PROGRAM = ' '
0590 ASSIGN CNAMSG.MSG-DATA(1) = #GEN-PROGRAM 
0600 INCLUDE CU--RMSG '2001' 
0610 ''':1::2::3:is required'''
0620 'CUBAMAL.#GEN-PROGRAM' 
0630 WHEN CUBAMAL.#SYSTEM = ''
0640 ASSIGN CNAMSG.MSG-DATA(1) = #SYSTEM 
0650 INCLUDE CU--RMSG '2001' 
0660 	''':1::2::3:is required'''
0670 'CUBAMAL.#SYSTEM'
0680 WHEN CUBAMAL.#TITLE = ''
0690 ASSIGN CNAMSG.MSG-DATA(1) = #TITLE
0700 INCLUDE CU--RMSG '2001' 
0710 \overline{\hspace{1cm}1::1::2::3::3::} required'''
0720 'CUBAMAL.#TITLE'
0730 END-EXIT
```
# **Example of Code for CST-Modify-332 Model**

```
DEFINE EXIT VALIDATE-DATA
*
* Edit checks on map parameters.
   DECIDE FOR EVERY CONDITION
    WHEN #HEADER1 = ' '
       REINPUT 'Header1 is required'
       MARK *#HEADER1 ALARM
    WHEN #HEADER2 = ' '
       REINPUT 'Header2 is required'
       MARK *#HEADER2 ALARM
    WHEN CDDIALDA.#PROGRAM = ' '
       REINPUT 'Program is required'
       MARK *CDDIALDA.#PROGRAM ALARM
    WHEN CDGETDCA.#DIRECT-COMMAND = ' '
       REINPUT 'Direct Command is required'
       MARK *CDGETDCA.#DIRECT-COMMAND ALARM
     WHEN NONE IGNORE
```
 END-DECIDE END-EXIT VALIDATE-DATA

The basic structure of this user exit is supplied in the above format. You can edit the supplied code as required.

 $\mathsf{Q}$ 

**Tip:** If you add specification parameters to the model PDA, you can generate sample statements for the new parameters by regenerating this user exit. Regeneration adds the new variables, but does not modify code from the previous generation.

# **Modifying the Supplied Models**

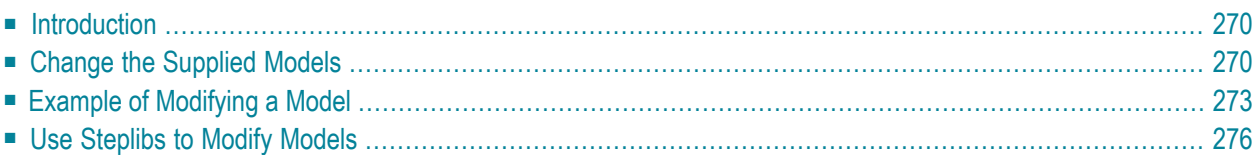

This section describes how to modify the models supplied by Natural Construct. In most cases, the existing model can be customized by modifying the code frames associated with the model or the copycode members used in the generated modules. In some cases, the generated code may need to be modified by the subprograms in the model code frames (identified by the CU prefix).

<span id="page-275-0"></span>This section covers the following topics:

# **Introduction**

The source code for all CU-prefixed subprograms is supplied with Natural Construct. To reduce dependencies between Predict and the Natural Construct models, all models use external subprograms to access the Predict data dictionary (they do not access Predict directly).

Do not modify the supplied model subprograms, as changes to these subprograms may have to be reapplied with each new release of Natural Construct. If you want to modify supplied subprograms, copy the supplied subprogram and use a CX prefix (rather than the CU prefix) to name it.

Additionally, do not modify the supplied code frames. All supplied code frames end with a suffix value of 9 (for example, CMNA9) and updated Natural Construct code frames end with a suffix of 8. To create a custom code frame, copy and rename the supplied code frame with a lower suffix value (for example, CMNA7) and modify the new code frame. Natural Construct searches for and uses the code frame with the lowest suffix value when the program is generated. Document all changes so they can be reapplied to subsequent versions of Natural Construct. For more information, see **[Maintain](#page-29-0) Models Function**.

<span id="page-275-1"></span>**Note:** If changes are confined to model subprograms or copycode members used in modules generated by the model, use the multiple steplib feature to customize the model. For information, see **Use [Steplibs](#page-281-0) to Modify Models**.

# **Change the Supplied Models**

Typically, the Natural Construct administrator makes changes to the generation models. Before a modified model is available for general use, it should be thoroughly tested. The following sections explain how to modify the supplied model code frames, subprograms, and copycode, as well as how to modify the external data areas and subprograms used by the generation models:

- Modify Code [Frames](#page-276-0)
- Modify the Model [Subprograms](#page-277-0)

■ Modify Copycode (CC<sup>\*</sup>) and External Data Areas and [Subprograms](#page-277-1) (CD<sup>\*</sup>)

# <span id="page-276-0"></span>**Modify Code Frames**

Do not modify the supplied code frames. Instead, make a copy the code frames you want to customize and modify the copy. Keep the original code frames so they can be referred to if problems arise. Changes to code frames take effect immediately after the code frame is saved.

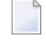

**Note:** Document all modifications to the code frames so changes can be reapplied to new versions of Natural Construct.

# **To modify a code frame:**

- 1 Copy the code frame and use an X prefix to name the copy. For example, the CFEXAM9 code frame becomes XFEXAM9.
	- **Tip:** Rather than copying and renaming individual model components, you can create  $\mathbf Q$ standard, development, and production versions of all system files. Use the CSFUNLD and CSFLOAD utilities to move code frames between files. Forinformation, see **[Import](#page-399-0) and Export [Utilities](#page-399-0)**.
- 2 Copy the model that uses the modified code frame and give the copy a different name.

For example, the Menu model becomes Menu2.

3 Invoke the model copy to test changes to your code frame.

For example, you can invoke Menu2 model to test the modified code frame without interrupting the use of the Menu model.

4 Change the X prefix back to a C and change the 9 in the last position of the code frame name to a lesser number (from 1 to 7).

For example, the XFEXAM9 code frame becomes CFEXAM7. Natural Construct always uses the code frame ending with the lesser number.

**Note:** Do not use the number 8 in the last position of the code frame name. Number 8 is reserved for future changes to the supplied code frames (should they be issued). For more information about modifying code frames, see **Step 5: Create Code [Frame\(s\)](#page-99-0) and [Define](#page-99-0) the Model**.

# <span id="page-277-0"></span>**Modify the Model Subprograms**

Because the production copies of the model subprograms are invoked from the SYSLIBS library, you can modify and test the model subprograms within the SYSCST library without affecting existing users of the model. To invoke Natural Construct from the SYSCST library (instead of the SYSTEM library), use the CSTG command (not NCSTG).

**To invoke Natural Construct from the SYSCST library (instead of the SYSTEM library):**

Enter "CSTG" at the Natural prompt (instead of NCSTG).

#### **To modify a supplied model subprogram (prefixed by CU):**

- 1 Copy the subprogram and change the CU prefix to CX.
- 2 Copy the corresponding model and refer the copy to the new CX subprogram.

**Note:** Use the CSUTEST utility to test the model subprograms individually. For more information, see **Test the Model [Subprograms](#page-140-0)**.

- 3 After testing the model subprograms in the SYSCST library, copy the modified modules to the SYSLIBS library in the FNAT system file.
	- **Tip:** If you change the condition codes in the model PDA, copy the object code for the Q model PDA into the SYSLIBS library as well.
		- **Note:** If Natural Construct is invoked from a steplib, you do not have to rename the supplied subprograms during modification and testing. Instead, copy the subprogram to a test library or other higher level steplib. Once tested, you can copy the modules to the steplib reserved by all development libraries for modifying the supplied modules.

# **Modify Copycode (CC\*) and External Data Areas and Subprograms (CD\*)**

If you modify any of the CC or CD-prefixed supplied modules and want to apply the changes:

- To programs generated in all libraries, copy the modified modules to the SYSTEM library.
- To one application, copy the modified modules to the corresponding application library.

If you modify the CC or CD-prefixed modules and assign a new name to the modified modules, reference the new name in the Natural Construct standard models. For example, if you modify CCSTDKEY and name the new module MYSTDKEY, refer the Natural Construct standard models to MYSTDKEY instead of CCSTDKEY.

The supplied CSXCNAME user exit subprogram (in the SYSCSTX library) allows users to substitute their own symbols or names for the default values generated into a Natural Construct object (CC\*

<span id="page-277-1"></span> $\overline{g}$ 

copycode and CD\* routines, for example). If this subprogram exists in the SYSLIBS library, it is invoked immediately before the post-generation subprogram for the current model.

The main function of the CSXCNAME subprogram is to place a list of substitution symbols and values on the Natural stack. For example, if you enter the following code in CSXCNAME:

STACK TOP DATA FORMATTED 'CCSTDKEY' 'MYSTDKEY'

<span id="page-278-0"></span>Natural Construct scans for CCSTDKEY and replaces it with MYSTDKEY.

# **Example of Modifying a Model**

This section describes how to modify the maintenance model (Maint). The modifications include the option to generate depth scrolling capabilities, in addition to the current up-down and leftright scrolling. This capability allows a user to scroll a three-dimensional array using the PF4 and PF5 keys. Additionally, the user can name these keys on the second specification panel.

#### **To modify a model:**

1 Determine what modifications are required by manually applying the changes to a maintenance program generated by the model.

The modified program is the prototype. To identify which code frames, PDA, and subprograms to modify, invoke the Maintain Models panel and display information for the Maint model. For information, see **[Maintain](#page-29-0) Models Function**.

- 2 Modify the parameter data area (PDA) as follows:
	- Copy the PDA and change the CU prefix to CX.
	- Add a #PDAC-DEPTH-KEYS logical variable to the end of the redefinition of #PDA-CON-DITION-CODES.
	- Add a #PDAX-DEPTH-KEYS logical variable to the end of the redefinition of #PDA-USER-AREA.
	- Add two A5 fields (#PDAX-DEPTH-IN and #PDAX-DEPTH-OUT, for example).
	- Stow the modified PDA in the SYSCST library.
	- **Note:** If you are executing the steplib version of Natural Construct, move the model PDA to a lower level steplib and make the changes without renaming the object.
- 3 Modify the second maintenance map and subprogram as follows:
	- **Tip:** The subprogram name is displayed in the top left corner of the panel; the map  $\mathbf{\Omega}$ name is displayed in the top right corner of the panel.
- Copy the current versions and change the CU prefix to CX.
- Add the #PDAX-DEPTH-KEYS, #PDAX-DEPTH-IN, and #PDAX-DEPTH-OUT fields to the new map. For example:

Include Depth Keys: \_ (Named: \_\_\_\_\_ and \_\_\_\_

■ Stow the new map and subprogram.

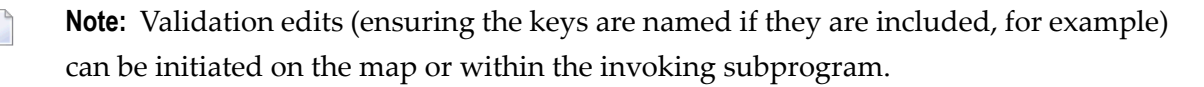

- 4 Modify the code frames as follows:
	- Identify the code frames to modify.

The easiest way to do this is by selecting the Options field when generating a program using the Maint model. When the Status window is displayed, select the Embedded statements option. The generated program will then contain comments showing where each code block originated.

- Copy the code frames and change the C prefixes to X.
- Modify the X code frames in the DEPTH-KEYS condition. You can name the keys using substitution parameters assigned in the post-generation subprogram. For example:

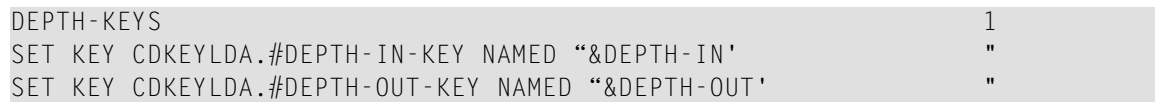

- Save the code frame.
- Make a copy of the model and have the copied model refer to the X copies.

**Note:** Add the new PF-keys to CDKEYLDA. For information, see *Adding a New PF-Key*, *Natural Construct Generation*.

- 5 Modify the model subprograms as follows:
	- Make copies of the subprograms and name the copies using an X prefix (or use a steplib).
	- Modify the clear subprogram to initialize the new parameters. For example:

```
RESET #PDAX-DEPTH-KEYS
ASSIGN #PDAX-DEPTH-IN = 'front'
ASSIGN #PDAX-DEPTH-OUT = 'back'
```
- Modify the pre-generation subprogram to assign the #PDAC-DEPTH-KEYS logical condition variable to True if the user marks the #PDAX-DEPTH-KEYS field.
- Modify the post-generation subprogram to assign the names of the depth keys. For example:

```
IF #PDAC-DEPTH-KEYS THEN
   STACK TOP DATA FORMATTED '&DEPTH-IN' #PDAX-DEPTH-IN
   STACK TOP DATA FORMATTED '&DEPTH-OUT' #PDAX-DEPTH-OUT
END-IF
```
■ Modify the save subprogram to write the new parameters. For example:

```
IF #PDAC-DEPTH-KEYS THEN
  WRITE(SRC) NOTITLE '=' #PDAX-DEPTH-KEYS
  WRITE(SRC) NOTITLE '=' #PDAX-DEPTH-IN
  WRITE(SRC) NOTITLE '=' #PDAX-DEPTH-OUT
END-IF
```
■ Modify the read subprogram to accept the new parameters. For example:

```
WHEN #LINE = 'DEPTH-KEYS:'
   INPUT #PDAX-DEPTH-KEYS
WHEN #LINE = 'DEPTH-IN:'
  INPUT #PDAX-DEPTH-IN
WHEN #LINE = 'DEPTH-OUT:'
  INPUT #PDAX-DEPTH-OUT
```
6 Test the modified model in the SYSCST library (using the CSTG command).

You can also test individual components of the model using the CSUTEST program or debug the model using the trace options available through the Generation main menu. For more information, see **Test the Model [Subprograms](#page-140-0)**.

- 7 Migrate the modified model as follows:
	- Copy the modules for the modified subprograms and PDA from the SYSCST library to the SYSLIBS library.
	- Modify the model definition record (Maintain Models panel) to refer to the modified code frame. For information, see **[Maintain](#page-29-0) Models Function**.
- 8 Document all modifications to the model.

# <span id="page-281-0"></span>**Use Steplibs to Modify Models**

Using Natural Security, you can define up to eight steplibs for each Natural Construct library. The searching order is the current library (\*LIBRARY), the first steplib (if present), the second steplib (if present), …, the eighth steplib (if present), and then the SYSTEM library.

If you store the executing Natural Construct modules in a steplib, you can store your modified model subprograms or copycode in a higher level steplib, effectively overriding any supplied Natural Construct modules with the same names and types. In this way, users access your modified models and the supplied models remain untouched.

When you invoke Natural Construct from a steplib, use the CSTG command (as in the SYSCST library) — not the NCSTG command. The NCSTG command always invokes the copy of Natural Construct that is stored in the SYSLIBS library and bypasses the steplibs.

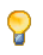

**Tip:** To use the NCSTG command, you can write an NCSTG program to fetch CSTG in the application library.

Because SYSCST is available in a steplib, this method can regulate access to the Administration subsystem. As the Natural Construct administrator, you can use the security routines in the SYSC-STX library to control access to this subsystem.

The following example describes how to use the steplib method to eliminate direct command processing in Natural Construct-generated programs. Direct command processing is triggered by the #PDAX-DIRECT-COMMAND-PROCESS variable on the CU—MA0 map. You can remove the field that contains this variable from the CU—MA0 map and move the modified map into a steplib at a higher level than the SYSCST library.

**To use steplibs to modify a model (assuming that APPL is the application library):**

1 Define the steplibs to APPL in the following order: NODIRECT, SYSCST, and SYSTEM from Natural Security.

NODIRECT is a new library and SYSCST and SYSTEM are steplibs of this new library.

- 2 Copy the CU—MA0 map from the SYSCST library to the NODIRECT library.
- 3 Edit the CU—MA0 map in the NODIRECT library.

Delete the text Mark to include Direct Command Processing and define the field containing the #PDAX-DIRECT-COMMAND-PROCESS variable as non-display.

- 4 Stow the modified CU—MA0 map.
- 5 If you deleted the field that contains the #PDAX-DIRECT-COMMAND-PROCESS variable, copy all the modules that use the CU—MA0 map in the SYSCST library to the NODIRECT library and catalog them.

Because SYSCST and SYSTEM are steplibs of NODIRECT, these modules can be cataloged in the NODIRECT library.

**Note:** If you use the steplib version of Natural Construct for batch regeneration, use the CSTBGEN command instead of the NCSTBGEN command.

#### **Invoke Natural Construct From a Steplib**

#### **To invoke Natural Construct from a steplib:**

- 1 Define the SYSCST and SYSLIBS libraries as steplibs of all development libraries requiring Natural Construct.
- 2 Define a higher level steplib where modules can be stored that override the supplied objects.
- 3 Add a module called NCSTG to the new steplib and code it as follows:

```
FETCH 'CSTG'
END
```
**Tip:** If extensive code frame changes are required, consider installing a second copy of the Ω Natural Construct system file. You can then make changes to code frames directly, without having to make a copy of individual frames and/or modules. You can use the compare facilities supplied with Natural Construct to compare modified models and code frames with the originals. For information about the compare facilities, see **[Compare](#page-46-0) Menu Function**.

# 23 External Objects

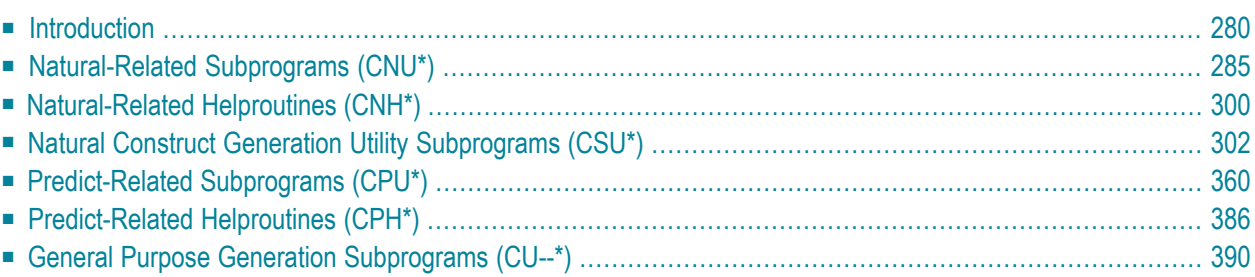

This section describes the supplied programs, subprograms, and helproutines that help simplify and standardize the model creation process. These utilities can be invoked by the supplied models or by user-written models.

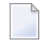

**Note:** The source code for external objects is not supplied.

<span id="page-285-0"></span>This section covers the following topics:

# **Introduction**

All model subprograms use external parameter data areas (PDAs) stored in the SYSCST library. The source for the PDAs is provided and contains details about each parameter. For example, some of the listings for the CPAEL PDA are:

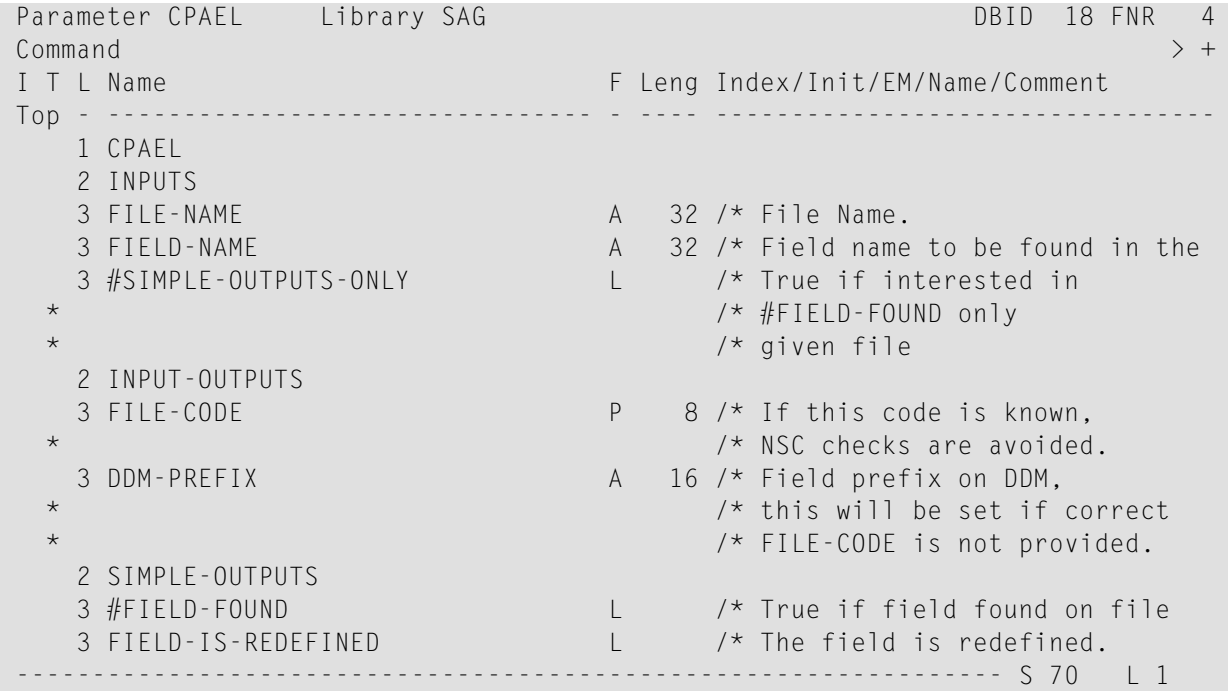

CPAEL contains a level 1 structure called CPAEL. Depending on the type of parameter, the remaining parameters are grouped into the following structures: INPUTS, INPUT-OUTPUTS, and OUTPUTS. This layout is the same for all PDAs used by the supplied subprograms.

**Note:** Be careful when modifying fields in the INPUT-OUTPUTS structure; these fields may retain information across multiple calls.

You can define the PDAs as local data areas (LDAs) within the model subprograms that invoke the utilities. CPAEL is the PDA corresponding to the CPUEL subprogram utility, which returns information about a field in Predict.

The following example shows a model subprogram that requires field information from Predict:

```
DEFINE DATA PARAMETER
  PARAMETER
  .
  .
 .
LOCAL USING CPAEL
LOCAL USING CSASTD
 .
  .
 .
END-DEFINE
 .
 .
 .
ASSIGN CPAEL.FILE-NAME = #PDAX-FILE-NAMEASSIGN CPAEL.FIELD-NAME = #PDAX-FIELD-NAME
CALLNAT 'CPUEL' CPAEL CSASTD
*
*Check outputs of CPUEL
 .
  .
 .
END
```
This section provides a brief description of the supplied program, subprogram, and helproutine utilities. For examples of how to invoke the utilities, refer to the source code for the supplied model subprograms in the SYSCST library (prefixed by CU).

**Note:** Driver programs for many of the supplied model programs and subprograms are included on the Natural Construct tape (prefixed by CTE). These driver programs are also available through the Drivers menu option on the Administration main menu. If a driver program is available, its location is listed in the *Drivers Menu Option* section forthe program or subprogram. For information about invoking the driver programs, see **[Drivers](#page-59-0) Menu [Function](#page-59-0)**.

This section covers the following topics:

■ Object [Categories](#page-287-0)

- Error [Processing](#page-287-1)
- Passing of [Structure](#page-288-0) Names
- [Restricted](#page-288-1) Data Areas
- Callback [Functions](#page-288-2)

■ [Subprogram](#page-288-3) Chaining

# <span id="page-287-0"></span>**Object Categories**

The supplied objects are divided into three categories, based on the type of information they access. Each category is identified by its prefix as follows:

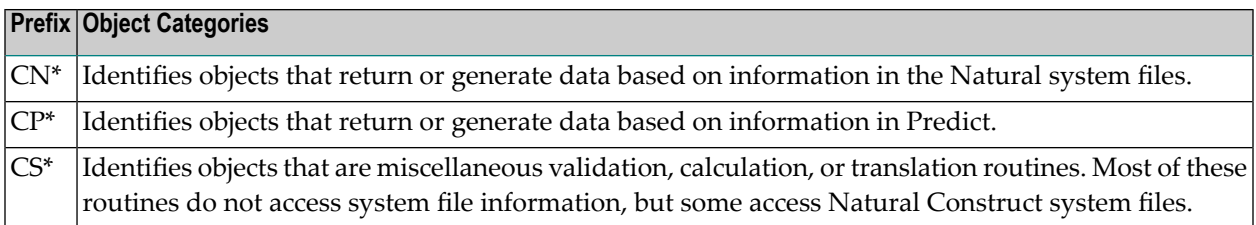

Whenever possible, use the supplied programs, subprograms, and helproutines instead of accessing the system file information directly. This helps protect your programs from unwanted changes to the internal structure. Natural Construct maintains the upward compatibility of the supplied programs, subprograms, and helproutines.

# <span id="page-287-1"></span>**Error Processing**

Many of the supplied subprograms return information through the CSASTD parameter data area (PDA). The value in the RETURN-CODE field should be checked after each call. If it is not blank, it should be passed back to the generation nucleus so the user is aware of the problem.

The following example shows a model subprogram that invokes the CPUEL utility:

```
DEFINE DATA
 PARAMETER USING CUMYPDA
 PARAMETER USING CU--PDA
 PARAMETER USING CSASTD
 LOCAL USING CPAEL
  .
  .
 .
END-DEFINE
  .
  .
 .
CALLNAT 'CPUEL' CPAEL CSASTD
IF CSASTD.RETURN-CODE NE ' ' THEN
    ESCAPE ROUTINE IMMEDIATE
END-IF
```
### **Passing of Structure Names**

To invoke the supplied subprograms, pass only the level 1 structures in the PDA. This way, if new parameters are added to the utilities in future versions of Natural Construct, you need only recatalog your model subprograms to incorporate the changes.

### **Restricted Data Areas**

Some subprograms have restricted data areas to retain information across multiple calls. The restricted data areas are identified by an R in the third position of the data area name (CPRELNX, for example).

You do not need to be concerned with the contents of these data areas. Define them as local data areas within the invoking subprograms and pass them to the subprogram that is invoked.

 $\mathbf{\Omega}$ **Tip:** As with all PDAs, the name of the structure passed to the subprogram always matches the name of the data area itself.

#### **Callback Functions**

Many of the Natural Construct utility subprograms iterate through system data and, for each record found, call a user-supplied routine. For example, CPURLRD is used to retrieve all relationships related to a particular file. Rather than returning these relationships to the caller of CPURLRD, the caller must supply the name of a subprogram CPURLRD should call for each relationship found.

These routines accept an A1 array to allow the caller of the utility to communicate information to and from the subprogram called by the utility. This data area is represented by CSAPASS. It is accepted by the utility as a 1:v array so that the actual size of the data area can be determined by the requirements of the caller.

#### **Subprogram Chaining**

When a subprogram performs read logical processing and returns a series of records, it is sometimes difficult or inefficient for the subprogram to "remember" where it left off in a previous call. Also, this type of processing can be awkward to code in the invoking object because it must define looping logic and issue iterative CALLNATs until a certain end condition is reached.

To avoid these problems, some subprograms do not return the information to the calling object. Instead, the calling object passes the name of a subprogram that is invoked for each record encountered. To generate an INPUT statement containing all fields in a file, for example, you can use the CPUELNX and CPUELRD subprograms. This section describes these subprograms.

#### **Without Subprogram Chaining (CPUELNX)**

The CPUELNX subprogram can be called iteratively to continually return the next field in the file until an end-of-file condition is reached. The model subprogram that generates the INPUT statement must define the looping logic and make iterative CALLNATs to include each field in the INPUT statement.

#### **With Subprogram Chaining (CPUELRD)**

The CPUELRD subprogram can be invoked once by the model subprogram (CUXXGIN1, for example). This subprogram receives the name of a file and a subprogram to CALLNAT (CUXXGIN2, for example). It traverses the file and CALLNATs the subprogram for each field. That subprogram adds the current field to the INPUT statement generated. For example:

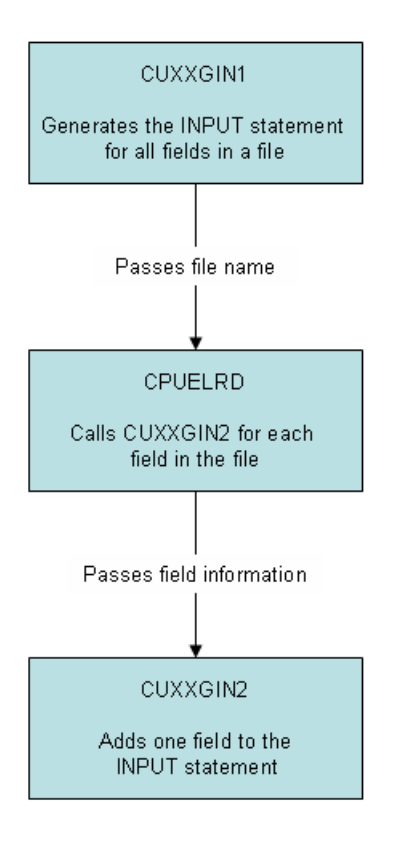

To allow CPUELRD to remember information across iterative calls, a 1K area is passed to CUXXGIN2. This area can be redefined into individual fields, such as current status information, that are required by CUXXGIN2 across multiple calls. It can also pass additional information between CUXXGIN1 and CUXXGIN2.

**Note:** For an example of how subprogram chaining is used, refer to the CUFMGIN1 and CUFMGIN2 programs in the SYSCST library.

# **Natural-Related Subprograms (CNU\*)**

The subprograms described in this section retrieve information from the Natural system files to assist in the generation process. For subprograms that return information about Natural objects (programs, data areas, etc.), the specified data area object must exist in the current library or one of its steplibs.

 $\mathbf{Q}$ 

**Tip:** Driver programs for many of the supplied model programs and subprograms are included on the Natural Construct tape (prefixed by CTE). These driver programs are also available through the Drivers menu option on the Administration main menu. If a driver program is available, its location is listed in the *Drivers Menu Option* section forthe program or subprogram. For information about invoking the driver programs, see **[Drivers](#page-59-0) Menu [Function](#page-59-0)**.

This section describes the following subprograms:

- CNUEL [Subprogram](#page-290-0)
- CNUELNX [Subprogram](#page-291-0)
- [CNUERMSG](#page-293-0) Subprogram
- CNUEXIST [Subprogram](#page-294-0)
- [CNUGDABL](#page-295-0) Subprogram
- [CNUGDAEL](#page-296-0) Subprogram
- [CNUGENDA](#page-297-0) Subprogram
- [CNUMPPRF](#page-298-0) Subprogram
- CNUMSG [Subprogram](#page-299-0)
- CNUPEXST [Subprogram](#page-301-0)
- <span id="page-290-0"></span>■ CNUSEL [Subprogram](#page-302-0)
- [CNUSRCNX](#page-303-0) Subprogram
- [CNUSRCRD](#page-304-0) Subprogram

#### **CNUEL Subprogram**

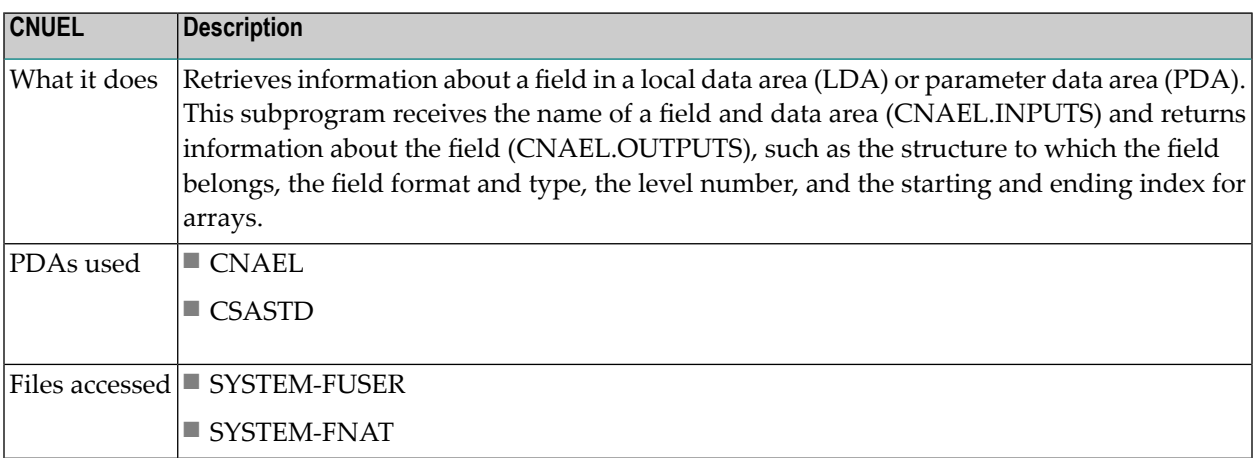

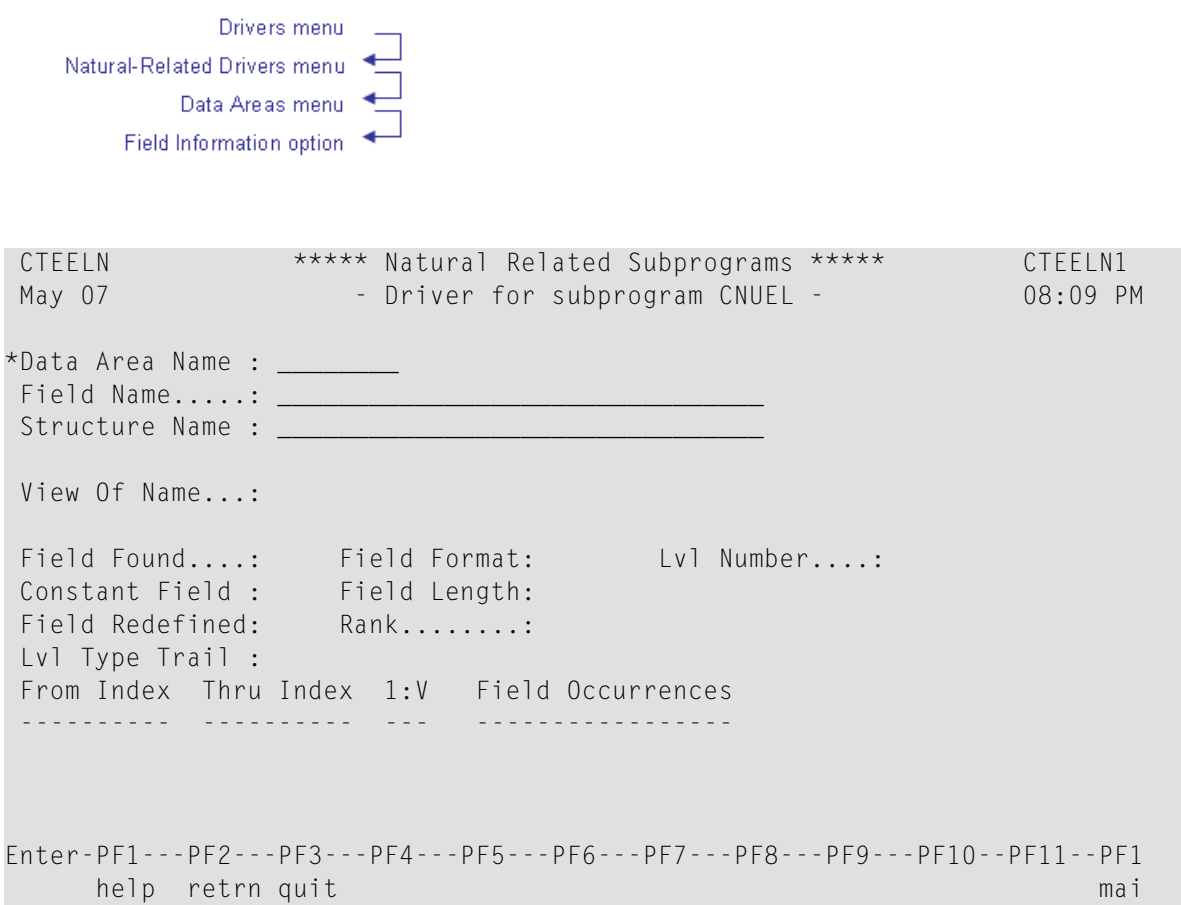

# <span id="page-291-0"></span>**CNUELNX Subprogram**

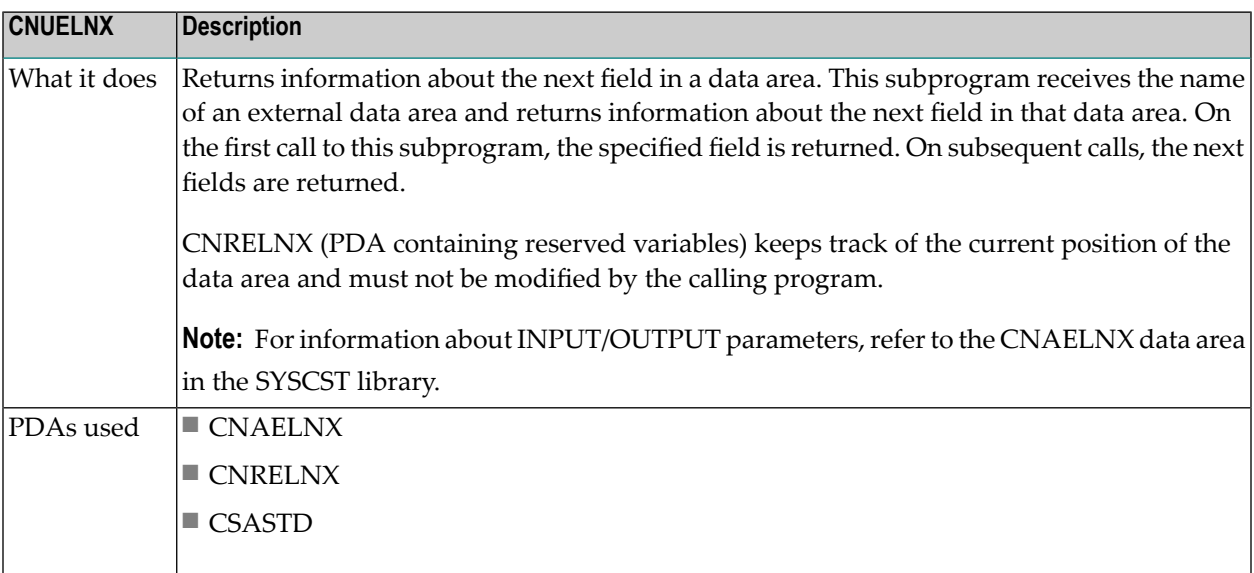

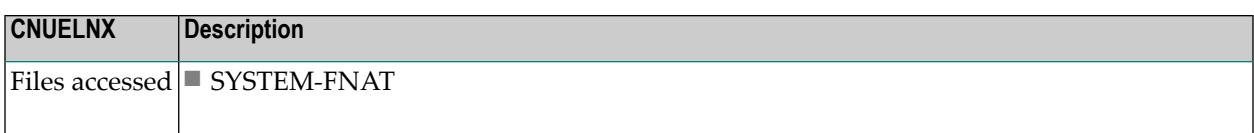

#### **CNUELNX On Unix Platforms**

On Unix platforms, it is necessary to explicitly close any open cursors. CNUELNX does this automatically whenever a data area is read in its entirety. However, if you want the calling program to only read a portion of the data area, you must insert additional code to close the open cursor. For example:

```
 /* close the object
 IF CNRELNX.NATA1500-END-OF-FILE
  IGNORE
 ELSE
   CNAELNX.#CLOSE-OBJECT := TRUE
   CALLNAT 'CNUELNX' CNAELNX CNRELNX CSASTD
 END-IF
```
Drivers menu Natural-Related Drivers menu-Data Areas menu Get Next Field Information option

```
 CTENLNX ***** Natural Related subprograms ***** CTENLNX1
Nov 30,06 - Driver for subprogram CNUELNX - 09:20 PM
*Data Area Name...: ST5A____ Field Count: 17 Constant Field : 
First Time.......: _ The End Of File: Dynamic Field..:
Structure Name...: MY-GROUP Field Redefined:
Field Name.......: ALPHA2-R Field Format...: A
Field Length.....: 5.0 Units: 5 Decimals.......:
 View Of Name.....: 
Level Number.....: 11 Basic Occurrences: _ Rank...........: 1
Level Type Trail.: S S S S S S S S R F
 Occurrences Found: X 
 Starting At: 2_ 
                                     From Index Thru index 1:V Field Occur
 Object location ---------- ---------- --- -----------
   Library: C52_____ 1 
   DBID...: 13000 
   FNR....: 1301_ 
Enter-PF1---PF2---PF3---PF4---PF5---PF6---PF7---PF8---PF9---PF10--PF11--PF1
     help retrn quit mail and the control of the control of the control of the control of the control of the control of the control of the control of the control of the control of the control of the control of the control of th
```
<span id="page-293-0"></span>**Tip:** As this subprogram can have up to 99 field levels, enter a level number in the Starting  $\mathbf \Omega$ At field to display the specified level plus the next nine levels.

#### **CNUERMSG Subprogram**

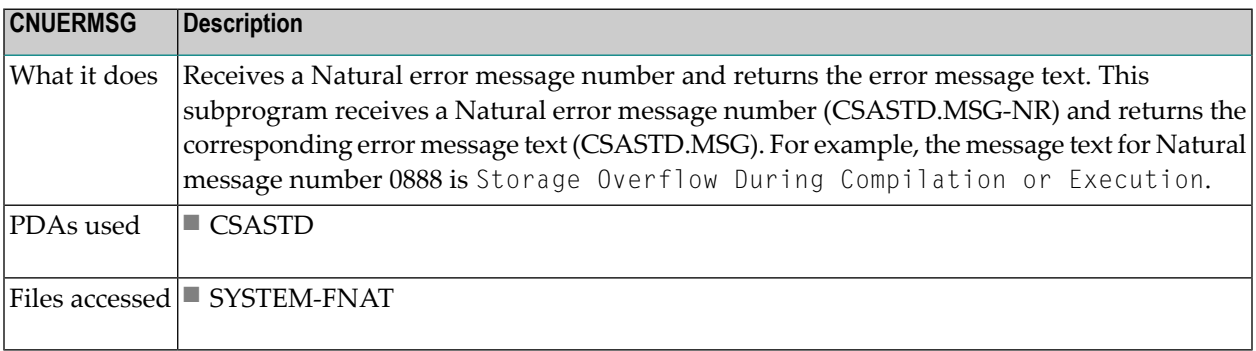

Note: This subprogram returns system error messages, rather than application error messages. For information about application error messages, see **CNUMSG [Subprogram](#page-299-0)**.

 $\overline{g}$ 

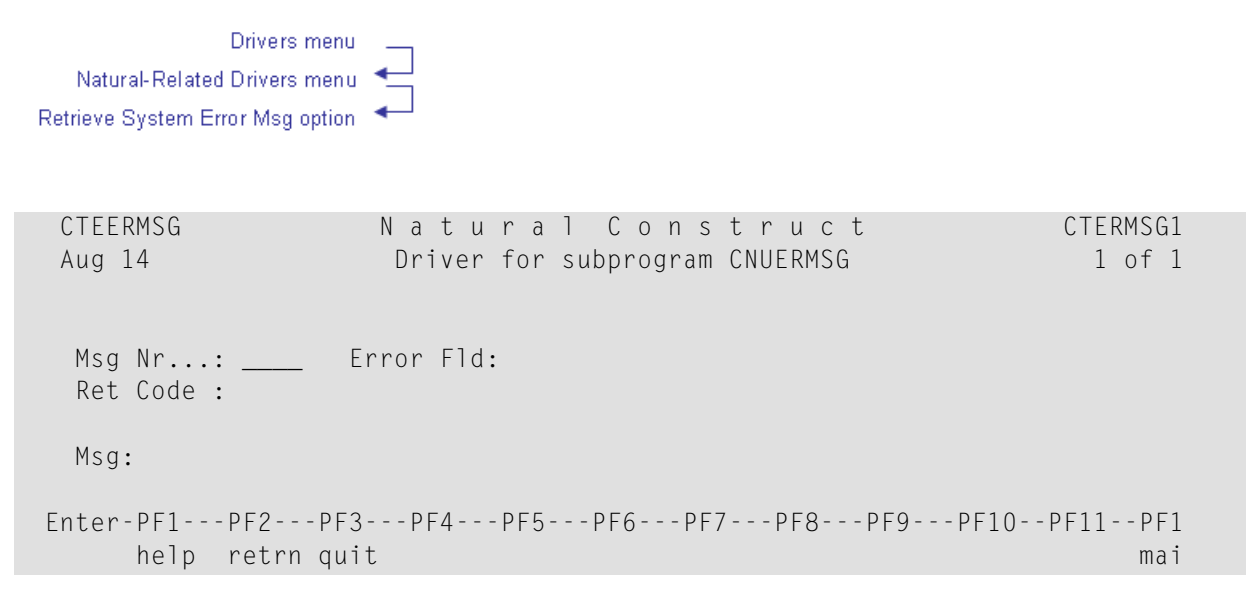

### <span id="page-294-0"></span>**CNUEXIST Subprogram**

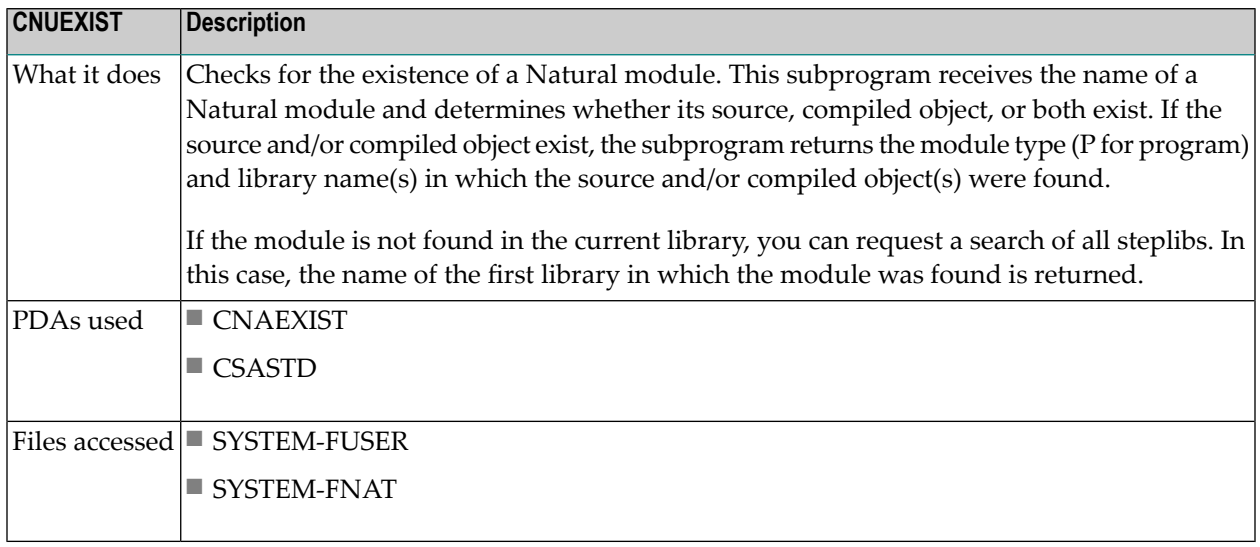

Drivers menu Natural-Related Drivers menu Verify Source/Object Existence option ◂

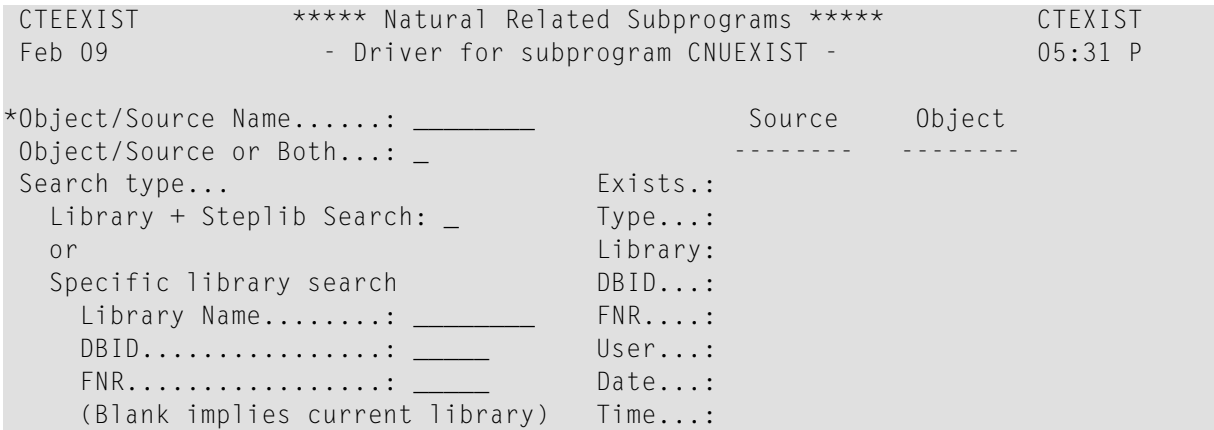

## <span id="page-295-0"></span>**CNUGDABL Subprogram**

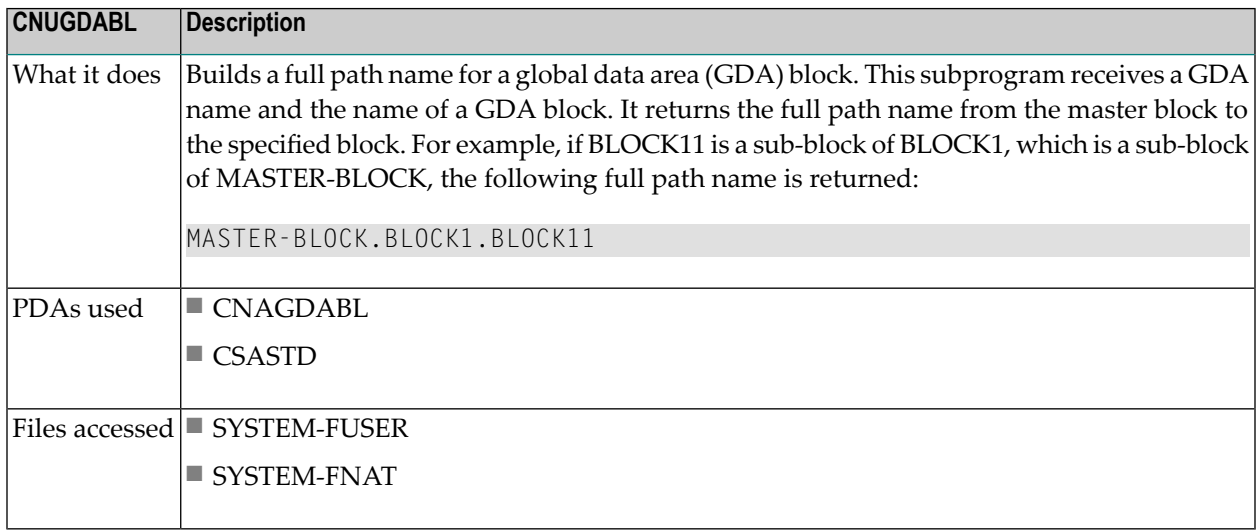

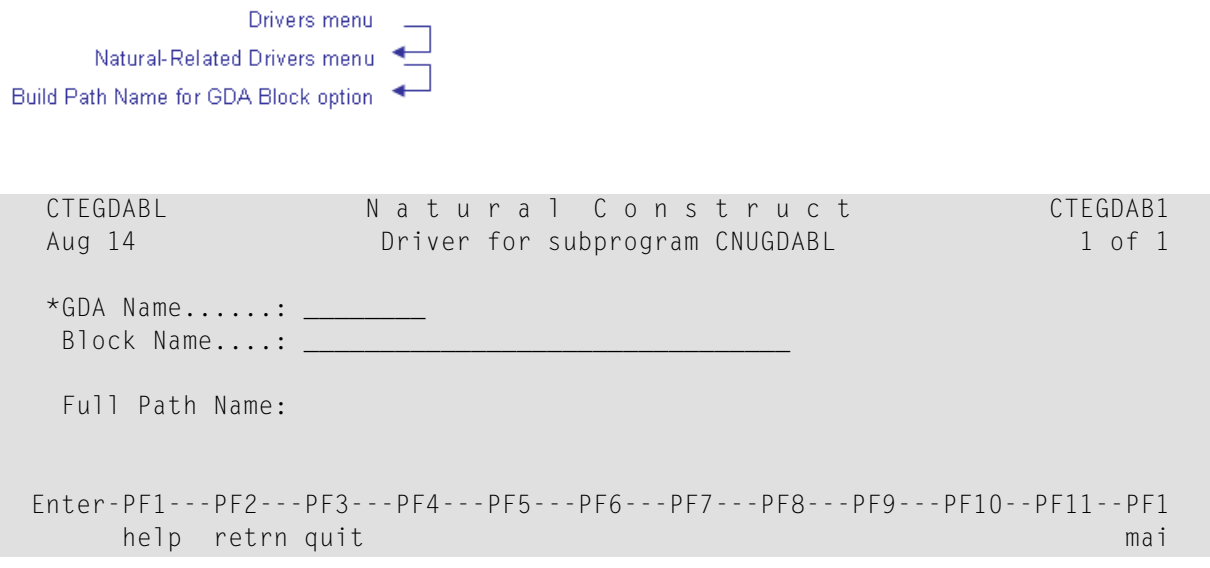

## <span id="page-296-0"></span>**CNUGDAEL Subprogram**

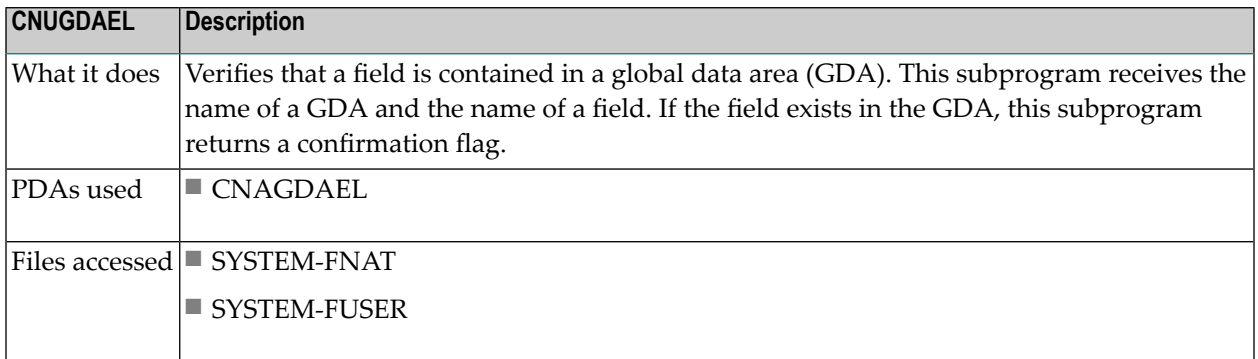

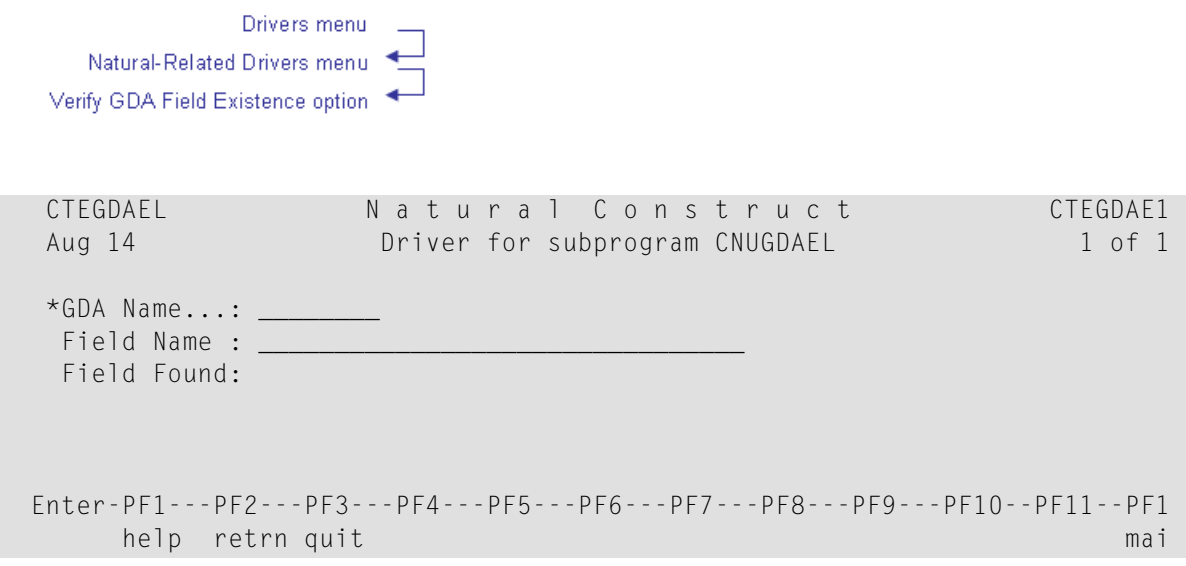

## <span id="page-297-0"></span>**CNUGENDA Subprogram**

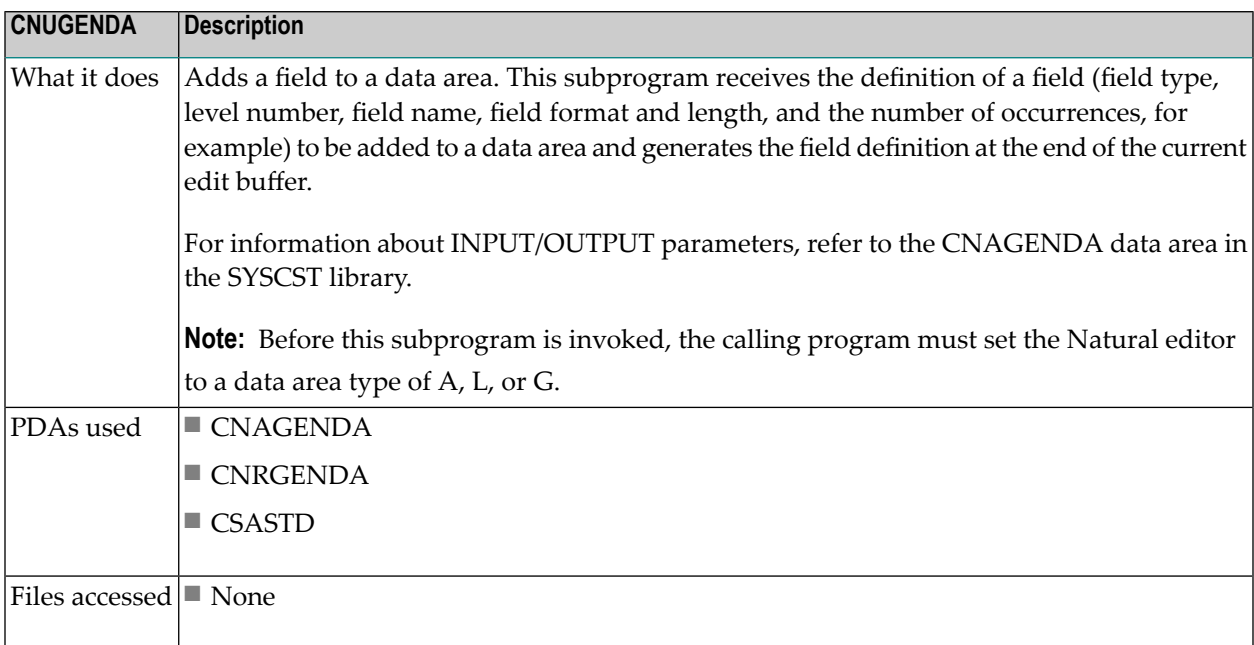

To use this utility internally, issue a CALLNAT to the following subprogram immediately after calling CNUGENDA:

CALLNAT 'CNUGENDU'

There are no parameters for this subprogram.

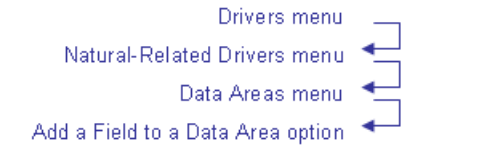

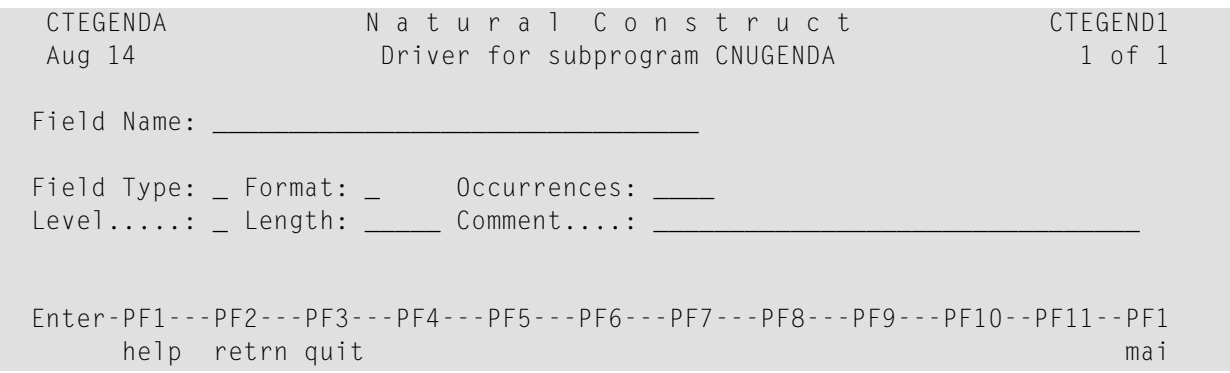

## <span id="page-298-0"></span>**CNUMPPRF Subprogram**

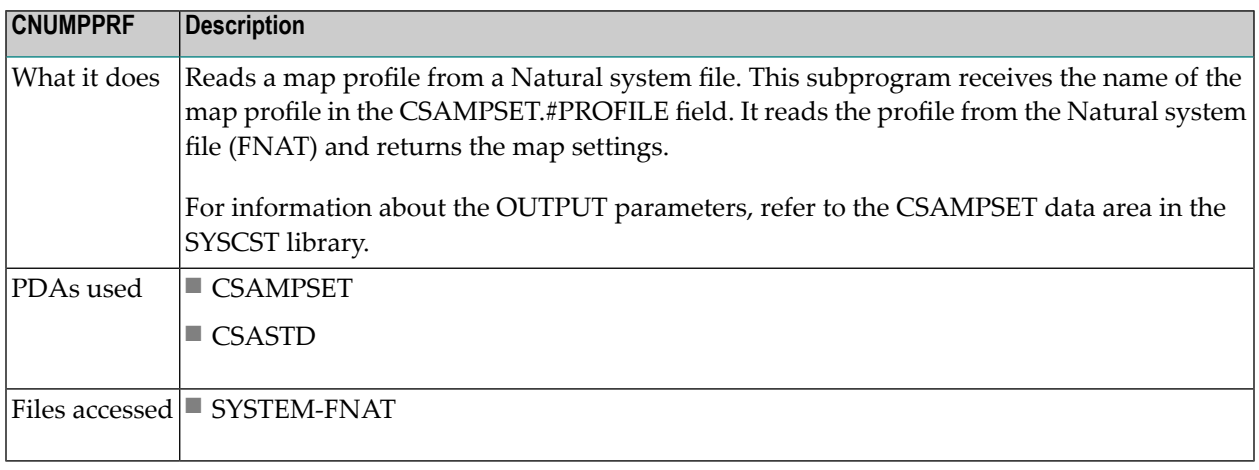

**Note:** This routine is not available on all platforms.

Drivers menu Natural-Related Drivers menu Map Settings Information option ◀

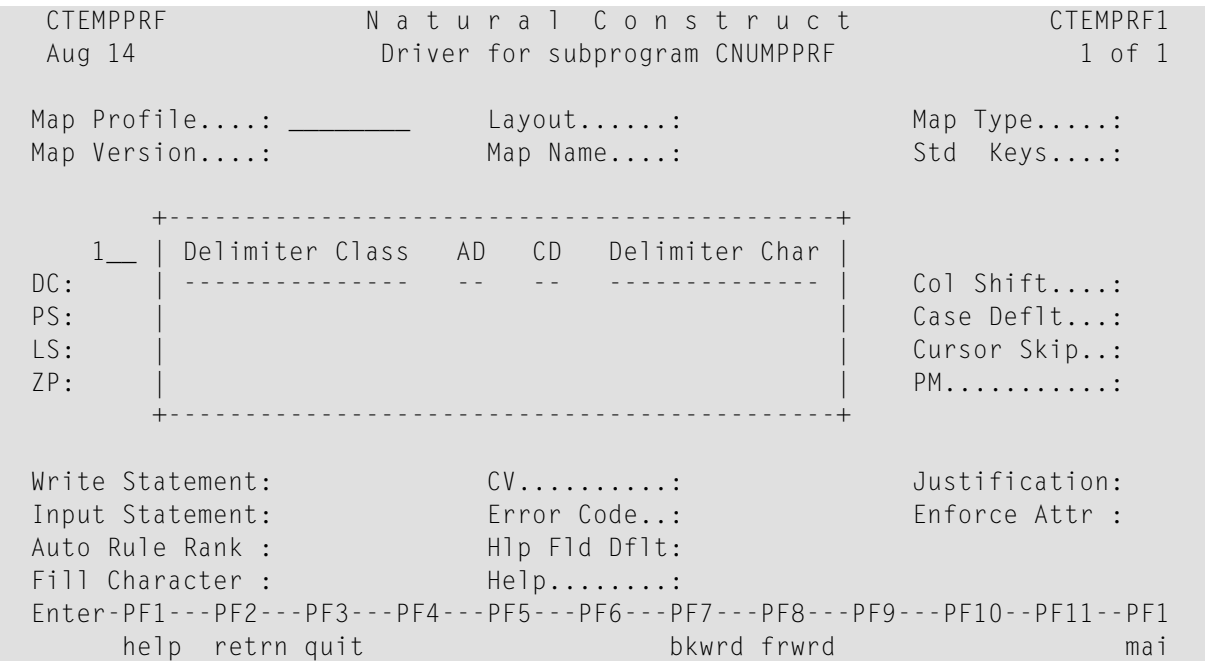

## <span id="page-299-0"></span>**CNUMSG Subprogram**

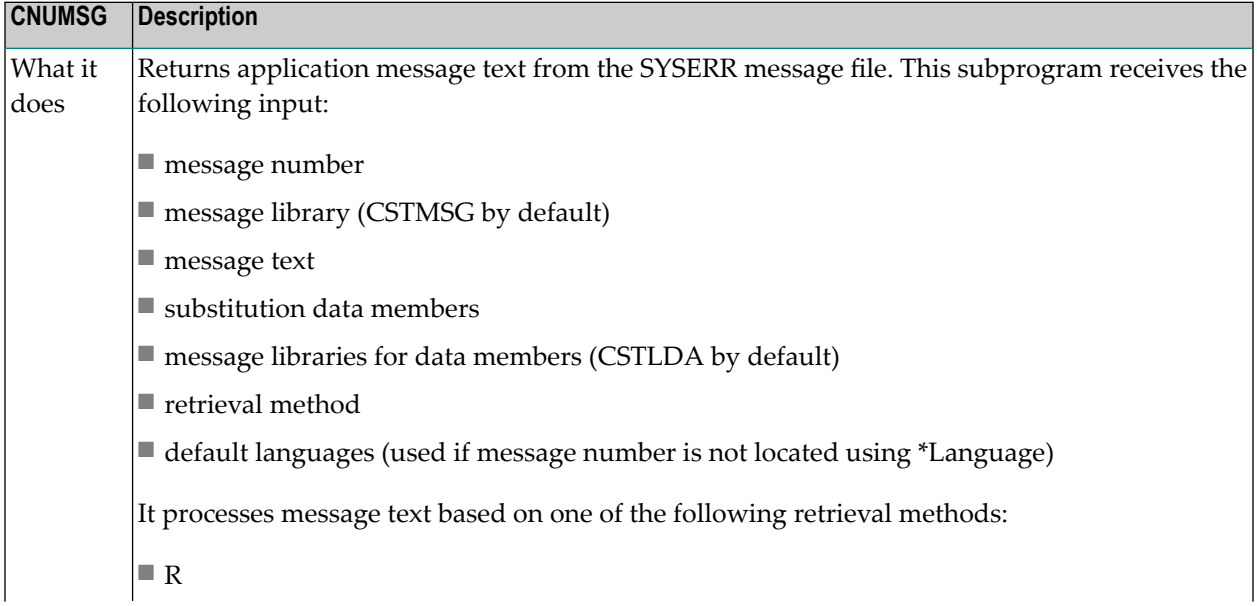

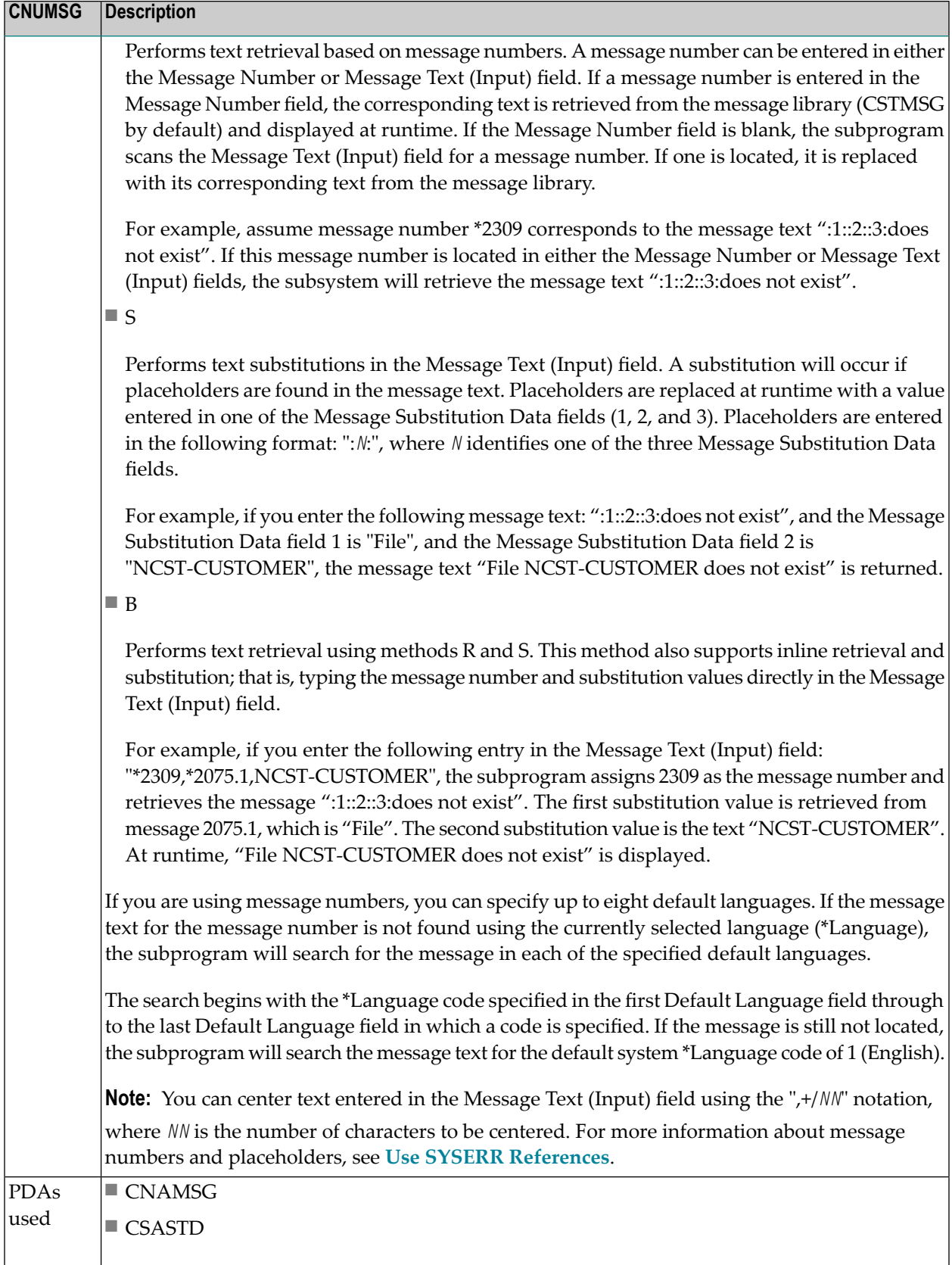

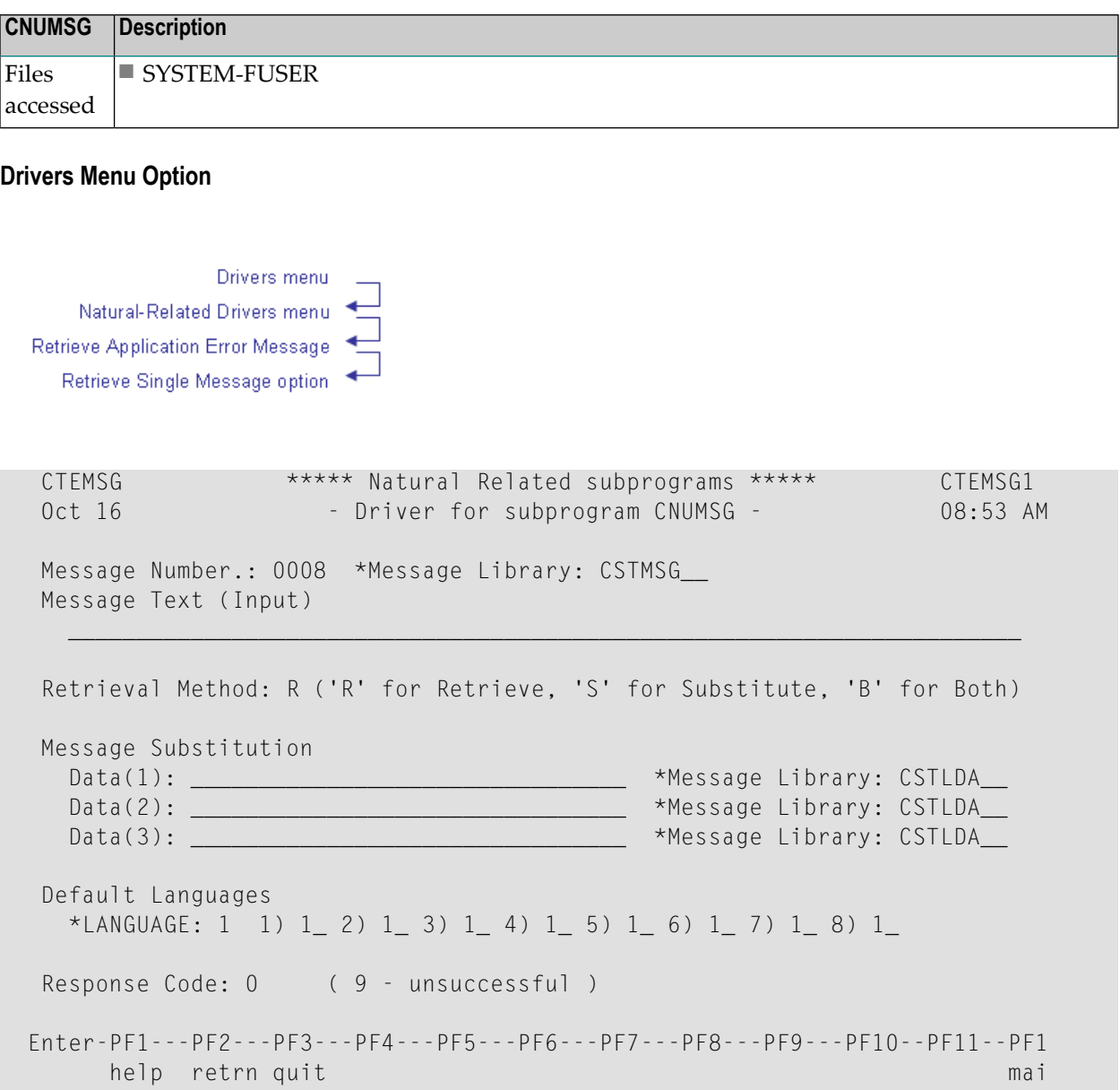

# <span id="page-301-0"></span>**CNUPEXST Subprogram**

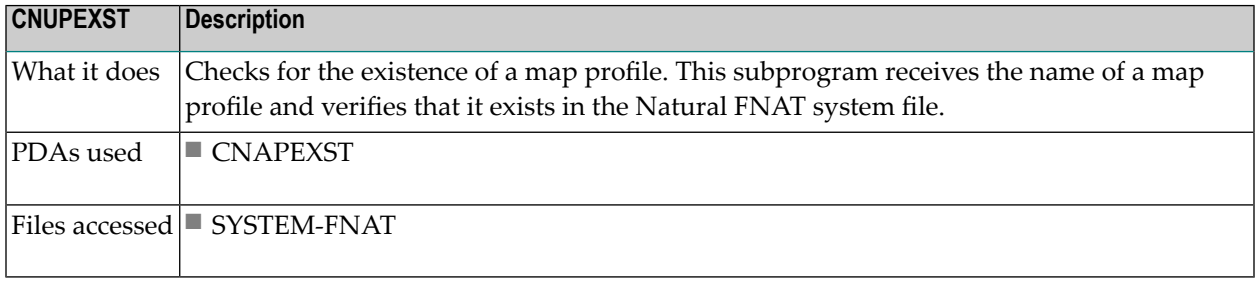

**Note:** This subprogram is not available on all platforms.

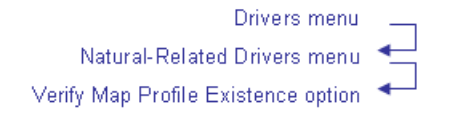

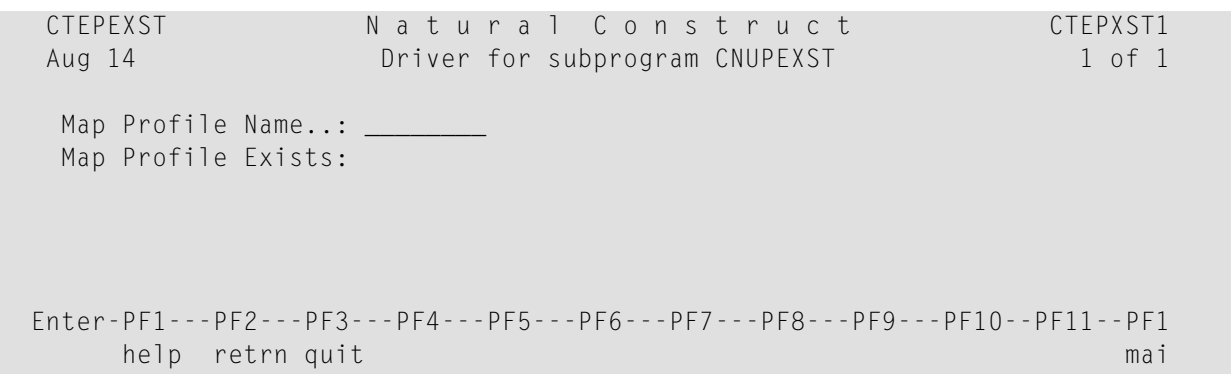

## <span id="page-302-0"></span>**CNUSEL Subprogram**

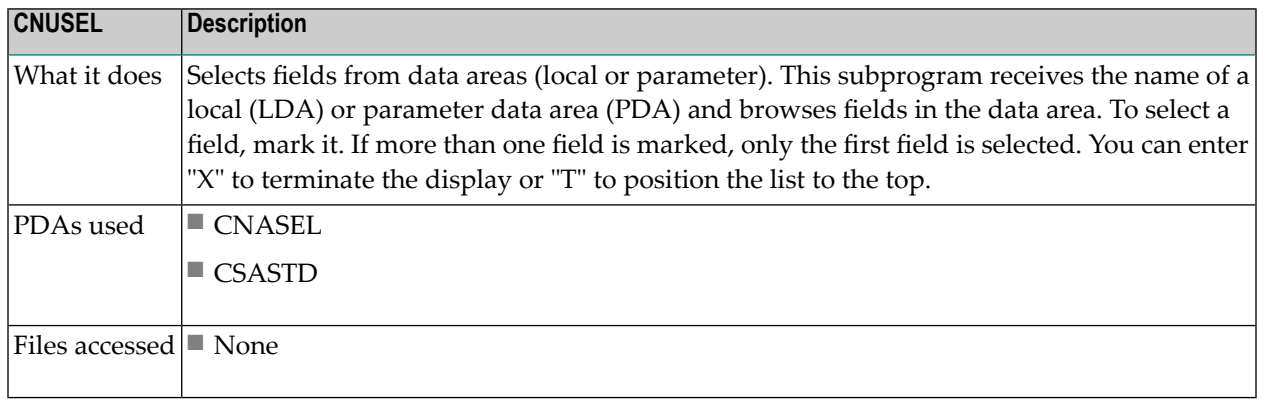

### **Drivers Menu Option**

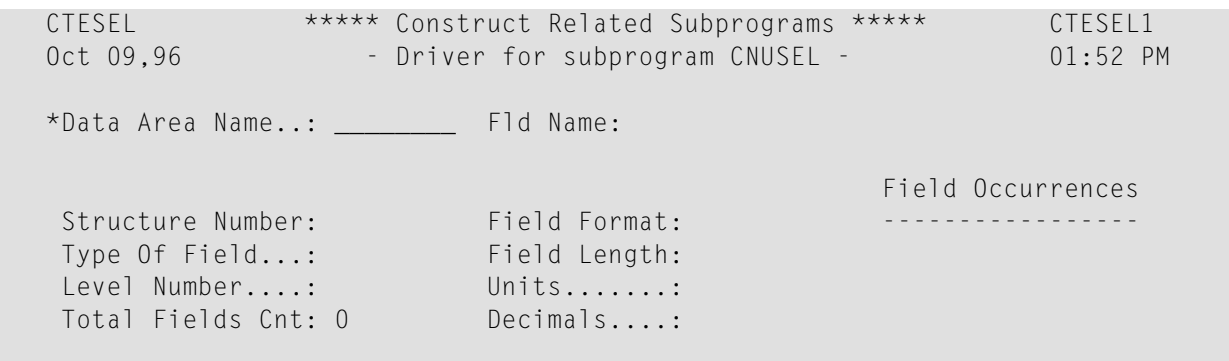

```
 Enter-PF1---PF2---PF3---PF4---PF5---PF6---PF7---PF8---PF9---PF10--PF11--PF1 
       help retrn quit maintenance and the contract of the contract of the contract of the contract of the contract of
```
### <span id="page-303-0"></span>**CNUSRCNX Subprogram**

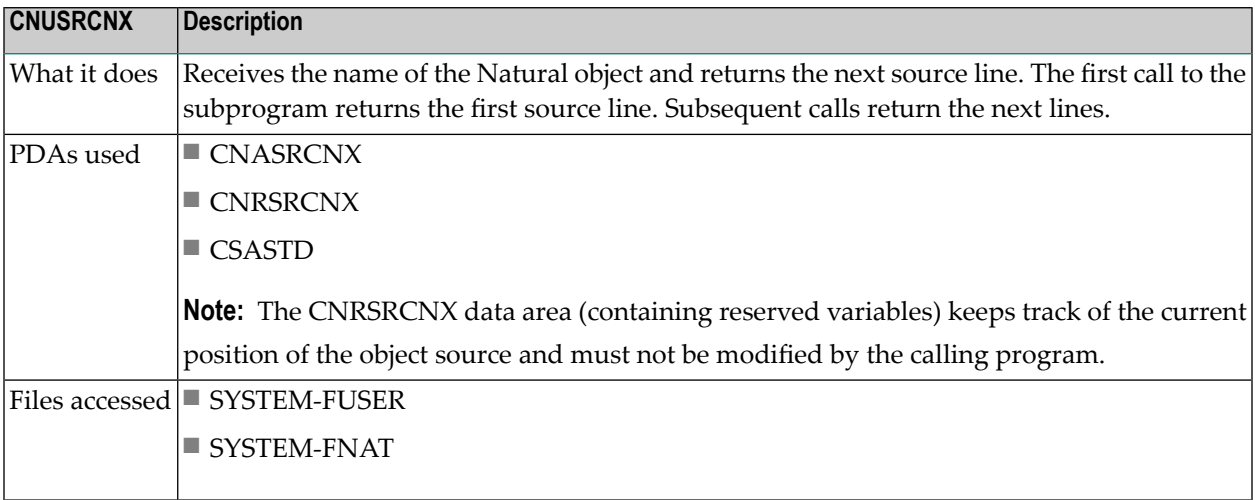

Drivers menu Natural-Related Drivers menu-Get Next Source Line option

```
CTESRCNX Natural Construct CTESRCN1<br>
Aug 14 Driver for subprogram CNUSRCNX 1 of 1
 Aug 14 Driver for subprogram CNUSRCNX
  *Object Name: CTELRDSM Version: 
                                               Include Comments:
  Src Line...: Userid: Date...: - - Type:
  End Of Src : Level : Time...: . . . SM...
   Src Code...: 
 Enter-PF1---PF2---PF3---PF4---PF5---PF6---PF7---PF8---PF9---PF10--PF11--PF1 
      help retrn quit mail and the control of the control of the control of the control of the control of the control of the control of the control of the control of the control of the control of the control of the control of th
```
#### <span id="page-304-0"></span>**CNUSRCRD Subprogram**

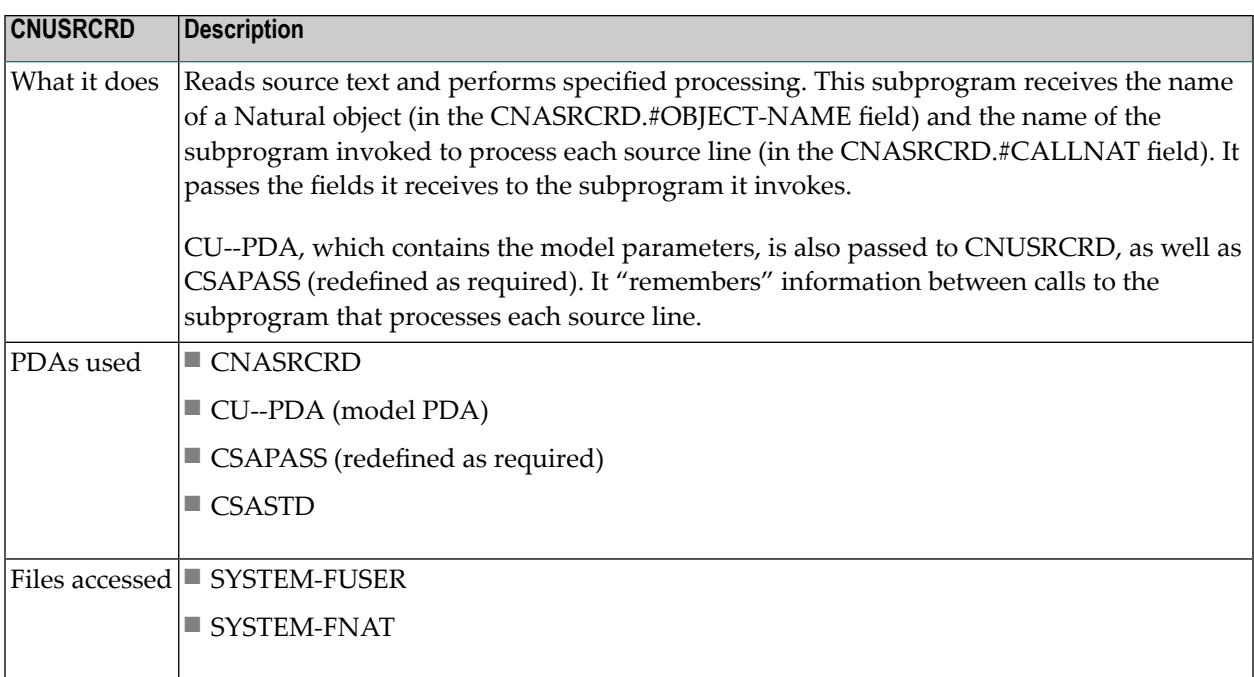

Drivers menu Natural-Related Drivers menu CALLNAT For Each Source Line option

```
CTESRCRD Natural Construct CTESRCR1
  Aug 14 Driver for subprogram CNUSRCRD 1 of 1
   *Object Name: ________ Finished: 
  CALLNAT.....: CTESRCSM Include Comments:
    Object Information 
     ------------------ 
   Type.......: Version: Userid: Time:
   SM.........: Level..: Level .... Date:
    Src Line...: 
    Source Code: 
Service State State
  Enter-PF1---PF2---PF3---PF4---PF5---PF6---PF7---PF8---PF9---PF10--PF11--PF1 
        help retrn quit mail and the control of the control of the control of the control of the control of the control of the control of the control of the control of the control of the control of the control of the control of th
```
**Note:** If you change the name of the subprogram in the CALLNAT field, the specified subprogram must have the same parameters as those in the PDAs used by CNUSRCRD.

## **Natural-Related Helproutines (CNH\*)**

You can attach the helproutines in this section to fields that require the input of Natural information (such as object names, message numbers, etc.). They are active helproutines that populate the field to which they are attached.

#### **CNHMDL Helproutine**

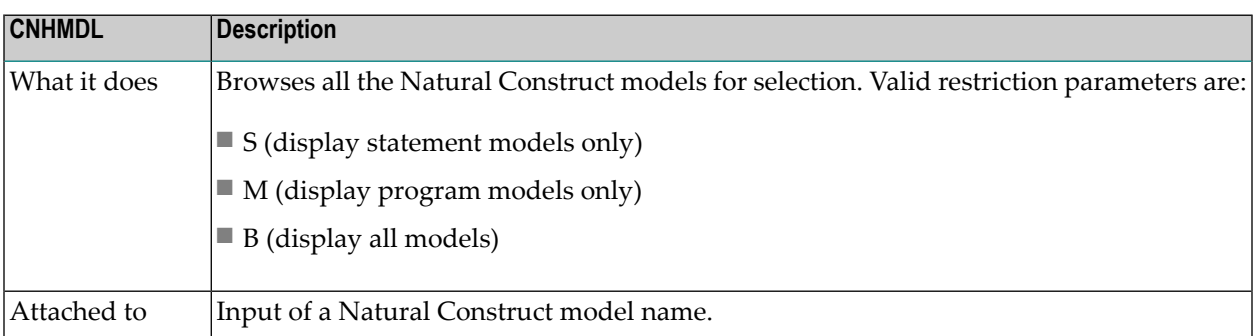

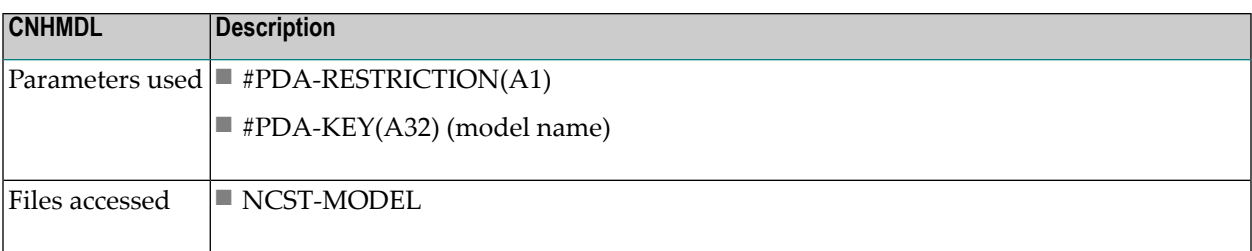

## **CNHMSG Helproutine**

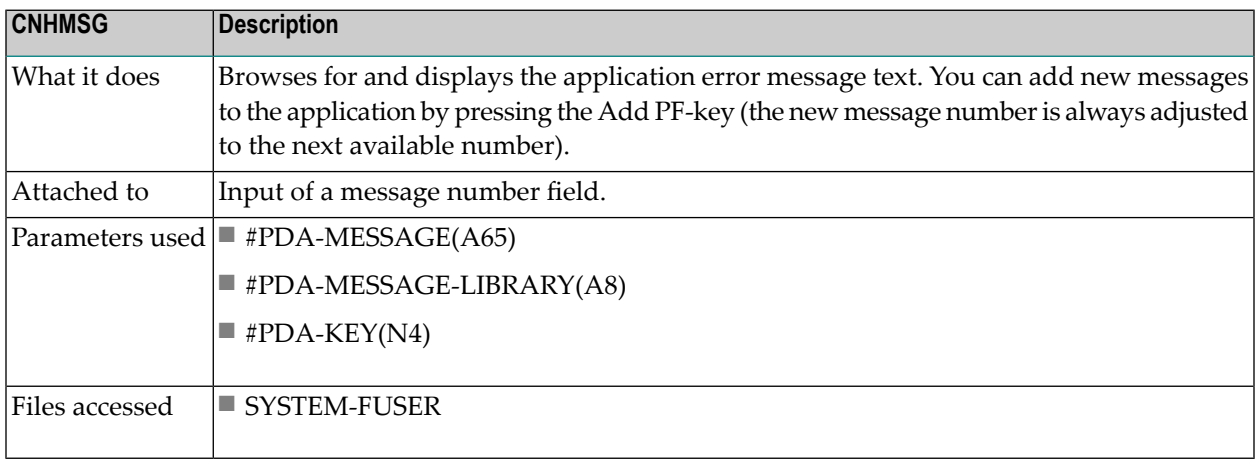

## **CNHOBJ Helproutine**

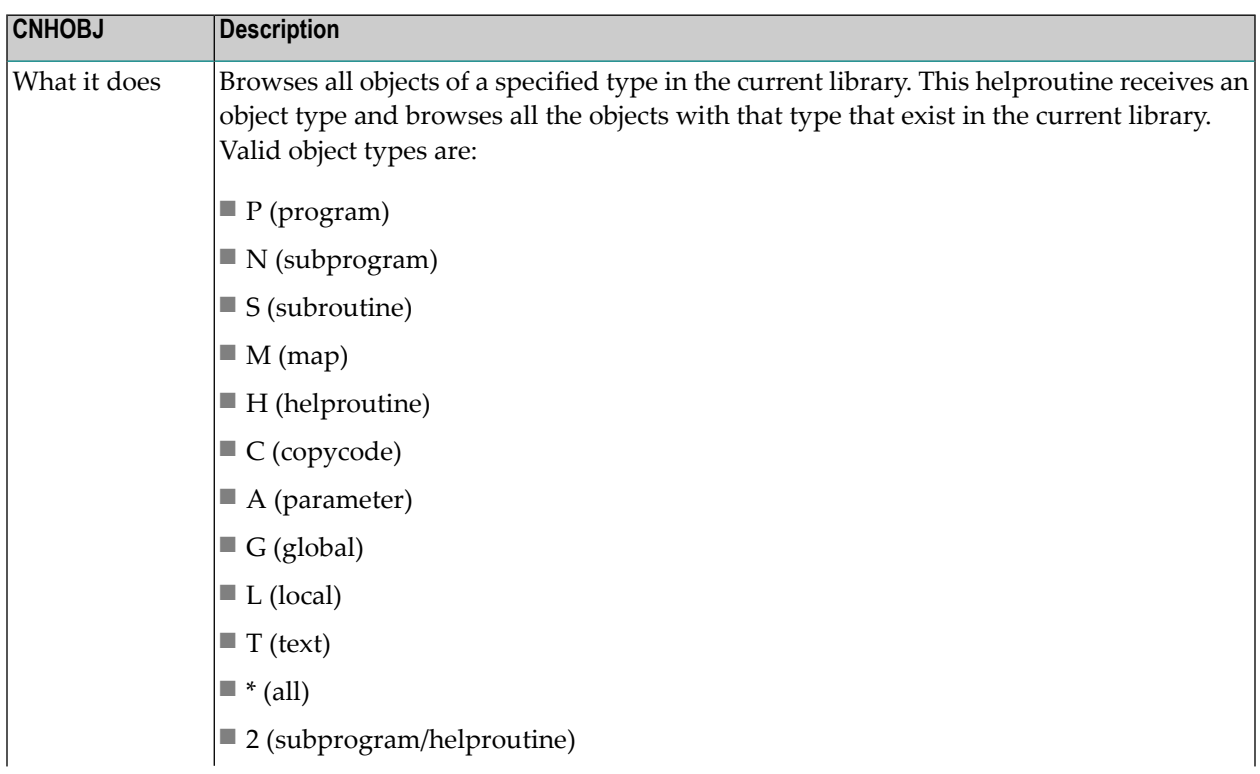

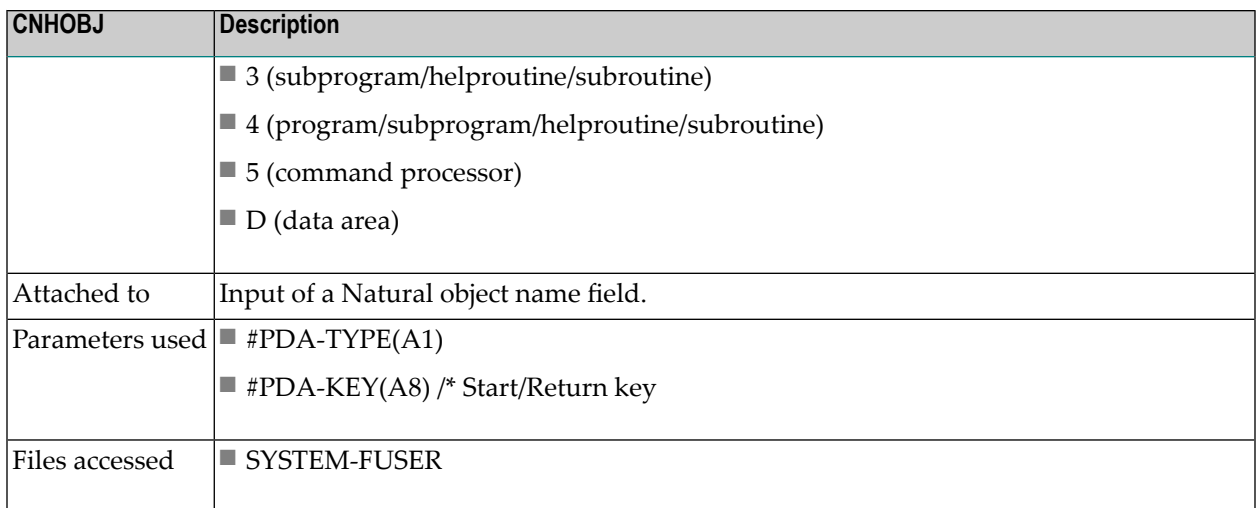

# **Natural Construct Generation Utility Subprograms (CSU\*)**

The subprograms in this section perform specialized functions to assist in the generation process.

**Note:** Driver programs for many of the supplied programs/subprograms are available through the Drivers menu option on the Administration main menu. If a driver program is available, its location is listed in the *Drivers Menu Option* section in the program/subprogram description. For more information about the supplied driver programs, see **[Drivers](#page-59-0) Menu [Function](#page-59-0)**.

These subprograms are:

- CSU-VAR [Subprogram](#page-309-0)
- CSUBANN [Subprogram](#page-310-0)
- CSUBLDRP [Subprogram](#page-310-1)
- CSUBMIT [Subprogram](#page-311-0) (Mainframe)
- CSUBYTES [Subprogram](#page-311-1)
- CSUCASE [Subprogram](#page-312-0)
- CSUCCMD [Subprogram](#page-313-0)
- [CSUCENTR](#page-314-0) Subprogram
- [CSUCOMPR](#page-315-0) Subprogram
- CSUCTRL [Subprogram](#page-316-0)
- CSUCURS [Subprogram](#page-317-0)
- [CSUCURS1](#page-317-1) Subprogram
- CSUDB2SP [Subprogram](#page-318-0)
- CSUDELFF [Subprogram](#page-319-0)
- CSUDEFLT [Subprogram](#page-320-0)
- CSUDYNAT [Subprogram](#page-321-0)
- [CSUEMLEN](#page-322-0) Subprogram
- CSUENDX [Subprogram](#page-323-0)
- CSUFDEF [Subprogram](#page-324-0)
- CSUFRVAR [Subprogram](#page-325-0)
- CSUGEN [Subprogram](#page-326-0)
- [CSUHEADS](#page-327-0) Subprogram
- CSUINCL [Subprogram](#page-328-0)
- CSUIS [Subprogram](#page-329-0)
- CSULABEL [Subprogram](#page-330-0)
- CSULENGT [Subprogram](#page-331-0)
- CSULPS [Subprogram](#page-332-0)
- CSUMAX [Subprogram](#page-333-0)
- CSUMIMAX [Subprogram](#page-334-0)
- [CSUMODEL](#page-335-0) Subprogram
- CSUMORE [Subprogram](#page-336-0)
- [CSUMPBOX](#page-338-0) Subprogram
- [CSUMPCPR](#page-338-1) Subprogram
- [CSUMPDUP](#page-339-0) Subprogram
- CSUMPLAY [Subprogram](#page-339-1)
- [CSUMPMMS](#page-340-0) Subprogram
- [CSUMPOVL](#page-341-0) Subprogram
- [CSUMPREG](#page-341-1) Subprogram
- CSUMPTAB [Subprogram](#page-342-0)
- [CSUMPTST](#page-343-0) Subprogram
- CSUNATFM [Subprogram](#page-344-0)
- CSUNEWX [Subprogram](#page-345-0)
- CSUOG [Subprogram](#page-346-0)
- [CSUPARMS](#page-347-0) Subprogram
- CSUPARTY [Subprogram](#page-348-0)
- [CSUPPER](#page-348-1) Program
- [CSUREADS](#page-349-0) Subprogram
- CSUREF [Subprogram](#page-350-0)
- CSUSCAN [Subprogram](#page-350-1)
- CSUSELFV [Subprogram](#page-351-0)
- CSUSETKY [Subprogram](#page-352-0)
- CSUSETW [Subprogram](#page-353-0)
- [CSUSORT](#page-355-0) Program
- [CSUSPLIT](#page-356-0) Program
- CSUSUB Program [\(Mainframe\)](#page-357-0)
- CSUSUBP [Subprogram](#page-357-1)
- [CSUTEST](#page-359-0) Program
- CSUTLATE [Subprogram](#page-360-0)
- [CSUTRANS](#page-361-0) Subprogram
- CSUXCHK [Subprogram](#page-363-0)

## ■ [CSU2LONG](#page-364-0) Subprogram

## <span id="page-309-0"></span>**CSU-VAR Subprogram**

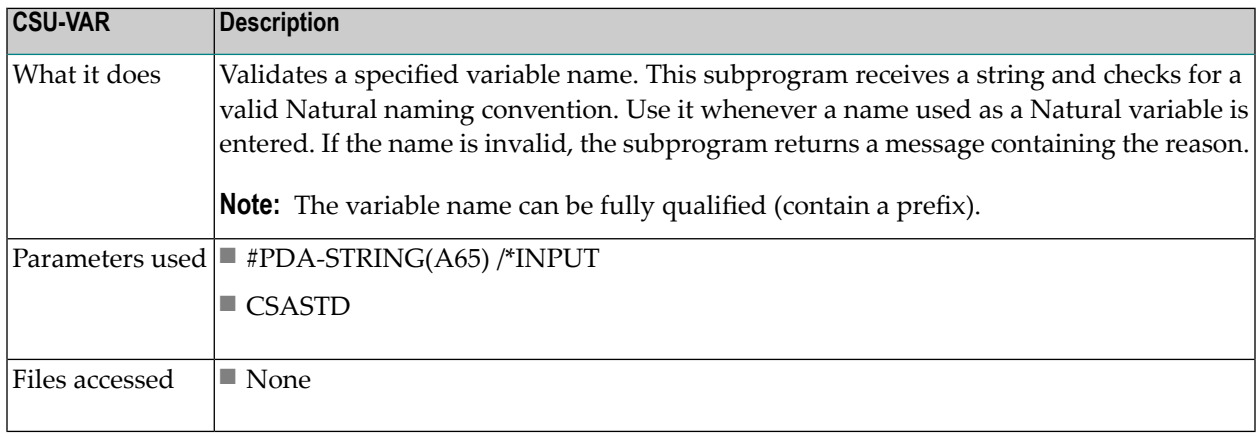

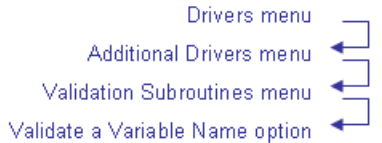

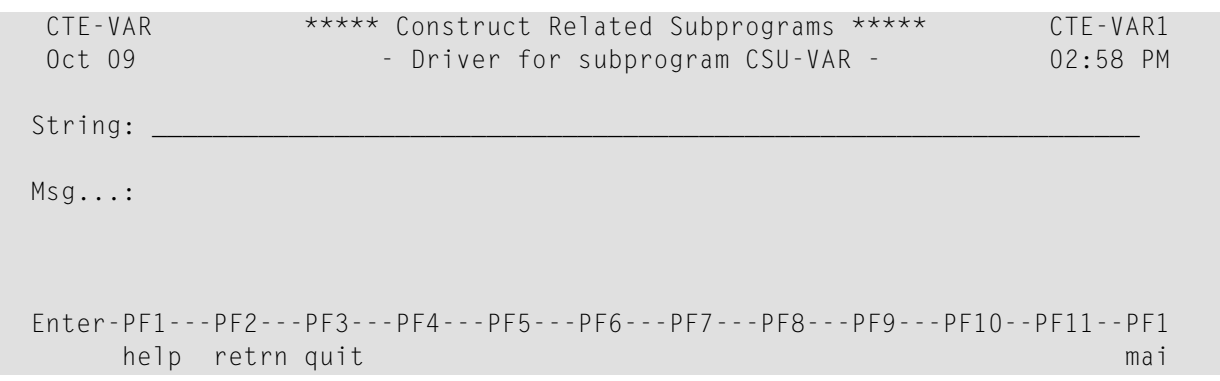

## <span id="page-310-0"></span>**CSUBANN Subprogram**

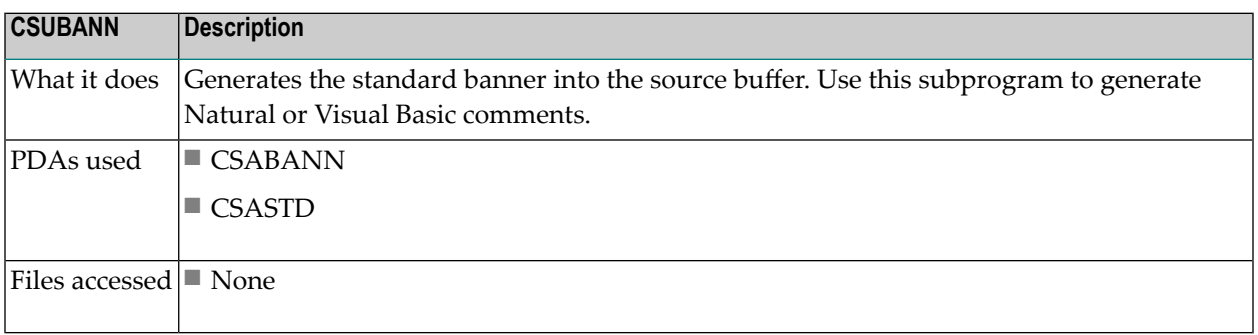

## <span id="page-310-1"></span>**CSUBLDRP Subprogram**

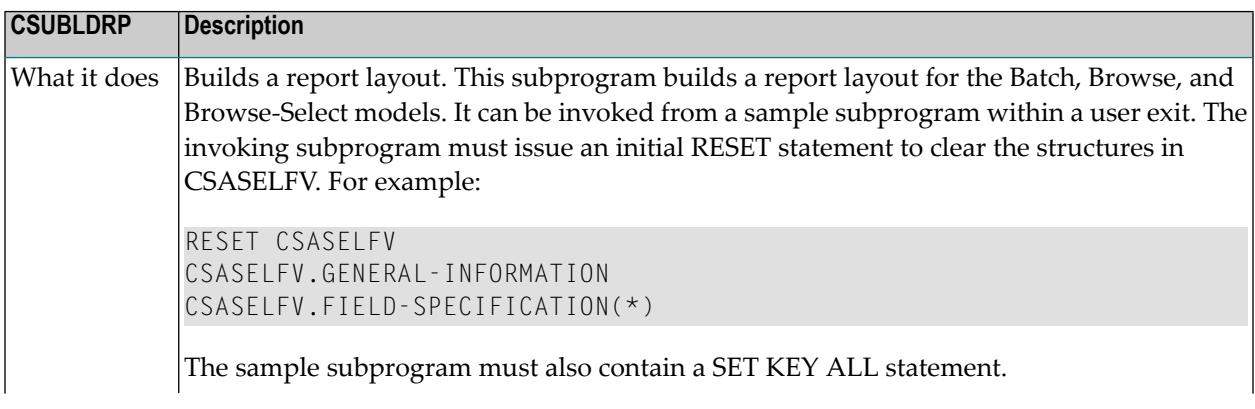

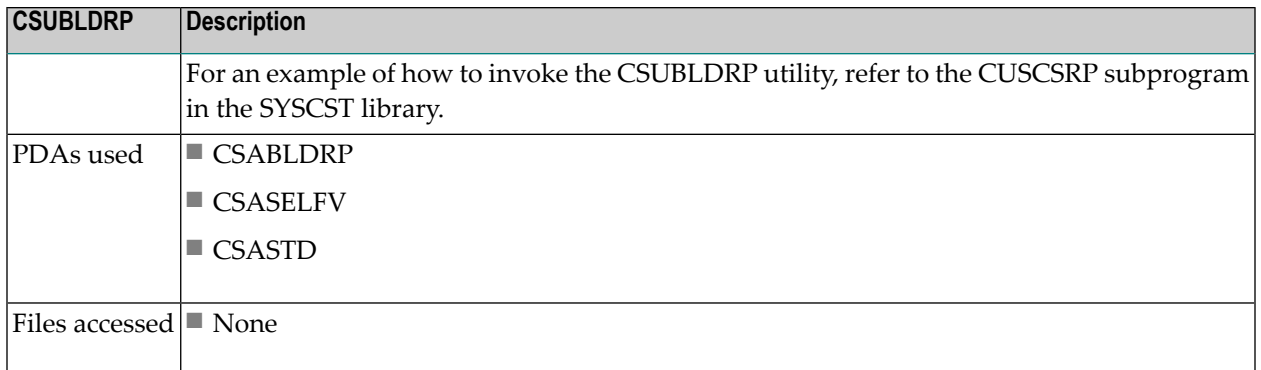

## <span id="page-311-0"></span>**CSUBMIT Subprogram (Mainframe)**

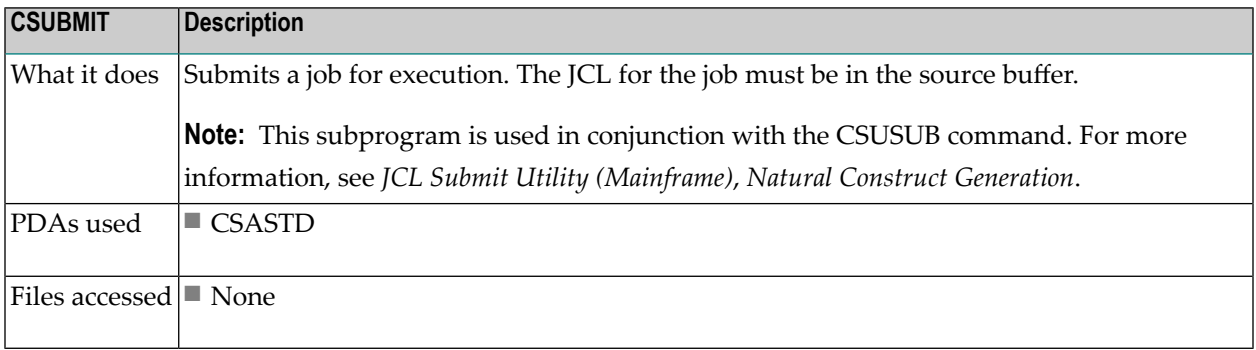

# <span id="page-311-1"></span>**CSUBYTES Subprogram**

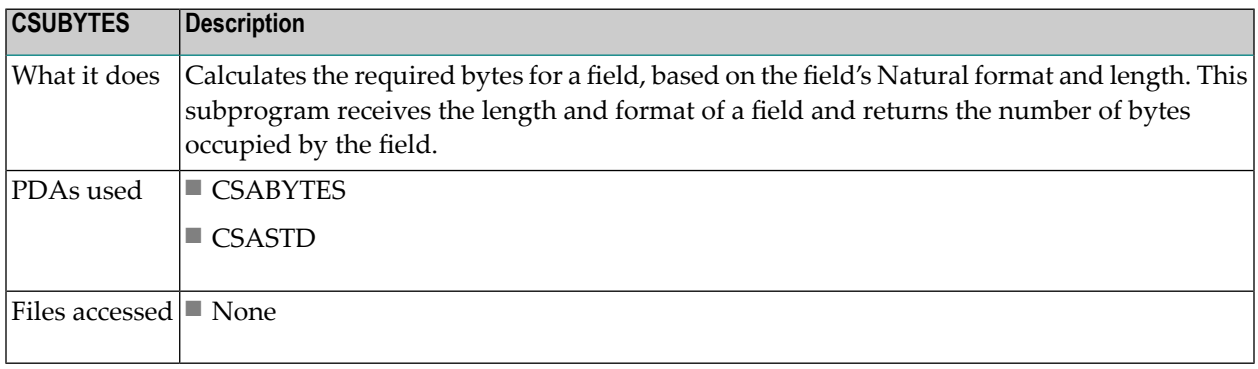

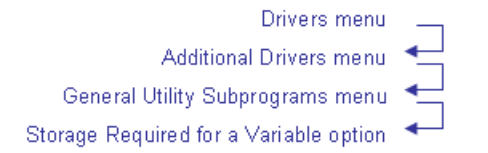

CTEBYTES Natural Construct CTEBYTE1 Aug 14 Driver for subprogram CSUBYTES 1 of 1 Field Format: \_ Bytes.......: Field Length: Enter-PF1---PF2---PF3---PF4---PF5---PF6---PF7---PF8---PF9---PF10--PF11--PF1 help retrn quit mail and the contract of the contract of the contract of the contract of the contract of the contract of the contract of the contract of the contract of the contract of the contract of the contract of the c

### <span id="page-312-0"></span>**CSUCASE Subprogram**

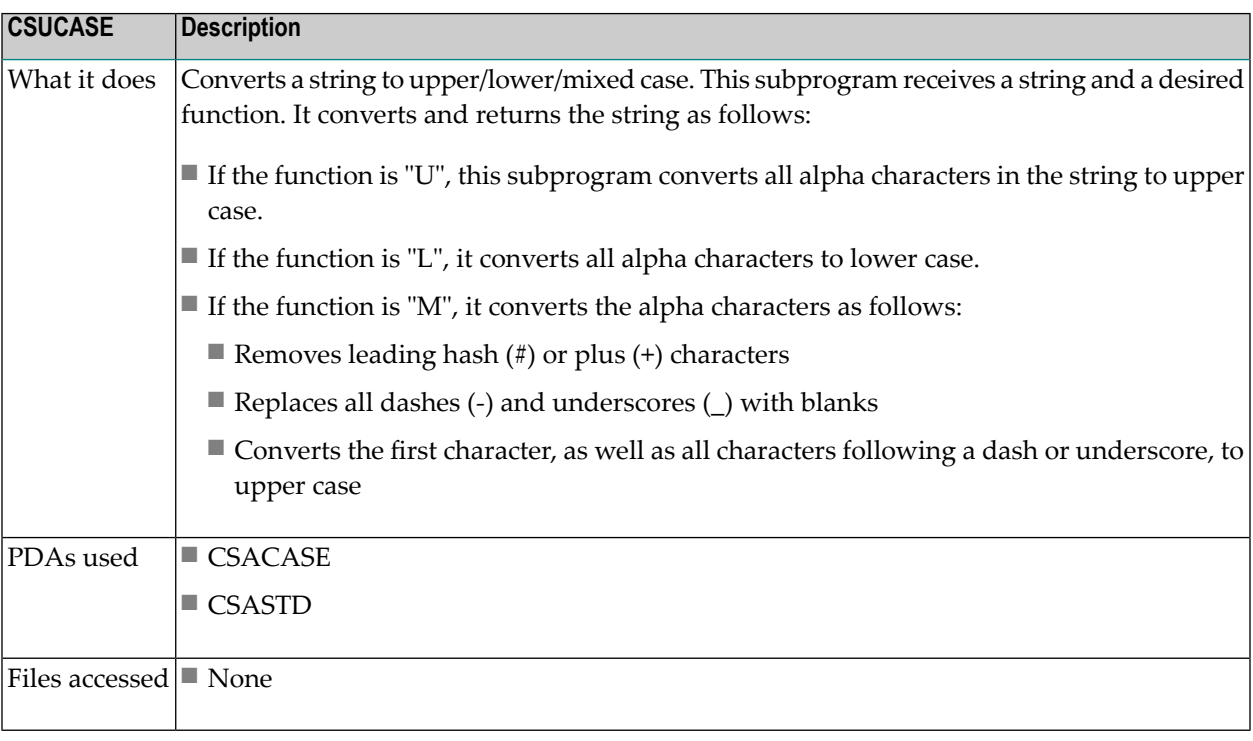

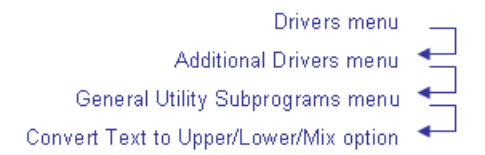

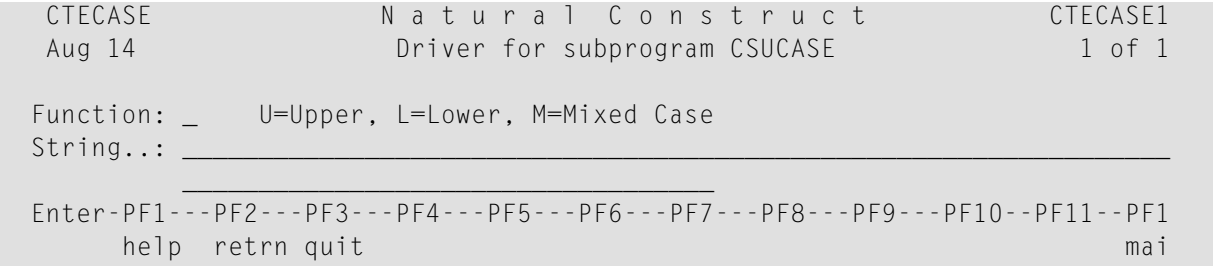

## <span id="page-313-0"></span>**CSUCCMD Subprogram**

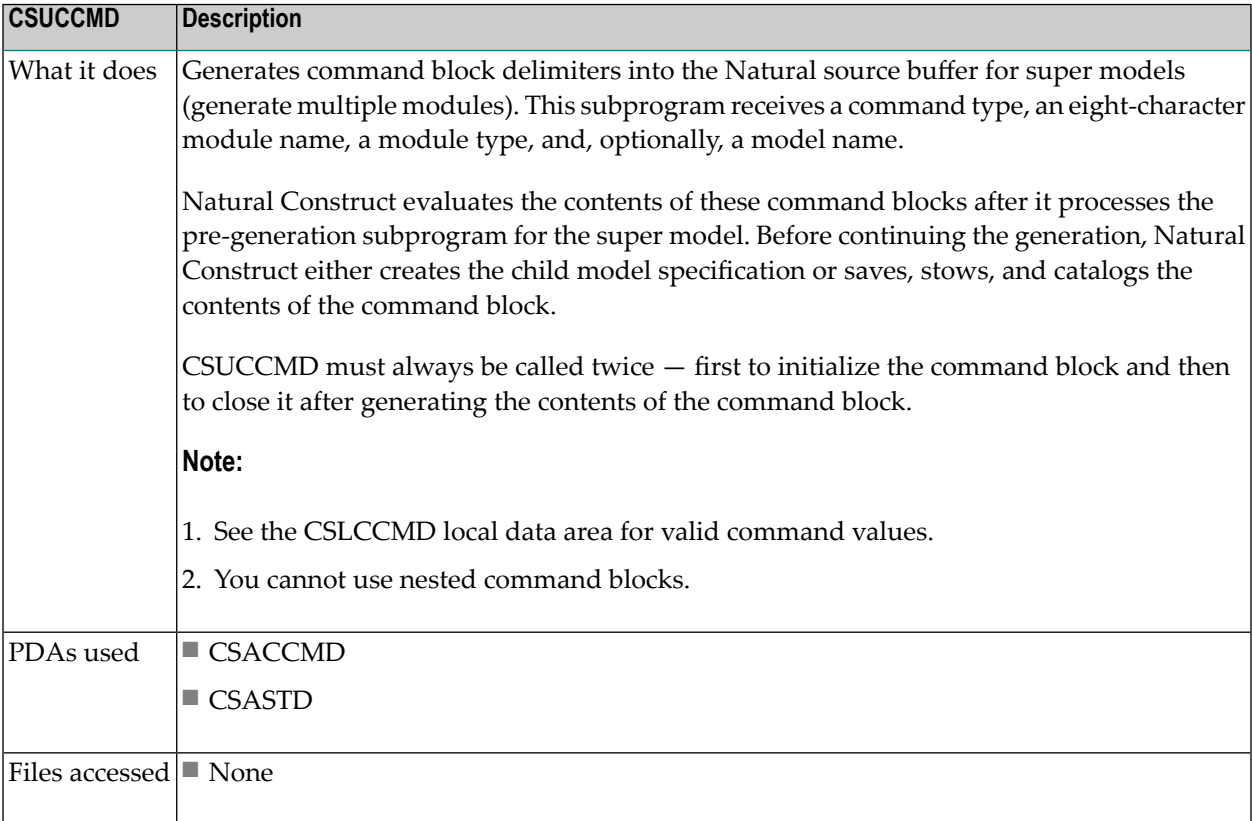

# <span id="page-314-0"></span>**CSUCENTR Subprogram**

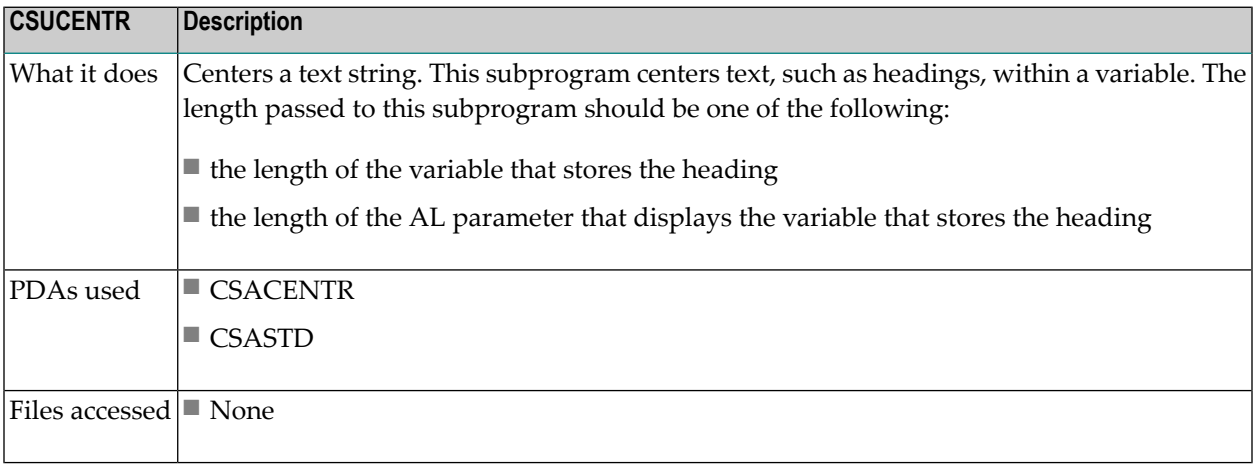

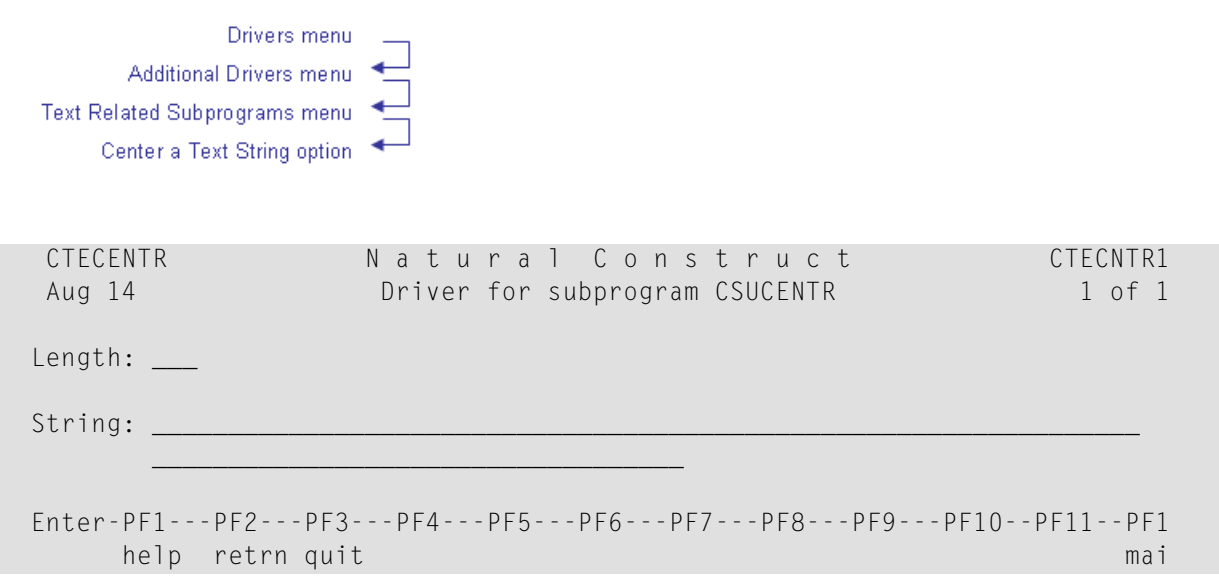

# <span id="page-315-0"></span>**CSUCOMPR Subprogram**

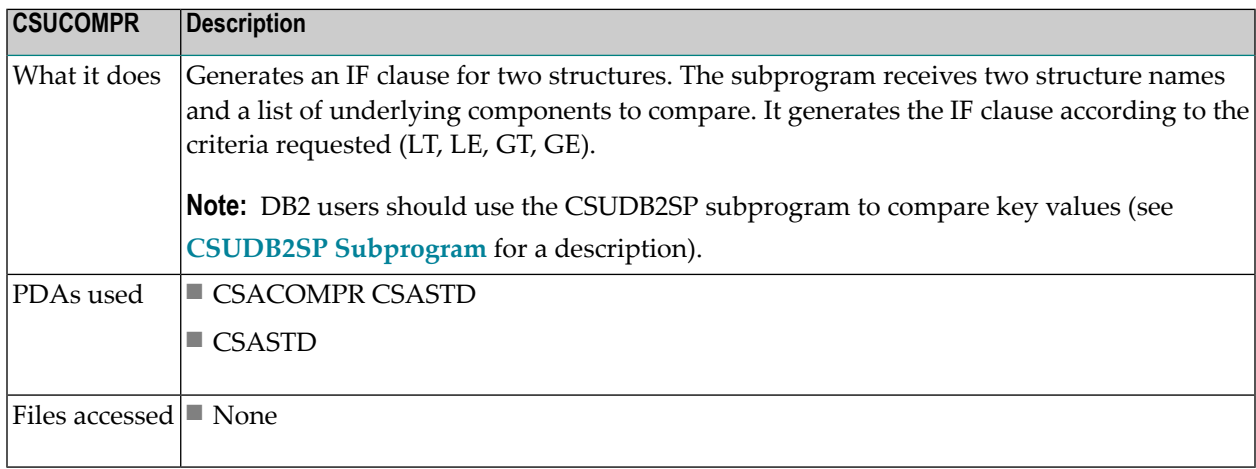

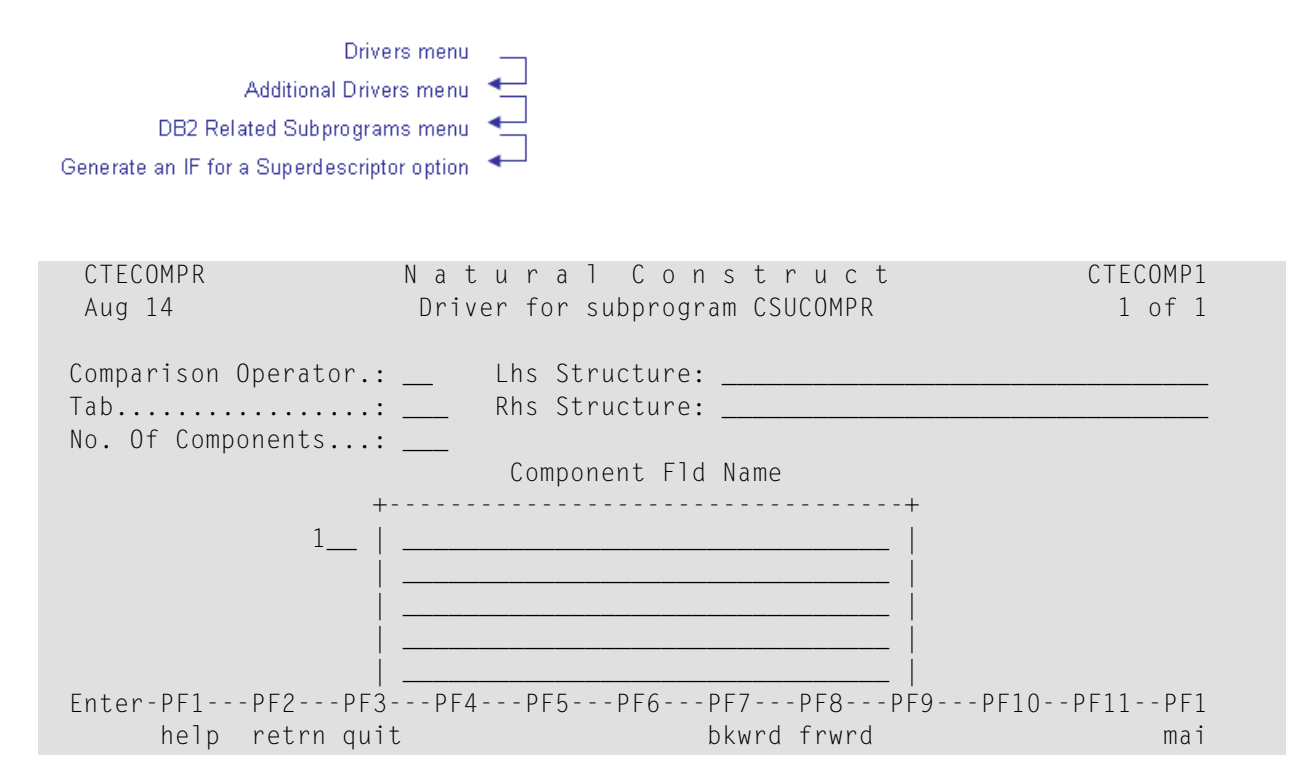

### <span id="page-316-0"></span>**CSUCTRL Subprogram**

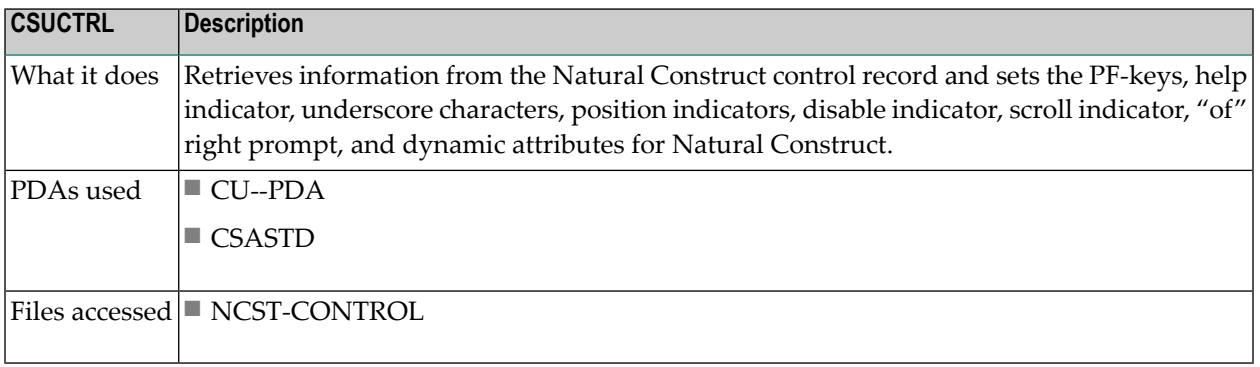

## <span id="page-317-0"></span>**CSUCURS Subprogram**

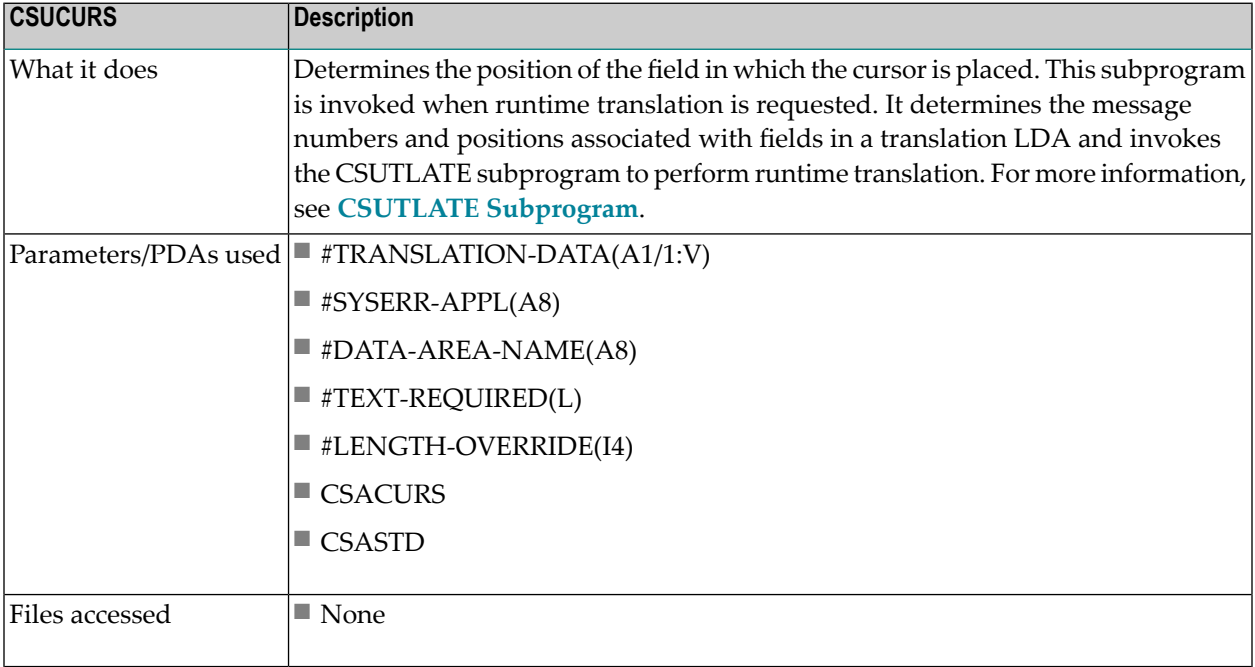

## <span id="page-317-1"></span>**CSUCURS1 Subprogram**

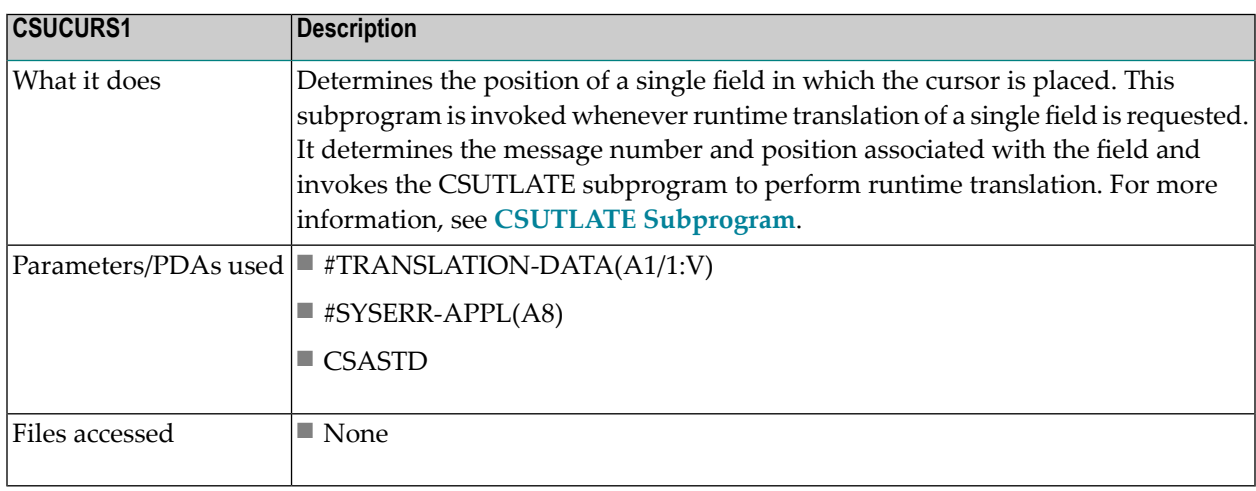

# <span id="page-318-0"></span>**CSUDB2SP Subprogram**

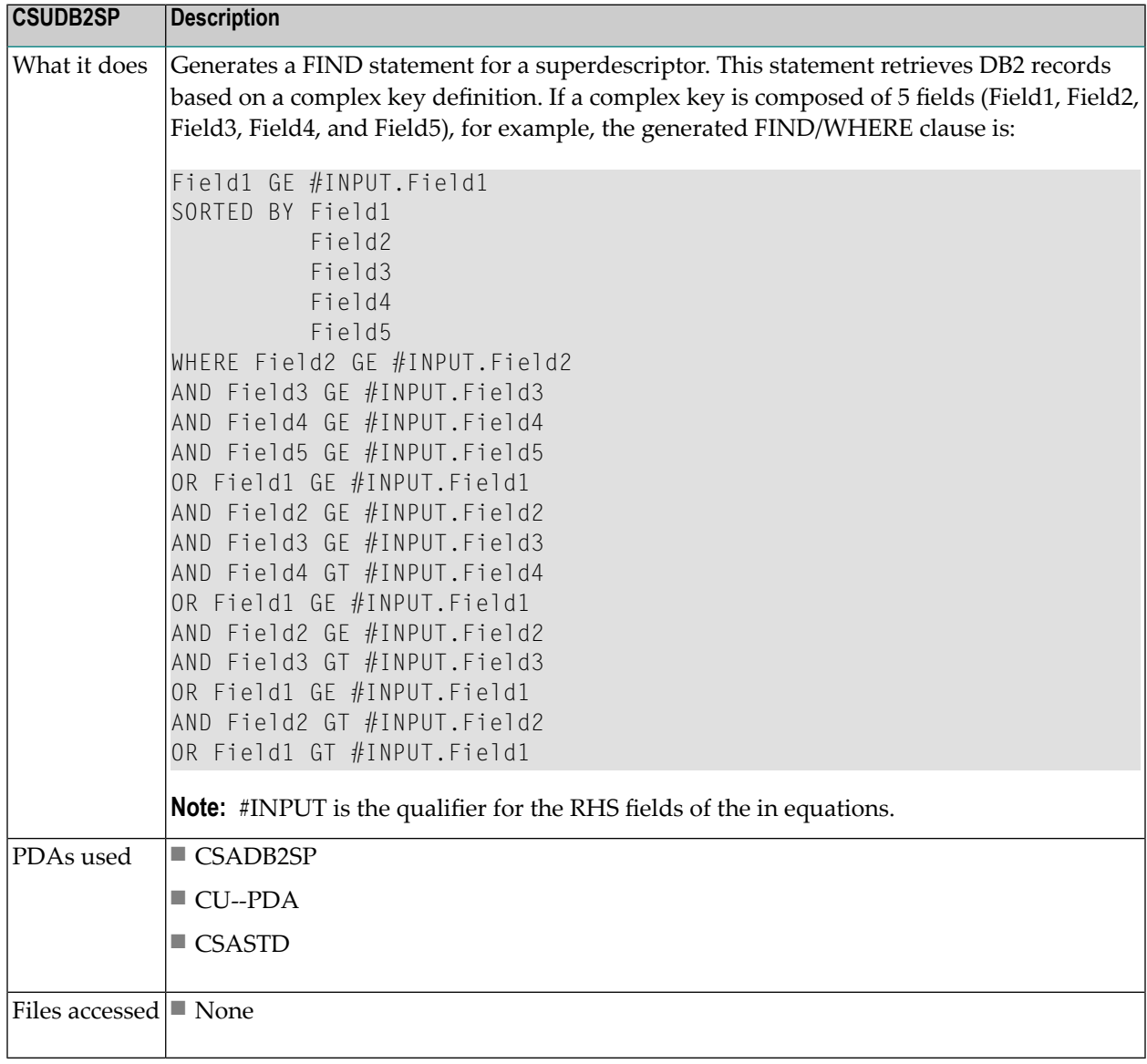

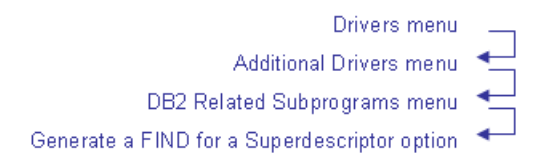

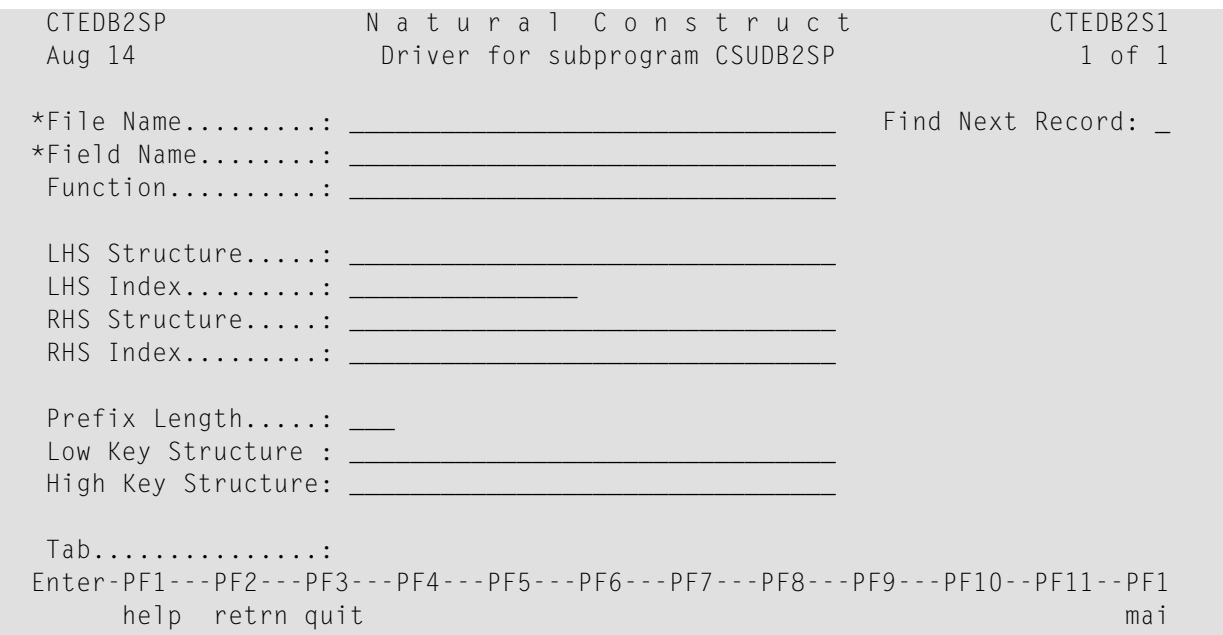

## <span id="page-319-0"></span>**CSUDELFF Subprogram**

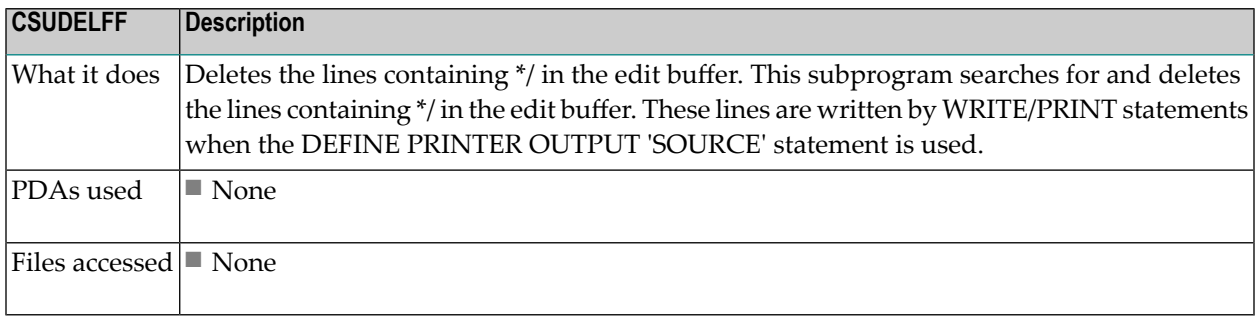

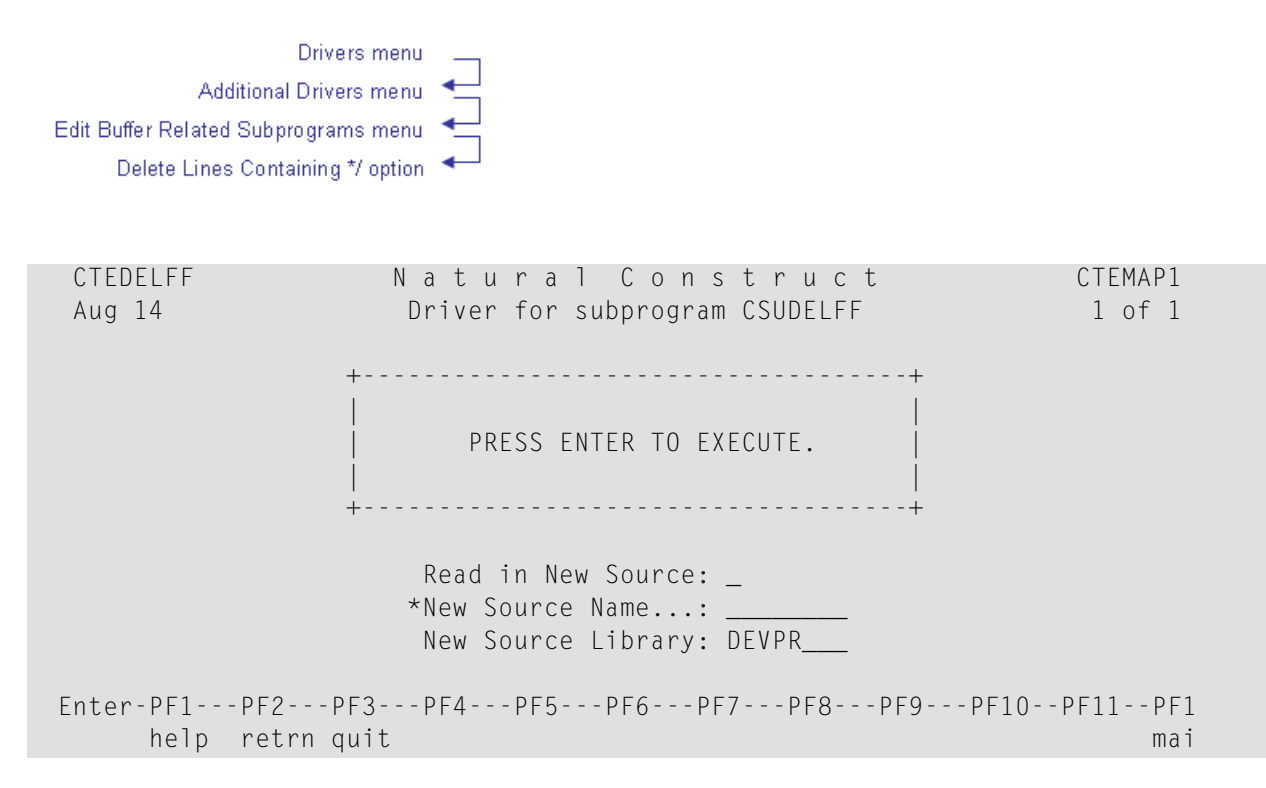

### <span id="page-320-0"></span>**CSUDEFLT Subprogram**

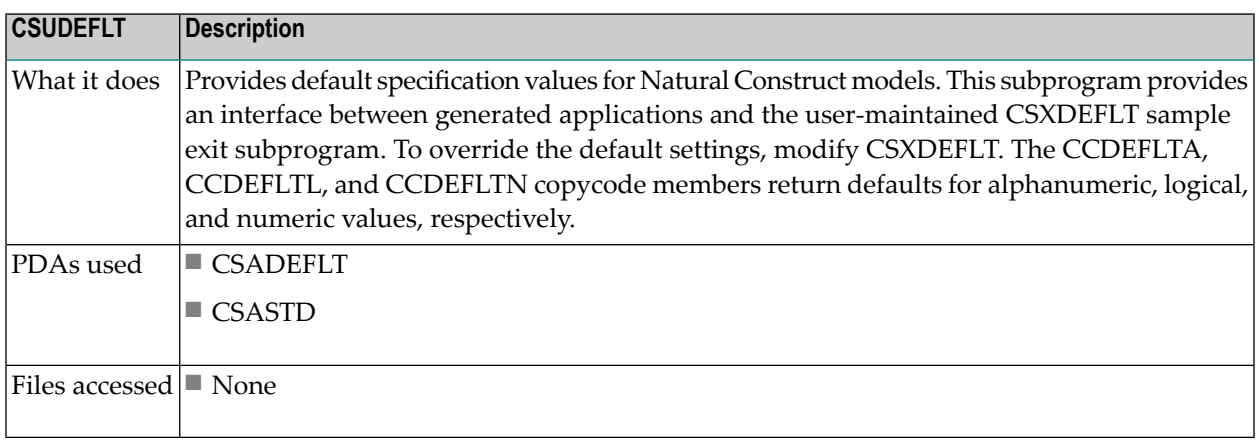

# <span id="page-321-0"></span>**CSUDYNAT Subprogram**

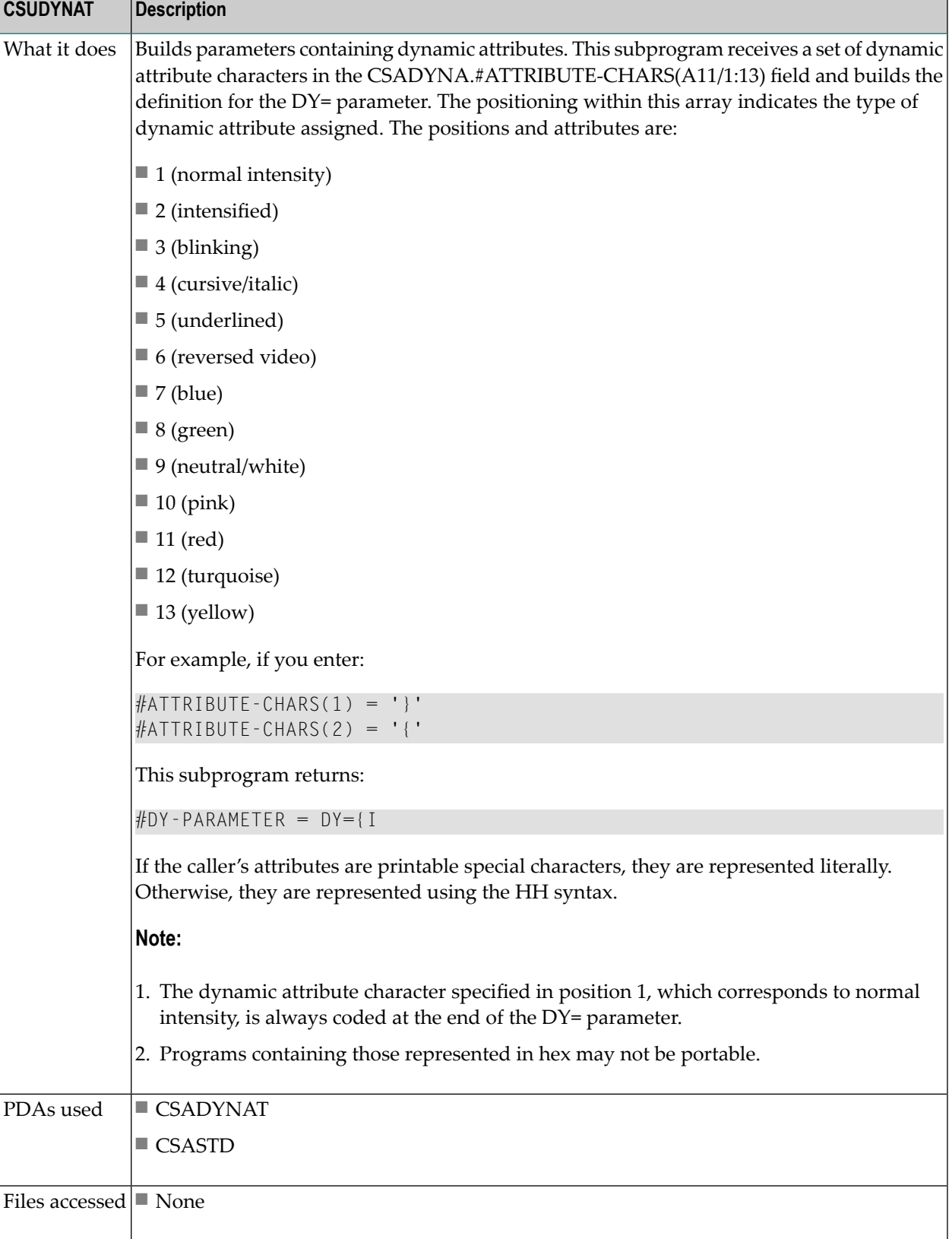

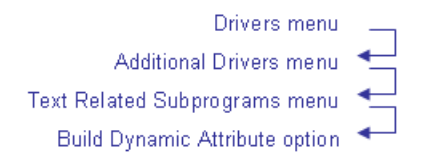

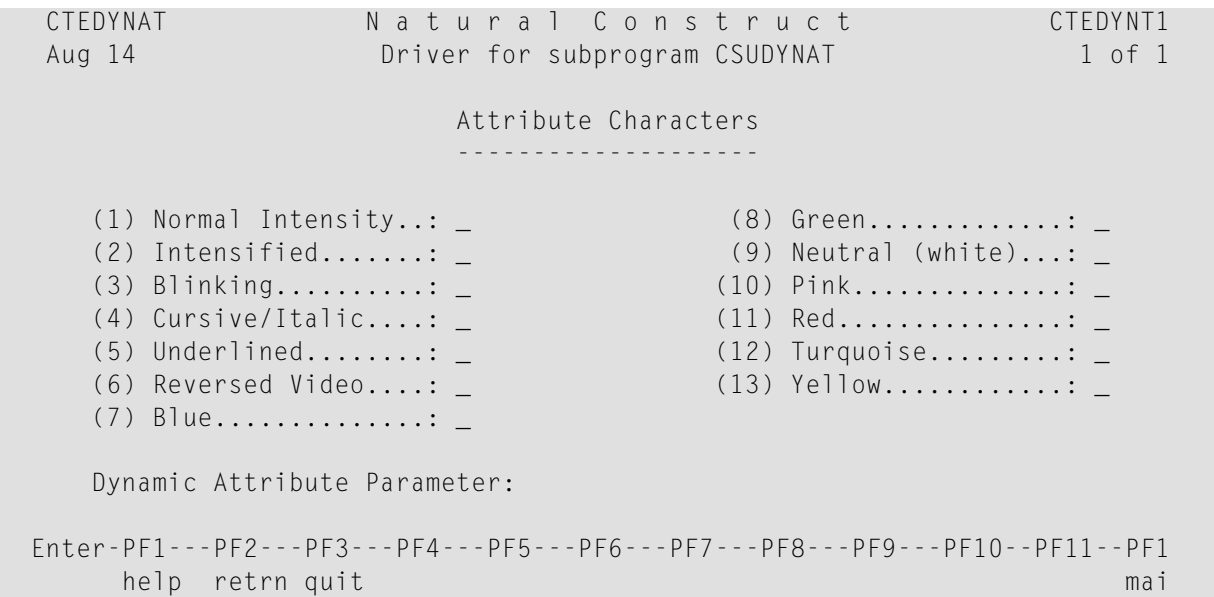

## <span id="page-322-0"></span>**CSUEMLEN Subprogram**

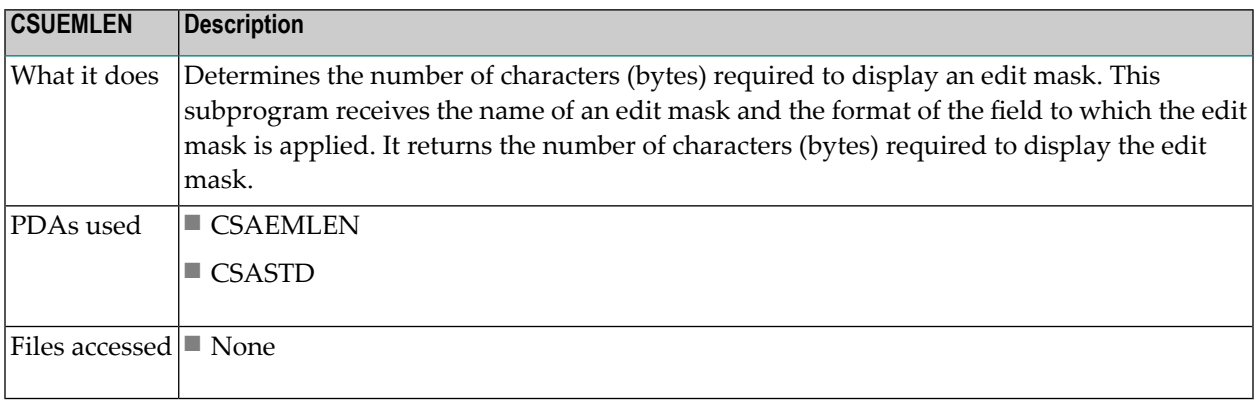

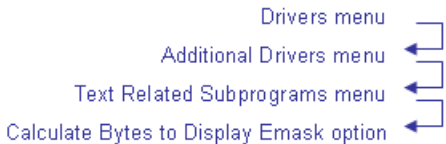

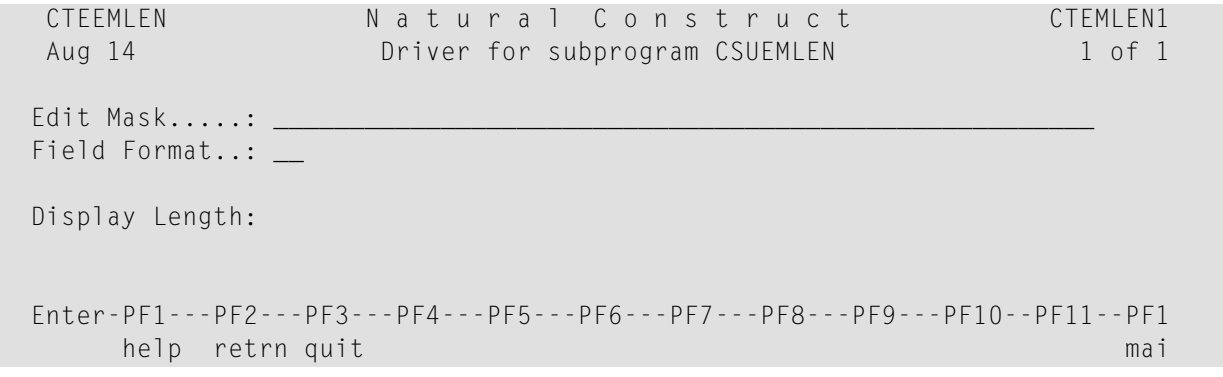

## <span id="page-323-0"></span>**CSUENDX Subprogram**

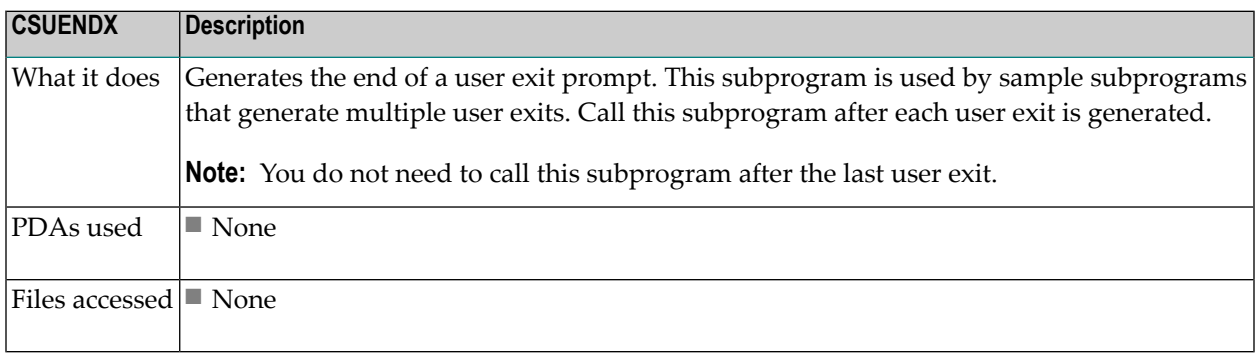
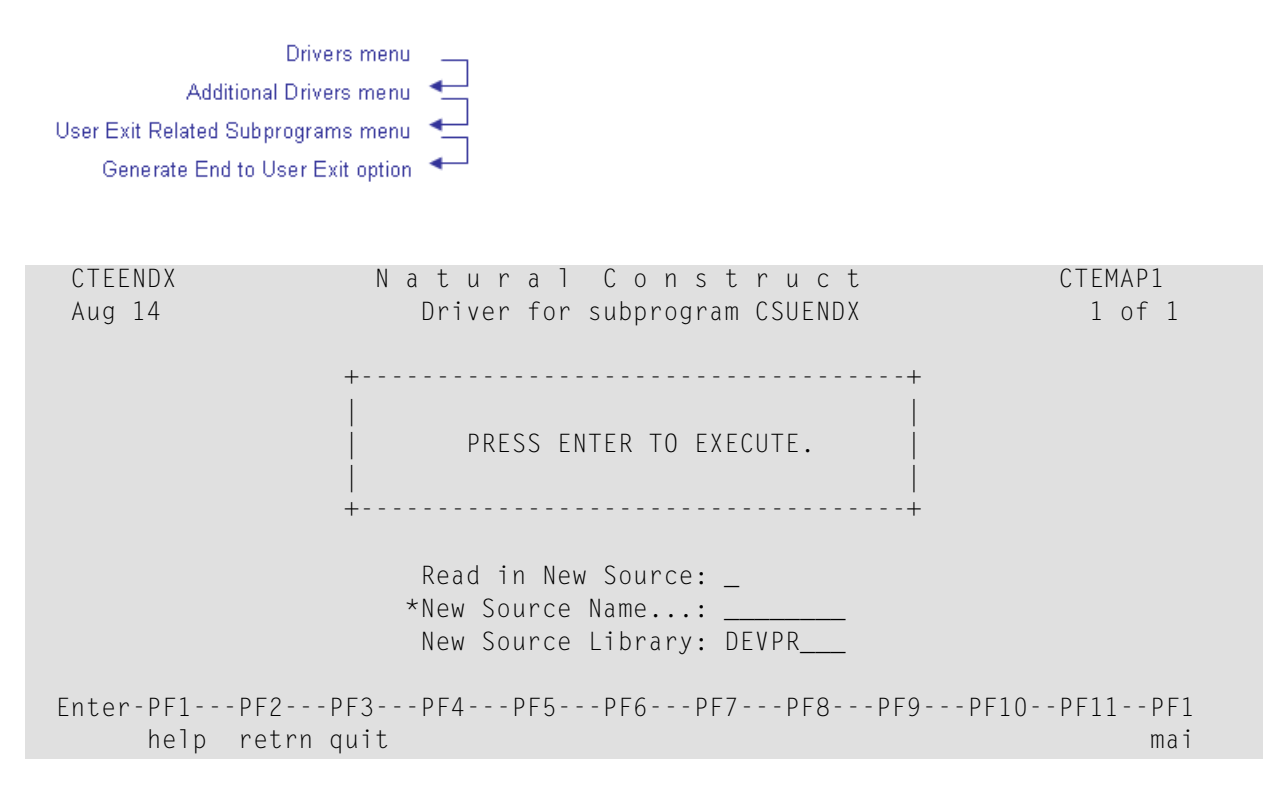

#### **CSUFDEF Subprogram**

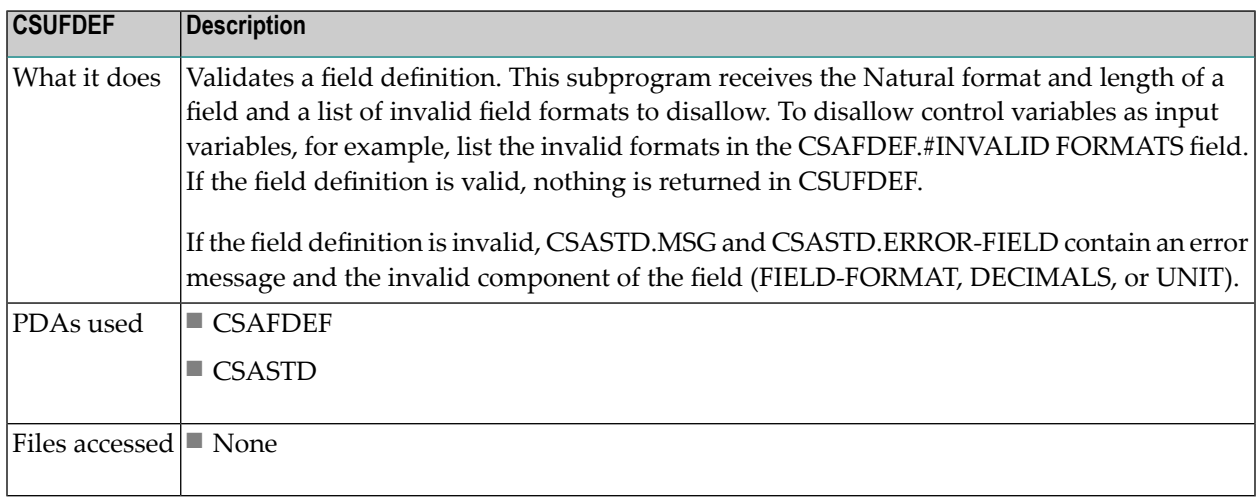

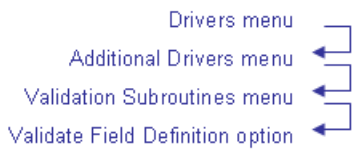

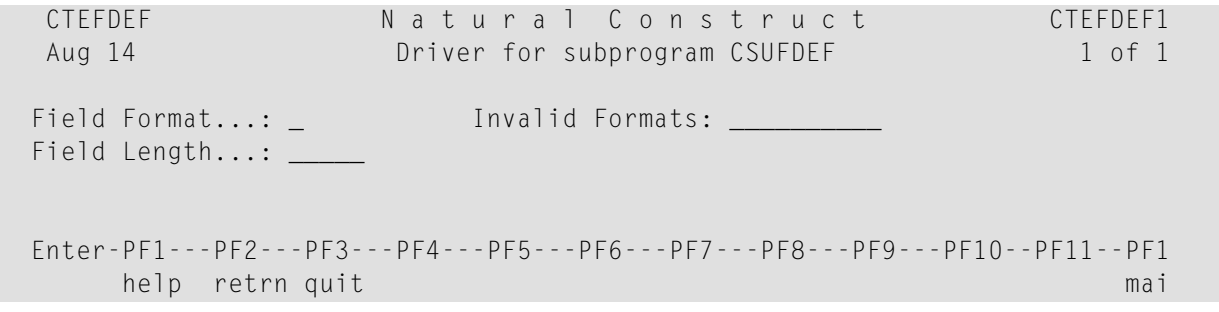

# **CSUFRVAR Subprogram**

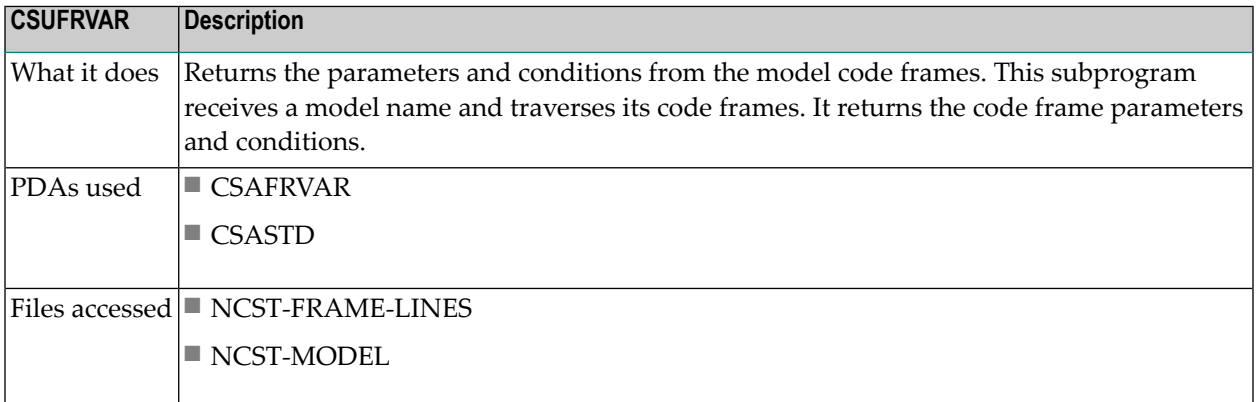

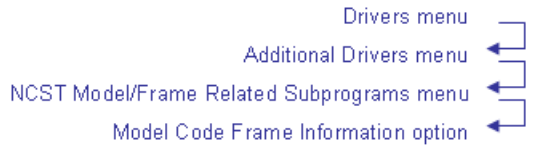

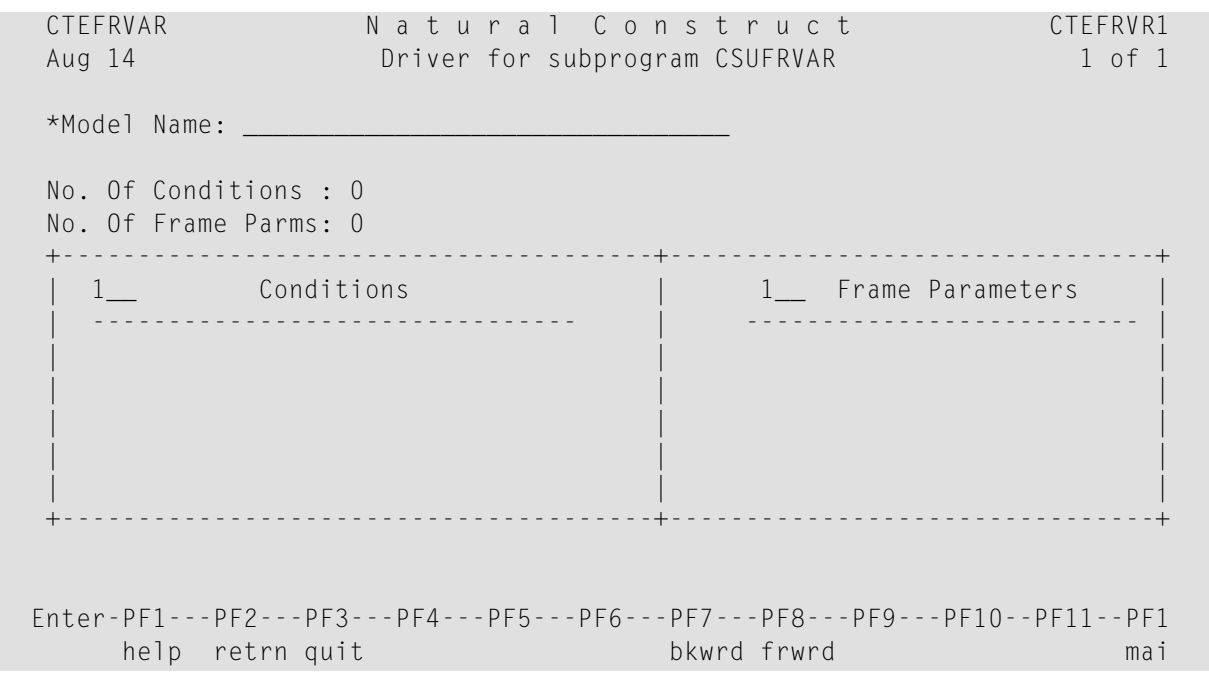

# **CSUGEN Subprogram**

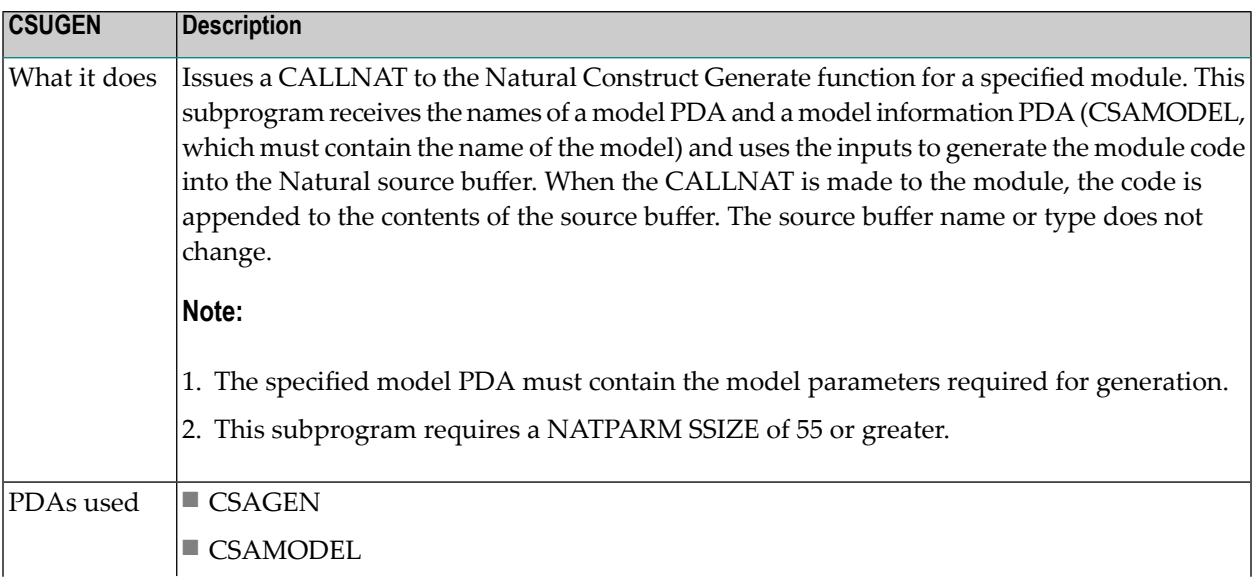

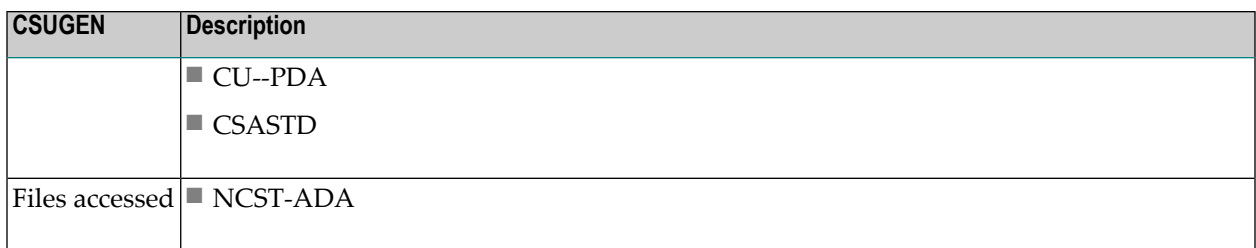

# **CSUHEADS Subprogram**

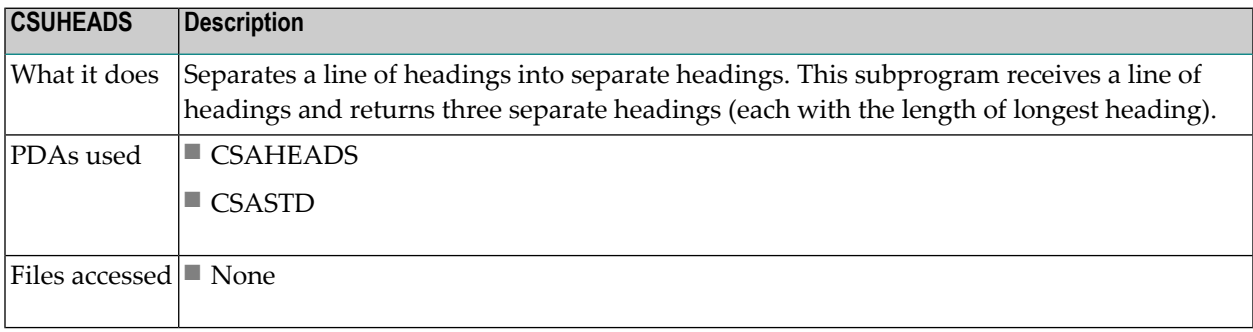

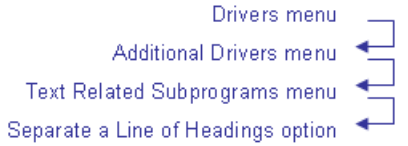

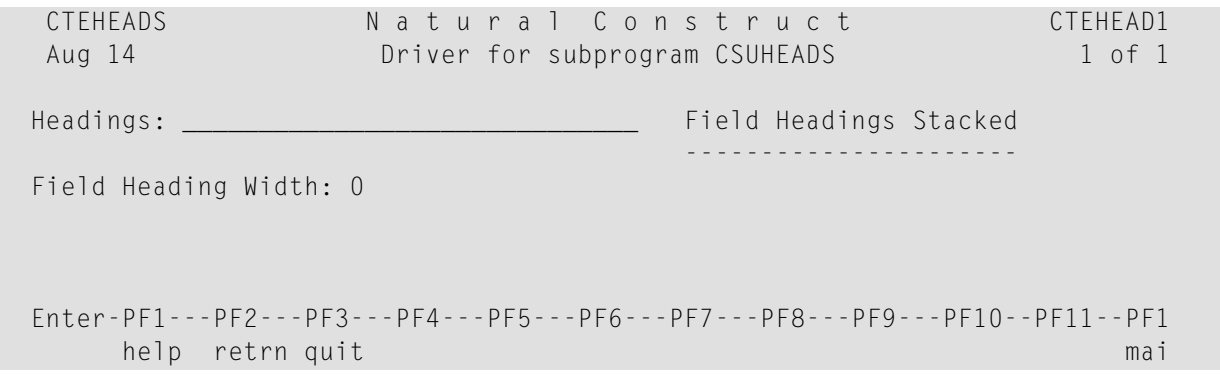

## **CSUINCL Subprogram**

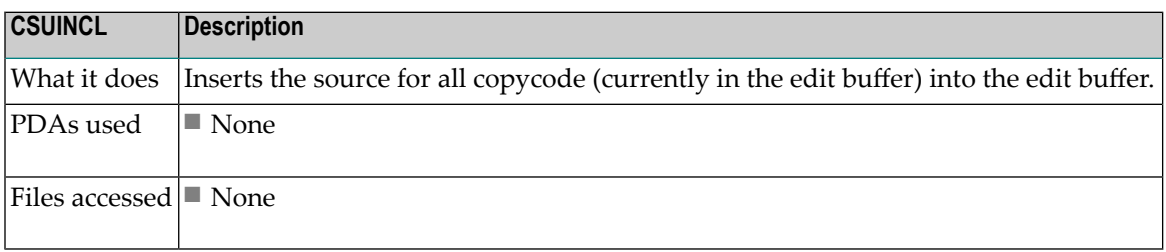

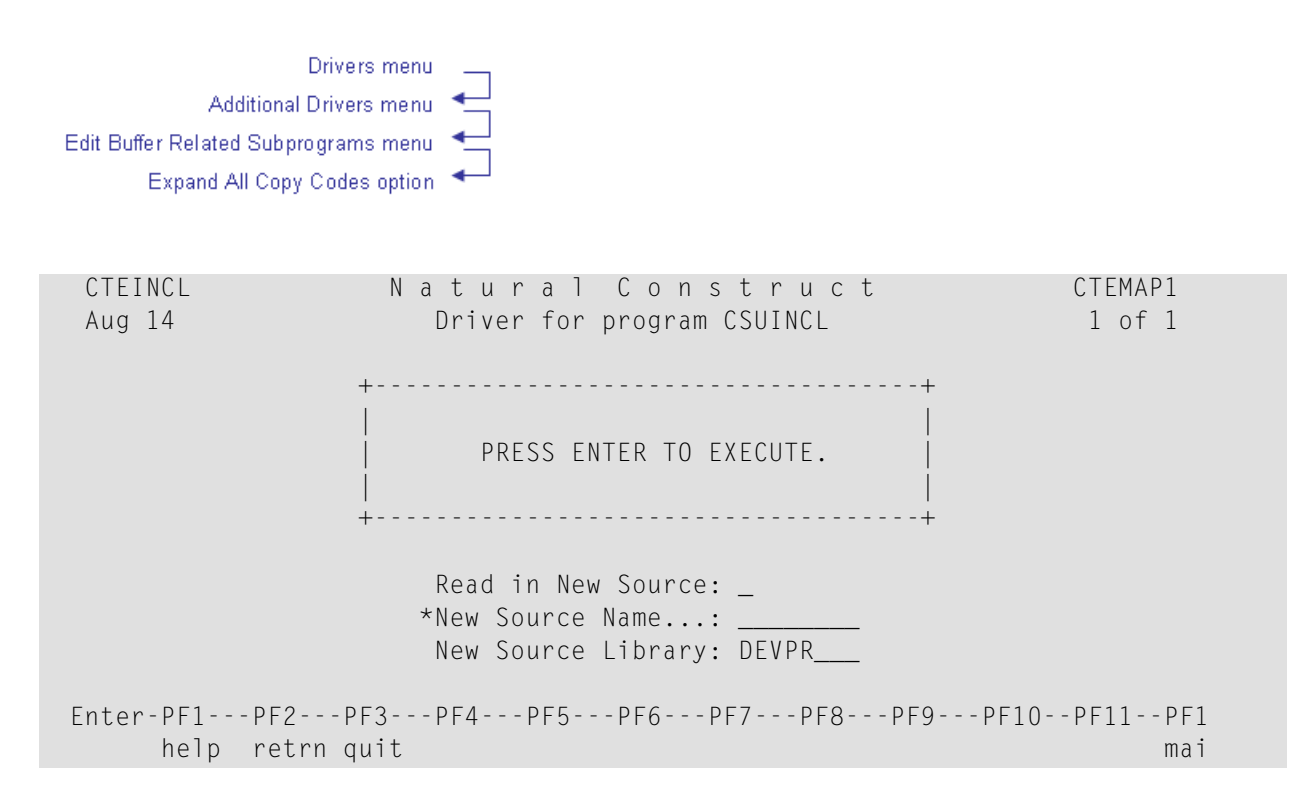

#### **CSUIS Subprogram**

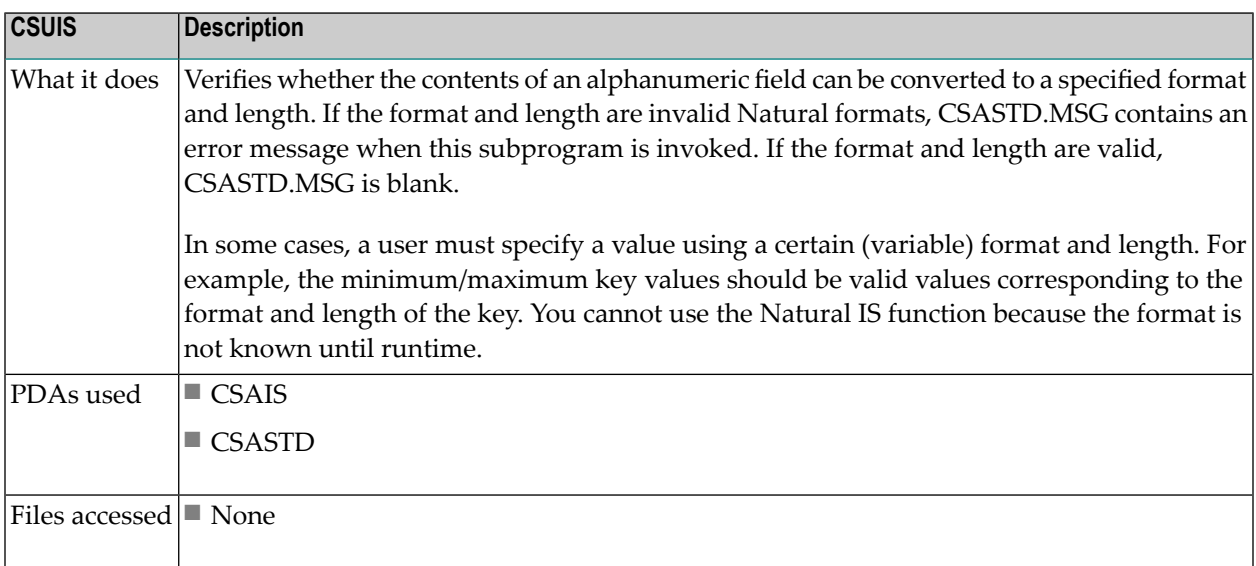

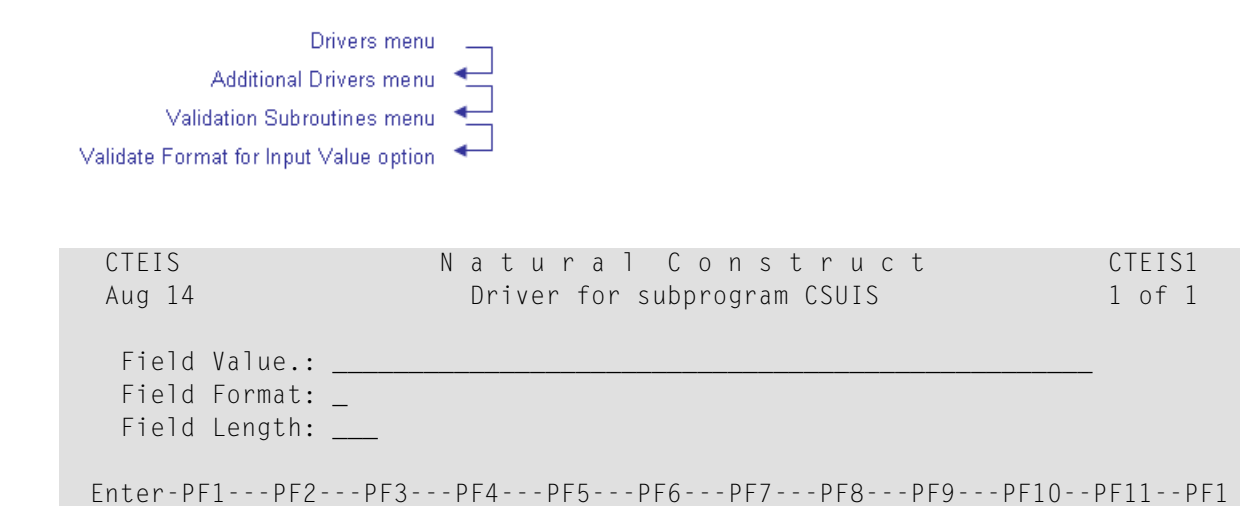

#### **CSULABEL Subprogram**

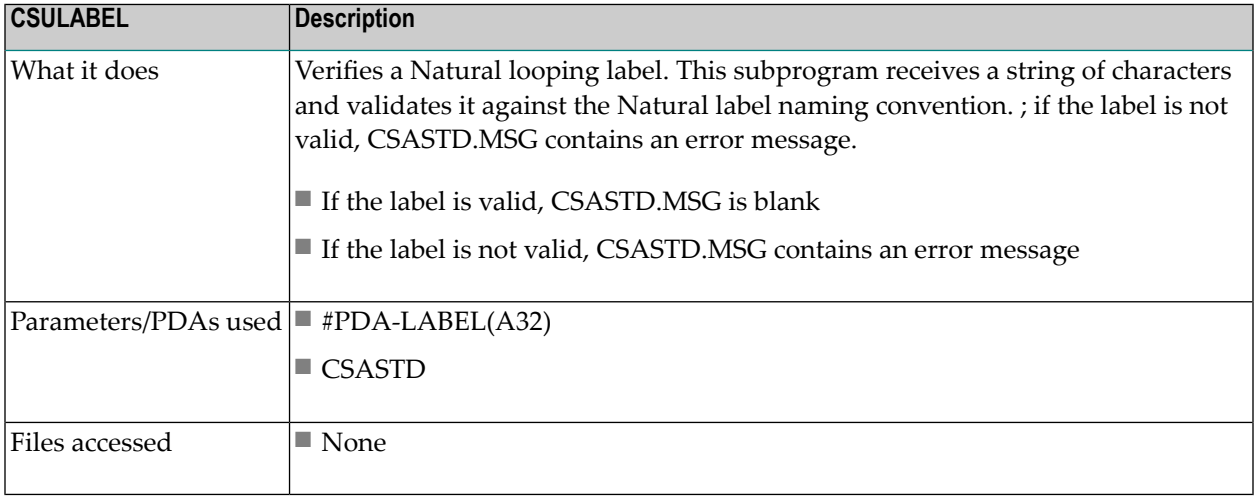

help retrn quit mai experience and the set of the set of the set of the set of the set of the set of the set o

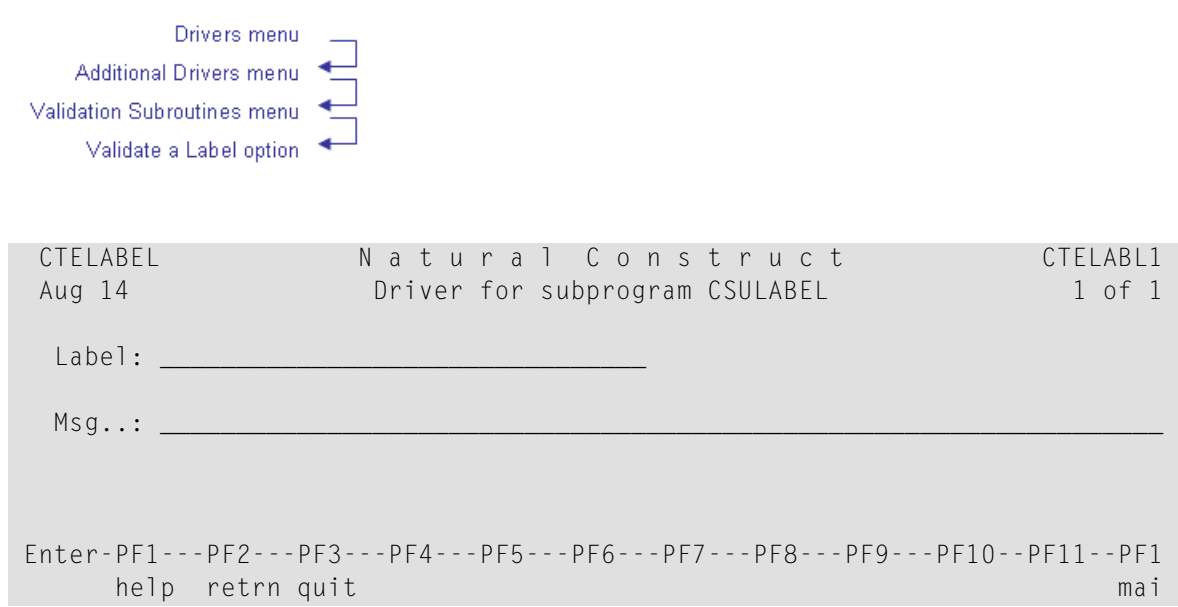

## **CSULENGT Subprogram**

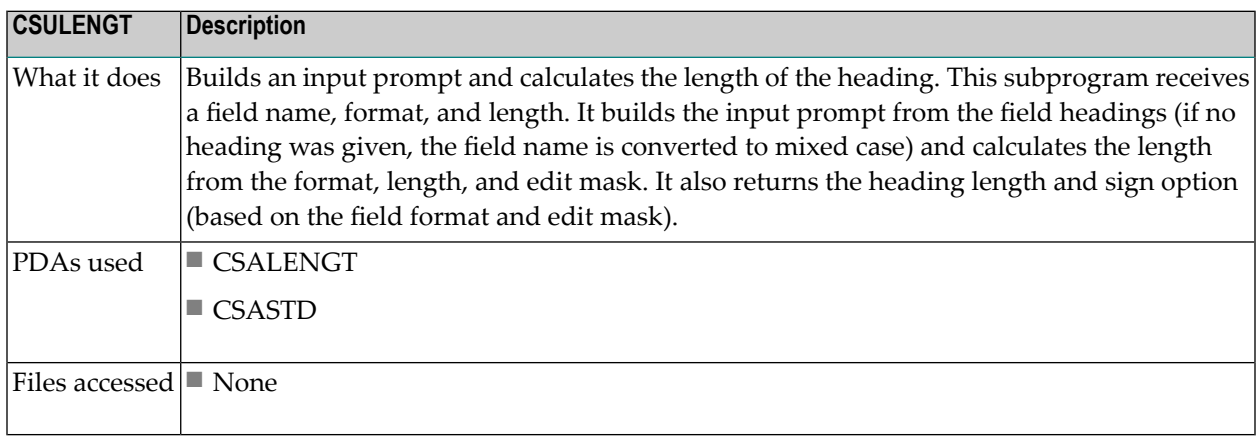

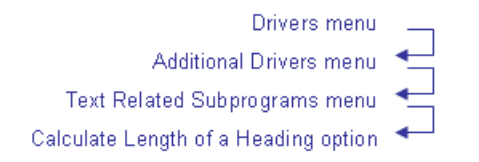

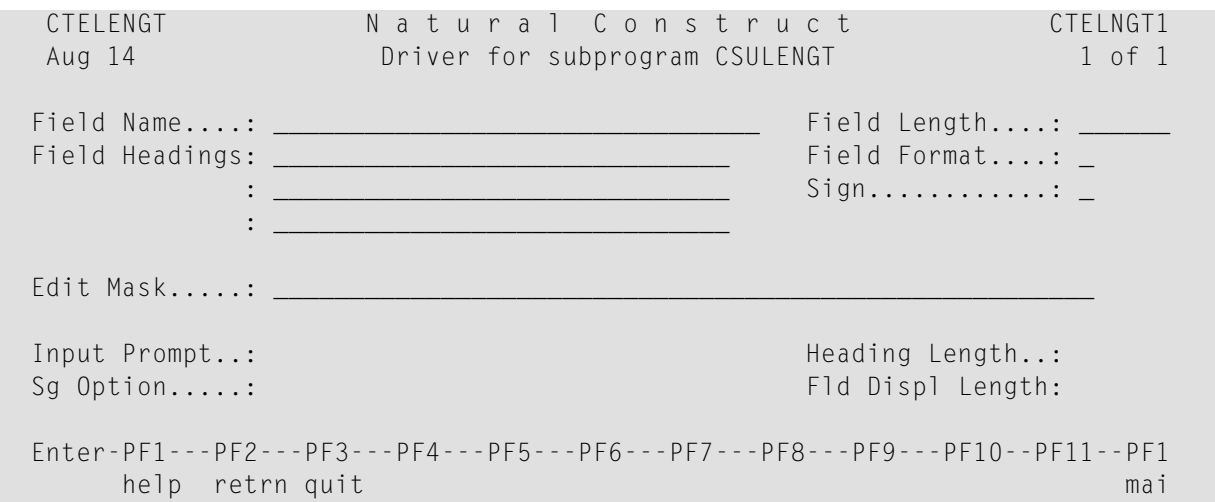

## **CSULPS Subprogram**

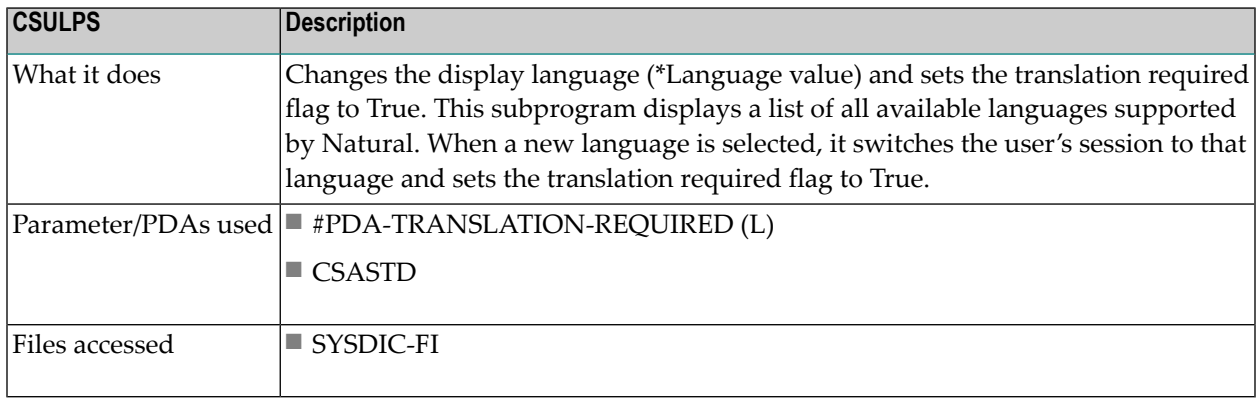

## **CSUMAX Subprogram**

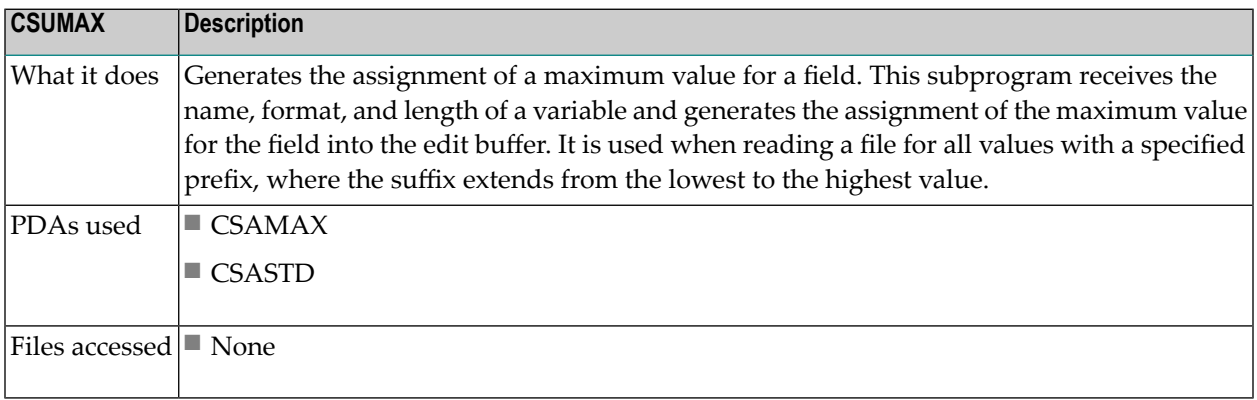

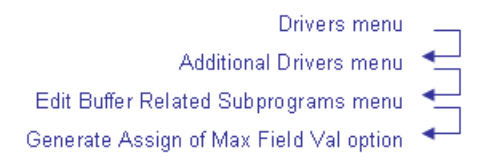

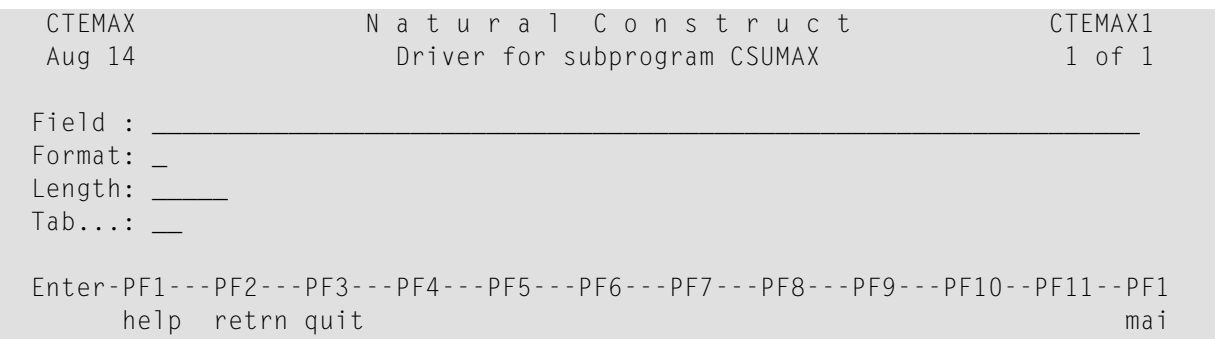

### **CSUMIMAX Subprogram**

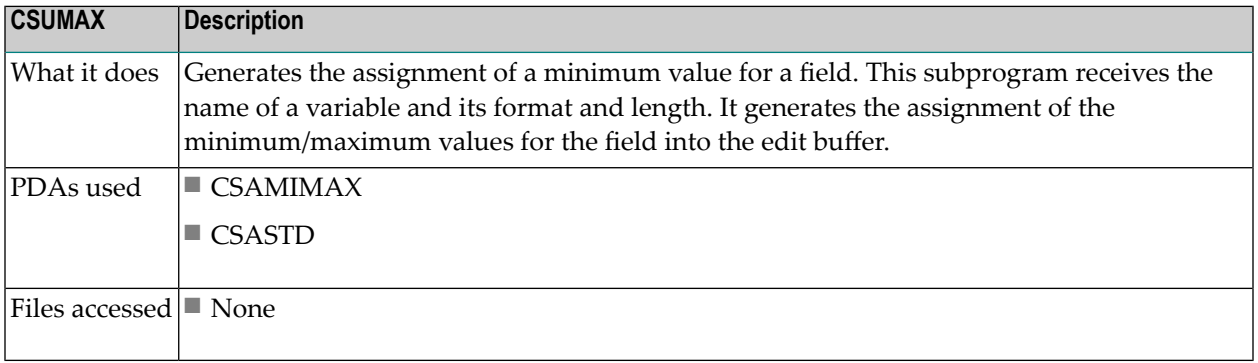

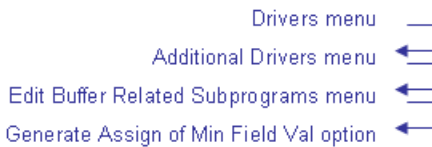

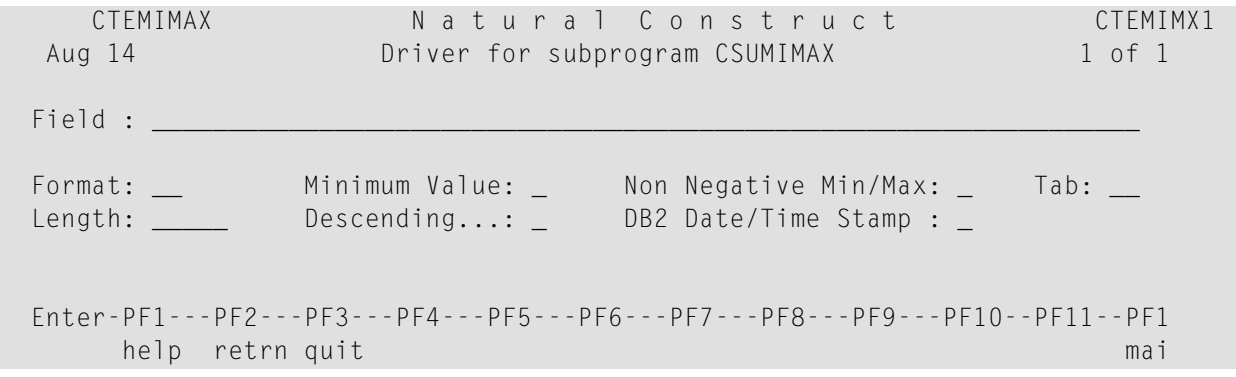

## **CSUMODEL Subprogram**

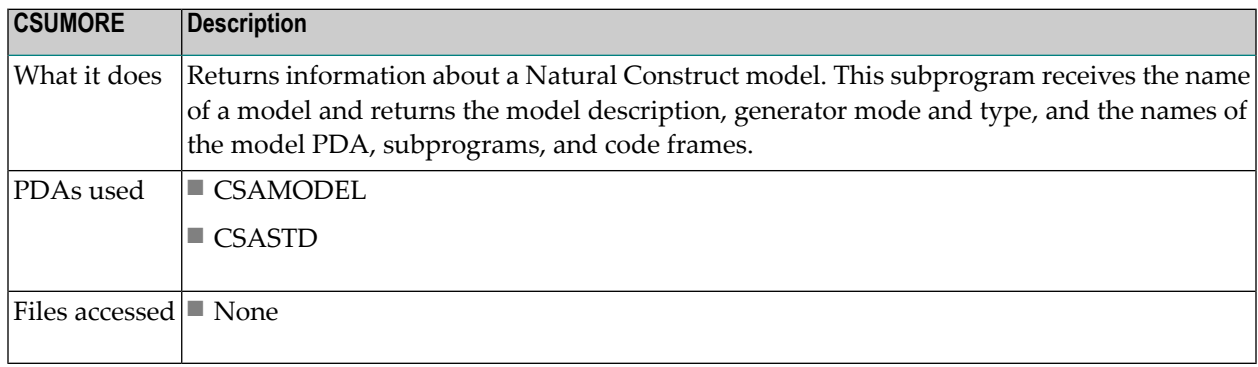

Drivers menu Additional Drivers menu NCST Model/Frame Related Subprograms menu NCST Models Information option ۰

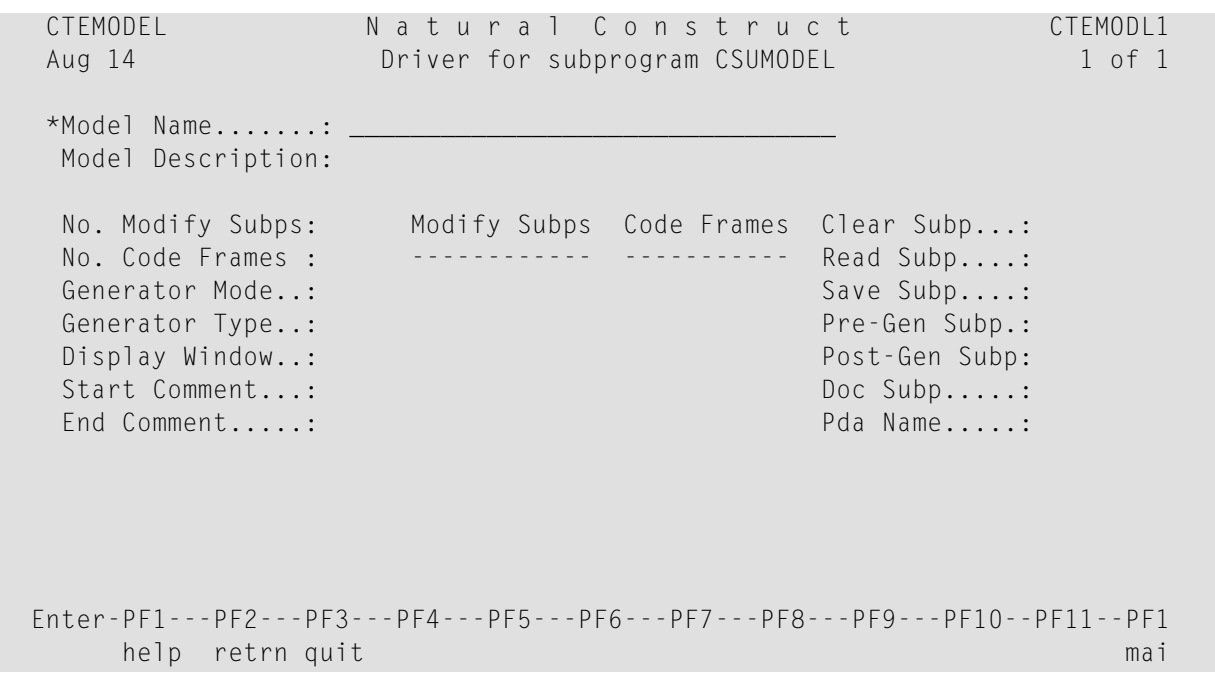

## **CSUMORE Subprogram**

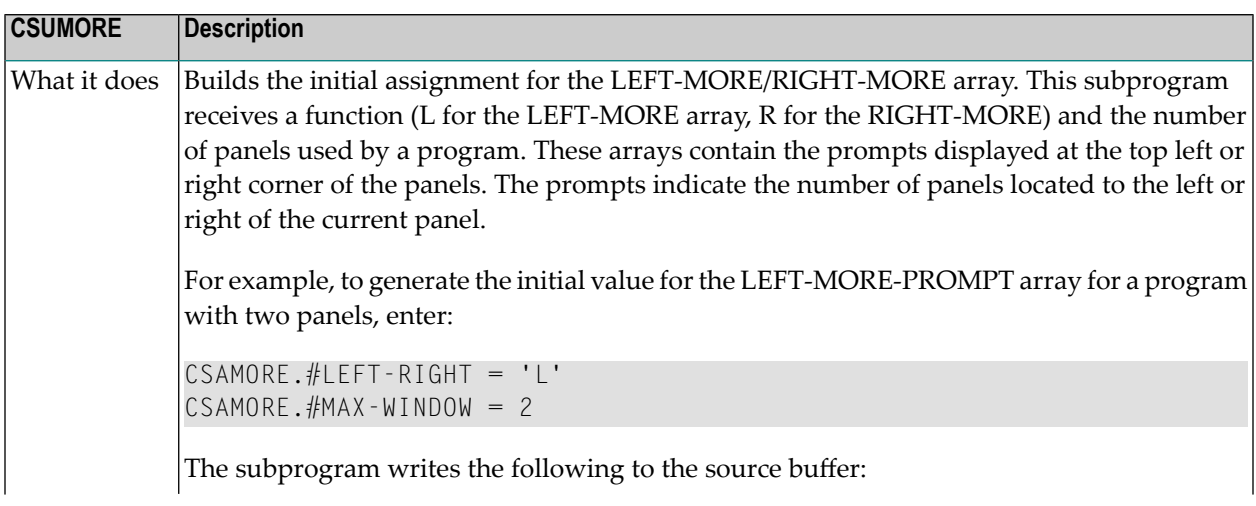

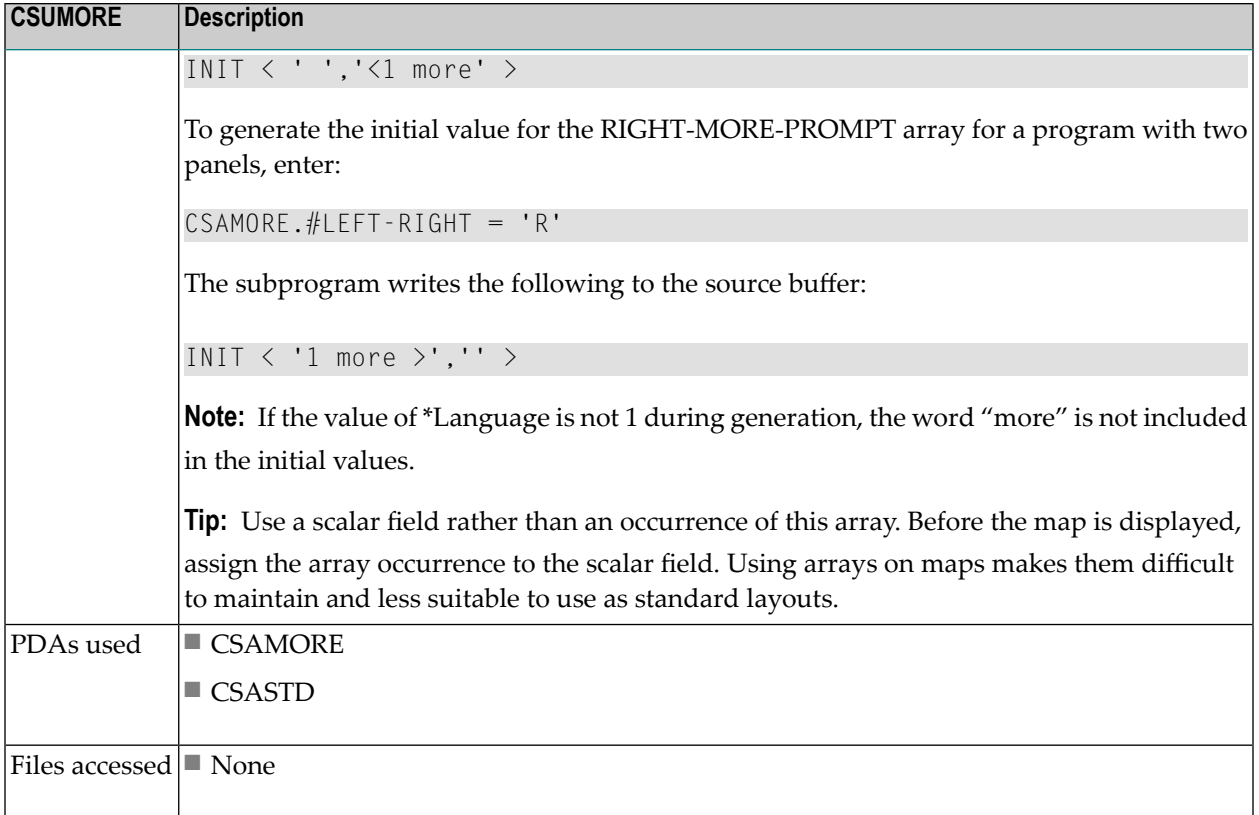

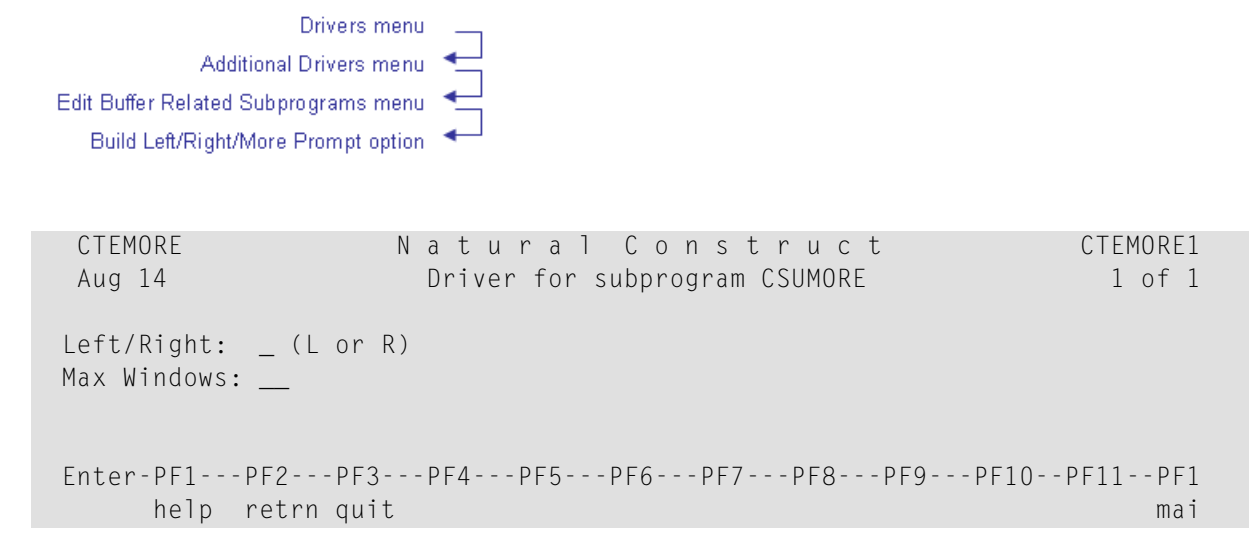

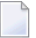

**Note:** For more information on changing the size of the left or right prompt, see **[Use](#page-72-0) [CSXDEFLT](#page-72-0) Overrides**.

#### **CSUMPBOX Subprogram**

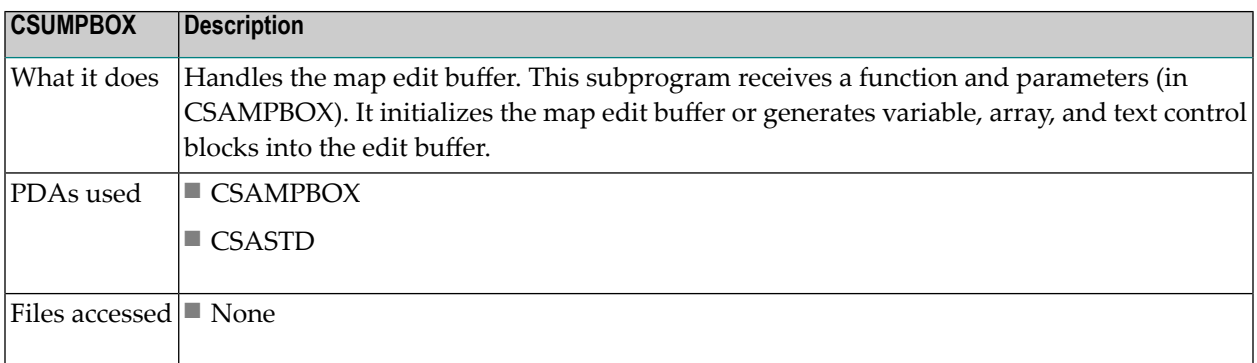

#### **CSUMPCPR Subprogram**

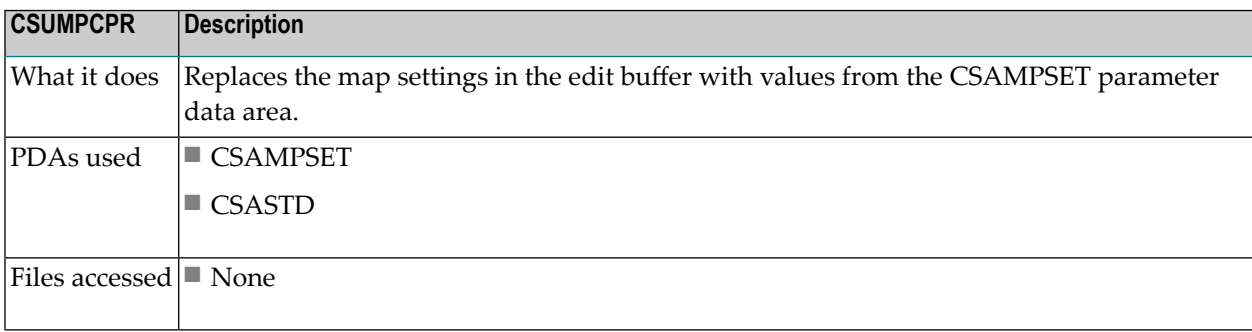

## **CSUMPDUP Subprogram**

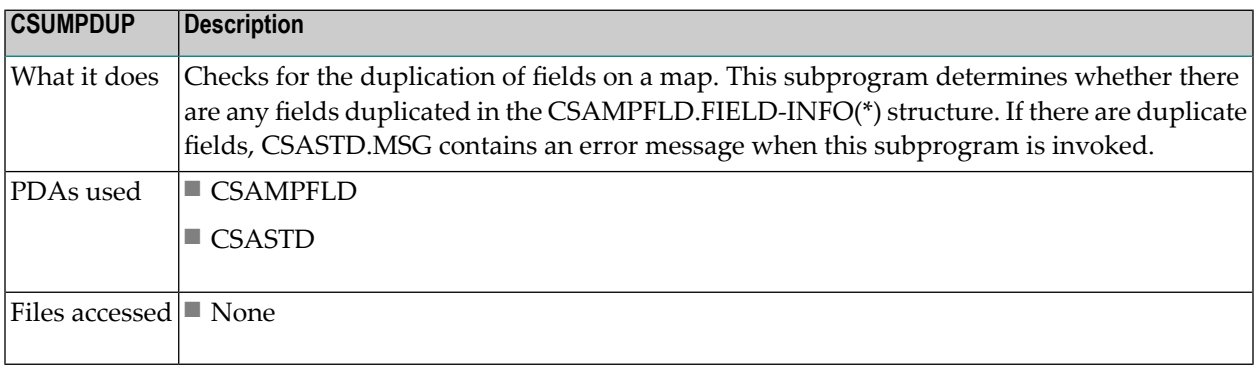

## **CSUMPLAY Subprogram**

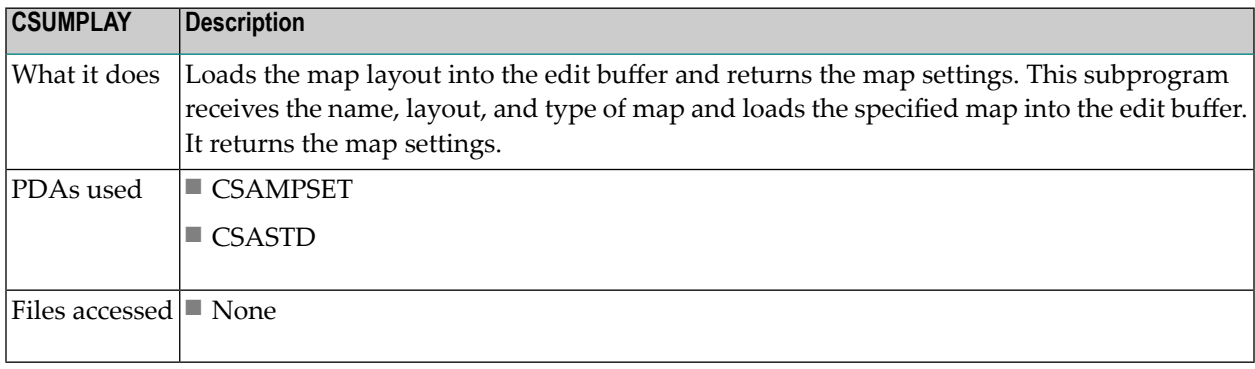

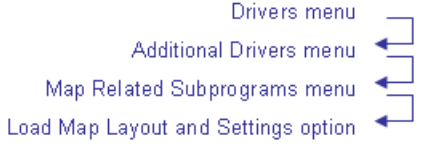

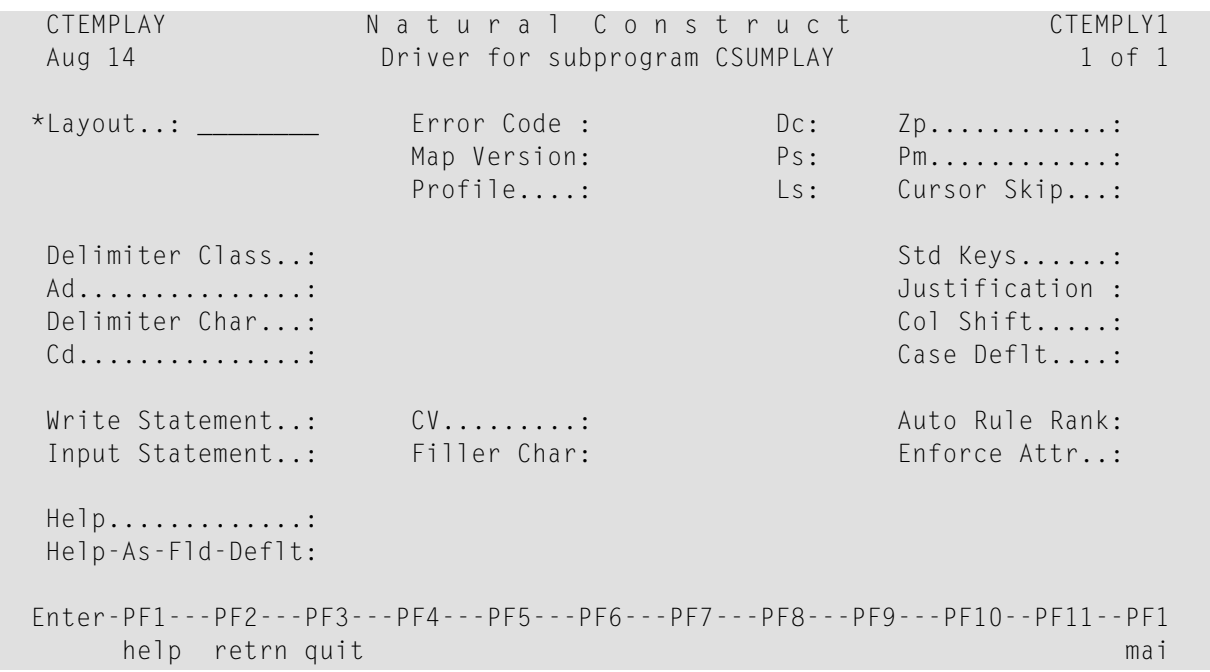

## **CSUMPMMS Subprogram**

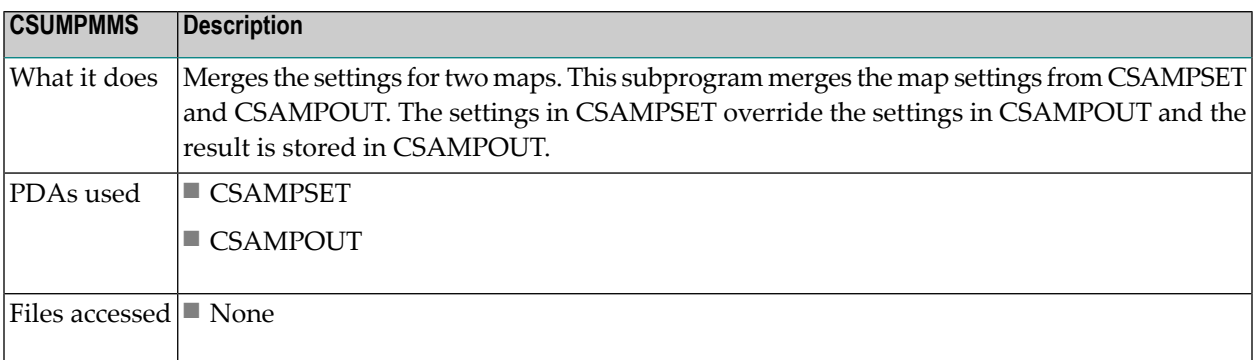

## **CSUMPOVL Subprogram**

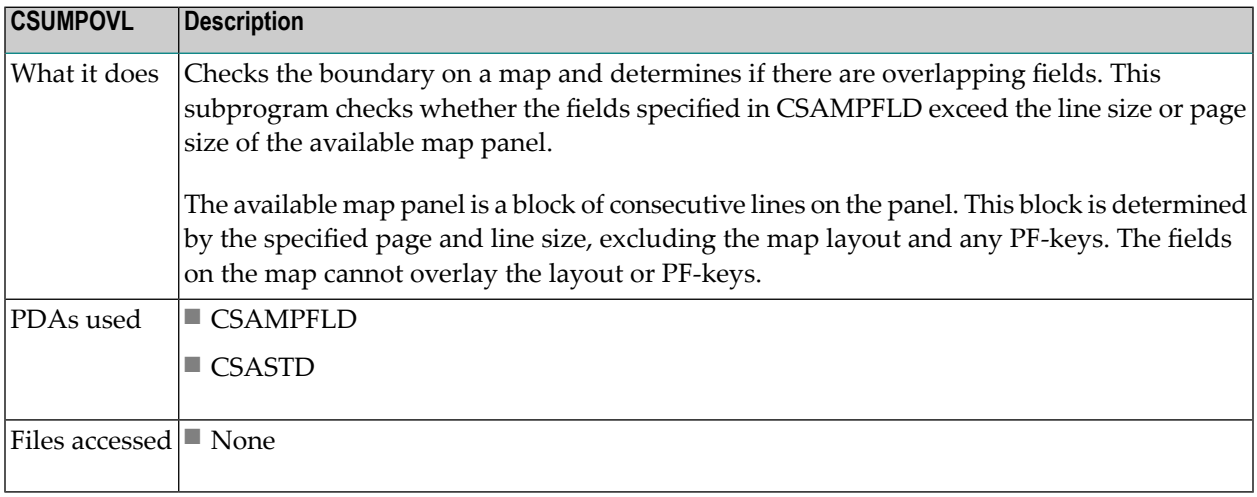

# **CSUMPREG Subprogram**

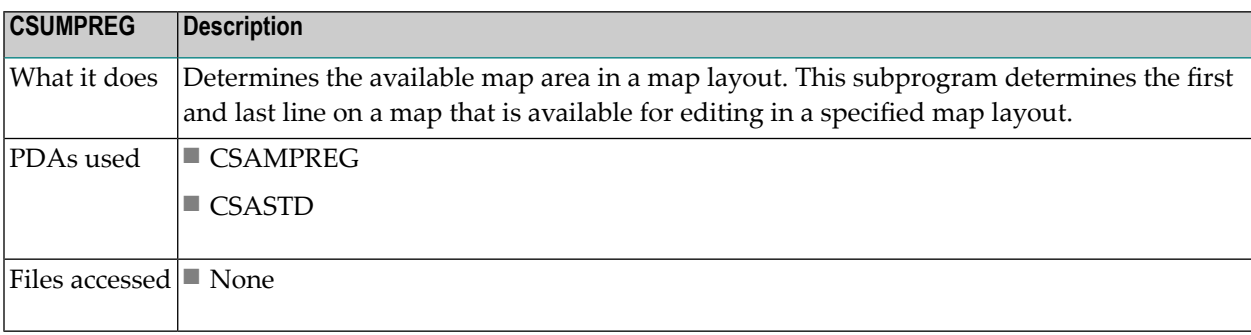

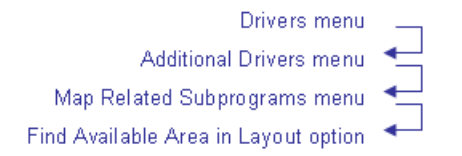

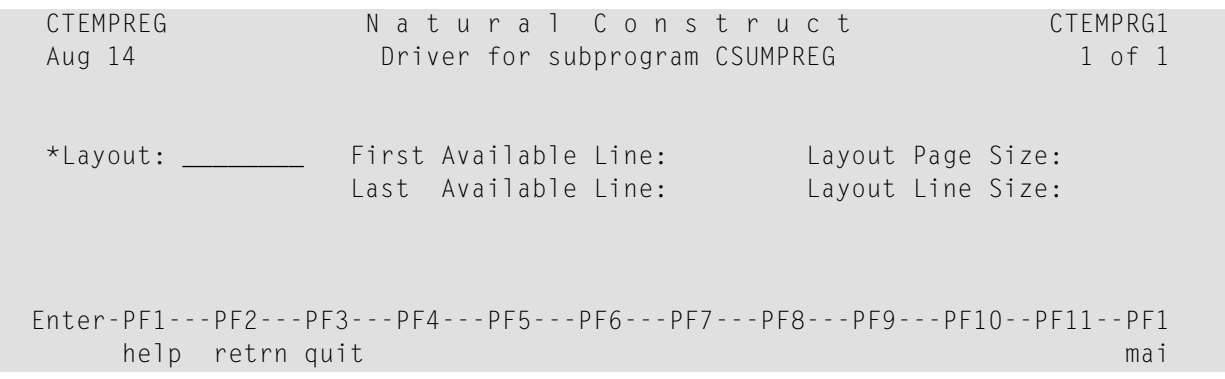

## **CSUMPTAB Subprogram**

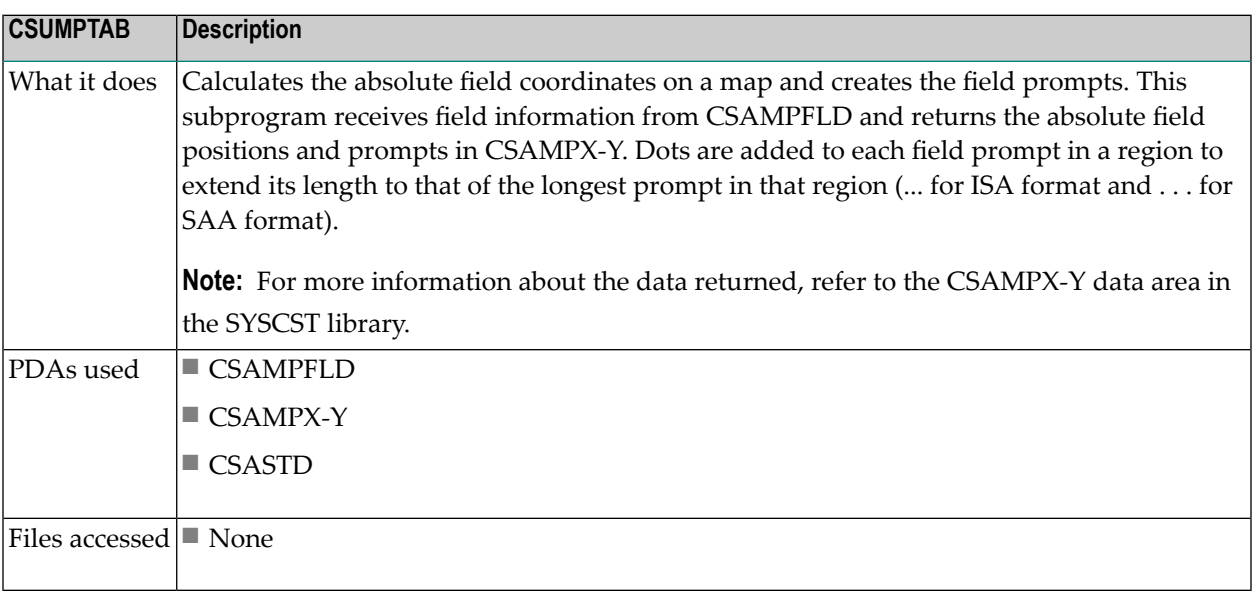

# **CSUMPTST Subprogram**

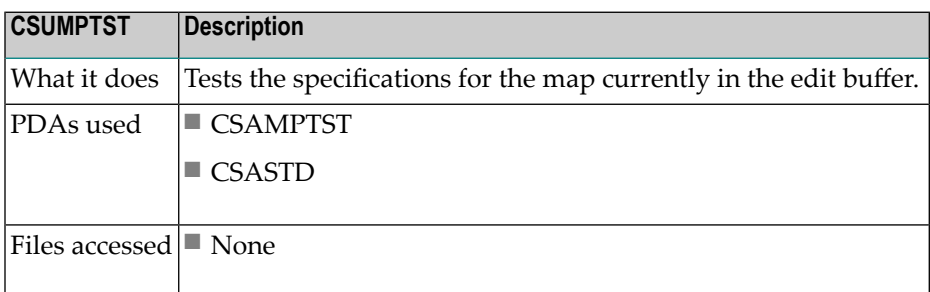

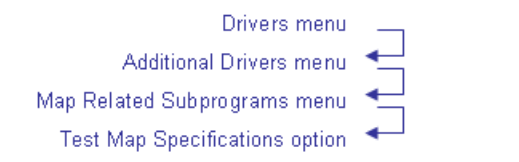

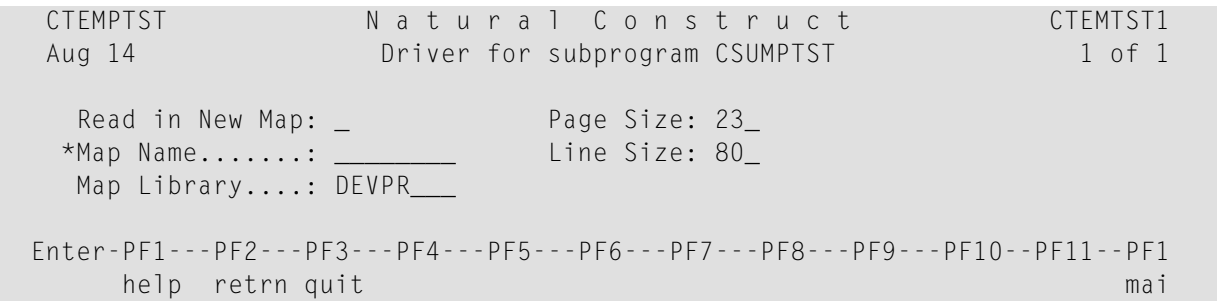

### **CSUNATFM Subprogram**

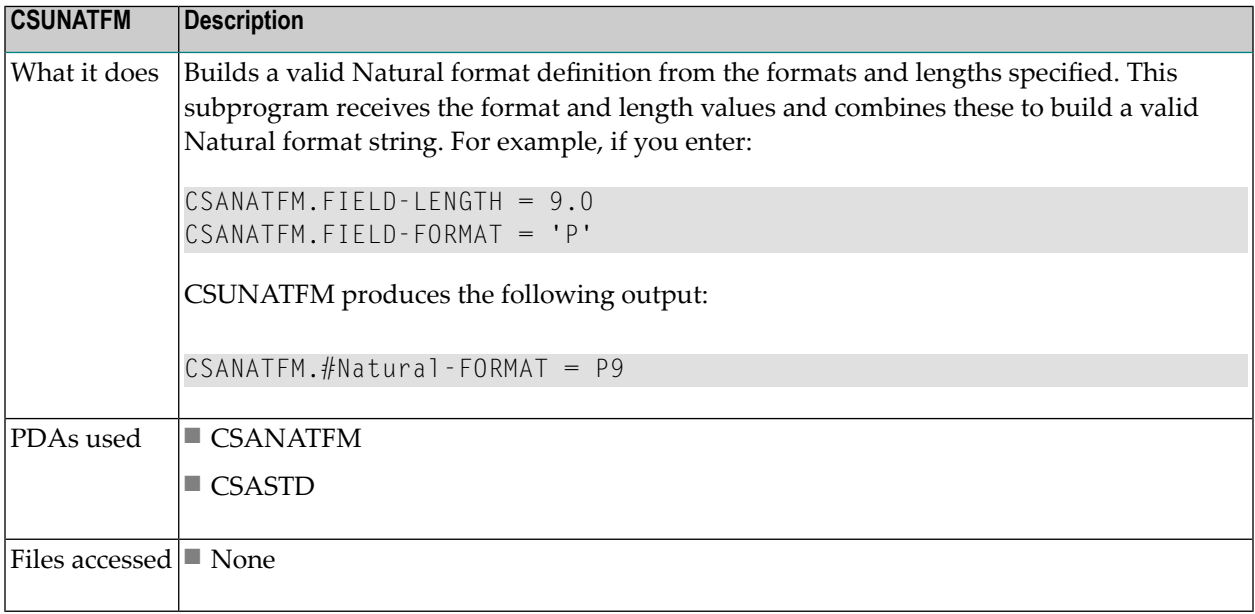

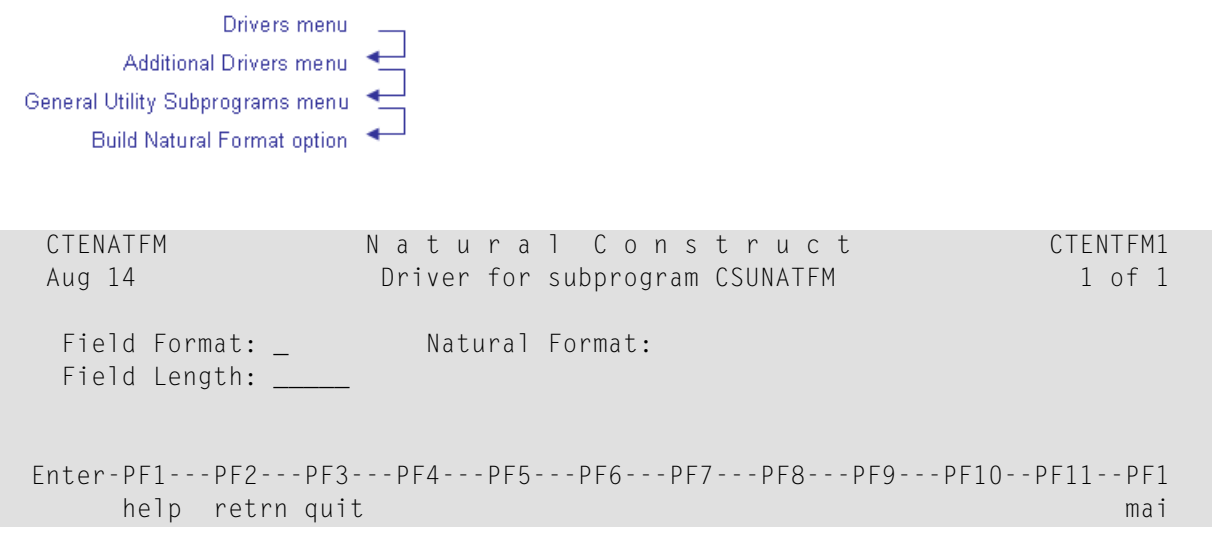

# **CSUNEWX Subprogram**

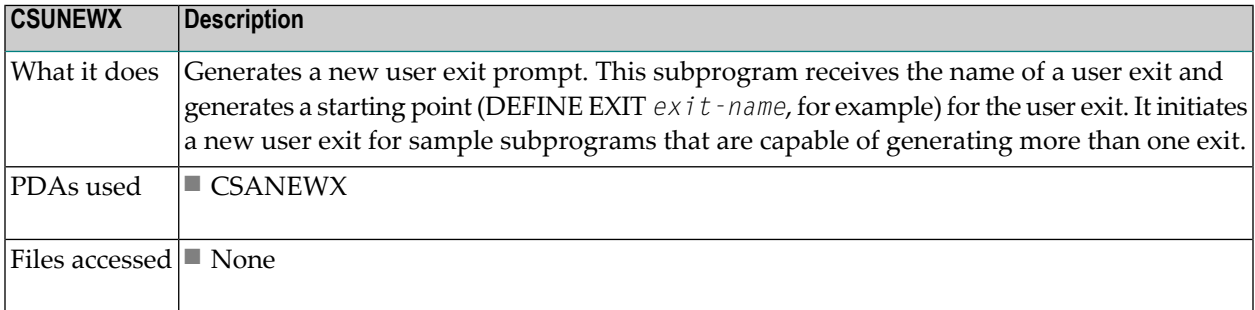

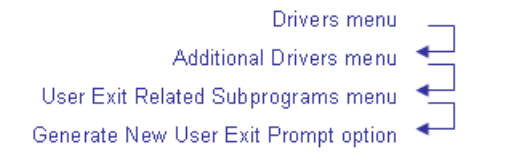

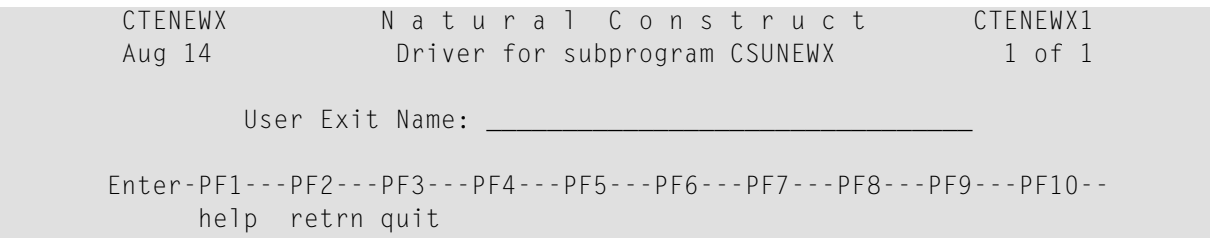

## **CSUOG Subprogram**

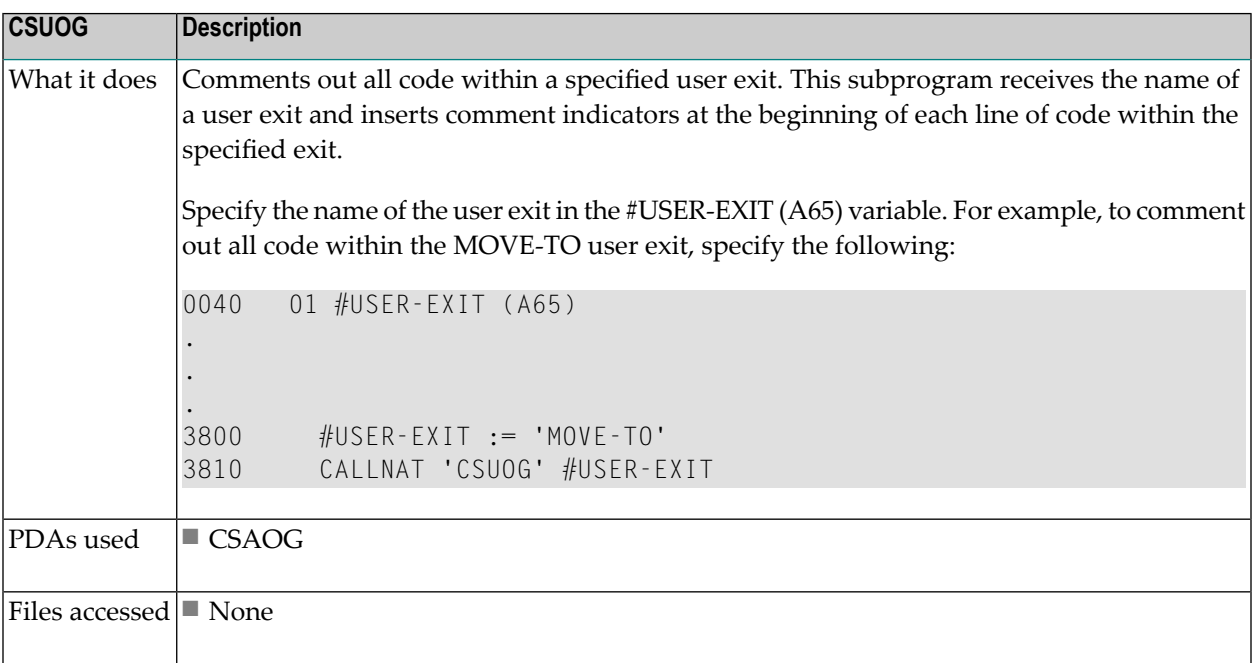

## **CSUPARMS Subprogram**

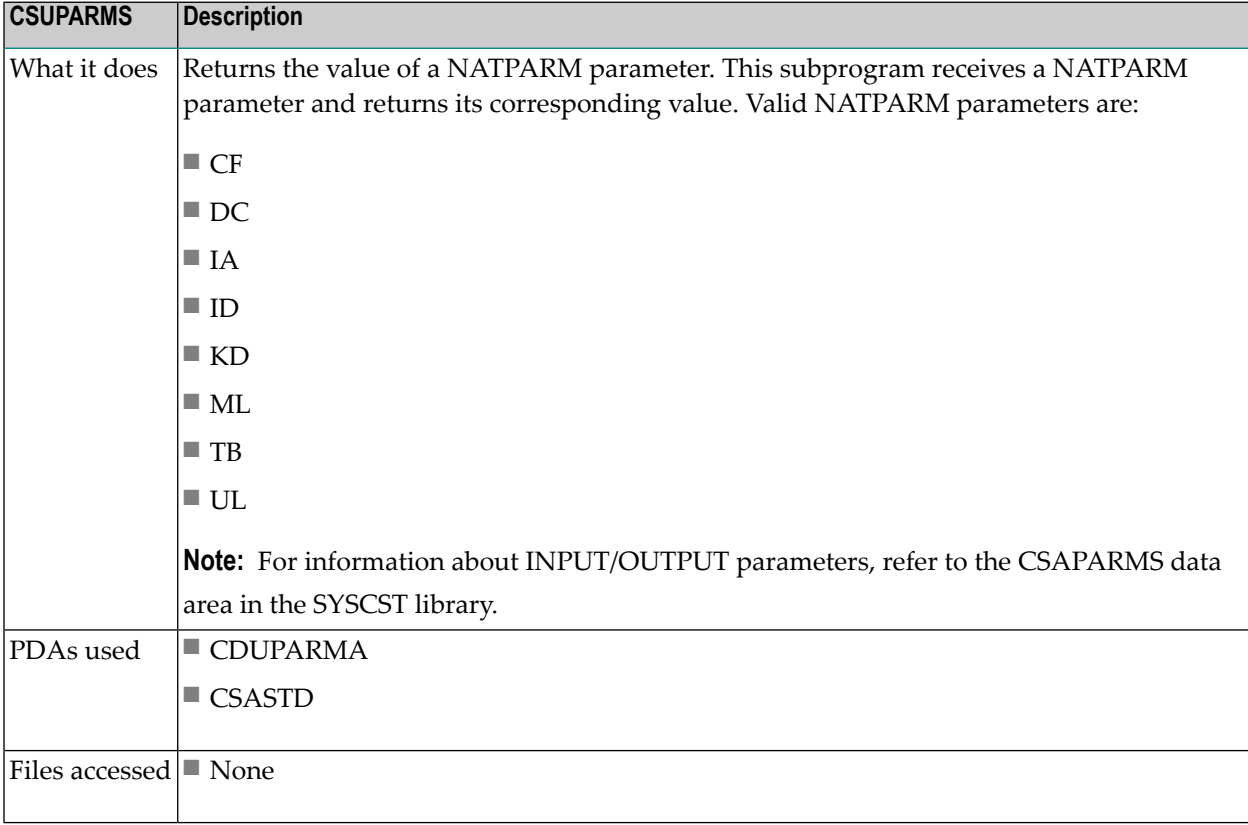

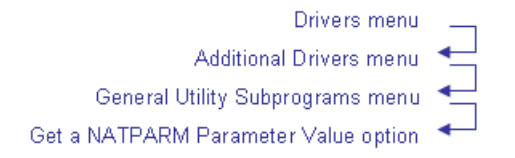

```
CTEPARMS Natural Construct CTEPARM1
Aug 14 Driver for subprogram CSUPARMS 1 of 1
 Parameter....: __ (ID,CF,UL,TB, IA,DC,KD,ML)
  Alpha Value..: 
  Numeric Value: 
Enter-PF1---PF2---PF3---PF4---PF5---PF6---PF7---PF8---PF9---PF10--PF11--PF1 
      help retrn quit mail and the control of the control of the control of the control of the control of the control of the control of the control of the control of the control of the control of the control of the control of th
```
#### **CSUPARTY Subprogram**

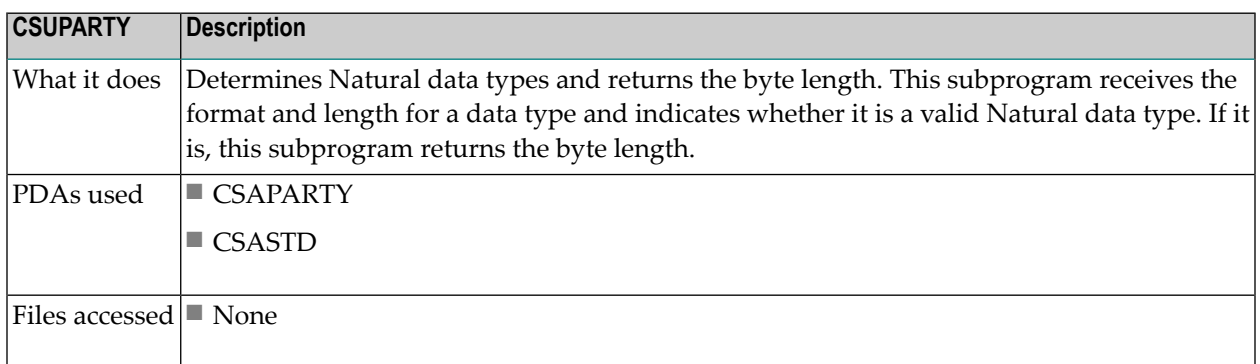

#### **CSUPPER Program**

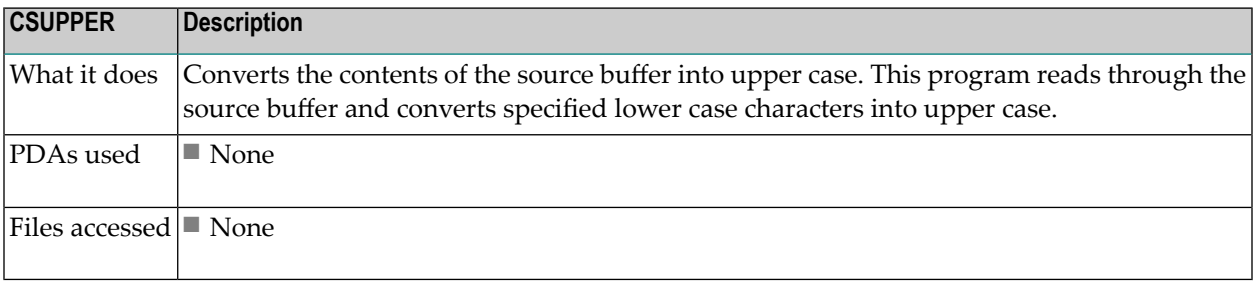

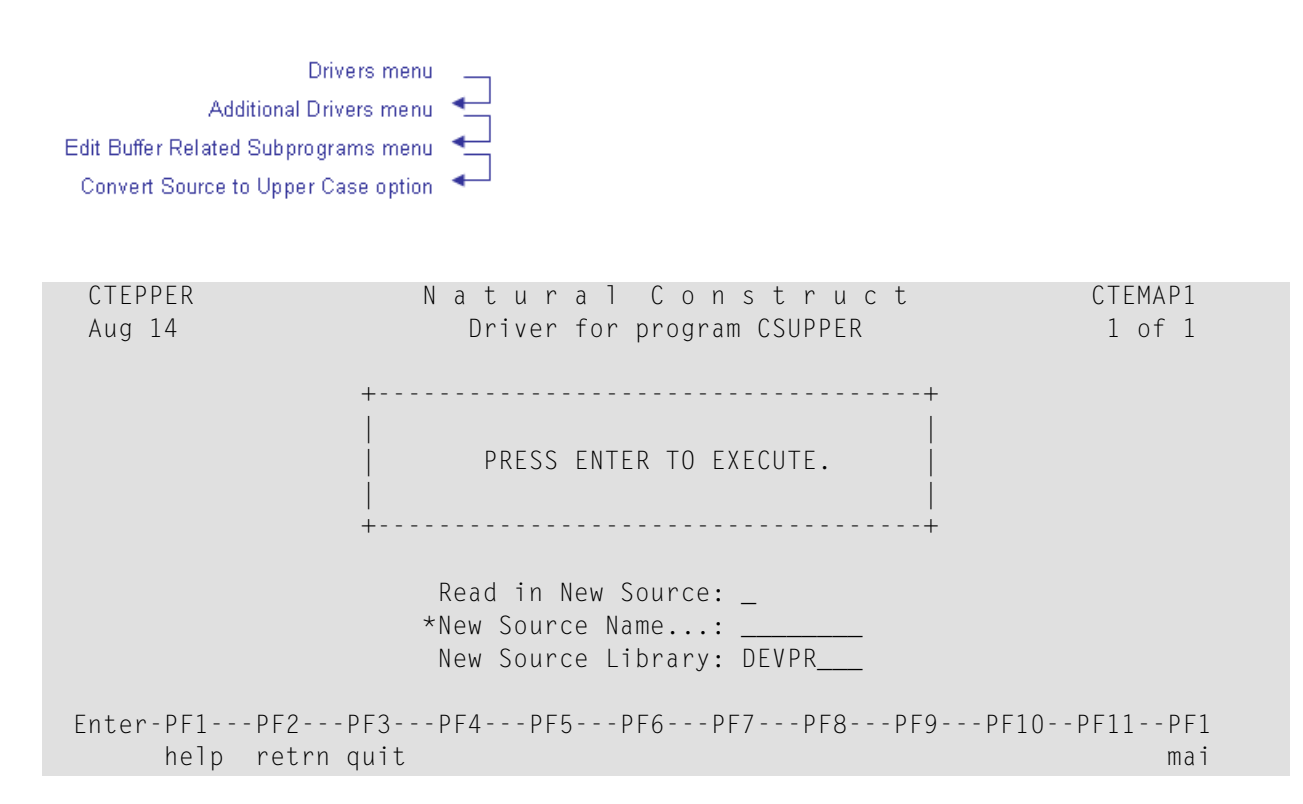

#### **CSUREADS Subprogram**

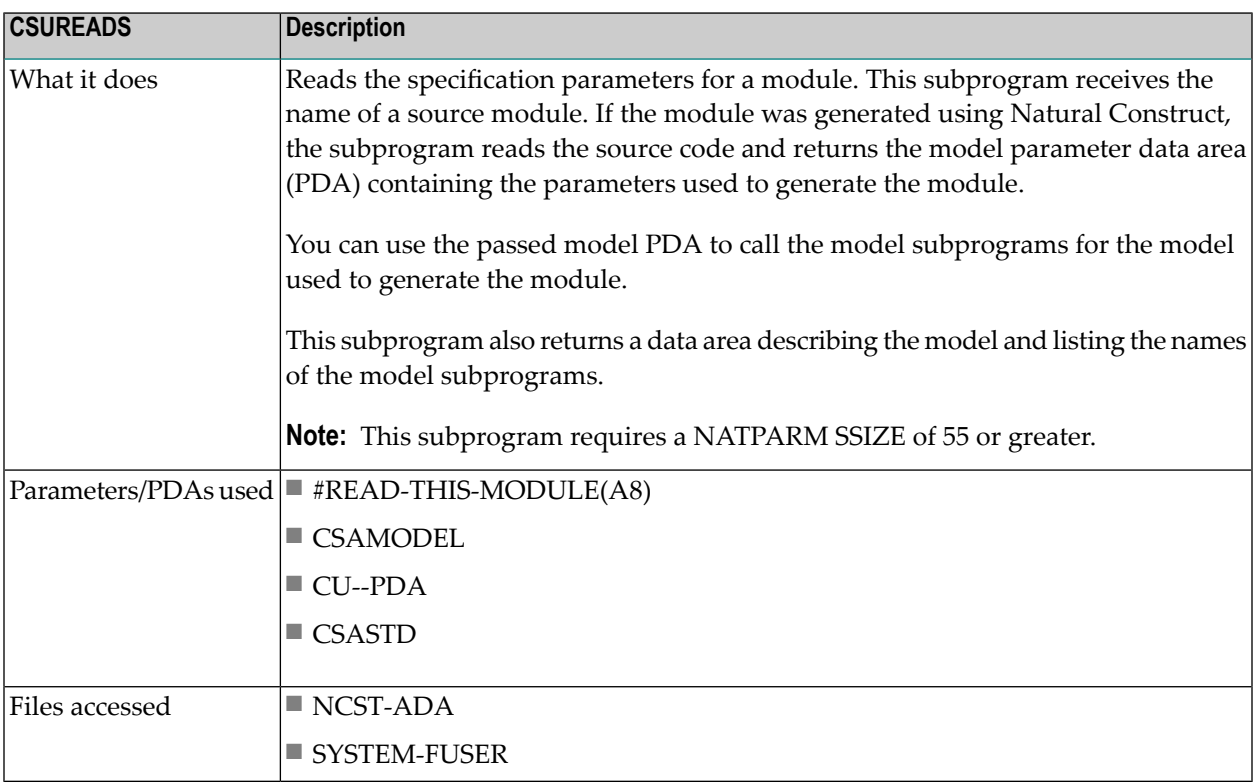

**Tip:** If you know the name of the model used to generate the specified module, you can  $\mathbf{Q}$ pass its model PDA to CSUREADS rather than CU--PDA. After the call to CSUREADS, the model PDA is populated with the parameters used to generate that module.

#### **CSUREF Subprogram**

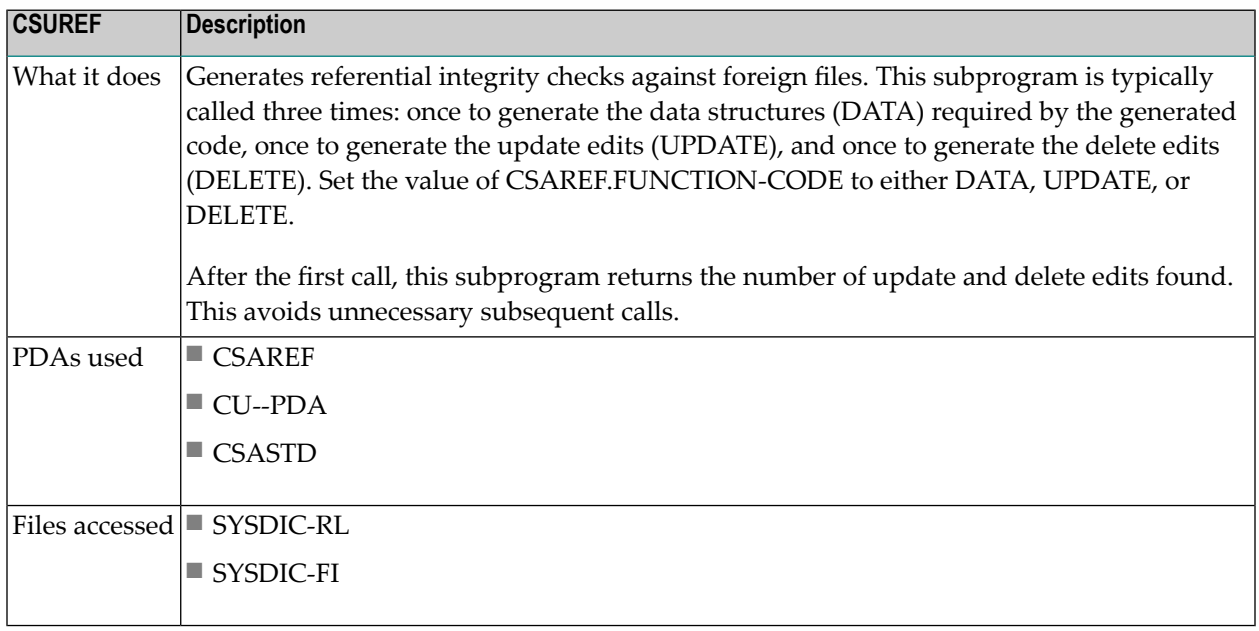

#### **CSUSCAN Subprogram**

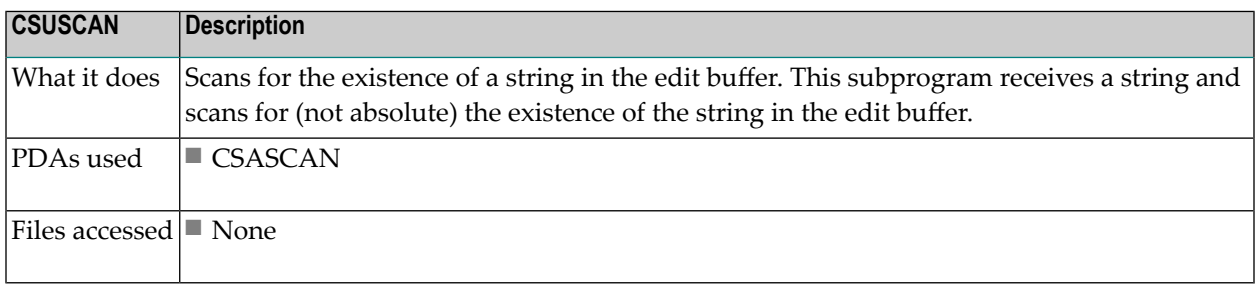

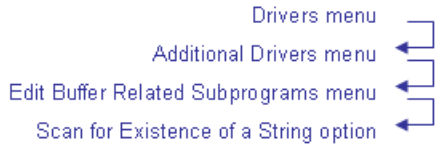

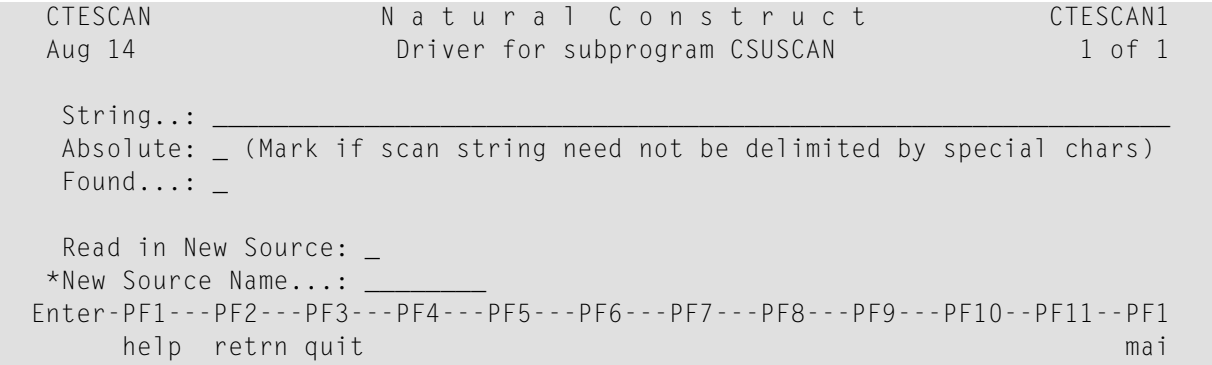

## **CSUSELFV Subprogram**

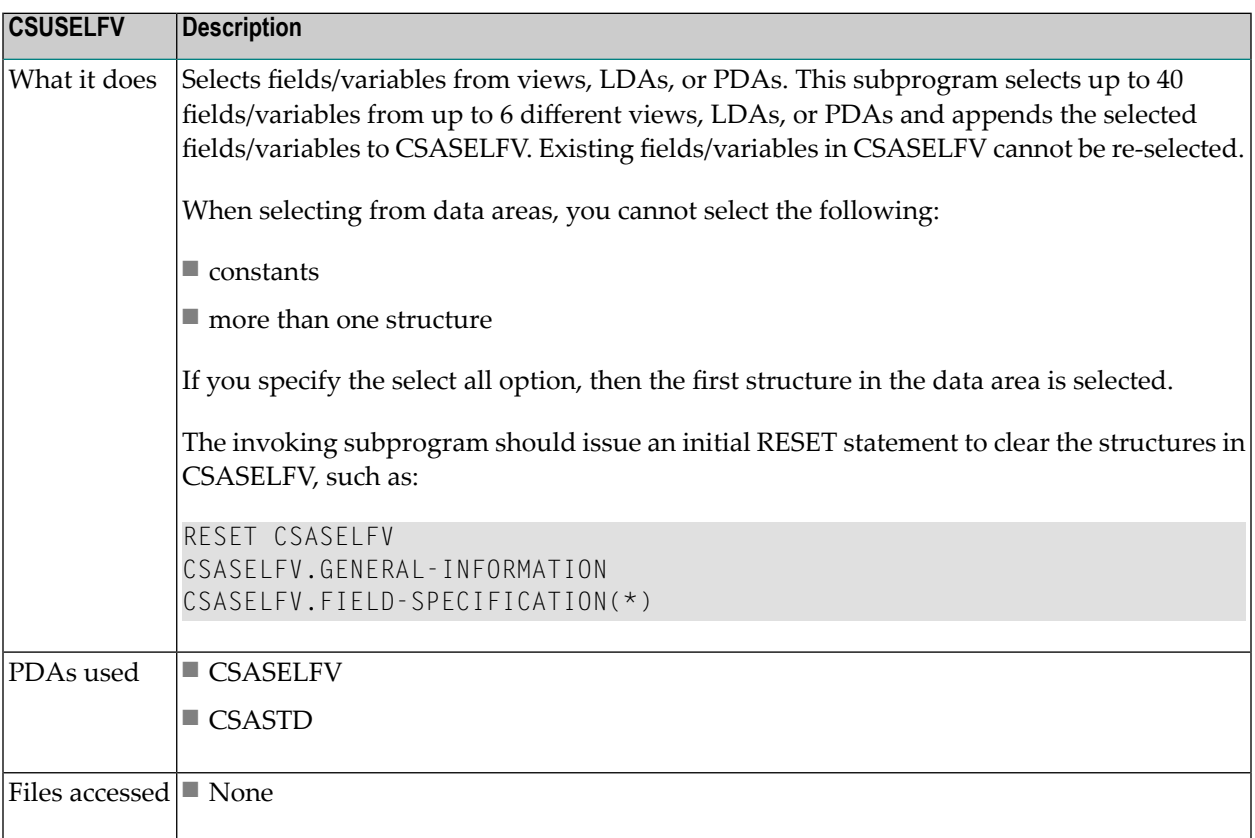

# **CSUSETKY Subprogram**

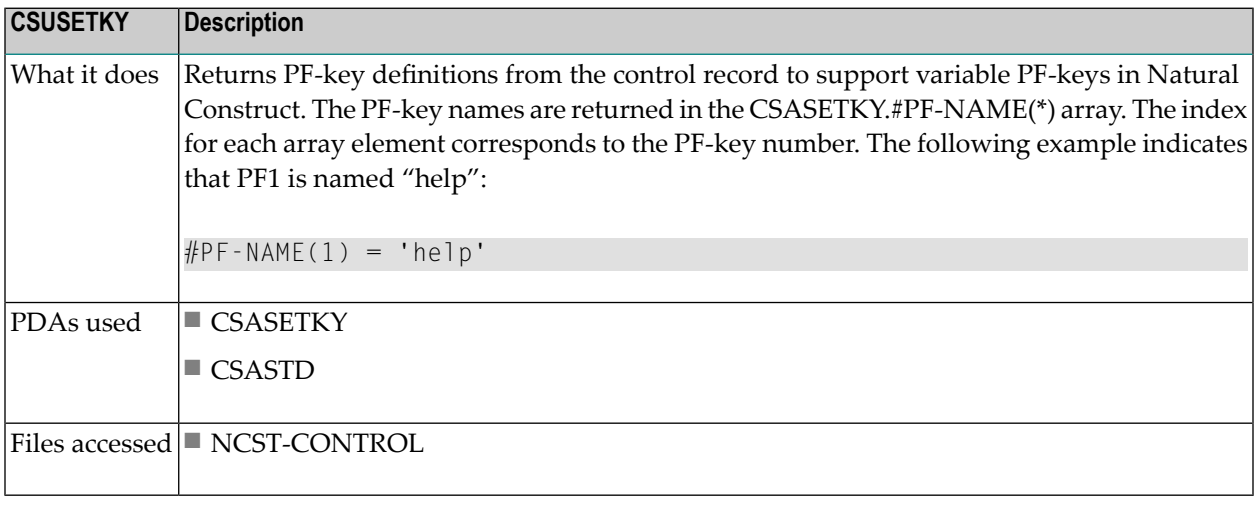

Drivers menu Additional Drivers menu General Utility Subprograms menu Find PF Key Related Information option ◀

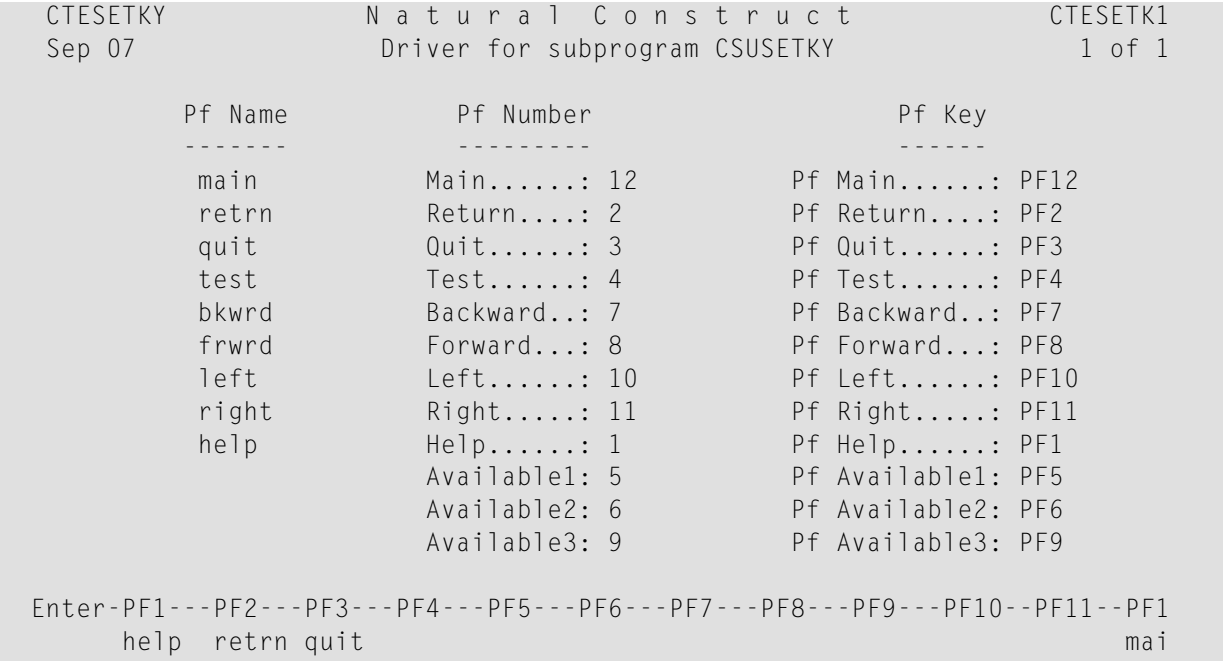

## **CSUSETW Subprogram**

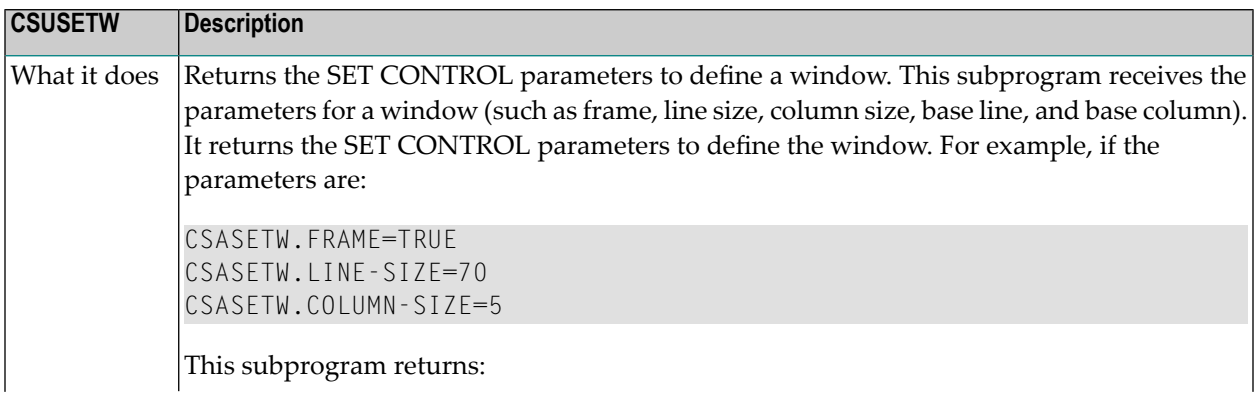

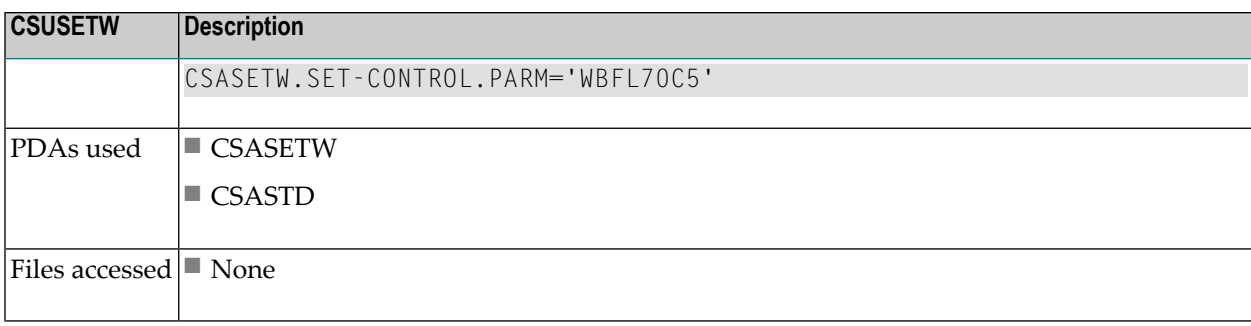

Drivers menu Additional Drivers menu Text Related Subprograms menu Build Window Settings option ۰

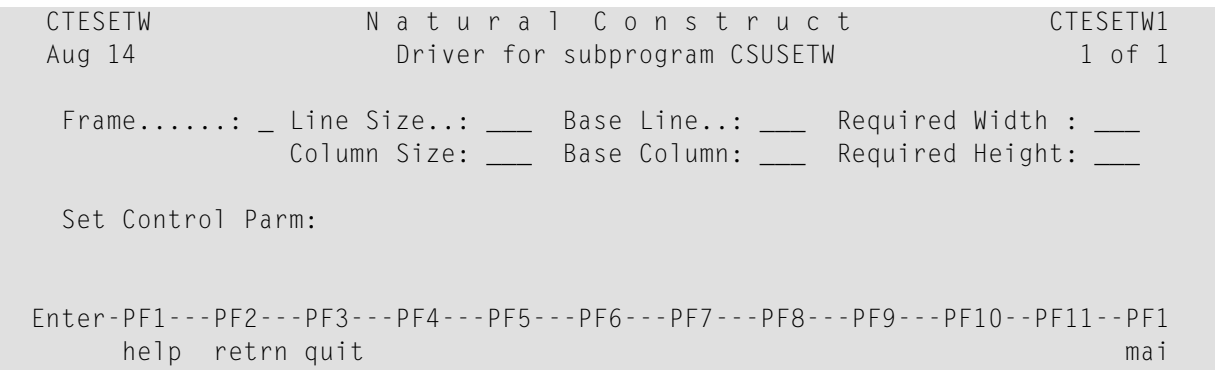

## **CSUSORT Program**

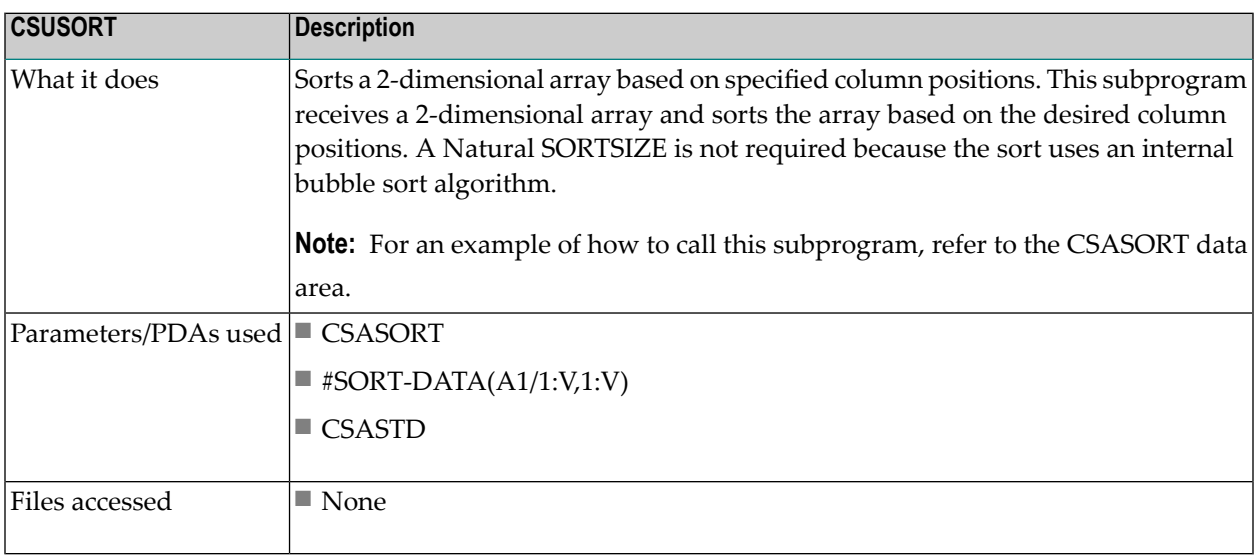

# **CSUSPLIT Program**

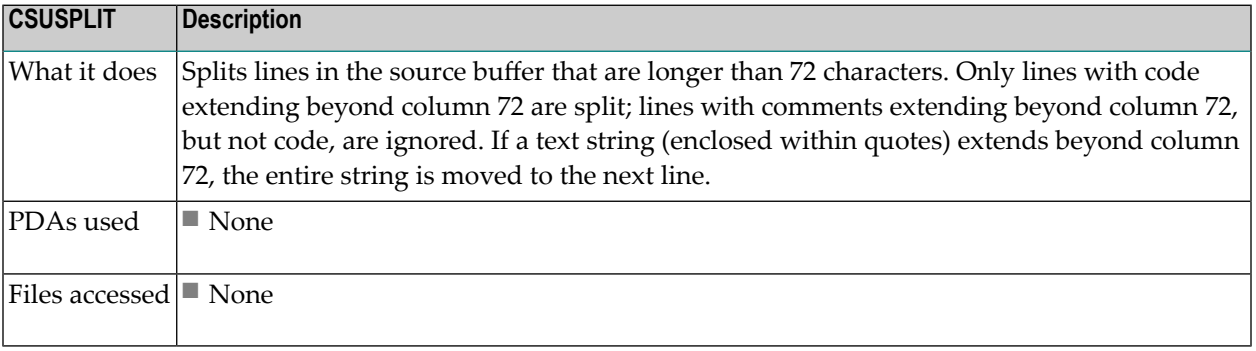

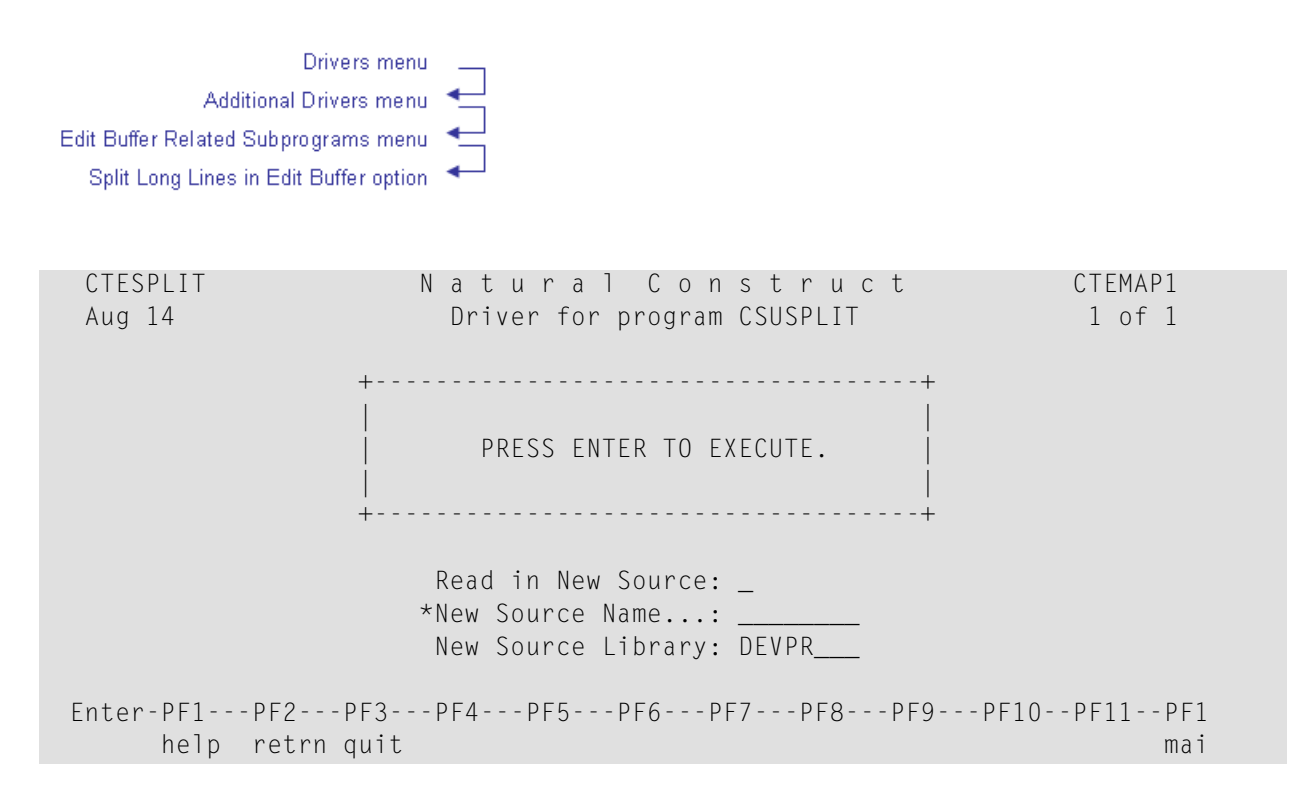

#### **CSUSUB Program (Mainframe)**

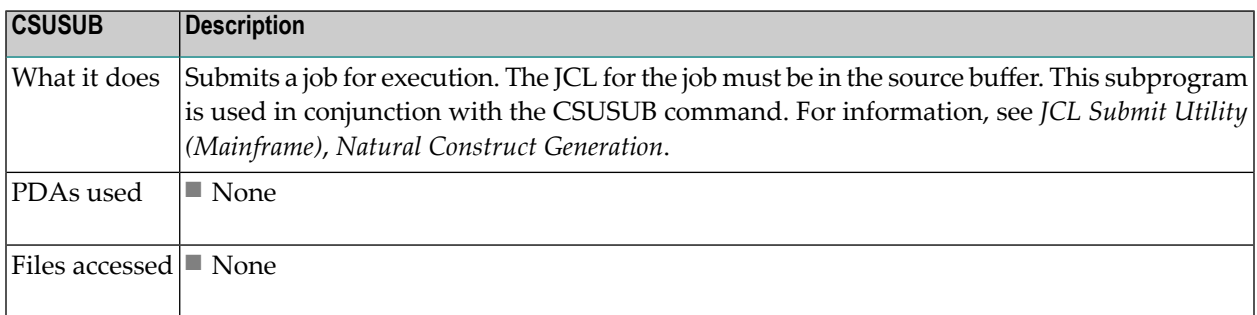

#### **CSUSUBP Subprogram**

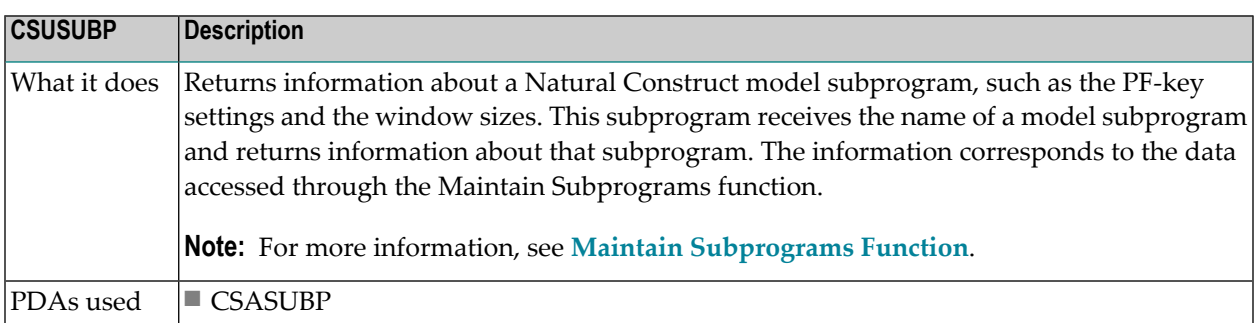

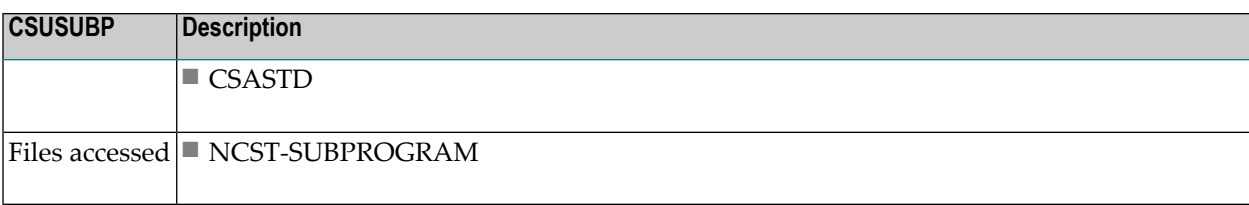

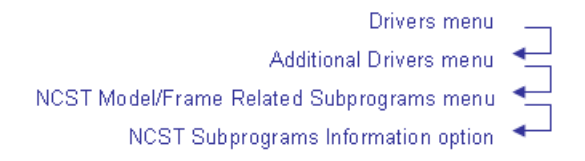

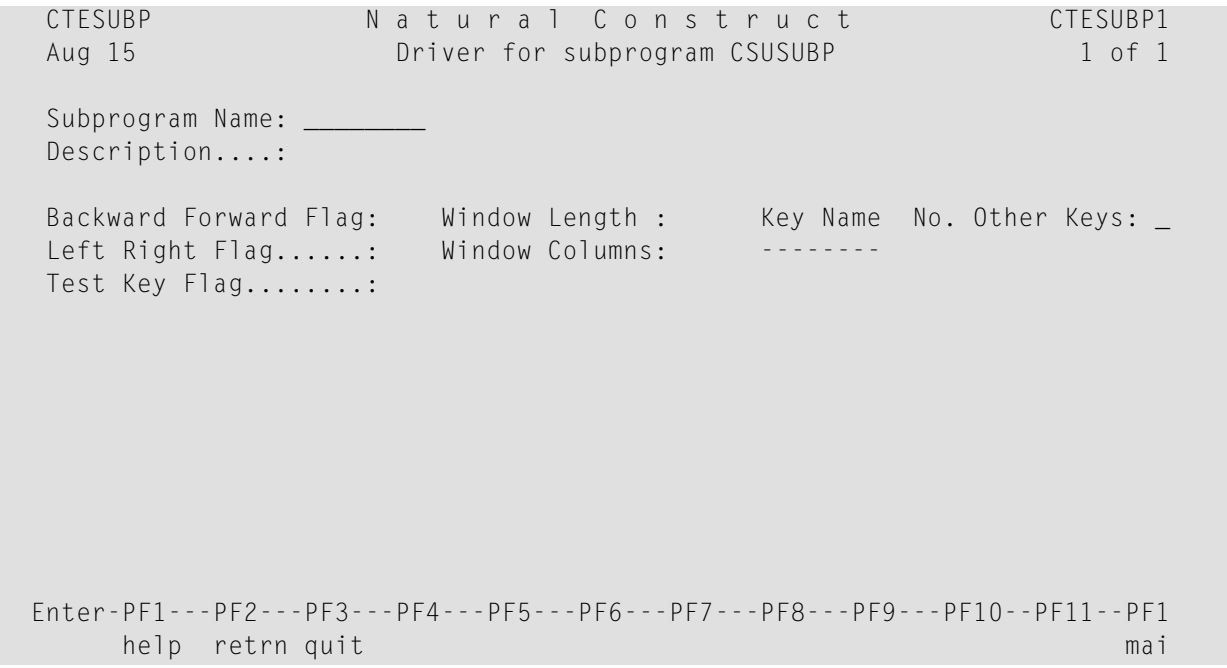

## **CSUTEST Program**

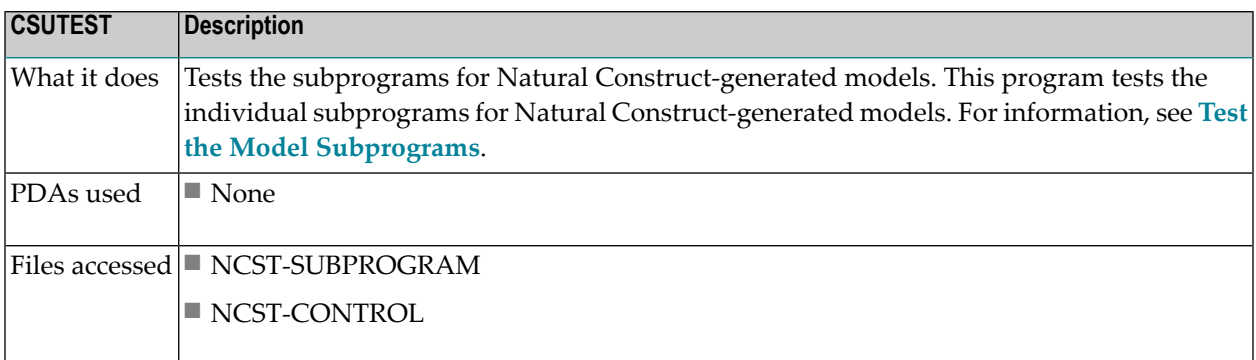
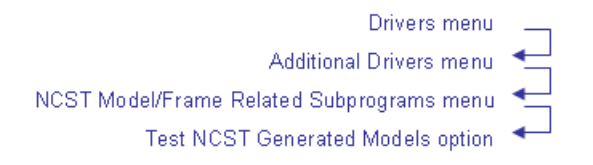

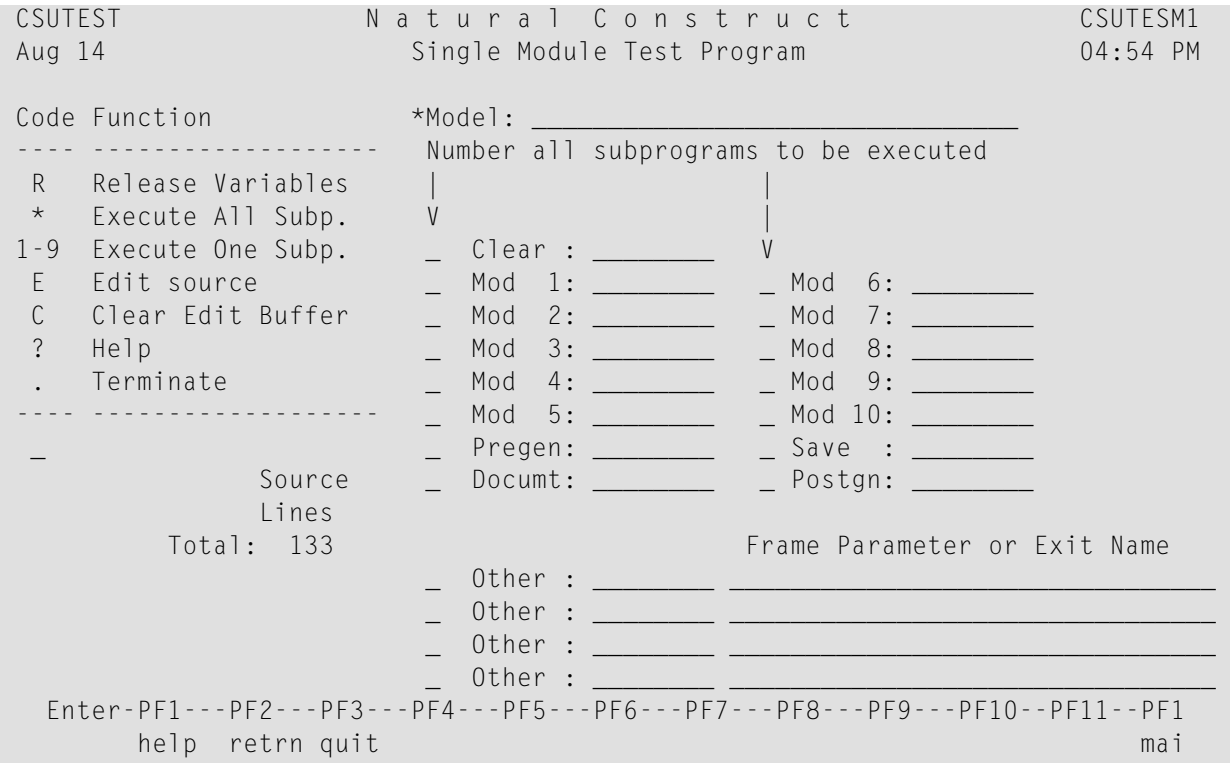

### **CSUTLATE Subprogram**

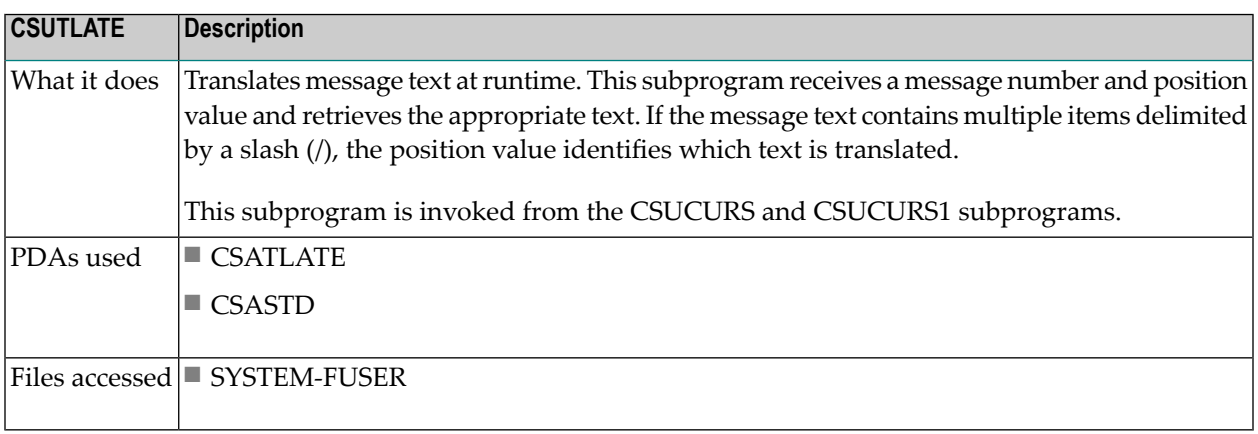

# **CSUTRANS Subprogram**

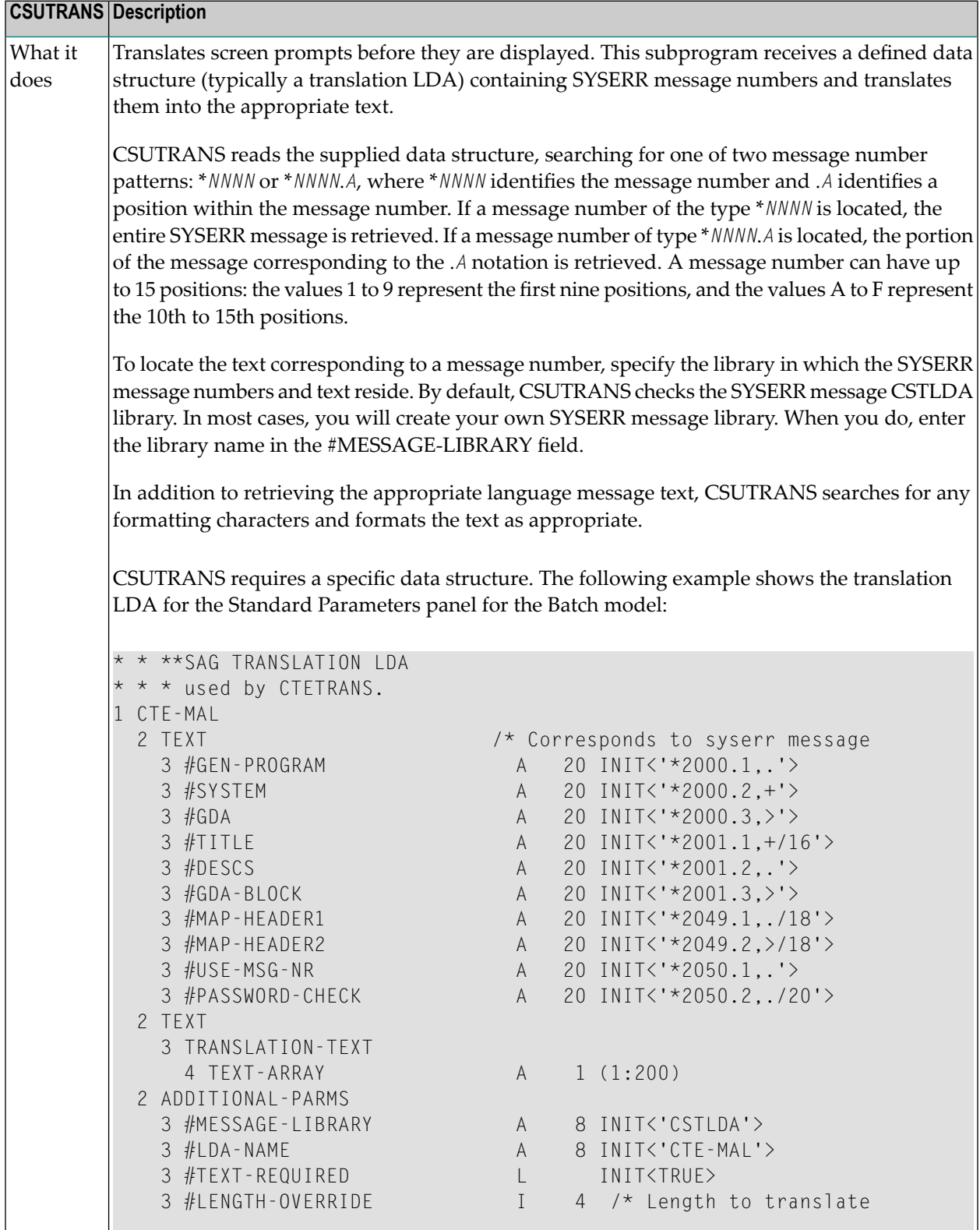

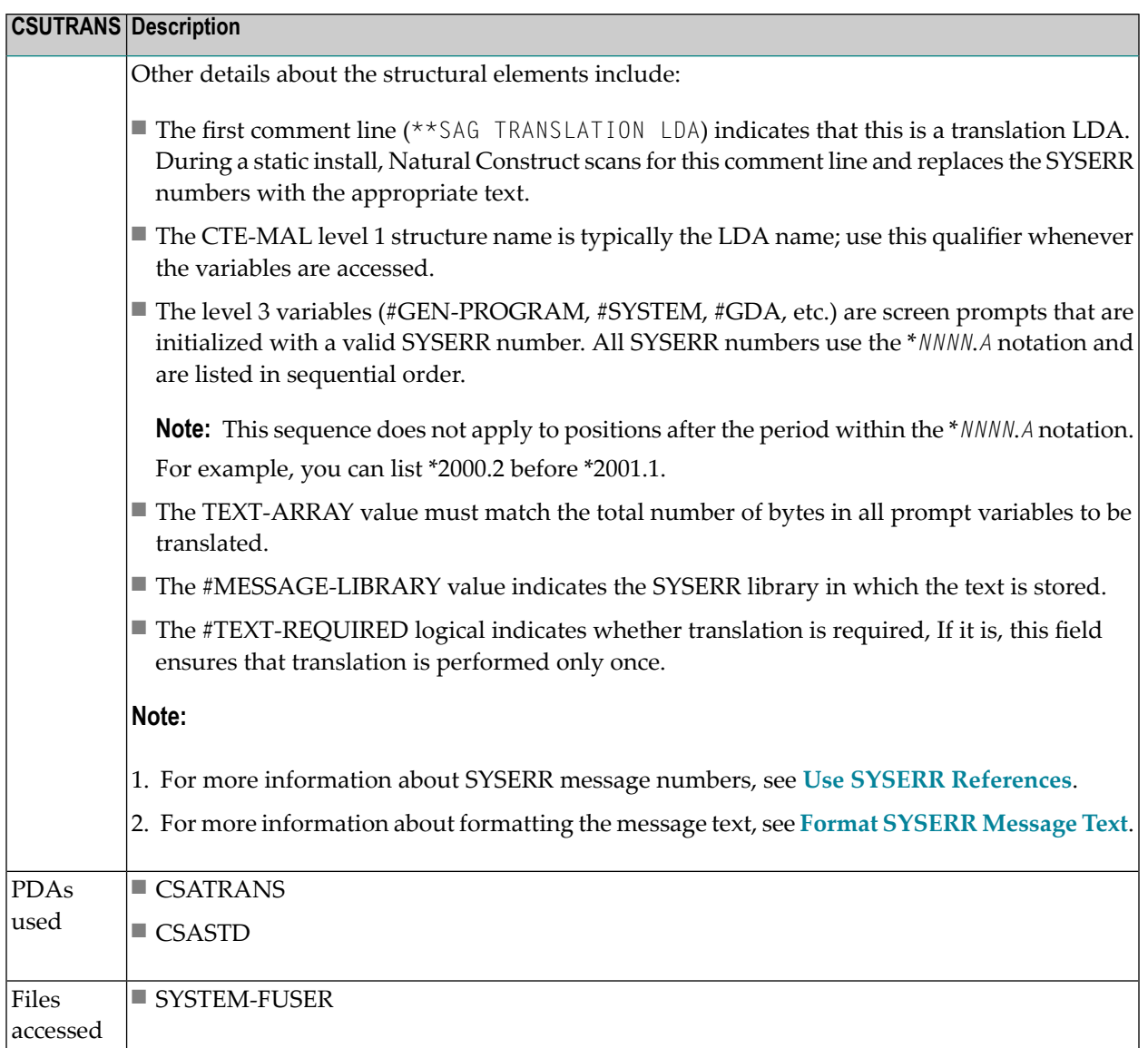

Drivers menu Natural-Related Drivers menu Retrieve Application Error Messages Retrieve Block Messages option

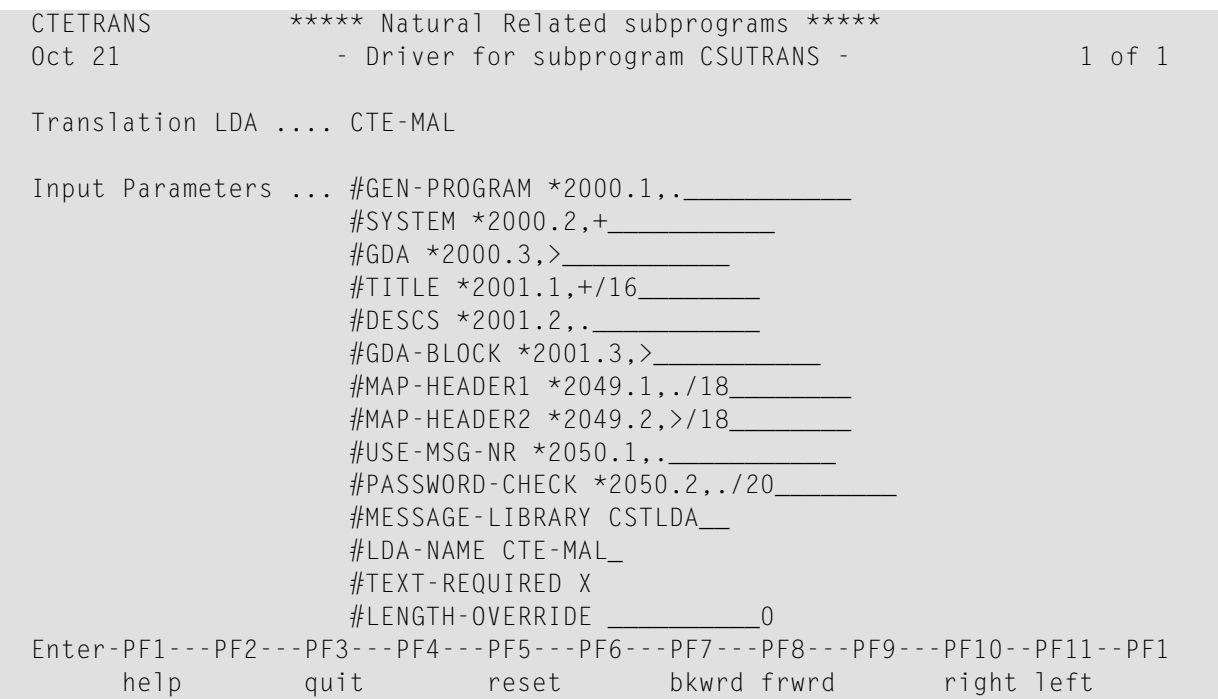

**Note:** This driver program is provided as a sample only. Because the screen prompts translated by CSUTRANS vary depending on the application under development, the driver program must be tailored to the application.

#### **CSUXCHK Subprogram**

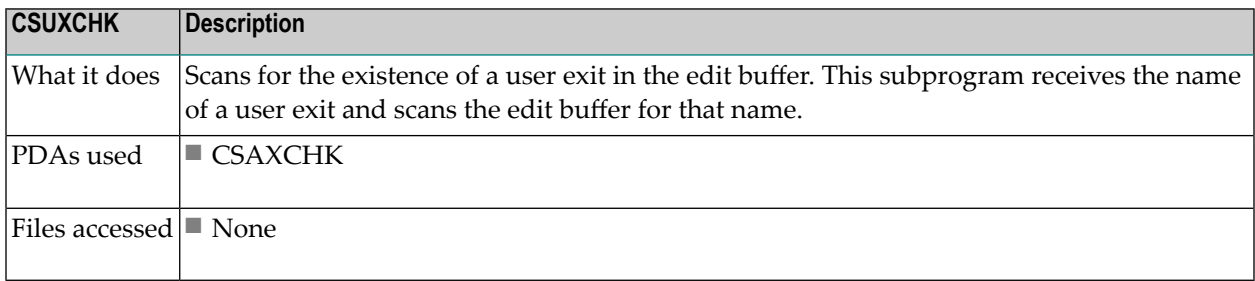

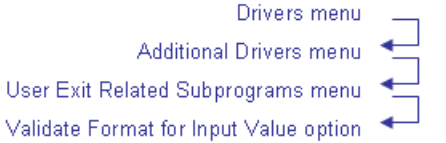

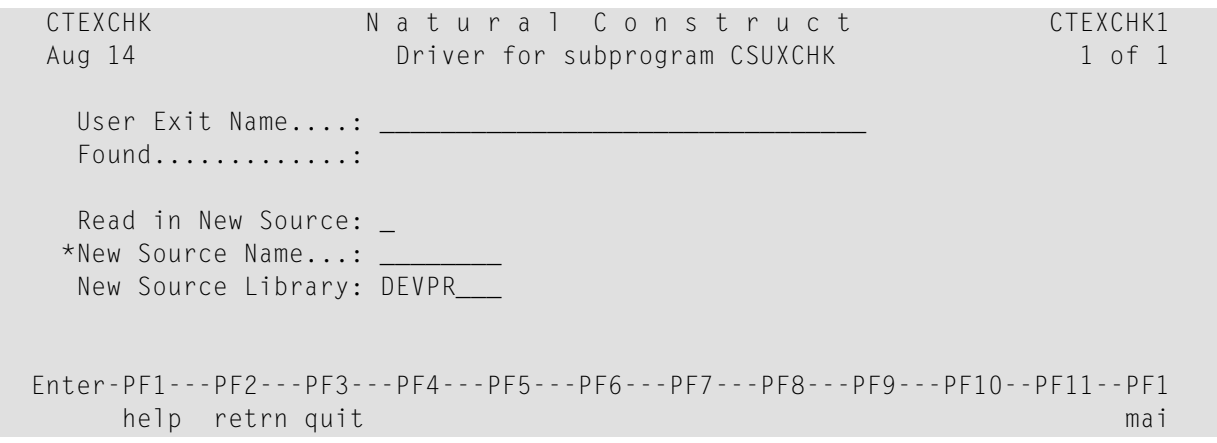

### **CSU2LONG Subprogram**

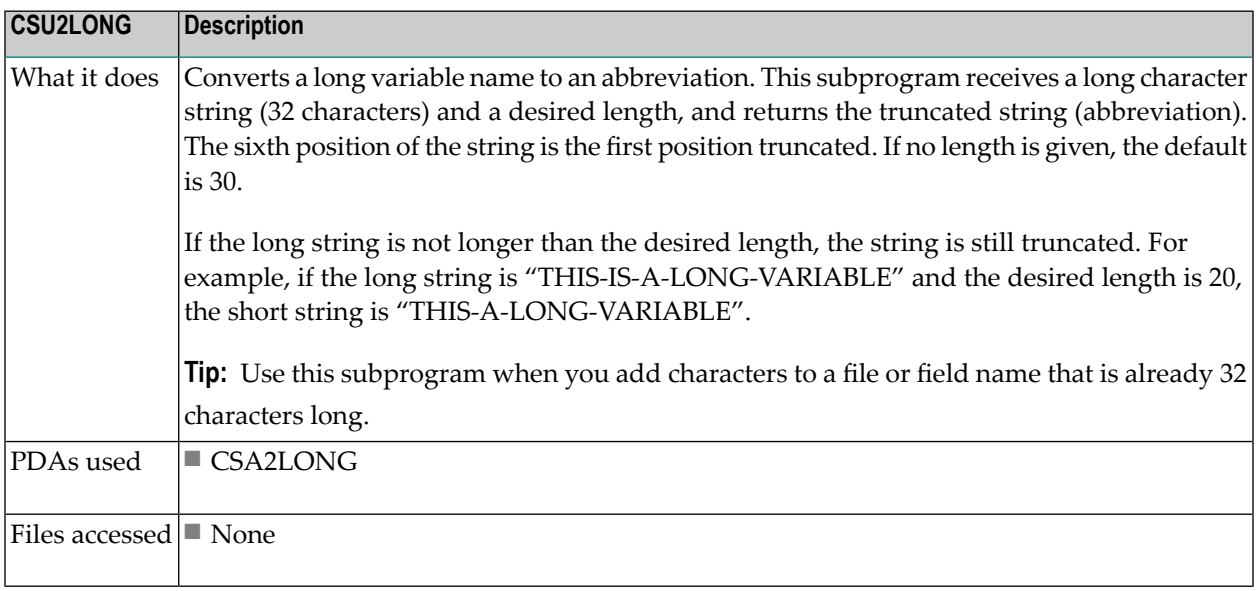

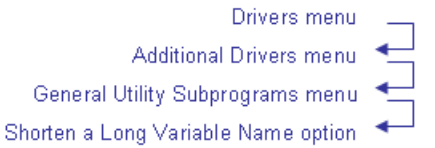

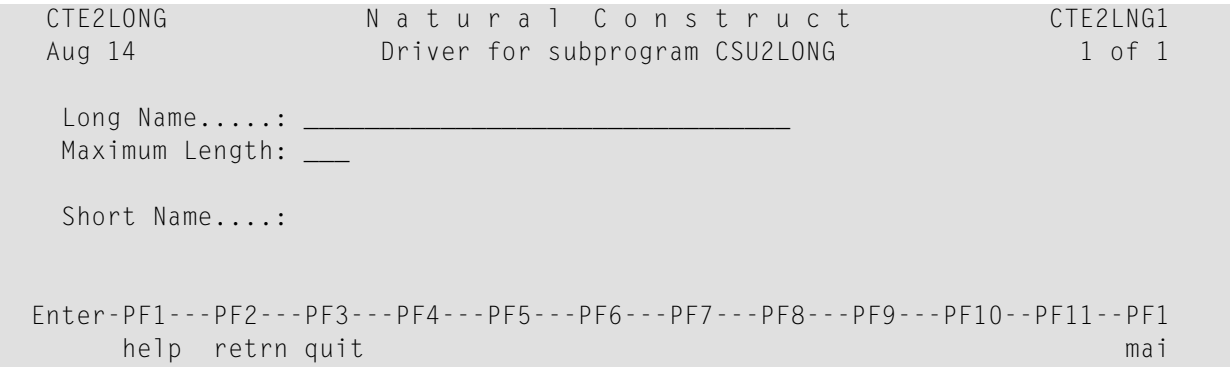

# **Predict-Related Subprograms (CPU\*)**

The subprograms described in this section retrieve information from the Predict data dictionary. While some of these subprograms generate code, most supply information to the calling subprogram and the calling subprogram generates the code.

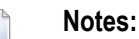

- 1. If you use Software AG's Entire Net-work, the Predict data can reside on a platform other than the platform on which Natural Construct is running.
- 2. Driver programs for many of the supplied programs/subprograms are available through the Drivers menu option on the Administration main menu. If a driver program is available, its location is listed in the *Drivers Menu Option* section in the program/subprogram's description. For more information about the supplied driver programs, see **Drivers Menu [Function](#page-59-0)**.

This section covers the following topics:

- With Natural Security [Installed](#page-366-0)
- CPU-OBJ [Subprogram](#page-367-0)
- CPU-OBJ2 [Subprogram](#page-368-0)
- CPU-OREL [Subprogram](#page-369-0)
- CPU-VIEW [Subprogram](#page-369-1)
- CPUEL [Subprogram](#page-371-0)
- CPUELDE [Subprogram](#page-373-0)
- CPUELKY [Subprogram](#page-373-1)
- CPU-FREL [Subprogram](#page-373-2)
- CPUELNX [Subprogram](#page-374-0)
- CPUELRD [Subprogram](#page-376-0)
- CPUELVE [Subprogram](#page-377-0)
- CPUEXIST [Subprogram](#page-378-0)
- CPUFI [Subprogram](#page-379-0)
- CPUHOLD [Subprogram](#page-380-0)
- CPUKY [Subprogram](#page-381-0)
- [CPUREDEF](#page-381-1) Subprogram
- CPURL [Subprogram](#page-382-0)
- CPURLRD [Subprogram](#page-383-0)
- [CPUSUPER](#page-385-0) Subprogram
- CPUUNIQ [Subprogram](#page-386-0)
- CPUVE [Subprogram](#page-387-0)
- CPUVERUL [Subprogram](#page-388-0)
- CPUXPAND [Subprogram](#page-389-0)

#### <span id="page-366-0"></span>**With Natural Security Installed**

If Natural Security is installed, the Predict-related subprograms restrict access to file and field information. Users can only retrieve information for files linked to the current application.

While generating a program, the program may access information about the same file many times. To avoid security checks each time, the access subprograms use the FILE-CODE field. This IN-PUT/OUTPUT field accesses file information and acts as a cipher code to avoid multiple security checks on the same file; it is available for all supplied subprograms.

If you are developing under Natural Security, include the FILE-CODE field in the model PDA for each file used multiple times during generation. The FILE-CODE field is passed in the PDA of the access subprogram and reassigned back to the model PDA after each call.

To avoid security checks for each access, the model subprogram that invokes CPUEL contains the following statements:

```
ASSIGN CPAEL.FILE-CODE = #PDA-FILE-CODE
CALLNAT 'CPUEL' CPAEL CSASTD
ASSIGN #PDA-FILE-CODE = CPAEL.FILE-CODE
```
 $\overline{\phantom{a}}$ 

**Note:** For an example of using these subprograms to restrict access to file and field information, refer to the CUSCGPR program in the SYSCST library.

### <span id="page-367-0"></span>**CPU-OBJ Subprogram**

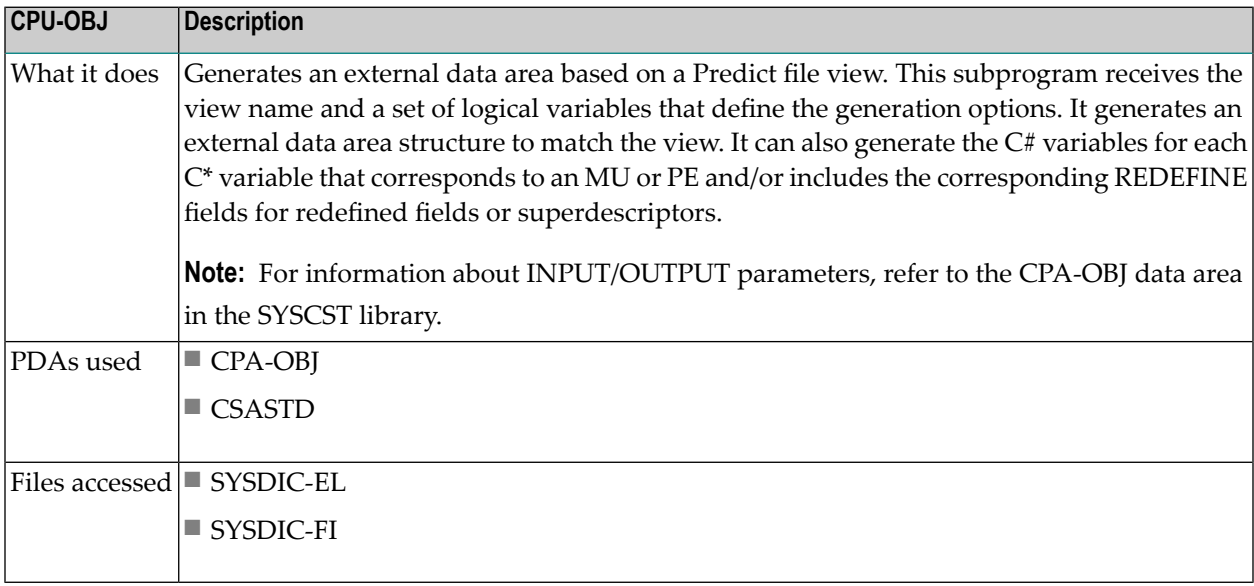

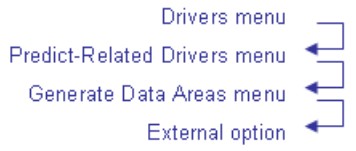

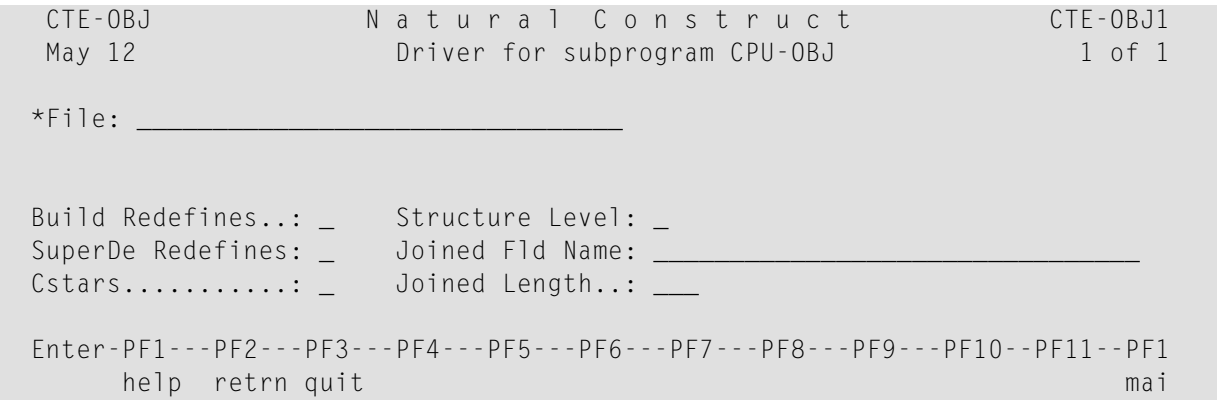

# <span id="page-368-0"></span>**CPU-OBJ2 Subprogram**

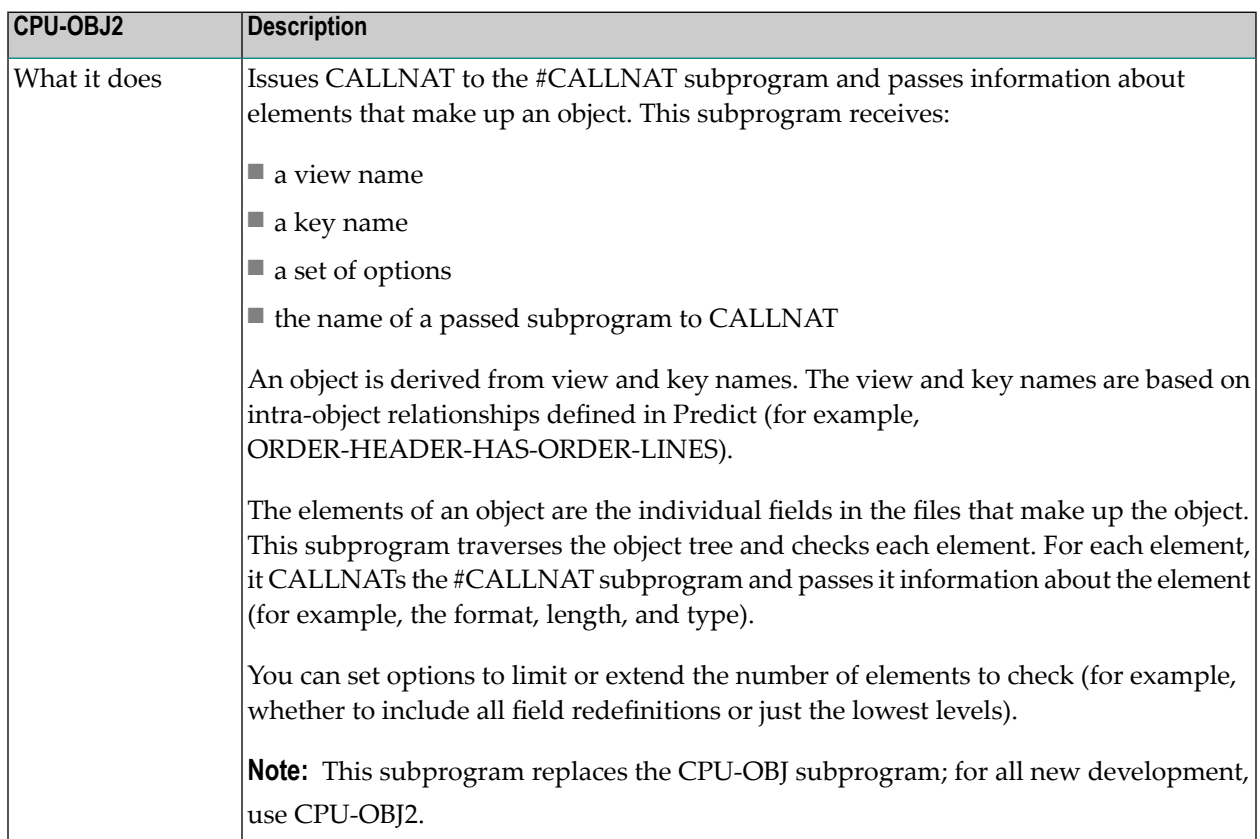

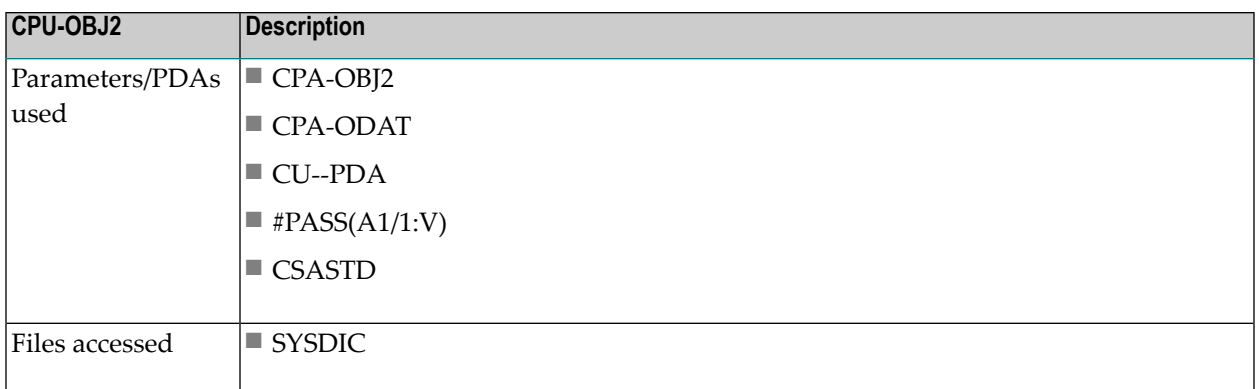

### <span id="page-369-0"></span>**CPU-OREL Subprogram**

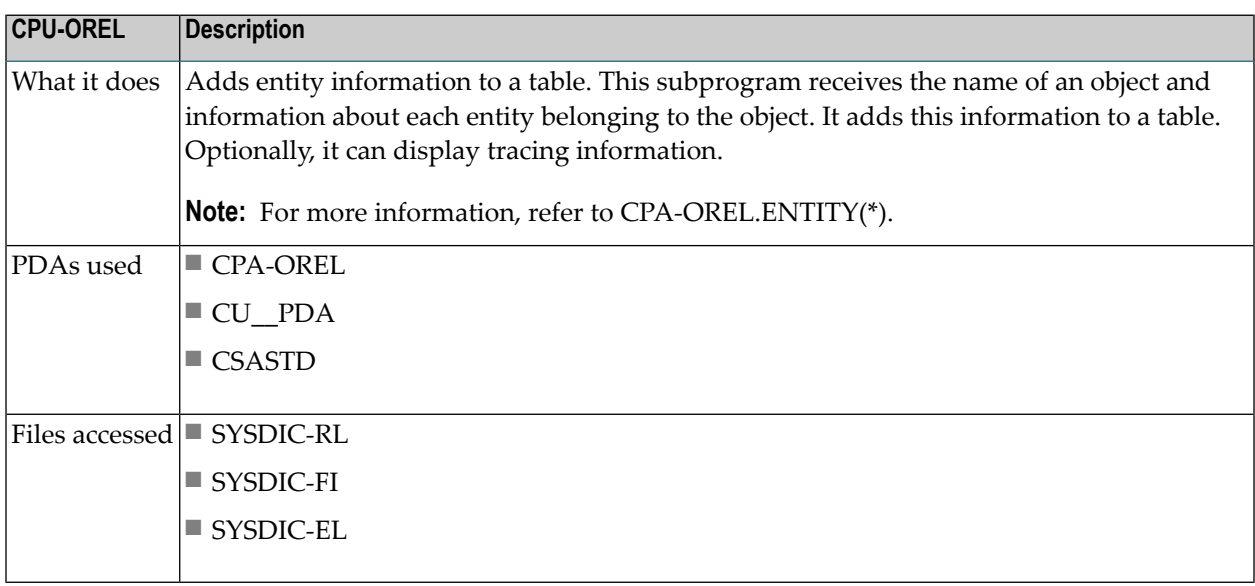

# <span id="page-369-1"></span>**CPU-VIEW Subprogram**

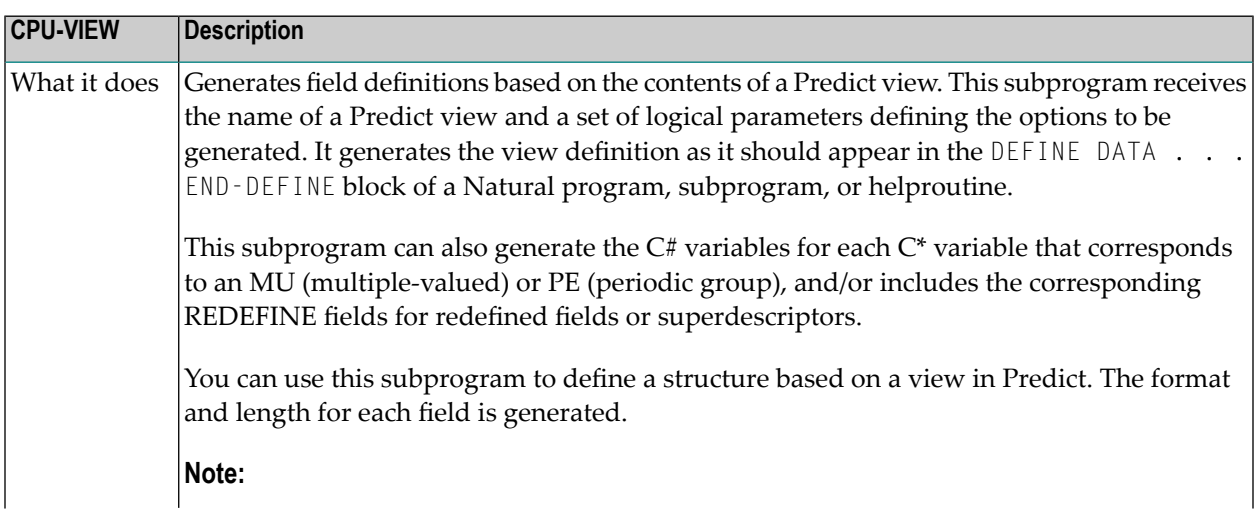

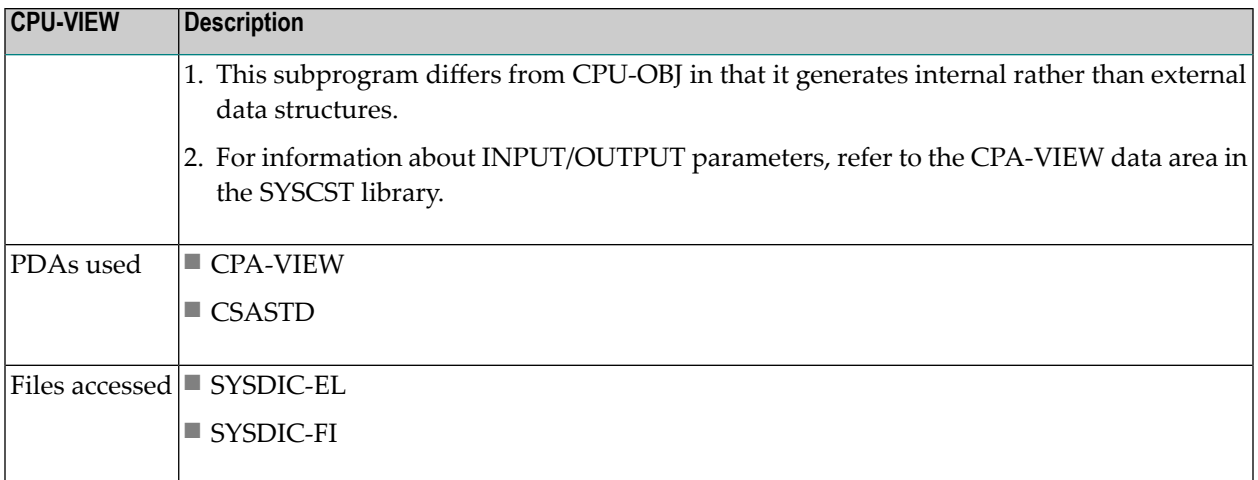

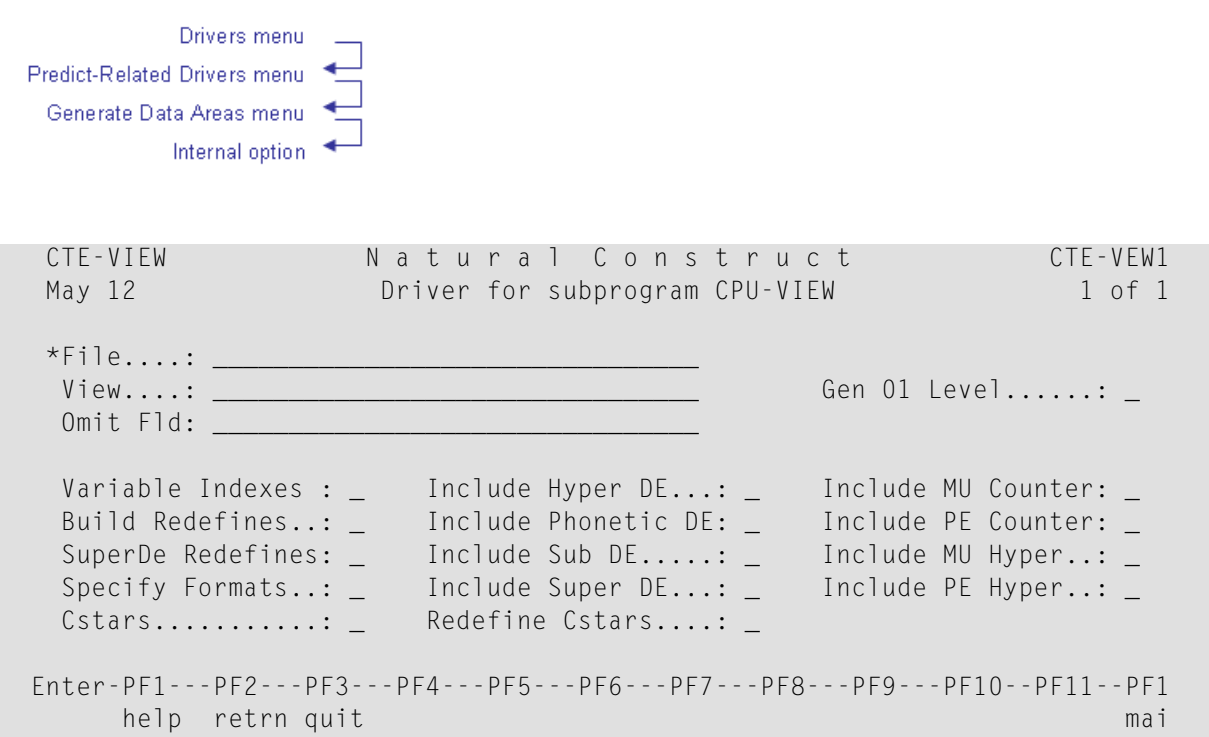

### <span id="page-371-0"></span>**CPUEL Subprogram**

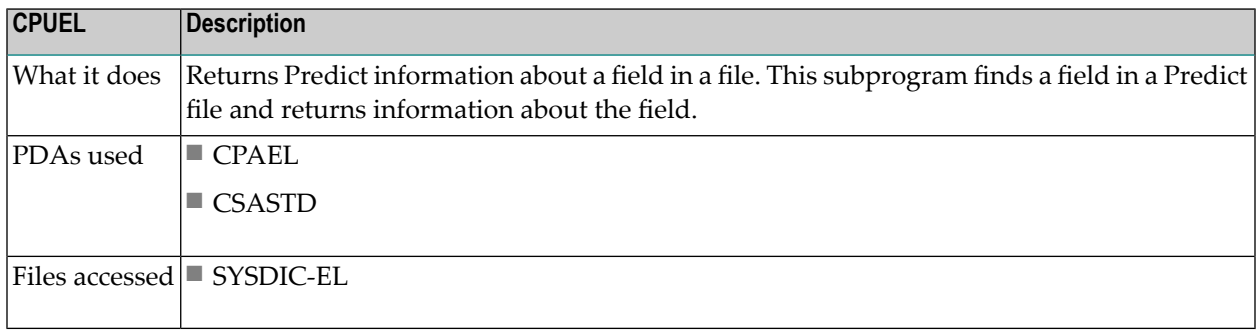

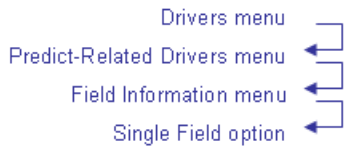

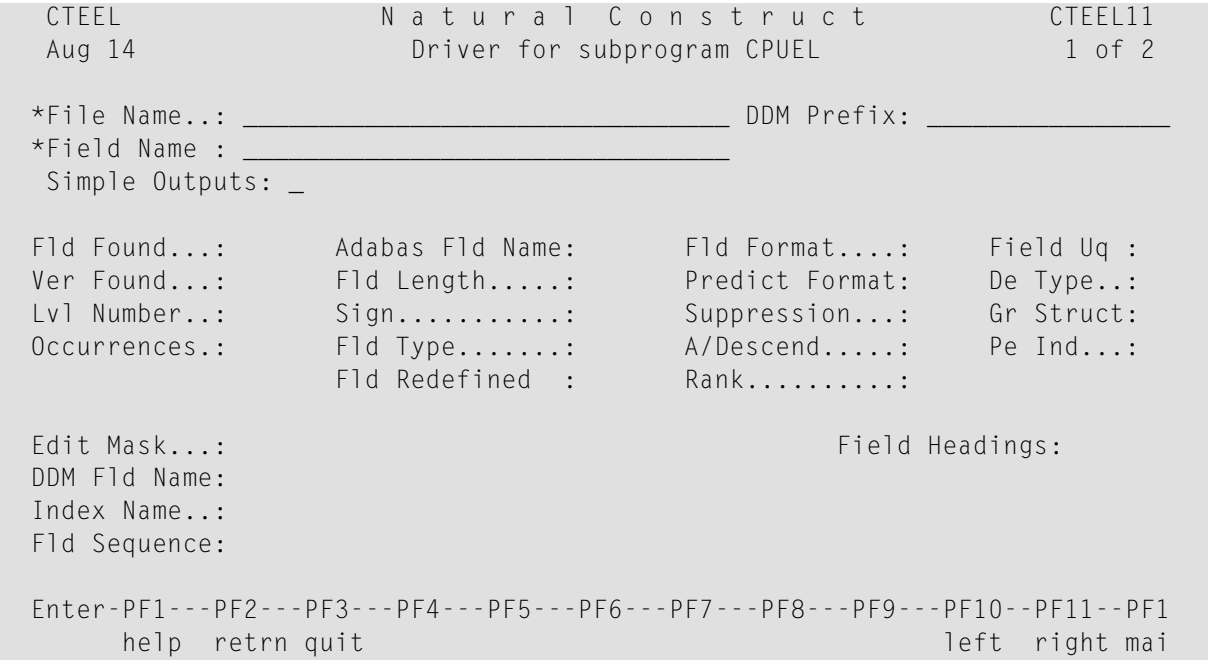

#### Press Enter to display the second panel. For example:

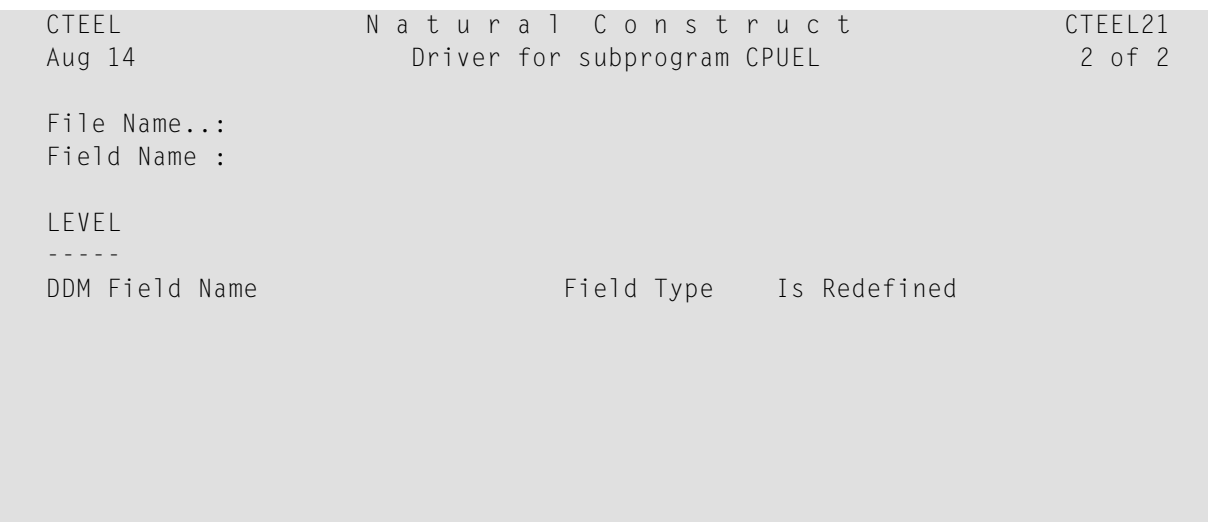

```
Enter-PF1---PF2---PF3---PF4---PF5---PF6---PF7---PF8---PF9---PF10--PF11--PF1<br>help retrn quit<br>left right mai
        help retrn quit
```
#### <span id="page-373-0"></span>**CPUELDE Subprogram**

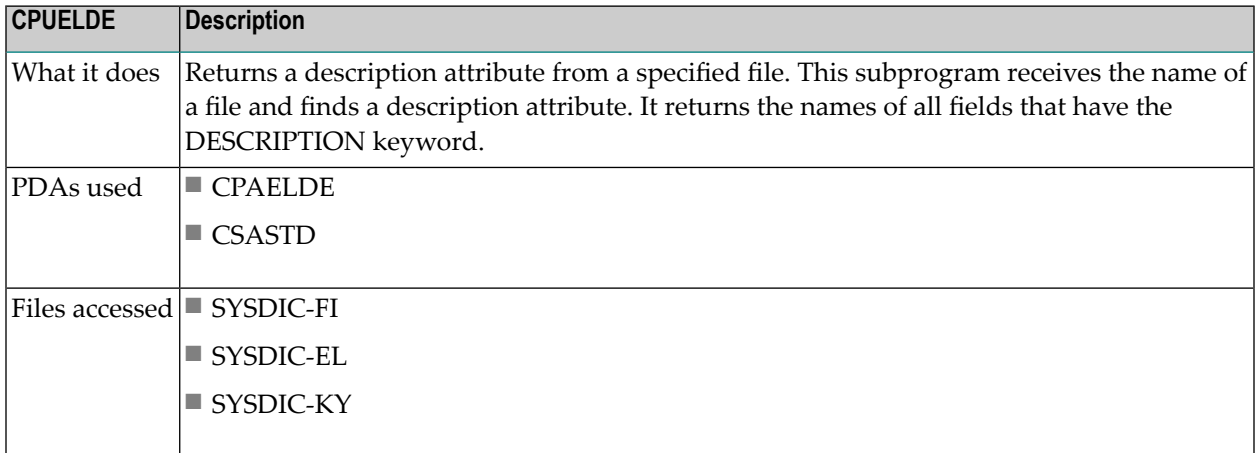

#### <span id="page-373-1"></span>**CPUELKY Subprogram**

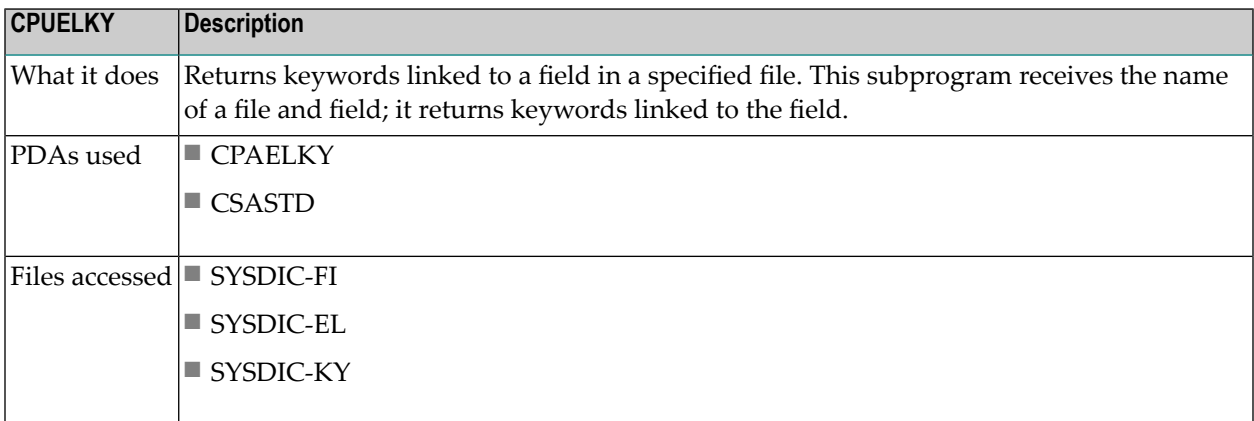

#### <span id="page-373-2"></span>**CPU-FREL Subprogram**

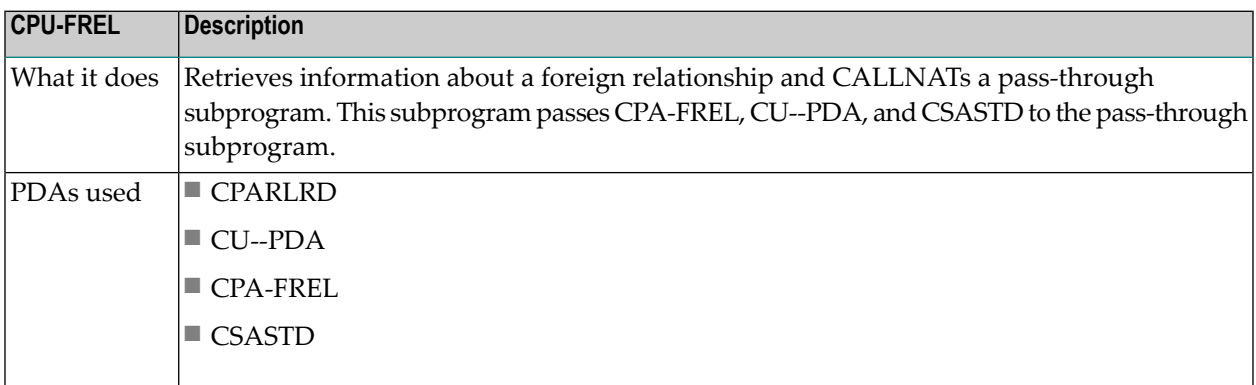

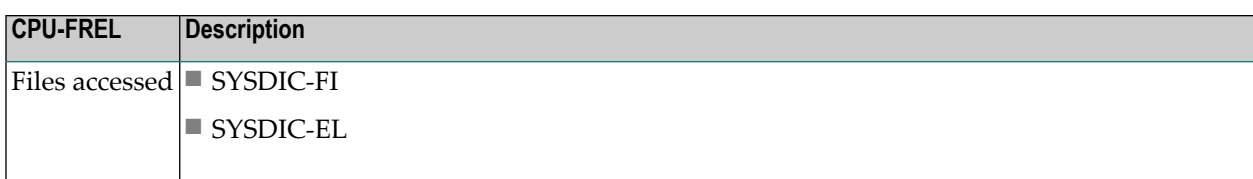

### <span id="page-374-0"></span>**CPUELNX Subprogram**

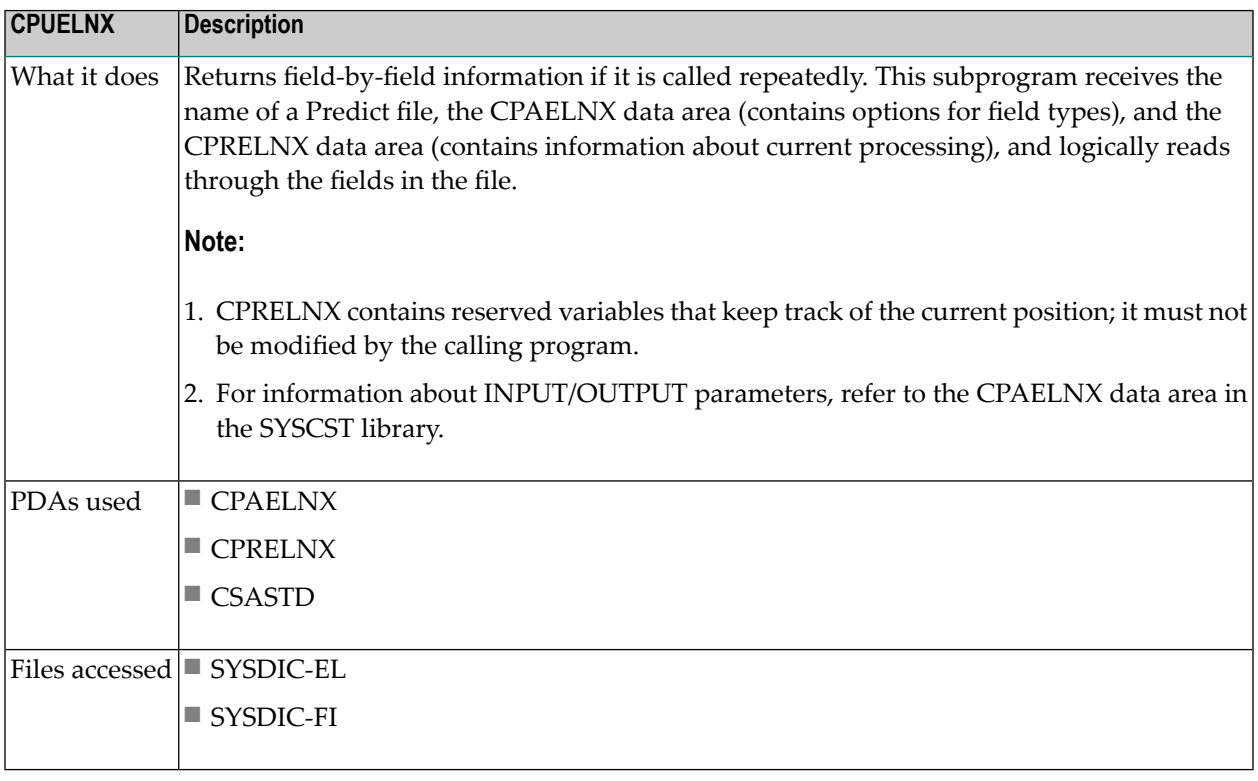

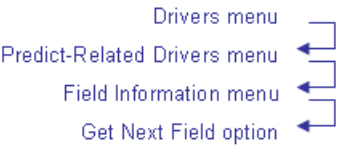

CTEELNX Natural Construct CTEENX11 Aug 14 Driver for subprogram CPUELNX 1 of 2 \*File Name....: \_\_\_\_\_\_\_\_\_\_\_\_\_\_\_\_\_\_\_\_\_\_\_\_\_\_\_\_\_\_\_\_ First Time : X EOF.....: DDM Prefix...: \_\_\_\_\_\_\_\_\_\_\_\_\_\_\_\_ Redef Base Fld: \_ Super Subs: \_ Mus......: \_ Nulls Only : \_ Counters: \_ First Redefine: \_ Phonetics : \_ Pe Groups : \_ Seq Only...: \_ Groups..: \_ All Redefines :  $\_$  Hypers....:  $\_$  Pes.......:  $\_$  Uq Only....:  $\_$  Fillers :  $\_$ Max Rede Rank : \_ Derived...: \_ Mus in Pes: \_ VE Only....: \_ REDE STR: \_ Fld Name......: Fld Type...: Fld Format....: Length..... Predict Format: Sign.......: Sign........ Adabas Name...: Fld Def...: De Type...: Fld Count..: Rank..: Level Number..: Fld Uq....: Pe Ind....: Occurrences: Enter-PF1---PF2---PF3---PF4---PF5---PF6---PF7---PF8---PF9---PF10--PF11--PF1 help retrn quit left right mai

#### Press Enter to display the second panel. For example:

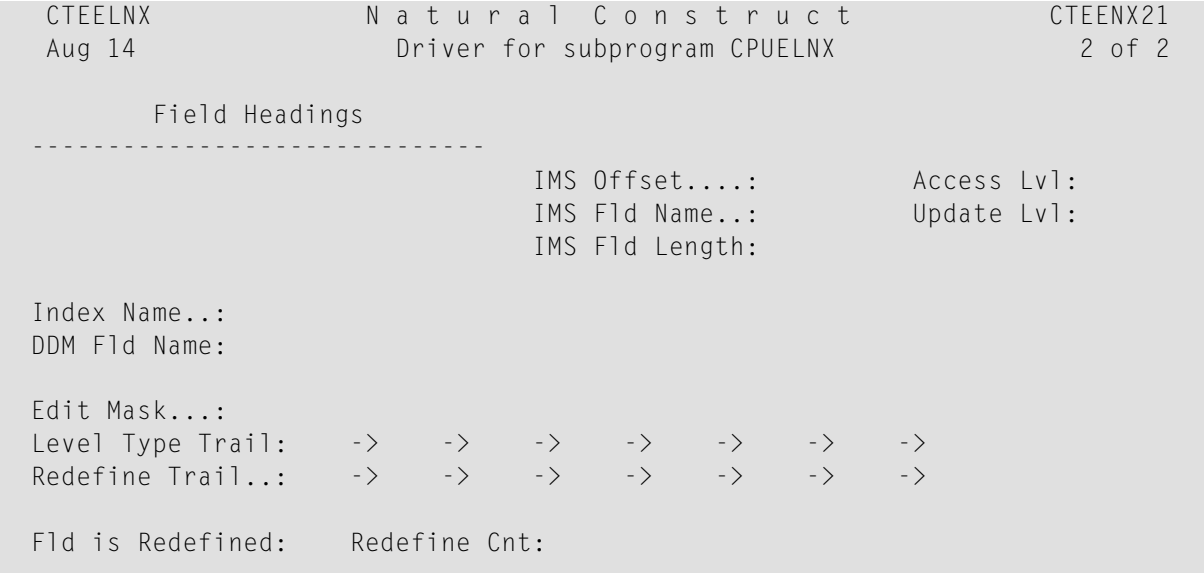

```
Enter-PF1---PF2---PF3---PF4---PF5---PF6---PF7---PF8---PF9---PF10--PF11--PF1<br>help retrn quit left right mai
         help retrn quit
```
### <span id="page-376-0"></span>**CPUELRD Subprogram**

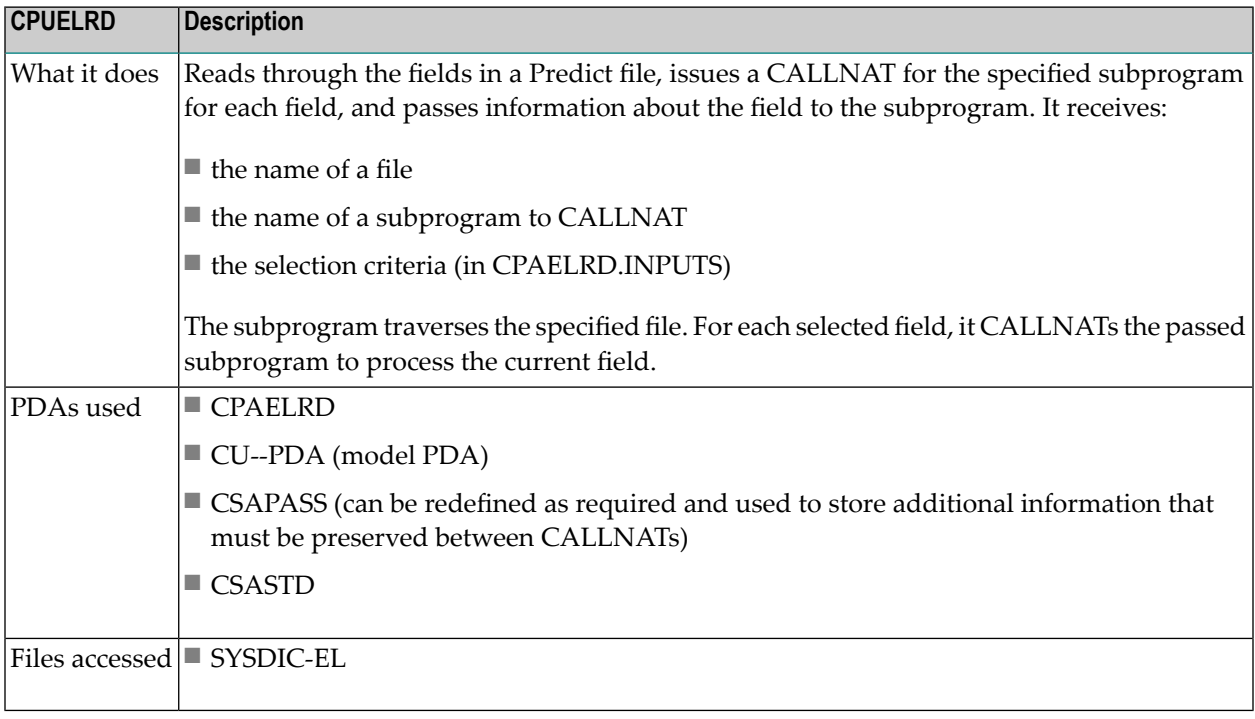

Drivers menu Predict-Related Drivers menu-Field Information menu-CALLNAT for Each Field in a File option

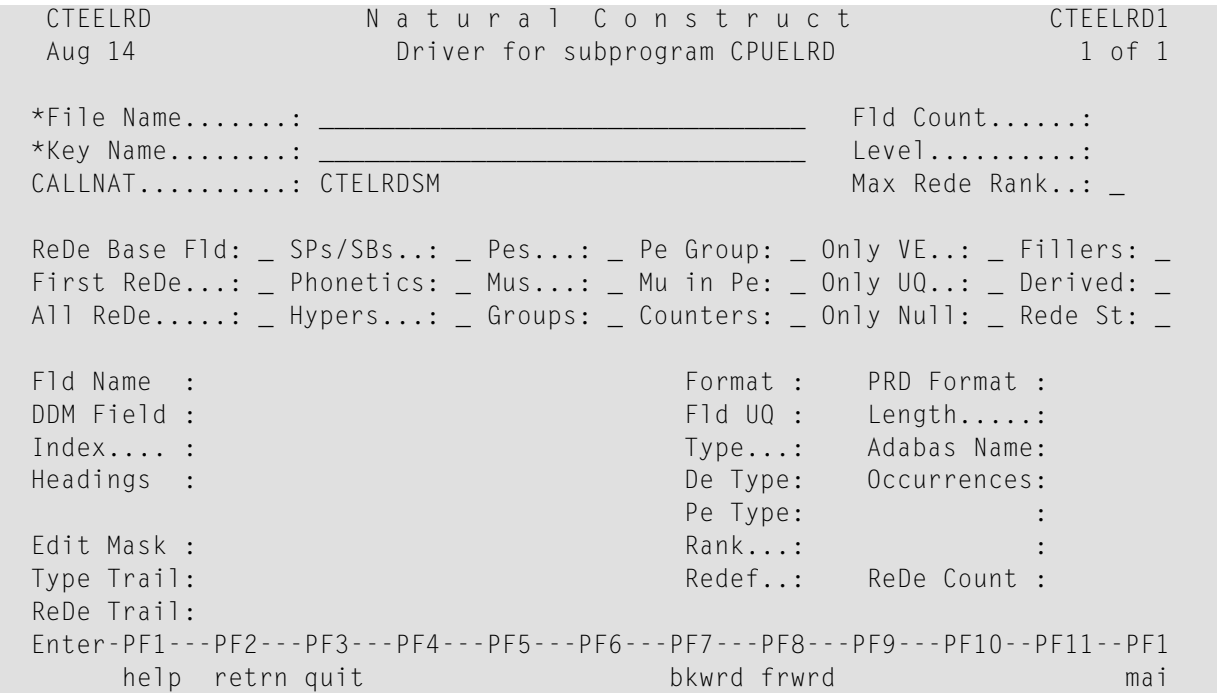

<span id="page-377-0"></span>**Note:** If you change the name of the subprogram in the CALLNAT field, the specified subprogram must have the same parameters as those in the PDAs used by CPUELRD.

#### **CPUELVE Subprogram**

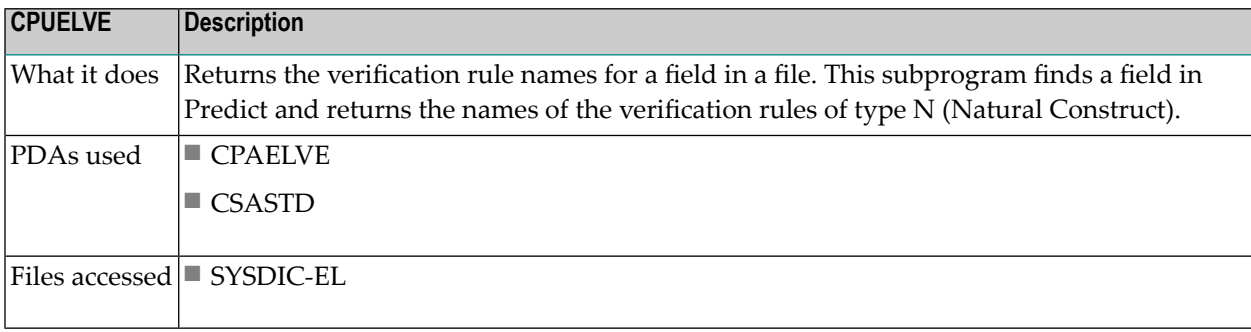

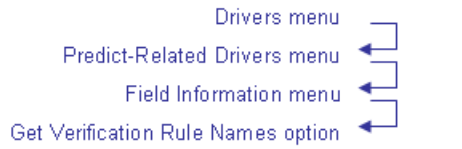

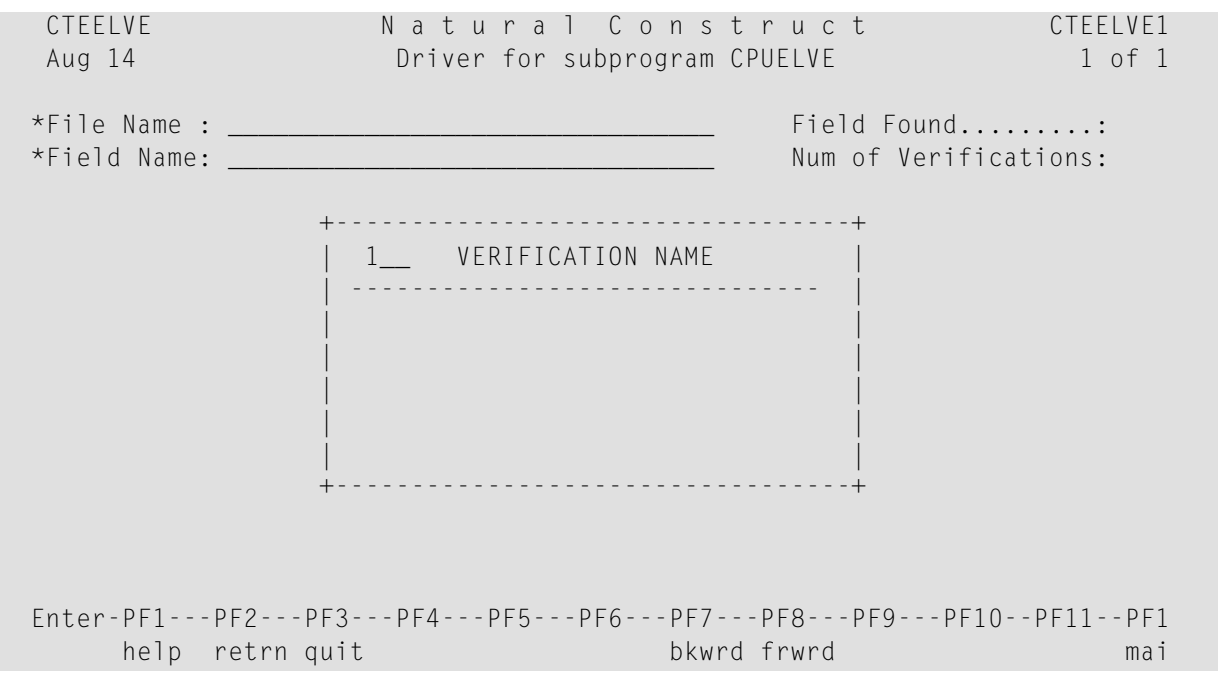

# <span id="page-378-0"></span>**CPUEXIST Subprogram**

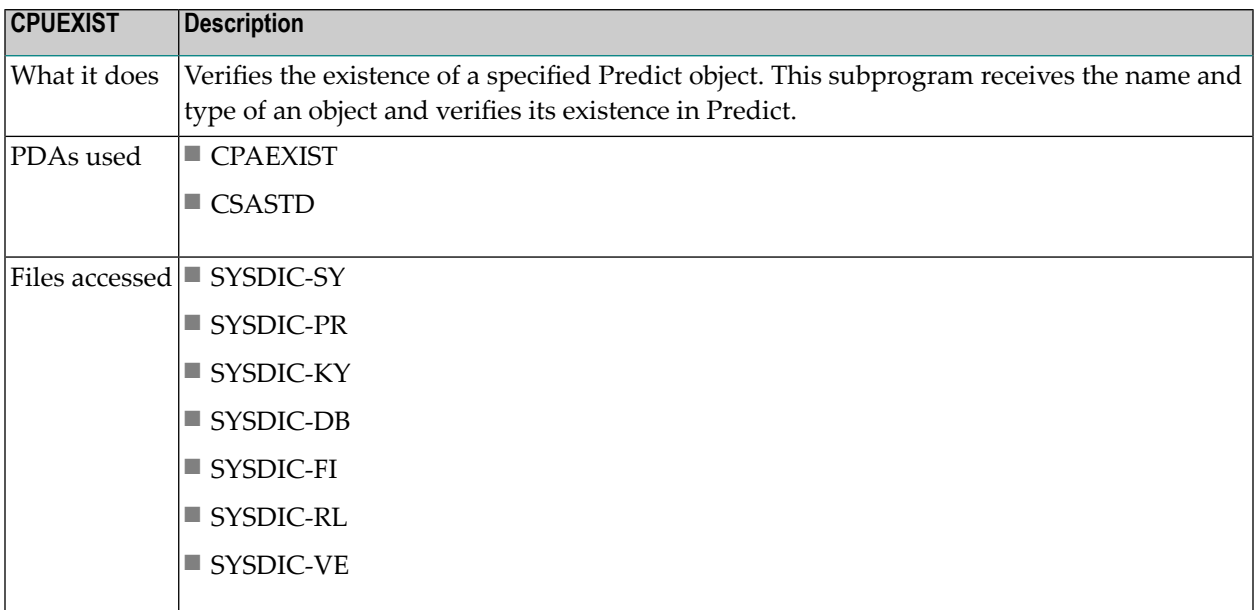

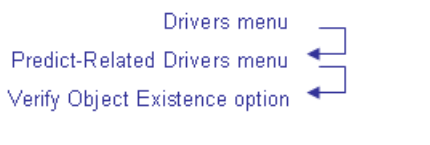

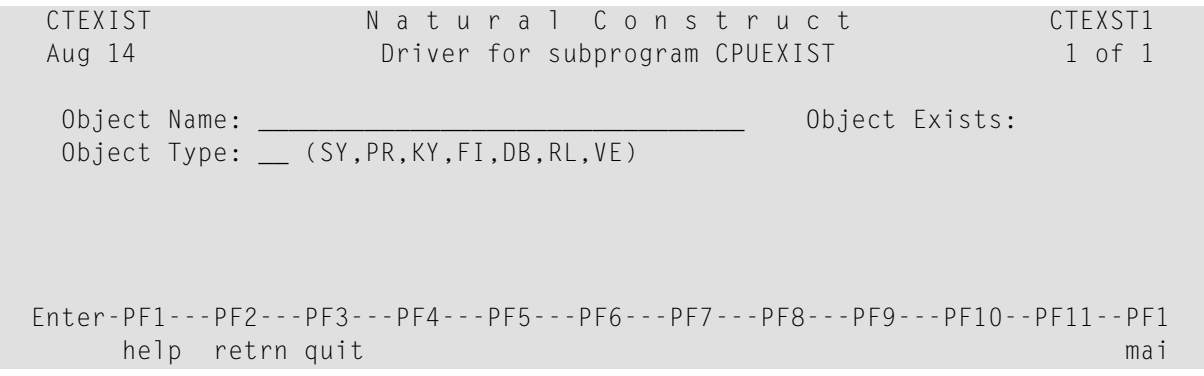

### <span id="page-379-0"></span>**CPUFI Subprogram**

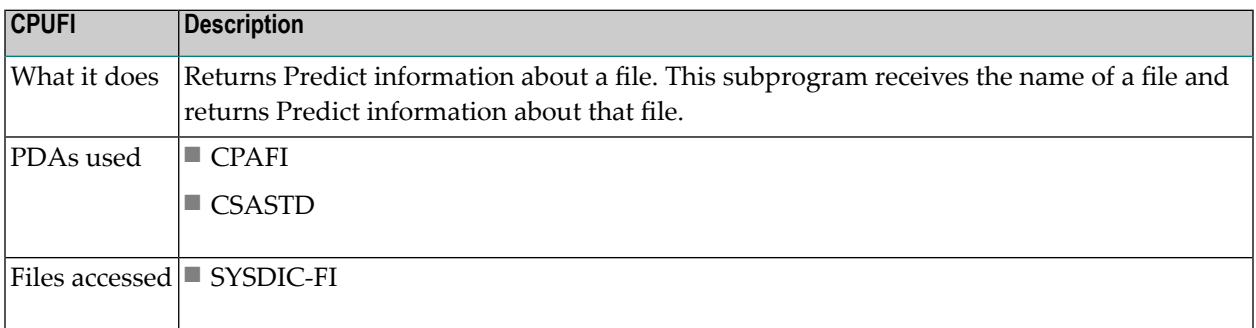

Drivers menu Predict-Related Drivers menu File Information option

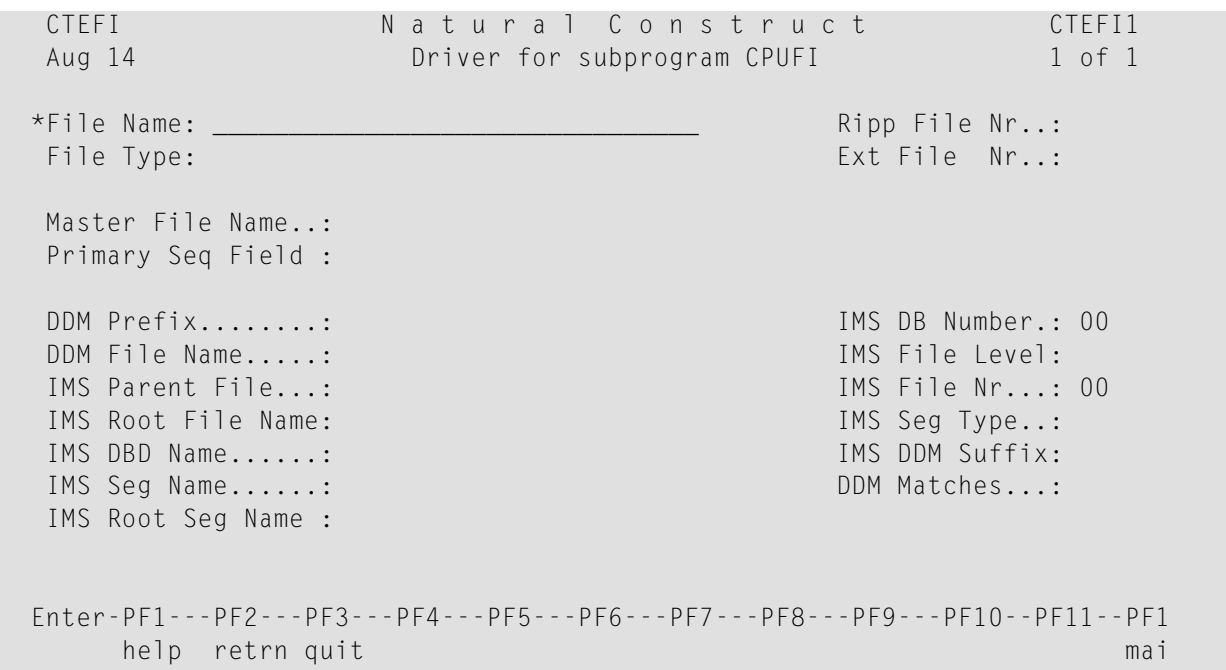

### <span id="page-380-0"></span>**CPUHOLD Subprogram**

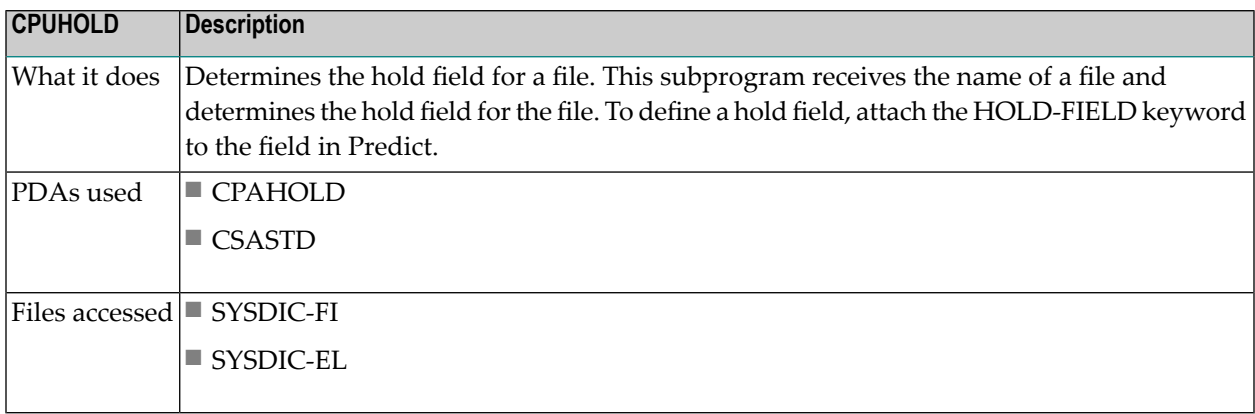

### <span id="page-381-0"></span>**CPUKY Subprogram**

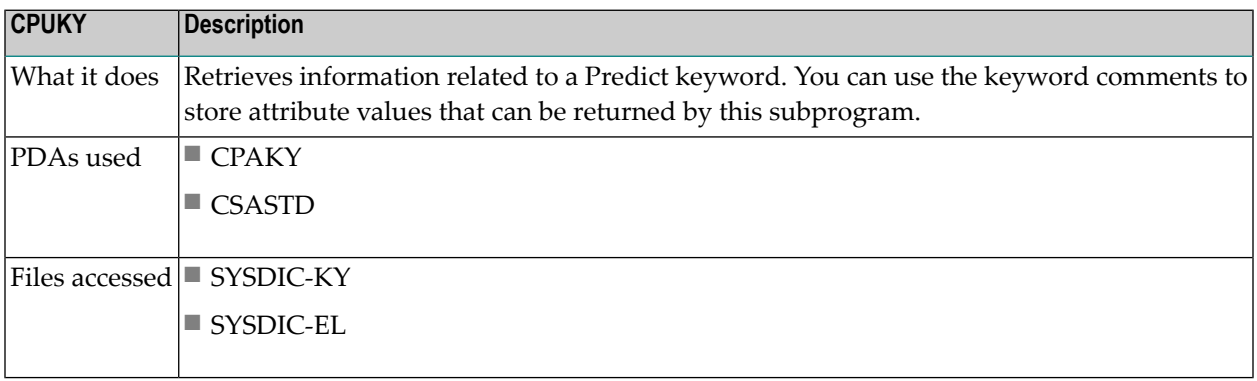

# <span id="page-381-1"></span>**CPUREDEF Subprogram**

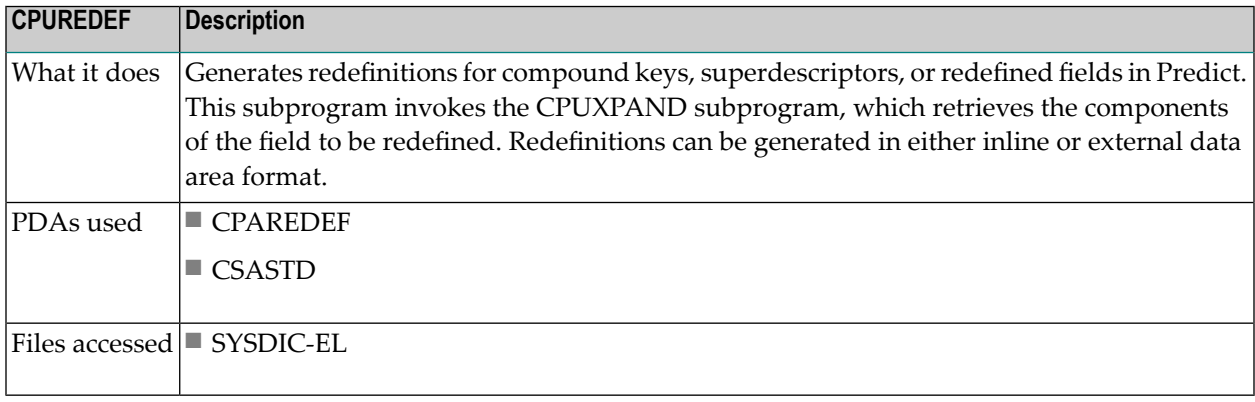

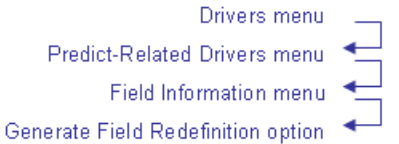

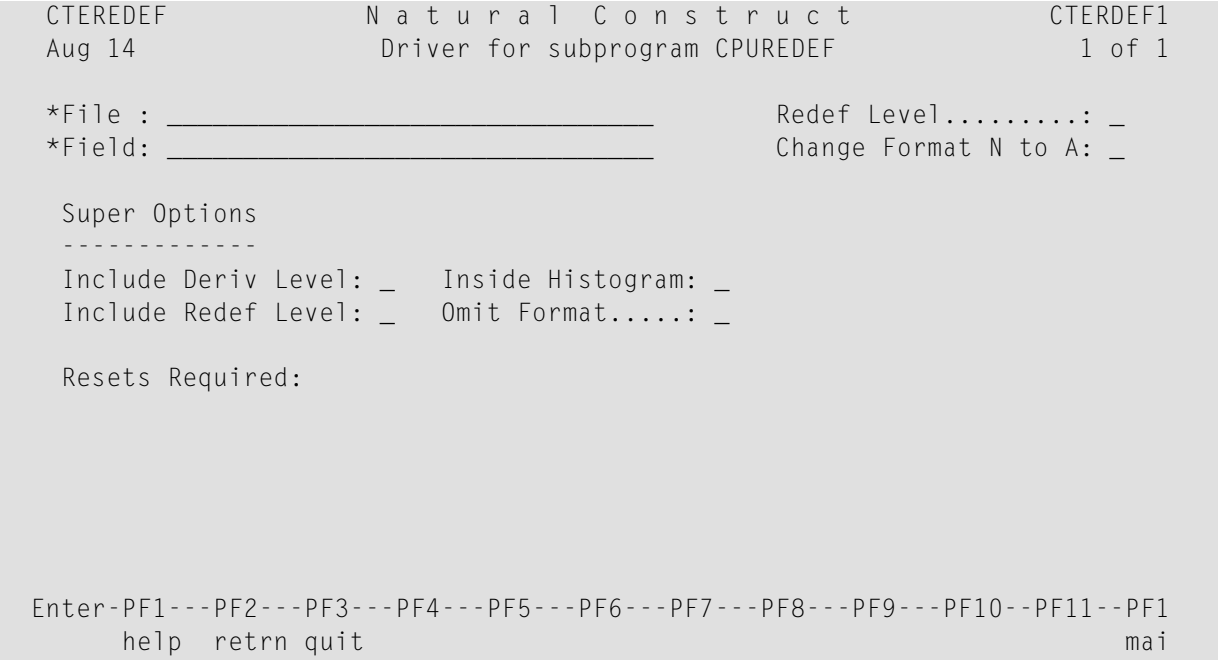

### <span id="page-382-0"></span>**CPURL Subprogram**

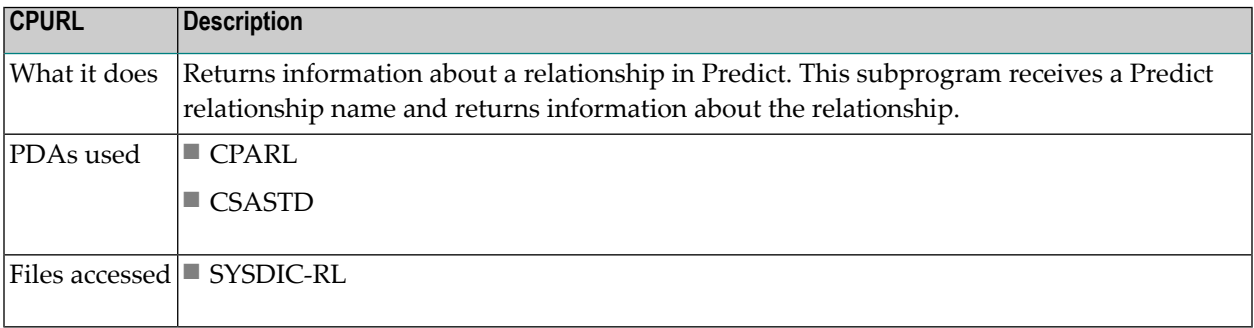

Drivers menu Predict-Related Drivers menu Relationship Information option

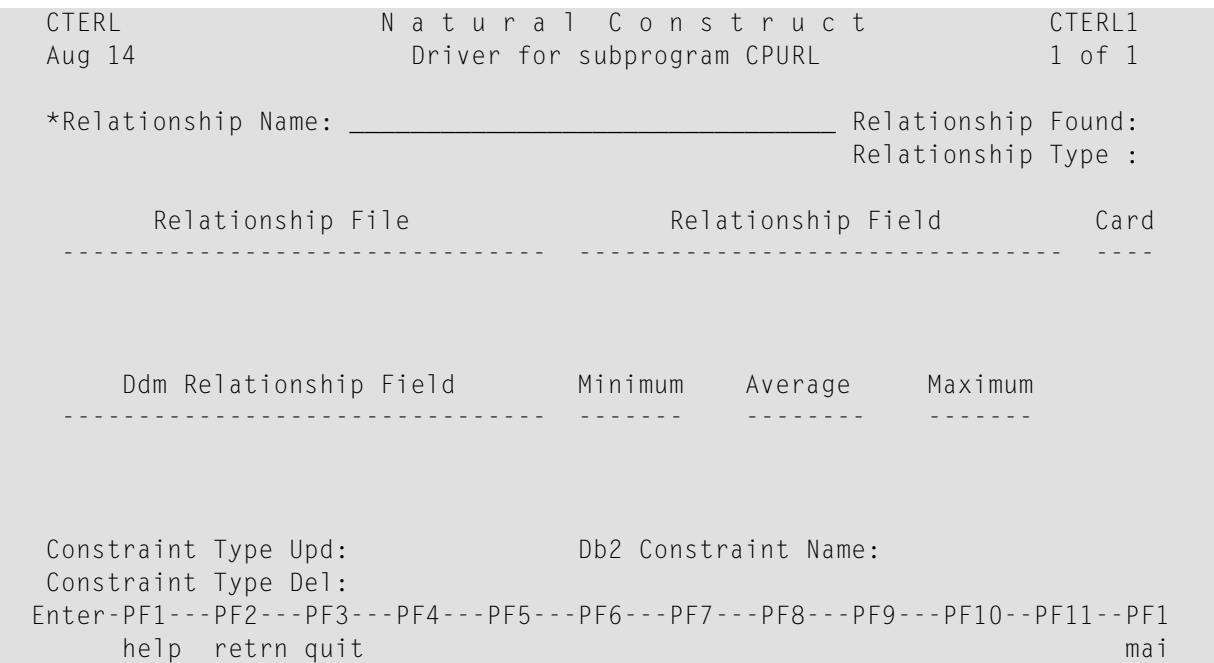

### <span id="page-383-0"></span>**CPURLRD Subprogram**

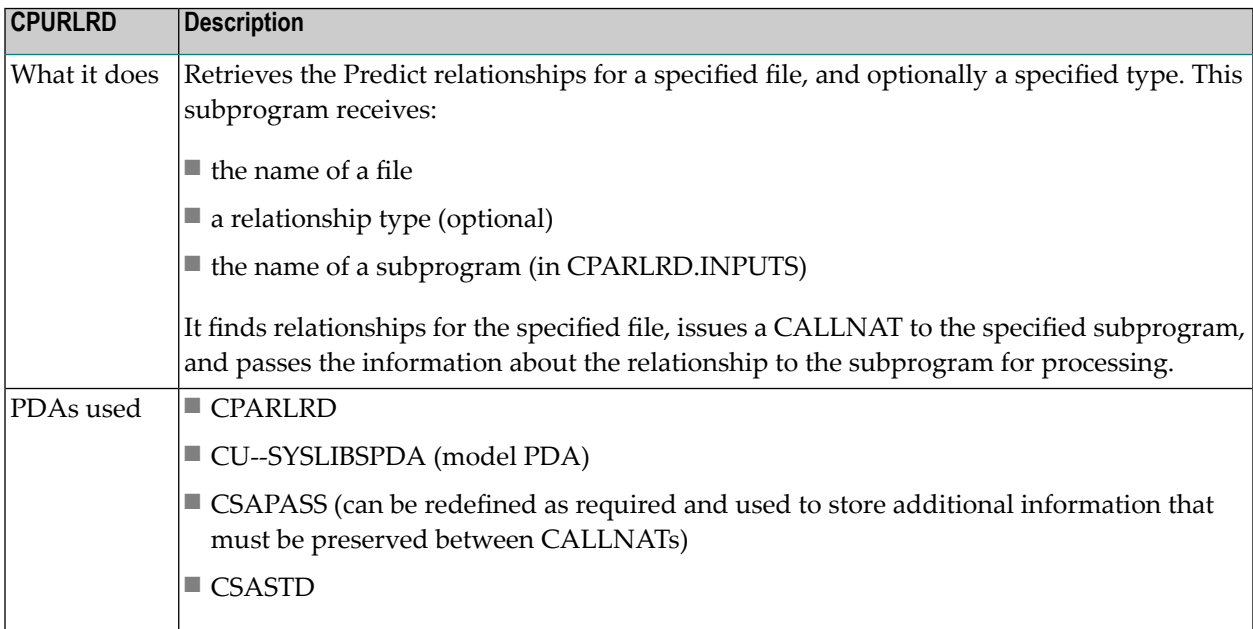

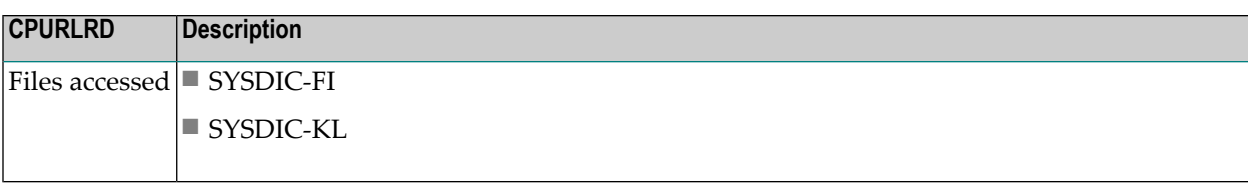

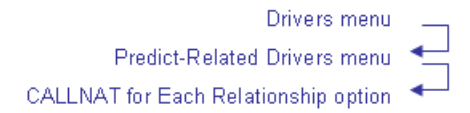

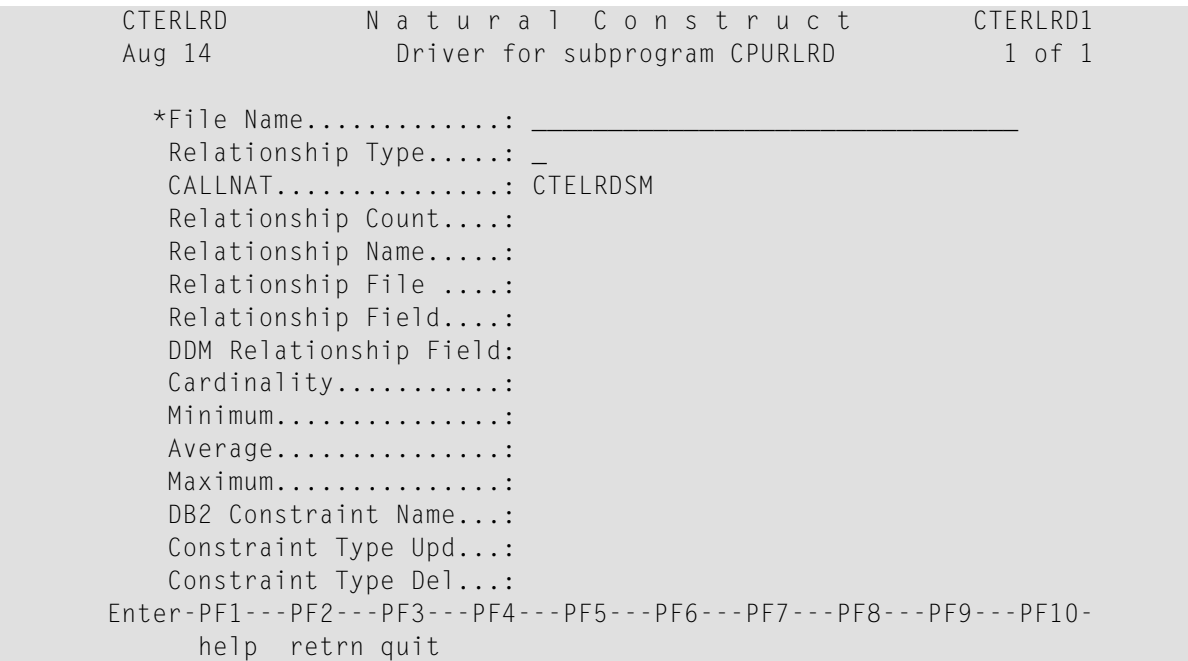

### <span id="page-385-0"></span>**CPUSUPER Subprogram**

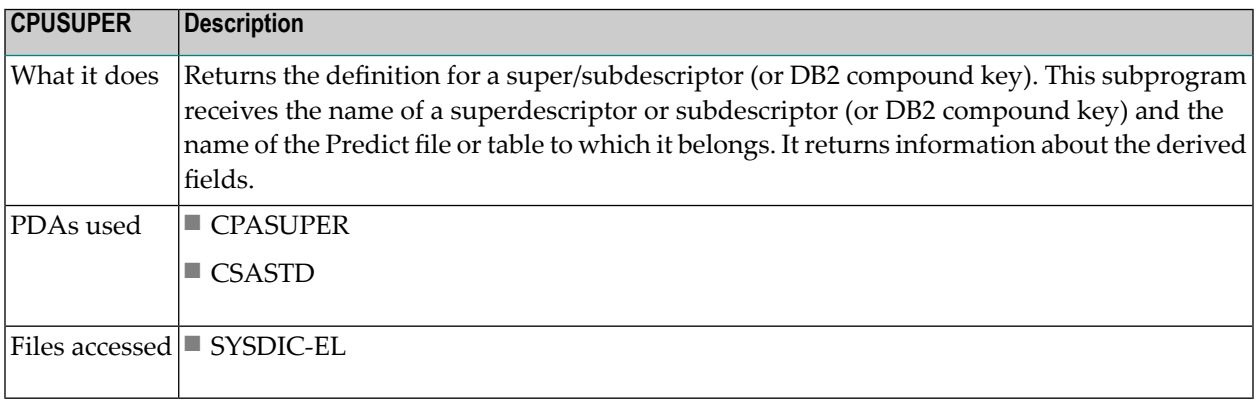

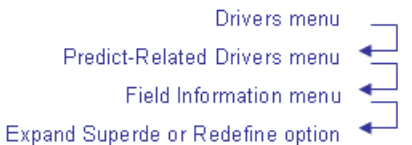

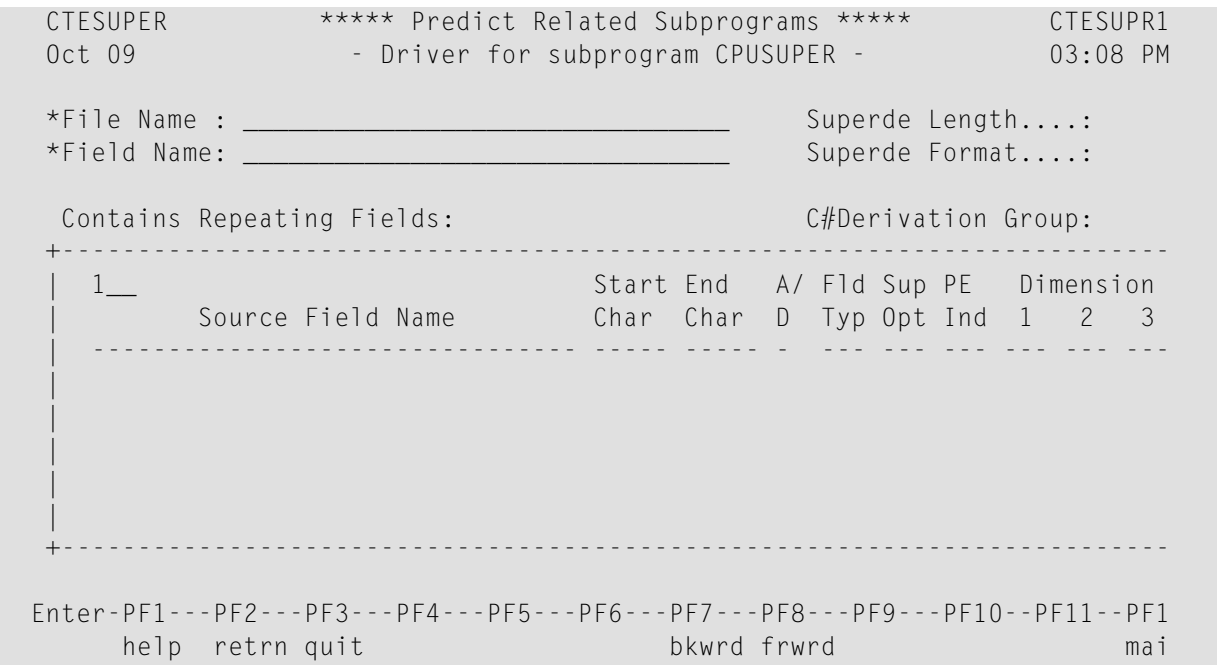

### <span id="page-386-0"></span>**CPUUNIQ Subprogram**

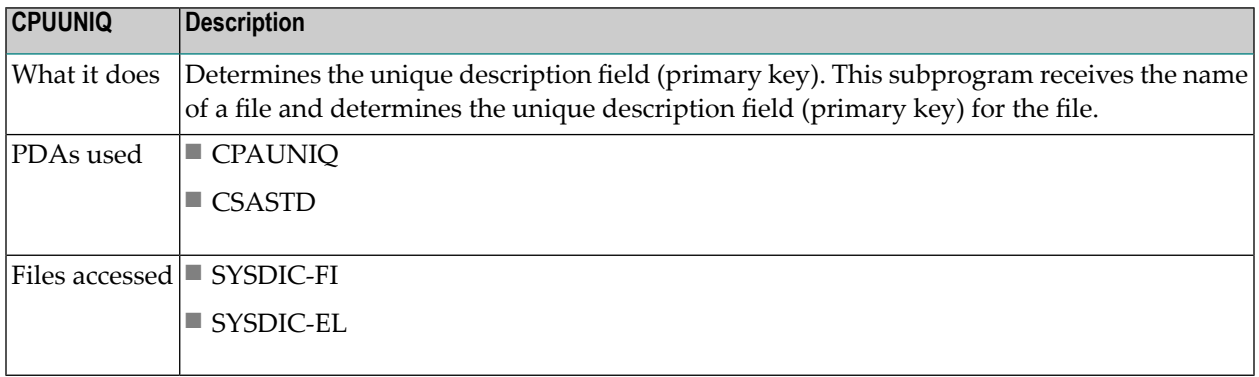

### <span id="page-387-0"></span>**CPUVE Subprogram**

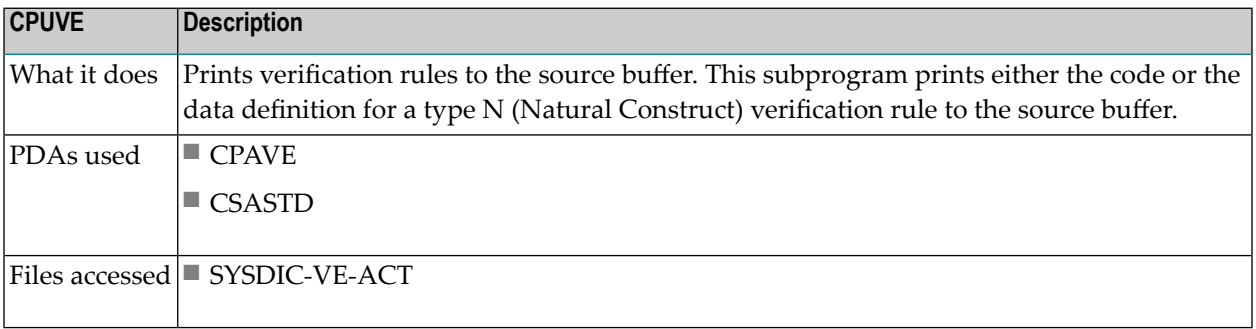

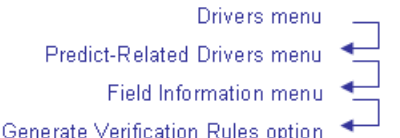

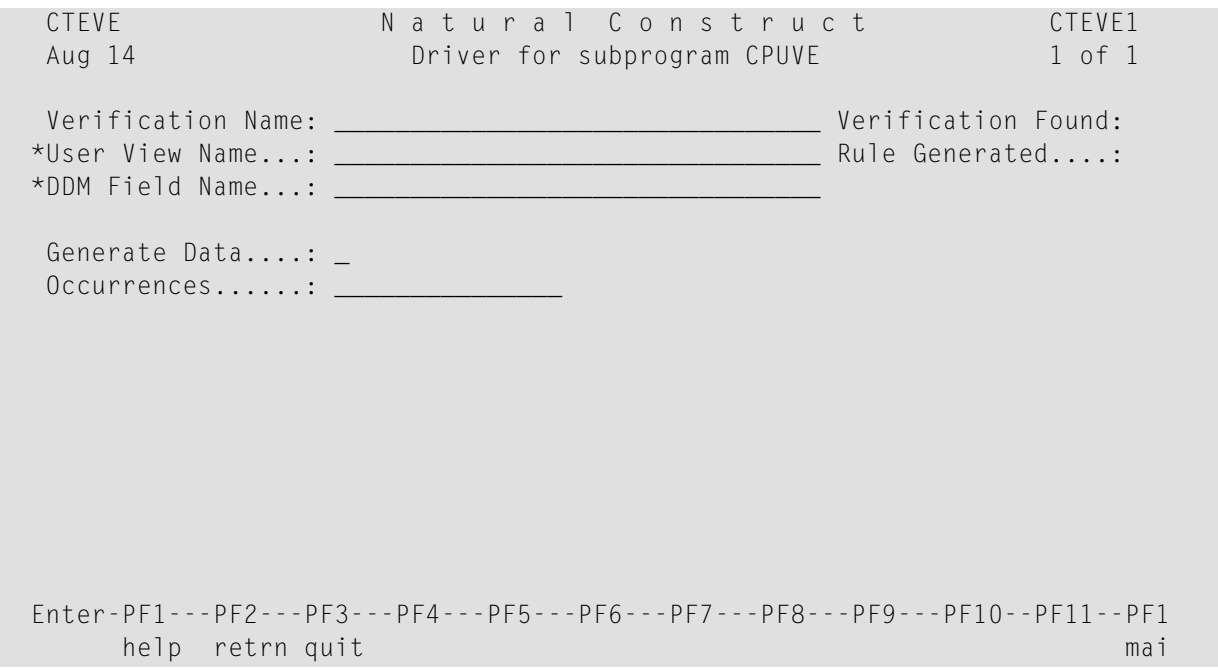

### <span id="page-388-0"></span>**CPUVERUL Subprogram**

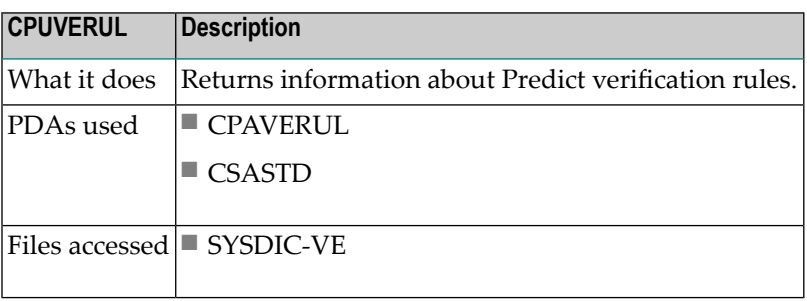

### <span id="page-389-0"></span>**CPUXPAND Subprogram**

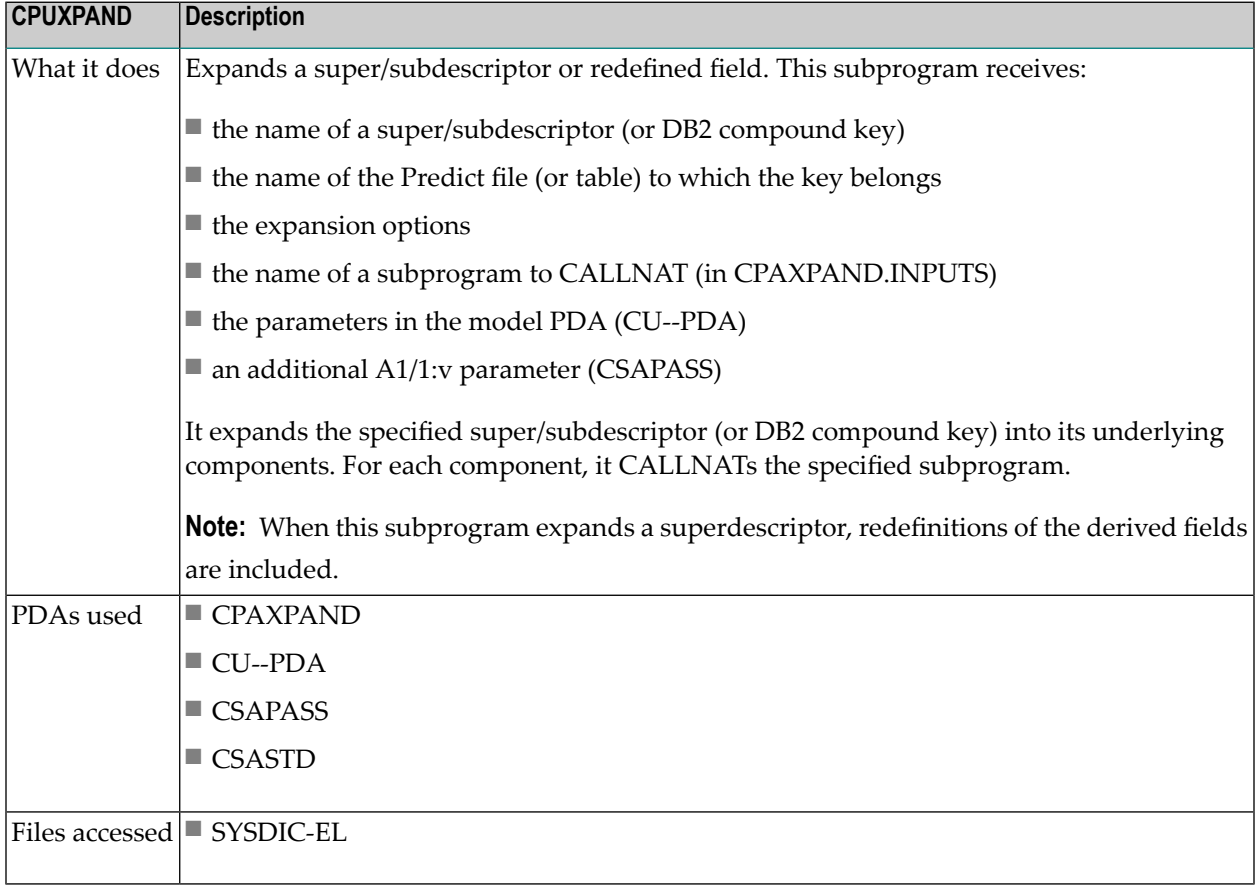

# **Drivers Menu Option** Drivers menu Predict-Related Drivers menu-Field Information menu-CALLNAT for Sup/Subde Components option CTEXPAND Natural Construct CTEXPN11 Aug 14 Driver for subprogram CPUXPAND 1 of 3 \*File Name......: \_\_\_\_\_\_\_\_\_\_\_\_\_\_\_\_\_\_\_\_\_\_\_\_\_\_\_\_\_\_\_\_ Phantom Bytes: \_ \*Base Field Name: \_\_\_\_\_\_\_\_\_\_\_\_\_\_\_\_\_\_\_\_\_\_\_\_\_\_\_\_\_\_\_\_ Fillers......: \_ CALLNAT.........: CTELRDSM P Base Field Information Field Headings ---------------------- -------------------------------- Sequence: Adabas Field Name: : Format..: Field Definition : : Length..: Field Type.......: : Edit Mask......: DDM Field Name : Enter-PF1---PF2---PF3---PF4---PF5---PF6---PF7---PF8---PF9---PF10--PF11--PF1 help retrn quit left right mai

**Note:** If you change the name of the subprogram in the CALLNAT field, the specified subprogram must have the same parameters as those in the PDAs used by CPUXPAND.

Press Enter to display the second panel. For example:

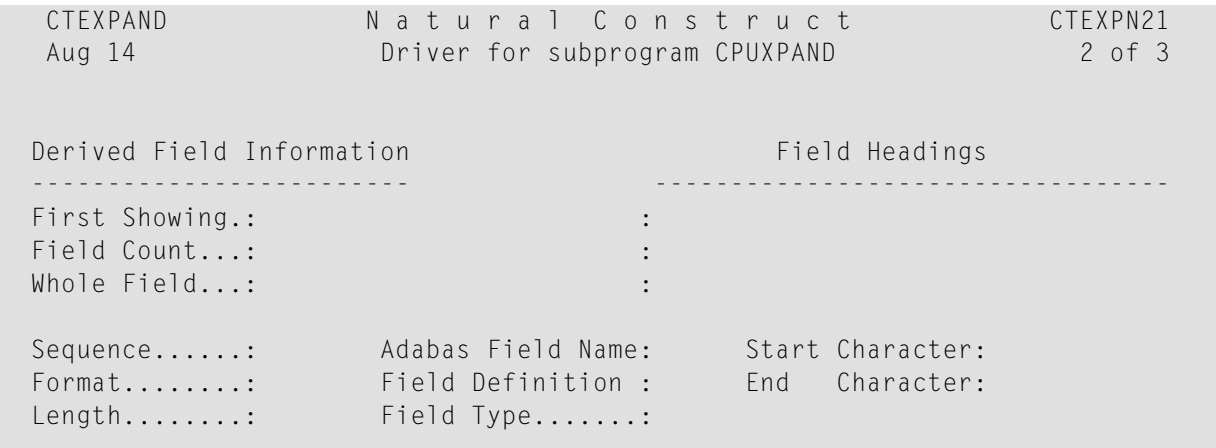

```
 Edit Mask.....: 
 Field Name....: 
 DDM Field Name: 
 Enter-PF1---PF2---PF3---PF4---PF5---PF6---PF7---PF8---PF9---PF10--PF11--PF1 
      help retrn quit left right mail and the left right mail and the left right mail
 Scrolling performed
```
Press Enter to display the third panel. For example:

```
CTEXPAND Natural Construct CTEXPN31
Aug 14 Driver for subprogram CPUXPAND 3 of 3
 Ascending/Descending 
Expanded Field Information Field Headings
 -------------------------- ---------------------------------- 
 Field Count..: : 
 Offset Start..: : 
 Offset End....: : 
Sequence......: Predict Format...: Special characteristic:
Format........: Field Definition :
 Length........: 
 Edit Mask.....: 
 Field Name....: 
 DDM Field Name: 
 Enter-PF1---PF2---PF3---PF4---PF5---PF6---PF7---PF8---PF9---PF10--PF11--PF1 
    help retrn quit left right mai
 Scrolling performed
```
# **Predict-Related Helproutines (CPH\*)**

You can attach the following helproutines to fields that require the input of Predict information. They are active helproutines that fill the field to which they are attached.

**Note:** Some of the following routines provide help information, although they are coded as subprograms and not as helproutines. This provides greater flexibility to access help information.

This section covers the following topics:

- CPHEL [Subprogram](#page-392-0)
- CPHELB [Subprogram](#page-392-1)
- CPHFI [Helproutine](#page-392-2)
- CPHFIB [Subprogram](#page-393-0)

- CPHPRED [Helproutine](#page-393-1)
- CPHRL [Helproutine](#page-394-0)
- CPHSET [Helproutine](#page-394-1)

#### <span id="page-392-0"></span>**CPHEL Subprogram**

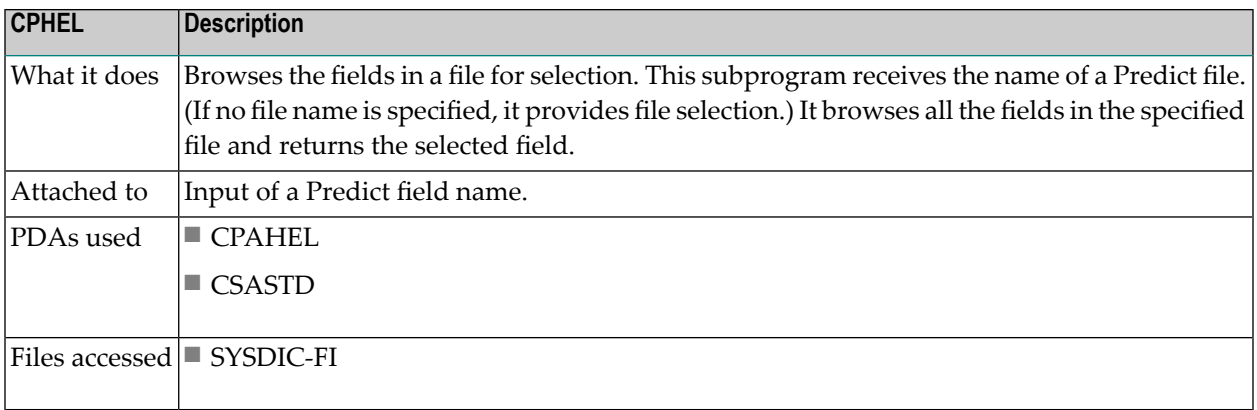

#### <span id="page-392-1"></span>**CPHELB Subprogram**

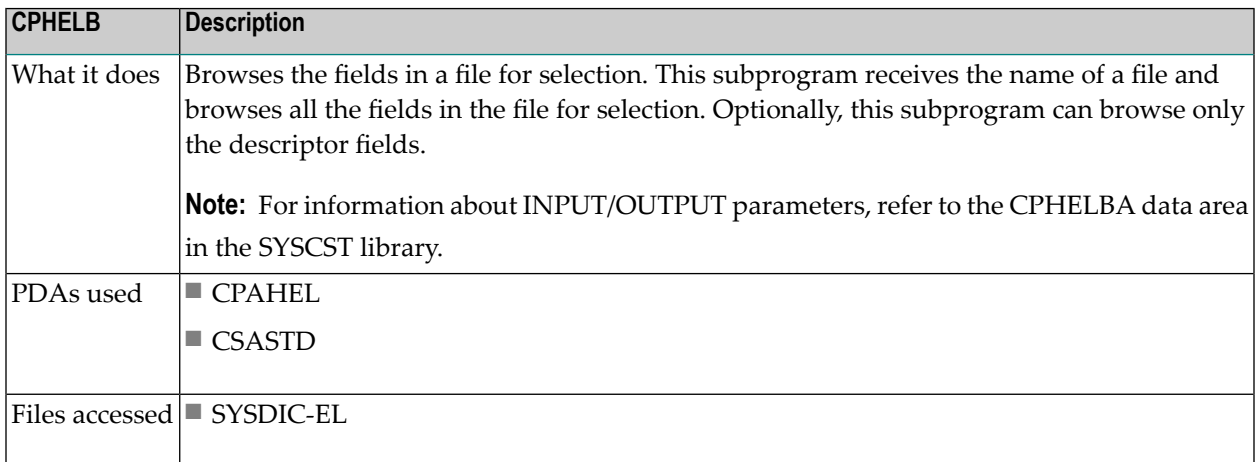

#### <span id="page-392-2"></span>**CPHFI Helproutine**

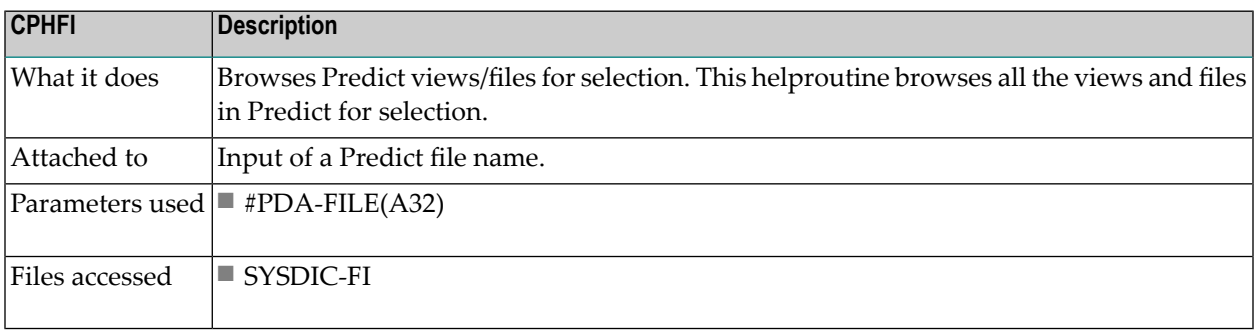

### <span id="page-393-0"></span>**CPHFIB Subprogram**

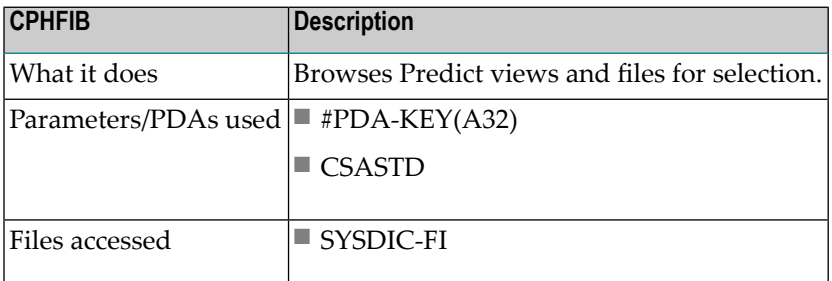

### <span id="page-393-1"></span>**CPHPRED Helproutine**

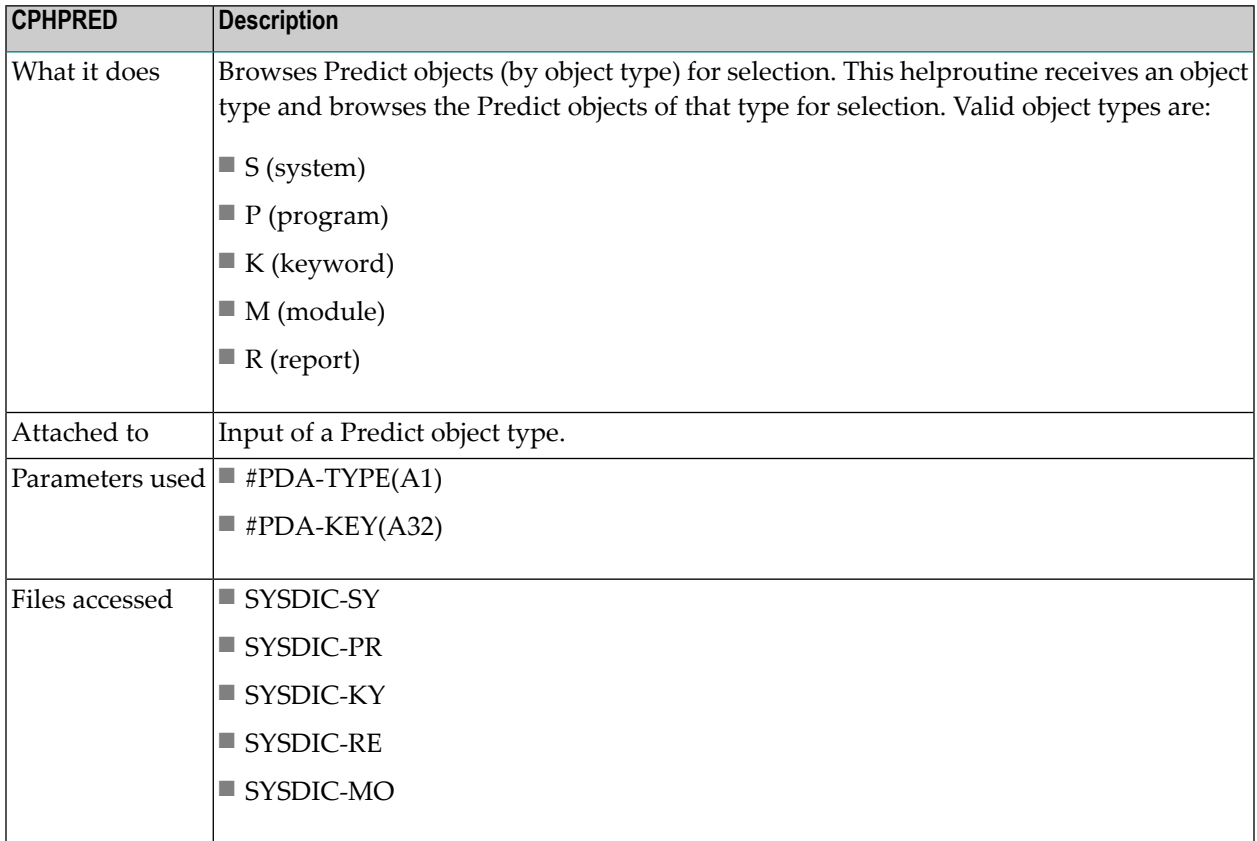

# <span id="page-394-0"></span>**CPHRL Helproutine**

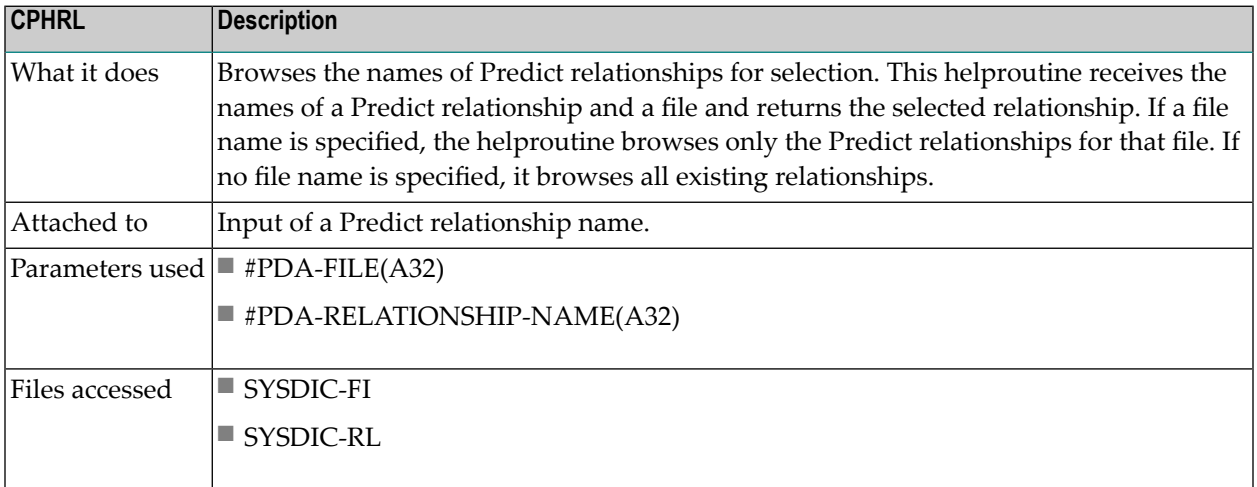

### <span id="page-394-1"></span>**CPHSET Helproutine**

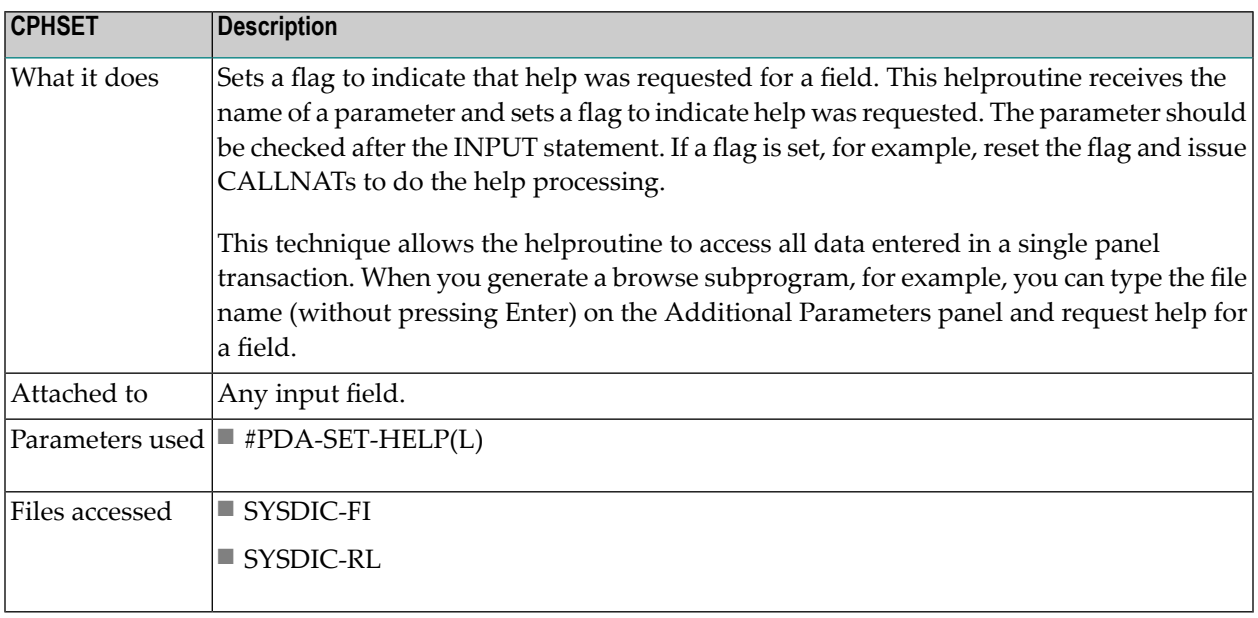

# **General Purpose Generation Subprograms (CU--\*)**

The subprograms described in this section are general purpose generation subprograms. These subprograms are identified by a CU-- prefix.

#### **CU--EM Subprogram**

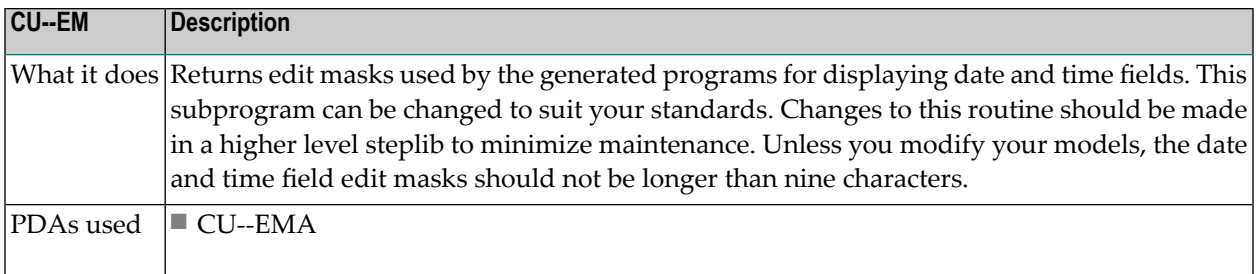

#### **CU--LRP Subprogram**

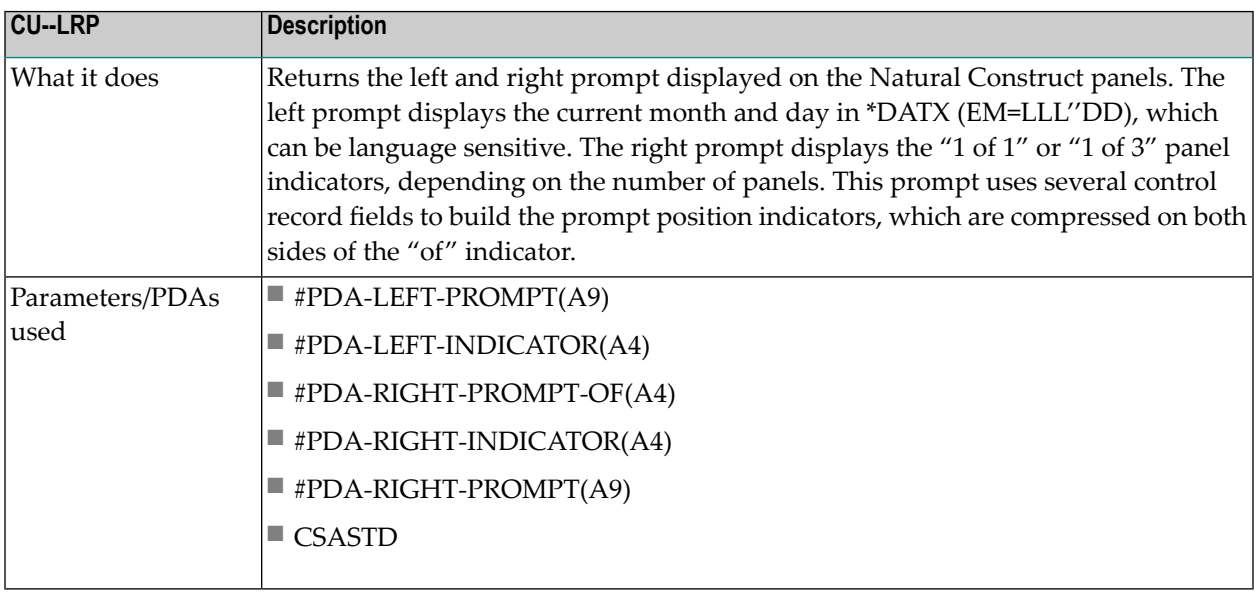
# **CU--MSG Subprogram**

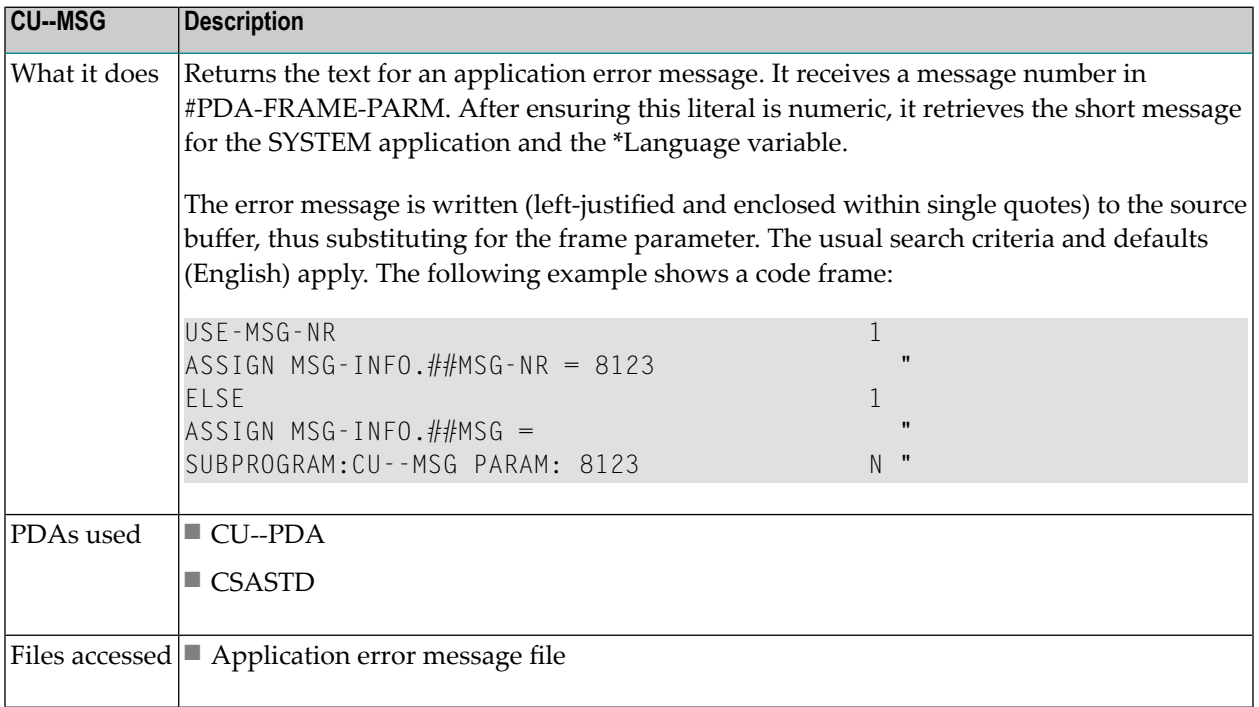

## **CU--UL Subprogram**

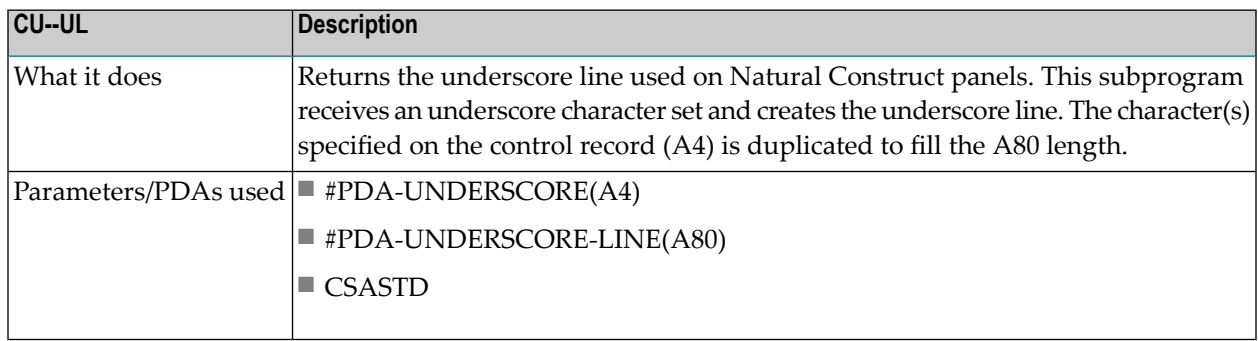

# 24 **Supplied Administration Utilities**

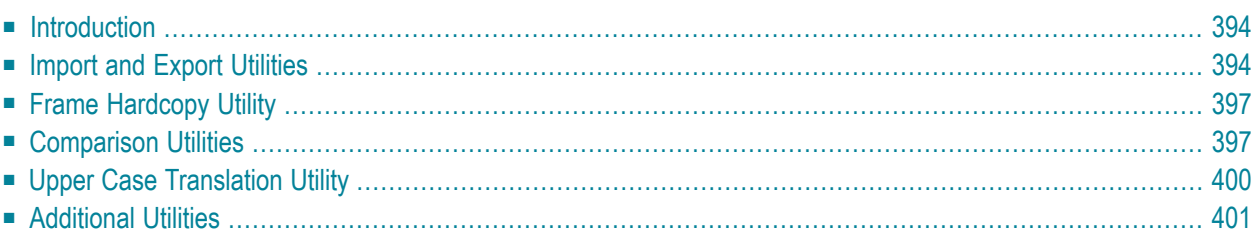

This section describes the utilities supplied with Natural Construct for use in the Administration subsystem. The following topics are covered:

# <span id="page-399-0"></span>**Introduction**

This section describes the utilities supplied with Natural Construct for all supported platforms. To invoke a utility, enter its name at the Next prompt (Direct Command box for Unix).

<span id="page-399-1"></span>**Note:** When a description refers to "your print file" for mainframe users, it refers to Print File 1. When a description refers to "your print file" for Unix users, it refers to DEVICE LPT1.

# **Import and Export Utilities**

This section explains how to transfer data across dissimilar platforms (for example, from Unix to mainframe).

Natural Construct's import and export utilities read and write their data from and to work file 1. This is true for each of the following utilities:

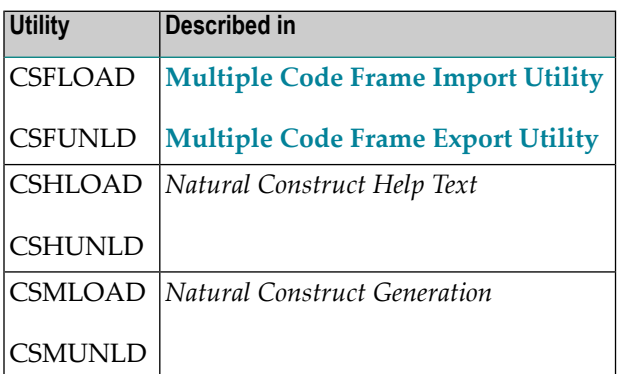

A work file written on one platform (such as Unix) can be read by another platform (such as mainframe) if the following conditions are met:

■ The work file must be an ASCII file. For example:

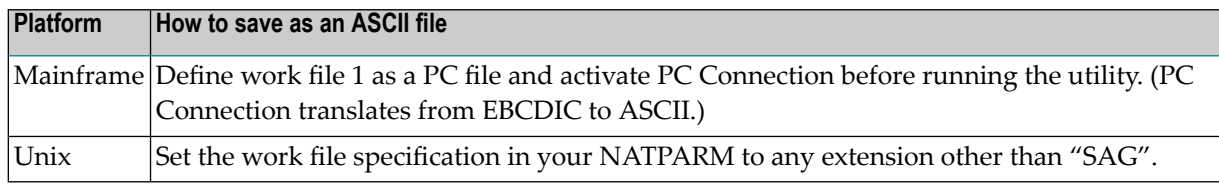

■ When transferring the work file between platforms, select the appropriate translator. For example, the file transfer method you select to move a file from a PC to a Unix machine must translate the PC's CR/LFs to CRs.

#### <span id="page-400-0"></span>**Multiple Code Frame Import Utility**

The CSFLOAD frame import utility imports selected code frames from work file 1 to the code frame file. A report of the imported code frames is written to your print file.

CSFLOAD accepts up to 100 frame names and replace options in the form:

Code frame . \_\_\_\_\_\_\_\_\_ Replace .... \_

The following example shows the CSFLOAD window:

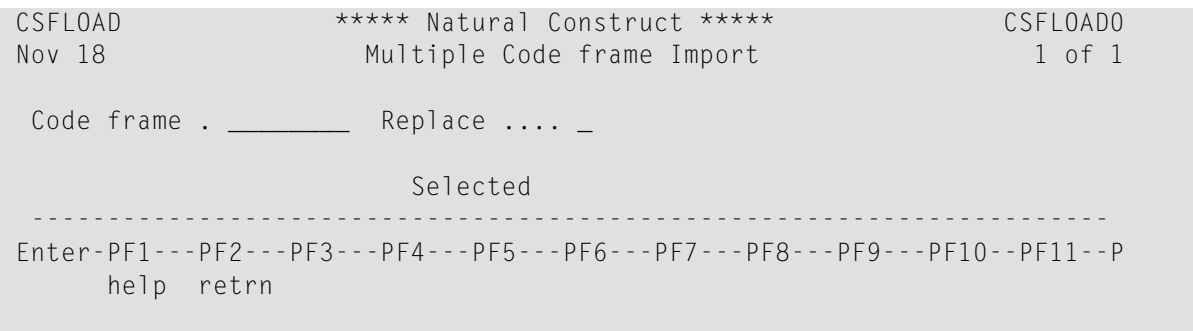

**Note:** To replace the existing code frames with code frames with the same names in work file 1, mark the Replace field. If you do not want to replace the existing code frames, leave the Replace field blank.

#### **Examples of Input Values**

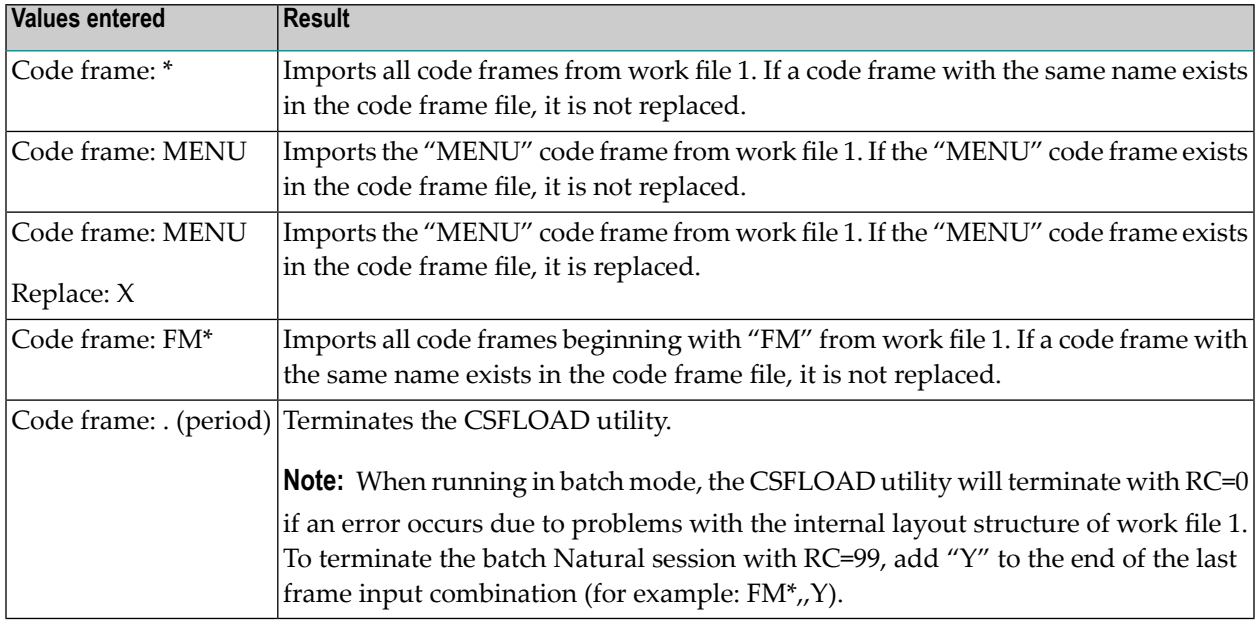

#### <span id="page-401-0"></span>**Multiple Code Frame Export Utility**

The CSFUNLD frame export utility exports selected code frames from the code frame file to work file 1. A report of the exported code frames is written to your print file.

**Note:** You can export a maximum of 1000 code frames at one time.

Enter each code frame name one name at a time. As you enter the names, they are automatically displayed on the panel.

For each exported code frame, you can specify whether to export its recursive (nested) code frames — if any exist. To export recursive code frames, mark the Include recursive code frames field. If you do not want to export recursive code frames, leave the field blank.

#### **Examples of Input Values**

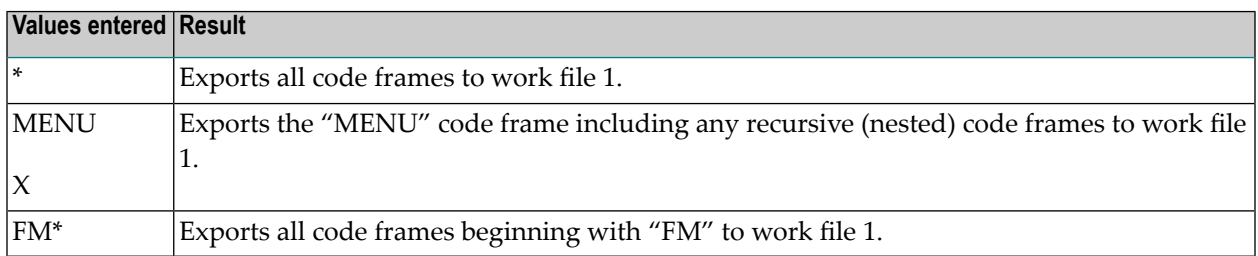

Enter a period (.) to terminate the input.

 $\overline{\phantom{a}}$ 

# <span id="page-402-0"></span>**Frame Hardcopy Utility**

The CSFHCOPY frame hardcopy utility allows you to print a hardcopy list of your code frames, regardless of your teleprocessing monitor. All output is routed to your print file.

Enter each code frame name one name at a time. As you enter the names, they are automatically displayed on the panel.

#### **Examples of Input Values**

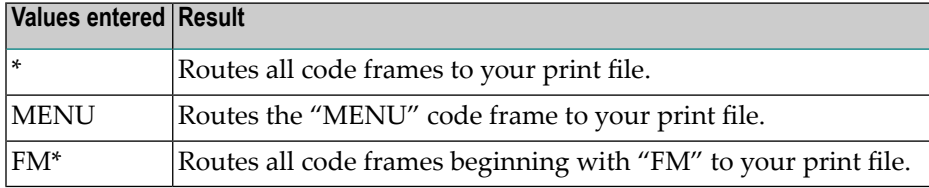

<span id="page-402-1"></span>Enter a period (.) to terminate the input.

# **Comparison Utilities**

This section describes utilities you can use to compare two Natural source modules and to compare a range of models in different libraries.

#### **CSGCMPS Utility**

This program compares two Natural source modules. You can compare the contents of two saved modules or you can compare the contents of the module currently in the source buffer to the contents of a saved module.

Specify the library ID, module name, database ID, and file number for each module you want to compare. In addition, you can specify the following options:

- ignore comment lines
- ignore trailing comments
- ignore leading spaces
- provide summary only

When you invoke the CSGCMPS utility online, the following window is displayed:

```
 Compare Criteria 
                  Library Object Database File or Source Area 
                               ======== ======== ======== ==== =========== 
Old version ==> CST411M_ CSGCMPS_ 017 029
New version ==> CST411M_ CSGCMPS_ 017 029
 Options... 
    Ignore comment lines...... _ 
    Ignore trailing comments.. _ 
  Ignore leading spaces..... _
   Summary only..............
 Enter-PF1---PF2---PF3---PF4---PF5---PF6---PF7---PF8---PF9---PF1 
                   quit
```
#### **CSGCMPL Utility**

This program compares a range of modules in one library to the same modules in another library.

Specify the library ID, database ID, file number, and range value for the modules you want to compare. In addition, you can specify the following options:

- summary only
- only report if different
- ignore comment lines
- ignore trailing comments
- ignore leading spaces
- only compare object types

#### **Online**

When you invoke the CSGCMPL utility online, the following window is displayed:

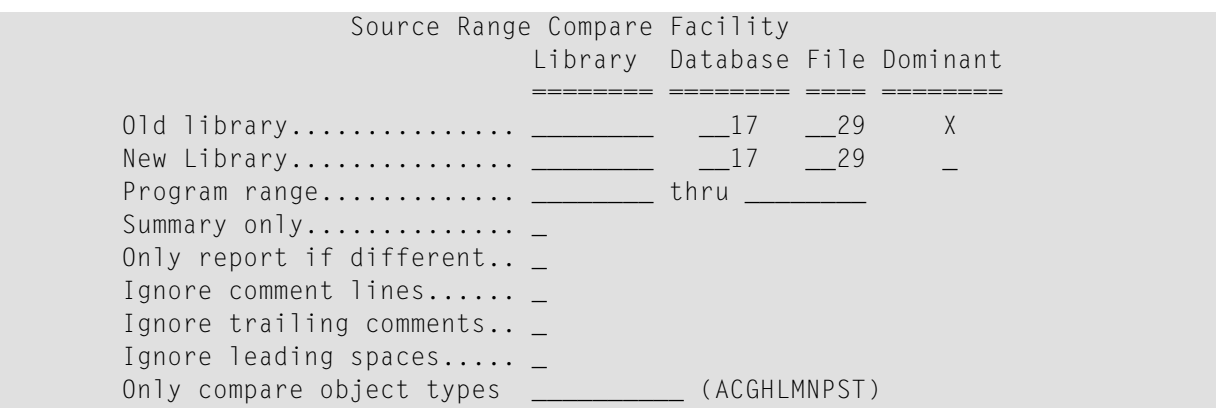

The Dominant column indicates the range of modules to be compared. Only modules that exist in the dominant library and in the other specified library are included in the compare results. Modules that only exist in the non-dominant library are not included.

The Only compare object types field limits the comparison to modules of a specified object type. Valid object types are:

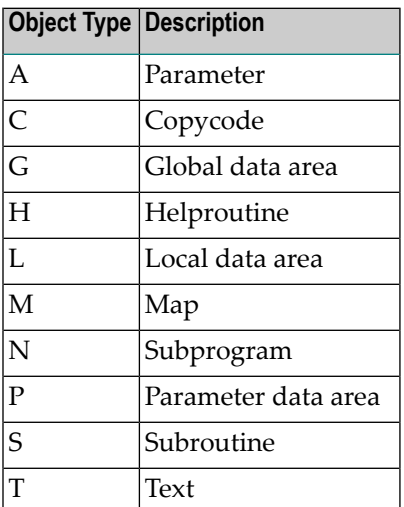

#### **In Batch**

Batch mode is the most efficient method of comparing many modules. The following SYSIN shows an example of using this utility in batch:

```
LOGON CST421M
CSGCMPL OLD-LIB,001,002,X,NEW-LIB,003,004, ,BEGIN,END,S,D,C,T,L,NPH
FIN
```
#### where:

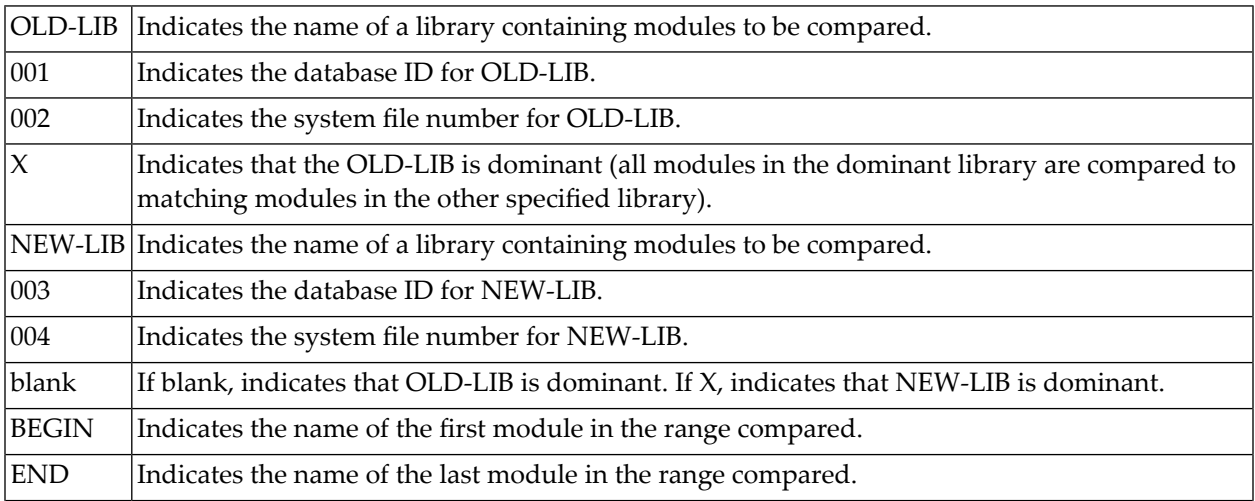

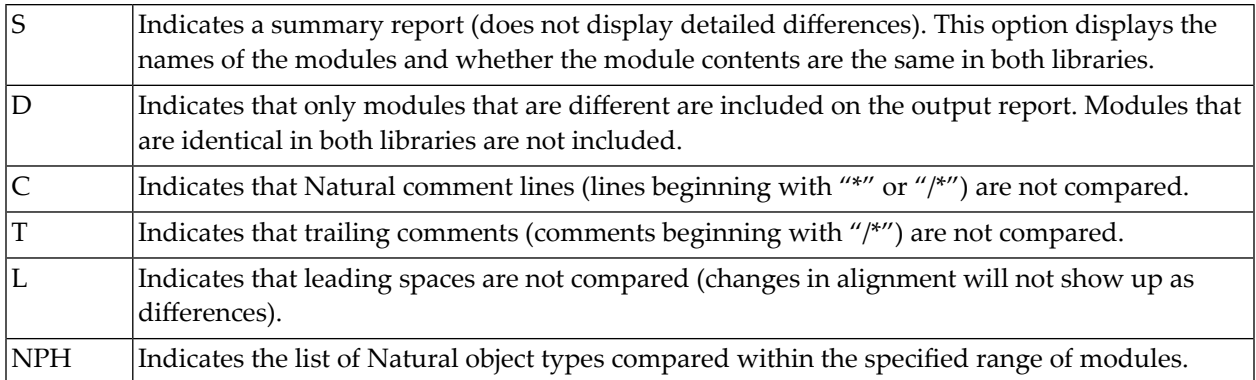

# <span id="page-405-0"></span>**Upper Case Translation Utility**

If you are developing applications in a language that does not support lower case Latin characters, use the supplied CVUPPERC utility to convert the Natural Construct components to upper case. This utility converts all Natural Construct-installed SYSERR message text and source code, as well as the contents of the Natural Construct system file, to upper case.

- **Notes:**  $\overline{\phantom{a}}$
- 1. Since this conversion requires a significant amount of processing, only run this utility in a batch environment.
- 2. Before running this utility, ensure that the batch job defines the correct Natural Construct logical file, FUSER system file, and FNAT system file.

Use the following SYSIN to invoke the CVUPPERC utility:

LOGON SYSCST CVUPPERC FIN

After converting the components to upper case, this utility issues a CATALL in the SYSCST library. To reflect the changes in your production environment, manually transfer all modules from the SYSCST library to the SYSLIBS library after the modules have been cataloged.

# <span id="page-406-0"></span>**Additional Utilities**

The utilities in this section generate cross-reference information for all subprograms referenced by a code frame or model. You can use these utilities either online (recommended) or in batch mode to determine which subprograms are invoked. If subprograms are missing, the utility will write a report to the screen.

#### **Determine Which Subprograms Are Referenced by Code Frames**

To determine which subprograms are referenced by code frames, run the CVUVALF utility either online or in batch mode. The CVUVALF utility:

- Verifies that all subprograms referenced by all code frames exist in the current library.
- Generates CALLNAT statements for all subprograms used in the code frames. Online, these statements are generated into the program editor and you can view the parameter list.

#### **Online**

#### **To invoke the CVUVALF utility online:**

- 1 Logon to the SYSCST library.
- 2 Run the CVUVALF program.

#### **In Batch**

#### **To invoke the CVUVALF utility in batch mode:**

Use the following SYSIN:

LOGON SYSCST CVUVALF FIN

In this example, the utility provides a list of all subprograms that are referenced by all code frames and do not exist in the SYSCST library.

#### **Determine Which Subprograms Are Referenced by Models**

To determine which subprograms are referenced by models, run the CVUVALM utility either online or in batch mode. The CVUVALM utility:

- Verifies that all subprograms referenced by all models exist in the current library.
- Generates CALLNAT statements for all subprograms used in the models. Online, these statements are generated into the program editor and you can view the parameter list.

#### **Online**

#### **To invoke the CVUVALM utility online:**

- 1 Logon to the SYSCST library.
- 2 Run the CVUVALM program.

#### **In Batch**

#### **To invoke the CVUVALM utility in batch mode:**

Use the following SYSIN:

LOGON SYSCST CVUVALM FIN

In this example, the utility provides a list of all subprograms that are referenced by all models and do not exist in the SYSCST library.

# 25 Using SYSERR for Multilingual Support

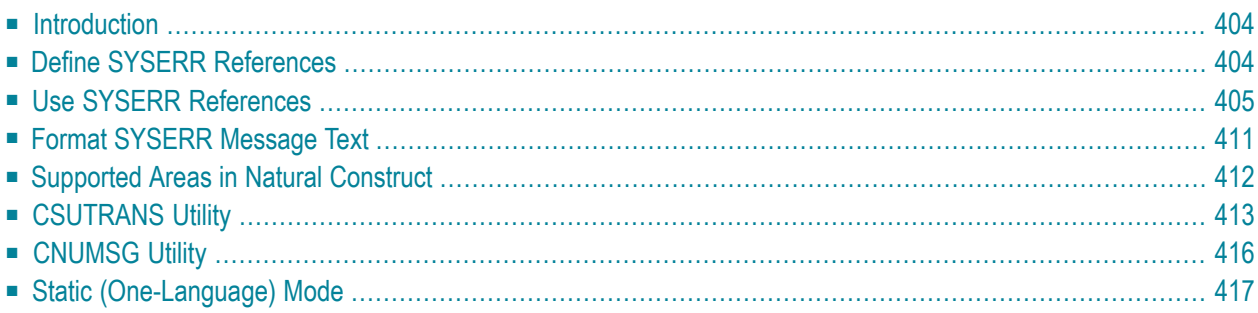

This section describes how Natural Construct uses the Natural SYSERR utility to dynamically translate text and messages. SYSERR contains reference numbers that reference text strings in one or more languages. This section covers the following topics:

# <span id="page-409-0"></span>**Introduction**

Natural Construct supports the dynamic translation of text and messages on many specification panels. Instead of typing text for panel headings, field prompts, error messages, etc., you can use a SYSERR reference number. At runtime, the reference number is replaced with its corresponding SYSERR text.

#### **Maintenance**

Using SYSERR references reduces your maintenance efforts. To modify a field prompt used on many panels, for example, you can change the text in SYSERR and all fields that use that reference number display the new name at runtime. It also helps maintain consistency throughout your generated applications, by ensuring that the same text is displayed in multiple locations.

#### **Translation**

For each SYSERR reference number, you can define message text in other languages. At runtime, text for the currently-selected language (the current value of the \*Language system variable) is retrieved.

The text on all Natural Construct panels can be dynamically translated into any Natural-supported language.

**Note:** If you only require one language, this feature can be disabled during installation. For more information, see **Static [\(One-Language\)](#page-422-0) Mode**.

<span id="page-409-1"></span>The default language for Natural Construct is English (\*Language 1), which is always supported. Check with your local Software AG office to ensure that your language is supported.

# **Define SYSERR References**

Each SYSERR reference number can have up to 15 distinct text entries — each one separated by a (/) slash delimiter. For information about setting up reference numbers, refer to the SYSERR utility in the Natural Utilities documentation.

To use SYSERR reference numbers in Natural Construct, the reference must follow a pattern where the first character is an \* (asterisk) and the next four digits represent a valid SYSERR reference number. For example:

\**nnnn*

where \* indicates the currently specified SYSERR message library and *nnnn* represents a valid reference number. To identify one of the 15 possible positions within a SYSERR reference number, use the following notation:

\**nnnn*.*A*

where *A* is a number from 1–9 or a letter from A–F. The numbers 1–9 represent the first nine positions and the letters A–F represent the 10th to 15th positions. For example, to reference the fifteenth position within a reference number, specify:

\**nnnn*.*F*

<span id="page-410-0"></span>**Note:** We recommend that you always specify a position value, even if there is only one occupied position in the reference number. This eliminates the need to modify SYSERR references if additional positions are occupied in the future.

## **Use SYSERR References**

You can use SYSERR reference numbers in several ways, such as:

- On Maps (Screen [Prompts\)](#page-410-1)
- For Panel [Headings](#page-411-0) and PF-Key Names
- In [Messages](#page-412-0)
- For Text [Translation](#page-413-0)
- With [Substitution](#page-415-0) Values

All text members, excluding the help text members, reside within the SYSERR utility. Each text member is identified by a two-part key  $-$  a SYSERR library name and a four-digit number.

- <span id="page-410-1"></span>■ For more information about SYSERR, refer to the Natural Utilities documentation.
- For information about using SYSERR references in help text, see *Message Numbers*, *Natural Construct Help Text*.

#### **On Maps (Screen Prompts)**

To display panels in many languages, Natural Construct uses a single map approach. Variables for all screen prompts are defined and initialized in a translation local data area (LDA) associated with each map.

Translation LDAs initialize the screen prompts with SYSERR references forthe dynamic translation version or constants for the static version. All supplied LDAs use SYSERR references by default, but you can change this if desired. For more information about dynamic and static installations, refer to the installation documentation.

The one-to-one association between a map and its translation LDA is an effective method for naming and tracking panels and their prompts. Each supplied map and its translation LDA have identical names — except for the last character. The last character in a map name is "0" (zero) and the last character in a translation LDA name is "L". For example, the second specification panel for the Menu model is CUMNMB0 and the translation LDA is CUMNMBl.

Screen prompts are typically translated prior to displaying a panel, and panels usually have more than one prompt. For this reason, Natural Construct uses the CSUTRANS utility to receive a block of text and translate allreferences numbers. The CSTLDA library in SYSERR is Natural Construct's dedicated library and contains all language-independent prompt text.

<span id="page-411-0"></span>For more information, see **[CSUTRANS](#page-418-0) Utility**.

#### **For Panel Headings and PF-Key Names**

You define and maintain panel headings and PF-key names in the Administration subsystem: the first heading for a model specification panel on the Maintain Models panel and the PF-key settings on the Natural Construct control record.

**Note:** When we refer to panel headings and PF-key names, we are referring to the Natural Construct panels and PF-keys and not those used by the generated applications.

You define and maintain panel headings and PF-key names in the Administration subsystem: the first heading for a model specification panel on the Maintain Models panel and the PF-key settings on the Natural Construct control record.

If desired, you can use the CST-Modify model to generate a maintenance subprogram for the model that can override these defaults. Maintenance subprograms reference the #HEADER1 and #HEADER2 internal variables to display panel headings. If these headings are not overridden by the maintenance subprograms, Natural Construct automatically uses the defaults supplied by the nucleus (in the CU—PDA.#HEADER1 and CU—PDA.#HEADER2 variables). For more information about overriding panel headings, see **Standard [Parameters](#page-191-0) Panel**.

All Natural Construct panel headings and PF-key names support text or SYSERR references (the \**nnnn*.*A* notations). For example, to name a PF-key "main" on the control record, enter one of the following:

- "\*0033.5" (which corresponds to "main" in SYSERR)
- "main" (which disables the dynamic translation feature)

All heading and PF-key text is saved in the same SYSERR library as the prompt text (CSTLDA).

#### <span id="page-412-0"></span>**In Messages**

All Natural Construct messages also support dynamic translation. Messages have action properties (verbs), whereas screen prompts have descriptive properties (adjectives). For this reason, the message and prompt text is stored in separate SYSERR libraries and use separate translation utilities:

- Messages are stored and maintained in the CSTMSG library and are accessed via the CNUMSG single message utility.
- Screen prompts are stored and maintained in the CSTLDA library and are accessed via the CSUTRANS utility.

If you change the supplied screen prompt text, ensure that the screen prompt and message text are consistent. If the message text references a different SYSERR number than the screen prompt, the message may be confusing.

With modules for which source is not supplied, Natural Construct uses the text substitution feature supported by the CNUMSG utility (where :1::2::3: are place holders for potential substitution values). For example, if the screen prompt is "Module name" and the message is ":1::2::3:is required", the message is displayed as: Module name is required.

This message substitution feature provides many benefits, including:

- Consistent use of panel and message text
- Reuse of common messages, such as "is required"
- Reduced volume of message translation
- Consistent wording between modules
- Support for a cleaner and crisper look

The following example shows a typical message and how it is coded:

```
ASSIGN CNAMSG.MSG-DATA(1) = CU-MAL.#GEN-PROGRAM
INCLUDE CU—RMSG '2001'
         ''':1::2::3:is required'''
         '#PDA-PROGRAM-NAME'
```
This assignment transfers the contents of the corresponding prompt variable into the first (of a possible three) substitution data member: CNAMSG.MSG-DATA(1). The members are then transferred into an INCLUDE member that calls the CNUMSG utility.

In the preceding code example, CU—MAL is the translation LDA for the CU—MA0 map and CU—MAL. #GEN-PROGRAM is the prompt variable containing the initialized text (either "Module" or the SYSERR number that references "Module"). The 2001 on the INCLUDE line represents the SYSERR reference number that points to the message: ":1::2::3:is required". The ":1::2::3:is required" text below the INCLUDE code is used as an internal default should the text not be found.

You can use the Natural Construct messaging infrastructure to override the message lookup and force the CNUMSG utility to disregard the SYSERR reference number and use the text (:1::2::3:is required) instead. This feature is useful during model development because you can enter message text in the source code or test the code without calling the SYSERR utility. To do this for a single module, add a single line before the previous code example as follows:

ASSIGN CNAMSG.INSTALL-LANGUAGE = \*LANGUAGE

To do this for an application, change the initial value for the CNAMSG.INSTALL-LANGUAGE variable and recompile all the Natural Construct model subprograms.

The following INCLUDE code members all retrieve message text, but process the text in different ways:

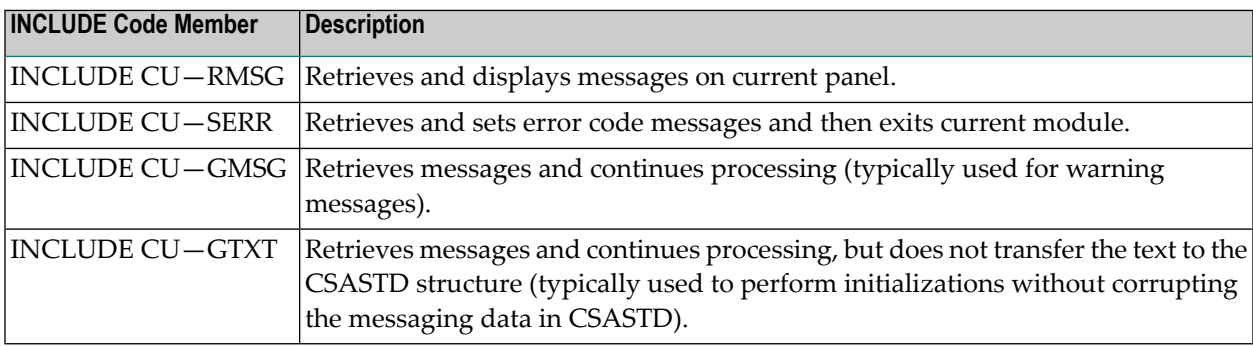

#### <span id="page-413-0"></span>**For Text Translation**

You can translate text in one of two ways: mass translation from within the SYSERR utility or context translation from within Natural Construct, which uses the SYSERR utility to store text for all supported \*Language values. English is the default language; it is always supplied and supported.

Since translation is typically performed once shortly after installation (or not at all if the product is delivered with the text translated), Natural Construct provides a special translation mode that is invoked via a command you can secure. This command, menut, accesses the Administration subsystem in translation mode with all translatable prompts and headings highlighted for easy identification.

#### **Mass Translation**

All Natural Construct text is available in SYSERR. The combination of the SYSERR library name and a four-digit number is the unique key or pointer to a particular text member. For example, the ":1::2::3:is required" message is stored in the CSTMSG library and its four-digit number is 2001; the "Module" screen prompt is stored in the CSTLDA library and its four-digit number is 1000.

In SYSERR, you can translate many messages one after the other (mass translation). This mechanism is fine for messages where the context is not critical. For example, the ":1::2::3:is required" message is universal and used frequently by all types of modules.

Screen prompts are more context sensitive; they may belong in a particular group or depend on a heading for meaning. To translate screen prompts, it is a good idea to perform a mass translation first and then check each panel individually for context. This is the most efficient way to translate a large number of text members, as this translation can be accomplished by less experienced Natural Construct users or a translation service.

#### **Context Translation**

Natural Construct's context (cursor-sensitive) translation provides a simple but effective method to check or change the results of a mass translation. It allows you to display a panel, place your cursor on highlighted text, press Enter, and be presented with a window in which you can change or translate the text. For example:

```
CSUTLATE Natural Construct
Jul 04 Translate Short Message 1 of 1
 Language Short Message ( CSTLDA2101 ) 
   ———— ....+....1....+....2....+....3....+....4....+....5....+....6....+ 
 English Module/Model/Maps /+20
```
This feature is even more convenient on a PC using Entire Connection, in which case you can double-click any prompt to perform the translation.

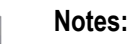

- 1. You can also use the context translation mechanism to perform the original translation (instead of mass translation).
- 2. Because messages are displayed one at a time, they do not require context translation.

Since translation is typically performed once shortly after installation (or not at all if the product is delivered with the text translated), Natural Construct provides a translation mode command that you can secure. This command, menut, accesses the Administration subsystem in translation mode with all translatable prompts and headings highlighted for easy identification.

Unlike messages, which all use the same byte length, screen prompts vary in length depending on panel design and available space. For performance and space considerations, multiple screen prompts may share the same SYSERR location. For example, SYSERR number 2000 corresponds to the following text:

CSTLDA2000 Module/System/Global data area /+20

where CSTLDA2000 indicates the SYSERR library and the four-digit number that identifies the values: Module, System, and Global data area (delimited by a "/"). Decimal numbers indicate which text is retrieved (for example, 2000.1 for Module, 2000.2 for System, and 2000.3 for Global data area). Since prompts can be different lengths, the /+20 notation indicates that each of these prompts can occupy up to 20 bytes on any panel they are used.

#### <span id="page-415-0"></span>**With Substitution Values**

Substitution values are additional data that can be displayed with message text at runtime. For example, you can specify that Menu (the substitution value) be displayed with Main (the message text). The actual substitution value can be either text or another reference number. Most areas in Natural Construct that support reference numbers also support data substitution. For information about supported areas, see **[Supported](#page-417-0) Areas in Natural Construct**.

To use substitution values with a reference number, the reference number must be defined in the SYSERR utility with the :1::2::3: place holders. For more information, refer to *REINPUT Statement*, *Natural Statements* documentation.

To specify substitution values for a reference number that contains place holders, type the reference number (\**nnnn.A* format), followed by a comma (,) delimiter, and up to three substitution values. For example, if you enter:

#### 0200.1,Menu,Model

where 0200.1 corresponds to the message text : 1::2::3: Program, and Menu and Model are the substitution values. At runtime, the following text is displayed:

Menu Model Program

In this example, Menu replaced the first place holder and Model replaced the second.

**Note:** If no substitution values are defined, the place holders are ignored.

You can enter text, or reference numbers, or both as substitution values. For example, if you enter:

0200.1,Menu,0502.4

where Menu is the first substitution value and 0502.4 is the second substitution value (which corresponds to the message text "Model"). At runtime, the following message is displayed:

# <span id="page-416-0"></span>**Format SYSERR Message Text**

In some areas where SYSERR references are used, you can specify how the retrieved message text is formatted at runtime. The following table describes the formatting characters:

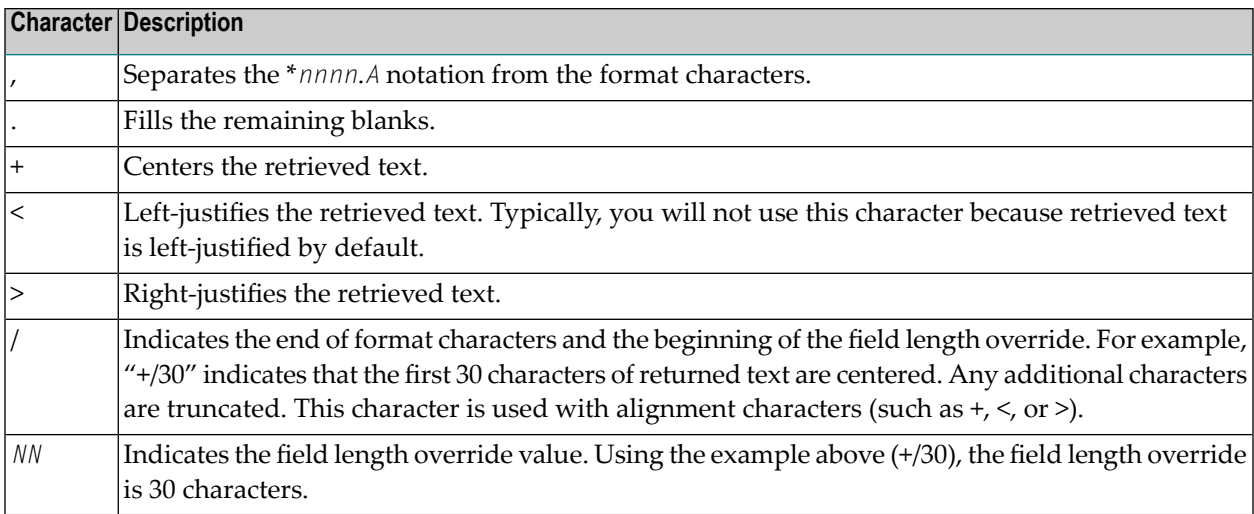

The following examples show different methods of formatting the text for SYSERR reference number 0210.1 (which references the text, "Field Help"):

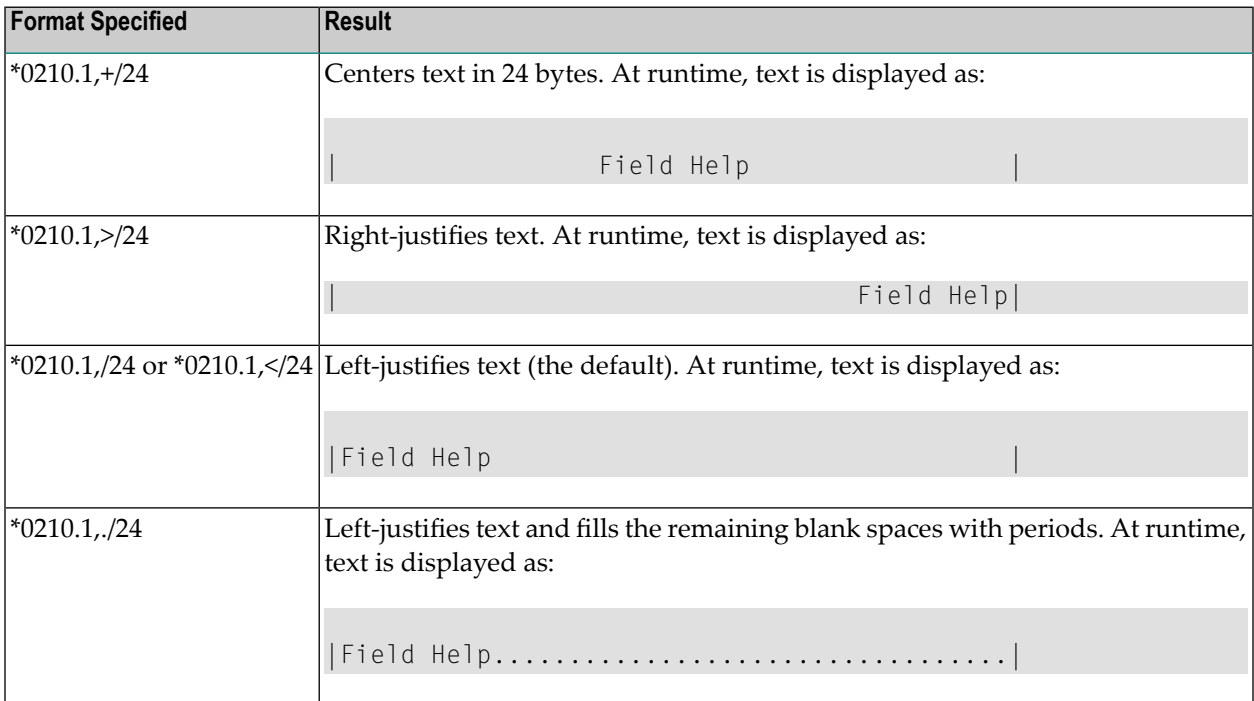

# <span id="page-417-0"></span>**Supported Areas in Natural Construct**

The following table lists the areas where you can use SYSERR references. The Substitutions column indicates whether substitution values are supported for the corresponding panel; the Formatting column indicates whether formatting is supported.

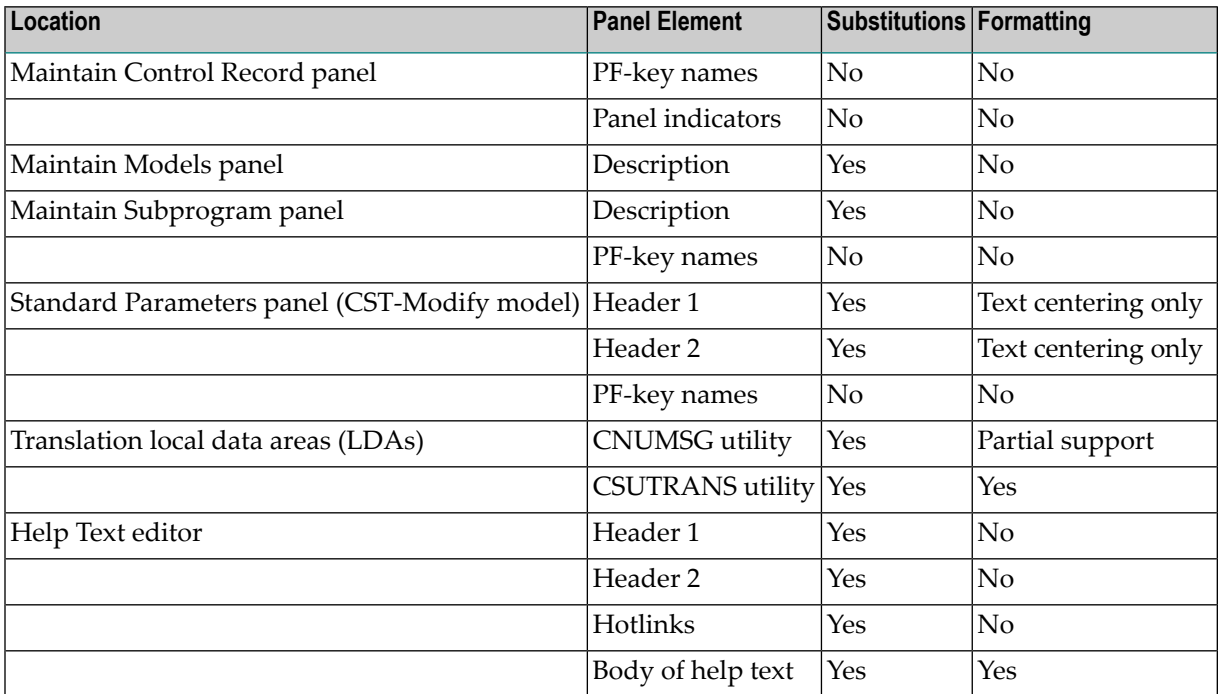

■ For information on substitution values, see **With [Substitution](#page-415-0) Values**.

■ For information on formatting, see **Format SYSERR [Message](#page-416-0) Text**.

The following table lists sections where you can find more information about each of the Natural Construct functions and utilities in which SYSERR reference numbers are supported:

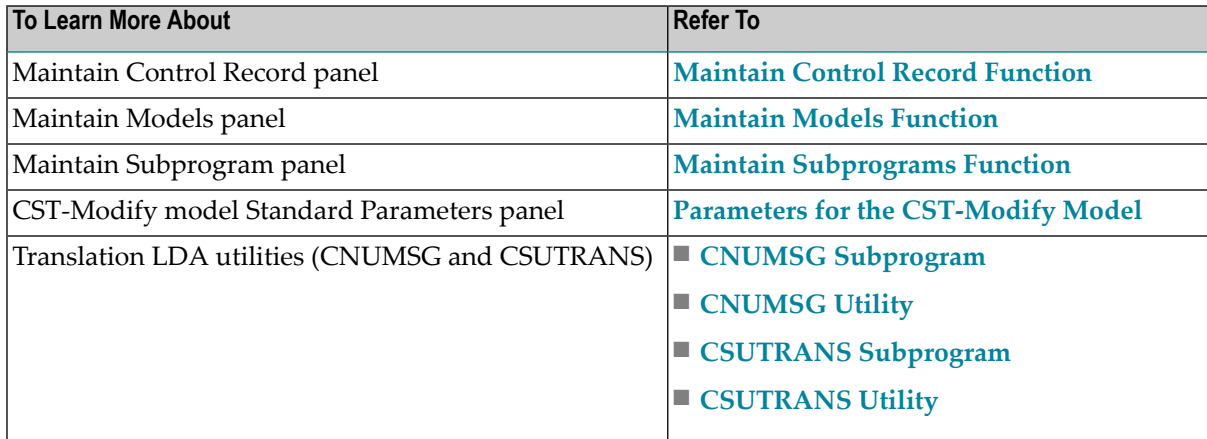

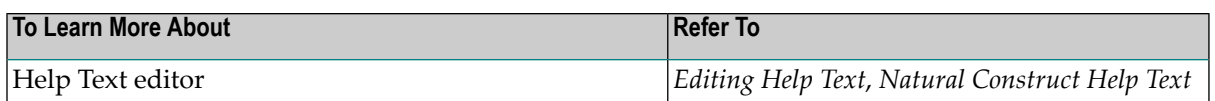

# <span id="page-418-0"></span>**CSUTRANS Utility**

Natural Construct translates screen prompts before they are displayed. As most panels have multiple prompts, Natural Construct incorporates the CSUTRANS utility to receive a block of text and translate all references to SYSERR numbers into the appropriate \*Language text.

CSUTRANS translates 1:V data structures and is used extensively for dynamic translation. The utility reads through a supplied local data area, looking for one of two patterns: \**nnnn* or \**nnnn*.*A*.

The \**nnnn* pattern returns all text for that SYSERR number, whereas the \**nnnn*.*A* pattern returns only the text in the specified position (delimited by a /, such as \**nnnn*.1 forthe first position,\**nnnn*.2 for the second, \**nnnn*.A for the 10th, etc.). The extension in the \**nnnn*.*A* pattern is alphanumeric; valid values range from 1–9 and A–F, for a total of 15 possible positions.

To retrieve a valid message, you must also specify the SYSERR library name (CSTLDA, by default).

**Note:** To change the library name, use the #MESSAGE-LIBRARY variable.

You can also use SYSERR numbers to assign the INIT values for fields in the translation LDAs. These LDAs are passed through the CSUTRANS utility, which expects a certain data structure. The following example illustrates this structure for the Standard Parameters panel for the Batch model:

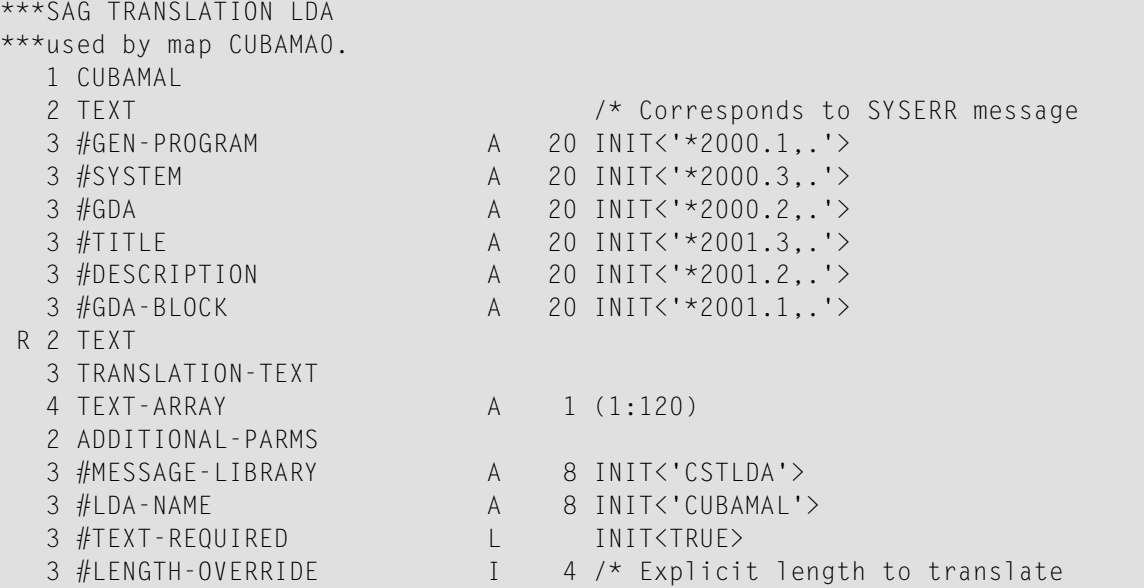

Some of the important structural elements in this LDA are:

- The first comment line (\*\*SAG TRANSLATION LDA) indicates that this is a translation LDA. During a Static install, Natural Construct scans for this comment line and replaces the SYSERR numbers with the appropriate text.
- The CUBAMAL level 1 structure name is typically the LDA name. You should use this qualifier to reference the variables.
- The level 3 variables (#GEN-PROGRAM, #SYSTEM, #GDA-BLOCK, etc.) are the screen prompts, which are initialized with a SYSERR number. All SYSERR numbers use the \**nnnn*.*A* notation and are listed in sequential order (so that CSUTRANS does not retrieve SYSERR \*2000, then \*2001, and then \*2000 again).

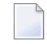

**Note:** The sequence order does not apply to the \**nnnn*.*A* notation extensions (.A). For example, you can list \*2000.2 before \*2001.1.

- The TEXT-ARRAY value must match the total number of bytes in all screen prompt variables to be translated.
- The #MESSAGE-LIBRARY value indicates the SYSERR library name used to retrieve text.
- The #TEXT-REQUIRED logical variable indicates whether translation is required for Natural Construct modules. If translation is required, #TEXT-REQUIRED ensures that translation is only performed once.

The SYSERR INIT values have the following format:

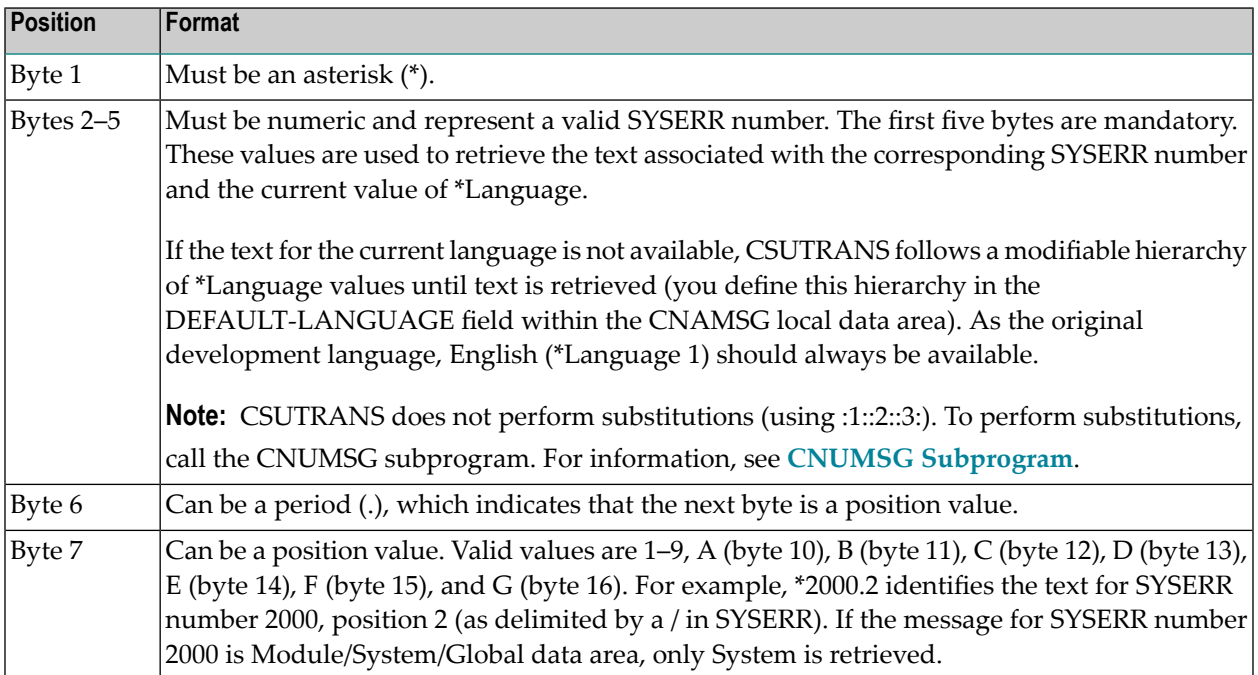

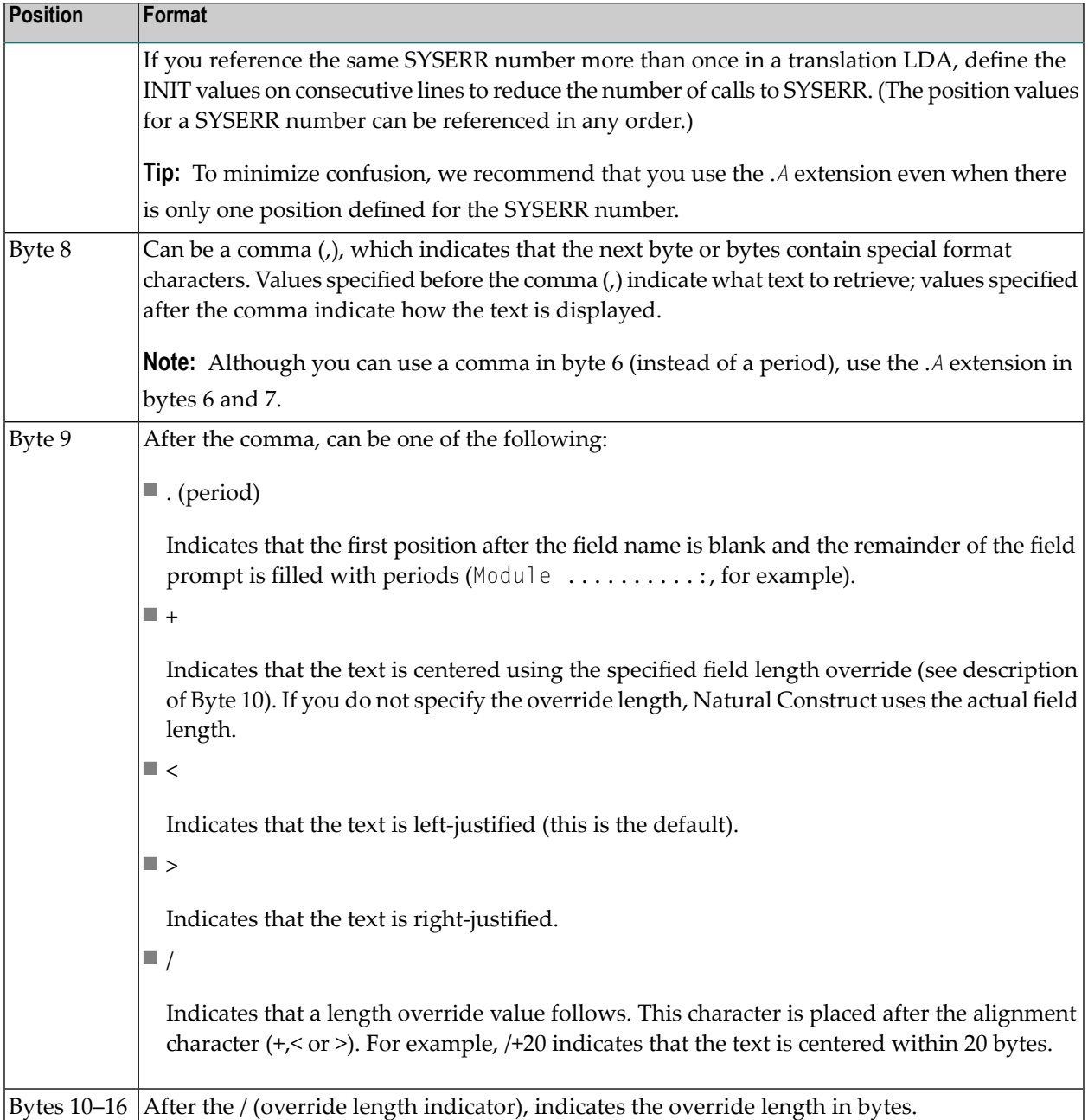

If you want to use the override length notation (\*0200.4,+/6, for example) and the LDA field is too small (A6, for example), define a larger field, redefine it using a shorter display value, and then use the override length notation. For example:

```
01 #FIELD-NAME A 12 INIT<'*0200.4+/6'>
01 Redefine #FIELD-NAME
 02 #SHORT-FIELD-NAME A 6
```
# <span id="page-421-0"></span>**CNUMSG Utility**

Unlike CSUTRANS, the CNUMSG utility only retrieves text for one message at a time. It is typically used to retrieve warning or error messages, and sometimes to retrieve text for initialization.

The CNUMSG utility retrieves message text in one of two ways. If a reference number is specified (CNAMSG.MSG-NR), CNUMSG uses that number to retrieve the SYSERR message text. If a reference number is not specified, CNUMSG checks the message text (CNAMSG.MSG) for the \**nnnn* or \**nnnn*.*A* notation and uses the specified notation to retrieve the SYSERR message text.

CNUMSG can also substitute values in the text it retrieves (up to a maximum of three substitution values). CNUMSG retrieves the message from SYSERR and checks to see whether the message has any substitution place holders. If it does, then the substitution text data members (CNAMSG.MSG-DATA(\*)) are substituted into the appropriate place holder. If the data member is another SYSERR reference, it is retrieved and substituted. All unused substitution place holders are removed. By default, CNUMSG uses the CSTMSG SYSERR library for messages and the CSTLDA SYSERR library for substitution data fields.

#### **Examples of Using the CNUMSG Utility**

For the following examples, assume you want to create the message: ADD Action Description is required and the available SYSERR numbers and text are:

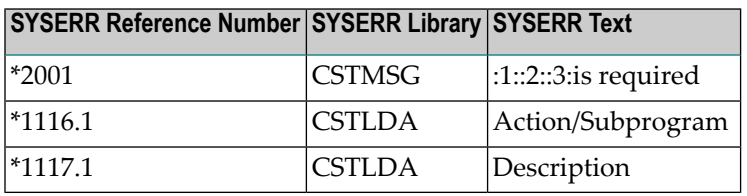

#### **Example 1: Typical Text Retrieval**

```
ASSIGN #DESCRIPTION ="*1117.1"... /* Variable with a SYSERR reference
ASSIGN CNAMSG.MSG-DATA(1) = "ADD" .. ../* Hardcoded text
ASSIGN CNAMSG.MSG-DATA(2) = "*1116.1" /* SYSERR Reference
ASSIGN CNAMSG.MSG-DATA(3) = #DESCRIPTION /* Variable reference
INCLUDE CU—GMSG "2001"
       """:1::2::3:is required"
       """ """
```
#### **Example 2: Text Retrieval Using a Comma as the Delimiter**

```
ASSIGN CNAMSG.MSG = "*2001,ADD,*1116.1,*1117.1"
INCLUDE CU—GMSG " "
         """:1::2::3:is required"
        "" " " " " " " "
```
Both of these examples build the same message. Example 1 is the preferred method because it is much more explicit. The method in Example 2 is useful when only the message text is available and the input must be entered in one field, such as the Description, Header, or Title fields.

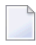

**Note:** Example 2 also supports centering. If you specify +/*NN* in your message text, CNUMSG uses the *NN* value as the centering length and removes the remainder of the text (the , +/NN pattern).

To perform a desired function, CNUMSG can also be called with a method. Natural Construct supports the following methods:

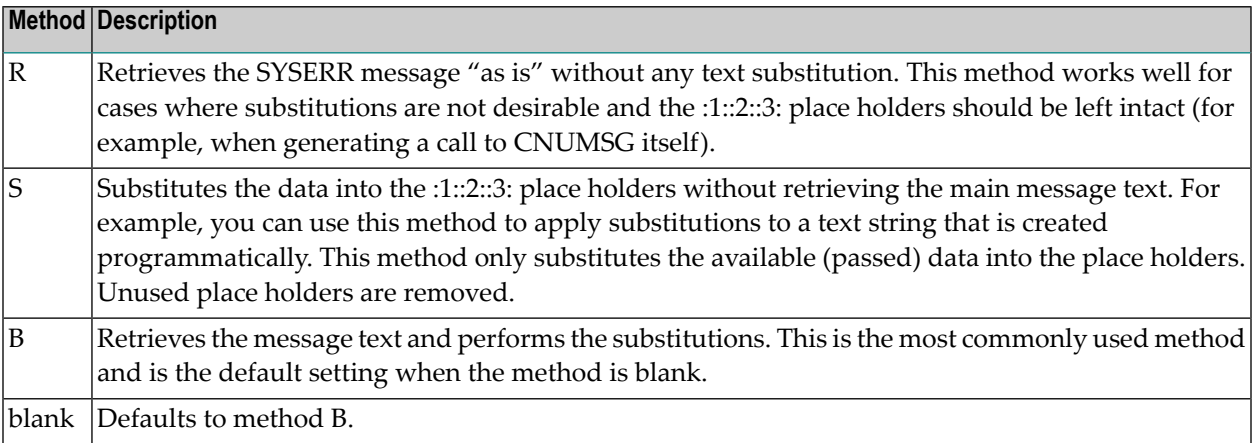

<span id="page-422-0"></span>All other method settings will return a fatal error without performing any actions.

# **Static (One-Language) Mode**

By default, Natural Construct is installed in dynamic (multilingual) mode, which allows users to display Natural Construct in any available language. If you intend to operate Natural Construct in one language only and do not require dynamic translation, you can replace all SYSERR references with text when Natural Construct is installed. During installation, Natural Construct provides a Static option that retrieves and replaces the \**nnnn* references with the appropriate \*Language text.

**Notes:**

- 1. Before using the Static option, check with your local Software AG office to ensure that your language is supported. If you are installing a static version in any language except English, which is always supported, review all messages in the CSTLDA library in SYSERR to ensure they are translated into the desired language.
- 2. Installing in static mode does not limit your ability to generate multilingual applications; static mode applies to the interface only.

The Static option does not replace every SYSERR reference with text; it only replaces SYSERR references in the most frequently used modules. The following table describes the areas affected and the replacements made:

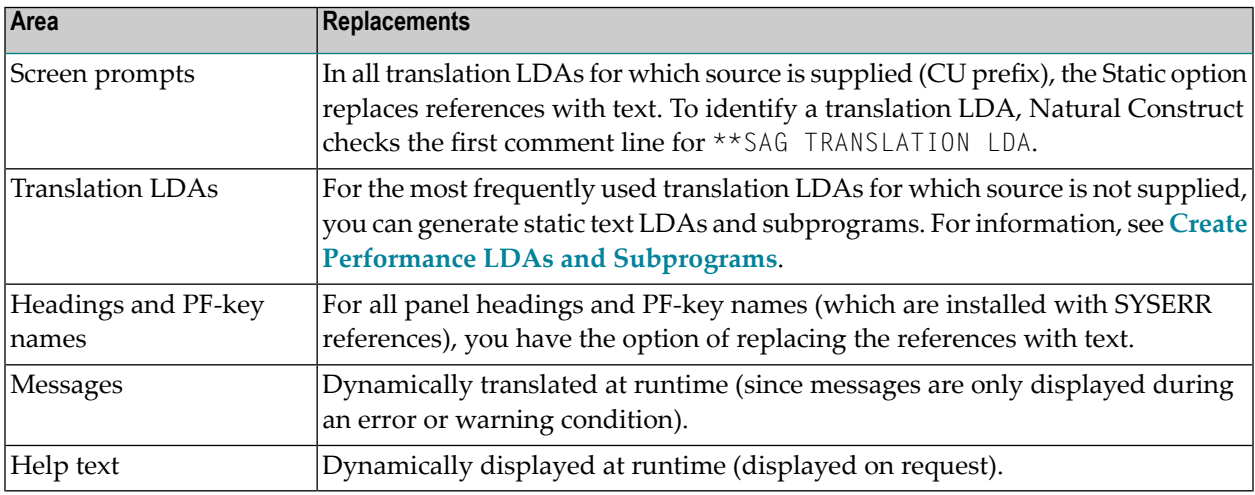

**Note:** Natural Construct can also use the English text supplied with each INCLUDE code member and bypass the SYSERR retrieval process (see **In [Messages](#page-412-0)**).

There are two options for installing in static mode:

- **Install Natural [Construct](#page-424-0) in Static Mode**
- **Create Performance LDAs and [Subprograms](#page-426-0)**

You can specify either or both options.

**Note:** If you are installing a static version in any language except English, review all messages in the CSTLDA library in SYSERR to ensure they are translated into the desired language.

### <span id="page-424-0"></span>**Install Natural Construct in Static Mode**

### **To install Natural Construct in static mode:**

- 1 Log onto the SYSCST library.
- 2 Enter "NCSTI" (Natural Construct Install) at the Natural prompt.

The Natural Construct Installation main menu is displayed. For example:

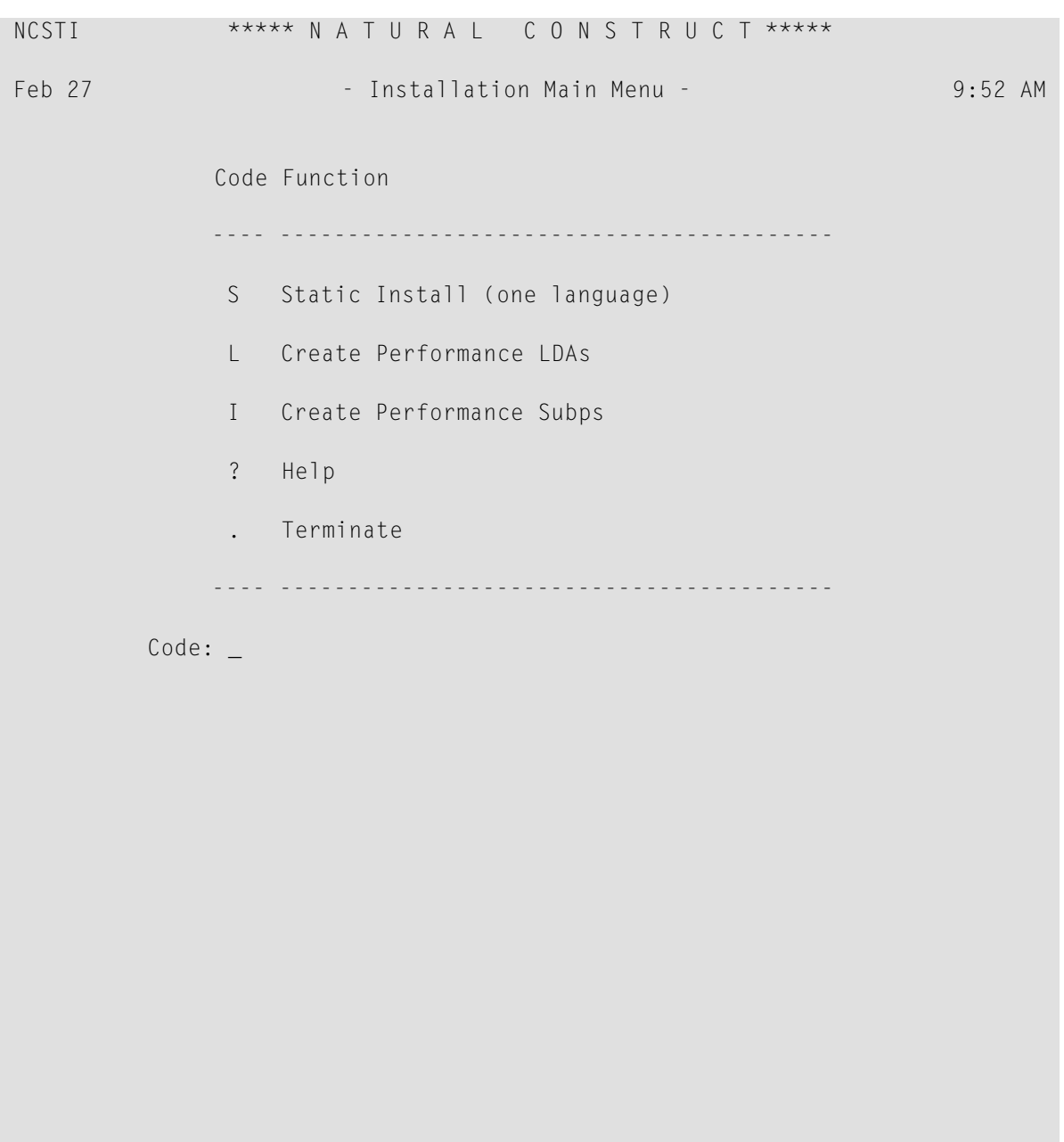

Direct command...: \_

```
 Enter--PF1---PF2---PF3---PF4---PF5---PF6---PF7---PF8---PF9---PF10--PF11--PF12- 
     help retrn quit flip flip main
```
3 Enter "S" in Code.

The Static Install (one language) window is displayed. For example:

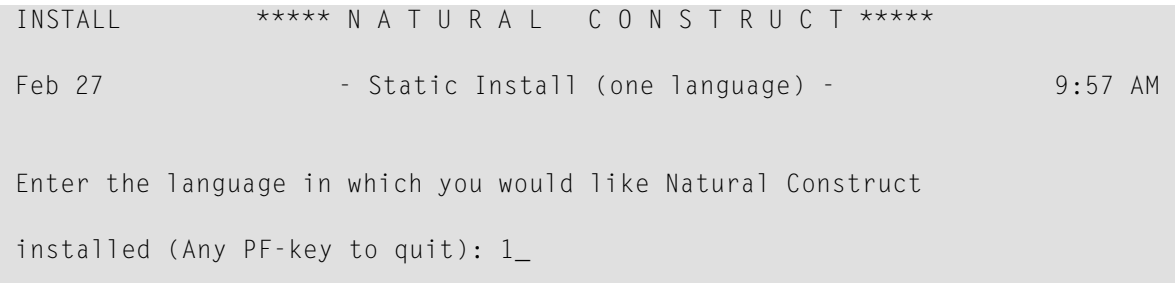

4 Enter the number for the language in which you want to install Natural Construct (for example, "2" for German, "3" for French).

Natural Construct recreates all the LDAs for the model specification panels and replaces the SYSERR references to field prompts with the text for the language specified. The following window is displayed:

 INSTALL \*\*\*\*\* N A T U R A L C O N S T R U C T \*\*\*\*\* Feb 27 - Static Install (one language) - 10:37 AM All data areas have been populated with text appropriate to language 1. In order to complete this process, please recompile all Natural modules in the SYSCST library beginning with CU, CG and copy the object code for these modules to SYSLIBS.

**Note:** Set the Natural RUNTIME parameter to 40.

5 Perform a CATALL on modules beginning with "CU" or "CG" in the SYSCST library.

You need only select the subprogram and local data area (LDA) modules. In addition, mark the Catalog ALL Source-programs option to catalog all source modules. You may want to

do this step in batch mode, because many modules are affected. You can use the following input:

```
LOGON SYSCST
CATALL CU^*,, X, , , X, , , X, , , , , ,
CATALL CG*,,X,,,X,,,,X,,,,,
FIN
```
6 Copy the object code from these modules into the SYSLIBS library.

If you prefer to do this in batch mode, the SYSMAIN input commands are supplied below. Ensure that the IM=D parameter is set in your NATPARM. Use the following batch input:

```
LOGON SYSTEM
SYSMAIN
MENU C,C,CU*,TYPE,N,FM,SYSCST,DBID,xxx,FNR,yyy,TO,SYSLIBS,DBID,xxx,%
FNR,yyy,REP
SYSMAIN
MENU C,C,CG*,TYPE,N,FM,SYSCST,DBID,xxx,FNR,yyy,TO,SYSLIBS,DBID,xxx,%
FNR,yyy,REP
FIN
```
#### <span id="page-426-0"></span>**Create Performance LDAs and Subprograms**

Regardless of whether you choose the Static Install function or not, this option will enhance performance by creating several subprograms that eliminate calls to SYSERR to build many of the frequently used screens (such as the Generation main menu). Because these programs are not supplied in source form, use the Create Performance LDAs function to create LDAs containing the text appropriate to the desired language and then use the Create Performance Subps function to create the performance subprograms. You can repeat these two steps as many times as desired, depending on how many languages you want to make available.

 $\overline{\phantom{a}}$ 

**Note:** Natural Construct supplies the performance subprograms for English. If you are running Natural Construct in a language for which these subprograms have not been created, the English subprograms will be invoked.

#### **To create performance LDAs and subprograms for the Natural Construct nucleus:**

- 1 Copy the contents (source and object) of the SYSCST00 library into the SYSCST*nn* library (where *nn* is the language code for the language you want to support, such as 1 for English, 2 for German, 3 for French).
- 2 Log onto the SYSCST*nn* library.
- 3 Enter "NCSTI" (Natural Construct Install) at the Natural prompt.

The Natural Construct Installation main menu is displayed.

**Note:** When running NCSTI to create these LDAs and subprograms, the DC and ID characters must be set to the default (DC=. and ID=,).

4 Enter "L" in Code.

The Create Performance LDAs window is displayed. For example:

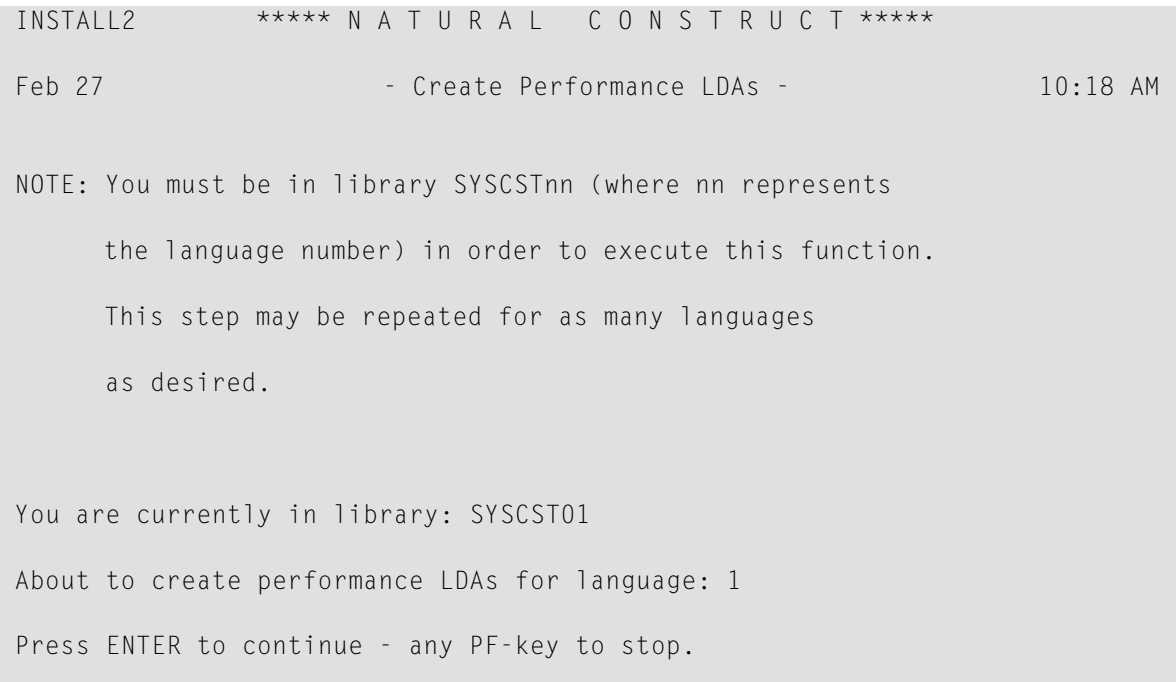

#### 5 Press Enter.

A confirmation window is displayed. For example:

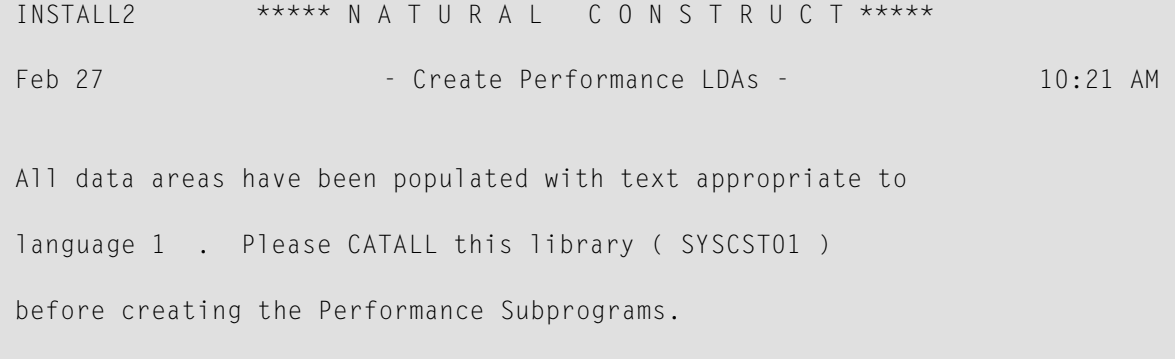

**Note:** You must be logged onto the SYSCST*nn* library corresponding to the language for which you are creating the LDAs. This allows multiple languages to be supported, since the LDAs are created in different libraries.

- 6 Press Enter.
- 7 Perform a CATALL on this library, ensuring that all 10 LDAs are cataloged successfully.
- 8 Log onto the SYSCST library.
- 9 Enter "NCSTI" at the Natural prompt.

The Natural Construct Installation main menu is displayed.

10 Enter "I" in Code.

The Create Performance Subps window is displayed. For example:

```
CSTTRANS ***** N A T U R A L C O N S T R U C T *****
Feb 27 - Create Performance Subps - 10:24 AM
 NOTE: This function must be executed from library SYSCST 
 Enter the language number for which you would like 
 performance subprograms generated: __ 
 (Press any PF-key to stop)
```
11 Enter the number of the language for which you have created performance LDAs.

Natural Construct creates object-only performance subprograms for the specified language.

12 Copy the performance subprograms from the SYSCST library to the SYSLIBS library.

These modules begin with "CZ" and end with the \*Language value for the language in which you are installing (for example, CZHOBJ2 for German).

- 13 Log onto the SYSCSTX library and edit the CSXDEFLT subprogram as follows:
	- Set the PERFORMANCE default to TRUE (must be in uppercase). For example:

```
**SAG DEFINE EXIT GENERATE-CODE
*
* Your code to implement defaulting for your CST models.
DECIDE ON FIRST VALUE CSADEFLT.PARM-NAME
   VALUE 'PERFORMANCE'
     ASSIGN CSADEFLT.PARM-VALUE = 'TRUE'
   NONE
     IGNORE
```
END-DECIDE \*\*SAG END-EXIT

- Save the CSXDEFLT subprogram in the SYSCSTX library.
- Use the Natural SYSMAIN utility to copy CSXDEFLT to the SYSCST library.
- Catalog CSXDEFLT in the SYSCST library.
- Use the SYSMAIN utility to copy the CSXDEFLT object code to the SYSLIBS library.

# **A Appendix A: Glossary of Terms**

The following terms are used throughout this documentation:

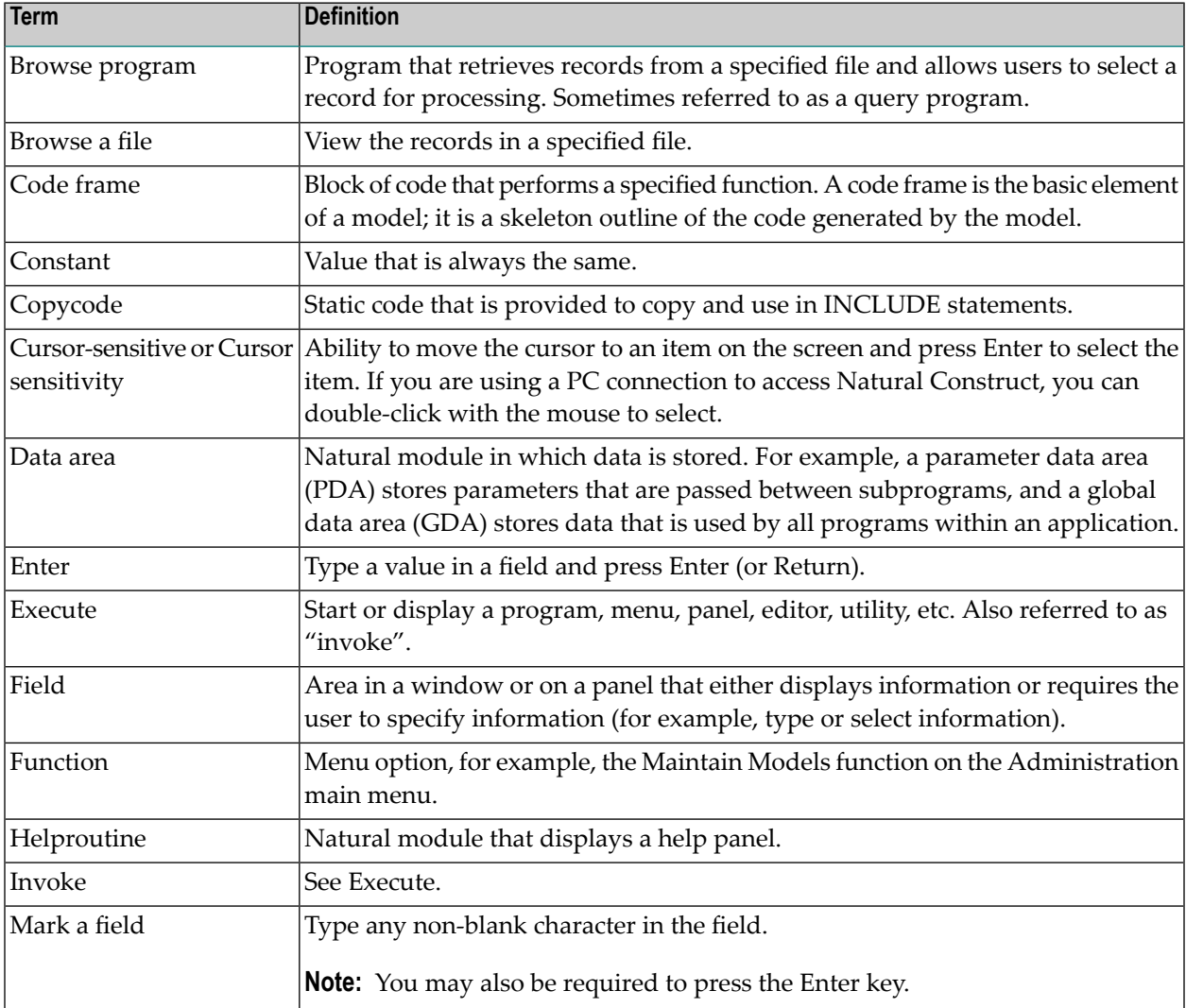

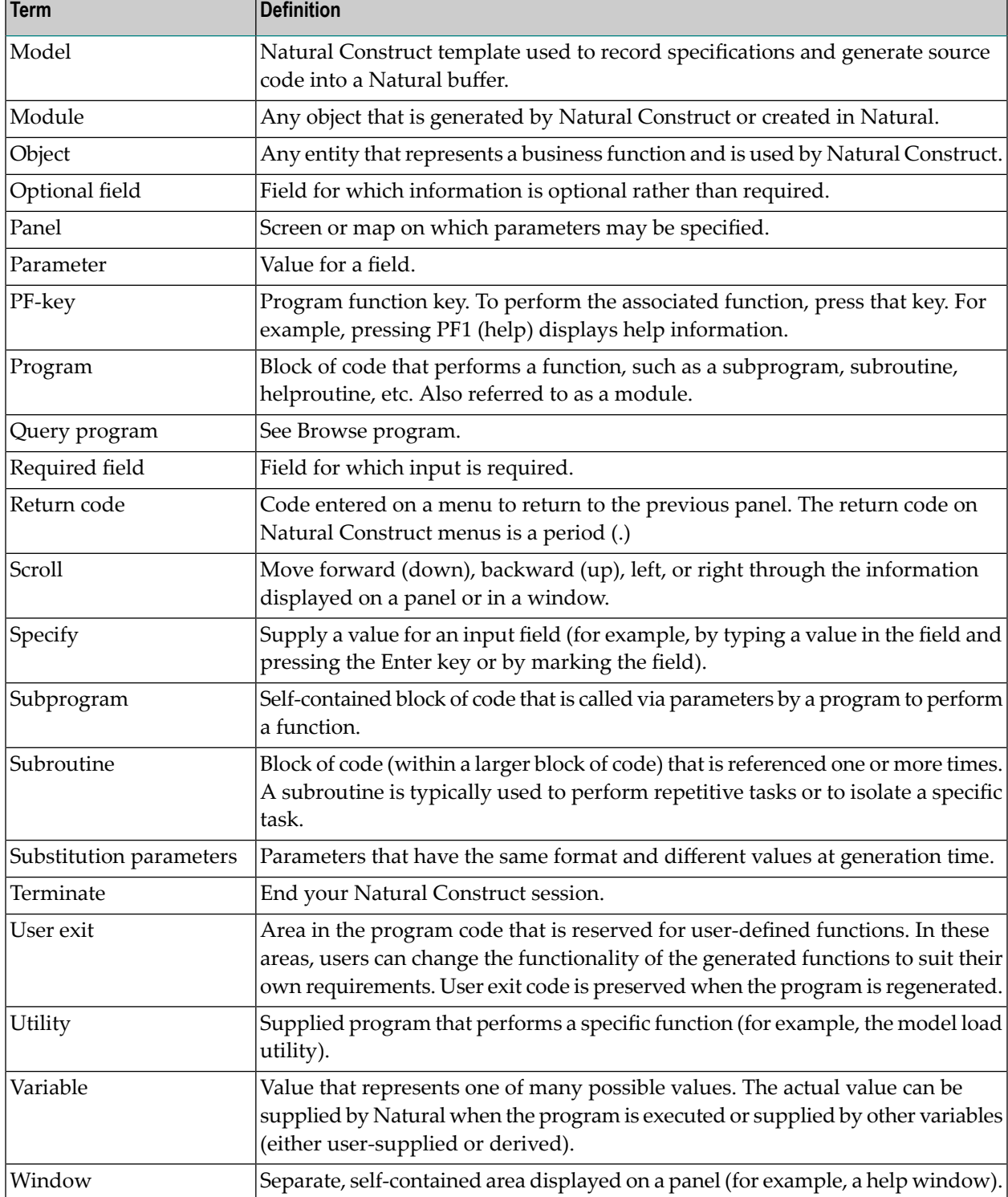